# **Ham Radio Deluxe**

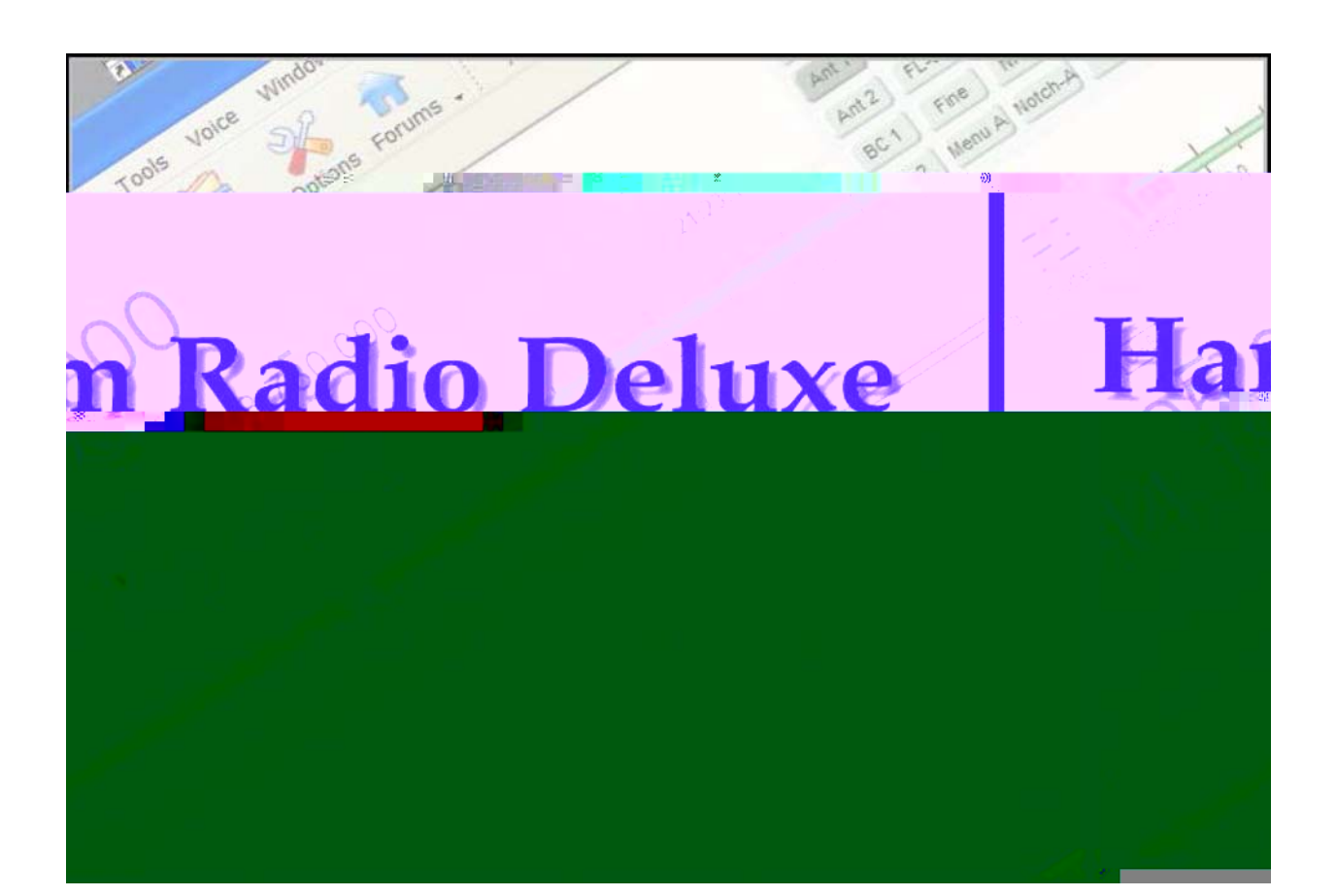

# **User Guide Version 6.2**

2014 HRD Software LLC,

# **Table Of Contents**

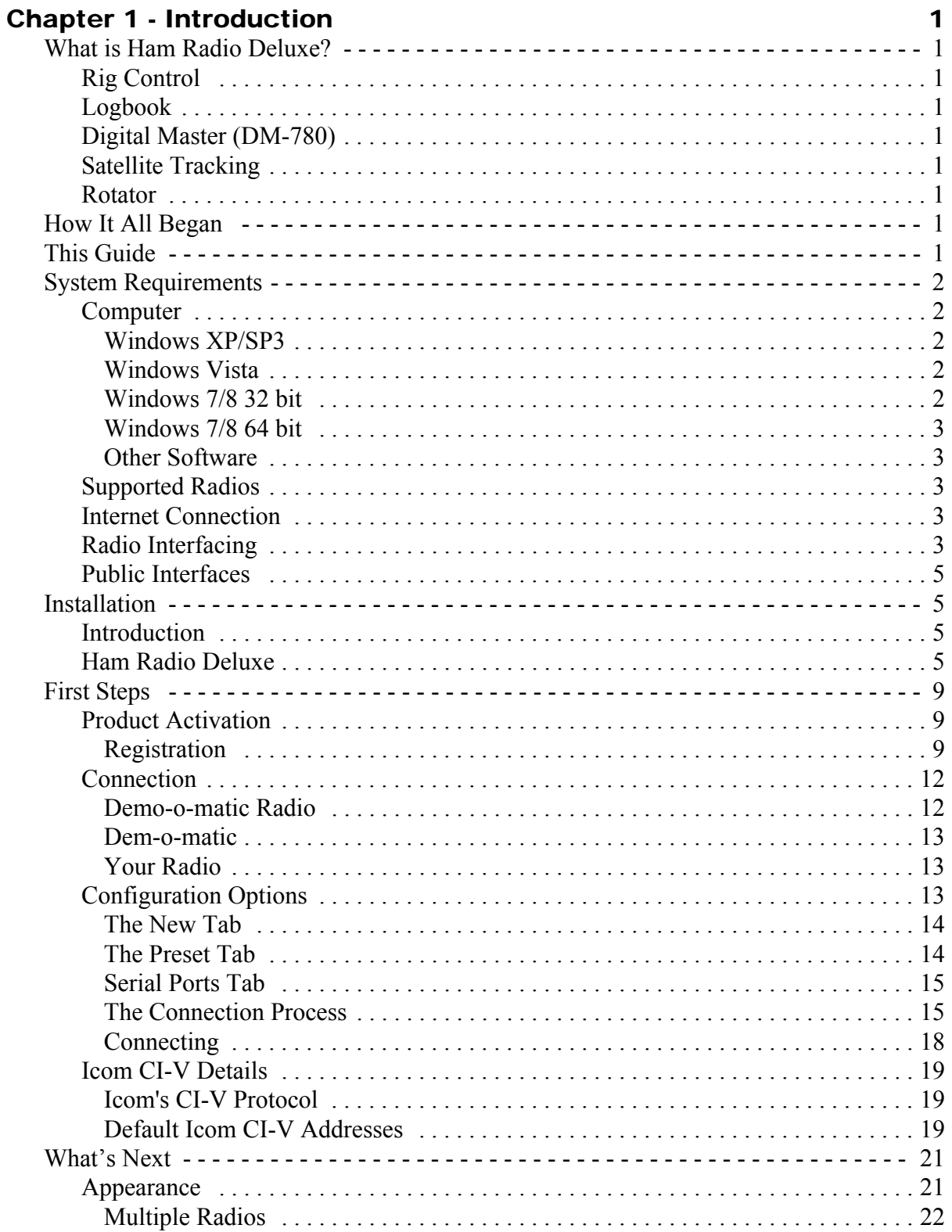

# **Rig Control**

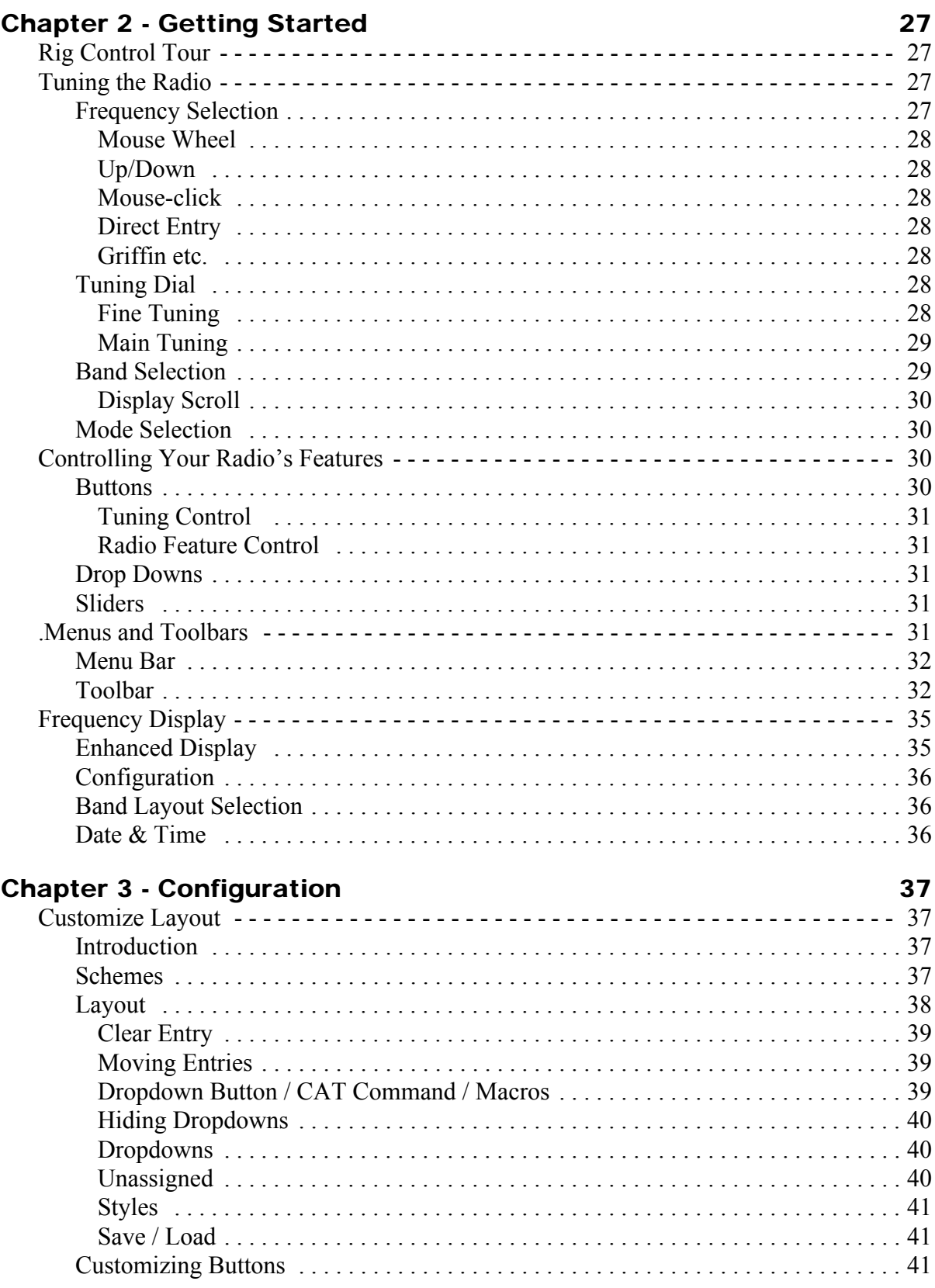

#### **Table of Contents**

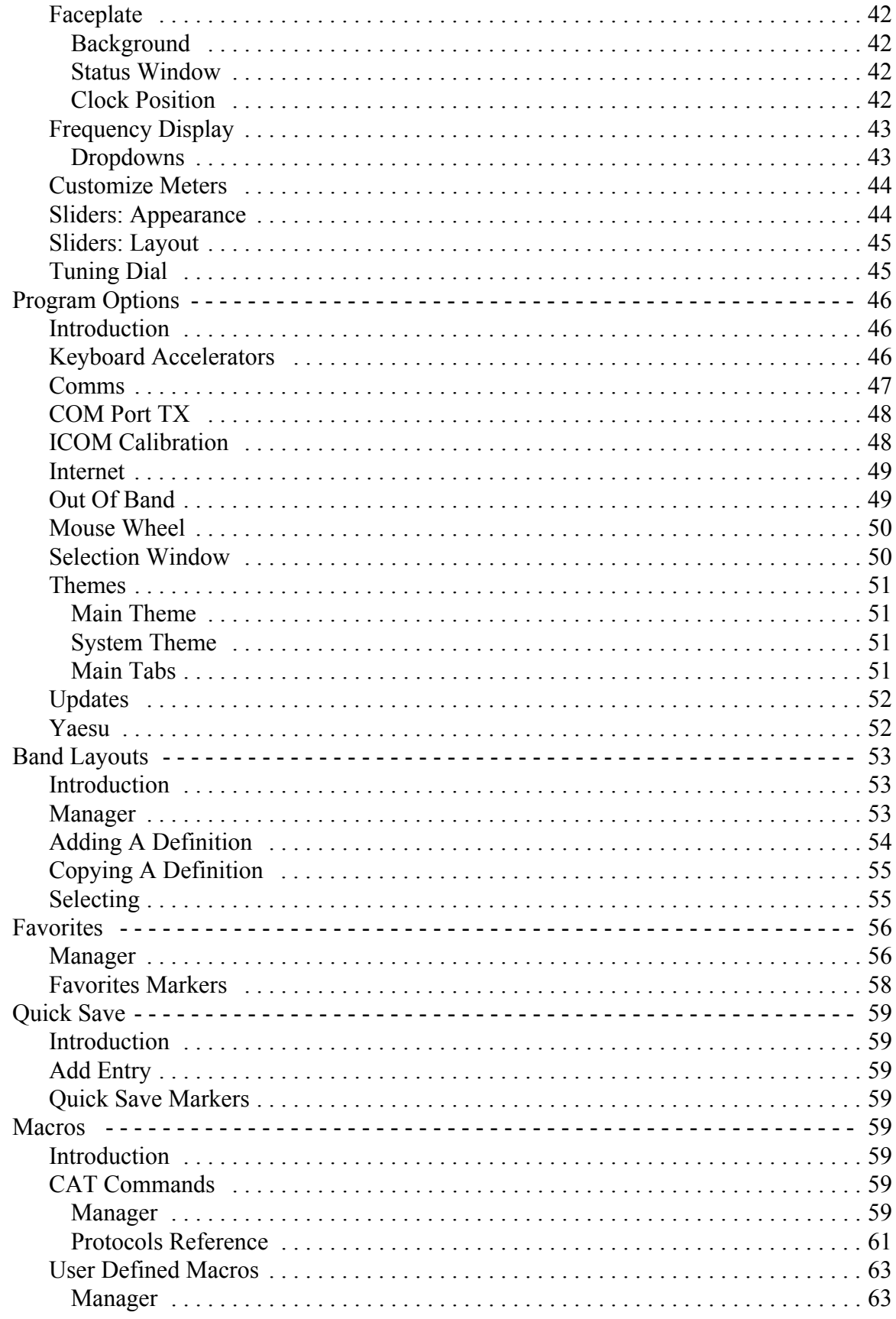

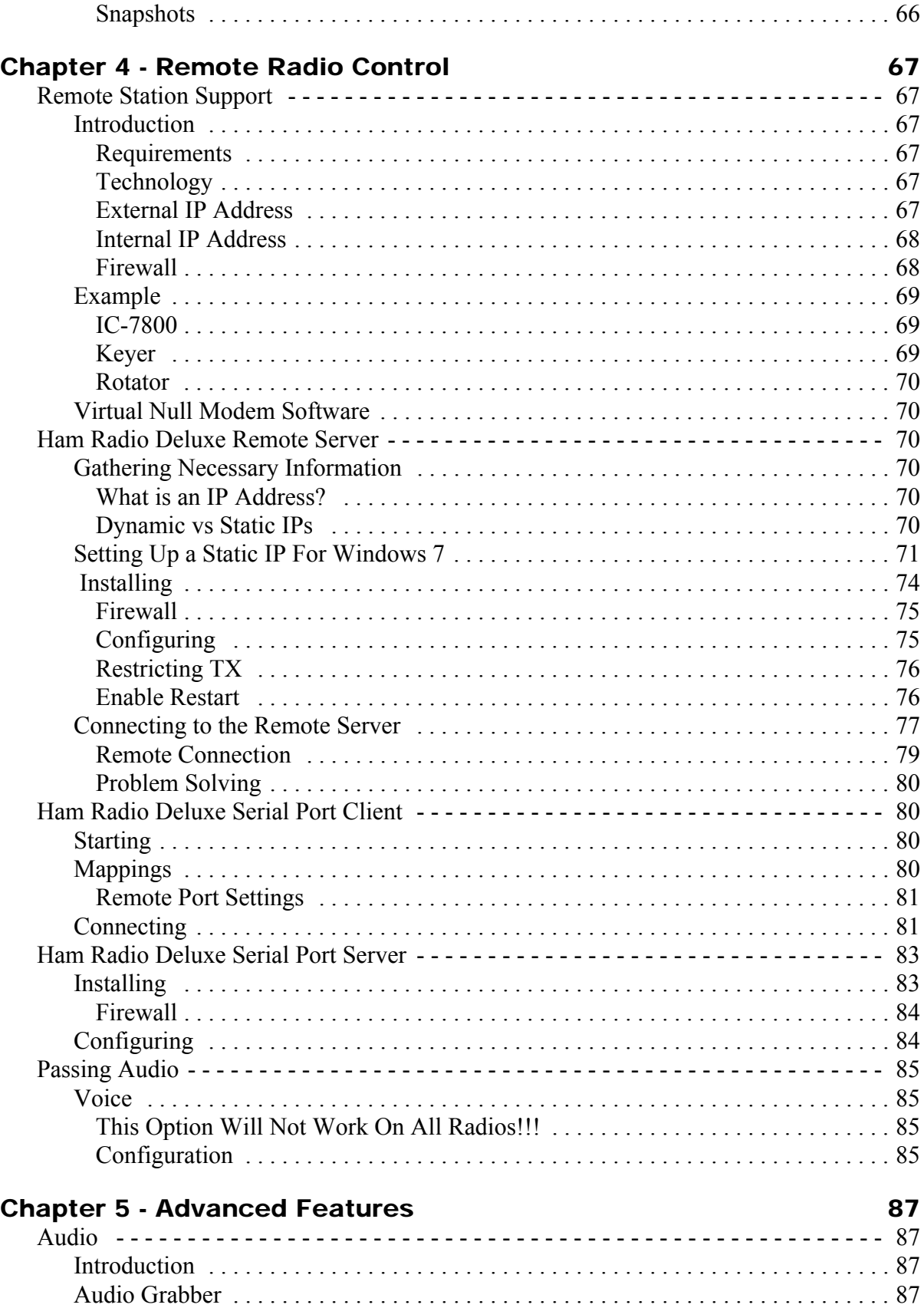

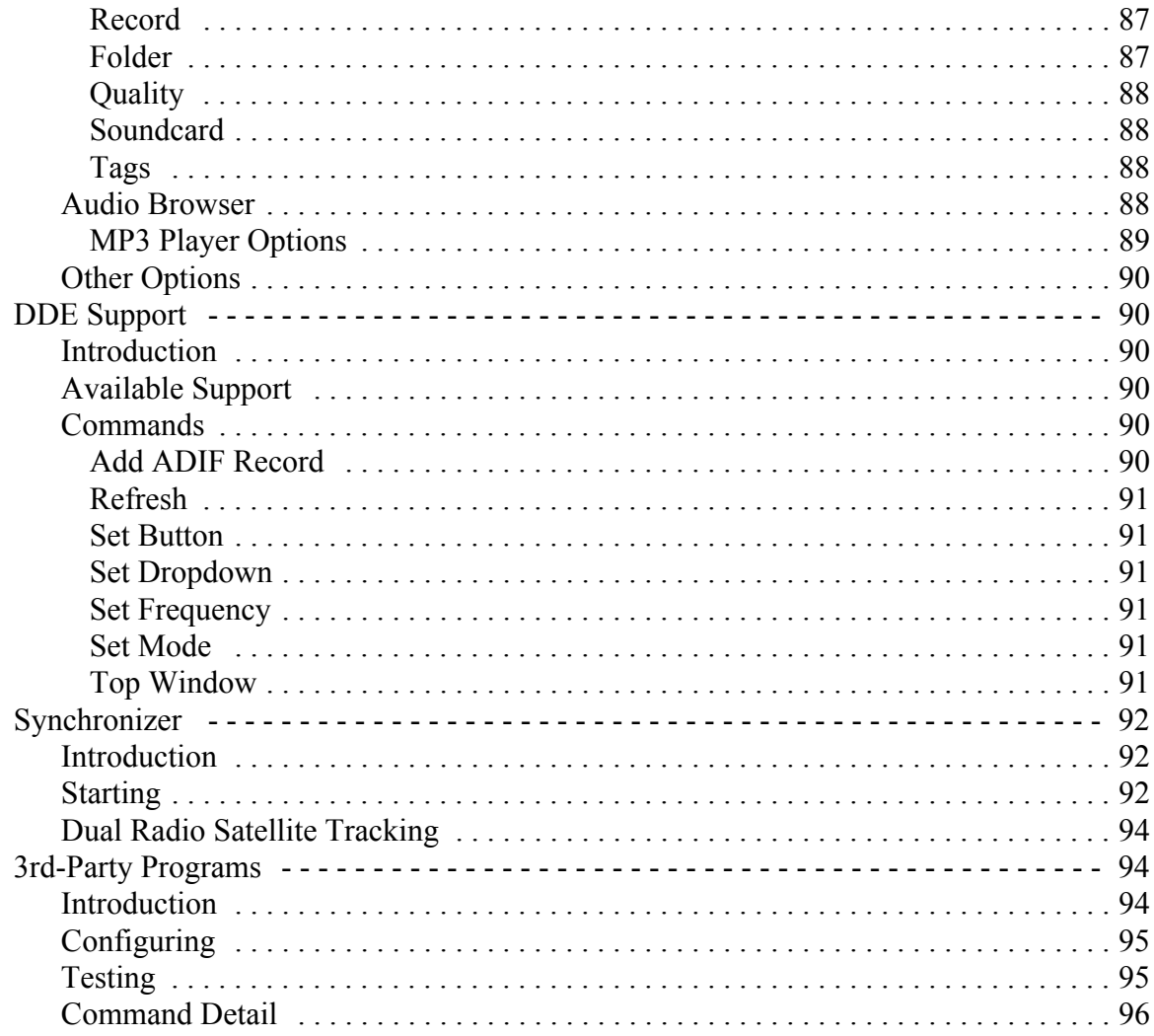

# Logbook

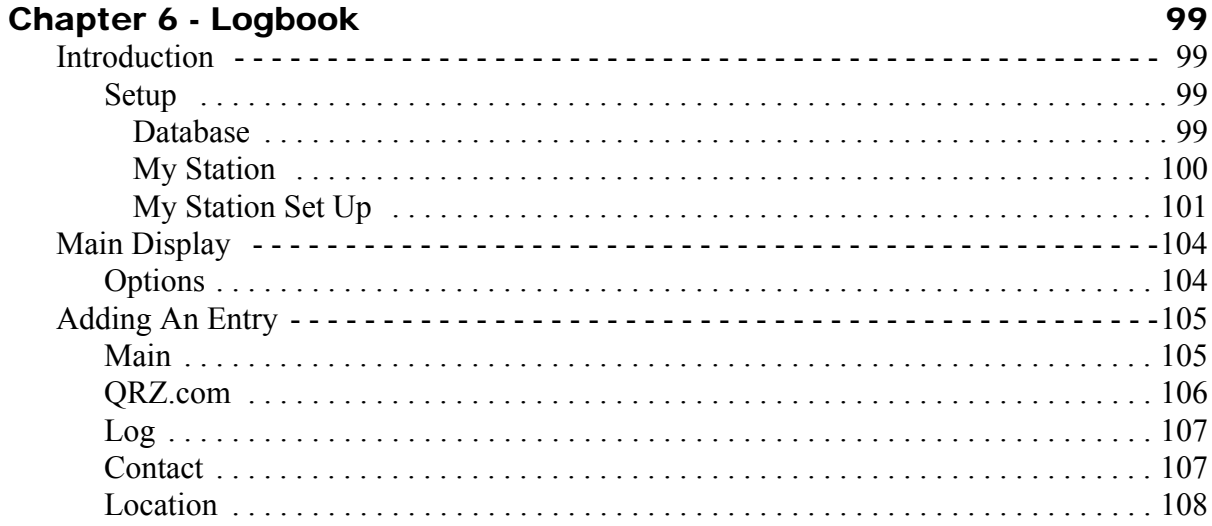

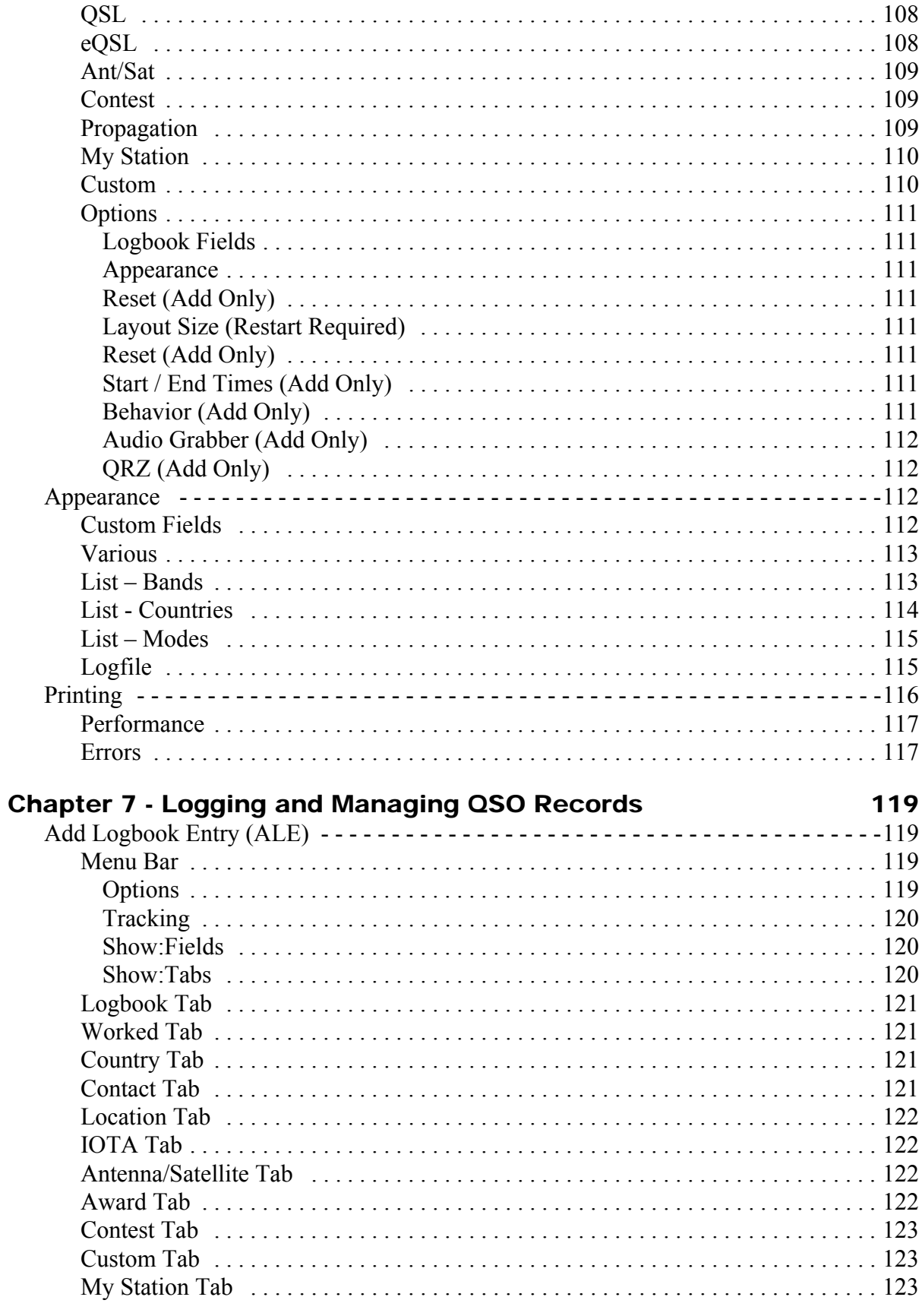

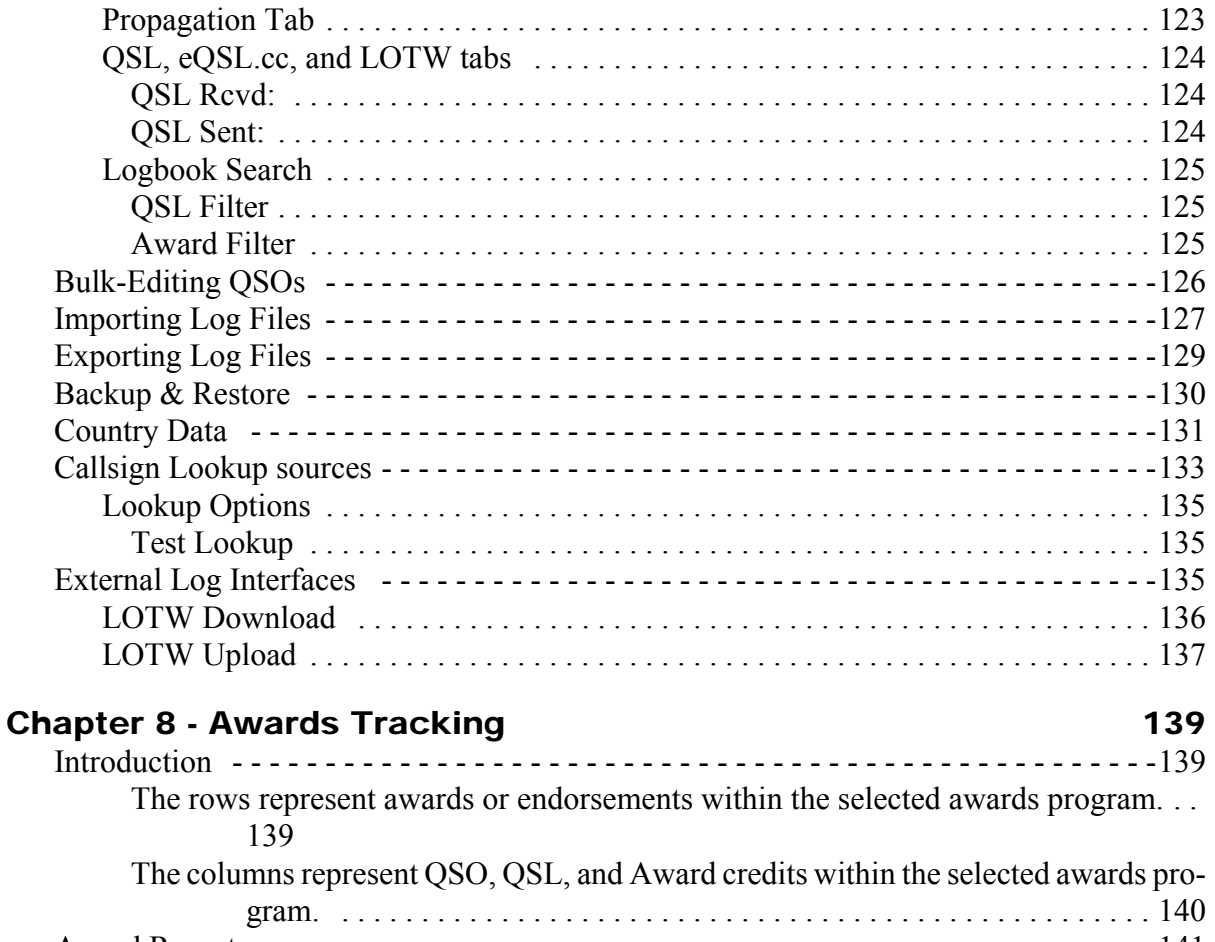

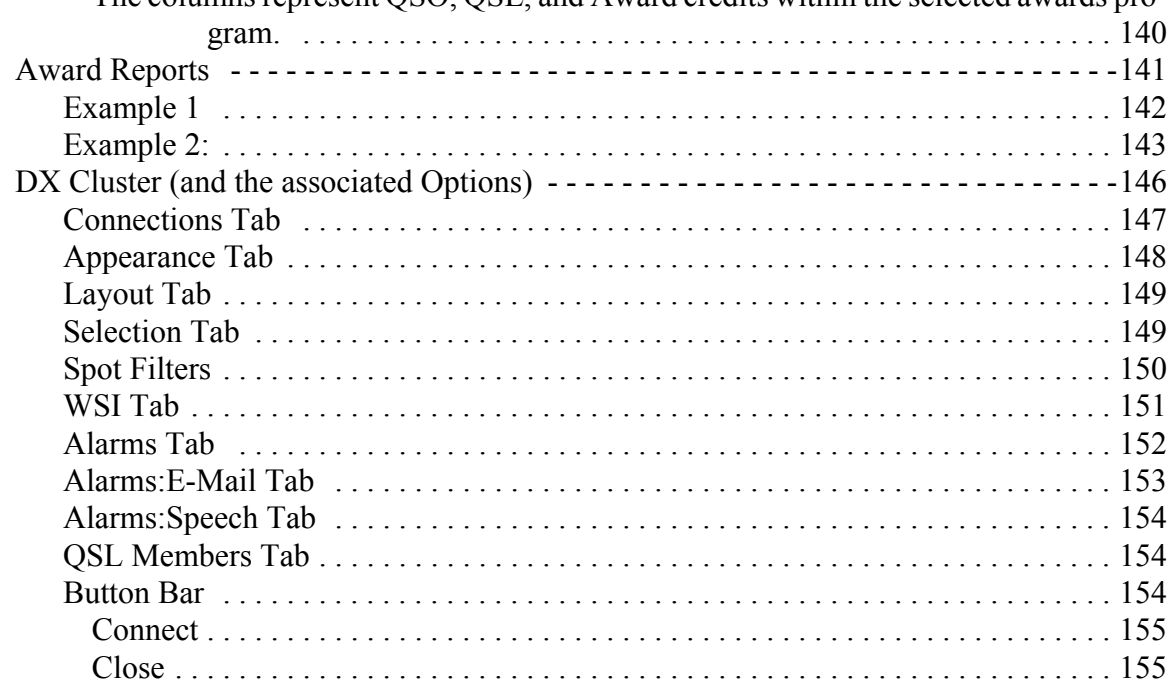

# **Digital Master 780**

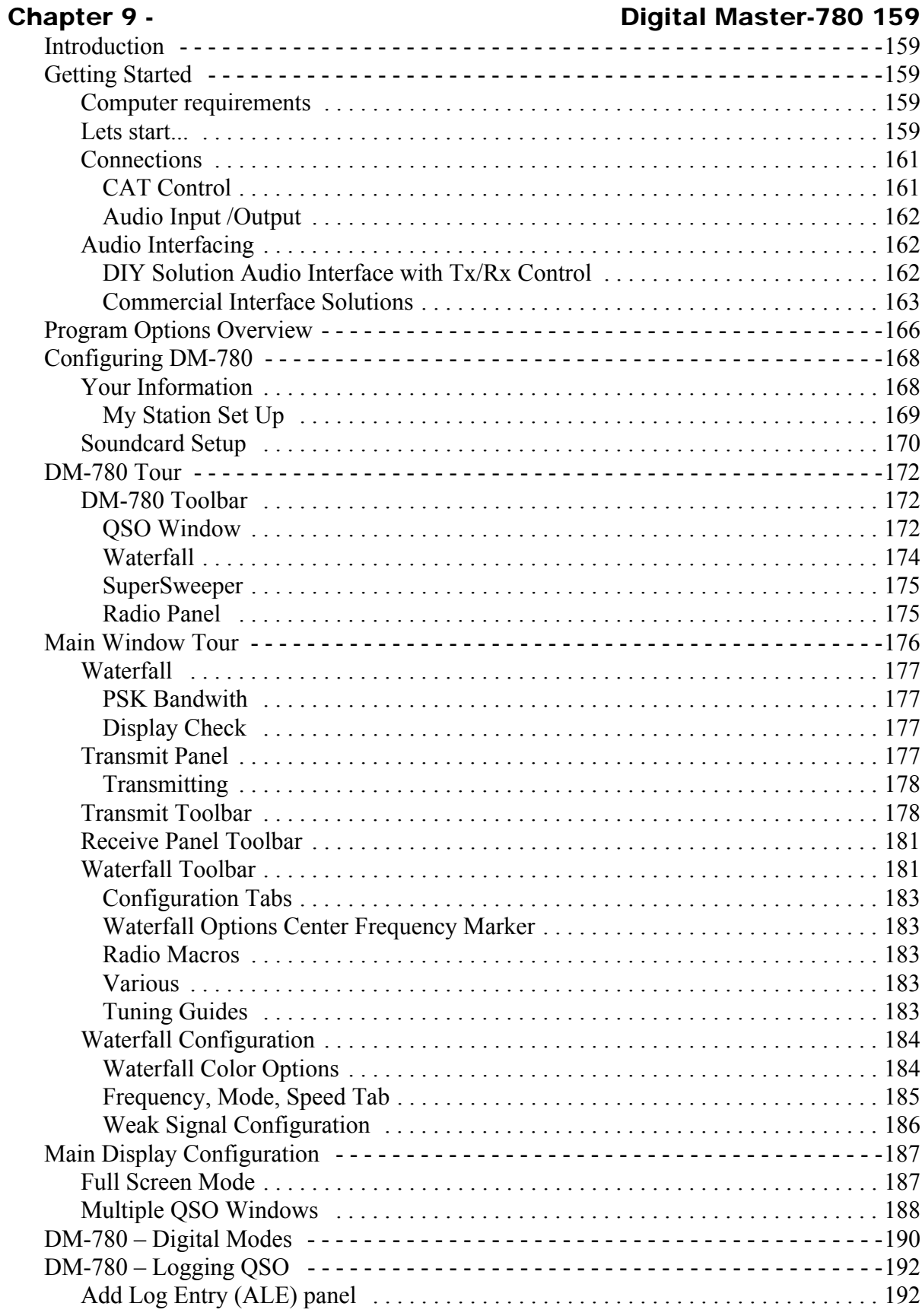

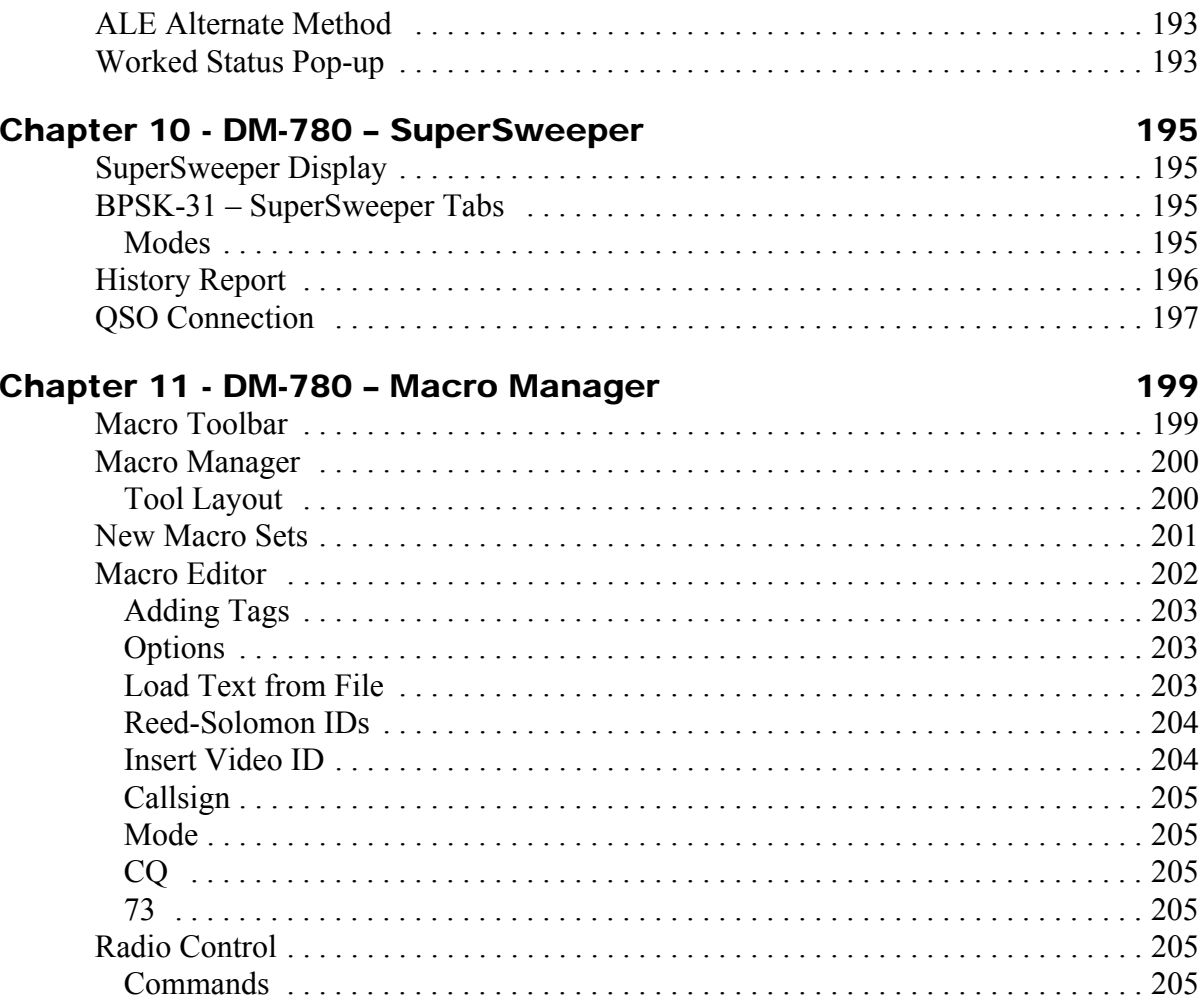

## **Satellite**

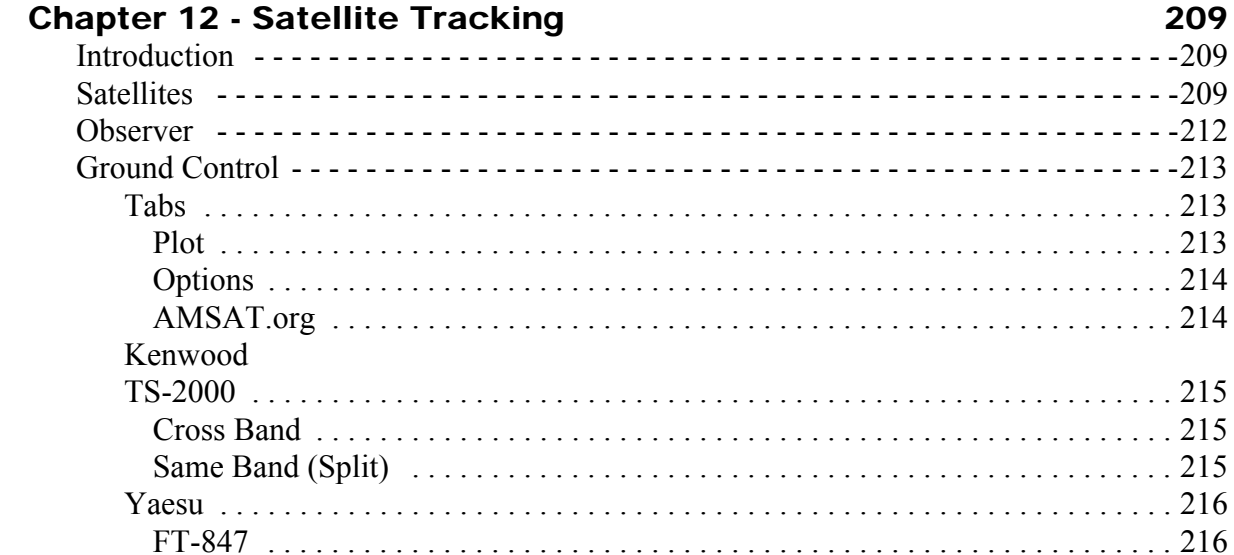

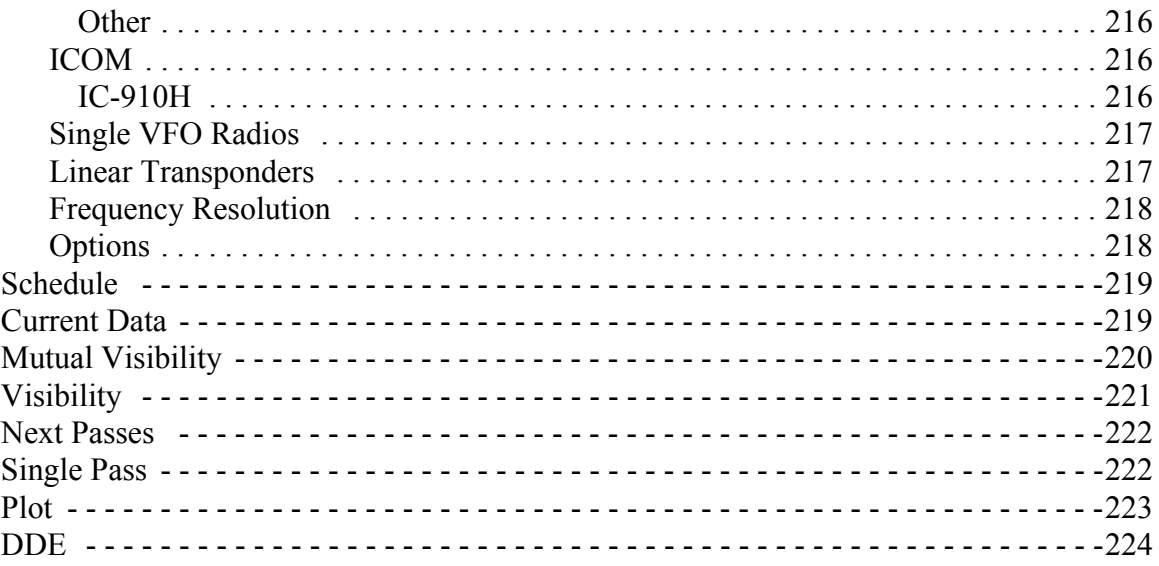

## **Antenna Rotator**

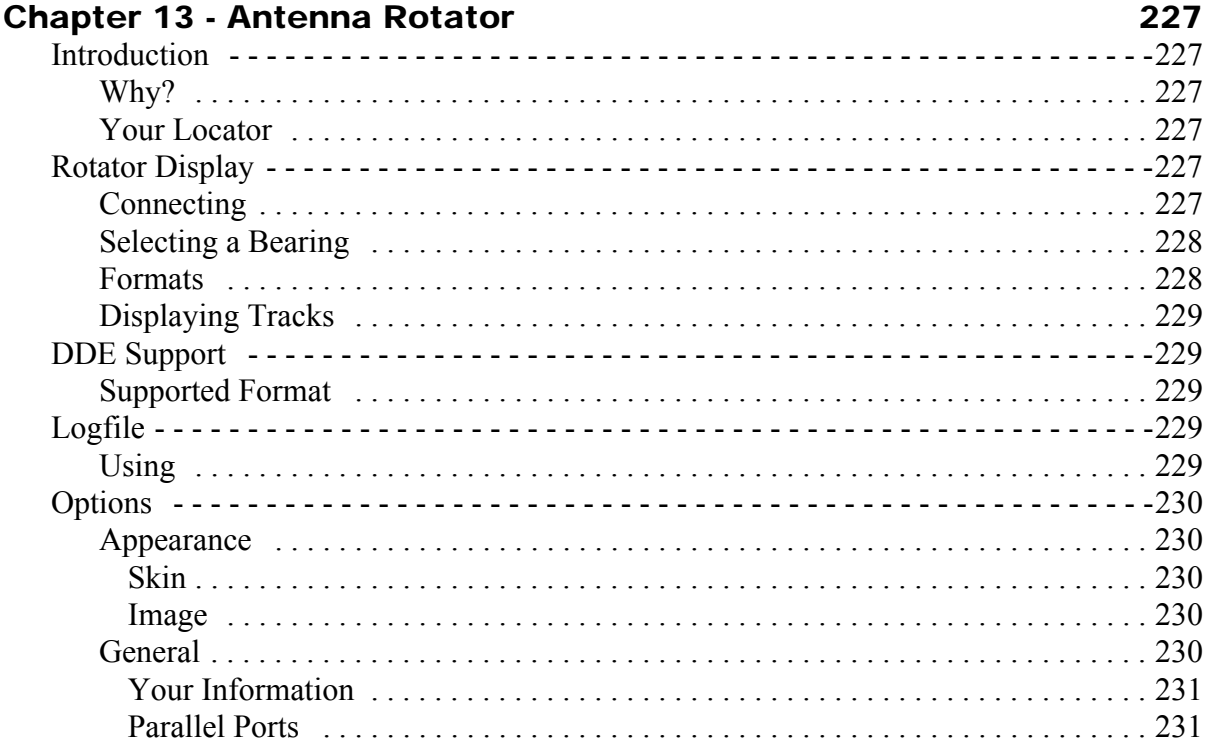

# **Appendix**

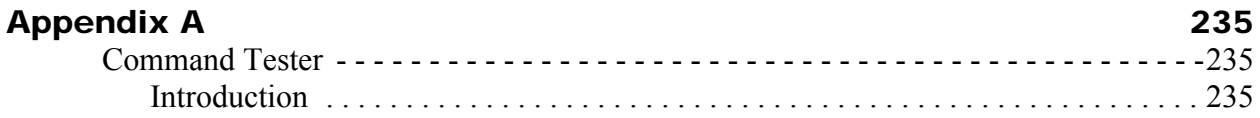

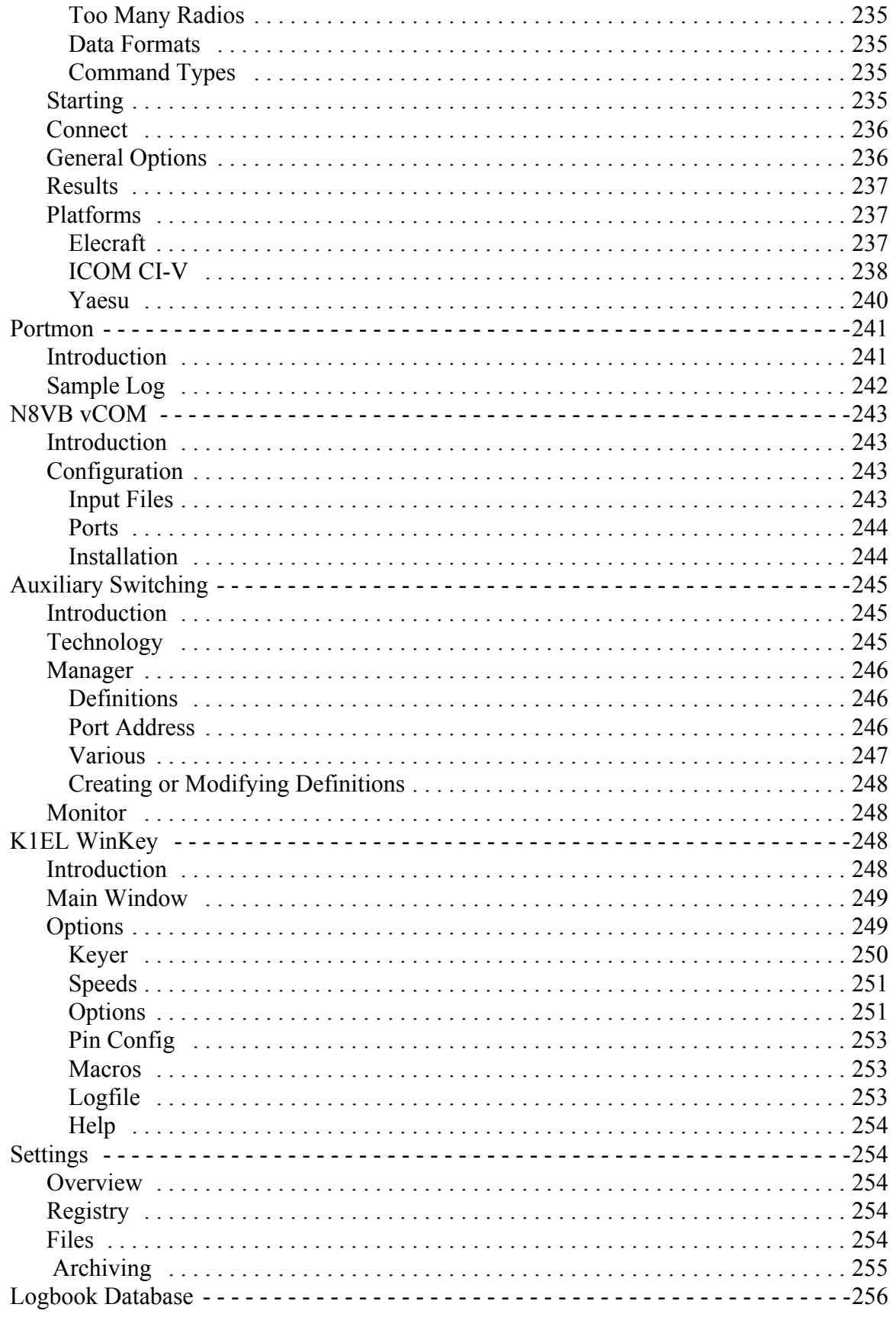

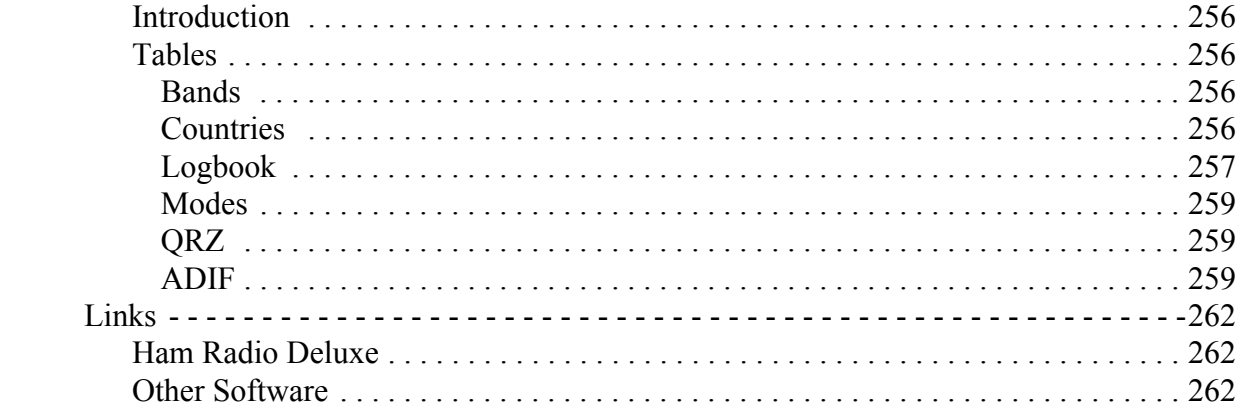

# <span id="page-14-0"></span>**1 Introduction**

## <span id="page-14-1"></span>**What is Ham Radio Deluxe?**

<span id="page-14-3"></span><span id="page-14-2"></span>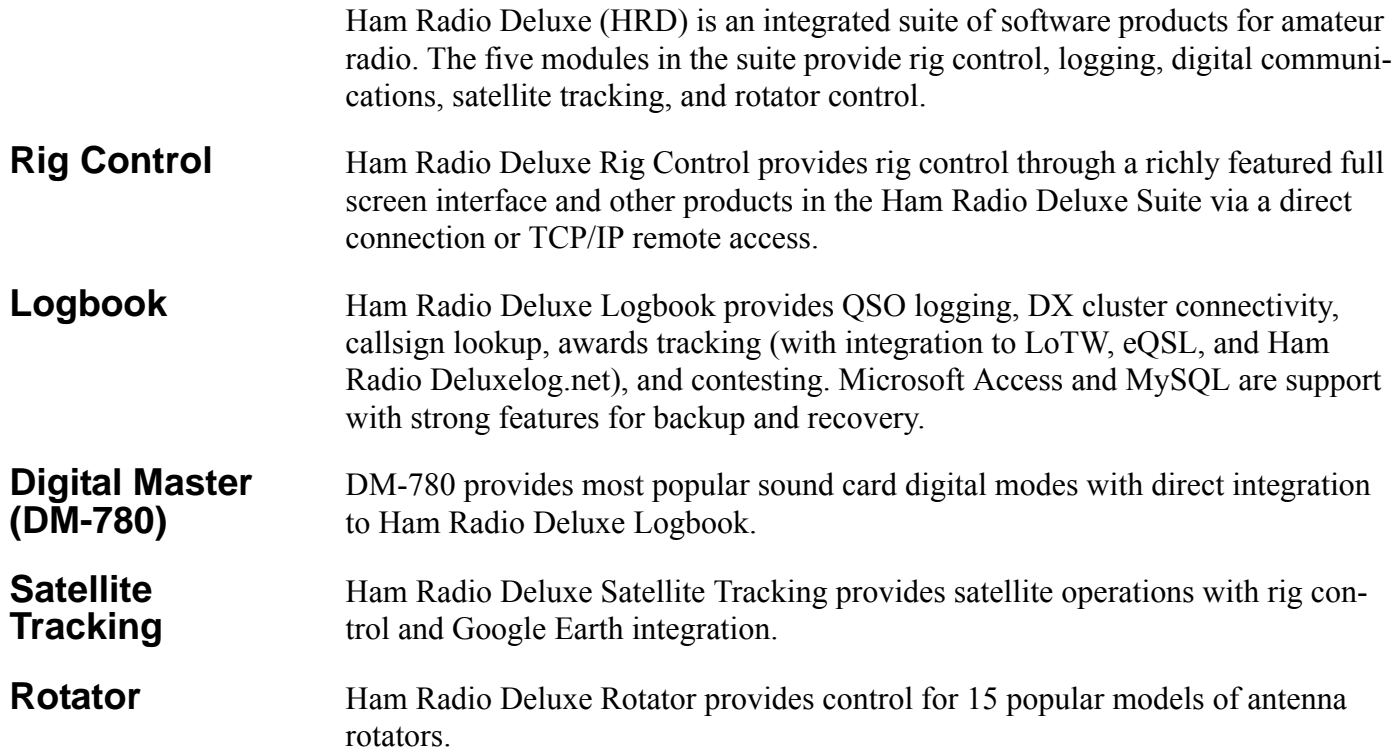

### <span id="page-14-7"></span><span id="page-14-6"></span><span id="page-14-5"></span><span id="page-14-4"></span>**How It All Began**

In early 2003 Peter PH1PH and Simon HB9DRV talked about developing a simple program to control the soon to be released ICOM IC-703.

Maybe it was the beer, maybe the desire to give something back to the radio amateur community, however on June 6th, 2003 the first line of code was written, Ham Radio Deluxe (Ham Radio Deluxe) was born.

By late 2005 the number of registered users stood at 20,006 – quite an achievement in such a short time.

## <span id="page-14-8"></span>**This Guide**

If you are only going to read one more section, then now go to [Getting Started.](#page-40-4)

Please report errors and omissions to  $\frac{nQzrd(at)mnyarc.org}{nQzrd(at)m}$  or in the Ham Radio Deluxe forums

http://forums.hrdsoftwarellc.com.

When you get there, select *Headquarters>Documentaton*.

As this guide matures further it may flow differently than it currently does. Please check the table of contents for the new evolving layout. Note that this document has some sections that are still in *DRAFT* mode which means that it can have lots of old or wrong information.

## <span id="page-15-0"></span>**System Requirements**

<span id="page-15-1"></span>**Computer** Ham Radio Deluxe is designed for Windows XP/SP3, Vista and Windows 7 or 8), also Internet Explorer 6.0 (or higher) is required. Most modules will work on Windows 2000. Digital Master 780 does not, however, work with Windows 2000. The policy is to support Windows versions which are supported by Microsoft.

> There are no plans for a LINUX or Macintosh native version, Ham Radio Deluxe is known to run under Wine for LINUX and PC emulators for the Macintosh.

The suggested minimum computer specification is:

#### <span id="page-15-2"></span>**Windows XP/SP3**

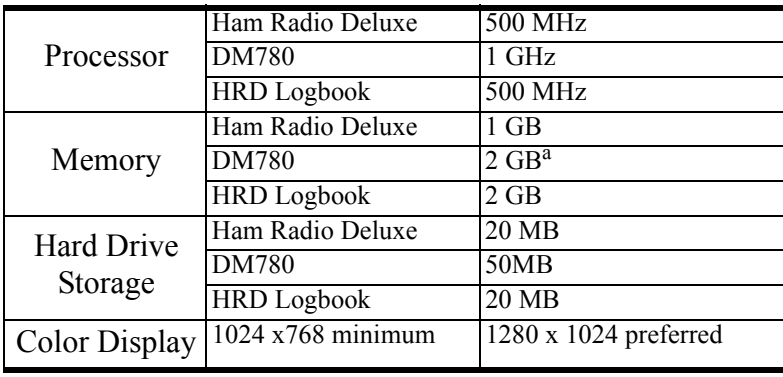

a. DM780 uses more resources than Ham Radio Deluxe when decoding many signals simultaneously.

#### <span id="page-15-3"></span>**Windows Vista**

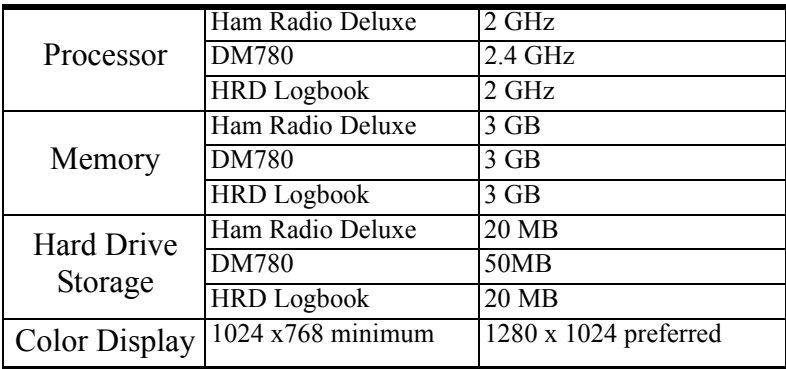

#### <span id="page-15-4"></span>**Windows 7/8 32 bit**

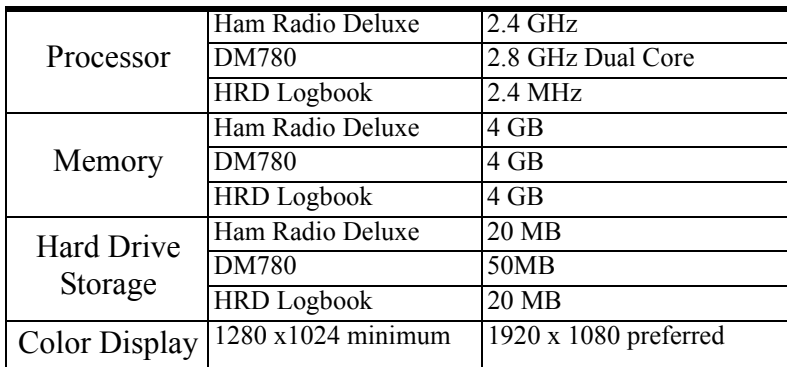

#### <span id="page-16-0"></span>**Windows 7/8 64 bit**

Same requirements as 32 bit operating system EXCEPT double the memory to 6 GB.

#### <span id="page-16-1"></span>**Other Software**

In addition, you will need the following free software for viewing demos and user documentation.

- Adobe Reader 9 or newer
- Adobe Flash Version 11 or newer

If you do not have them, they can be downloaded from the Adobe website at: *http://get.adobe.com/reader/* and *http://get.adobe.com/flashplayer/*

<span id="page-16-2"></span>**Supported Radios**

You don"t need a radio – Ham Radio Deluxe comes with built-in Dem-o-matic radio support (FTDX-5000, FTDX-9000, FT-450, FT-950, FT-2000, K2, Orion, TS-480, TS-570, TS-590 and TS-2000).

Ham Radio Deluxe currently supports these 'real' radios:

- *Alinco*: DX-77, SR8, SR9
- *Elecraft:* K2, K3, KX3
- *FlexRadio:* PowerSDR
- *ICOM:* IC-31, IC-51, IC-5100, C-703, IC-706, IC-706MkII, IC-706MkIIG, IC-707, IC-718, IC-7200, IC-725, IC-726, IC-728, IC-729, IC-7200, IC-735, IC-736, IC-737, IC-738, IC-7400, IC-7410, IC-746, IC-746Pro, IC-751A, IC-751A (Piexx), IC-756, IC-756Pro, IC-756ProII, IC-756ProIII, IC-761, IC-765, IC-775DSP, IC-781, IC-821H, IC-7000, IC-7200, IC-7410, IC-7600, IC-7700, IC-7800, IC-9100, IC-910H, IC-R10, IC-R20, IC-R7000, IC-R75, IC-R8500, IC-R9000, IC-R9500, PCR-1000
- *Kenwood:* TS-50S, TS-60S, TS-140S, TS-440S, TS-450S, TS-480, TS-570, TS-590, TS-680S, TS-690S, TS-790, TS-850, TS-870, TS-940S, TS-950, TS-990, TS-2000, TS-B2000, R-5000
- *Microtelecom:* Perseus
- *SDR-Radio:* SDR-Radio
- *Ten-Tec:* TT-Argonaut, TT-Jupiter, TT-Pegasus, TT-Omni VII(Radio), TT-Omni VII(Remote), TT-Orion, TT-Eagle, RX-350
- *Yaesu:* FT-100, FT-450, FT-600, FT-767GX, FT-817, FT-840, FT-847, FT-857, FT-890, FT-897, FT-900, FT-920, FT-950, FT-990, FT-1000D, FT-1000MP MkV, FT-2000, FTDX-3000, FTDX-5000, FTDX-9000.

<span id="page-16-3"></span>**Internet Connection** Not absolutely required but really is essential to fully utilize all the features. The best connection is a full time connection such as cable or DSL. Registering the program is much easier when done online.

<span id="page-16-4"></span>**Radio Interfacing** Ham Radio Deluxe is designed to be used with one of the rigs listed above. Some modules, however, can be used without a connection to a rig. Logging will work but will not be as automated. Satellite tracking is still fun without a rig connected. In fact, there are only a few of the above listed rigs that "really" work fully with the satellite module.

> Some of the rigs listed above do not fully avail themselves to all the features of Ham Radio Deluxe. A number of the rigs do not provide Tx control easily. That is the limit of the rig, not Ham Radio Deluxe.

For CAT control, all radios require some sort of SERIAL connection between the radio and the computer. Some of the newer model radios are equipped with a USB port on the back of the radio. All that is needed there is a USB cable from the radio to a USB port on the computer.

Other radios have a standard DB9 serial port on the back which either connects directly to a DB9 Serial port connector on the back of the computer or through a Serial/USB converter to a USB connector the computer, while others connect from an ACC or DATA plug on the back of the radio through a Serial/USB converter to the computer.

Many of these cables use the serial port. If you don't have a serial port all is not lost – USB serial converters are widely available. Also, there are options available that are USB based.

One of these is HamLinkUSB from Timewave. This will allow rig control with most of the radios listed above.

**Note:** If you need a Serial/USB converter be specially aware of the type of chips and drivers that are in the converter you choose. We recommend ONLY converters with FTDI or SI Labs chipsets and drivers. We have found these to preform exceptionally well with HRD and other radio related software.

Beware of Prolific chipsets and drivers. There are many of these on the market which are counterfeit and the chipsets are of poor quality. The drivers are also poorly written and will not work properly with HRD, especially if trying to use them on a Windows 7 or 8 system.

Some of the problems you may experience with these chipsets and drivers are system crashes, BSOD, program lock-ups, drivers won't install properly, comports disappear for no reason, just to name a few.

If in doubt as to what you need to connect your radio to the computer running Ham Radio Deluxe, contact support@hrdsoftwarellc.com or Timewave either through their website at www.timewave.com or phone them at 1-651-489-5080. They can provide you with cables and connectors to meet your needs.

The future trend in radio control and interfacing is the USB connection. More and more radios will only have USB ports and not Serial or Parallel ports. The USB port will even pass audio as rig control with a few of the radios.

For the majority of the radios listed above, you will need to have a more robust interface if you need to send or receive audio. The audio recorder and PSK31 are two examples of this need.

For more interfacing information visit the Downloads page at *http://www.hamradio-deluxe.com/* for *A basic guide to CAT* and *Audio interfacing* which contains many designs for both CAT and audio interfaces for use with Ham Radio Deluxe.

Check out the cable and interface solutions from:

- Timewave *http://www.timewave.com*
- Tigertronics *http://www.tigertronics.com*
- ZLP Electronics *http://g4zlp.ham-radio.ch/*

<span id="page-18-3"></span><span id="page-18-2"></span><span id="page-18-1"></span><span id="page-18-0"></span>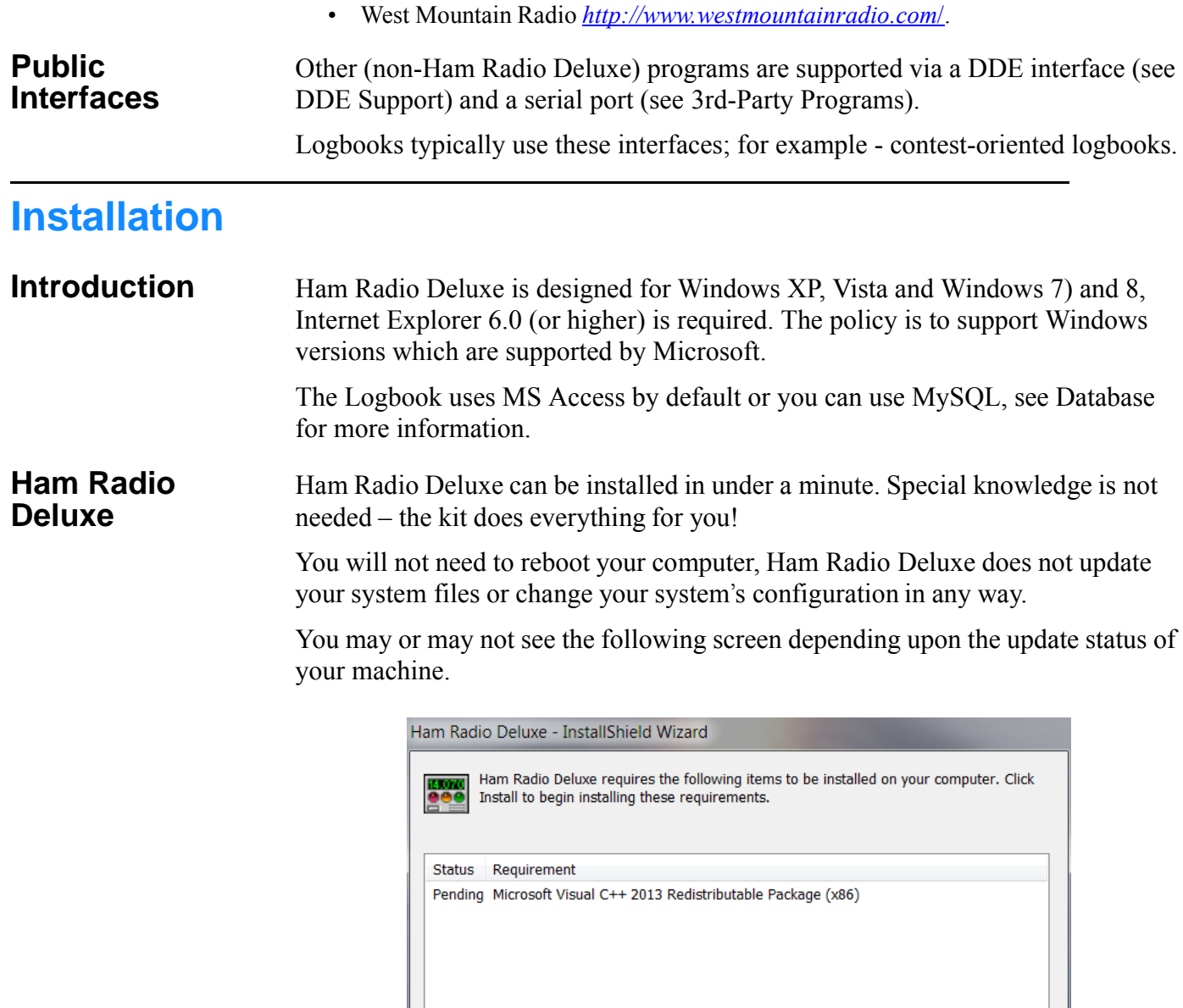

You will see this or an updated version of this screen to get you started with the installation.

Install

Cancel

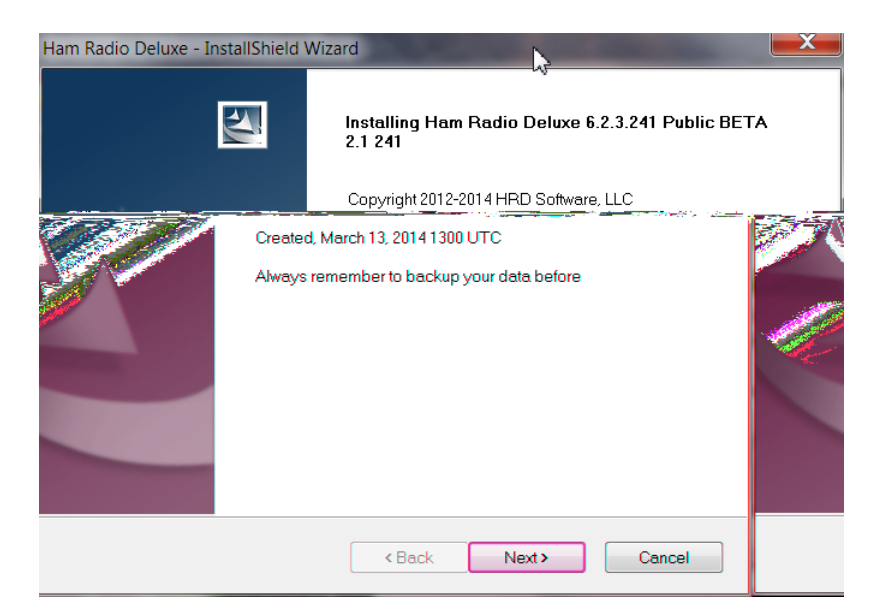

When you start the installation the first screen shows the release and build you are installing.

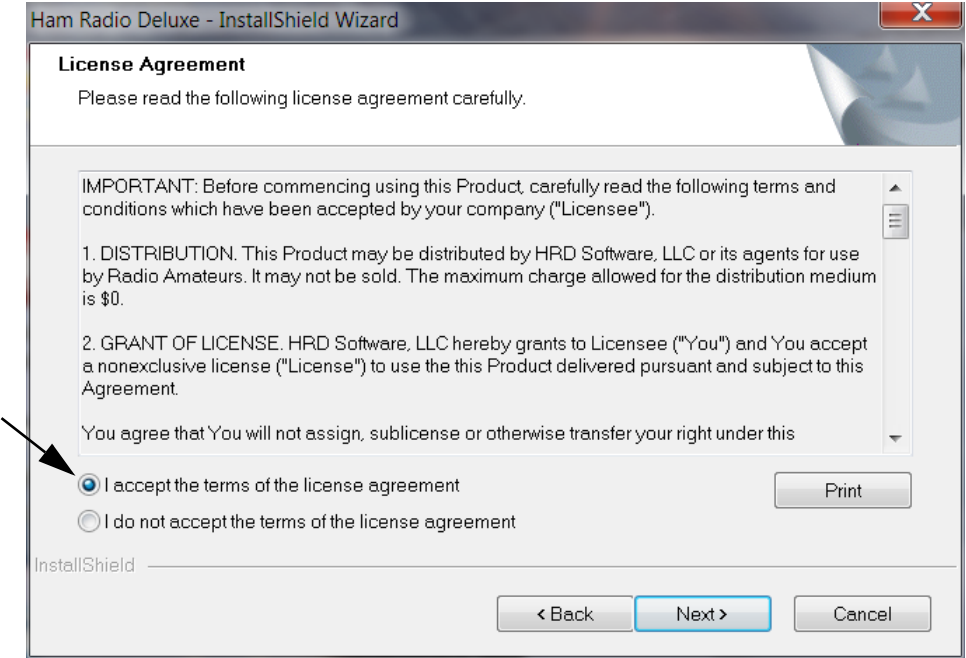

You must accept the licensing conditions.

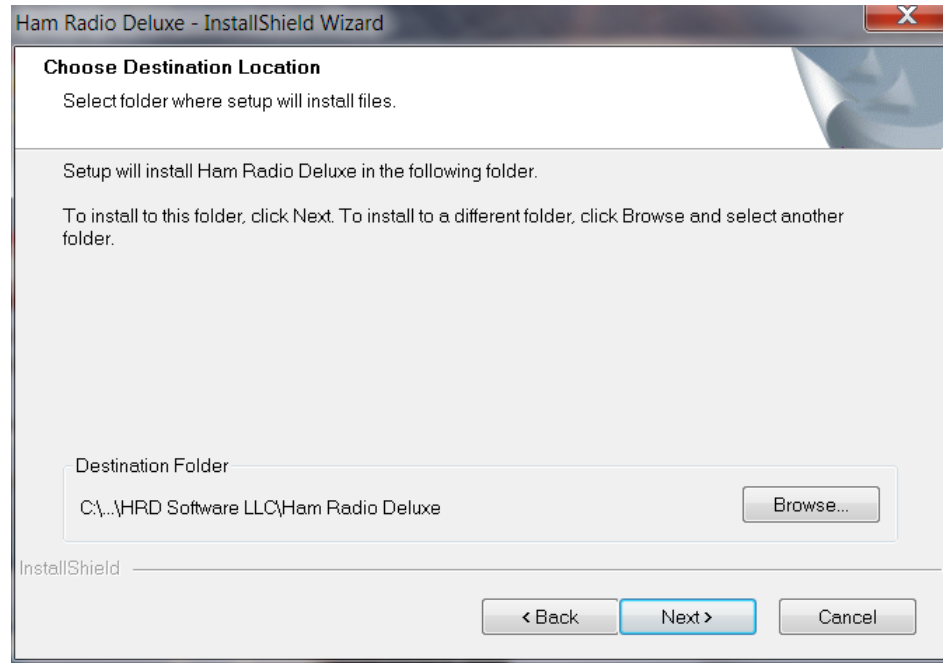

Select the folder where Ham Radio Deluxe will be installed, the suggested default is usually sufficient.

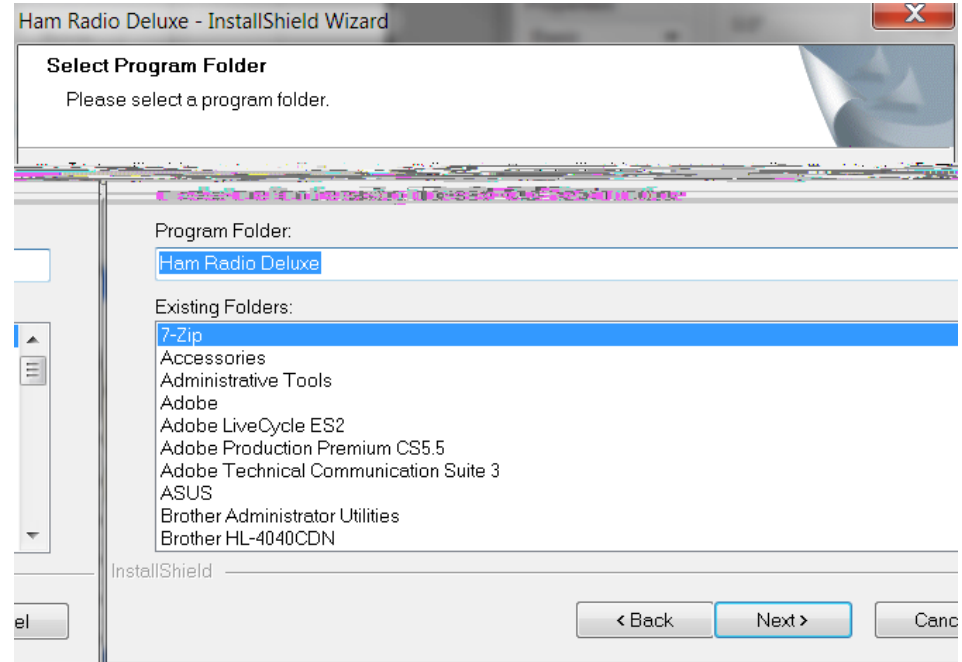

Select the folder in the *Start* menu where the Ham Radio Deluxe entries will be added, the suggested default is usually sufficient.

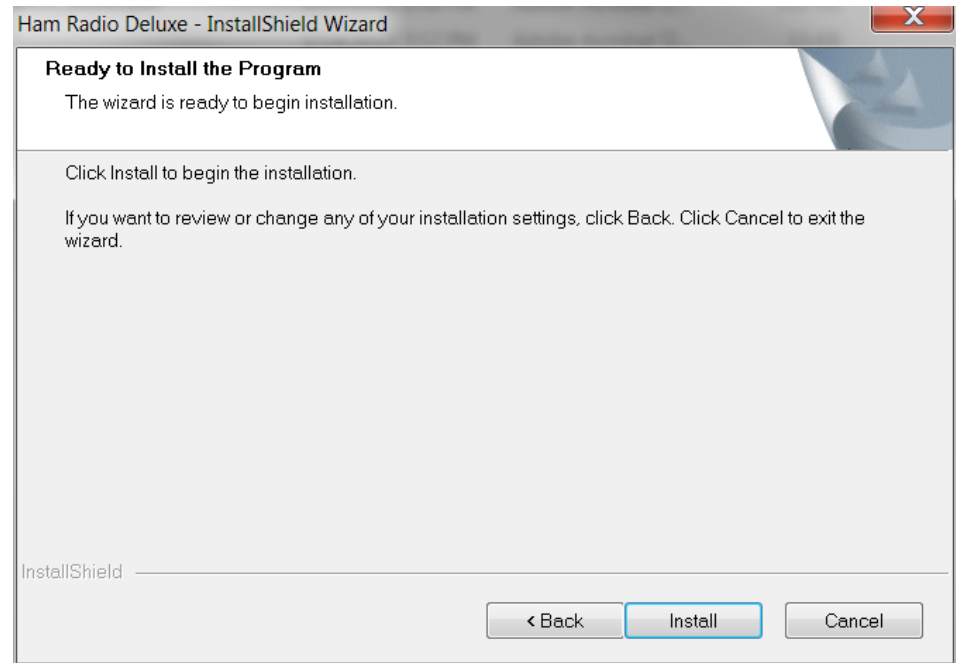

Click **Install** to start the installation.

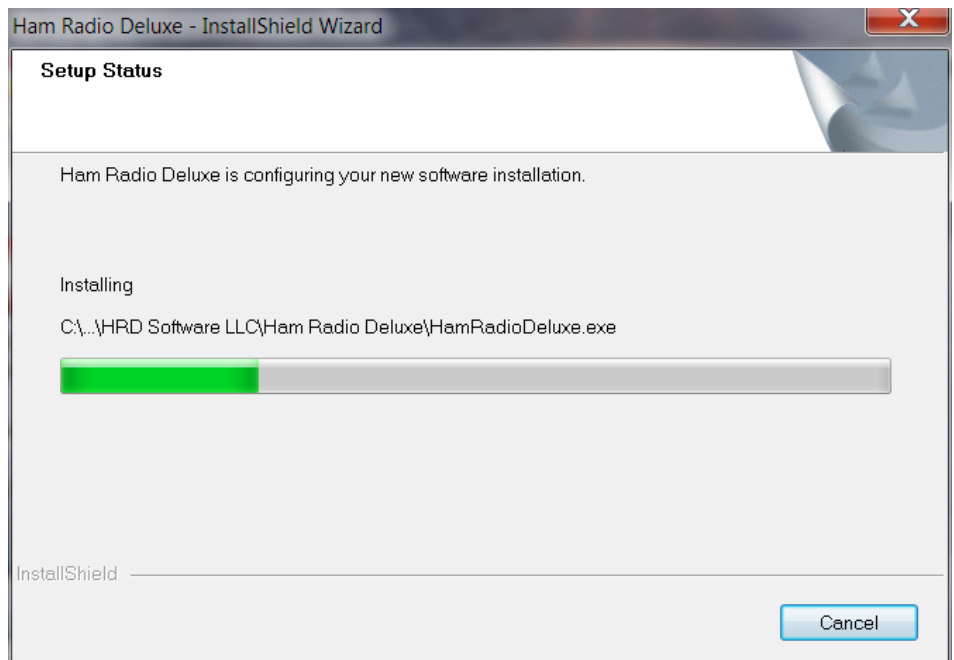

The progress of the installation is shown while the software is being installed.

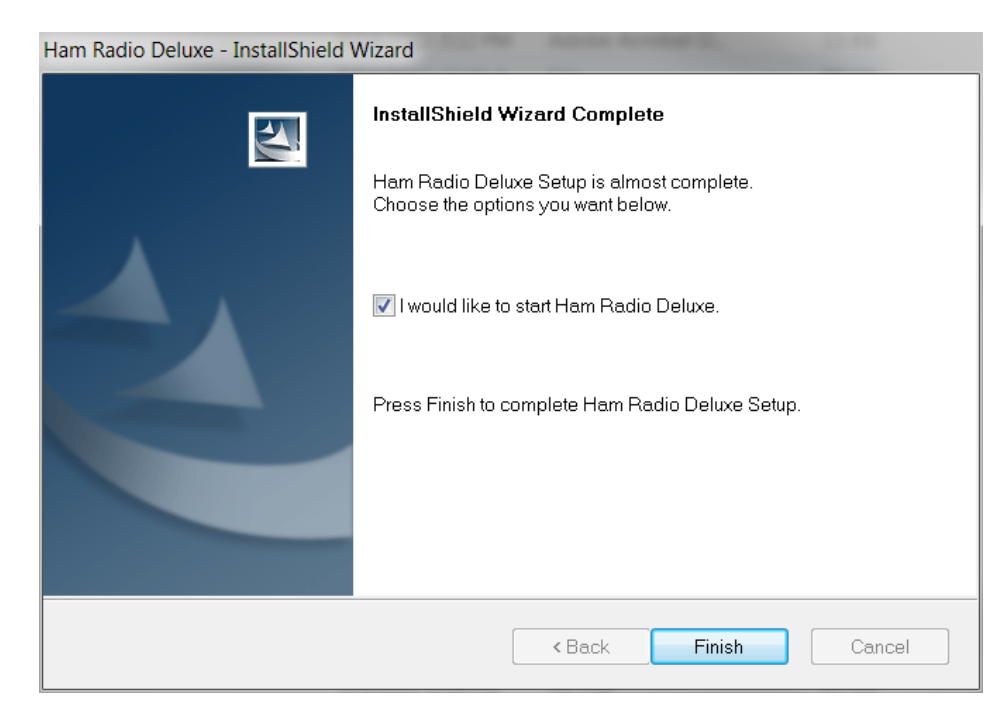

When the software has been installed select the programs to be started, then press **Finish**.

## <span id="page-22-0"></span>**First Steps**

<span id="page-22-1"></span>**Product Activation**

#### <span id="page-22-2"></span>**Registration**

Ham Radio Deluxe has an improved registration system. The following instructions should get you up and running without any problems.

When you first start Ham Radio Deluxe you will be presented with the following welcome screen.

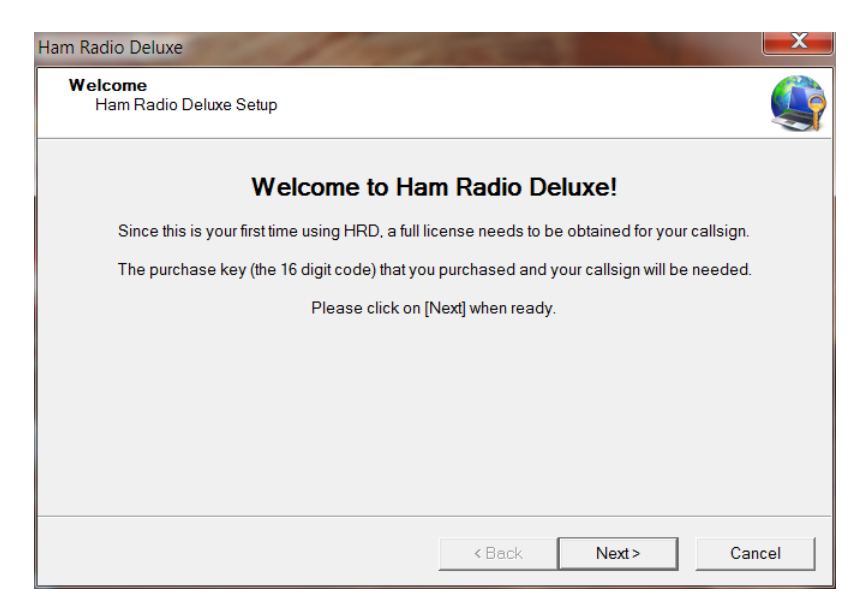

Pressing **Next** at this screen will continue on with the registration process.

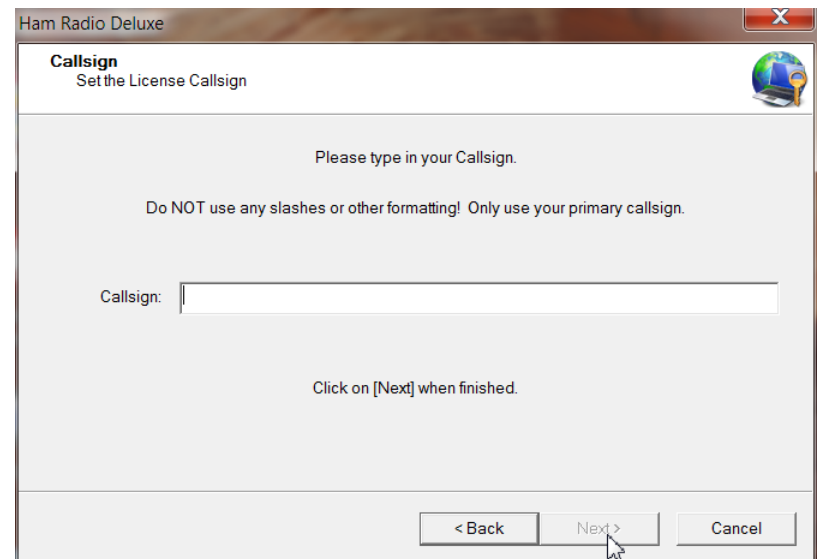

1 This screen asks for your call sign. Enter ONLY your assigned call sign. DO NOT enter any prefix such as KR6/N4XXX or modifiers like /P or /?. After you have entered your call sign press **Next**.

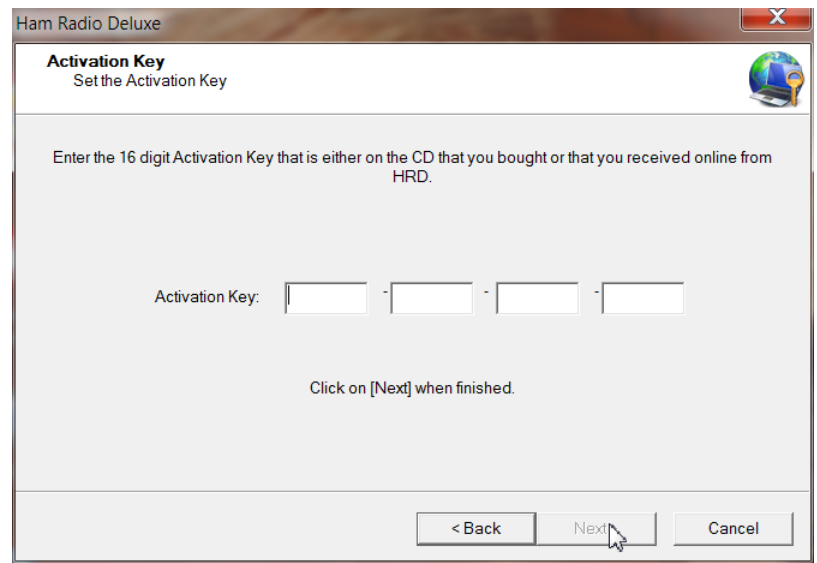

2 If you purchased Ham Radio Deluxe from a distributor and received a CD or if you purchased online and were sent a key, here is where you enter the 16 character Main Activation Key. The activaton key may be copied and pasted from the e-mail you received to avoid any mistakes in entering. Just highlight the entire purchase key in the e-mail, right click and select **Copy**. Place your cursor in the first box of the above screen, right click and click **Paste**. Once the key is entered, press **Next**.

If you do not have a Activation Key and would like to continue with the 30-day trial subscription, just press the **Next** button when you reach this screen.

**Note:** If you already have a registered subscription and are installing Ham Radio Deluxe on a second computer or re-installing Ham Radio Deluxe for any reason, entering your call sign in step 1 and just clicking next on the above screen will also bring up the following screen. However, when you click **Finish** it will automatically change to a full registered version.

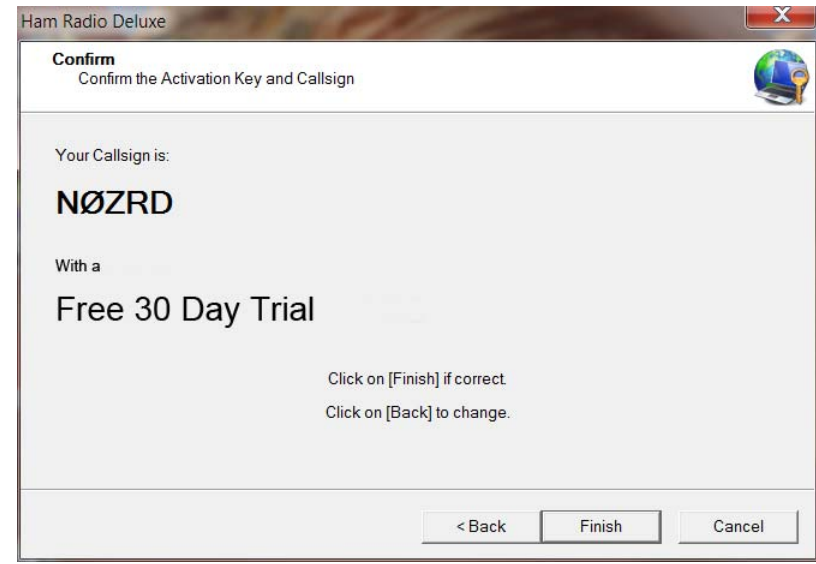

If running the 30-day trial you will now see the above screen.

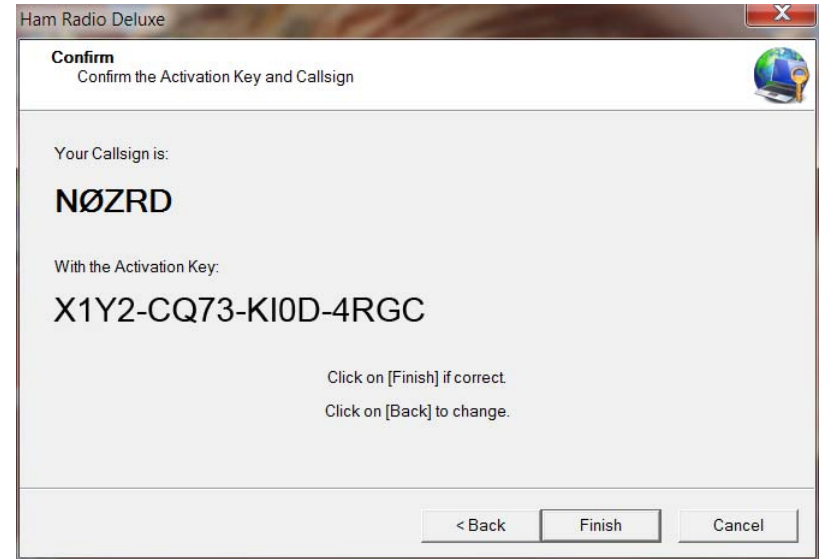

If you entered a activation key you will now see the above screen with your callsign and activation key. Just click the **Finish** button to continue to the next screen.

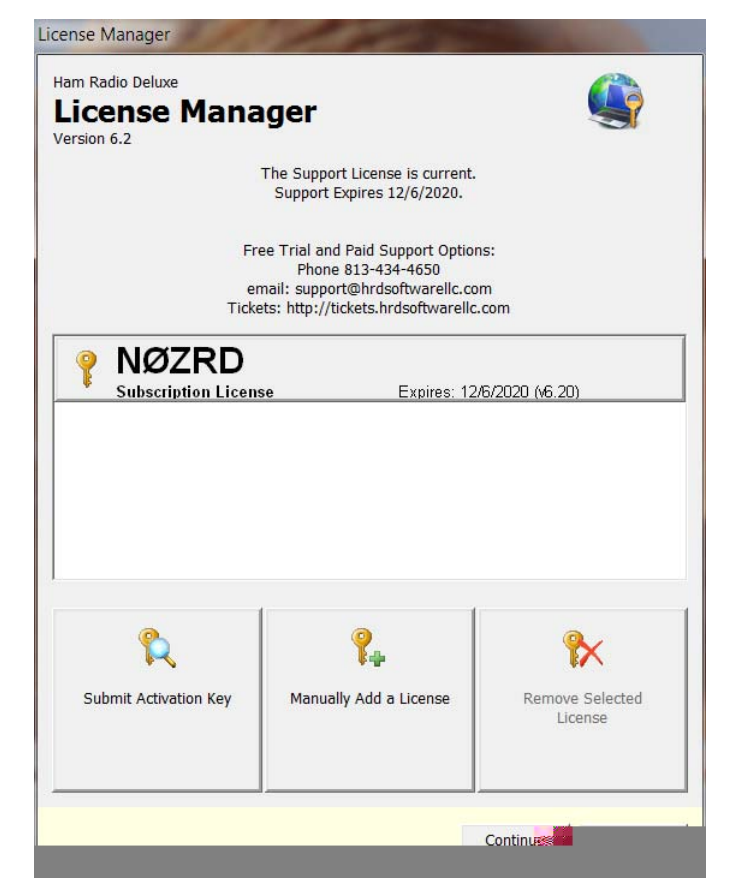

Those who have purchased the software with the support will see a screen like this, showing your call sign, telling you that you have a Subscription License and indicating the expiration date.

Those running the Trial version will show have their call sign, Trial Subscription and an expiration date 30 days from the date installed on your computer. At this screen, just click on the **Continue** button at the bottom of the screen to continue on to the Rig Control setup screen.

If you have any problems or questions about the registration please contact support either by phone at **(813) 434-4667** or send an e-mail to **support@hrdsoftwarellc.com**

<span id="page-25-0"></span>**Connection** You can dive into Ham Radio Deluxe using a demo radio or your radio. A good way to explore the program is with a demo radio first and then connect your rig.

#### <span id="page-25-1"></span>**Demo-o-matic Radio**

Now that you have installed Ham Radio Deluxe you can try it out using a *Dem-omatic* radio. This is a reasonably accurate simulation of the real thing, designed for use during presentations and while developing Ham Radio Deluxe when a radio is not available (on the train, in a plane, in an airport, stuck in a hotel room in Finland etc.).

From the Start menu select **Programs > Ham Radio Deluxe**. Once the splash screen has closed you see the *Connect* window. If you do not have the correct connection cable, select one of the **Dem-o-matic** radios so that you can open Ham Radio Deluxe.

#### <span id="page-26-0"></span>**Dem-o-matic**

The *Dem-o-matic* radios do not need cables – simply select **Dem-o-matic** in the Company drop down, select an option in the Radio drop down, and then press **Connect.**

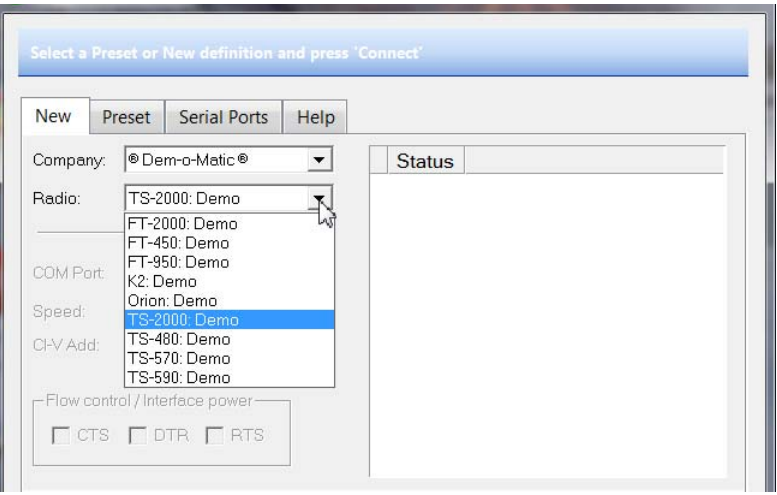

They are ideal for demonstrating Ham Radio Deluxe when you do not have a suitable radio available. It is also the only way that you can open Ham Radio Deluxe if you do not have a supported radio or the correct connecting cable.

#### <span id="page-26-1"></span>**Your Radio**

PLEASE DO SOME HOMEWORK!!! Read your radio's manual to find out exactly how it is supposed to be connected to a computer for CAT control. Some radios require special drivers to be loaded in the computer to access certain model radios. These drivers can usually be downloaded from the manufacturers website. All this information is in your radios user manual or from the radio's manufacturers tech support system.

Please refer to See "*[Radio Interfacing" on page 3.](#page-16-4)* to review the requirements for Ham Radio Deluxe interfacing.

#### <span id="page-26-2"></span>**Configuration Options**

To connect your radio you will need to connect the necessary cables and install drives if needed. You must also do some configuring within Ham Radio Deluxe. This is usually a one time exercise.

Once you have all your cables in place it's time to turn on your radio, boot up your computer and start Ham Radio Deluxe. The next screen you should see is the radio connection setup screen. This is where you select your radio and set some parameters to allow the Ham Radio Deluxe Rig Control software to connect to your radio.

<span id="page-27-0"></span>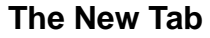

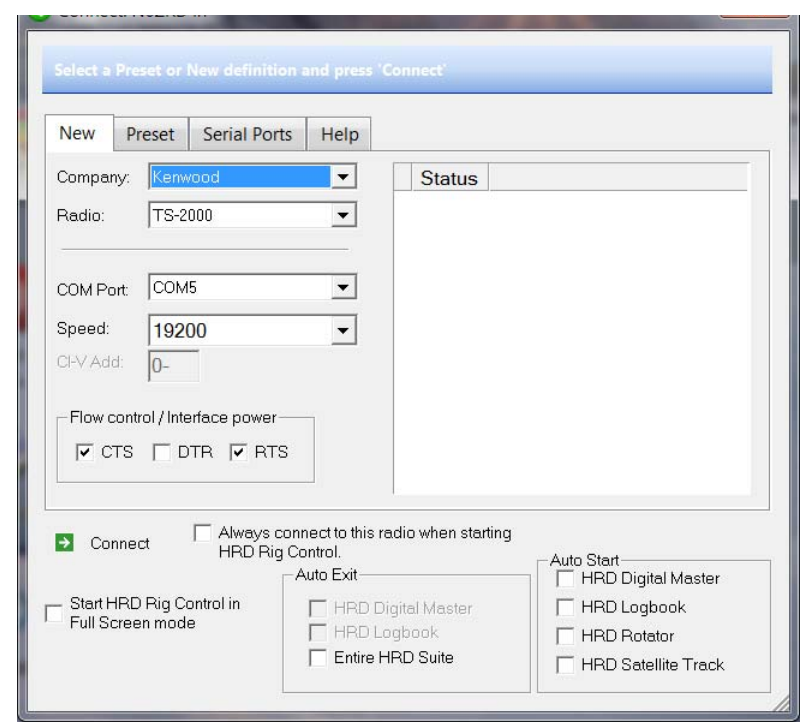

Notice there are four tabs at the top of this display. The one currently showing is the *NEW* tab. This is where you configure the setup for any new radio you want to connect to the Ham Radio Deluxe software. We will continue with this setup in the next section.

This is where you actually configure how Ham Radio Deluxe connects to your radio. It also allows you to configure what modules Ham Radio Deluxe loads, by default, on start-up.

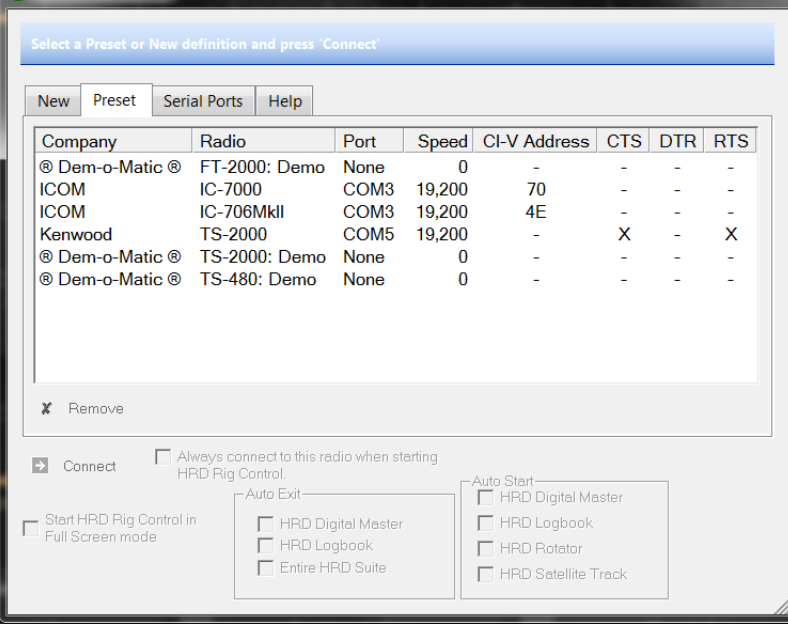

#### <span id="page-27-1"></span>**The Preset Tab**

Once you have a radio configured properly and it starts from the *NEW* window, the configuration is saved in the *Preset* page. As you can see here, there are several radios configured both real ones and demo-o-matic ones.

#### <span id="page-28-0"></span>**Serial Ports Tab**

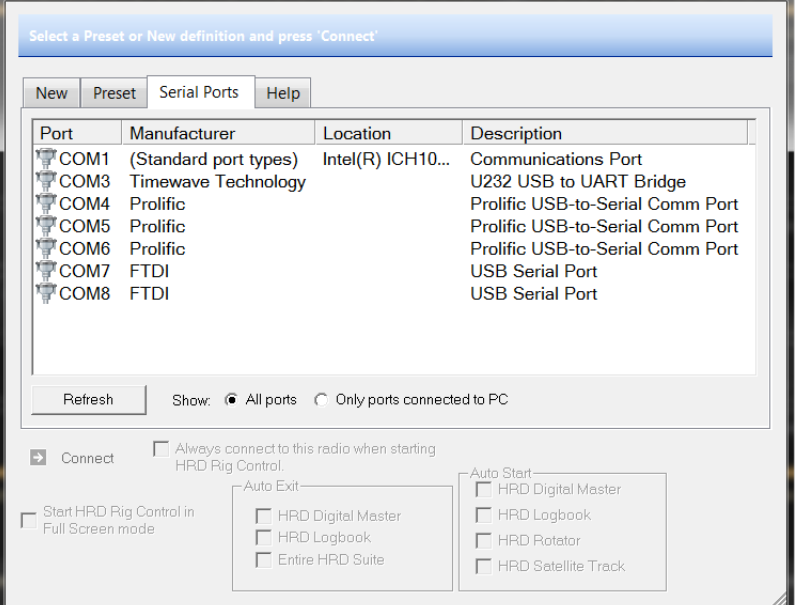

The Serial Ports tab displays all the comports available on your computer. You will notice just below the window near the center it has two radio buttons. One says Show *All ports* and the other says *Only ports connected to PC*. These buttons come in handy when you are trying to figure out which ports are actually being used by the Ham Radio Deluxe Software and which are just available for use.

#### <span id="page-28-1"></span>**The Connection Process**

Each radio must be on a different comm port from the computer. This allows you to actually operate two or more radios at the same time and switch between them with a couple clicks of the mouse. We will also show that in another section of this manual.

If you have a radio configured in this screen which you no longer own or have connected to Ham Radio Deluxe, you can easily remove it from the Presets by clicking on the setup line in the display window, to highlight the unwanted configuration, and click on the "X Remove" located on the left just below the slider near the left center of the dialog box.

#### **Company**

Select your radio manufacturer from the drop-down list. The Dem-o-Matic radios do not require a COM port, they are for demonstrating Ham Radio Deluxe when you do not have a suitable radio available.

*FlexRadio*: you must install the vCOM virtual serial port drivers from Philip Covington (N8VB). These are used to provide the connection between Ham Radio Deluxe and the PowerSDR software that must be running before you try to create the connection with Ham Radio Deluxe.

**Note:** It seems that vCOM will not run on Vista/Windows 7 64bit because the 64-bit version is very insistent on having signed drivers. A signed 64 bit versions might be available for a few dollars from VSPE. More information is available from *http://www.flex- radio.com/*, to install the vCOM drivers see *[N8VB vCOM](#page-256-4)*

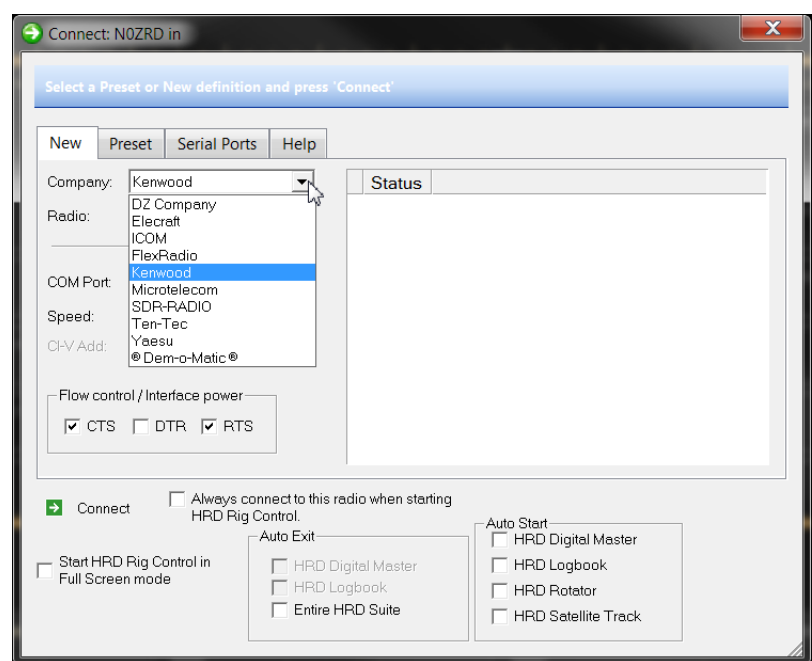

*ICOM*: disable the CI-V Transceive option for best performance.

*Kenwood*: make sure Packet communication mode is switched OFF (if supported). Most Kenwood radios require CTS and RTS to be ON for flow control.

#### **Radio**

Select your radio model from the drop-down list.

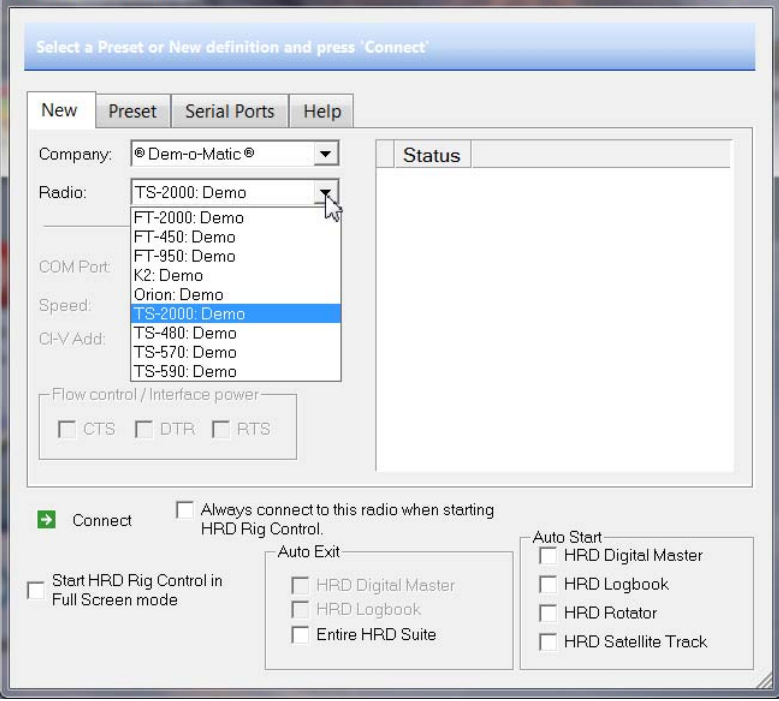

If your radio does not appear in this drop-down list there is a chance it can be supported by the commands of a different model from the same manufacturer. Contact HRD Support or the manufacturer of your radio for information on about compatibility with another models firmware CAT command set.

#### **COM Port**

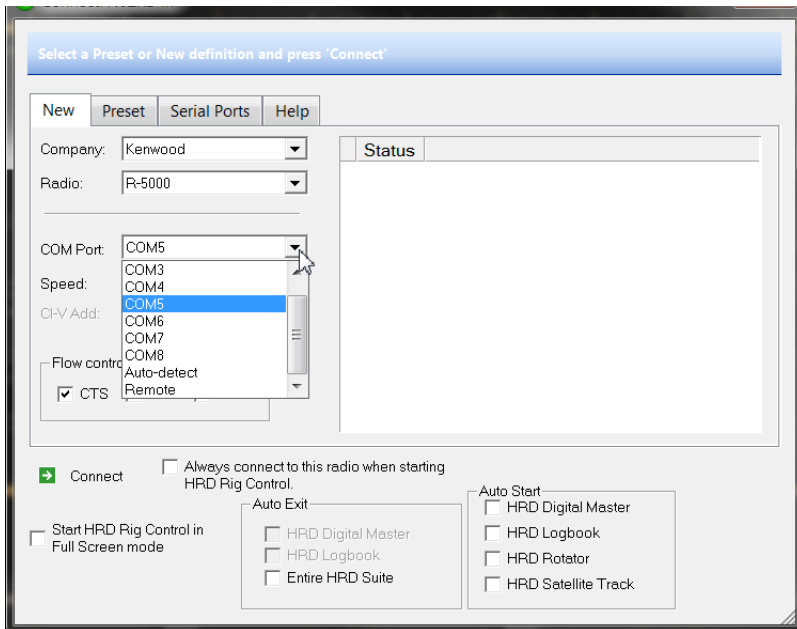

The COM port on this computer where you have connected the radio interface cable. Make sure that you do not have other programs using the same port, for example mobile phones and personal organizers. It is recommended you NOT use the Auto-Detect. The Auto-Detect can sometimes fail to detect the port. To see the COM ports on your computer select the Serial Port tab to see a display.

#### **Speed**

The speed used for communicating with the radio, check the speed setting via the radio's configuration menu. Again, it's not recommended to use the Auto-Detect. Also remember that "FASTER IS NOT ALWAYS BETTER". Sometimes faster speeds can cause timing problems when sending commands back and forth between Ham Radio Deluxe and the radio. The important thing is that you set the speed in Ham Radio Deluxe and the port speed in the radio the same. Check your radio manual to find out how to set the com port speed. A 4800 baud connect speed is normally plenty fast enough to support most radios.

#### **CI-V Address**

ICOM only: the address assigned to the radio, consult the radio's documentation for the default address. This can also be configured via the radio's configuration menu.

#### **CTS**

Enables the CTS flow control, required for Kenwood radios.

#### **DTR**

Enables the DTR line when the COM Port is opened and leaves it on, usually to provide power for an interface cable. For Yaesu CT-62 and ICOM CT-17 interfaces this can be left unchecked (off).

#### **RTS**

Enables the RTS line when the COM Port is opened and leaves it on, usually to provide power for an interface cable. For Yaesu CT-62 and ICOM CT-17 interfaces this can be left unchecked (off).

Next, put a check in the boxes for DTR and RTS. Some radios don't require both of these settings checked so they can be unchecked if there is a failure to connect to the radio.

**Note:** If you will be connecting more than one radio to Ham Radio Deluxe and you would like the current one to be the default radio, place a check in the box where it says "Always connect to this radio when starting HRD Rig Control".

#### <span id="page-31-0"></span>**Connecting**

Press **Connect** to connect to the radio. If you see the error below then the COM port is currently held open by another program or the radio is not turned on.

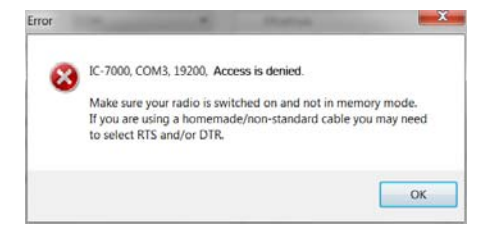

Check that you have not started another radio control program. Other culprits are PDA and mobile phone connections. Even if you have disconnected a device from a COM port you must make sure that the software is no longer running.

Once connected Ham Radio Deluxe reads the radio's frequency to ensure that the options you selected are correct. If you see the error below then Ham Radio Deluxe failed to read the radio's frequency:

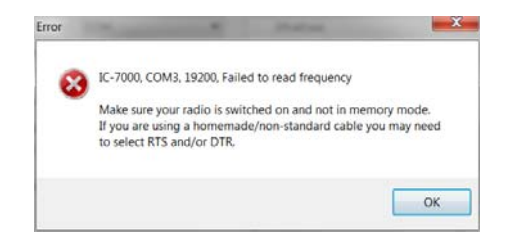

If Ham Radio Deluxe can read the frequency the Connect window is replaced with the main radio display – you are now using Ham Radio Deluxe!

If Ham Radio Deluxe cannot read the frequency then check:

- Correct COM port is selected,
- Speed on radio is the same as the speed selected in Ham Radio Deluxe,
- Your cable you may have a NULL modem cable when a normal serial cable is needed,
- Cable is connected correctly to your PC (you may have more than one COM port),
- DTR / RTS are selected if required to power an active cable such as CT-62 or a cable from third-party provider.

If you still can't get started refer to:

- • [Command Tester,](#page-248-7) and
- • [Portmon](#page-254-2).

#### <span id="page-32-0"></span>**Icom CI-V Details**

#### <span id="page-32-1"></span>**Icom's CI-V Protocol**

ICOM's CI-V protocol is based on a relatively simple bi-directional, single-wire TTL level signaling system. The single wire consists of a communications line (DATA) and a ground reference (GND). The DATA line is held high when there is no traffic. As long as the DATA line is high, any device can initiate communication by pulling the line low and sending the Icom attention command (FEFE). When the line goes low, the other devices see this as a BUSY indication, allowing the single DATA line to offer some amount of basic flow control. Multiple devices may connected across the CI-V port in parallel, as long as each device is set up with a unique hex address. All in all, it's quite elegant in it's simplicity.

#### <span id="page-32-2"></span>**Default Icom CI-V Addresses**

Each Icom model has it's own, distinct default address. As a general rule, Icom used only even addresses (\$02, \$04, \$06 ...). Each model was given a new default address when it came out. The user can change the default address if required. On older rigs this was done by (re-) soldering some diodes, on newer rigs the adress can be changed by setup through the front panel or even by CI-V commands. Addresses can be selected from \$01 to \$EF, giving 239 distinct addresses. The following is a nearly complete table of all known addresses from CI-V capable rigs, not only by Icom.

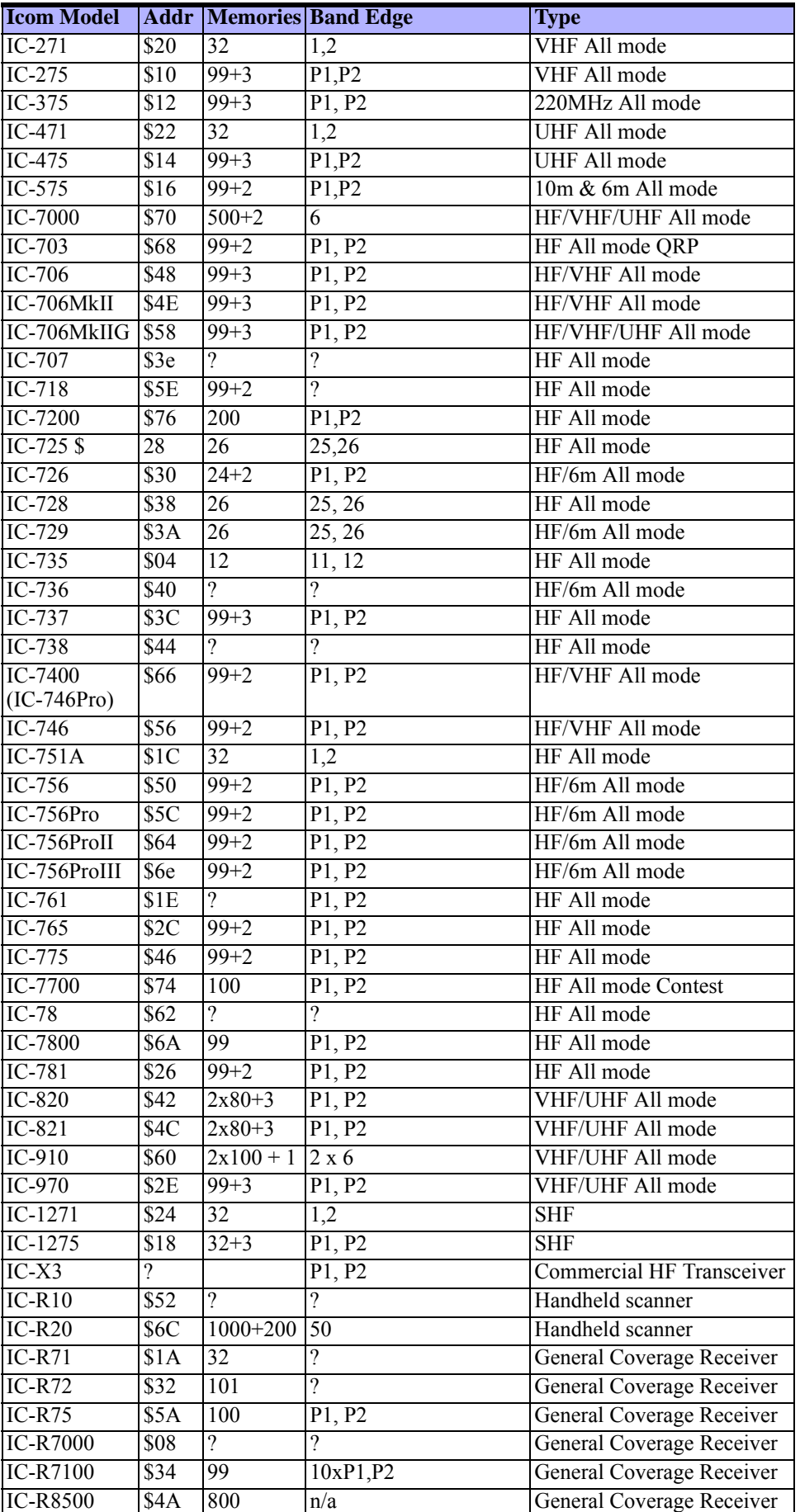

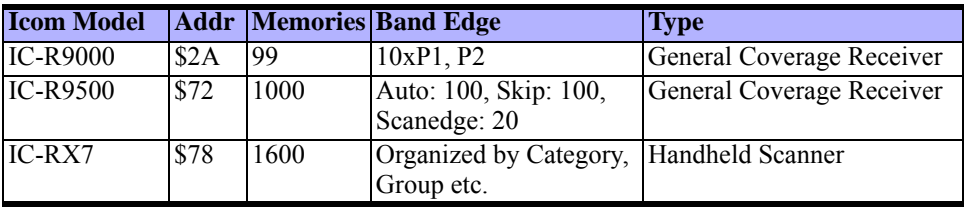

### <span id="page-34-0"></span>**What's Next**

It is time to play a little Ham Radio Deluxe to see what it does. Even if you can connect to a radio, let's start by connecting to a Kenwood TS-2000 through Demo-matic.

<span id="page-34-1"></span>**Appearance** You should now have something that looks like the display below. The Rig Control Display (GUI) is a generic representation of an HF radio's front panel. It contains most of the operating functions and controls of the actual radio it is connected to. This display does not in any way and can not be made to actually depict the front control panel of your actual radio.

> Below is a screen shot of the Rig Control Display representing a Kenwood TS-2000 all band, all mode radio.

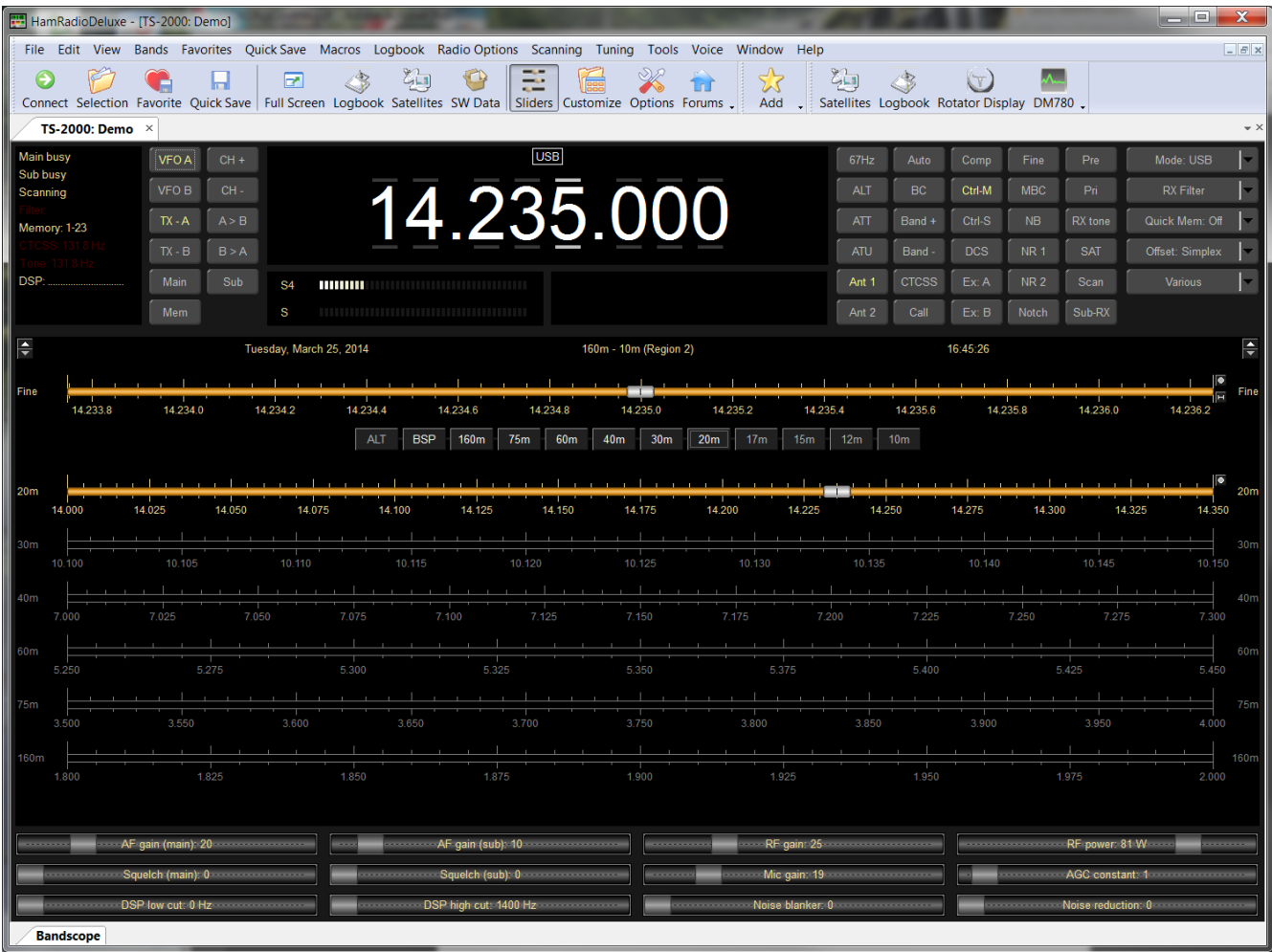

This is the default appearance for Ham Radio Deluxe. For the sake of quality documentation we will change the appearance to *LCD* which is a reverse of what we now see*.*

#### <span id="page-35-0"></span>**Multiple Radios**

HRD has the capabilities to display an operate multiple radios from one screen. In the image below we see a Kenwood TS-480 displayed and controlled by the top pane while a Kenwood TS-2000 is being displayed and operated from the bottom pane.

Each radio can be accessed and operated with just a few clicks of the mouse button.

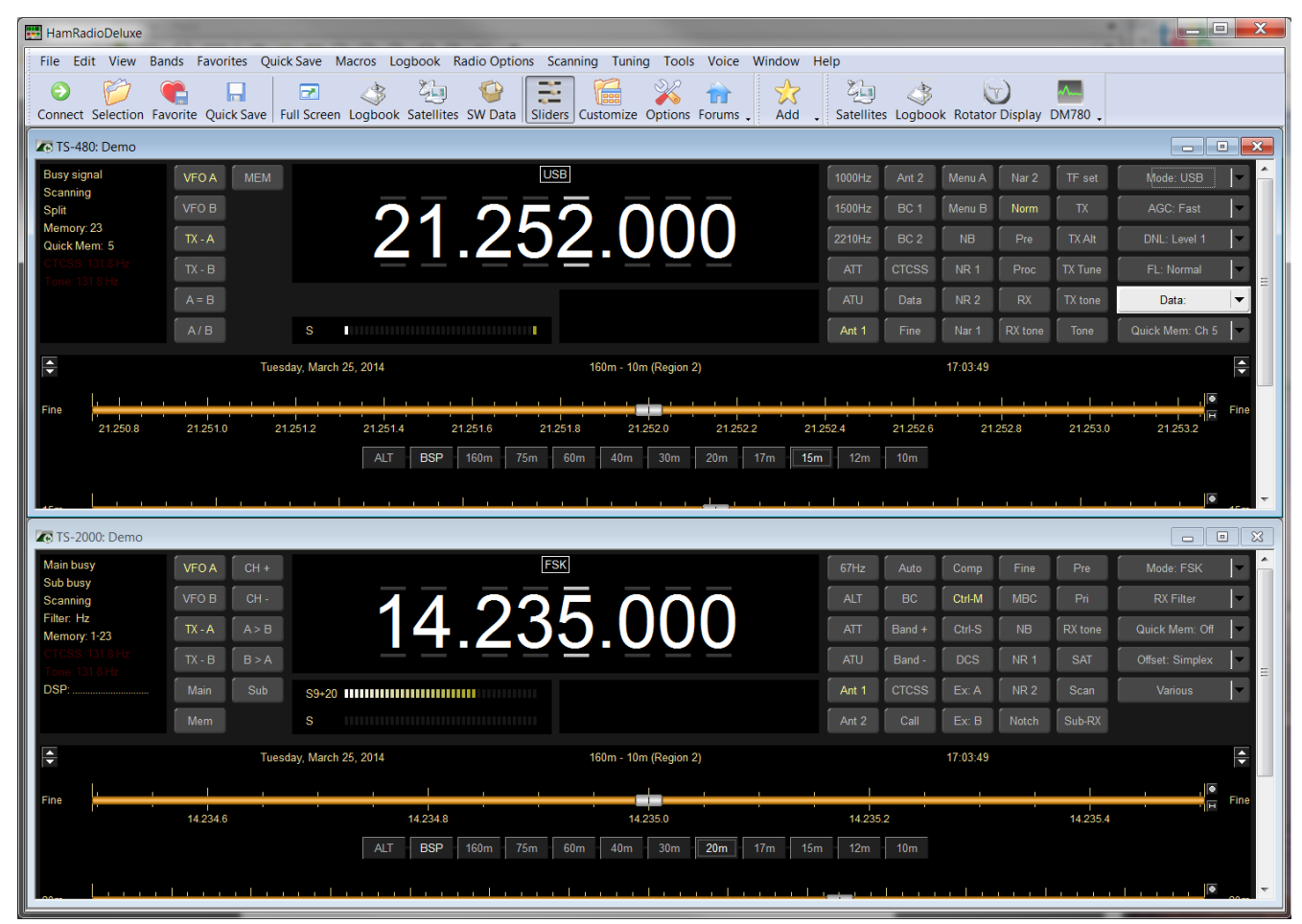

Each radio must have it's own dedicated comport on the computer. It can be either through USB/Serial connections or you can have a multi-port serial card installed in your desktop.

To configure your setup for multiple radios, once you have your first radio installed and connected via the connection manager, adding a second or third radio is quite simple.

In the main Rig Control screen of the first radio installed either click on **Files > Connect** or click on the icon that has the round green circle with the white arrow in it. This brings up the Radio Connection screen that you have seen before when you set up your first radio.
In this screen you configure the second radio, just like you did for your first in the initial setup of Ham Radio Deluxe. You select the Manufacturer, the radio model, the comport and the comport speed. You also select the flow control used to communicate with this second radio.

**Note:** Make sure you don't have a check mark in the *Always connect to this radio when starting HRD Rig Control*. This will allow you to select which radio you would like to connect to first.

Click on the Connect button to allow Ham Radio Deluxe to connect to and control this second radio. Once in the Rig Control screen you can click on the Windows menu option and select with radio window to display or configure the display to show both radios in the same window, as we did earlier in this section.

After you shut Ham Radio Deluxe down, and restart it, when the Connection window opens, select the Preset tab on the window. This shows you the radios you have connected to your computer and allows you to select which radio you would like to start first.

To change the appearance:

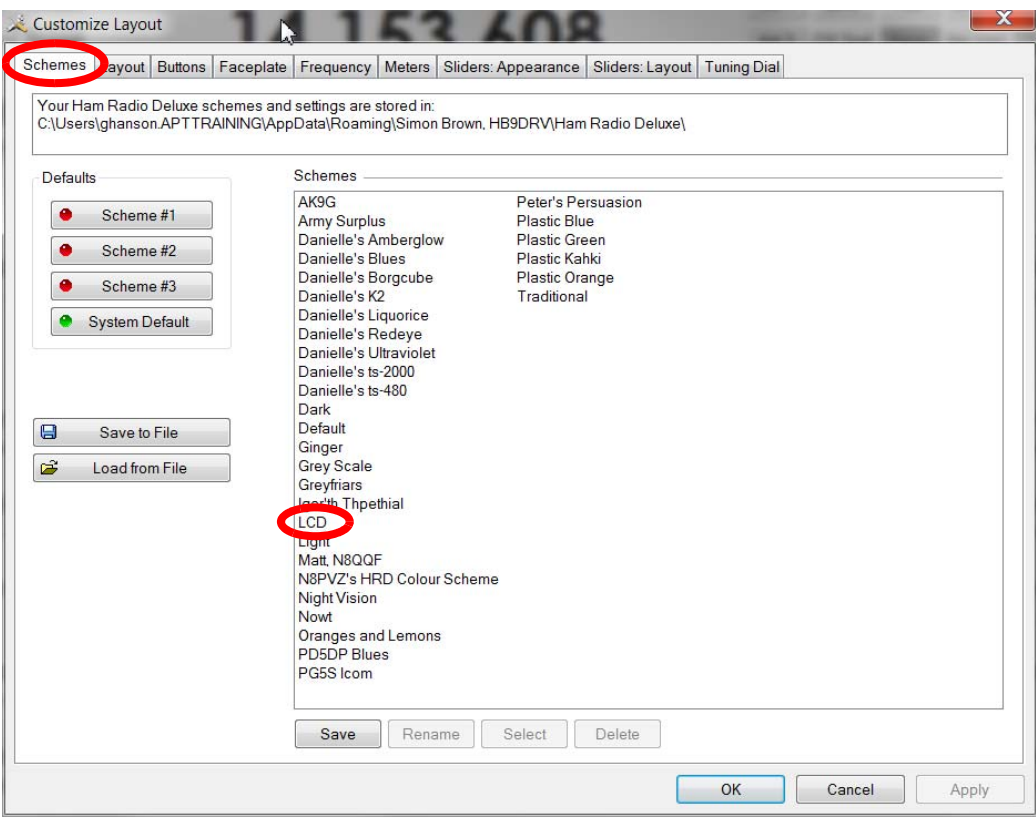

- 1 From the *View* menu select **Color Schemes,**
- 2 Select the **Schemes** tab if it is not selected.
- 3 In the Schemes list locate **LCD** and double click on it.
- 4 Your display should have changed to a white background with black text. If you want to keep the change, press **OK** otherwise press **Cancel** and your display will revert back to the default appearance.

 Congratulations. You have made your first of many modifications of Ham Radio Deluxe.

Like many features of this and other well designed programs there a several ways on doing the same task. For example, you can get to same customize menu by any of the following methods.

- From the *View* menu select **Customize** and then **Radio Layout.**
- From the *Toolbar* select **Customize**.
- Right click over most locations except the frequency display and select **Customize Layout**.
- Press **[Ctrl+F8]**

You will find this to be true for most of the functions within Ham Radio Deluxe. Use whatever process that you like the most. That's it for the introduction. Let's move on to learning more about Ham Radio Deluxe.

# **Ham Radio Deluxe**

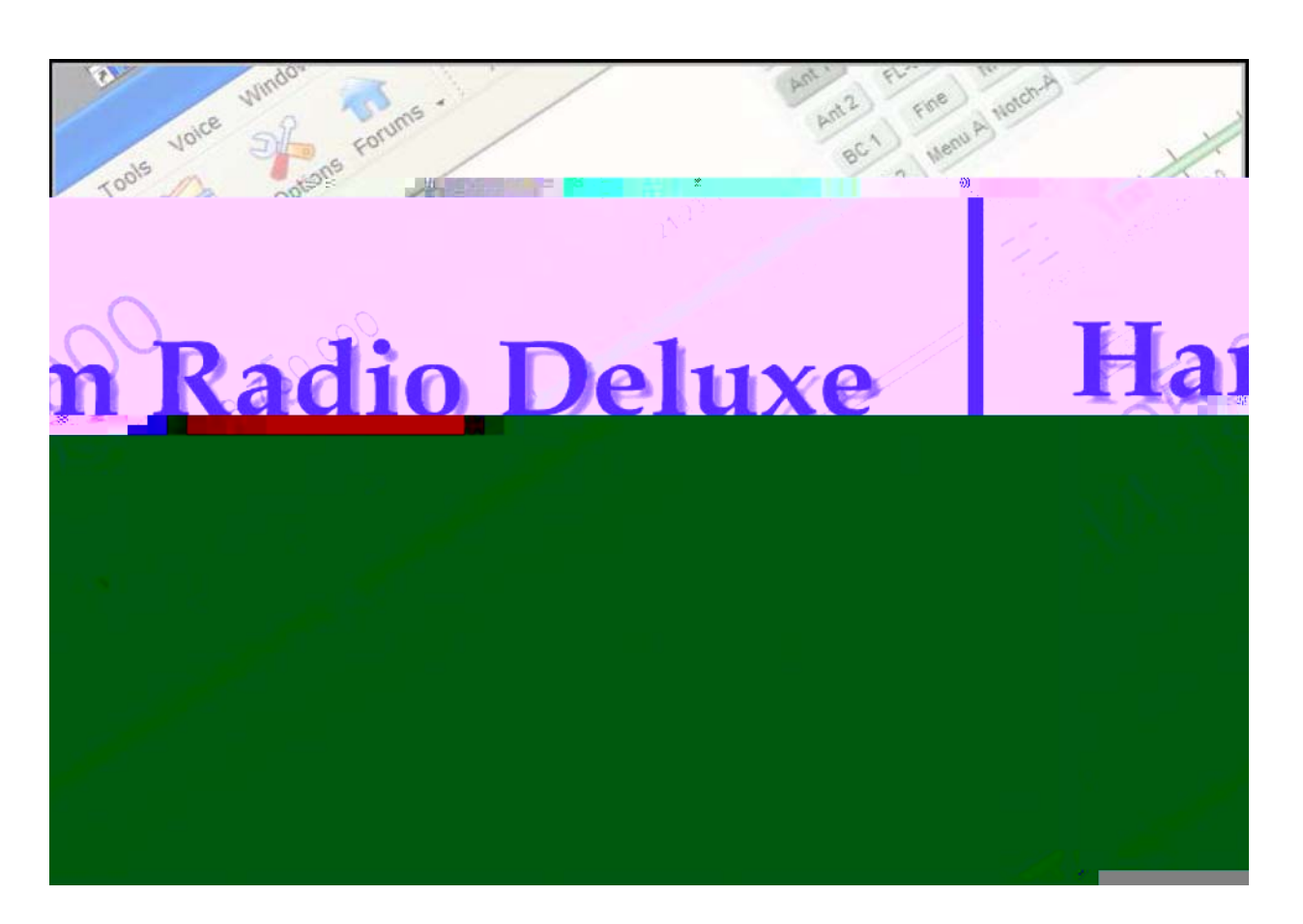

# <span id="page-38-0"></span>**Rig Control**

# **2 Getting Started**

## **Rig Control Tour**

The Ham Radio Deluxe program has many, many features. This section attempts to describe the essentials you need to know to get started. Ham Radio Deluxe is designed to be intuitive; nevertheless even the most experienced user has problems remembering all the available options!

To aid in the clarity of the screen shots the LCD Scheme is used and we will continue to use the Dem-o-matic TS-2000 so that you can follow along if you like.

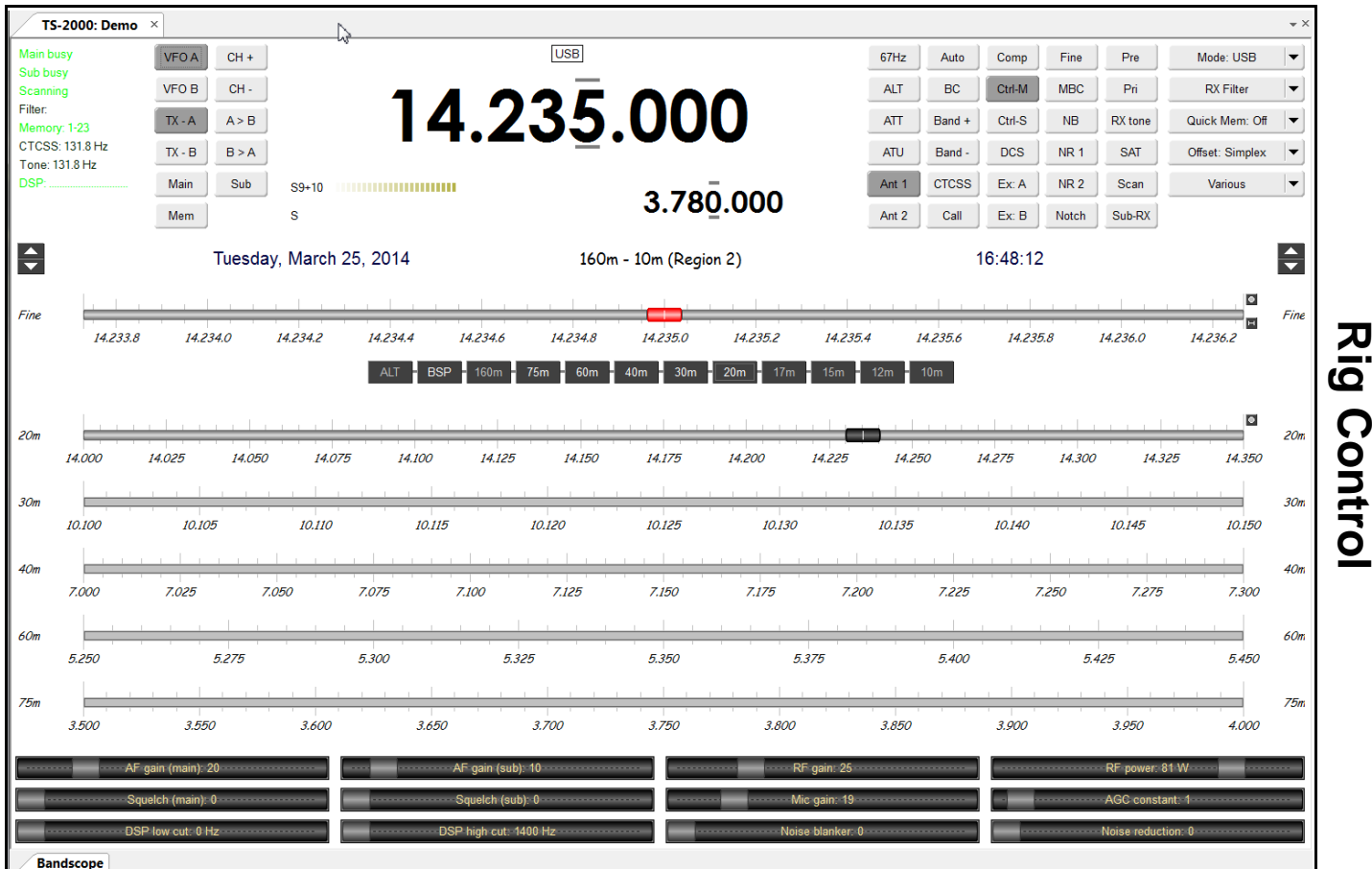

## **Tuning the Radio**

OK! We know you want to find if this software works. Take a few minutes to search the bands to see if you can hear anyone. Please come back and we will help you get more comfortable with the many features and benefits of Ham Radio Deluxe.

#### **Frequency Selection** You can adjust or select a frequency in several different ways. The currently active digit has a bar above and below the digit. Our example above has the active digit, which is 3, for the main band and for the MHz "5" on the sub band. You can change the active digit by either clicking on it or using the left or right arrow keys.

#### **Mouse Wheel**

When you rotate the mouse wheel in the frequency display the currently active digit is incremented / decremented depending on the scroll direction.

If you rotate while the cursor is over an inactive digit then the digit is activated.

#### **Up/Down**

The up-arrow, down-arrow, - and  $+$  keys increment / decrement the active digit.

#### **Mouse-click**

Select a digital by clicking over the digit. To increment / decrement click above / below the center of the digit and keep the mouse button pressed.

#### **Direct Entry**

You have two ways to do direct entry of a frequency.

#### **Choice A**

To enter values just press a numeric key (0-9). The active digital is updated and the next digit to the right is made active.

#### **Choice B**

1 With your cursor placed anywhere with the rig control window press **Enter** to display the Enter Frequency window.

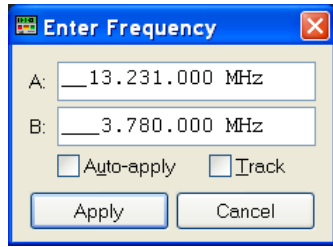

2 Enter the new frequency, and then press **Apply**.

If you check Auto-apply then the new frequency is applied every time you make a change.

If you check Track this window is updated with changes made to the frequency display – for example when you tune the radio manually.

#### **Griffin etc.**

Support for third-party devices such as the Griffin Powermate is available – see *[Keyboard Accelerators on page 46](#page-59-0)*.

### **Tuning Dial Fine Tuning**

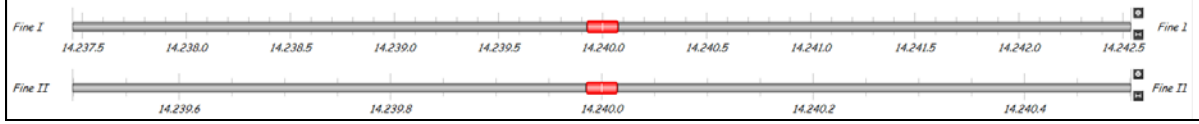

There are two fine tuning ranges – Fine I and Fine II. In the Tuning menu select Show Fine II to show the second range. (If you are only showing the default Fine I, then the title is Fine.)

Set the range from the Tuning menu or by clicking the  $\blacksquare$  button.

To change the mouse wheel step, click the  $\Box$  button (also set with the Mouse Wheel pane of Program Options on *[page 50](#page-63-0)*).

This allows you to easily make small adjustments in the frequency. To change the frequency either:

- Drag the marker with the mouse (and keep on dragging the bar will scroll to the left or right),
- Rotate the mouse wheel (press Shift to increase the mouse wheel step by a factor of 2, press Ctrl to increase by a factor of 5),
- Click in the tuning bar or on frequency text such as 14.235.0.

#### **Main Tuning**

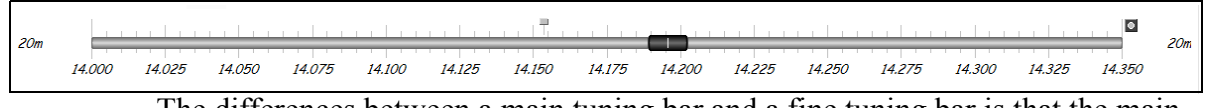

The differences between a main tuning bar and a fine tuning bar is that the main tuning bar shows the whole band range as defined by the band layout.

**Band Selection** The Band Section buttons are shown between the Fine and Main layouts.

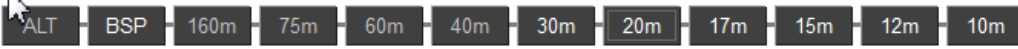

The buttons currently displayed are:

• ALT,

 $\mathbf{r}$ 

- BSP,
- Band buttons  $-160$ m, 80, ... and 10m.

ALT – only displayed if you have two VFO's displayed (for example Kenwood TS-2000), switches between the main and alternate (second) VFO. When highlighted you are tuning the second VFO with the tuning dial.

BSP (bandspread) – when you press BSP a new layout is dynamically created. The current band is split into multiple segments, for example the 20m band (14 MHz – 14.350 MHz) can be split into 7 segments, each of 50 kHz. To restore the previous layout press BSP and select Off.

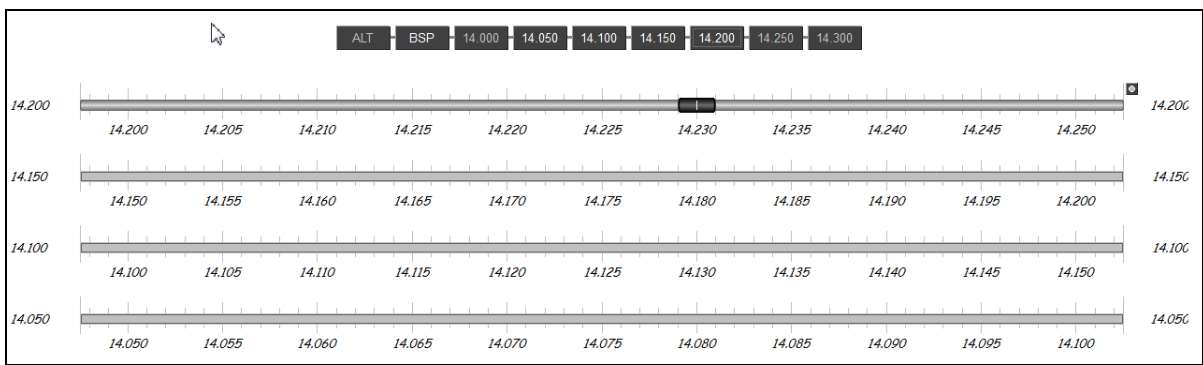

The band buttons select the corresponding band; the last used frequency and mode for the band are restored. They also show which bands are currently displayed. The displayed bands have the text in white while the hidden bands text is displayed in grey.

#### **Display Scroll**

If there is not enough room to display all the frequency ranges defined in the current band layout use this button to scroll the frequency ranges (bands) up or down

**Mode Selection** As you would now expect, there are several ways to select your operating mode. The most obvious method to click on the small mode display above your displayed frequency.

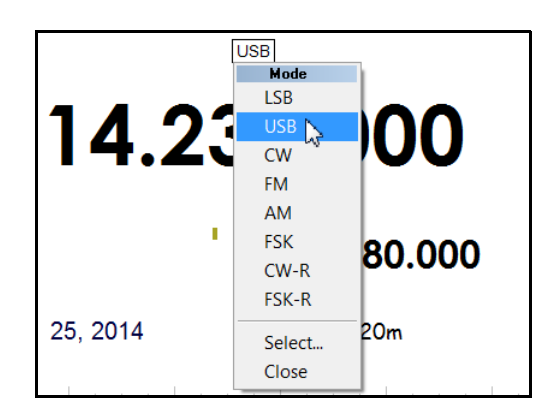

A small button just above the frequency display shows the current mode. To select or change the mode click on this button. A drop-down menu will come up where you can choose which operating mode you want to use.

Another method of selecting an operating mode:

- 1 Select an operating mode is to press the **Selection** button in the toolbar.
- 2 In the drop down that opens select **Mode**.
- 3 Select the desired mode.
- 4 If you would like to close the selection window press the X in the top right corner of the selection window. Check the next page for more information on the selection window.

Your rig configuration may have a list button displayed to allow to change the operating mode. This button is usually located in the upper right corner of the button display at the top of the screen. Press the selection arrow and make your choice.

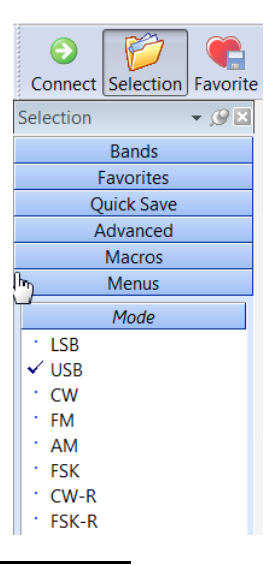

## **Controlling Your Radio's Features**

One main reason you have obtained Ham Radio Deluxe is to control your radios many features from one location. You have already seen how easy it is to tune your radio and select the operating mode without touching the radio. Let's explore how to access the other features.

#### **Buttons** Located on each side of the frequency window are buttons. All kinds of buttons. The first impression is, wow this is great. Then the cold reality hits you that you need to figure out what they all do. The good news is they are laid out with a plan. You can change the layout to suit your needs add operating style. We will get to that later.

#### **Tuning Control**

To the left of the frequency window is a group of buttons that aid in tuning your radio.

Press a button to activate the option. If it is a button where the option state can be read from the radio – for example the selected VFO A– the button indicates whether the option is currently selected.

The buttons displayed will depend upon the radio that is connected to Ham Radio Deluxe.

#### **Radio Feature Control**

To the right of the frequency window is a group of buttons that control features of your radio. This display will be different for each model of radio. The Kenwood TS-2000 is used for this example.

We see buttons for antenna selection, noise reduction, attenuation and preamp control to mention a few.

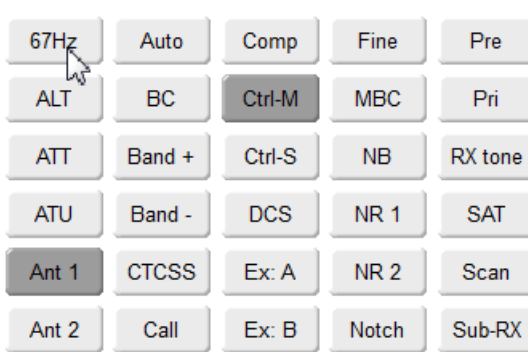

**Drop Downs** Drop downs are multiple choice buttons and are most often located in the top right portion of your screen. . When to press a drop down button a popup menu is displayed. Select an option or press escape. If possible the drop down displays the current selected option.

> The drop down buttons displayed will depend upon the radio that is connected to Ham Radio Deluxe. The layout for your radio can be changed in the Customize Layout. More on that later.

**Sliders** If your radio has the option for slides, they can be displayed either by pressing the Sliders button on the tool bar or by clicking on View in the menu bar and and selecting Slider controls at the bottom of the list.

Use the mouse to adjust a slider value.

To select the sliders that are displayed with the Sliders – see *[Sliders: Appearance](#page-57-0)  [on page 44](#page-57-0)*.

### .**Menus and Toolbars**

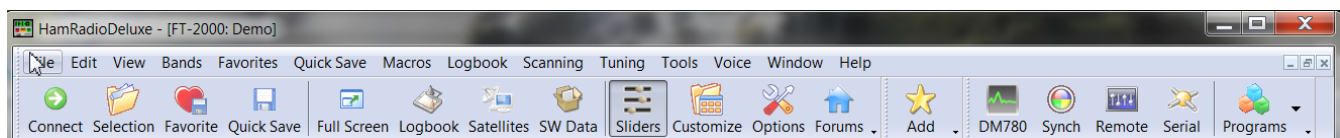

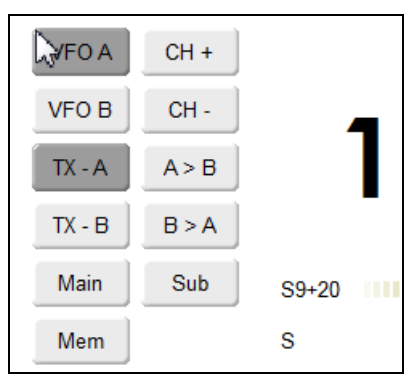

Mode: USB **RX** Filter Quick Mem: Ch 5 Split: Simplex Various

**Menu Bar** The menu bar is very similar to any other program that you have used. You can find all the commands available somewhere in the menu bar. This bar also shows you keyboard shortcuts when they are available. We will refer to the menu bar many times as you read through this manual. Take a moment and look in each of the menu item by clicking on the item.

**Toolbar** The toolbar hold the tools that you will need most often when using Ham Radio Deluxe. Each icon displayed is a functional button for selection of that task.

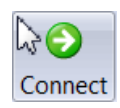

The *Connect* tool, which you have already used, is for connecting your radio to Ham Radio Deluxe. You can have more than one radio connected at a time. This could easily happen when working a satellite or connecting to a dx cluster.

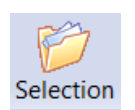

The *Selection* tool toggles a menu pane along the left side of your screen that allows you to have many selections available quickly.

1 Press the **Selection** Button.

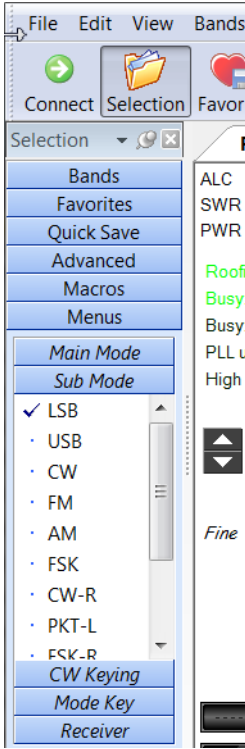

2 Select **Menus**. You will see a list of the possible signal modes displayed. 3 Select **Advanced**. You see a list that does not

mean much yet partly because you can see only a small portion of the window.

You need to move your cursor onto the right edge of the selection menu. Press the left mouse button and drag the window wider.

You now see both the option and the value. For this radio, you have a set of sliders that do the same function as the slides at the bottom of your screen.

Your screen should now low something like the image below. Place you mouse on the grey area of the slider and move it to the right. You should see the value changing in the middle of the slider.

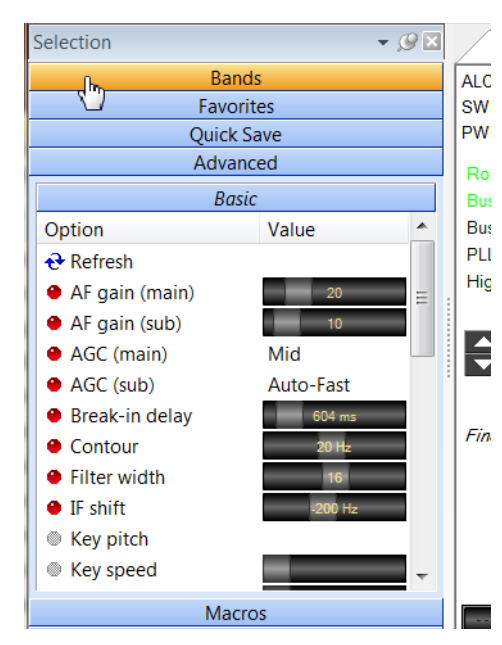

The Selection menu is also available by selecting **Favorites > Display** from the menu bar.

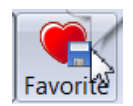

Select **Favorite** to add a selection to your favorites list. The list is displayed from the *Selection* tool that we just discussed or by selecting **Favorites** from the Menu Bar and choosing **Display**.

When you press *Favorite*, a dialog appears that allows you to add a new favorite.

1 Press the **Favorite** button.

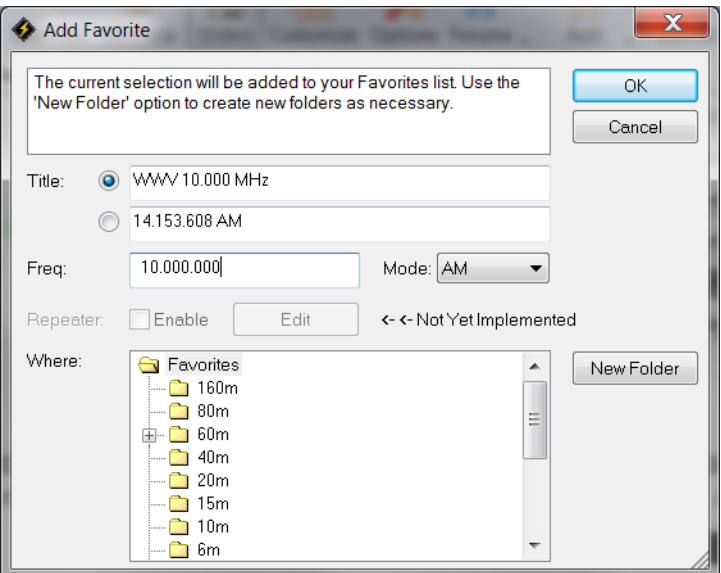

- 2 In the field labeled *Title* enter [**WWV 10.000 MHz]**
- 3 In the field labeled *Freq:* enter [**10.000.000]**
- 4 Click on the **Mode** box and select **AM**.
- 5 Click on **OK** to save your new favorite.
- 6 Look at the bottom of your Favorite list and you should see your latest creation.

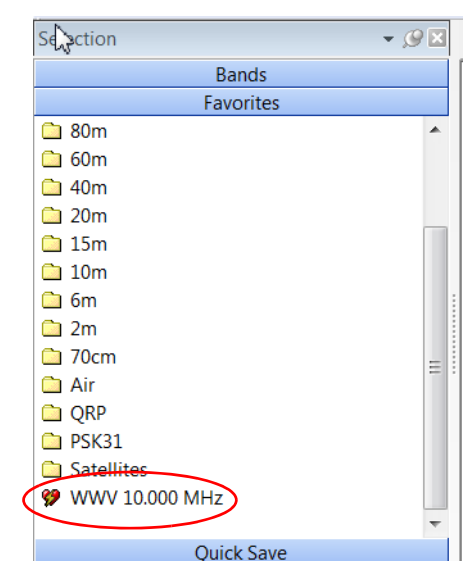

 $\mathbb{Z}$ Quick Save *Quick Save* tool as the name implies is a way to rapidly save marker so you can move between the selections with a click of the mouse. The markers are displayed above the frequency band at the designated frequency.

We will discuss this more later. Please see *[Quick Save on page 59](#page-72-0)*

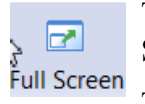

The *Full Screen* tool toggles Ham Radio Deluxe into an out of Full Screen Mode.

Try clicking it and view the results.

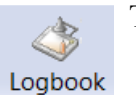

The *Logbook* tool starts the Ham Radio Deluxe Logbook application.

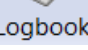

 $\Sigma_{\square}$ **Satellites**  The *Satellites* tool starts the Ham Radio Deluxe Satellite Tracker application. This application show the current location of many satellites and will run without a radio attached.

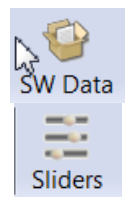

The *SW Data* tool toggles the Shortwave Database which displays at the bottom of your screen.

The *Sliders* tool toggles the slider controls at the bottom of the screen. This button will be grayed out for radios that do not have this option available for controlling functions.

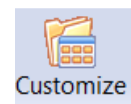

The *Customize* tool opens the *Customize Display* dialog where you can modify you display. We touched briefly on this in the last chapter and we will cover it in detail later. Please see *[Customize Layout on](#page-50-0)* 

*[page 37](#page-50-0)*.

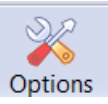

The *Options* tool opens the Options dialog where many settings can be made. The dialog is a chapter all by itself. Please refer to *[Program](#page-59-1)  [Options on page 46](#page-59-1)*/

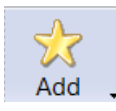

The *Add* tool adds an entry to the Logbook. This will open a dialog window if you have Logbook open.

**DM780** 

The DM780 tool starts Digital Master 780 which is a Ham Radio Deluxe application for operating in the digital modes. To use this application you must be able to pass audio to and from your radio through an interface. Please refer to *[Digital Master-780 on page 159](#page-172-0)* for more information.

There a few other tool in the tool bar but we will leave them for later as they are for advanced features not used to get started in Ham Radio Deluxe.

## **Frequency Display**

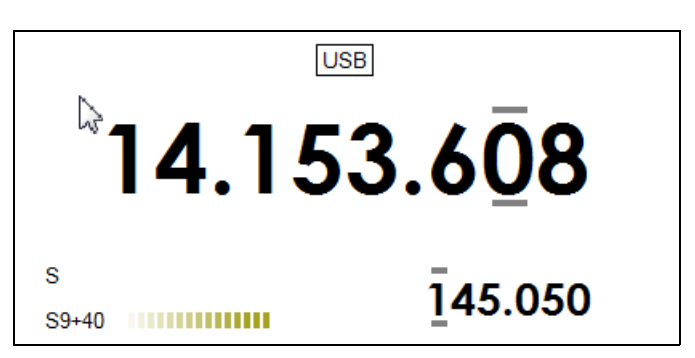

The image above shows the default view of the frequency display. We have the mode for the main band at the top enter of the display. Below that is the frequency setting for the main band.

The lower right area displays the sub band if it is available. Not all radios have the sub band available. The lower left displays the meters if the radio sends that data out.

You have the option to add additional information to the frequency display by changing your *Customize Layout* Options. To do that:

- 1 Click on the **Customize** button on the tool bar. This opens the *Customize Layout* dialog.
- 2 Select the **Frequency** tab.

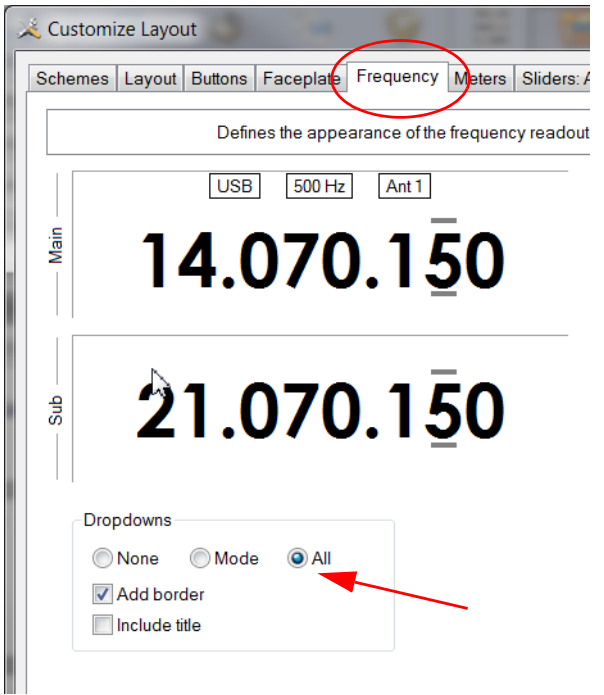

**Enhanced Display**

3 In the *Dropdowns* area of the dialog select **All**.

You should see additional items displayed at the top of the sample main display. The actual items that will be displayed depend upon the radio you have connected. With the Kenwood TS-2000 that we are using for our examples we have several items that will display.

4 Click on **OK** to accept the change.

Your frequency display should now look something like this:

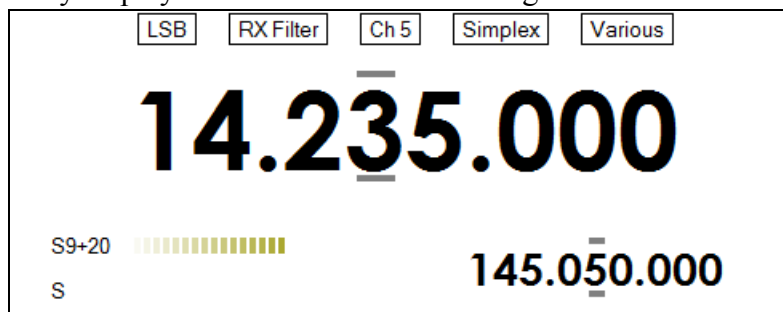

You can click on any of these drop downs and change their settings from a list. If that is too much information, you can go back and select **Mode**.

**Configuration** See *[Frequency Display on page 43](#page-56-0)*. **Band Layout** 

The current band layout is displayed below the frequency 160m - 10m (Region 1) display and able the fine tuning bar.

Click here to select a different layout from the Bands menu. If you reside in the americas, select Region 2.

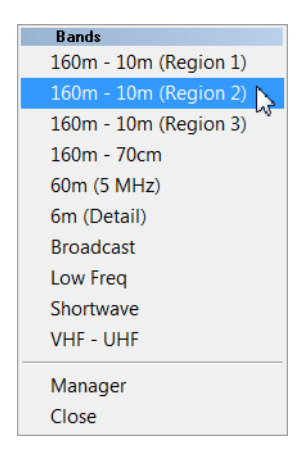

**Selection**

**Date & Time** By default the date is displayed to the left of the Band Layout and the time is displayed in local format to the right of the Band Layout. This can be changed by clicking on each to set the clock and time format.

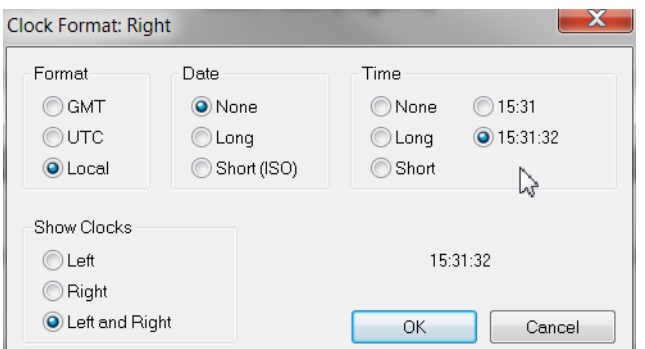

# **3 Configuration**

## <span id="page-50-0"></span>**Customize Layout**

**Introduction** In the previous chapter we explored the layout as delivered. We did do some small acts of customization We will now explore most of the items that can be changed, modified, or even removed. The final layout is up to the user to define. Just because it is delivered as the default view, it may not be what you want or desire. Before you start making wholesale changes, make sure that you have your radio connected and working.

> There are, as usual, several ways to navigate to the *Customize Layout* dialog window which is used to define the appearance of the radio display. Your choices are:

- From the menu bar select **Tools**. Near the bottom of the selection box, click on **Customize Layout.**
- Press **Ctrl**+**F8** keys.

• Press the **Customize** button on the tool bar.

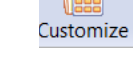

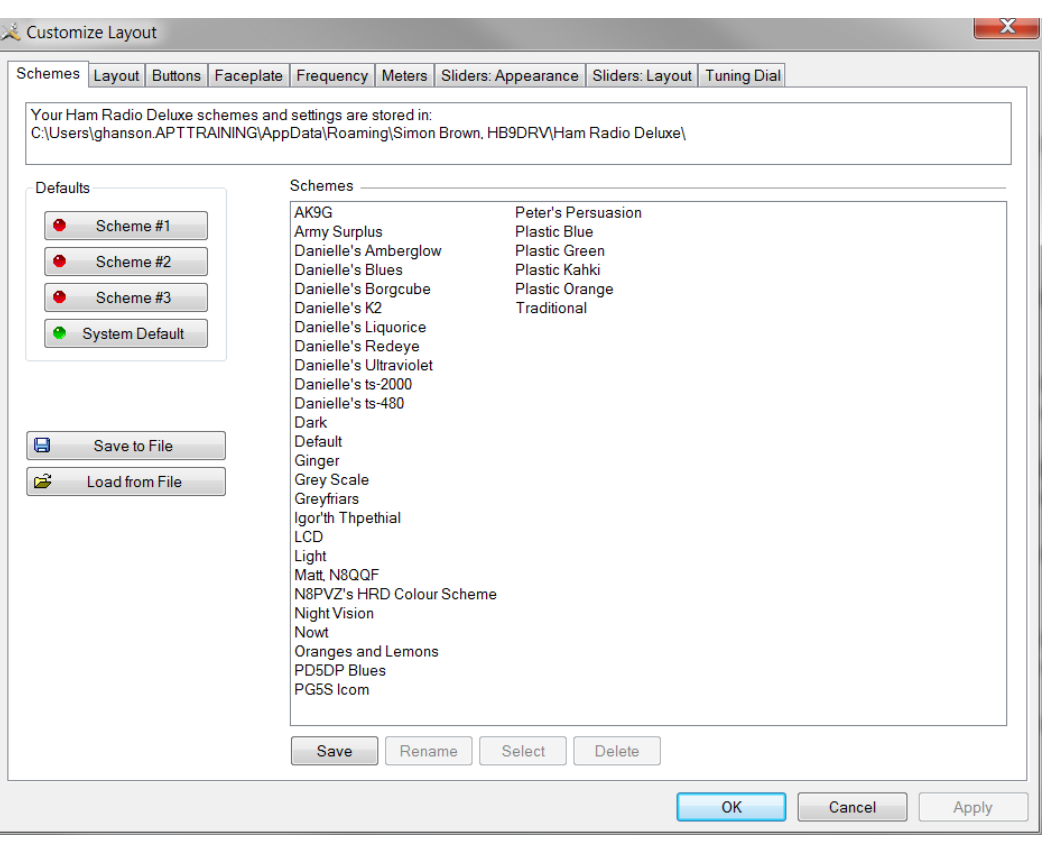

The first tab on the display is *Schemes*. Schemes are pre-defined customizations created by the Ham Radio Deluxe software creative team and other Ham Radio Deluxe users. There are four default schemes shipped with Ham Radio Deluxe: Scheme #1 - #3 and the System Default. You can not change the look of the default schemes.

#### **Schemes**

**[Rig Control](#page-38-0)**

**Rig Control** 

**Note:** The scheme that you choose applies to all radio windows.

You can add or modify schemes displayed in the large Schemes list. The Ham Radio Deluxe team and the Ham Radio Deluxe users have already created the schemes that are there. Special thanks to Danielle in Northallerton, UK. for his contributions.

- Select a default scheme by pressing the scheme button (or select an entry and press **Select**);
- Select one of the other schemes by **double-clicking** on the entry in the *Schemes* list.

If you have modified a layout scheme and wish to save it with a new name press **Save** and you will be prompted for a Scheme name. Use *Rename* and *Delete* to organize the available schemes.

If you need to save the file to a location different than the default location press the **Save as File** button. This allows you to save your options file to any location.

If you receive a options file from someone else, you can add it to your copy of Ham Radio Deluxe by pressing the **Load from File** button and navigating to the options file location and selecting the file.

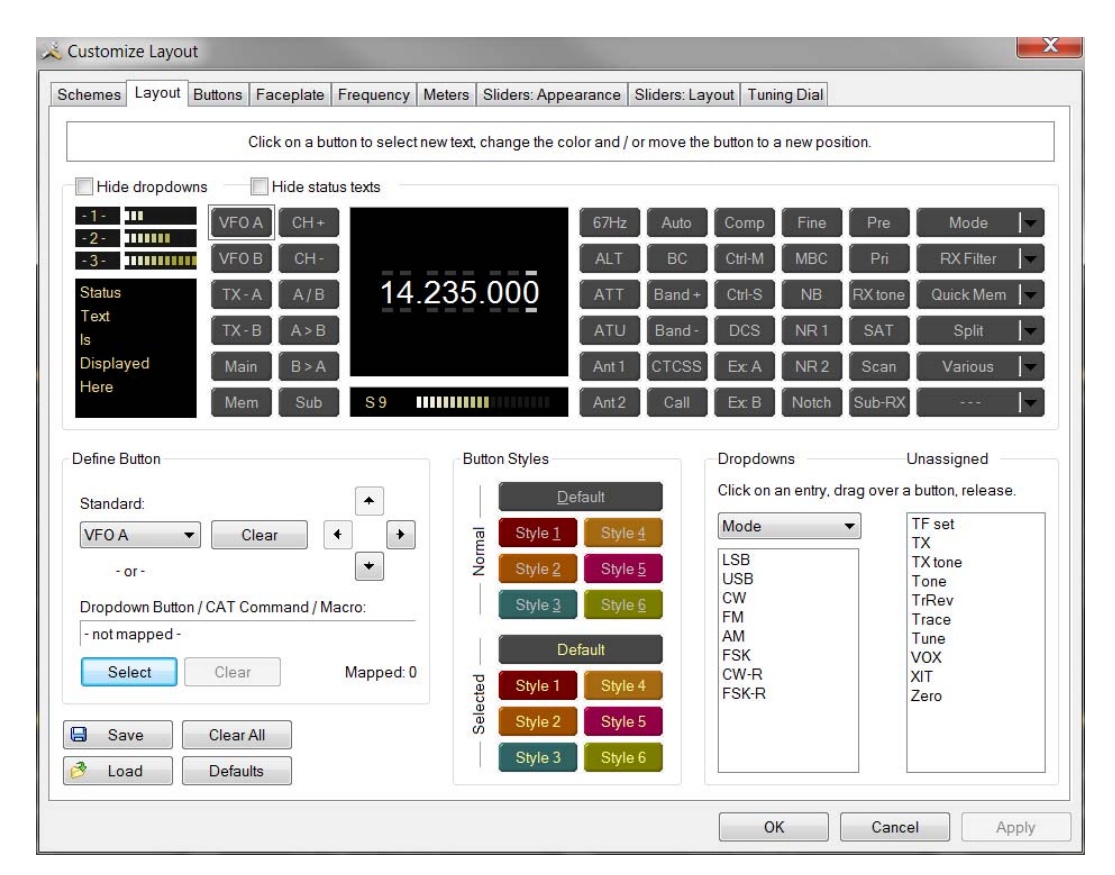

The next tab is the *Layout* tab. This is where we can modify the screen layout for our buttons and drop downs. This is one place where personal preference will cause you to pull your hair out because things are not where YOU want them. Re mapping the layout is really quite easy.

#### **Layout**

Ham Radio Deluxe is a data-driven program. For each radio there is a table of supported commands and associated button / drop down / slider names. The layout order is more-or-less alphabetical. Don't be put off by the amount of information in this window – take it slowly and read the information here.

**Note:** The layout definition is saved on a per-radio basis in the registry. For your sanity only have a connection open to the radio that you plan to modify the layout. Close any other radio connections.

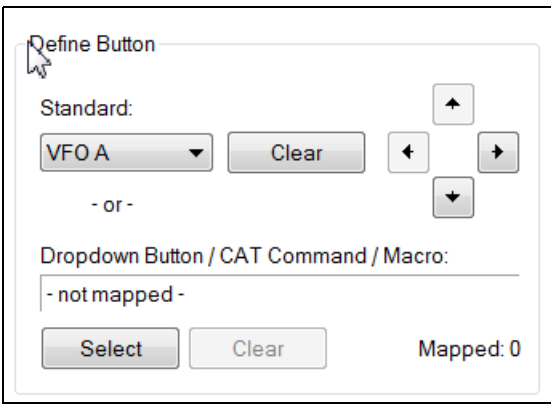

This small portion of the dialog allows us to do amazing things.

#### **Clear Entry**

If we click on a button above the area such as the *VFO A* button, we can clear the button so we can use the location for some other function. This is done by clicking the **Clear** button. We can also remove an entry by dragging it into the *Unassigned* list on the right side of the dialog box.

#### **Moving Entries**

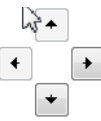

We can move the selected entry by simply dragging it with the mouse or by using the four arrow-buttons.

#### **Dropdown Button / CAT Command / Macros**

You can create new buttons - for example, to create a USB button from the Mode dropdown:

- 1 Open the *Customize Layout* dialog and click on the **Layout** tab.
- 2 Select or create an empty button position the selected entry will start to blink (you can reposition this button later),
- 3 In the Define Button area of the dialog, press **Select** (above the *Save* and *Load* buttons), This will open the *Configure Button* dialog.
- 4 In the *Configure Button* dialog window select **Mode: LSB** and enter the text to appear on the new button.
- 5 Press **OK**.

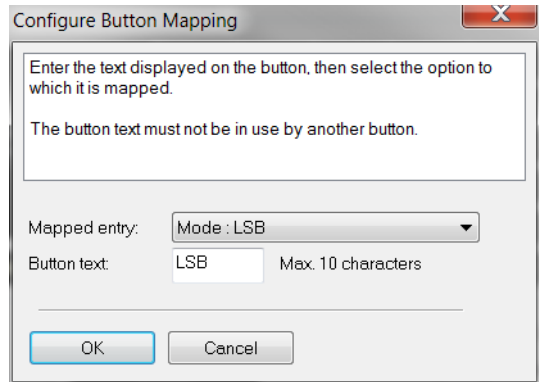

- 6 Press **Apply** in the lower left corner of the current screen.
- 7 The previously empty button position now has a new value LSB!

If you had previously created a macro or created a custom CAT command, you would have had the choice of applying one of them to your button. We will cover macros and CAT commands later in this manual.

#### **Hiding Dropdowns**

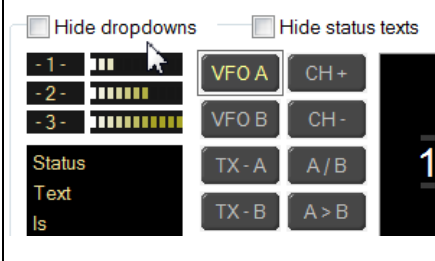

*Hide dropdowns* hides the dropdown buttons on the top right edge of the layout window, releasing two columns where you can assign new button definitions.

*Hide status texts* hides the three top-left meters (-1-, -2-, -3-) and the status text area underneath, releasing two columns where you can assign new button definitions.

#### **Dropdowns**

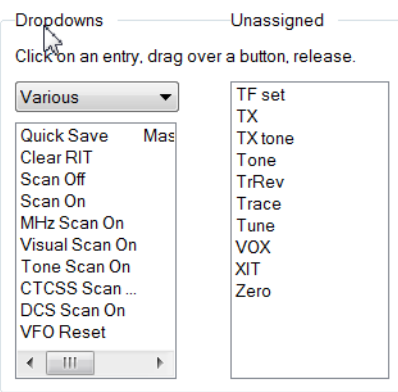

Select the dropdown menu, and then simply drag an entry to an unused location in the display.

If you drag to a location that already has a definition the current definition is removed, if a standard button it is returned to the unassigned list.

#### **Unassigned**

Entries in the *Unassigned* list are standard buttons that are not currently displayed. Simply drag an entry to an unused location in the display.

If you drag to a location that already has a definition the current definition is removed, if a standard button it is returned to the Unassigned list.

#### **Styles**

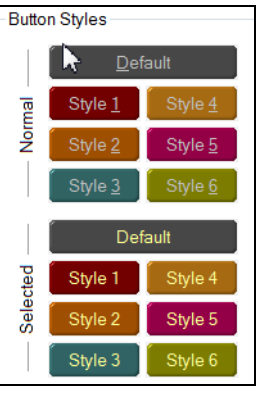

In the *Buttons* tab you can define up to seven button styles, shown here in the Button Styles group. The *Buttons* tab is the next tab we will visit.

To assign a style to a button either:

•Drag the style over the button, or

•Click a style to apply it to the currently selected (blinking) button.

#### **Save / Load**

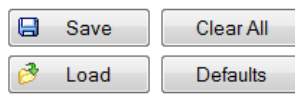

To distribute your layouts with other users of your radio model use the *Save* and *Load* buttons. You can also clear the deck and start over fresh or revert back to the default button layout.

#### **Customizing Buttons**

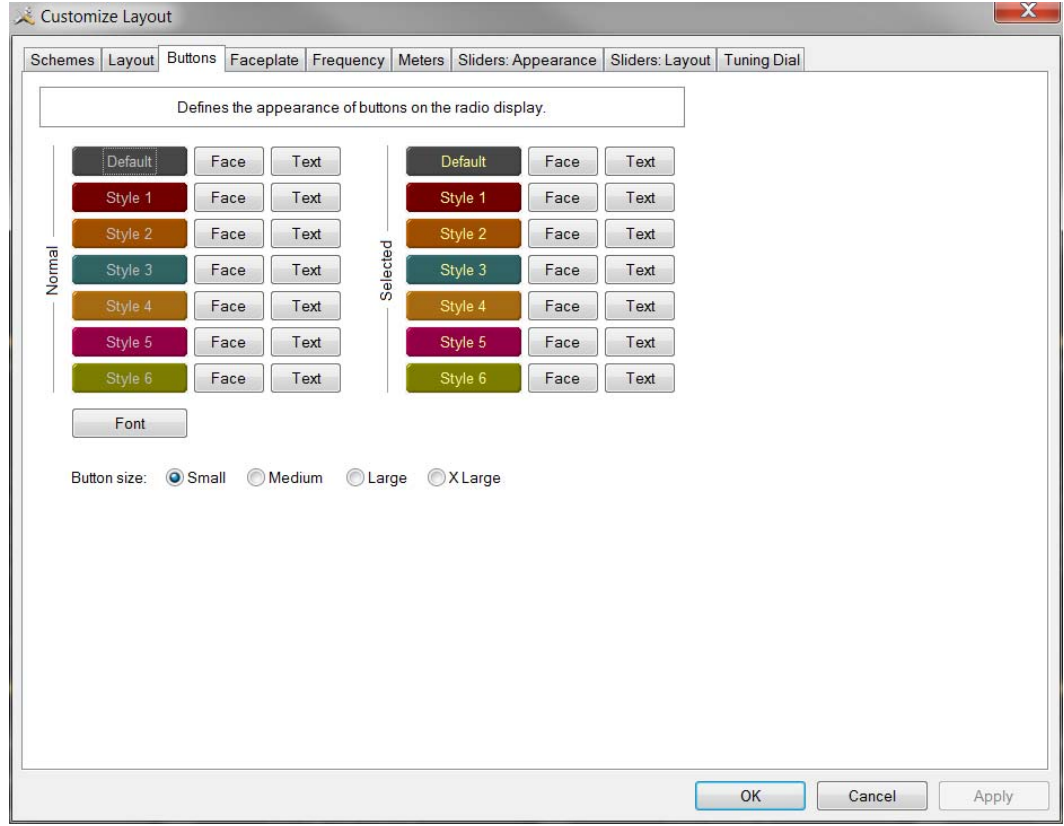

Within the *Buttons* tab you can define:

- Seven button color combinations,
- The font, and
- The button size.

The default button size is small; this is so that users with low resolutions such as 800 x 600 still have a usable configuration. There are no rules when using the button size; select the size which pleases you most.

**[Rig Control](#page-38-0)**

**Rig Control** 

For the technical readers the button size is tied to the font size of the radio display form (font is Microsoft Sans Serif, size is 8, 9, 10 or 12 point).

Changing the font size simply changes the font assigned to the form.

The button size can also be changed by selecting **View** on the menu bar and then selecting **Layout Size**. You can also [**right click]** on any button on your display and select **Layout Size**.

### **Faceplate**

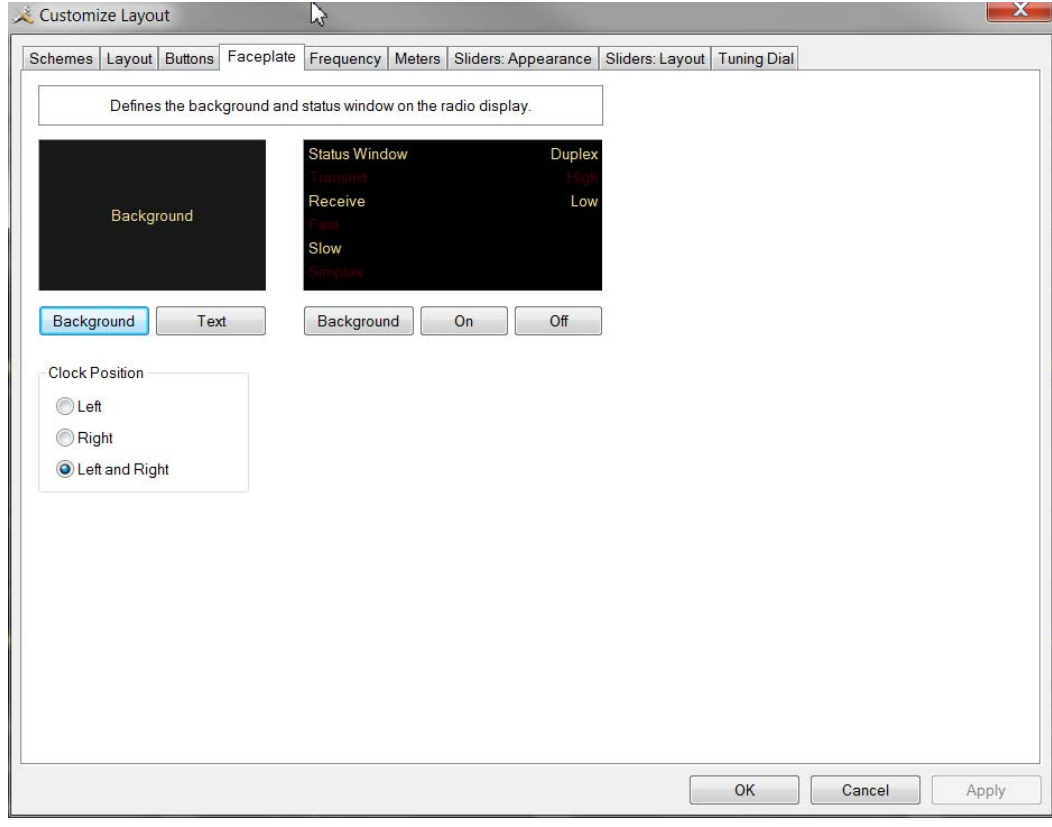

#### **Background**

These colors are applied to the background area of the display and to the transmit meters (if any) such as PWR, SWR and ALC.

#### **Status Window**

The status window displays information which you cannot normally change using buttons or sliders in Ham Radio Deluxe.

Typical examples are Scanning status, Split mode and Memory channels.

#### **Clock Position**

The clock is displayed to the left, right or both sides of the band title.

#### <span id="page-56-0"></span>**Frequency Display**

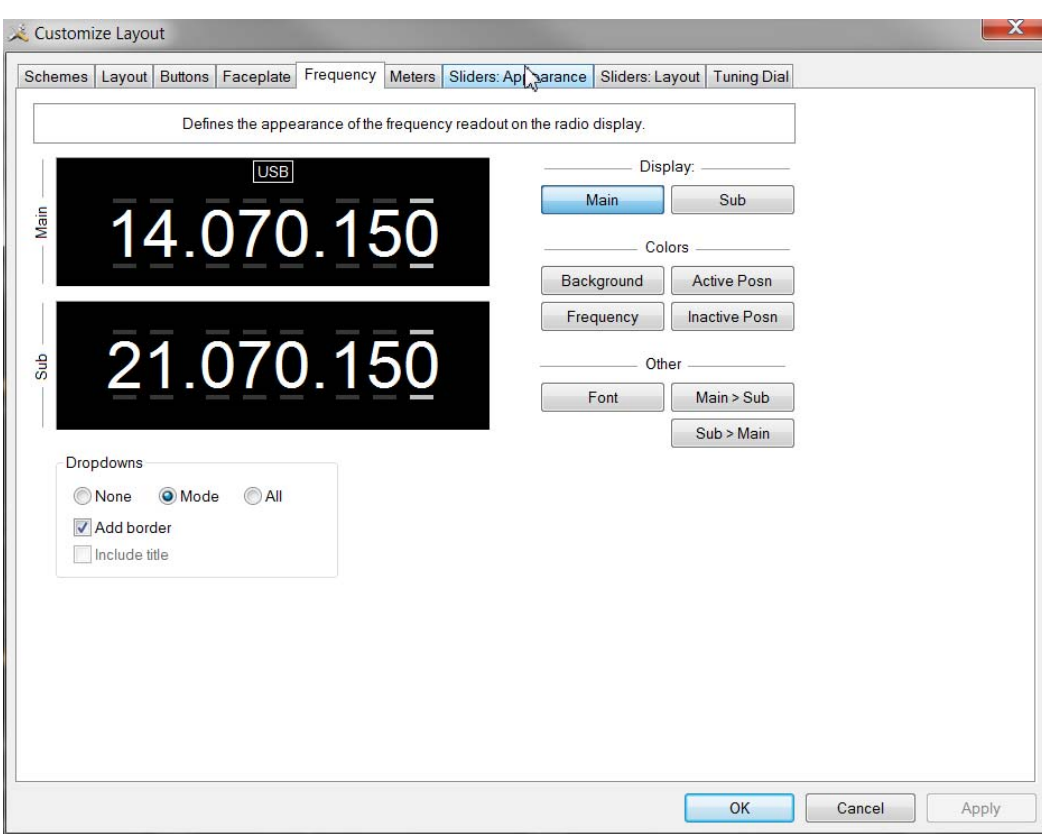

If your radio supports simultaneous access to two VFO's (Kenwood, some Yaesu) then Ham Radio Deluxe will display two VFO's, otherwise just one VFO is displayed.

First select the VFO you are updating – main or sub. The colors you can set are:

- Background,
- Frequency the digits,
- Active Posn the bar above and below the current digit,
- Inactive Posn the bar above and below the other digit. Default is the same as the background color.

The Font can also be set, use the **Main > Sub** and **Sub > Main** buttons to copy settings between VFO's.

#### **Dropdowns**

The dropdown buttons (Mode, Filter…) can be displayed at the top of the main frequency display.

Select:

- None (no dropdowns),
- Mode (only the mode dropdown) or
- All (all dropdowns).

If *Mode* or *All* is selected you can check **Add Border** to add a border around the text.

If *All* is selected you can check **Include Title** to add the Dropdown button's title (if there is room).

#### **Customize Meters**

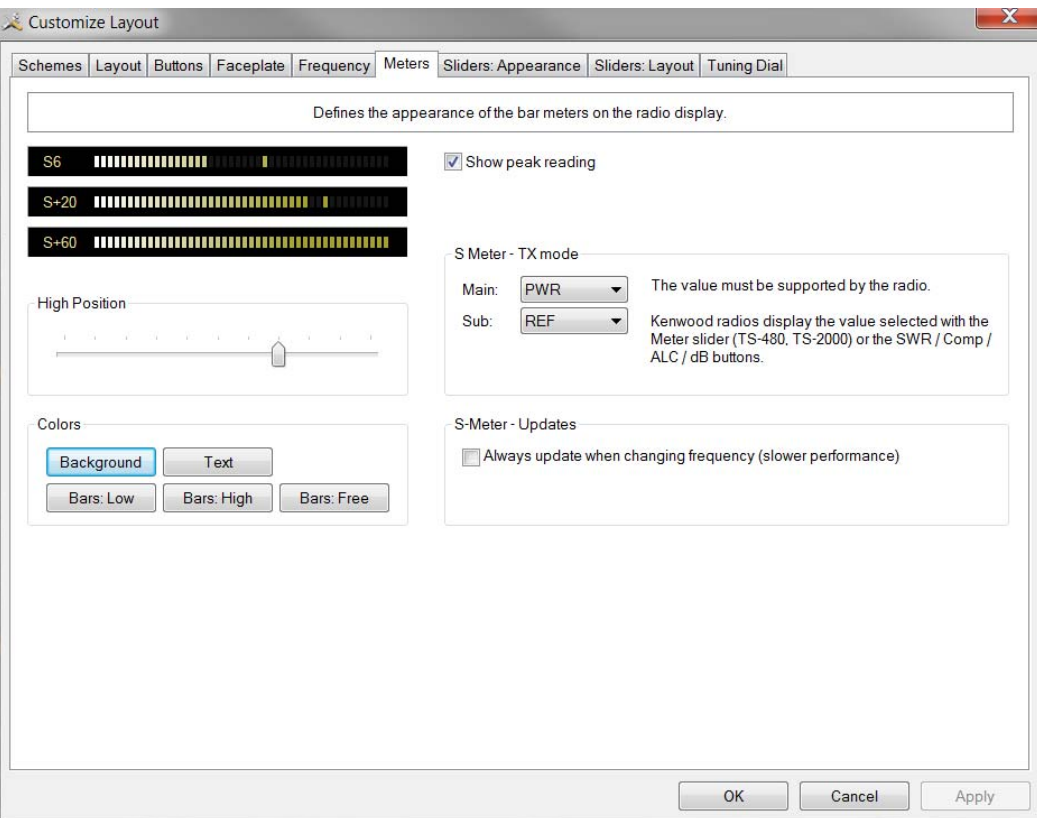

The *Background* and *Text* colors should be obvious. There are three graduation colors:

- Bars: Low the first bar color,
- Bars: High the color at the position set by the High Position slider, and
- Bars: Free the color for the free (empty) bars.

If you check Show peak reading the recent peak value is displayed.

When Ham Radio Deluxe is in TX mode the S Meter value is replaced by the value selected in the *Main* and *Sub* dropdowns, the value you select must be displayed by Ham Radio Deluxe in the upper right hand corner of the display. For Kenwood radios the value to be displayed is selected with the meter slider or the individual buttons (SWR / Comp / ALC / dB).

If you check the **Always update…** option then the S Meter is updated when you change frequency – this results in slower performance.

#### <span id="page-57-0"></span>**Sliders: Appearance**

If supported by your radio, sliders are displayed at the bottom of the display. Here you define the appearance of the sliders. These colors are optionally applied to the sliders in the *Advanced* selection windows (select **Advanced** from the *View* menu).

### **Sliders: Layout**

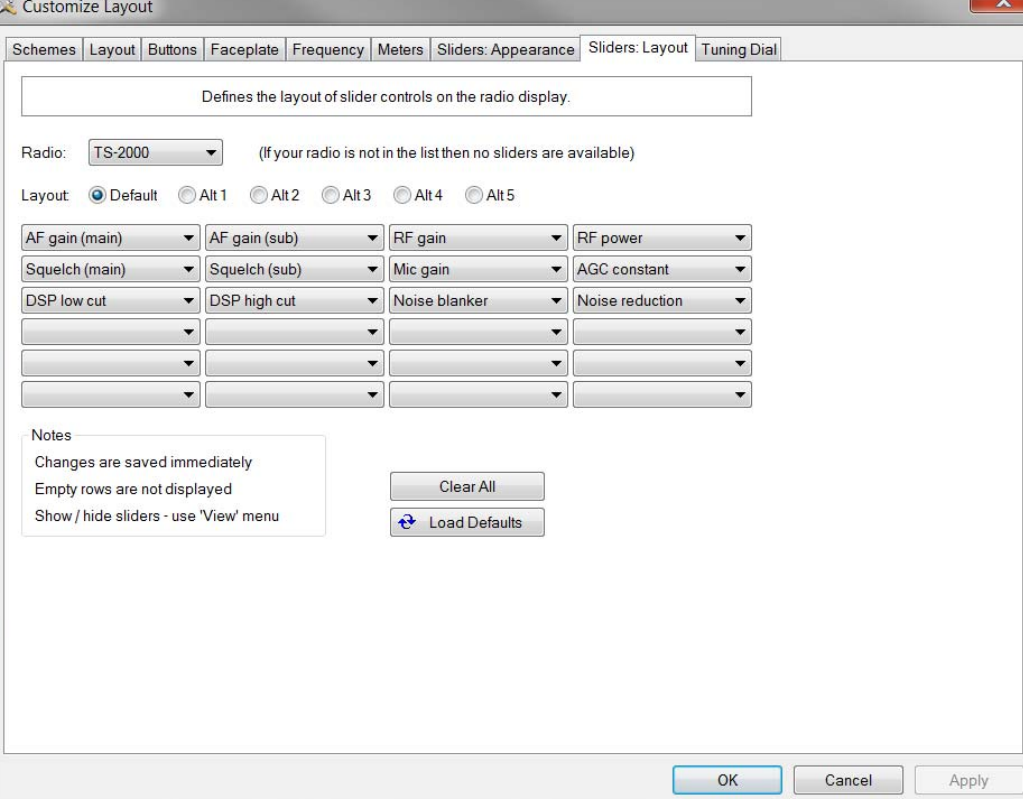

Here you select the sliders to be displayed. Define up to six layouts, for example one layout for SSB and another for CW.

#### **Tuning Dial**

Customize Layout Schemes | Layout | Buttons | Faceplate | Frequency | Meters | Sliders: Appearance | Sliders: Layout | Tuning Dial Colors 10:26:08 Thursday, May 03, 2012 Options  $\triangle$ ≙ Background  $\overline{\phantom{a}}$ distribution in the  $111$ Fin Fine Title: "Options" 信  $7.051.2$  $7.049.2$  $7.049.6$  $7.050.4$  $7.050.8$ 7.048.8 7.050.0 Title: Clock, Frequency BSP 10m 15m 20m 40m 80m **Band Button: Text** Band Button: Face handronlanding **Secondario** Fine Line 3.500 3.525 3.550 3.575 3.600 3.625 3.650 3.675 3.700 3.725 3.750 3.775 3.800 Fine Text **Fine Inside** Fine Hotspot 7.000 7.025 7.050 7.075 7.100 7.125 7.150 7.175 7.200 7.225 7.250 7.275 7.300 Normal (80m) Line <u>mitmelim landmalin dinalim lan fantan tanimi</u> Normal (80m) Text  $14.050$  $14.200$  $14.250$  $14.300$ 14.100 14.150  $14000$ 14,350 Normal (80m) Inside <u>rith rank mar kara karan berna baran dan dan</u> الترجين Active (40m) Line 21.100  $21.150$ 21,200 21.300 21.350 21.050 21.250 21,400 Active (40m) Text 21.000 21.450  $\begin{picture}(20,20) \put(0,0){\dashbox{0.5}(5,0){ }} \put(15,0){\dashbox{0.5}(5,0){ }} \put(15,0){\dashbox{0.5}(5,0){ }} \put(15,0){\dashbox{0.5}(5,0){ }} \put(15,0){\dashbox{0.5}(5,0){ }} \put(15,0){\dashbox{0.5}(5,0){ }} \put(15,0){\dashbox{0.5}(5,0){ }} \put(15,0){\dashbox{0.5}(5,0){ }} \put(15,0){\dashbox{0.5}(5,0){ }} \put(15,0){\dashbox{0.5}(5,0){ }}$ 28.250 28.750 28.500  $29.000$ 29.250 29.500 28,000 Fonts Title: "Options" Title: Clock, Frequency **Band Buttons Band Titles Band Frequency** Align band buttons... Horz: Center  $\blacktriangleright$  Vert Center  $\overline{\phantom{0}}$ OK Cancel Apply

Here you define the colors, fonts and band button positions.

<span id="page-59-0"></span>**Keyboard Accelerators**

## <span id="page-59-1"></span>**Program Options**

**Introduction** Used to define various Ham Radio Deluxe features, *Program Options* can be selected in three different ways:

- From the menu bar, select **Tools > Program Options** at the bottom of the list.
- Press **F8**
- Press the *Options* icon on the toolbar.

Most users will find that they can live with the defaults that can be modified in this dialog.

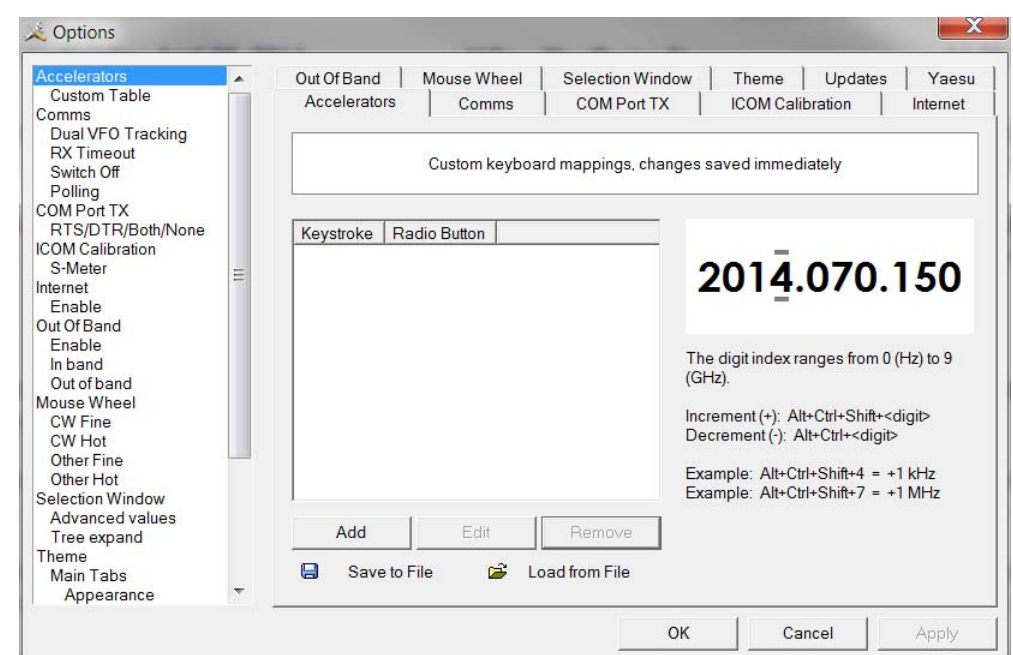

Define accelerators for use with the Keyboard or with programmable interfaces such as the Griffin Powermate.

When you press *Add* the definition window is displayed.

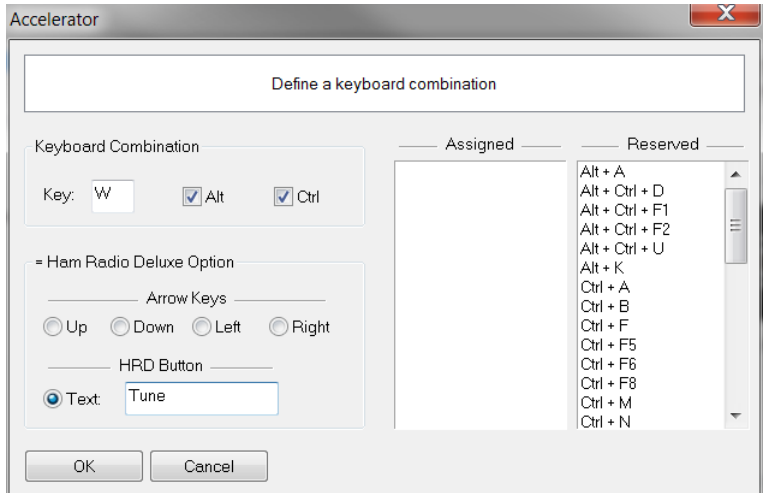

Keyboard combinations are assigned to display buttons and arrow keys. As an example, we will assume that we want tot assign the key combination **Ctrl+Alt+W** to the Tune button. To do this we would do the following steps:

- 1 In the *Key* field we would enter the letter **W**.
- 2 Place a check mark in the boxes preceding *Alt* and *Ctrl*.
- 3 In the text box below *HRD Button* enter the word **Tune**.
- 4 Press **OK** to save your new accelerator.

You will now see your new accelerator listed.

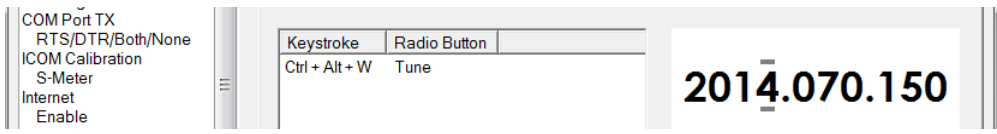

The Ham Radio Deluxe menu has pre-assigned accelerators; these cannot be redefined. These are listed in the Reserved window.

#### **Comms**

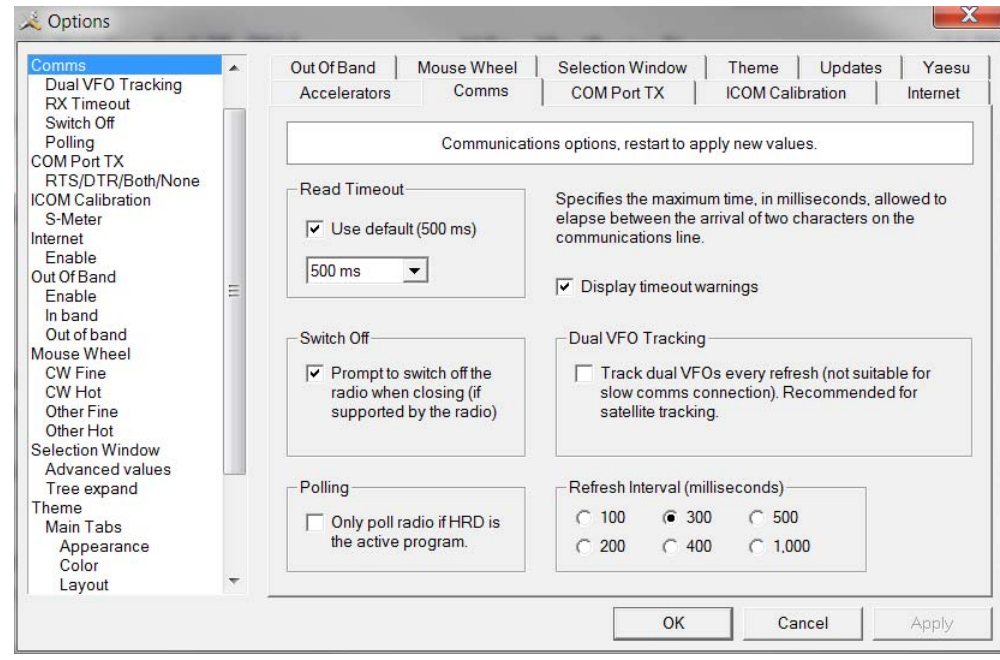

Normally you will not have to change the default settings.

- Read timeout serial port timeout.
- Switch off some radios such as the FT-817 or the Kenwood TS-2000 can be powered down using a CAT command. If this option is selected you are prompted to switch off the radio.
- Polling to reduce CPU load for slower systems.
- Dual VFO tracking if selected both VFO's are tracked on every refresh. Only of use with Satellite Tracking ( *[Satellite Tracking on page 209](#page-222-0)*).
- Refresh interval the interval between consecutive refreshes of the display.

**[Rig Control](#page-38-0)**

**Rig Control** 

### **COM Port TX**

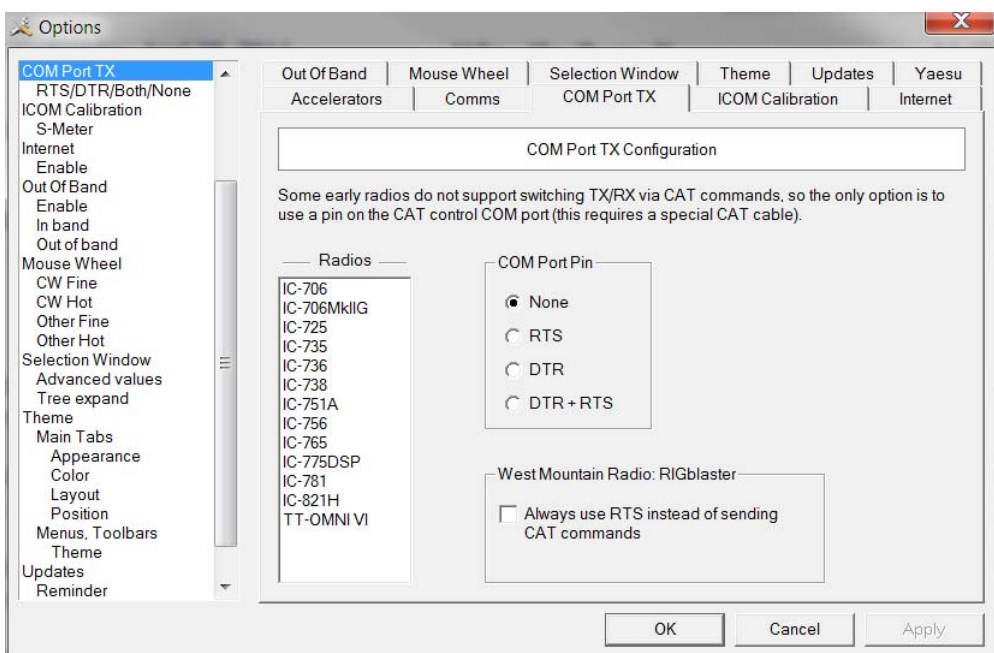

Some early ICOM radios do not support switching between TX and RX using CAT commands. The only way to enable computer controlled TX/RX this is by toggling a COM port pin.

You require a special CAT cable if you select this option.

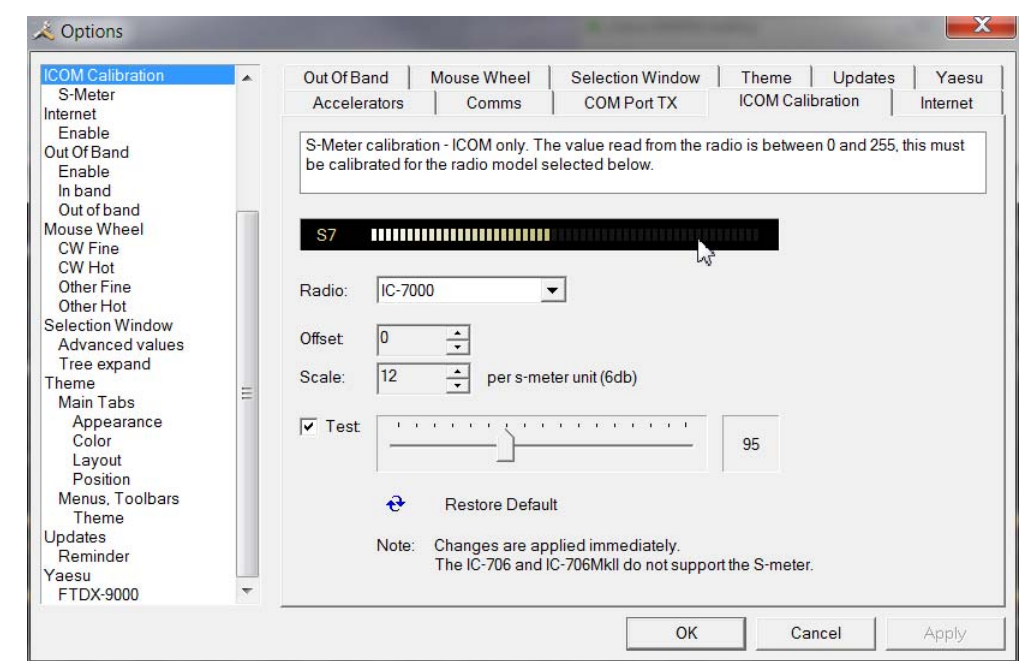

ICOM radios return a S Meter value between 0 and 255, normally 0 is S0, 12 is S1 and so on. As a S Meter unit is 6 dB the algorithm applied is to divide the returned value by two to get dB, then divide dB by 6 to get S units.

Some radios such as the IC-706 have a different logic – use the *Offset* and *Scale* values to adjust the returned values so that the S Meter in Ham Radio Deluxe corresponds to the S Meter on your radio.

#### **ICOM Calibration**

### **Internet**

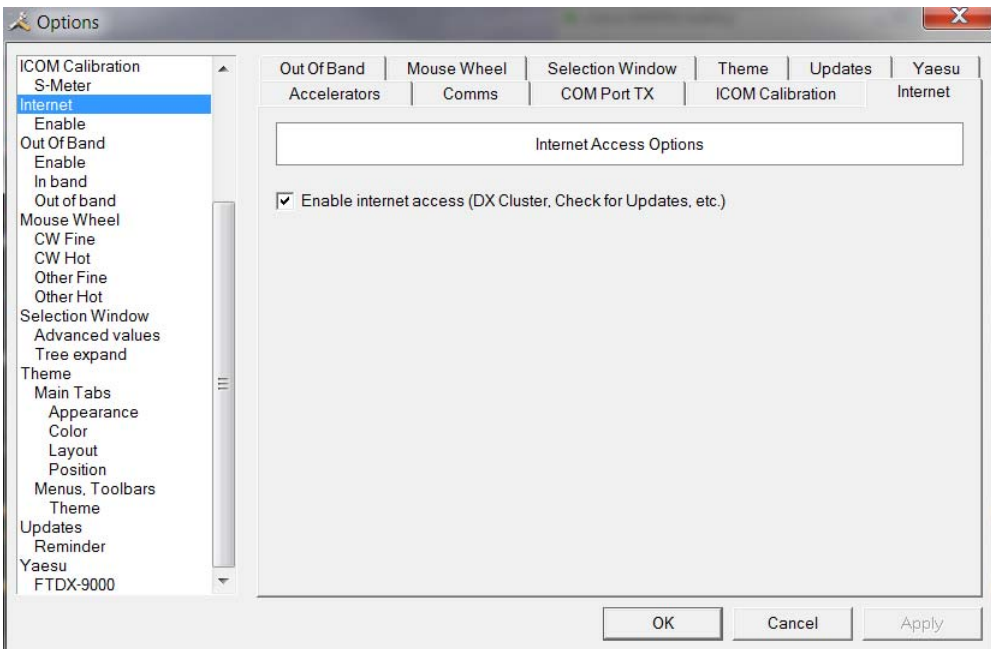

Ham Radio Deluxe is able to detect whether you have an Internet connection with Internet GetConnectedState(). Uncheck this option if you do not want Internet access.

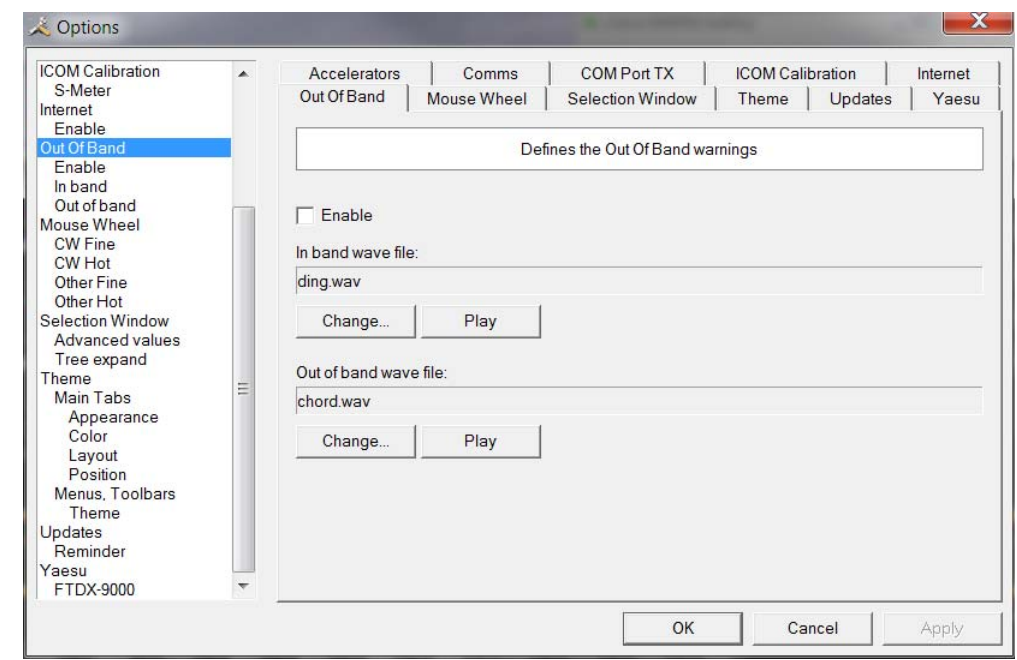

If you like to know where your band limits are when you are scrolling through a band and not watching the frequency window you can enable the optional sound files played when you tune in / out of band. You also have the ability to use a sound file of your choosing.

### **Out Of Band**

**[Rig Control](#page-38-0)**

**Rig Control** 

### <span id="page-63-0"></span>**Mouse Wheel**

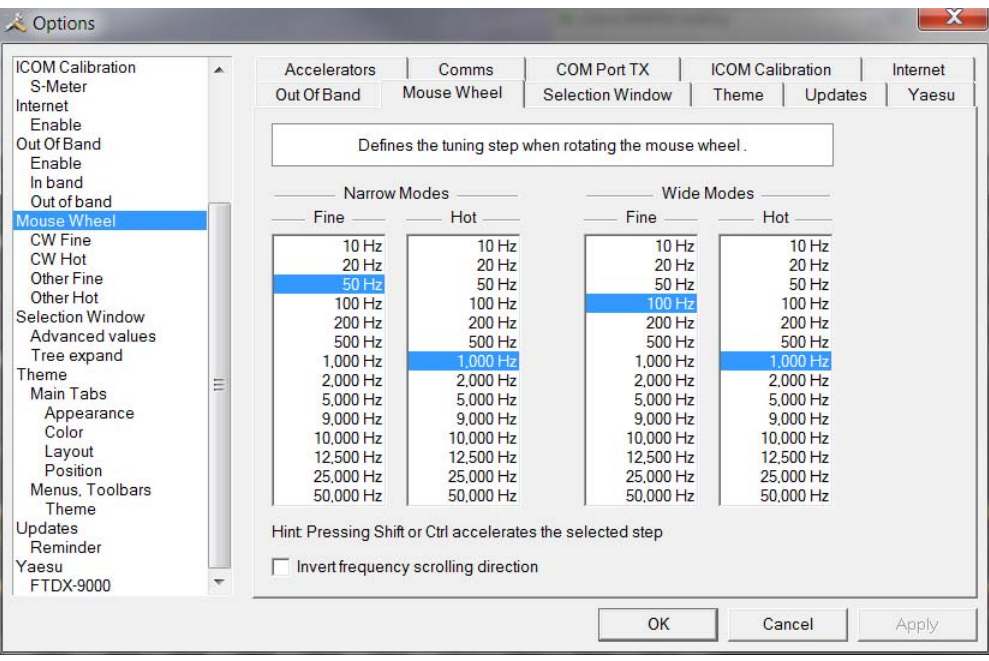

You can define the tuning step when rotating the mouse wheel over the active tuning bar here.

#### **Selection Window**

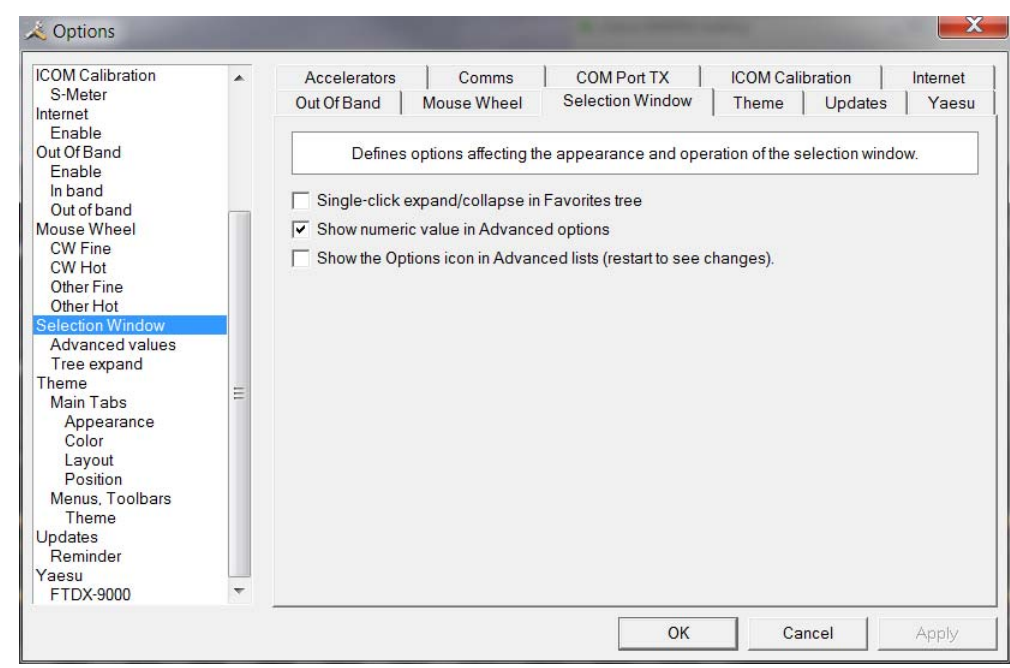

Defines options affecting the appearance and operation of the selection window.

- *Single-click* normally the Favorites tree folders are opened / closed with a double-click. Check this option to enable single-click operation.
- *Show numeric value* the Select Windows"s Advanced slider values are optionally superimposed on the slider.
- *Show the Options icon* historical support for the version 2 Advanced slider look and feel.

#### **Themes**

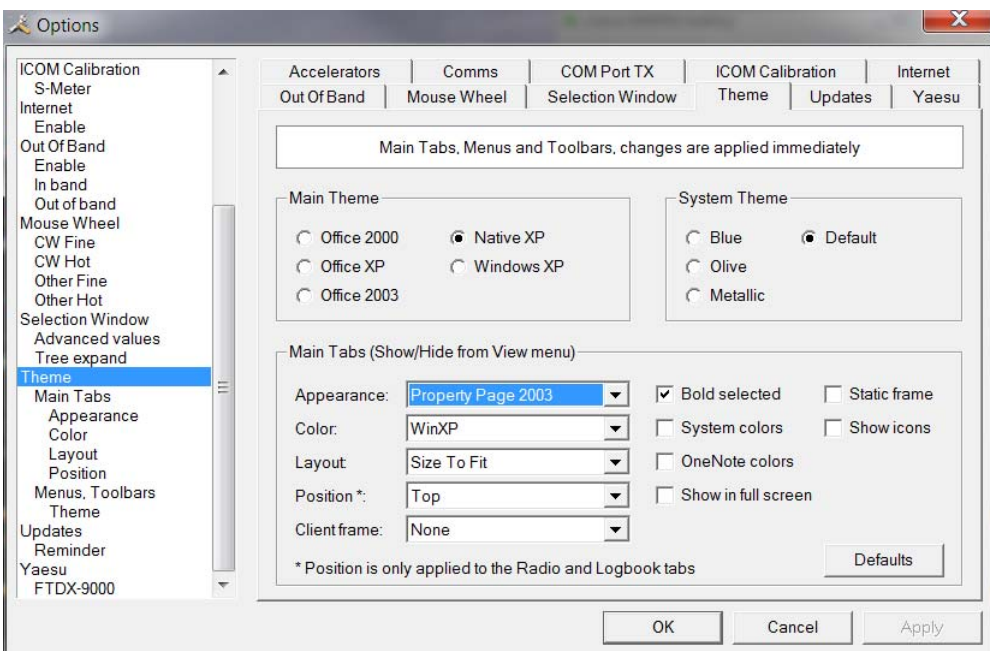

Docking panes are used for optional windows such as: *Bandscope, Calendar, DX Cluster, Logbook, Selection, Shortwave Database* and *WinKey.*

#### **Main Theme**

Select whichever visual theme you want – Office 2003 is an acceptable default.

#### **System Theme**

When you select Office 2003 or Windows XP for Menus and Toolbars you can select an optional System theme.

#### **Main Tabs**

If you have more than one main window open – for example Radio and Logbook – then the main tabs are a useful way of switching between windows.

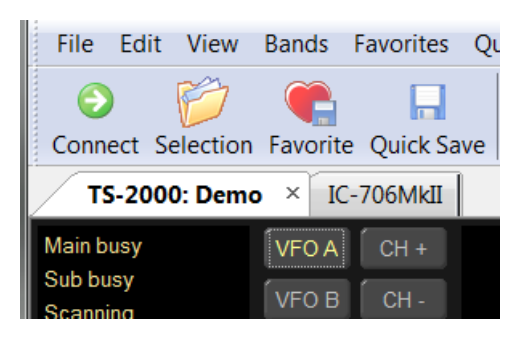

Main tabs can be toggled On / Off by selecting from the Menu Bar **View> Main Tabs**.

### **Updates**

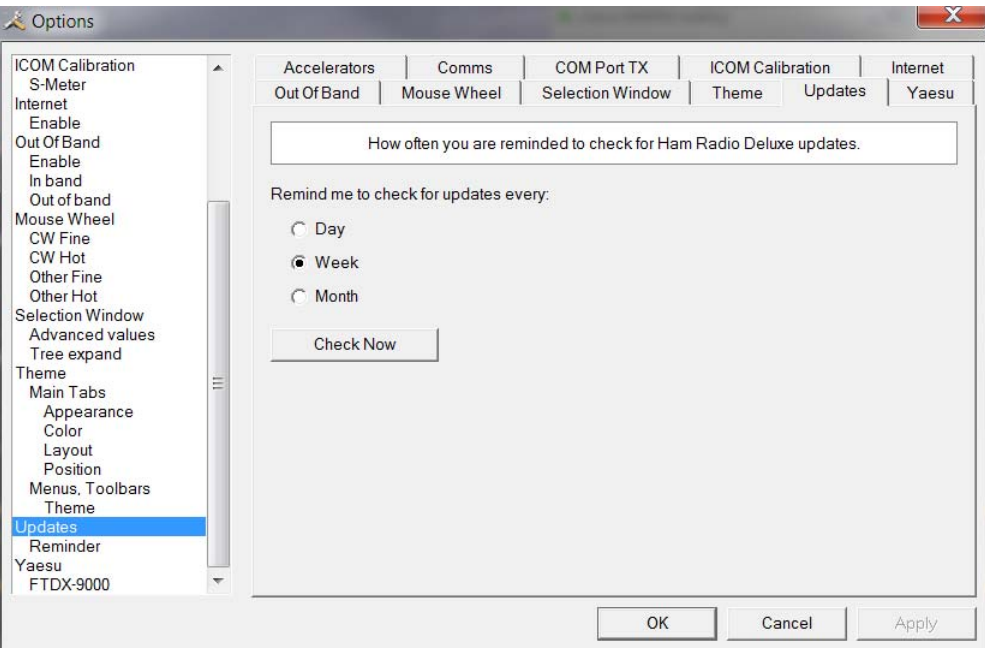

Select how frequently Ham Radio Deluxe reminds you to check for new updates.

### **Yaesu**

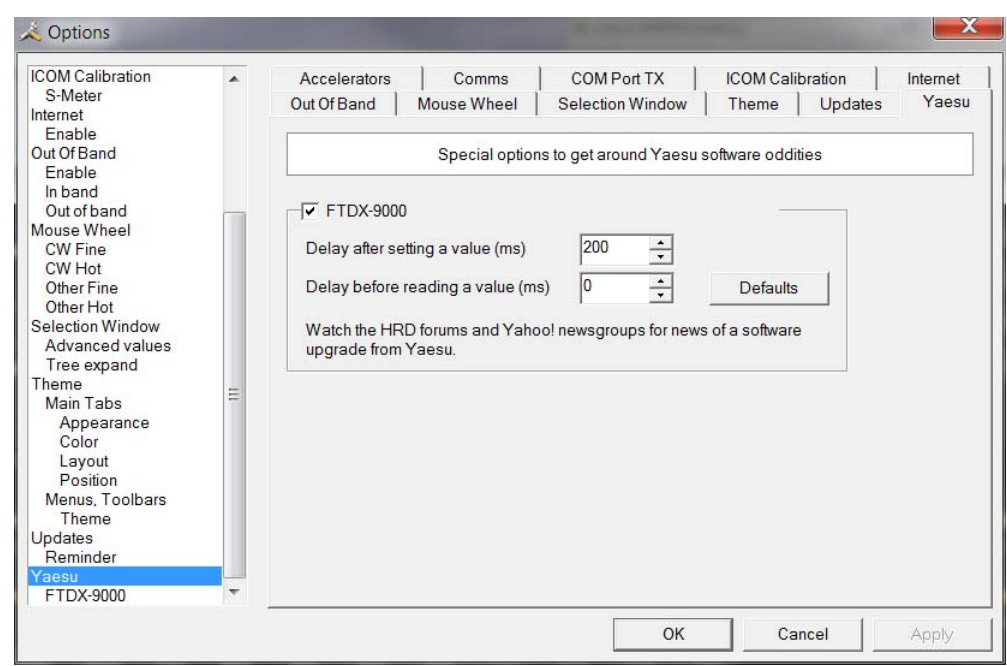

Special options for Yaesu radios. Due to firmware "features" in the FTDX-9000 it is necessary to wait up to 250ms after writing a command to the radio. With any luck Yaesu will fix this at some date in the future.

## **Band Layouts**

**Introduction** A necessary feature of a fully customizable radio program such as Ham Radio Deluxe is the definition of custom band layouts.

> The IARU regions have own band plans; there is no doubt that these will change in the future. Consider also the traditionalist who has never owned a microphone in his life and is only interested in the CW portions of the bands – he wants his own band layouts.

> With this feature you can edit any band so only the frequencies are shown which are allowed by your License class. You can then activate the Out-Of-Band alarms to notify you when you tune outside of your allowed frequency ranges.

**Manager** To start the Manager do one of the following:

- Select Manager from the Bands menu. or
- Press C**TRL+B**.

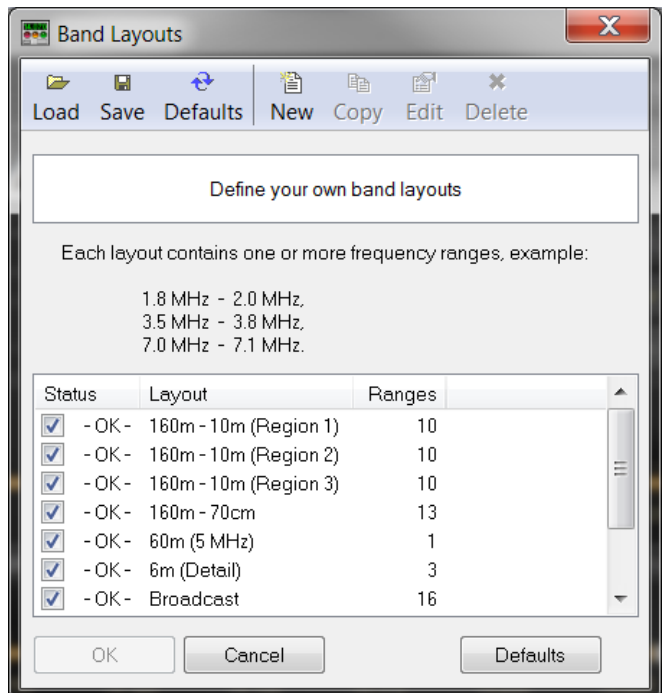

Here you see the existing definitions. In the *Edit* menu you have the expected *New*, *Copy*, *Edit* and *Delete* options.

### **Adding A Definition**

In this example a band layout is created for our CW enthusiast. Select **New** from the *Edit* menu to create a new definition using the *Band Layout Editor*.

- 1 In the *Title* field enter **CW Only.**
- 2 From the *Edit* menu select **New** to define a new frequency range.
- 3 In the *Band* field enter [**160m]**
- 4 In the *From* field enter [**01.800.000**]
- 5 In the *To* field enter **[01.830.000]**
- 6 Ensure *Enable* is **checked**
- 7 Press **OK**

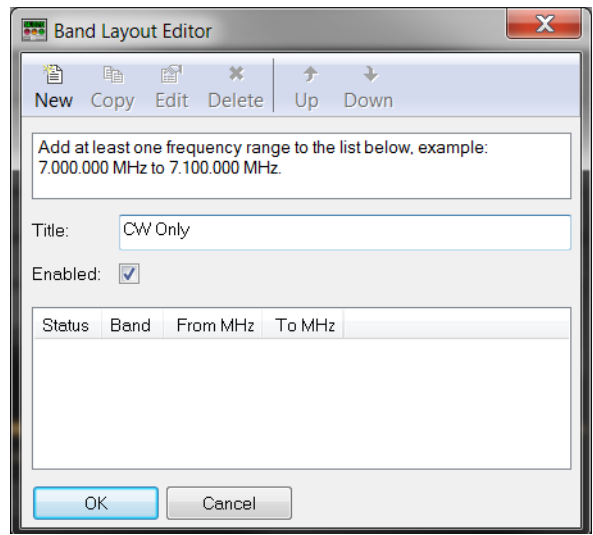

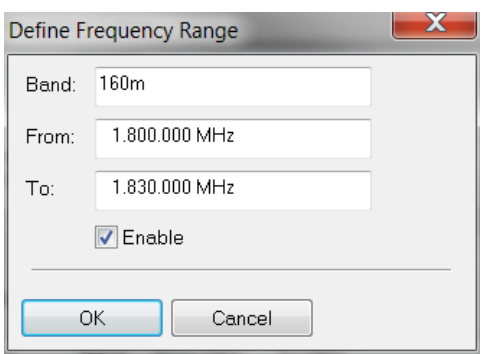

When you press OK the frequency range is added to the band layout. Repeat the steps above for 80m and 40m using the values below:

- 80m, 3.5MHz to 3.55MHz, (Remember the leading zero)
- 40m, 7.0MHz to 7.05MHz.

The band layout now looks like this:

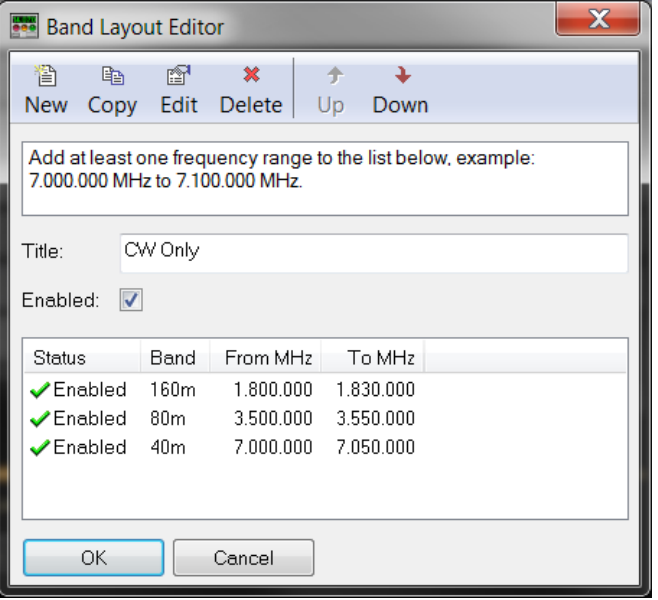

 $\ddotmark$ Up Down

To rearrange the order of the frequency ranges just select a range and ä, use the *Move* menu options or the *Move* buttons.

- 8 When you have finished your new layout press **OK**. The *CW Only* definition is added to the band layouts.
- 9 In the Band Layouts window press **OK** to save the definitions and close the window.

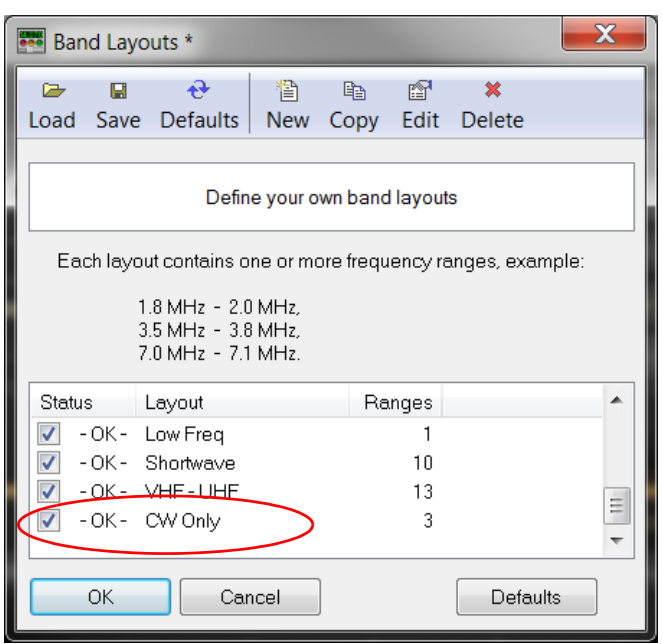

#### **Copying A Definition**

To copy an existing band layout:

- 1 Start the **Manager**,
- 2 Select the entry to be copied,
- 3 Select **Copy** from the *Edit* menu,
- 4 Enter the new title,
- 5 Change the frequency ranges are appropriate,
- 6 Press **OK**.

**Selecting** To select a band layout either:

- Open the *Bands* pane in the Selectionwindow (select *Display* from the *Bands* menu) and select an entry in the list, or
- Click on the Band Title *160m 10m (Region 1)* in the radio display and select a new layout from the popup window.

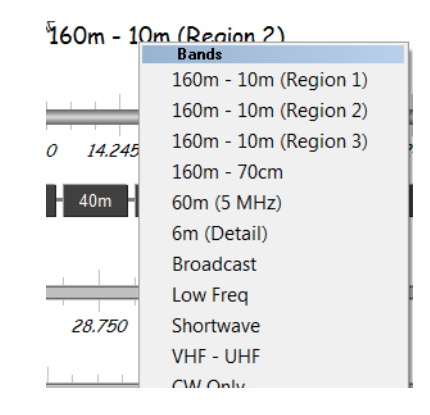

Connect | Selection | Favorite  $\mathcal{O}$   $\overline{\mathbb{E}}$ Selection Bands Manager  $H = 160m - 10m$  (Region 1) **HH** 160m - 10m (Region 2) **HHH** 160m - 10m (Region 3) **HH** 160m - 70cm **HHH 60m (5 MHz) HH 6m (Detail) HH Broadcast HH Low Freq** H Shortwave

## **Favorites**

Favorites was introduced in the Getting Started chapter. We will now look at the favorites manager in detail. Favorite definitions are selected from the *Favorites* pane in the *Selection* window.

**Manager** Start the manager from the Favorites menu or the Favorites pane in the Selection window. It is designed to be easy to use – let's see.

> The favorites manager, as the name implies, provides a means to manage your favorite frequencies. The can be grouped in Root folders my band, mode, topic, or interest. New Root folders are created using the New Root button. Root folders can have sub folders to help further group your favorites. These sub folders are created using the New Folder button. You add your favorite frequency using the Add button.

> Root folders and their associated sub folders can be turned on and off by checking or unchecking the box in front of the folder. If for example you do not have an antenna for 160m, you can uncheck the box in front of the folder and 160m will no longer be listed in the Favorites pane of the Selection window. They will still be visible, however, in the band display above the 160m band.

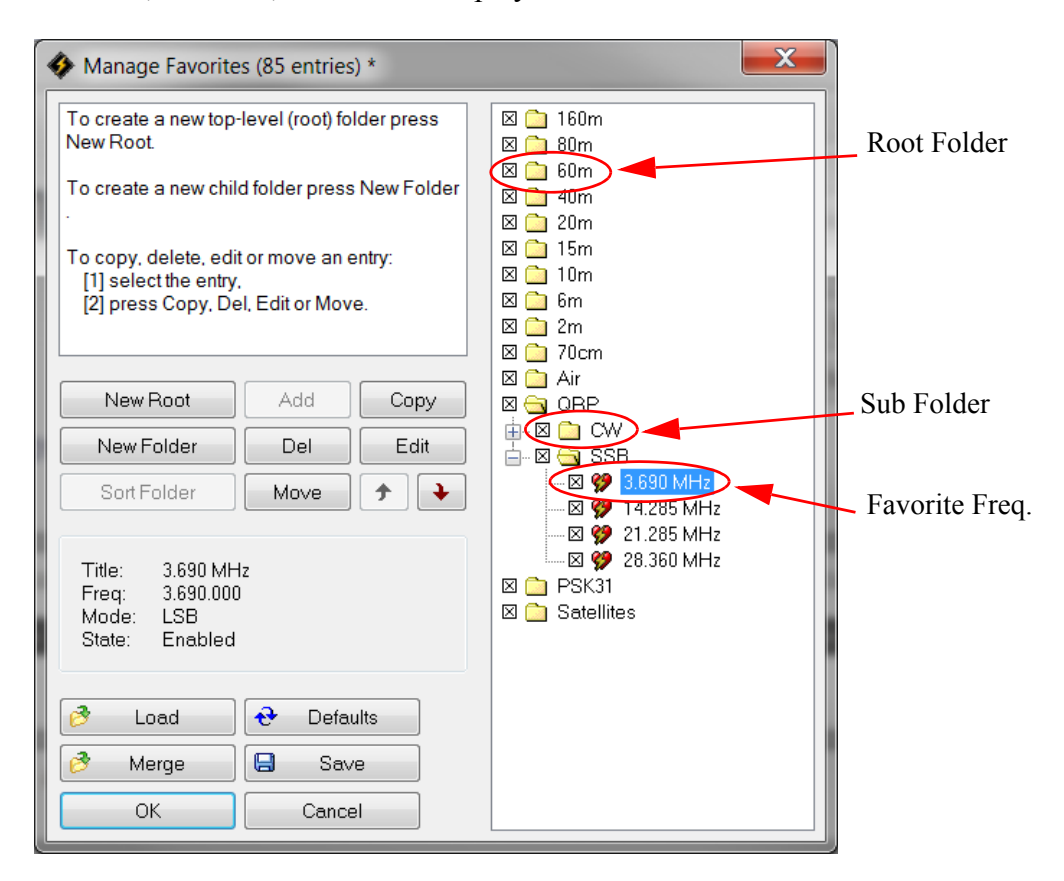

**New Root** – create a new top-level (root) folder. Folders are not saved if they are empty (no child folders or definitions). An example would be a Root Folder labeled JOTA for Jamboree on the Air.

**New Folder** – create a new folder as a child of the currently selected folder. An example would be to create a sub folder under JOTA labeled SSB or CW.

**Sort Folder** – sort the entries in the currently selected folder:

- By title,
- By ascending frequency, or
- By descending frequency.

**Add** – add a new definition. If you have crated a new empty folder, you can not add a favorite frequency to it. You need to add the frequency to either a higher level folder or in a folder that has favorites in it. You can then move the new favorite to the new folder that you created earlier.

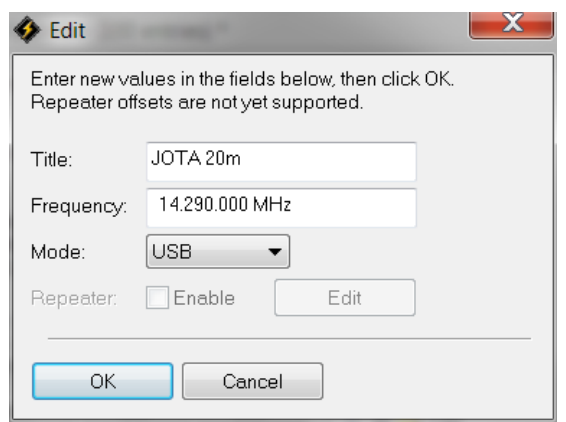

To add a new favorite frequency to an existing folder:

- 1 Click on the folder that you wish to add a favorite to.
- 2 Click on Add.
- 3 Enter a title for your favorite.
- 4 Enter the desired frequency without the decimal point.

If you are adding a frequency that starts with a single digit before the first decimal point, place your cursor immediately adjacent to the left side of the first digit.

with two

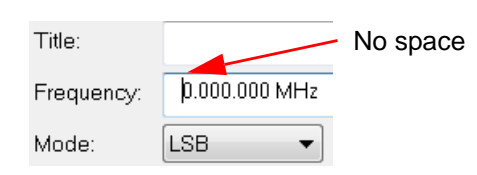

If you are adding a frequency that starts with two digits before the first decimal point, place your cursor a bit further to the left so there is a small space between the cursor and the leading zero.

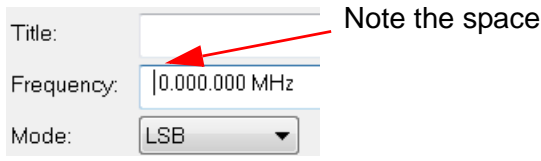

For three digits place your cursor a bit more to the left.

- 5 Select you operating mode.
- 6 Click on **OK** and your new favorite will be saved in the selected folder.

You can also select **Add** from *Favorites* in the menu bar to add a new definition.You can also use Cntrl+A keystroke combination to access the add function. **Del** – delete the current folder or definition (depending on which you have selected).

**Move** – move an entry to another folder (alternatively drag entries between folders with your mouse).

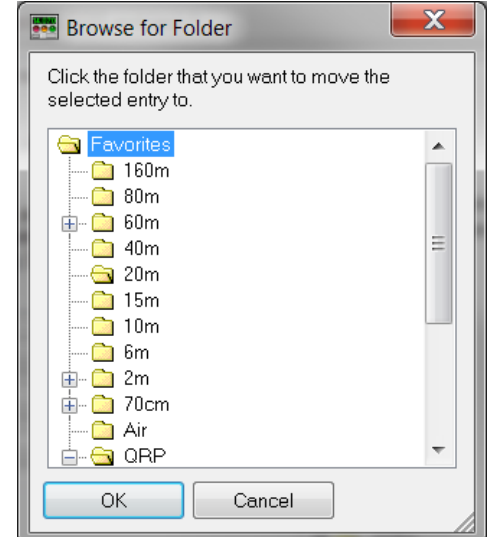

- 1 Highlight the folder or definition.
- 2 Click on **Move**.
- 3 Select the new folder.
- 4 Click on **OK**.

**Copy** – make a copy of an existing definition.

**Edit** – edit the selected folder / definition.

**Arrows** – rearrange the selected folder / definition.

**Load** – load a new set of definitions from a file previously created using Ham Radio Deluxe; all current definitions are discarded.

**Merge** - merge definitions from a file previously created using Ham Radio Deluxe. Defaults – restore the default list (hard-coded into Ham Radio Deluxe).

**Save** – save current definitions to a file.

To display your favorite markers in the Ham Radio Deluxe display select *Show Markers* from the *Favorites* menu. The marker size is selected from the *Marker Size* option in the Favorites menu.

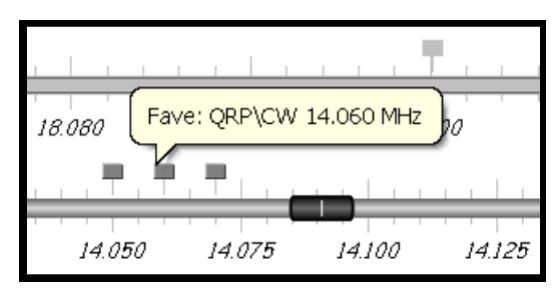

The popup text is displayed as you move the mouse pointer over a marker. The text is constructed from the favorite title and frequency.

#### **Favorites Markers**
# **Quick Save**

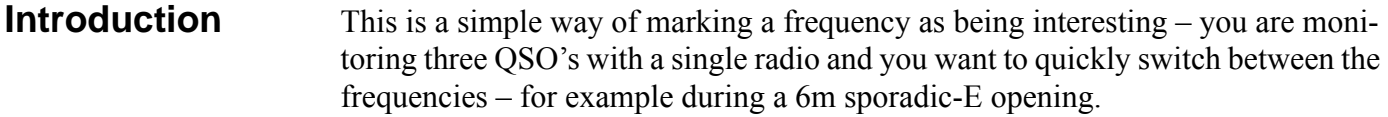

Each definition consists of the frequency in Hertz and mode; definitions are saved in the registry.

To switch between Quick Save definitions use the accelerator key combinations for the Quick Save menu options Next (Ctrl+F5) and Previous (Ctrl+F6).

**Add Entry** Select **Add** from the *Quick Save* menu or just click the **Quick Save** button. An entry is added to the Quick Save pane in the Selection window. Quick Save

**Quick Save Markers** To display Quick Save markers in the Ham Radio Deluxe display select **Show Markers** from the *Quick Save* menu. The marker size is selected from the *Marker Size option* in the *Quick Save* menu. This only toggles the *Quick Save* markers. It does not toggle the *Favorites* markers.

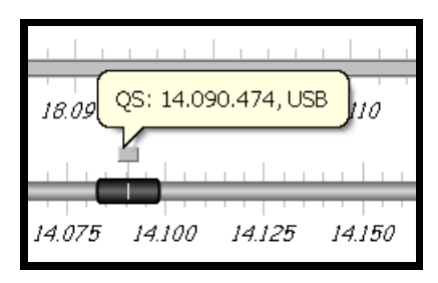

The popup text is displayed as you move the mouse pointer over a marker. The text is constructed from the frequency and mode.

## **Macros**

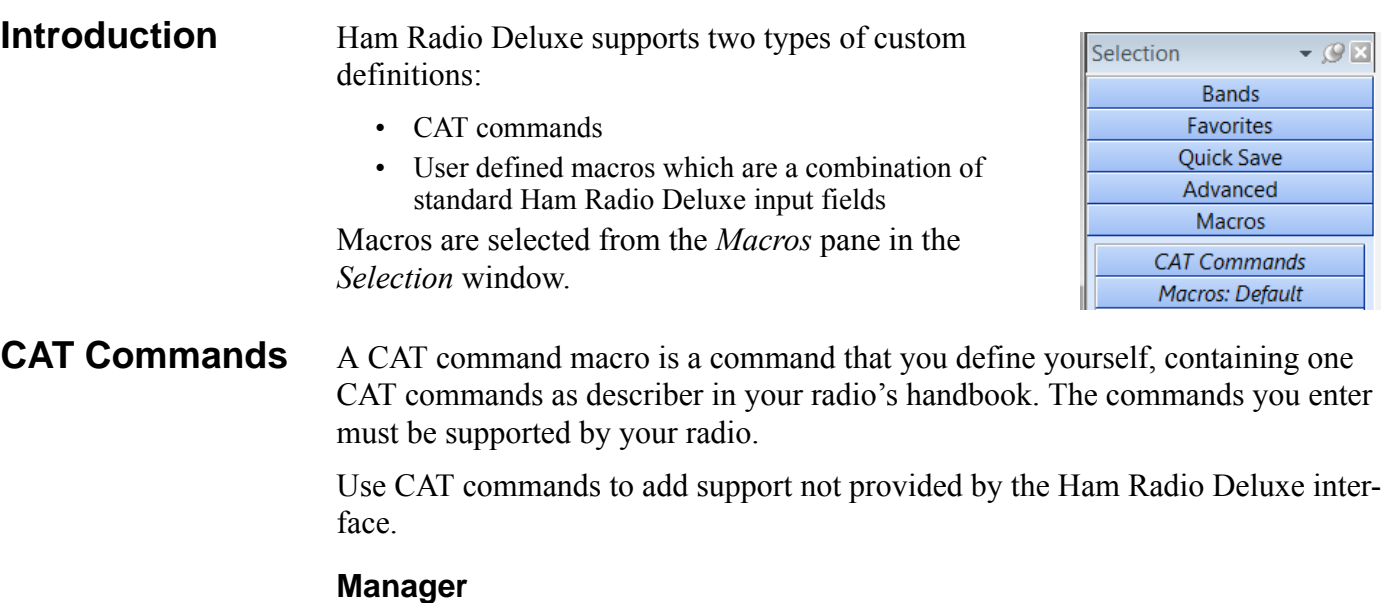

To open the CAT Command macro manager do one of the following:

• Select *CAT Command Manager* from the Macros menu

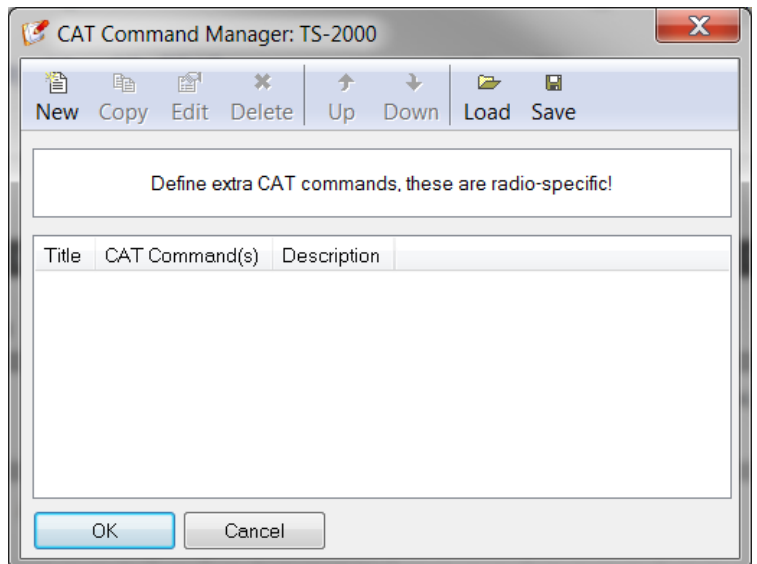

1 Press **New** to create a new command definition.

In this example a Kenwood command is defined for the TS-2000. The mode is set to USB and the frequency to 50.150 MHz.

- 2 In the *Title* field enter [**50.150 MHz USB]**.
- 3 In the *CAT Command* field enter the following commands:

```
# Set mode to USB. 
MD2
```

```
# Set frequency to 50.150 MHz
FA00050150000
```
4 In the *Description* field enter **[Change frequency to 50.150 MHz, mode to USB]**.

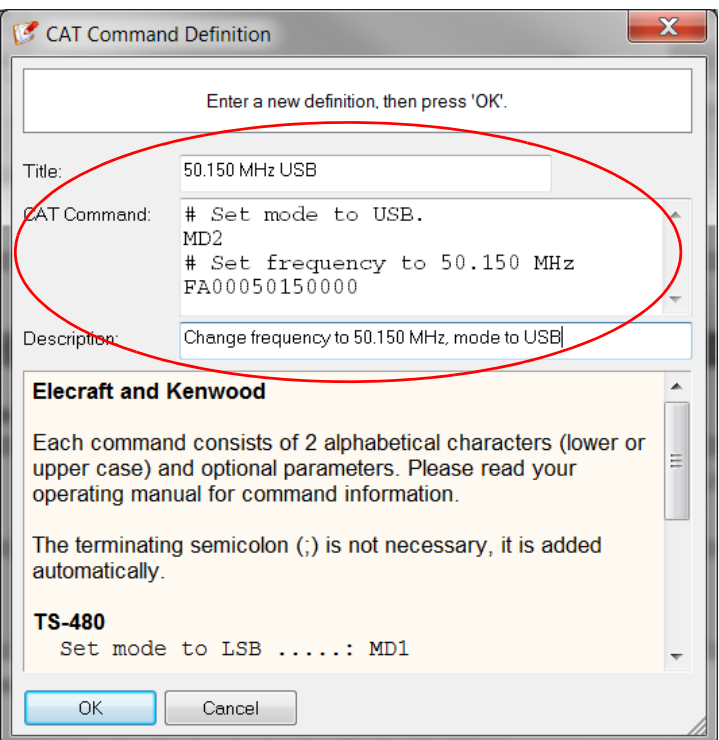

5 Click on **OK**. The new definition is added to the list in the Manager window.

#### **Protocols Reference**

Each brand of radio has a slightly different protocol for their CAT commands. Below is are examples of the differences. For complete information, please refer to the operating manual for your radio.

#### <span id="page-74-0"></span>**ELECRAFT AND KENWOOD**

Each command consists of two alphabetical characters (lower or upper case) and optional parameters.

The terminating semicolon (;) is not necessary, it is added automatically.

#### **TS-480, TS-2000**

Set mode to LSB .....: MD1 Set mode to USB .....: MD2 Set AF gain to 0 ....: AG0000 Set AF gain to 100 ..: AG0100 Select VFO-B .......: FT1

You can define more than one command; to do this start each command on a new line.

#### **Special Commands**

```
Comment ..........: # Some interesting text. 
Pause of 250 ms ..: @ 250
```
#### **ICOM**

ICOM radios use the CI-V format to communicate with the radio. Please read your operating manual for command information.

Each entry defined here consists of:

- [1] command,
- [2] optional sub-command and
- [3] optional data.

You must add a - between each byte (each byte is two hexadecimal characters).

#### **IC-7800**

```
Set mode to LSB ..........: 06-00
Set mode to USB .........: 06-01
Set AF to 0 ..............: 14-01-00
Select preamp 2 ..........: 16-02-02
MOD I/P (data off) MIC ...: 1A-05-00-31-00
MOD I/P (data off) SPDIF .: 1A-05-00-31-07
```
You can define more than one command; to do this start each command on a new line.

#### **Special Commands**

Comment ..........: # Some interesting text. Pause of 250 ms ..: @ 250

#### **TEN-TEC**

In general Ten-Tec commands are two character commands followed by data and a carriage return  $\langle cr \rangle$  or  $\langle 0x0d \rangle$ . Do NOT add the carriage return - this is added automatically.

**[Rig Control](#page-38-0)**

**Rig Control** 

Some data must be sent in binary format, hexadecimal is used to represent binary data. To set Split mode on for the Argonaut the documented command is \*O<0x01><0x0d> which is entered here as \*Ox01, that is \*O (Split mode) + x (switch to binary) + 01 (Split On). The carriage return  $\langle 0x0d \rangle$  is not added. Please read your operating manual for command information.

When you enter x the format switches to binary mode - two hexadecimal characters per byte. Only enter x once, even if entering more than one byte of data.

#### **Argonaut**

Set mode to LSB .....: \*M2 Set mode to USB .....: \*M1 Set split mode on ...: \*Ox01 Set split mode off ..: \*Ox00

#### **Jupiter**

Set mode to LSB .....: \*M2 Set mode to USB .....: \*M1 Set AF gain to 32 ...: \*Ux20 Set filter to 450Hz .: \*Wx1D

You can define more than one command; to do this start each command on a new line.

#### **Special Commands**

```
Comment ..........: # Some interesting text. 
Pause of 250 ms ..: @ 250
```
#### **YAESU**

Starting with the FTDX-9000 Yaesu has changed the CAT protocol to one very similar to that used by Kenwood. So if you are fortunate enough to have the FTDX-9000 please use the Kenwood commands – See "*[ELECRAFT AND KEN-](#page-74-0)[WOOD" on page 61.](#page-74-0)*

Each Yaesu command consists of five bytes. The bytes are defined in the order in which they are sent to the radio. You must add a - between each byte.

Each command consists of four bytes of data and an OpCode. The order in which P1-P4 are shown in your operating manual does not matter here - there are difference between Yaesu radios, just remember that the bytes are defined in the order in which they are sent to the radio.

#### **FT-817**

Set mode to LSB ..: 00-00-00-00-07 Set mode to USB ..: 01-00-00-00-07 Split on .........: 00-00-00-00-02

#### **FT-1000MP**

Set mode to LSB ..: 00-00-00-00-0C Set mode to USB ..: 00-00-00-01-0C Split on .........: 00-00-00-01-01

You can define more than one command; to do this start each command on a new line.

#### **Special Commands**

```
Comment ..........: # Some interesting text. 
Pause of 250 ms ..: @ 250
```
### **User Defined Macros**

User created macros are combinations of fields on the Ham Radio Deluxe radio display. Users of Microsoft Office will be familiar with the concept supported here. When you start out you will see a Macros: Default sub tab in the Selection window. This name will / can change depending on how you define your macros. You can also add more sub tabs allowing you to sort your macros in a manner convenient to your operating style. Let's do a couple of examples.

#### **Manager**

Select **Manager** from the *Macros: Default* menu, and then press **New** to create our first new macro. This macro will switch your radio to 50.150 MHz in USB.We will put it in a new sub folder called "Simple".

First we will name the macro and where it will reside. We can then set the mode to USB:

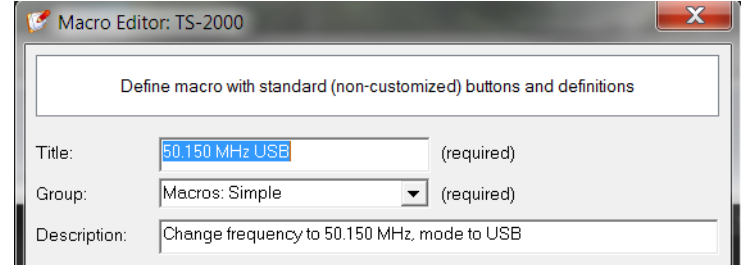

- 1 In the Title field enter **[50.150 MHz USB]**.
- 2 In the Group field enter **[Macros: Simple]**.
- 3 In the Description field enter **[Change frequency to 50.150 MHz, mode to USB]**.
- 4 Press **Add** to open the *Macro Editor*.
- 5 Click on **Dropdown** Button
- 6 Select **Mode: USB**

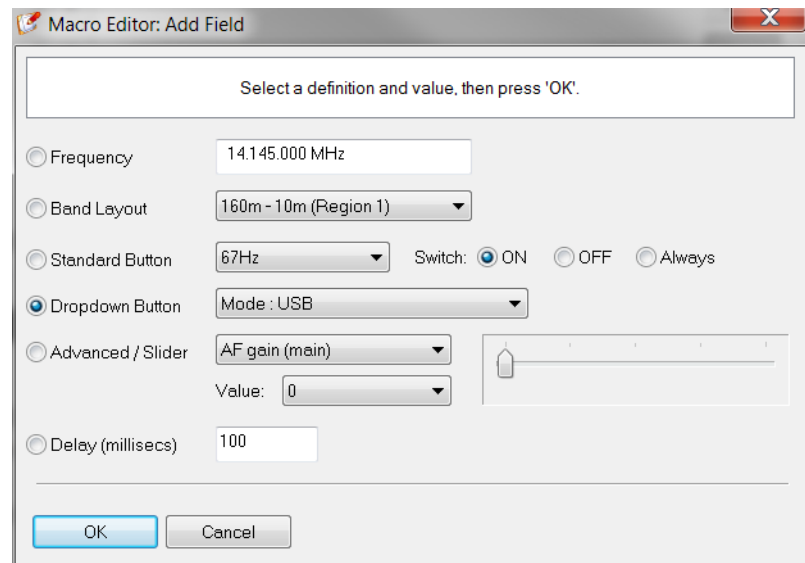

7 Press **OK**.

Now we need to set the frequency to 50.150.000:

- 8 Press **Add** again to open *Macro Editor*
- 9 Click on **Frequency** button
- 10 Enter **[50.150.000 MHz].**

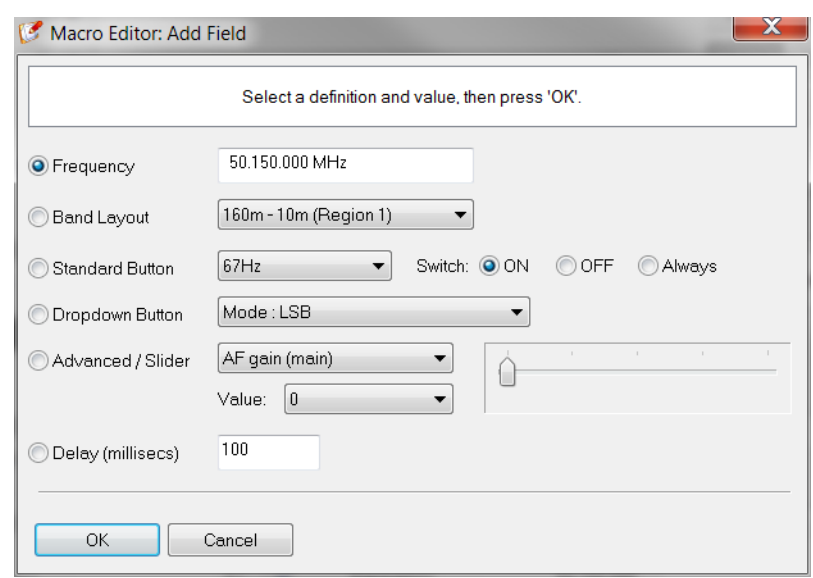

11 Press **OK**. Your definition now contains two entries:

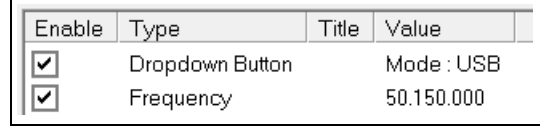

12 Press **Save**, this returns you to the Macros Manager.

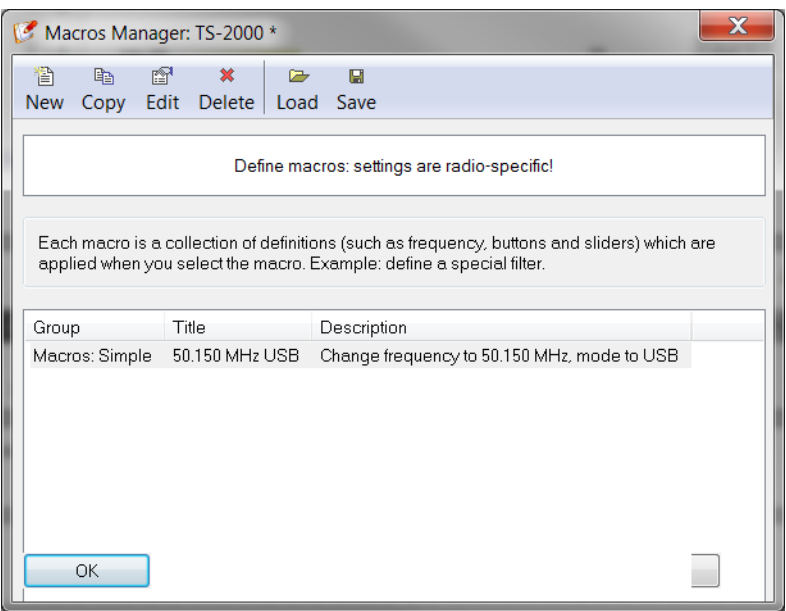

13 Press **OK**. The window closes.

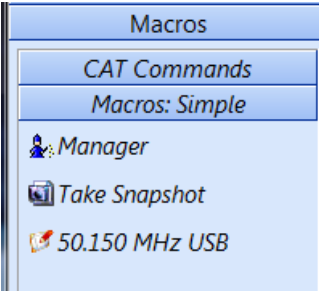

#### **Another Example**

This macro will switch your radio to 14.070 MHz in USB.We will put it in a new sub folder called "PSK".

- 1 Reopen the Macro Manager which now can be found in the Macro: Simple sub-folder.
- 2 In the Title field enter **[20M PSK]**.
- 3 In the Group field enter **[Macros: PSK]**.
- 4 In the Description field enter **[Tune radio to 20M PSK]**.
- 5 Press **Add** to open the *Macro Editor*.
- 6 Click on **Dropdown** Button
- 7 Select **Mode: USB**

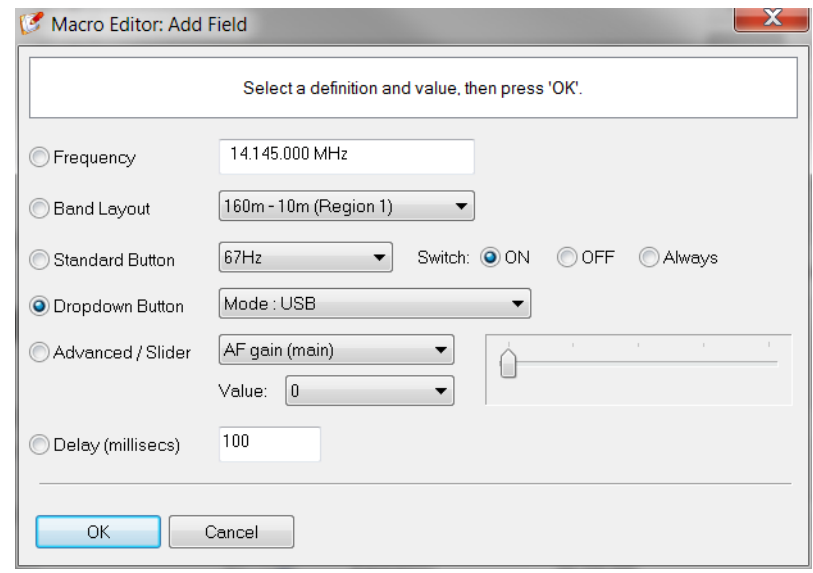

8 Press **OK**.

Now we need to set the frequency to 14.070.000:

- 9 Press **Add** again to open *Macro Editor*
- 10 Click on **Frequency** button
- 11 Enter **[14.070.000 MHz].**

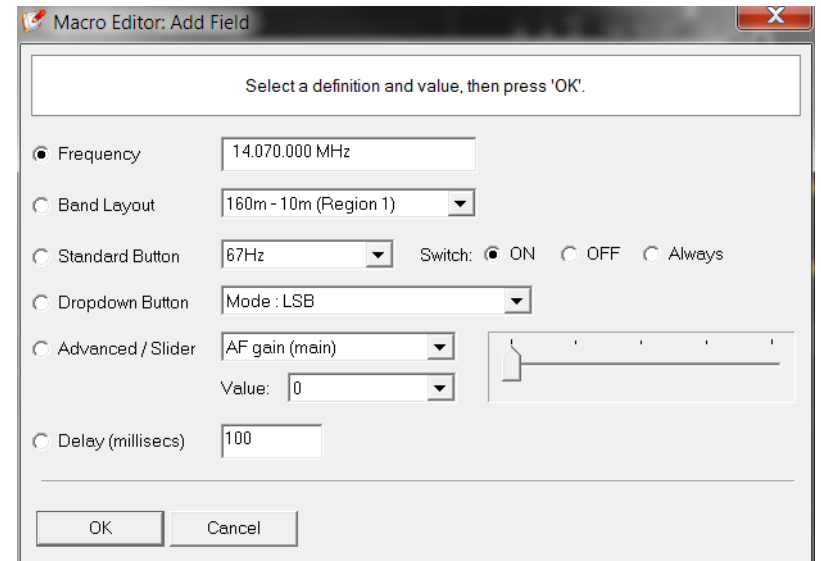

12 Press **OK**. Your definition now contains two entries:

13 Press **Save**, this returns you to the Macros Manager.

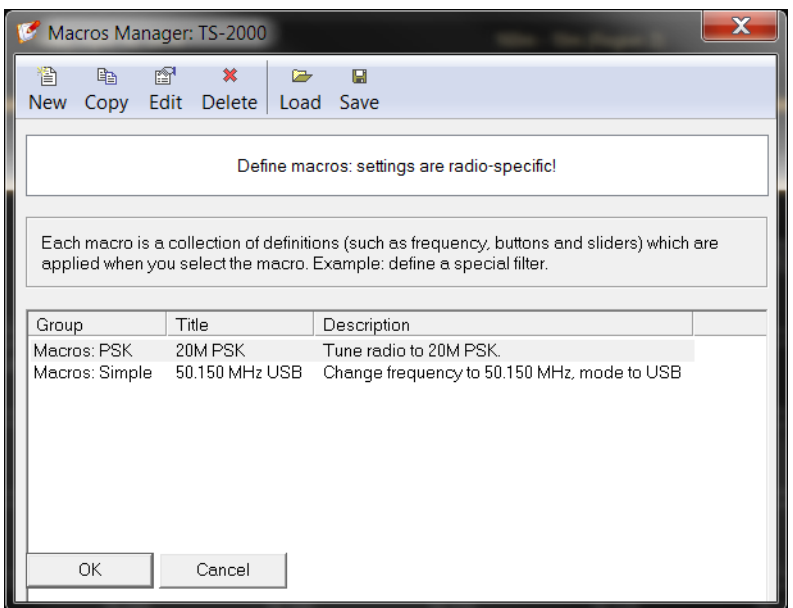

14 Press **OK**. The window closes.

You now have two sub-folders of macros displayed in the *Selection* window. You can create more to match your operating needs.

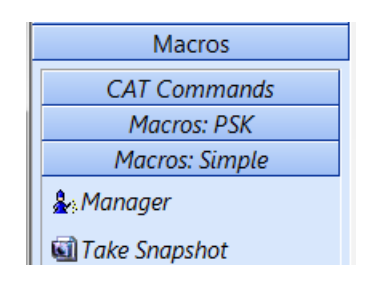

#### **Snapshots**

The snapshot button creates a definition that contains the state of all input fields. This is an easy way of preserving a known state of your radio once you have set it up exactly the way you want. You can add functions as you did previously to further enhance your snapshot.

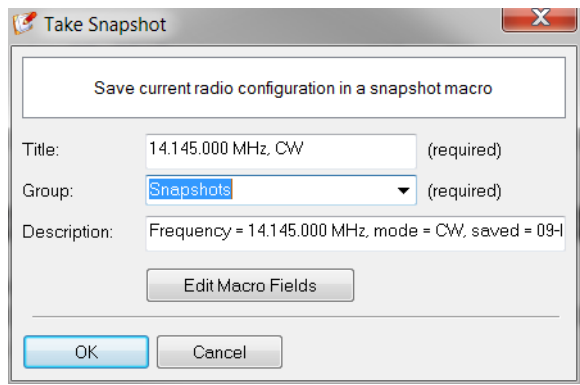

Your snapshots will be found in their own sub-folder of macros.

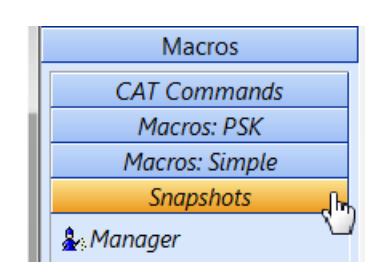

# **4 Remote Radio Control**

# **Remote Station Support**

**Introduction** A popular feature found in Ham Radio Deluxe that is not found in many other ham radio software packages is the ability to operate your station via HRD's builtin remote server software.

> There are places, however, where you may not be able to operate your base system from remote. These places are, for example, your work environment where the computers you use are behind a firewall or router that are not under your direct control. Certain ports need to be available through the firewall and routers in order for you to connect remotely to your base station and these may be blocked in a corporate environment due to various reasons.Ham Radio Deluxe is evolving into a program that supports all the serial port-enabled devices that you control at your remote station.

> For radio control you use the *Ham Radio Deluxe Remote Server*. For other devices such as keyers and rotators you use the *Ham Radio Deluxe Serial Port server*. Note that the *Ham Radio Deluxe Remote Server* is highly optimized for use with Ham Radio Deluxe and should be used to control the radio.

The Ham Radio Deluxe Serial Port Server enables a connection between Ham Radio Deluxe and serial port-enabled devices (keyers, rotators) connected to a remote computer that can be contacted via TCP/IP.

**Note:** The process of setting up these remote servers is not something an inexperienced computer user should attempt. Find a friend who makes his living setting up and maintaining computer networks. Be kind to them and reward them so they will come again and help when something stops working.

#### **Requirements**

The remote computer must be running Windows XP through Windows 8.1. Windows server software is also supported for 2003 and higher.

#### **Technology**

A Windows service is installed on the remote service. This listens on a port (usually 7805) for incoming connections from Ham Radio Deluxe (the client). For more technical information see *[Ham Radio Deluxe Remote Server on page 70](#page-83-0)*

#### **External IP Address**

When setting up your remote server there is one important thing you need to take into consideration. If you plan to use the remote server and connect from within your home network, lets say between the shack and your laptop on the patio out back, there will be no problem. You will use the "localhost" or 127.0.0.1 address to connect from the remote computer to the host system.

However, if you are planning on connecting to your system via the internet from outside your home network you are going to have to know the exact internet IP

Address of the computer you are connecting to. This connection must be a full time connection.

ISPs assign a Dynamic IP Address to your computer system. For example, your dynamic IP address may be 68.74.165.227. This would be the address you would use to connect from your remote computer to your base system over the internet. The problem comes in when most ISPs change that address from time to time without you knowing it. Some change the IP address at random times, others change your IP address each time you disconnect and reconnect your modem to the internet while others change your IP address each day.

There are two solutions to this problem. The first is to contact your ISP and request a STATIC IP address for the system where the remote server is running, (your shack computer). This is usually inexpensive, around \$5.00 or so a month added to your internet bill.

The second solution would be to use a service such as NO-IP, DYNDNS or any one of many such services which provide a free solution to the problem of not having a static IP address. These services monitor your IP address and track any changes while providing you with a constant connection through their DNS servers so any change in your IP address will not effect the address you use to connect to your remote system.If you are installing on a remote computer then the computer must have a static (non-changing) public IP address. If you have a public IP address which is not static then visit *http://www.no-ip.com/* and use the free IP redirection option.

#### **Internal IP Address**

There is another IP address that also requires attention if you plan to run the HRD Remote server on a computer in your shack.

If you have only one computer in your shack and it is connected directly to the internet via a modem there isn't much problem. A problem arises if you have more than one computer in your house and they each connect to the internet through a router, wireless or hard wired.

When connected to the internet via a router, each computer connected to the router has it's own INTERNAL IP Address. Just like with your Internet IP address, this internal IP address can change depending on the sequence the different computers are booted up and access the router.

It is advised you set an internal STATIC IP address for the computer running HRD's Remote Server software. You will find instructions to do this in the next section of this documentation.

#### **Firewall**

Make sure you open up ports 7805 (Ham Radio Deluxe Remote Server) and 7806 (Ham Radio Deluxe Serial Port server) for incoming TCP traffic. This will probably will need to be done on your router where your internet service enters your home. The port assignments can be changed in the configuration files.

### **Example**

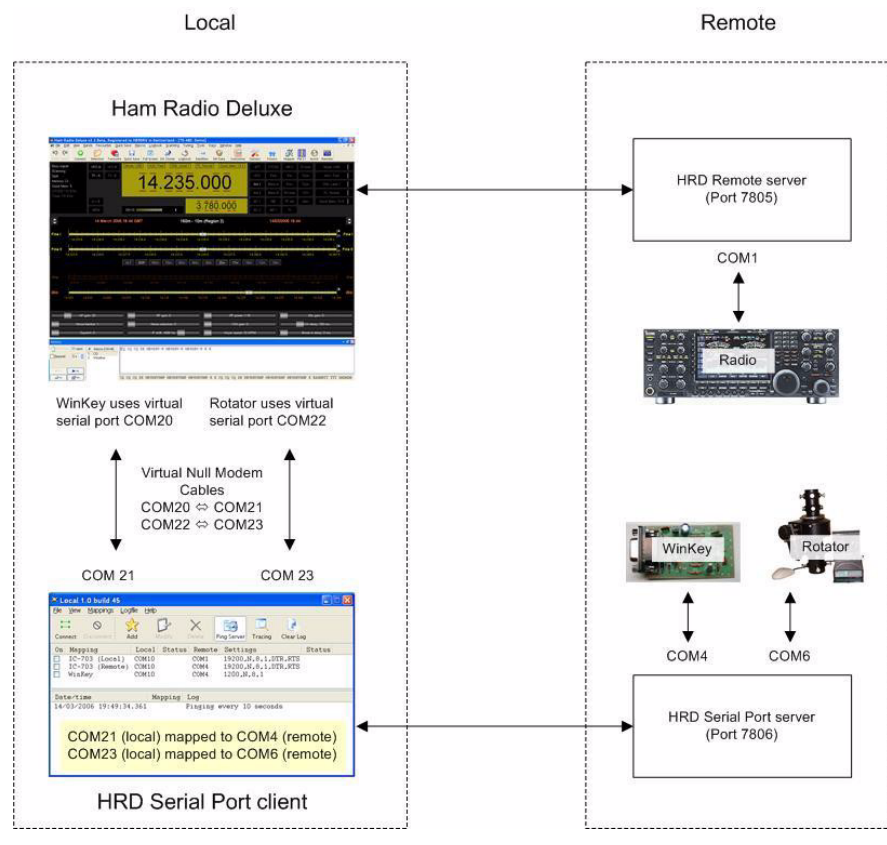

In this example the remote station uses serial ports as follows:

- COM1 --> IC-7800,
- COM4 --> WinKey keyer,
- COM6 --> AlfaSpid rotator.

Two virtual null modem "cables" are installed (pure software, no hardware involved). The vCOM driver from N8VB is highly recommended;

See *http://www.philcovington.com/SDR.html*. To install the vCOM drivers see *[N8VB vCOM on page 243](#page-256-0)*.

In this example the "cables" map ports as follows:

- COM20 <-> COM21, and
- COM22 <-> COM23.

The local station connects as follows:

#### **IC-7800**

Remote port selected, TCP/IP connection made with the Ham Radio Deluxe Remote Server running on the remote computer (port 7805).

The Ham Radio Deluxe Remote Server connects to the IC-7800 using COM1.

#### **Keyer**

The Ham Radio Deluxe Winkey interface connects to the Ham Radio Deluxe Serial Port client on the local computer using the COM20 <-> COM21 virtual cable.

The Ham Radio Deluxe Serial Port client connects to the Ham Radio Deluxe Serial Port server on the remote computer using TCP/IP (port 7806).

The Ham Radio Deluxe Serial Port server connects to the K1EL WinKey using COM4.

#### **Rotator**

The Ham Radio Deluxe Rotator interface connects to the Ham Radio Deluxe Serial Port client on the local computer using the  $COM22 \le -\ge COM23$  virtual cable.

The Ham Radio Deluxe Serial Port client connects to the Ham Radio Deluxe Serial Port server on the remote computer using TCP/IP (port 7806).

The Ham Radio Deluxe Serial Port server connects to the AlfaSpid rotator using COM6.

The vCOM driver from N8VB is highly recommended; see *http://www.philcovington.com/SDR.html*.

> This is the same as a null modem cable except it is made using software. The vCOM software supports up to 10 cables. Each cable is allocated two COM ports.

You simply connect Ham Radio Deluxe to one end and the Ham Radio Deluxe Serial Port Client to the other.

To install the vCOM drivers see *[N8VB vCOM on page 243](#page-256-0)*.

## <span id="page-83-0"></span>**Ham Radio Deluxe Remote Server**

**Gathering Necessary Information**

**Virtual Null Modem Software**

> It is very important to setup a static ip address, if you are going to use port forwarding. When you have port forwarding setup, your router forwards ports to an ip address that you specify. This will probably work when you initially set it up, but after restarting your computer it may get a different ip address. When this happens the ports will no longer be forwarded to your computer's ip address. So the port forwarding configuration will not work.

#### **What is an IP Address?**

IP addresses are four sets of numbers separated by periods that allow computers to identify each other. Every computer has at least one ip address, and two computers should never have the same ip address. If they do, neither of them will be able to connect to the internet.

#### **Dynamic vs Static IPs**

Most routers assign dynamic IP addresses by default. They do this because dynamic ip address networks require no configuration. The end user can simply plug their computer in, and their network will work. When ip addresses are assigned dynamically, the router is the one that assigns them. Every time a computer reboots it asks the router for an ip address. The router then hands it an ip address that has not already been handed out to another computer. This is important to note. When you set your computer to a static ip address, the router does not know that a computer is using that ip address. So the very same ip address may be handed to another computer later, and that will prevent both computers from connecting to the internet. So when you assign a static IP addresses, it's important to assign an IP address that will not be handed out to other computers by the

**Setting Up a Static IP For Windows 7** 

dynamic IP address server. The dynamic IP address server is generally referred to as the dhcp server.

Windows 7 and 8 set up in a similar manner. Windows XP uses a slightly different process. If you can, print out these pages of instructions as you will have difficulty viewing them online while you preform the config task.

1 Open up the start menu, and look for the *Search programs and files* box.

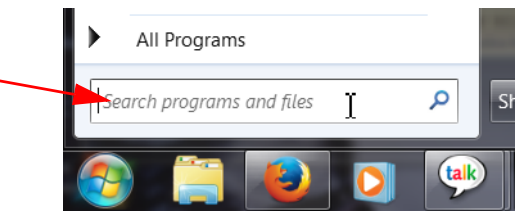

2 Type **cmd** in the *Search programs and files* box, and press Enter on your keyboard. This will bring up a black command prompt window.

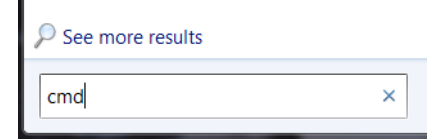

3 The command prompt may look different on your screen, but it doesn't really matter. Type **ipconfig/all** in that window, and then press the **enter** key. This will display a lot of information. If it scrolls off the top you may need to enlarge the window.

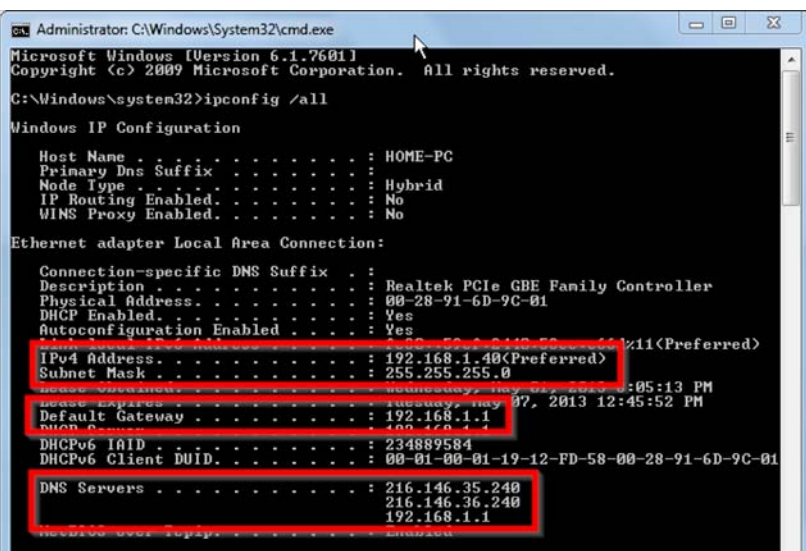

4 Record the following information:

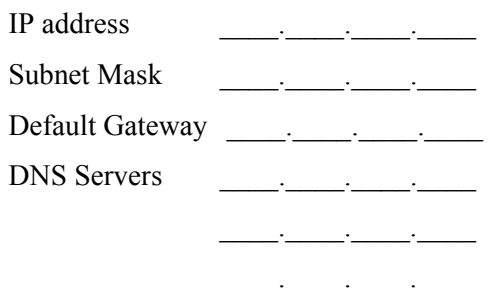

You may not have three DNS Servers. Just leave the unused blank. We are only concerned with IPv4 entries, you can ignore the IPv6 stuff.

The name server entries are a bit complicated. Name Server is just another name for DNS (domain name server). Some router's act as a proxy between the actual name servers and your computer. You will know when this is the case, because the Default Gateway will list the same ip address as the Name Servers entry.

We need to have the correct Name Server IP addresses. If we do not, you will not be able to browse the web. There are a couple ways to get these. The first way is to log into your router's web interface, and look at your router's status page. On that page you should see an entry for DNS Servers, or Name Servers. Write down the ip addresses of your Name Servers.

Another way to get the correct Name Servers to use, is to give your ISP a call. They should know the ip addresses of your Name Servers right off. If they ask you why you need them, you can tell them you are trying to setup a static IP address on your computer.

- 5 Type **exit** in this window, then press the **enter** key to close it.
- 6 Once again open the *start menu*. This time click **Control Panel**.
- 7 Click on **Network and Sharing Center**.
- 8 Single click **Change adapter settings** on the left side of your screen.
- 9 You might have more than one Internet connection listed here. You will need to determine which adapter is your connection to the Internet if this is the case. If you have a choice of a wired or wireless connection, choose the wired connection.
- 10 You can either right click or double click on your network adapter and choose **properties** to open up the properties window of this internet connection.

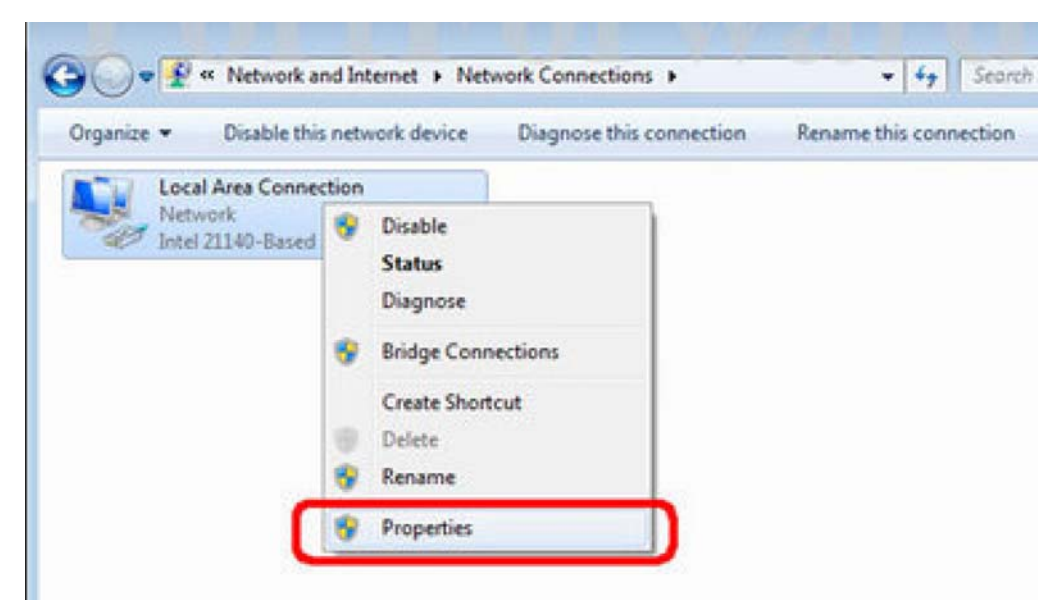

11 Click on **Internet Protocol Version 4(TCP/IPv4)** and then the **Properties** button.

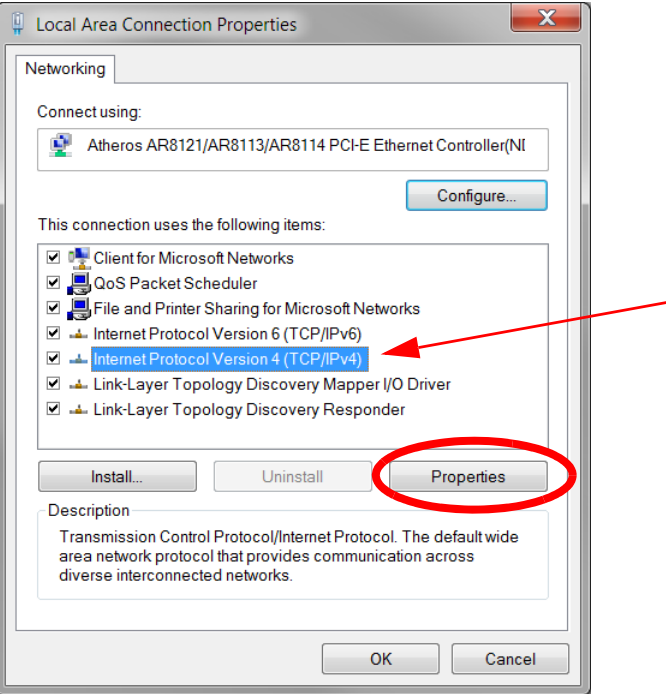

12 You will see the following screen:

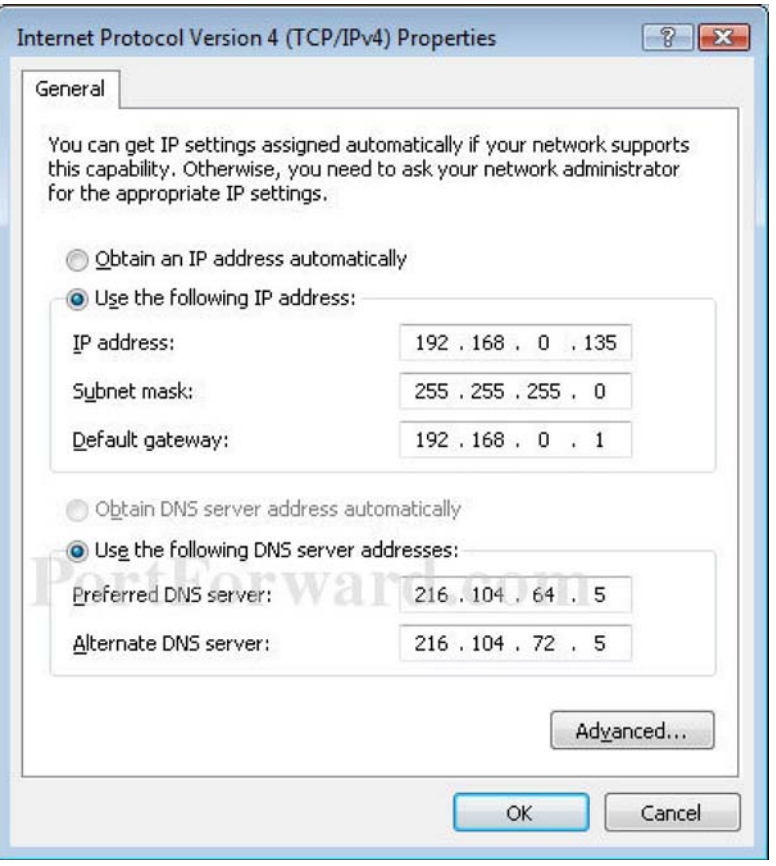

13 Before you make any changes, write down the settings that you see on this page. If something goes wrong you can always change the settings back to what they were! You should see a dot in the **Obtain an IP address automatically** box. If you do not, your connection is already setup for a static ip. Just close all these windows and you are done.

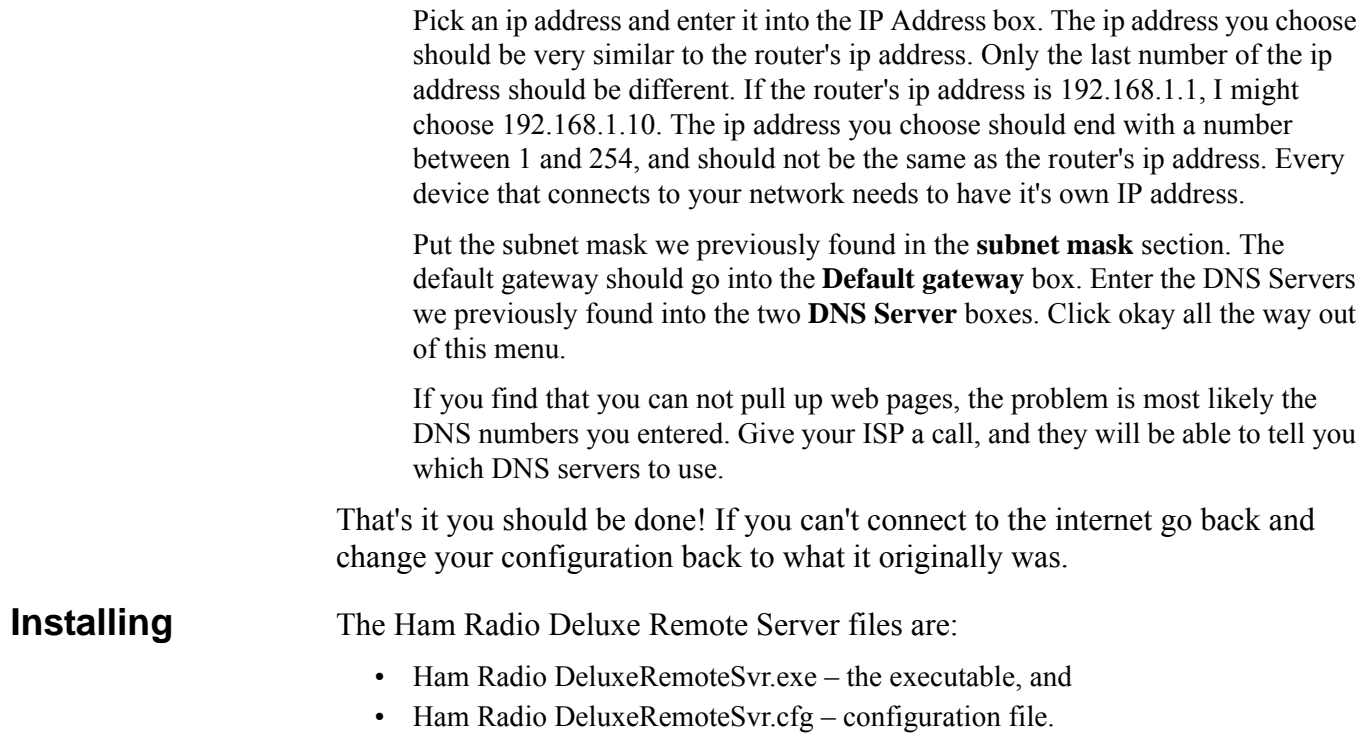

To install the service select **Remote Service** from the *Tools> Programs* menu.

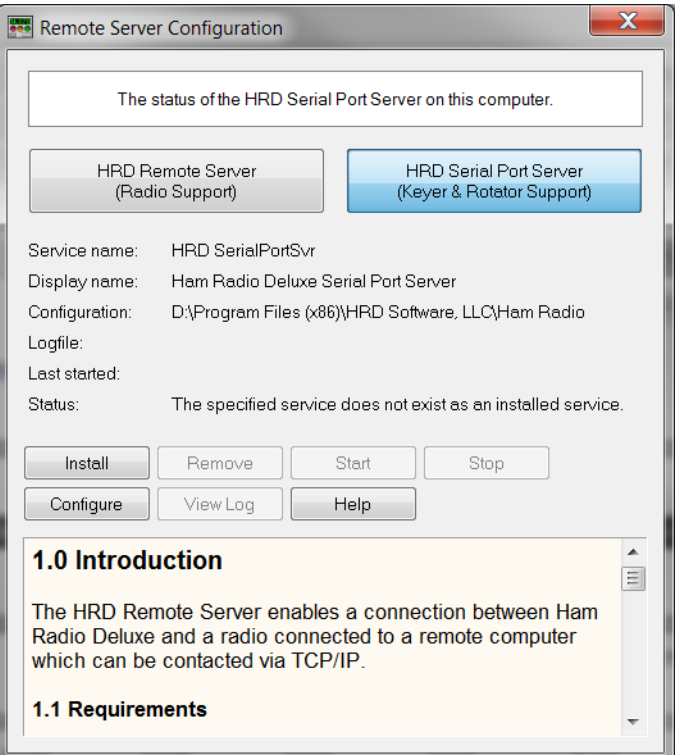

1 Press **Ham Radio Deluxe Remote Server** to select this server.

2 Press **Install** to install the service, and then press Start to start the service. You can start the Windows Services applet (*Start > Settings > Control Panel > Administrative Tools > Services)* to modify the properties of the service, for example disabling automatic startup.

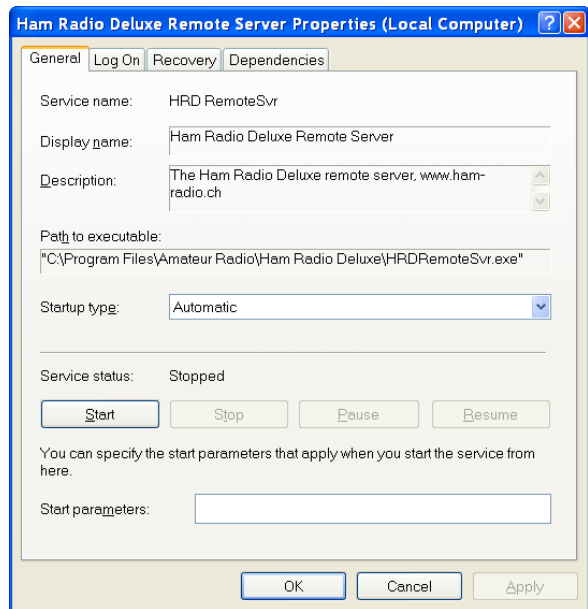

#### **Firewall**

Allow incoming connections on port 7805.

### **Configuring**

Press **Configure** to edit the file that contains the service configuration. Lines needing configuration are highlighted in the configuration file below. Each user who accesses the system must have a username and password. A pound sigh (#) as the first character of a line indicates the line is a comment and the # must be removed from the line before it is recognized by the software.

```
# Ham Radio Deluxe Remote Access Server
# -------------------------------------
# Copright (c) 2011-2013 HRD Software LLC
#
# Note: Remote Server Runs on Windows XP/SP3, Windows7 and Windows 8
# 
# This file defines the configuration of the Remote Access Server.
# The format of each entry is TOKEN = VALUE. 
#
#
# Supported tokens
# ----------------
# COM
# PORT
# USER1 to USER20
# WELCOME
#
#
# A comma-separated list of COM ports that are returned. If not defined then
# the server returns a list of all COM ports available on the computer.
#
#COM = COM1,COM2,COM3,COM4
#COM = COM3
```
Config file continues on next page.

```
#
## The TCP/IP port on which the server listens for connections. If not defined
# then the default value of 7805 is used. Select any port number you want which
# is not in use by other programs.
#
PORT = 7805
#
# Username/passwords, these are case-insensitive. Spaces are removed
# from the beginning and end of the username and password.
#
# The format is USERx = username,password
#
\sqrt{USER1} = Simon, SnowTime, restart
USER2 = Peter,Uberwald
USER20 = Donald,California
#
# Welcome text, displayed on the remote user's computer. Note that
# \n is replaced with a newline. Enter up to 511 characters on a single line.
#
WELCOME = Welcome to the HRD Remote Access Server.\n\nPlease don't break anything!
```
The contents of this file should be obvious. After changing the configuration, save the changes and you should restart the service.

### **Restricting TX**

One special note – to restrict a user's ability to switch the radio to transmit there are now optional tokens added with the username and password to disable access to the TX and any Tune buttons. Add **no\_tx** after the password.

In addition you will want to disable macros as a knowledgeable user can define a CAT command to enable TX. Add **no\_macros** after the password.

#### **Enable Restart**

The *RESTART* token enables the Restart button on the connection window. Restarting the service will close all COM ports opened by the service and drop all connections by Ham Radio Deluxe users.

This should only be allocated to yourself and your friends!

#### **Connecting to the Remote Server**

Connecting to the host computer from remote is almost like connecting to the radio while on the base computer system.

If you don't already have it done, you will need to

- 1 Install Ham Radio Deluxe, if you have not done so, on the computer you plan to use for the remote connection.
- 2 Once installed, run Ham Radio Deluxe.
- 3 When the Rig Connection screen appears, you will need to set this up EXACTLY as it appears on your HOST system, with ONE exception. Instead of entering a comport number you select REMOTE from the drop down box as indicated by the red arrow in the image below.

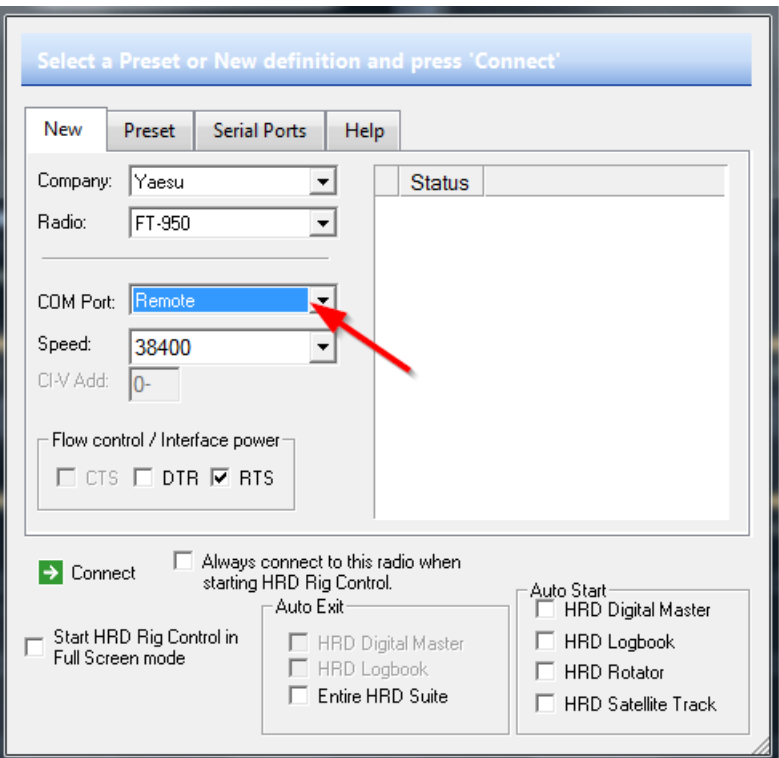

4 Press **Connect** and the Remote Connection window will display.

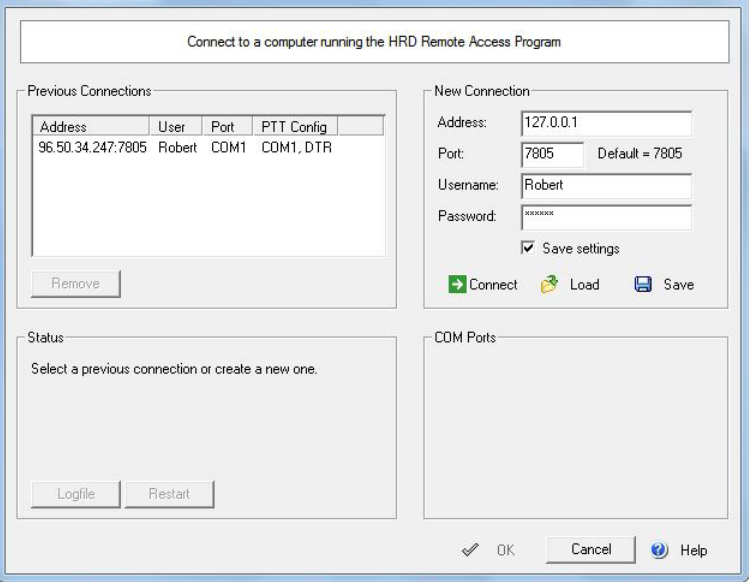

- 5 In the New Connection area of this window enter the IP address or the domain name of the HOST system. If you are working from inside your home through a router, enter the address of 127.0.0.1. The port is the default port of 7805.
- 6 Now you enter a valid user name and password that was configured in the Rig Control Configuration file. You can check the Save Settings box so next time you connect you just select the connection from the list on the left side of the display. The user name and password are not case sensitive.
- 7 To save these values make sure the Save settings option is checked [X].
- 8 Press the **Connect** button. The display will change showing the Com Ports in the lower right half of the screen.
- 9 Select the com port from the drop down box that connects to the radio at the HOST location. You can also uncheck the box for the optional PTT com port.
- 10 Press the OK button at the bottom of the window and the next screen you see should be the rig display from the remote server.

At this point if you have problems connecting to the host machine, you need to double check all your settings. Check to make sure the firewall or router are not blocking the ports required. If you are still having problems and can't find the answer, feel free to contact HRD Customer support for help.

**Load** connection information from a file. Load **Save** connection information to a file.  $\blacksquare$  $S$ ave

Press **Connect**.  $\rightarrow$ Connect

If the connection is successful you will see the confirmation window and the text Username / password authenticated. Select a remote COM port, then press 'OK' is displayed below the Connect button.

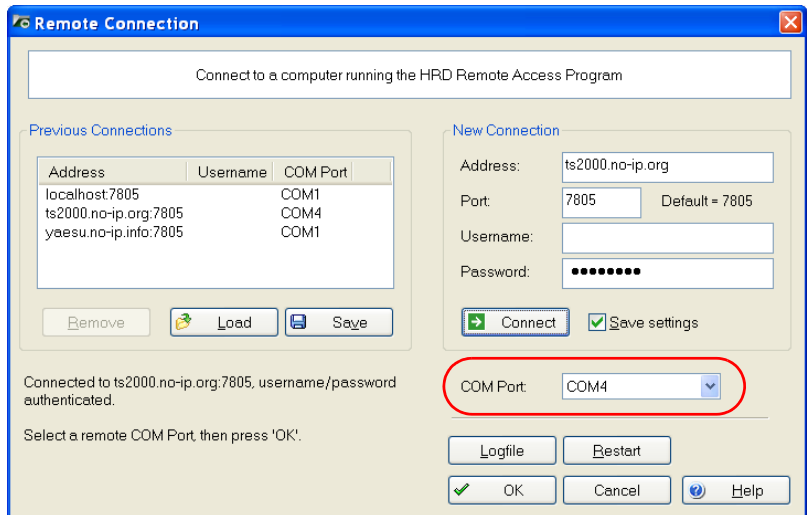

Now select the COM port, and then press OK to connect to the remote COM port and start the Ham Radio Deluxe radio display.

When the connection with the radio has been confirmed a Remote Connection display window shows you the data throughput and average round-trip time.

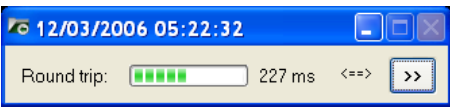

### **Remote Connection**

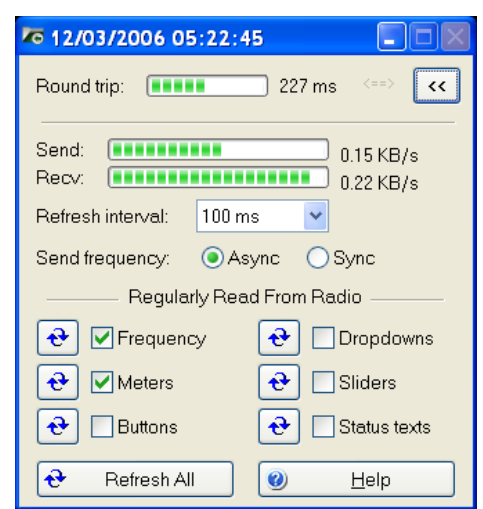

Use the Remote Connection window to show the status of the remote connection.

- **Round-trip time:** the time required to send a message from Ham Radio Deluxe to the remote server and get a response. This will be very similar to the value shown when you use Ping to interrogate a remote host. Typically values of 50 milliseconds or less are very usable.
- **Refresh interval:** the interval between refreshes of the selected Regularly Read options.
- **Send frequency:** when the frequency is updated over a link with a high round trip time (> 100ms) the performance will be less than optimal with Sync selected so if the round trip is high select Async, otherwise just select Sync. The disadvantage of using Async is an 'elastic band' effect while tuning by dragging Ham Radio Deluxe's small tuning marker.
- **Regularly Read:** the options that are regularly updated. If you are using a fast link - for example to a local station with a low round- trip time then you can safely select all options. The disadvantage of selecting options such as Buttons, Dropdowns, Sliders and Status Texts is that it may take a second or two before Ham Radio Deluxe detects that you are changing the frequency by dragging the tuning marker and the current refresh operation cannot be interrupted.

#### **Slow Link**

If you have a slow link - a round-trip time > 100 ms - then select only Meters. As this is a remote station it is unlikely that anyone else will be adjusting the radio's controls so you will not need to refresh buttons and dropdowns as you would with a locally connected radio.

The disadvantage of not selecting Buttons and Dropdowns is that inter-button dependencies will not be shown - for example you may have 4 AGC buttons Off, Fast, Medium and Slow, only one of which will be active at any one time. If Buttons is not enabled for regular refreshes then pressing Fast will not update the other AGC buttons. In this case you must press the small refresh button to the right of the Buttons check box.

To refresh all display options click Refresh All.

#### **Problem Solving**

The following steps are recommended to solve problems using the remote server.

- 1 Run Ham Radio Deluxe on the remote computer to check that you can actually connect to your radio.
- 2 When you connect to the remote server make sure you have closed Ham Radio Deluxe on the remote computer. If you get the error "Access is Denied" then the COM port is held open by another program.

# **Ham Radio Deluxe Serial Port Client**

**Starting** Select Port Client from the from the *Tools> Programs* menu.

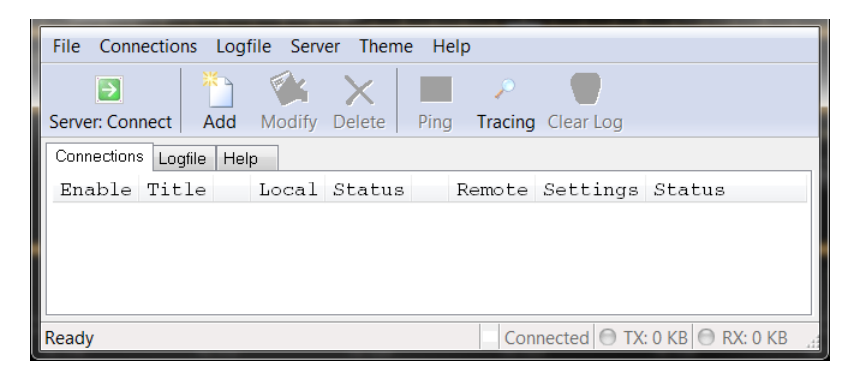

You must define the serial port mappings before you connect to the serial port server running on the remote computer.

**Mappings** Press **Add** to define a new mapping.

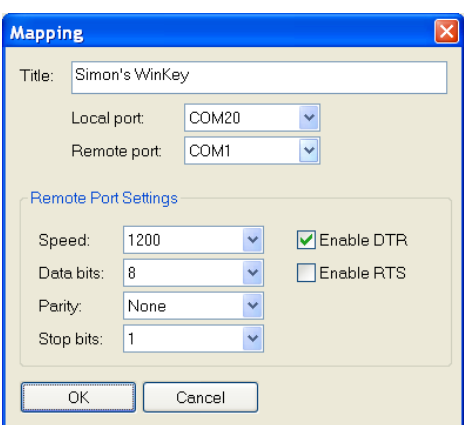

Each mapping consists of:

- Title whatever makes sense to you. In this case we're mapping to a K1EL WinKey on Simon's remote station in the south pacific.
- The local port one of the virtual null modem ports. Here the two ports are COM20 and COM21.
- The remote port Simon has connected the WinKey to COM1 on the remote computer.
- Remote port settings WinKey uses 1200,8,none,1.
- [X] Enable DTR and  $\lceil$  ] Enable RTS usually checked to provide power to a special powered cable or device. For Winkey you must check DTR to provide power to WinKey!

#### **Remote Port Settings**

Some useful remote port settings are:

- WinKey 1200,8, none, 1 and [X] Enable DTR.
- AlfaSpid RAS rotator 600,8,none,1.
- AlfaSpid RAS rotator 1200,8,none,1.
- Idiom Press rotator 4800,8,none,1.

**Connecting** Press **Connect** to connect to the serial port server on the remote computer.

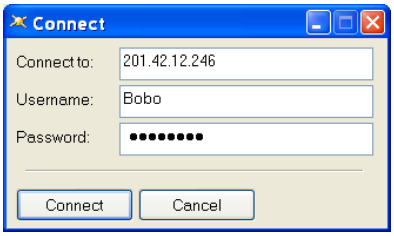

In the Connect to field enter the remote address, for example 201.42.12.246. If you are not using the default port (7806) then append a colon and the port number, for example 201.42.12.246:7808 to connect to port 7808 on 201.42.12.246.

In the Username and Password fields enter the username and password you have been given; these must also be entered in the configuration file.

When you have finished just press Connect.

Assuming everything works correctly the client will display log information similar to that below:

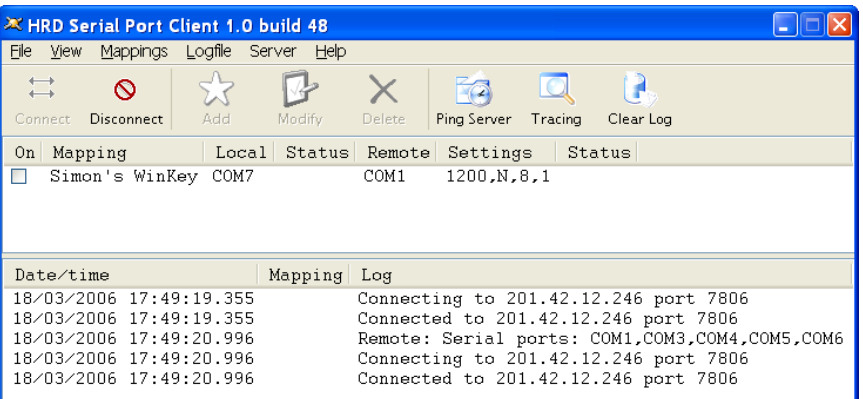

The client makes two connections; one to send data, the other to receive data. The remote server returns a list of known serial ports after the first connection is established, in this case COM1, COM3, COM4, COM5 and COM6.

Now check the Simon's WinKey mapping and you see logfile messages as the local (COM20) and remote (COM1) serial ports are opened.

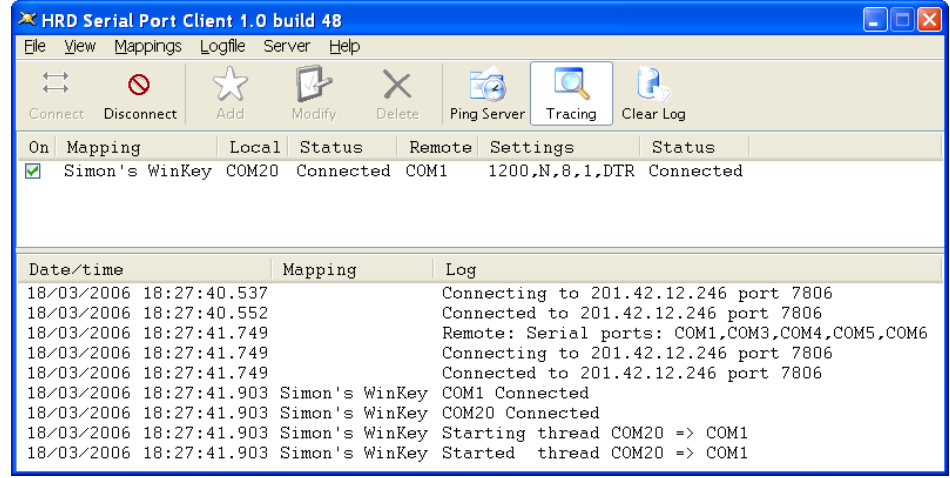

Now you can connect to the remote WinKey using COM21 (the other half of the  $COM20 \leq > COM21$  virtual cable).

If you enable  $\blacksquare$  Tracing you see the data sent and received as the WinKey code runs through the initialization and performs an echoback test.

| X HRD Serial Port Client 1.0 build 48     |                                                                                                    |  |
|-------------------------------------------|----------------------------------------------------------------------------------------------------|--|
| Mappings Logfile Server Help<br>File View |                                                                                                    |  |
| ∾<br>Connect Disconnect<br>Add            | Modify<br>Ping Server<br>Tracing<br>Clear Log<br>Delete -                                                              |  |
|                                           | On Mapping   Local Status   Remote<br>Status<br>Settings                                                               |  |
| ✔                                         | Simon's WinKey COM20 Connected COM1<br>1200, N, 8, 1, DTR Connected                                                    |  |
|                                           |                                                                                                    |  |
| Date/time                                 | Mapping<br>- Log                                                                                                    |  |
| 18/03/2006 18:20:33.286                   | Tracing on                                                                                                    |  |
| 18/03/2006 18:20:37.094 Simon's WinKey    | $\Rightarrow$ 03 bytes: 00 04 48                                                                                       |  |
|                                           | 18/03/2006 18:20:37.148 Simon's WinKey <=<br>01 bytes: 48                                                              |  |
| 18/03/2006 18:20:37.161 Simon's WinKey    | $\Rightarrow$ 03 bytes: 00 04 52                                                                                       |  |
|                                           | 18/03/2006 18:20:37.215 Simon's WinKey <= 01 bytes: 52                                                                 |  |
|                                           | 18/03/2006 18:20:37.228 Simon's WinKey => 03 bytes: 00 04 44                                                           |  |
|                                           | 18/03/2006 18:20:37.282 Simon's WinKey <= 01 bytes: 44                                                                 |  |
|                                           | 18/03/2006 18:20:37.296 Simon's WinKey => 03 bytes: 00 04 20<br>18/03/2006 18:20:37.349 Simon's WinKey <= 01 bytes: 20 |  |
|                                           | 18/03/2006 18:20:37.363 Simon's WinKey => 03 bytes: 00 04 42                                                           |  |
|                                           | 18/03/2006 18:20:37.417 Simon's WinKey <=<br>01 bytes: 42                                                              |  |
|                                           | 18/03/2006 18:20:37 457 Simon's WinKey => 03 bytes: 00 04 59                                                           |  |
|                                           | TITL.                                                                                                    |  |

Congratulations – you can now use your remote WinKey.

# **Ham Radio Deluxe Serial Port Server**

**Installing** The Ham Radio Deluxe Serial Port files are:

- Ham Radio DeluxeSerialPortSvr.exe the executable, and
- Ham Radio DeluxeSerialPortSvr.cfg configuration file.

To install the service select Remote Service from the Tools> Programs menu.

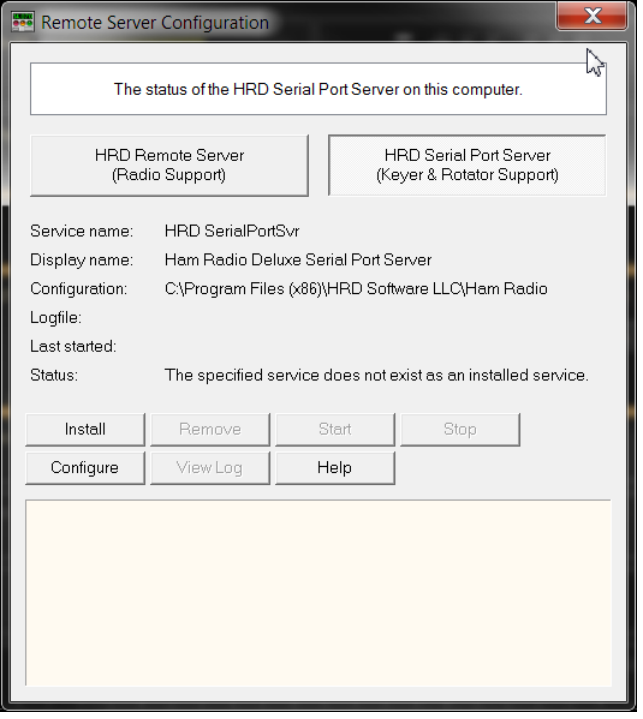

- 1 Press **Ham Radio Deluxe Serial Port Server** to select this server.
- 2 Press **Install** to install the service.
- 3 Press **Start** to start the service.

You can start the Windows Services applet (*Start > Settings > Control Panel > Administrative Tools > Services*) to modify the properties of the service, for example disabling automatic startup.

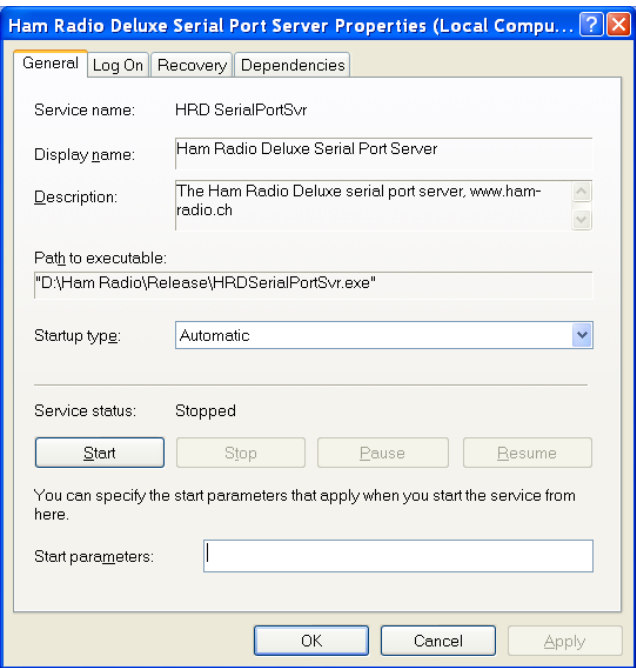

#### **Firewall**

Allow incoming connections on port 7806.

**Configuring** Press Configure to edit *Ham Radio DeluxeSerialPortSvr.cfg* that contains the service configuration.

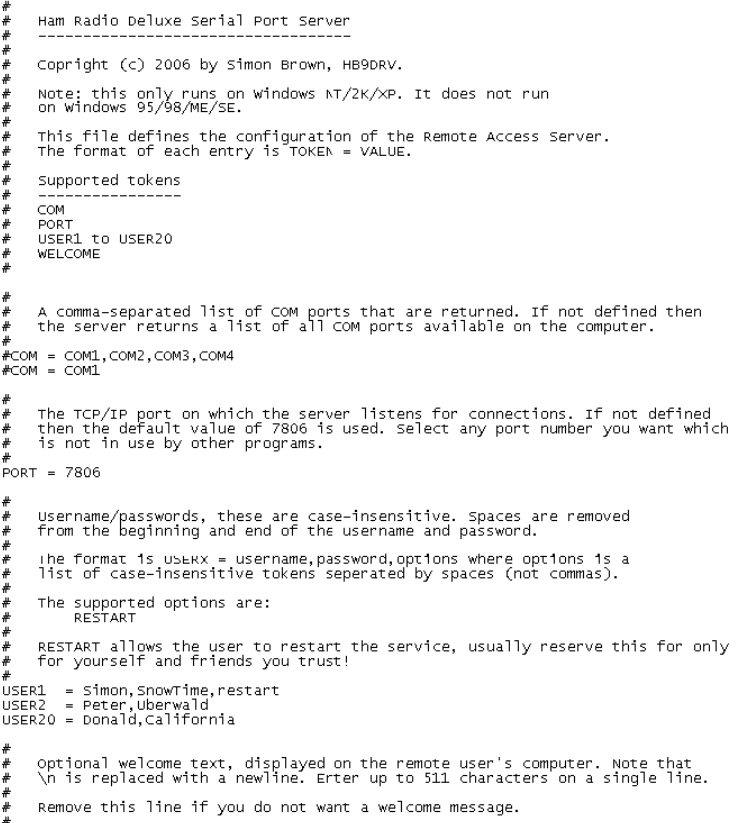

"<br>WELCOME = Welcome to the HRD Serial Fort Server.\n\nPlease don't break anything!

# **Passing Audio**

After the completing of the rig control portion of a remote station you will need to setup the ability to pass audio to and from the remote station. If you are only working the digital modes like PSK31 you will not need to worry about this. Cw was discussed previously in this chapter.

Skype has been a tradional method of passing audio in both directions. A great new option has been added to DM-780 in Ham Radio Deluxe Version 6.2. This new option brings us one step closer to being able to provide fully integrated audio within the Ham Radio Deluxe suite of programs for remote operation, without having to rely on 3rd party software such as skype.

 HRD has added an option which allows you can operate voice communications using a standard, inexpensive computer headset.

#### **Voice This Option Will Not Work On All Radios!!!**

This option will NOT work on some radios due to the following conditions.

This failure to work is NOT a fault of our code but rather caused by variations in the implementation of PTT on different radios.VOX won't work on some radios, PTT won't work via rig control on some radios, there may be no audio out if an external PTT foot switch is used with a back-panel ACC connection, some radios will have to be programmed via their menus and there are a variety of other possibilities. Some radios have at least six different methods of PTT and each PTT input has it own foibles! This makes it almost impossible for Ham Radio Deluxe to cover ALL the different ways in which PTT is handled. Therefore, this option is available ONLY for those radios that can handle it, and those that can't, it's the fault of a "non-standard" implementation of the PTT function in the different manufacturer's radios.

### **Configuration**

The Ham Radio Deluxe Voice option is easily activated from within the DM‐780 module.

- 1 Open DM-780.
- 2 Click on *Program Options* and open the *sound card* dialog as indicated below.

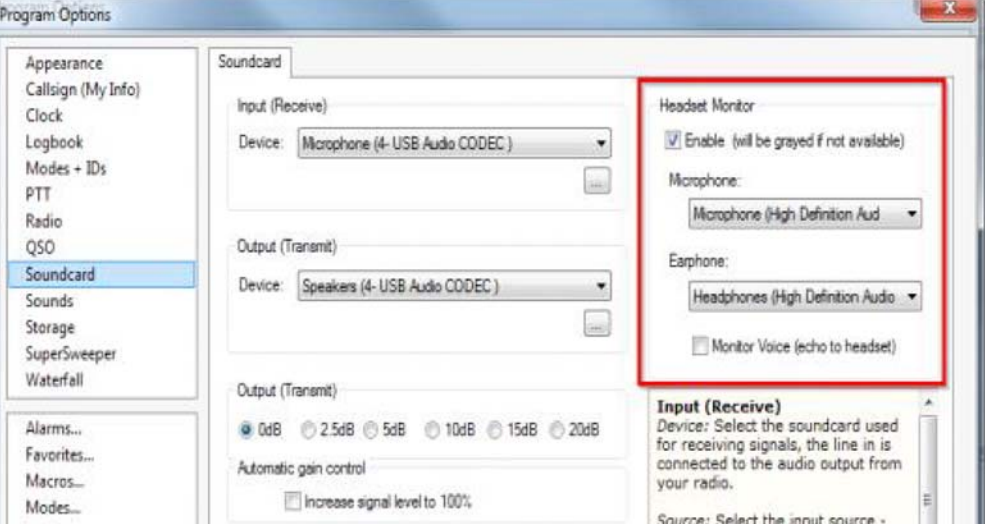

- 3 You will notice on the right side of the dialog a new section has been added. You will also notice the note that states the enable function will be "GRAYED OUT IF UNAVAILABLE". To activate this function, place a check-mark in the enable box.
- 4 Next, select the Microphone you intend to use, which is normally the default microphone for the computer sound card.
- 5 Next, select the Headphone, again normally the default. Once these are set your almost ready to go.
- 6 The next step is to select the VOICE mode from the modes listing as shown to the right.
- 7 Once this step is complete you will notice a change n the *Transmit* Toolbar. Instead of seeing the normal "*SEND (F4)*" you will see instead "*PTT (F4)*" This is your PTT button for the microphone. Just click the PTT button and start talking and click the "*STOP*" button to return the radio to the Receive mode.

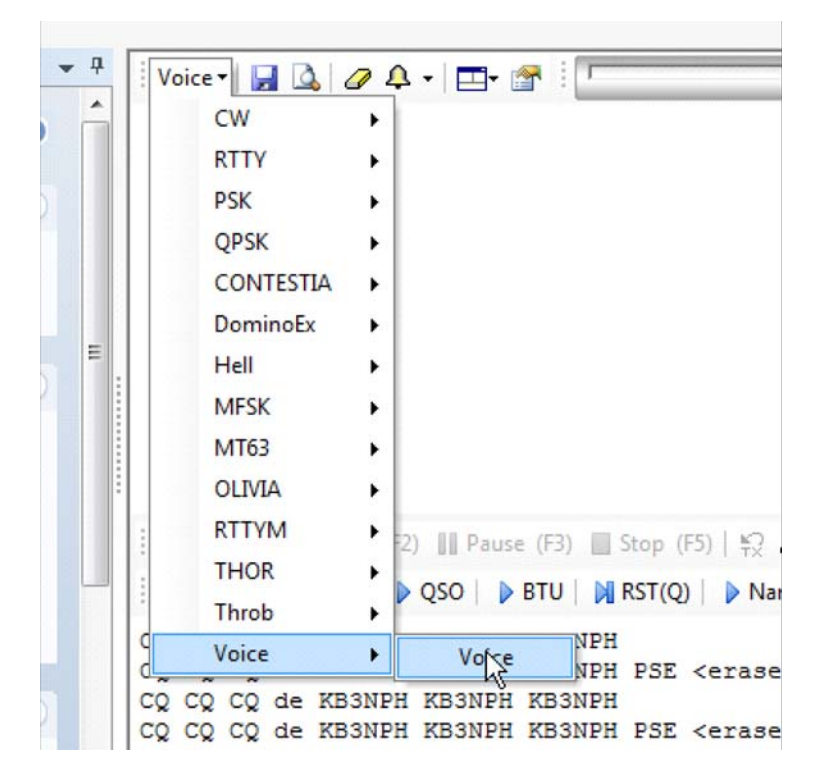

This new function has been tested with the FT-857D using the Timewave Navigator interface. It seems to work great on Upper Side Band, however, on this particular radio, if you plan on using the function to communicate on any 2-meter FM repeaters, you MUST put the radio into the PKT mode. The reason for this is the FT-857D can only accept audio through the DATA plug on the back of the radio with the rig set to USB or PKT and not set to any other mode.

When tested with some contacts on a local repeater, I received very good audio reports using an inexpensive, \$14.00 computer headset purchased from Walmart.

# **5 Advanced Features**

# **Audio**

**Introduction** Ham Radio Deluxe has a built-in audio grabber and audio playback. This feature requires a connection from your radio the your sound card in your computer or an external sound card interface.

**Audio Grabber** The audio grabber stores incoming audio in MP3 files using the MP3 tags to store information about the radio settings (or any other information you feel to be important).

> An alternative to MP3 would be Windows Media format (WMA) but the programming of WMA files is rather complex.

To display the audio grabber select **Audio Grabber** from the *Tools* menu. By default the Audio Grabber is docked at the bottom of your Ham Radio Deluxe Screen. By grabbing the top bar o the Audio Grabber you can undock it and make it a separate window. To redock the wind grab the top bar of the Audio Grabber and start moving it into your Ham Radio Deluxe window. You will see arrows at the four edges plus four arrows in the middle of the screen. Move the Audio Grabber over the desired arrow and it will dock in that location.

#### **Record**

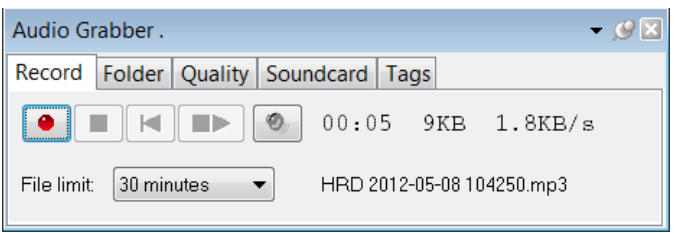

Here you have the standard recording buttons. From left to right:

- Record.
- Stop,
- Reset current recording,
- Restart (close current file first).
- Browse for MP3 files.

You also set a file limit – a downside of MP3 is that the tags are written at the end of the file when it is closed, so to avoid losing information in the event of an unexpected event it is best to use more, smaller files.

### **Folder**

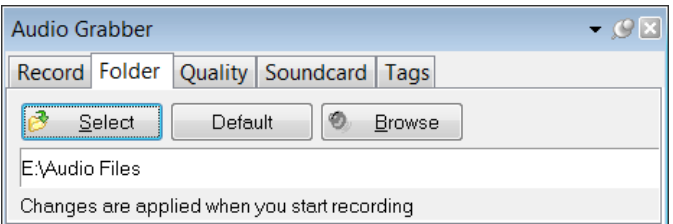

Here you select the folder where the MP3 files are stored.

### **Quality**

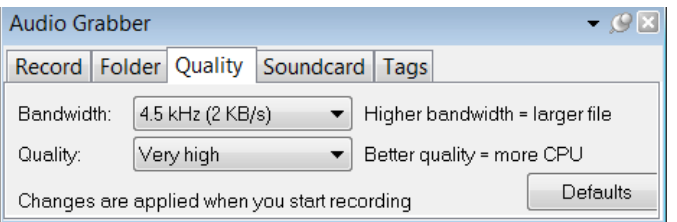

Here you select the bandwidth and quality. Modern computers have more than enough CPU power to support a very high quality. A bandwidth of 4.5 kHz is usually acceptable unless you are recording a WFM broadcast.

#### **Soundcard**

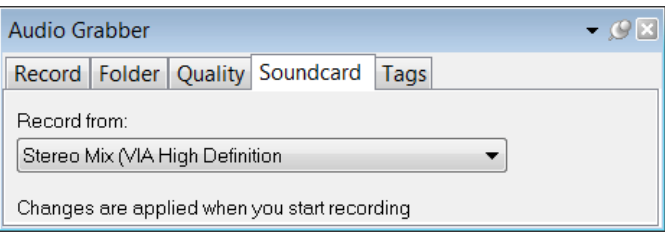

Select the soundcard that you are recording from.

### **Tags**

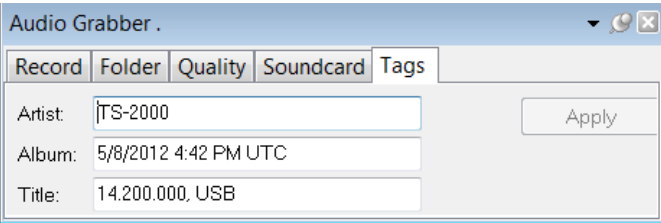

Here you see the values stored in the MP3 tags. To change the values just add the new text and then press *Apply.*

**Audio Browser** Use the audio browser to playback MP3 files. To open the Audio Browser, select **Audio Browser** from the *Tools* menu. You can also start the Audio Browser by clicking on **Browser** in the *Folder* tab within *Audio Grabber.*

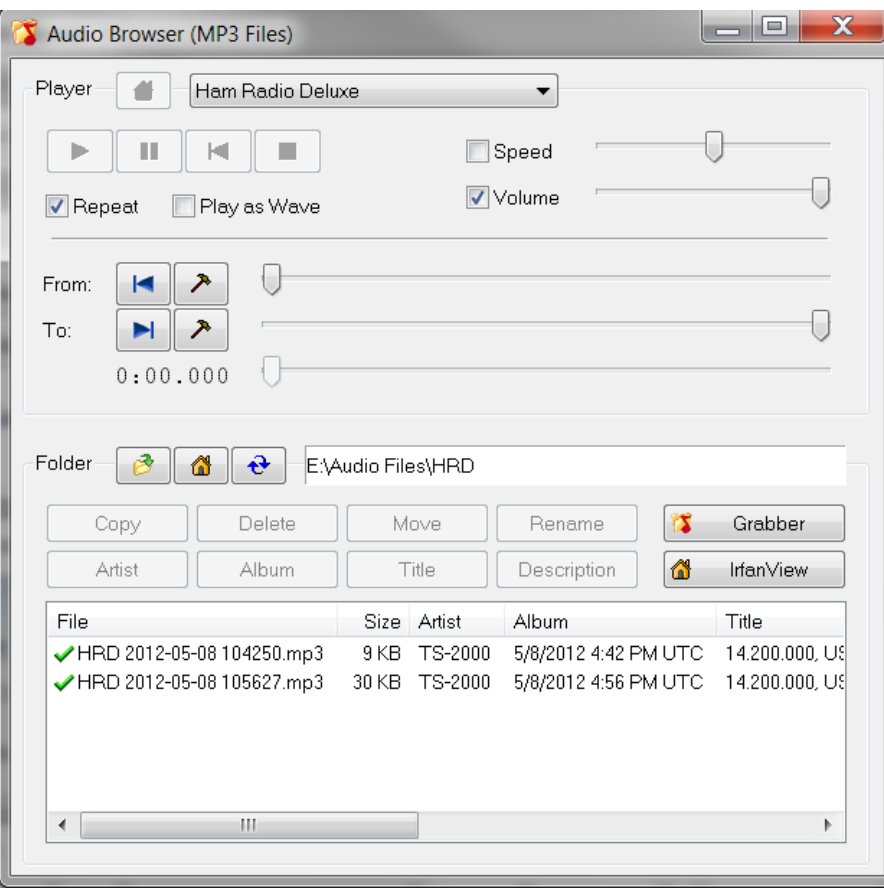

Peter PH1PH came across *IrfanView* – an excellent freeware utility.

### **MP3 Player Options**

#### **Player**

Select MP3 player – a basic MP3 player is built into Ham Radio Deluxe, however you can select an alternate player such as the excellent Windows Media Player. Press Default to select the default player.

#### **Folder**

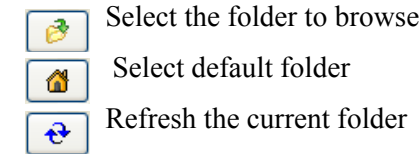

Select default folder

Refresh the current folder

### **Audio File**

Select a file to play from the list at the bottom of the window.

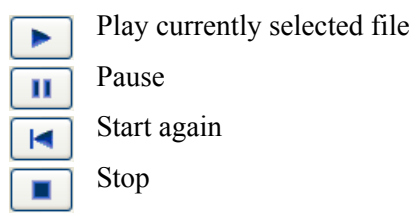

Ham Radio Deluxe 89

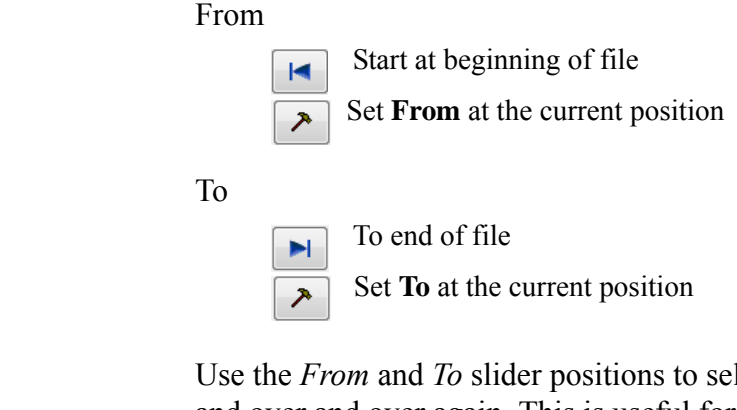

lect the part of the file to repeated over and over and over again. This is useful for determining exactly what the station was sending.

**Other Options** The other options are:

- **Copy** copy the selected files to another folder.
- **Delete** delete the selected files.
- **Move** move the selected files to another folder.
- **Rename** rename the selected file.
- **Artist** / **Album** / **Title** / **Description** change the MP3 tags.

# <span id="page-103-0"></span>**DDE Support**

**Introduction** Ham Radio Deluxe uses dynamic data exchange (DDE) for inter-process communication. DDE allows two or more applications running simultaneously to exchange data and commands. For more information *[See "3rd-Party Programs" on page 94.](#page-107-0)*

#### **Available Support**

Select **DDE Monitor** from the *Tools* menu to display the supported DDE items.

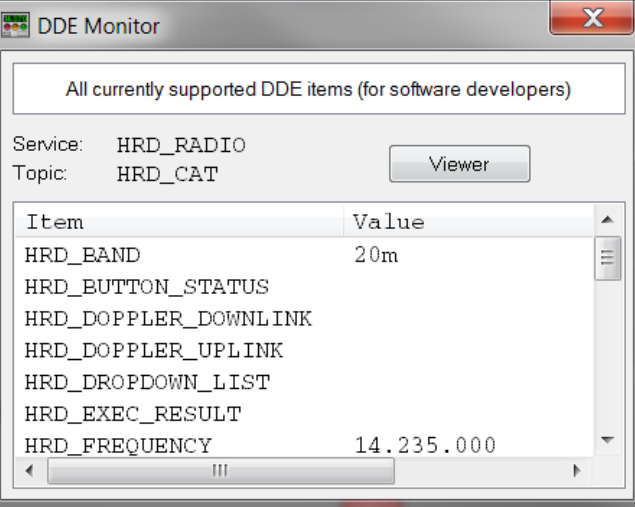

**Commands** The commands below are supported by Ham Radio Deluxe.

#### **Add ADIF Record**

ADIF <data>

Adds a record to the logbook; the record is supplied in ADIF format. Used by PSK31 Deluxe.

#### **Refresh**

REFR button\_status Refreshes all buttons. REFR dropdown\_list

Refreshes all dropdown.

#### **Set Button**

BUTN button\_title=value

Sets a button state. For normal buttons the value is either on or off. If title starts with  $\omega$  then it's a dropdown, the value must be a dropdown value.

#### **Set Dropdown**

DROP button \_title=value Selects a dropdown value.

#### **Set Frequency**

FREQ <hertz>

Sets the frequency to the value supplied in Hertz.

#### **Set Mode**

MODE <mode> Sets the mode to the supplied value.

#### **Top Window**

TOPW

Makes the Ham Radio Deluxe the top-most window in the Z-order, in other words brings Ham Radio Deluxe to the front of your monitor.

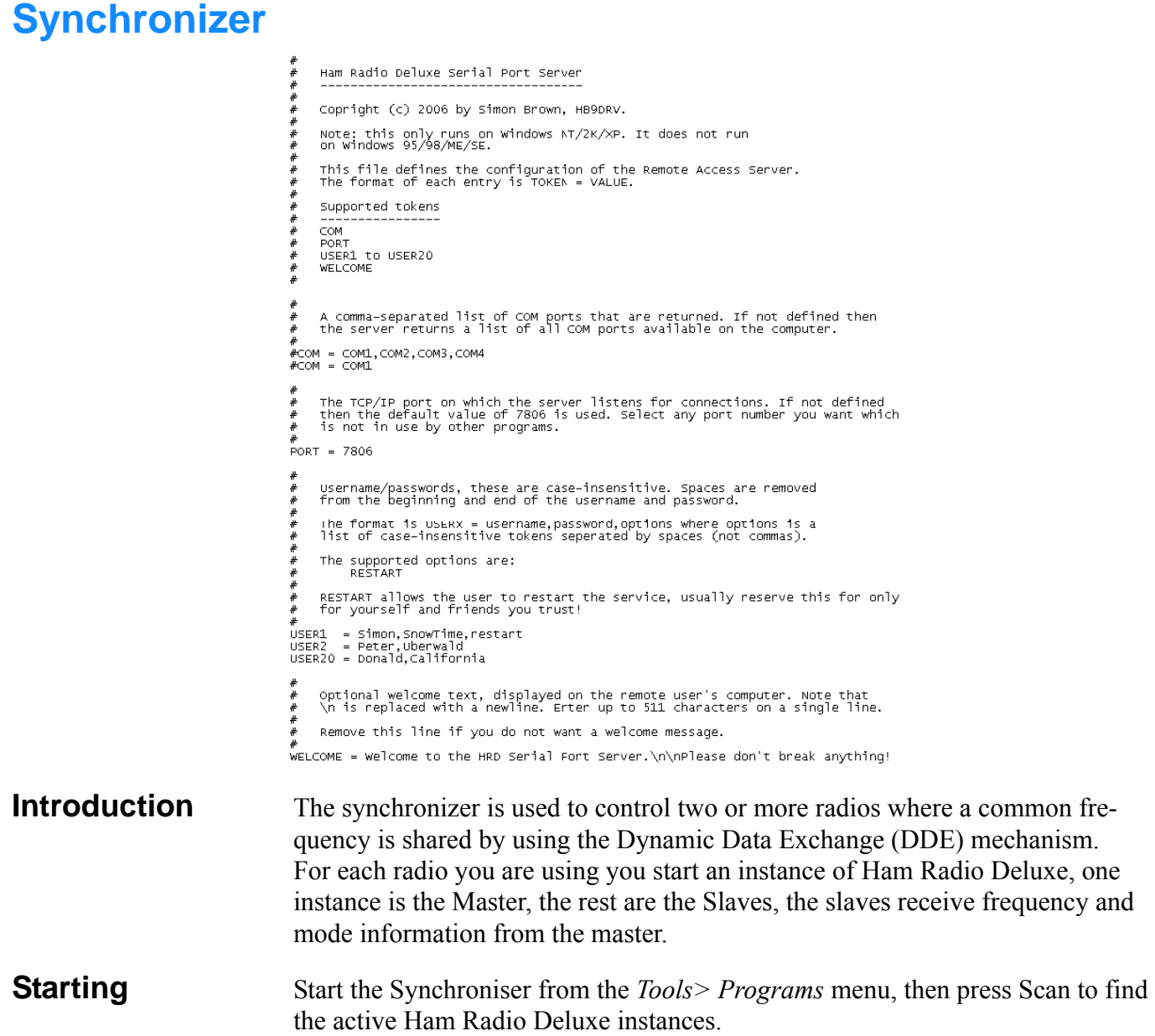

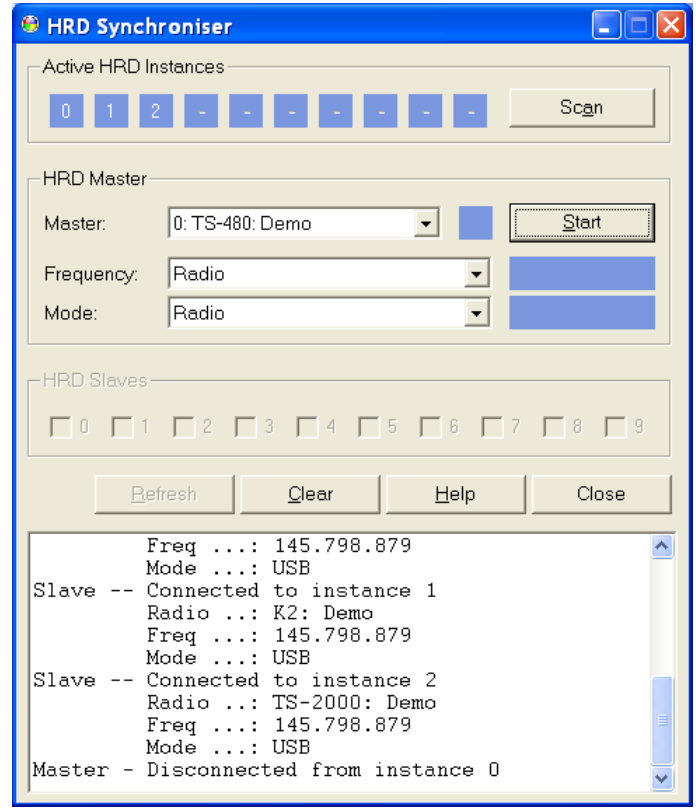

Select the master instance (supplied the frequency and mode), and then press Start.

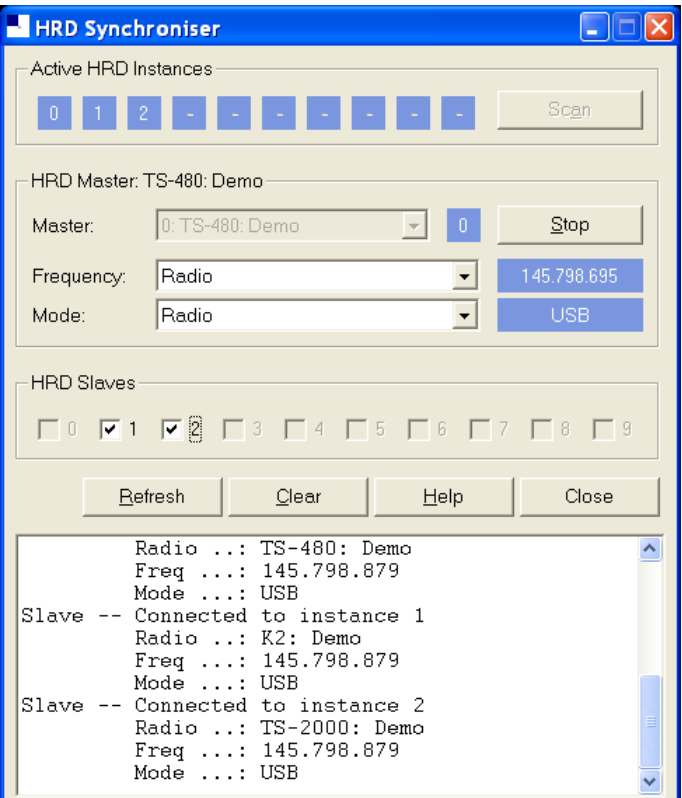

In the Frequency and Mode dropdowns you select the corresponding source from the Ham Radio Deluxe master instance:

• Radio – as seen on the main Ham Radio Deluxe display,

- Transverter frequency is taken from the Transverter window (selected from the Tools menu).
- Satellite uplink the uplink frequency and mode (see *[Ground Control on](#page-226-0)  [page 213](#page-226-0)*).
- Satellite downlink the downlink frequency and mode (see *[Ground Control](#page-226-0)  [on page 213](#page-226-0)*).

In the Ham Radio Deluxe Slaves group box check the instances to be controlled by the Synchroniser.

As soon as you check a slave the slave"s frequency and mode are updated with the current values from the master; every time the master frequency and / or mode change they are sent to the slave for so long as the slave option remains checked.

### **Dual Radio Satellite Tracking**

#### Refer to *[Satellite Tracking on page 209](#page-222-0)*, specifically *[Ground Control on](#page-226-0)  [page 213](#page-226-0)*.

If you are using two radios for satellite tracking (for example two FT-817 or IC-7000):

- 1 Start an instance of Ham Radio Deluxe for each radio; connect to the radios.
- 2 Select an instance to use as the master, in this example the radio used for receive.
- 3 In the master (receive) instance:
	- Start the display.
	- Enter transmit and receive frequency information for the satellite you are tracking.
	- Check the RX VFO, do not check a TX VFO as this instance will not be used for transmit.
- 4 Start the Synchroniser:
	- Master is the receive instance,
	- Slave is the transmit instance,
	- Select the Satellite uplink option for Frequency and Mode so that the slave receives the frequency and mode used for transmit as computer by the Master instance.

The slave will now be updated with the transmit frequency and mode for transmit every time it changes in the master instance.

# <span id="page-107-0"></span>**3rd-Party Programs**

**Introduction** Ham Radio Deluxe supports 3rd-party programs such as logbooks via a virtual serial port. See also *[DDE Support on page 90](#page-103-0)*. An example of a virtual serial port is available from Phil Covington N8VB. His homepage is *http://www.philcovington.com/SDR.html* look for the N8VB vCOM Virtual Serial Ports Driver download.

> To install the vCOM drivers see *[N8VB vCOM on page 243](#page-256-0)*. The N8VB driver works with Windows 2000, XP and higher.

> N8VB's solution creates a pair of virtual COM ports (virtual because there is no hardware associated with a virtual COM port). The ports are effectively connected back-to-back – just like a normal serial cable.

> In the description that follows two ports are created during the installation, COM7 (used by Ham Radio Deluxe) and COM8 (used by the 3rd-party program).

- Ham Radio Deluxe opens and listens on COM7 port for incoming requests.
- The other program opens COM8 in exactly the same way it would connect
to a radio using a hardware serial port.

The connection parameters used by the 3rd-party program to connect with COM8 are:

- Speed any (9600 by default but this really doesn't matter),
- Stop bits  $-2$ ,
- Parity none.

The protocol supported is Kenwood, the command set current supported is:

- FA Get / set VFO-A.
- $FB Get / set VFO-B$
- MD Get / set mode.
- IF Read status, currently frequency, TX status, and mode are supported,
- SM Read the S-Meter.

To use this option Ham Radio Deluxe must be connected to a radio, otherwise the standard Kenwood error response?; will be returned. The radio does not have to support the Kenwood protocol as Ham Radio Deluxe makes the necessary conversions.

**Configuring** Select **3rd-Party Serial Port** from the *Tools* menu.

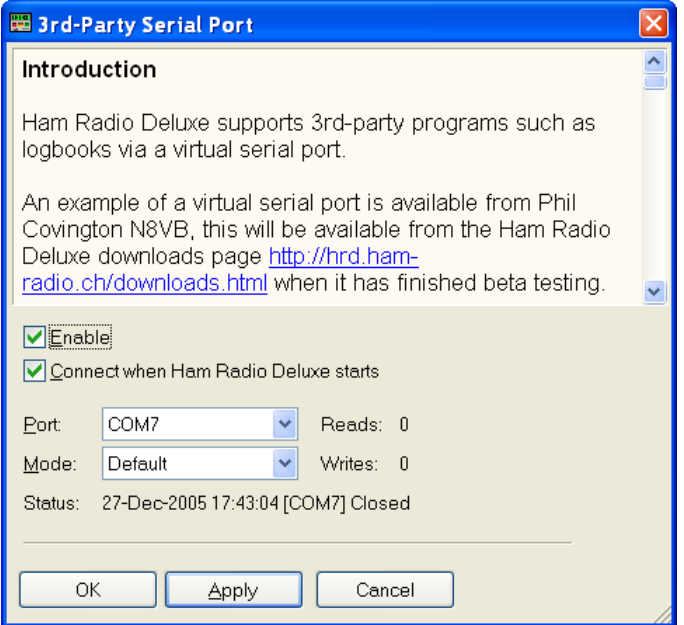

- 1 Enable opens the connection on the selected port in this case COM7.
- 2 Check Connect to automatically open the connected everything Ham Radio Deluxe starts.
- 3 In the Port dropdown you select the COM port to use
- 4 The Mode dropdown is reserved for future use. The only option is Default.
- 5 Press OK

And that"s all there is to it.

### **Testing** To test the connection:

- 1 Start *HyperTerminal* (supplied with Windows thru XP. If you are using Vista or Win7 download *TeraTerm* which is a free app and is better than HyperTerminal).
- 2 Connect to COM8 (the virtual serial port used by the 3rd party programs).
- 3 Enter FA; you will see a value such as FA00050100000; returned

(50.1 MHz).

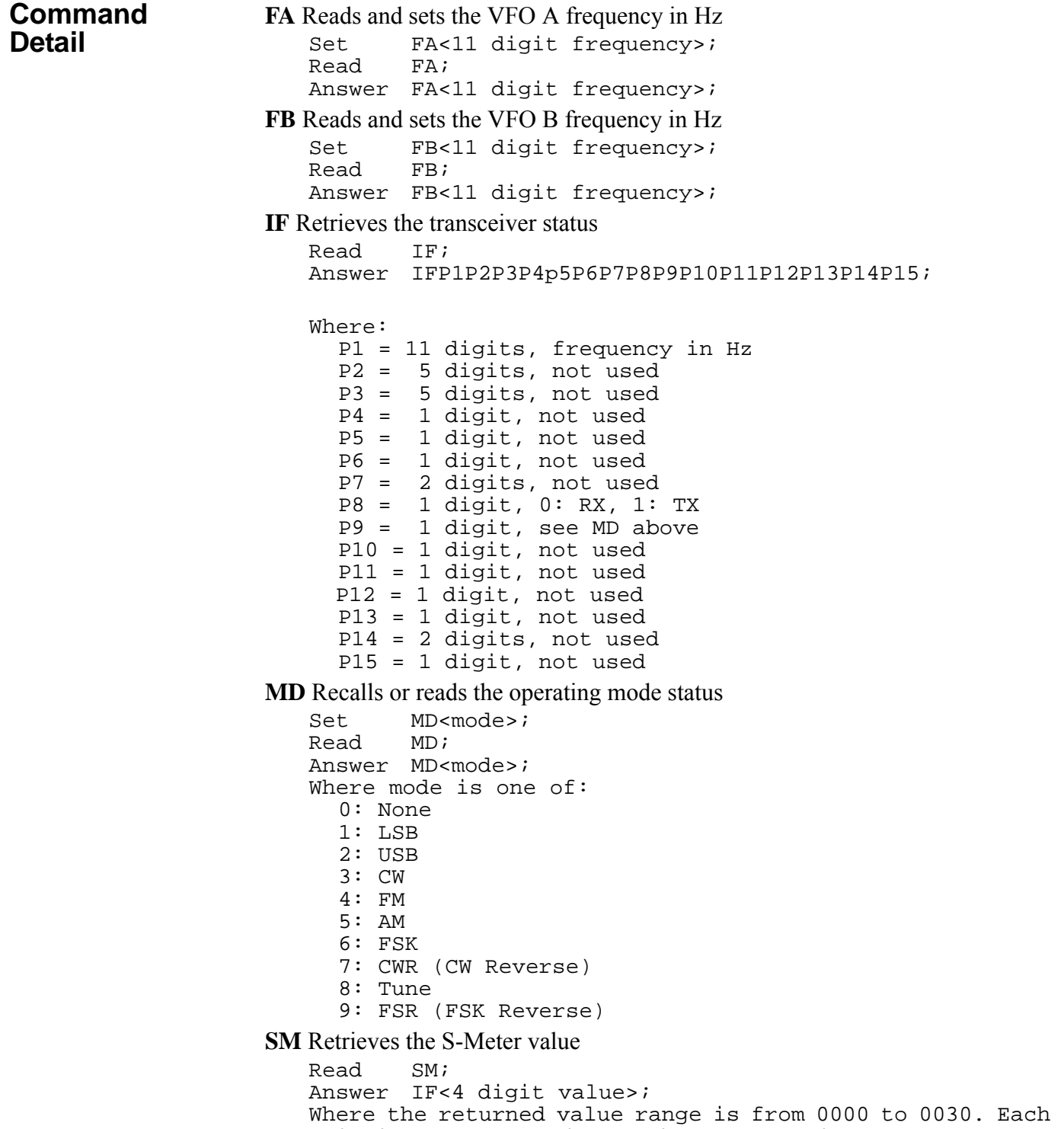

unit is 1/2 an S-unit. S5 is 0010, S9 is 0018.

# **Ham Radio Deluxe**

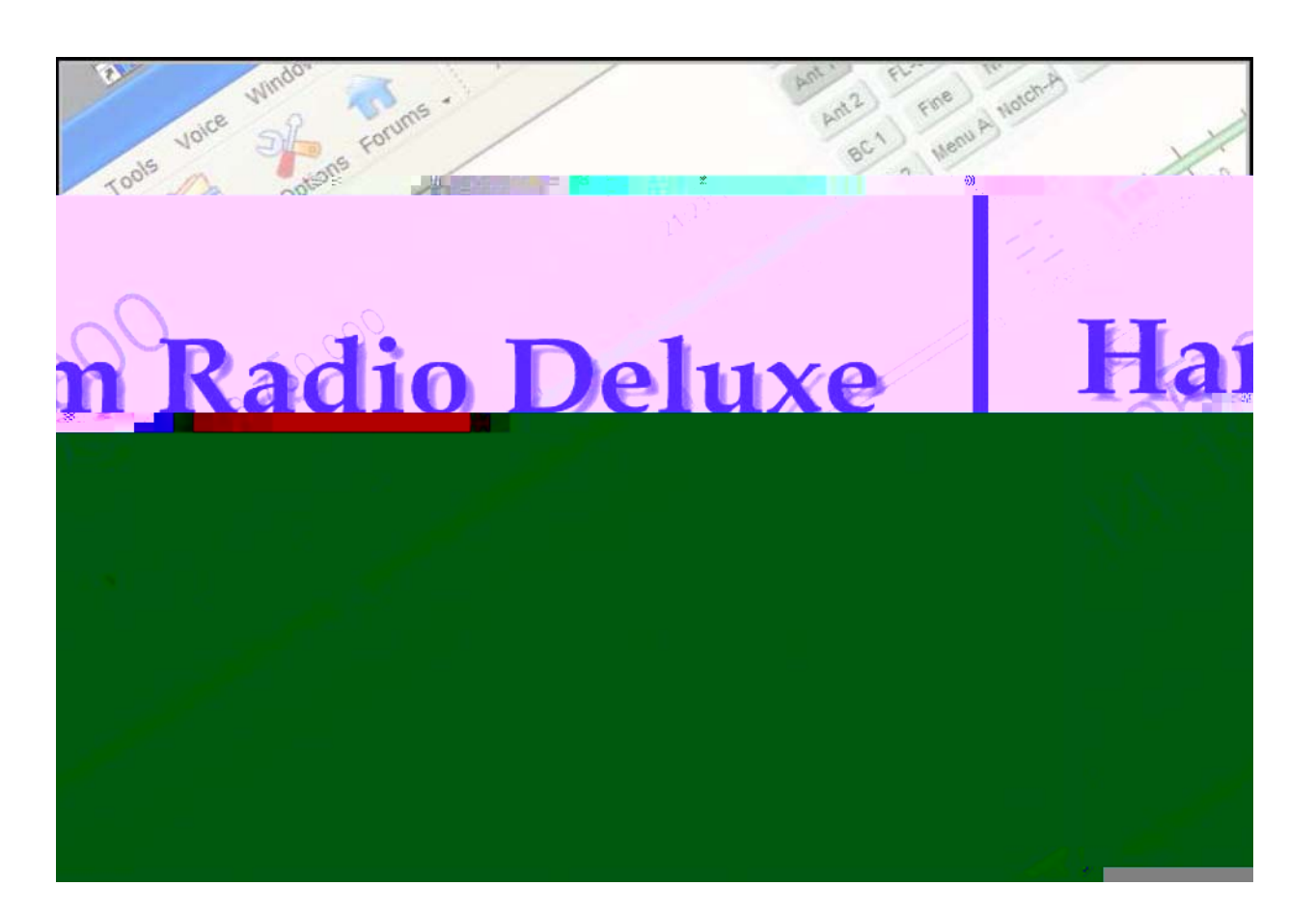

# <span id="page-110-0"></span>**Logbook**

# **6 Logbook**

# **Introduction**

It is time to be impressed! Ham Radio Deluxe Logbook is probably the best logbook program and it keeps getting better. As you will see later, the awards tracking capability is second to none.

**Setup** You will need to go through a few steps to configure logbook.

### **Database**

Ham Radio Deluxe Logbook is built on Microsoft Access. The driver normally used is the Microsoft Access Driver (\*.mdb)ODBC driver. You do not need a license to use Access databases - the runtime DLLs are included in Windows XP or newer.

You can create and manage additional databases for use within Logbook. You can, if you desire, create a separate database for contest work or a special event. Beware that this can create issues if you are interested in awards tracking.

To manage your database(s), select **Manager** from the Toolbar.

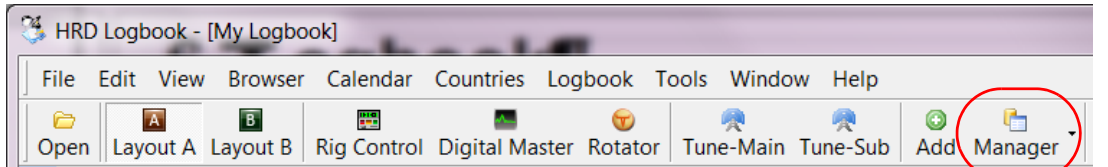

This opens the *Logbook Databases* window.

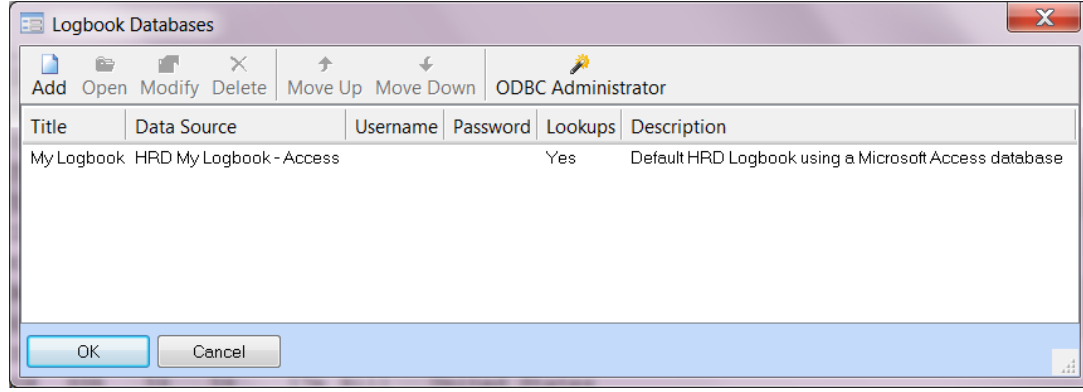

Within this window you can add new or modify existing databases.

### **Other Databases**

Logbook can be built on MySQL if you choose. Support for MySQL is beyond the scope of this document.

Other (non-Ham Radio Deluxe) logbooks are supported via a DDE interface (see *[DDE Support on page 90](#page-103-0)*) and a serial port (see *[3rd-Party Programs on page 94](#page-107-0)*). So you can use the logbook of your choice with Ham Radio Deluxe provided it supports DDE or the Kenwood protocol via a COM port.

### **My Station**

If you have not already set up the necessary information within my station you will need to do that now. This will prove to be critical later so best do it now.

1 From within Logbook select from the *Tools* menu, **Tools > Configure > My Station**.

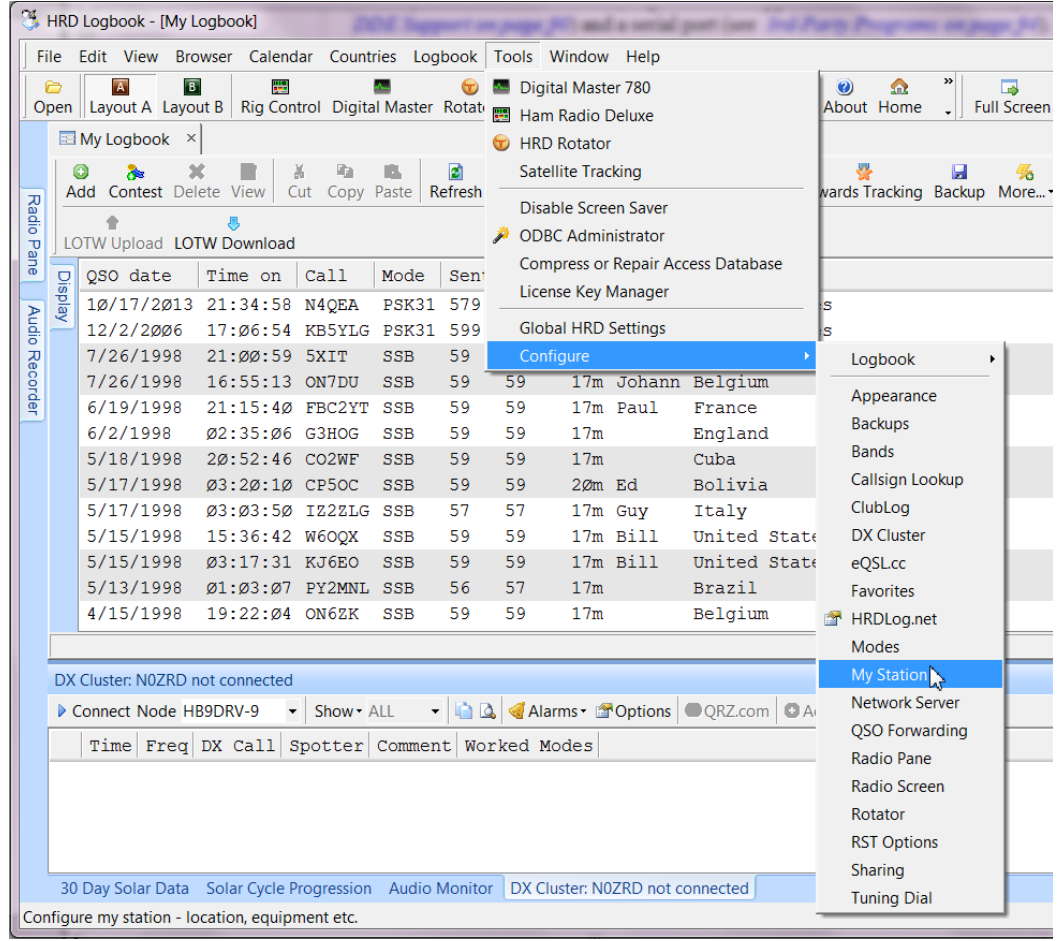

2 Information in the *My Station* screen is used by Ham Radio Deluxe Logbook and DM-780.

**Note:** If you have already set up the DM-780 portion of the suite, this screen should be populated with the required information and you can just close it out and continue with the set up.

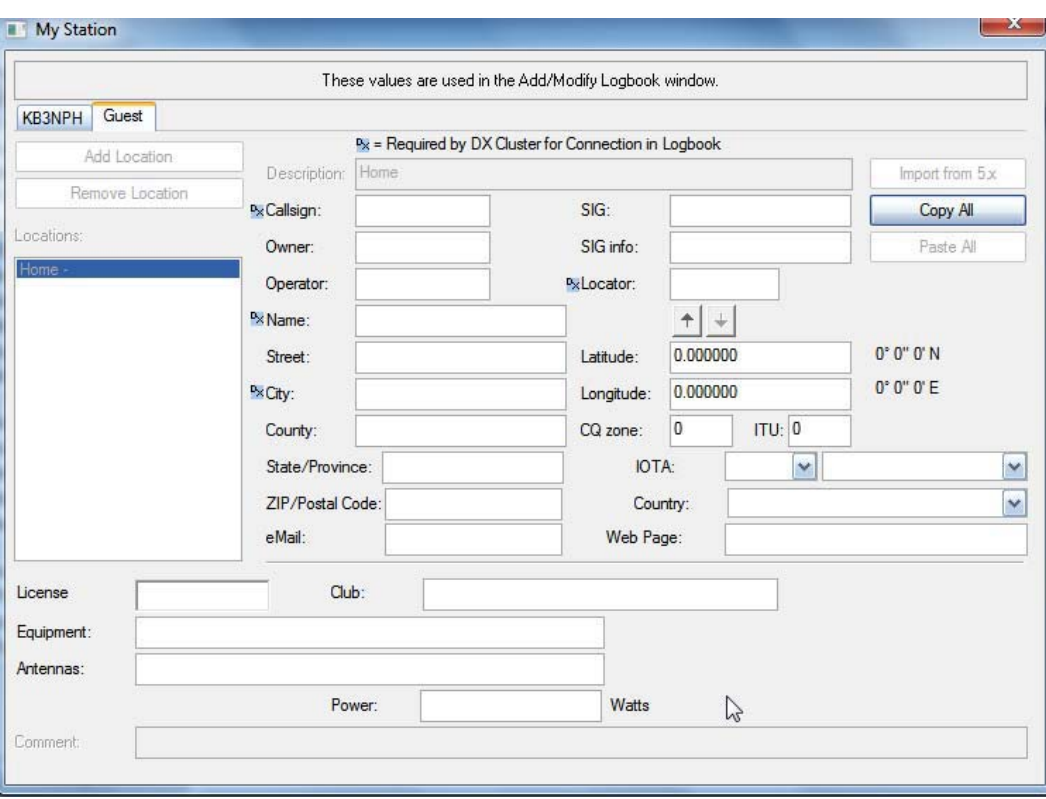

### **My Station Set Up**

Ham Radio Deluxe allows you to set up multiple QTH locations. This allows you to have a *Home* location as well as other locations such as a vacation home or favorite portable locations.

### **Multiple Callsigns**

If your License Manager shows more than one callsign such as for parent and child or husband and wife, you are able to enter station set up information for each callsign. You can also set up "Guest" accounts for club or special event stations.

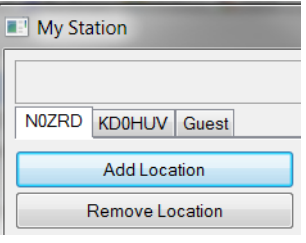

If you haven't already set up the *My Station* data, in the

*Description* field you see the word **HOME** for a profile of your Home QTH. This generates your main *location*. Then go ahead and fill in all the rest of the information for this location. Please note which fields are required if you use one of the DX Clusters.

Most of the fields are self-explanatory. A couple of the fields do need a little explanation. The field SIG stands for Special Interest Group. This could be a club or any organization you belong to. The SIG Info field could be a website address for a group. You could leave these fields blank if you like.

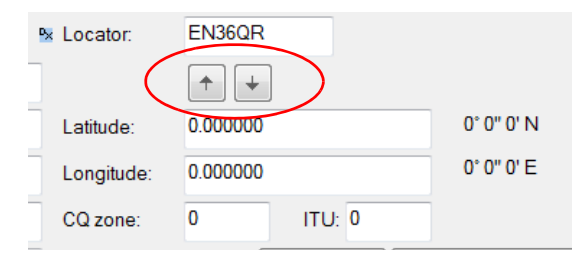

Another spot you might need help is once you enter your **Locator**, for example EN36QR, if you hit the little arrow that points downward, that will automatically fill in your *Latitude* and *Longitude* fields.

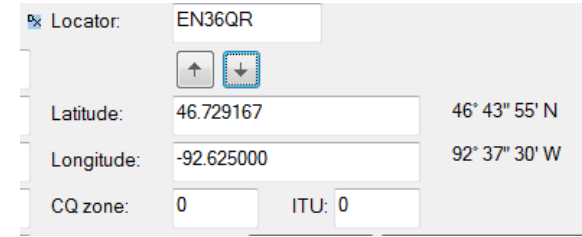

By the same token, if you know your *Latitude* / *Longitude*, enter them and hit the upward pointing arrow to fill in your **Locator**.

If you operate from mobile or maybe have a vacation home, you can generate My Station profiles for those locations as well by clicking on the **Add Location** button. You can copy the data from the Home location to be placed in an additional location then just edit anything that is to be different for that profile. Each profile is auto-saved when you exit the screen by clicking the red **X** in the upper right corner.

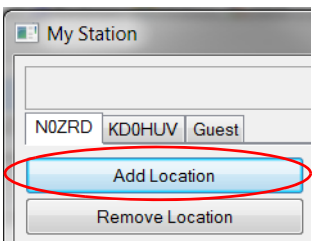

Once you've completed configuring your *Tags* and *My Station*, your almost home. Just a couple more things before you can go on the air live with DM-780.

**Note:** This chapter is currently being totally re-written. The many new features need to be discussed in detail. Some are covered in the next two chapters. The outline below lists what is coming in this chapter. Watch the website for updates.

Setup topics

How Logbook works

MS Access based or MY SQL if you dare

My Station setup

Manual data entry

Auto entry

General features

Allows you to easily store QSO info and track awards

Integrated call sign lookup

Adding entries from paper logs

Interfacing with DM-780

Logbook – A Tour

**Menus** 

**Toolbar** 

Radio pane

Audio monitor and recorder

**Browser** 

**Monitor** 

Digital clock

**Favorites** 

**Greyline** 

Logfile

Radio Pane, Radio Screen

Solar data

Rig tuning (Main and Sub)

Layouts – tuning the product to your style

As you can many great improvements are forthcoming. Everything from here to the end of chapter is old and highly suspect for accuracy.

N0ZRD - The Work Wacker

# **Main Display**

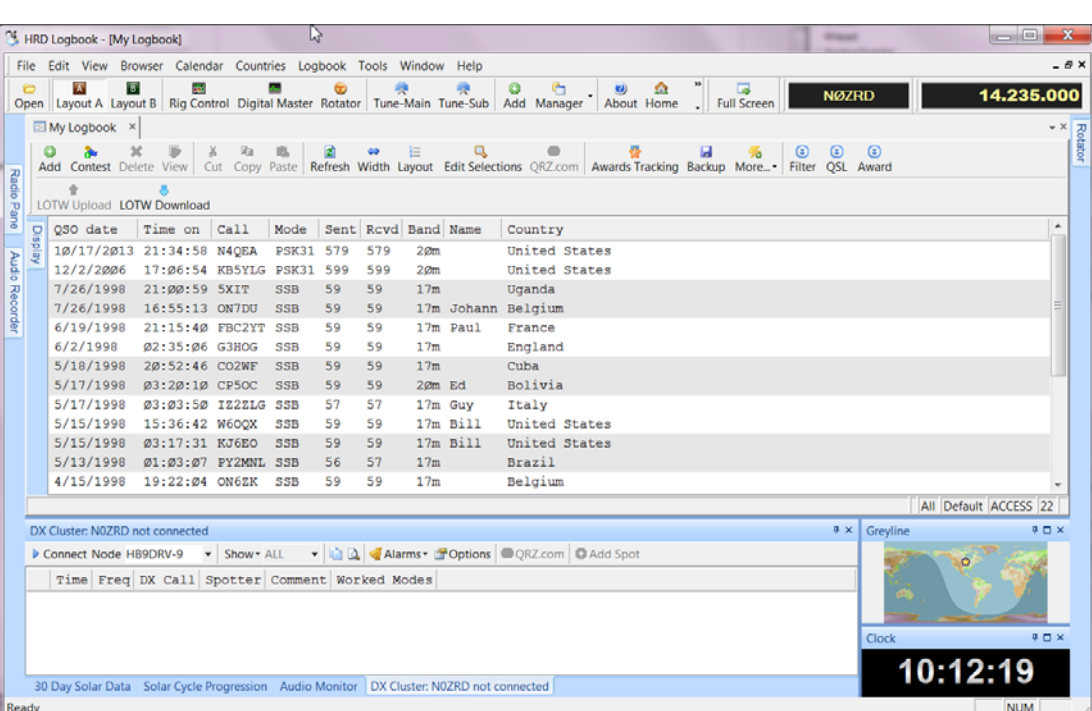

When you start Ham Radio Deluxe a default logbook is created in the default files folder, see Files on page 84.

**Options** Selection fields:

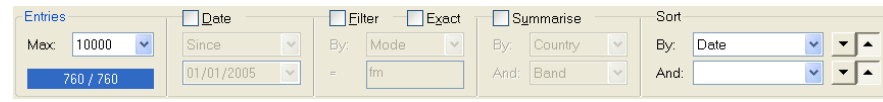

Select the entries that are displayed:

*Entries* – the maximum displayed in the main list. The fewer you display the faster they are loaded. The maximum you can display is 25,000 – if you have more than 25,000 entries in your database then only the first 25,000 that match the selection criteria are displayed.

*Date* – display entries since this date. Typically you will only display entries from the last few days.

*Filter* – filter by any field (except dates) – for example mode or callsign. Check Exact for an exact match.

*Summarize* – display the first entry that matches the selection. For example, if you select Country and Band you see the first entry for each country and band.

*Sort* – select the sort criteria (alternatively click the column headers).

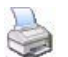

Print the logbook (page 90). Select Print Setup from the File menu to select paper size, layout, etc. Use Print Preview first to see what it will look like.

 Print preview – see what your logbook looks like before you print it. Print preview can be very CPU intensive with a large logbook (25,000 or more entries) so be prepared to wait a few seconds before it starts drawing.

- Add a new entry (page 76).
- Edit the currently selected entry.
- Delete the selected entries.
- Start the logbook analyser.
- Plot selected entries using Mapper. To be plotted an entry must have a valid locator.
- Reload the database and refresh the display.  $|z|$
- Auto fit the column widths to their contents.  $\frac{1}{2}$
- Define column layout. K.
- Backup the database.
- Database configuration.
- Lookup station using QRZ.com.
- Plot station locations using Google Earth.

# **Adding An Entry**

Select Add Entry from the Logbook menu. Here you see many more fields than those in a paper logbook; only a few are mandatory.

The entry window is divided into two sections: Main and Tabbed (for want of a better description).

The Main section contains the frequently used fields whereas the Tabbed section contains the less-frequently used fields.

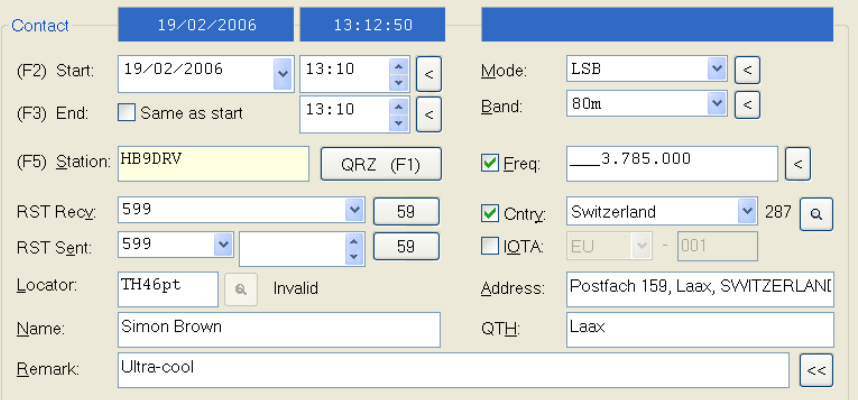

The buttons  $\leq$  and  $\geq$  respectively hide and show the tabbed fields, ideal for simple contest operation when you want the minimum of visual "noise".

**[Logbook](#page-110-0)**

**Main**

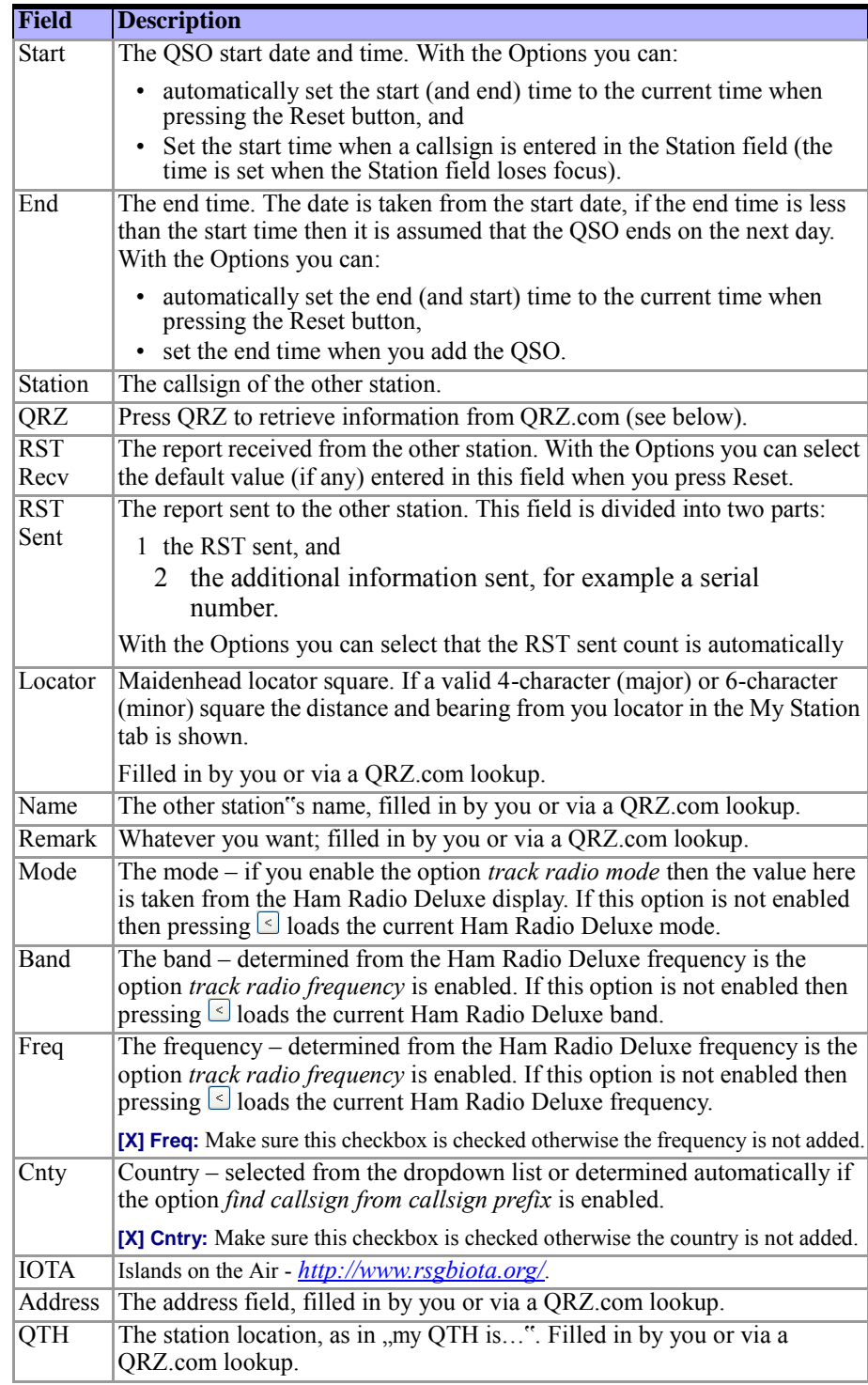

**QRZ.com** An excellent Internet resource, *http://www.qrz.com/* is used by Ham Radio Deluxe to find station information. The fields supported are shown below. Ham Radio Deluxe extracts information by parsing the detail field for a station, for example *http://www.qrz.com/detail/HB9DRV*.

In the Options window you can enable automatic QRZ lookups.

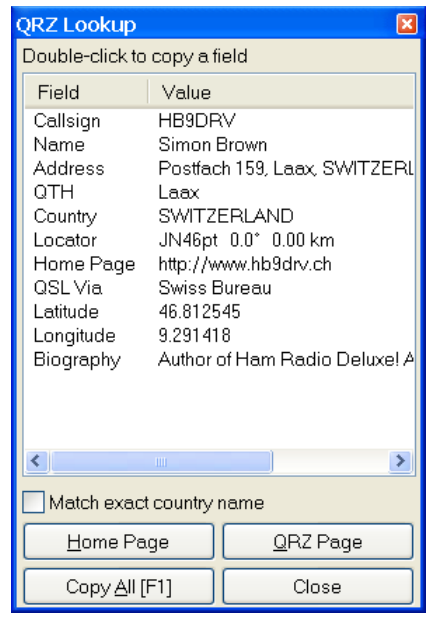

# **Log**

Log Contact Location QSL eQSL Ant/Sat Contest Propagation My Station Custom

| Last 100               |       | Partial match |      | Exact match     |                |                |         |  |                    |
|------------------------|-------|---------------|------|-----------------|----------------|----------------|---------|--|--------------------|
| Date                   | Start | Station       | Sent | Locator<br>Recy |                | Band Mode Name |         |  | $\hat{\mathbf{v}}$ |
| 22/05/2004             | 10:53 | ON4AGB        | 59   | 59              |                | 40M SSB        | Walther |  |                    |
| 06/05/2004 04:14 G3ORE |       |               | 59   | 59              | 160M SSB       |                | Peter   |  |                    |
| 06/05/2004 03:53 F6HUM |       |               | 59   | 59              | 80M SSB        |                | Jacques |  |                    |
| AR/A5/2AA4 A3:53 F8VVL |       |               | 59   | 59              |                | 80M SSB        | Edouard |  |                    |
| 06/05/2004 03:53 F5TXT |       |               | 59   | 59              | 80M SSB        |                | Jean    |  |                    |
| 06/05/2004 03:53       |       | <b>F6GEN</b>  | 59   | 59              | <b>BOM SSB</b> |                | Bernard |  |                    |
| 05/05/2004 21:07       |       | <b>FRBWO</b>  | 59   | 59              | 160M           | <b>SSB</b>     | Jeff    |  |                    |
|                        |       |               |      | <b>TITLE</b>    |                |                |         |  |                    |

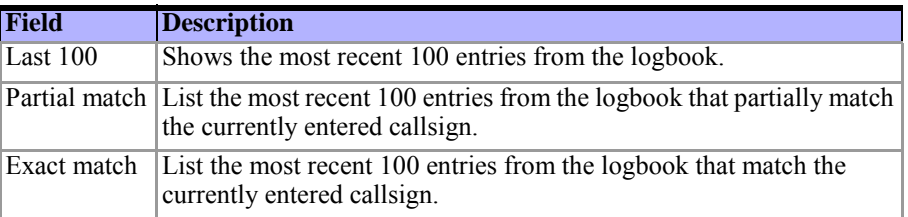

# **Contact**

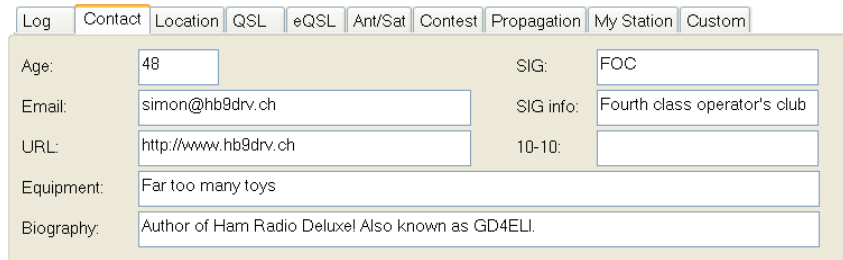

## More information about the station you have contacted.

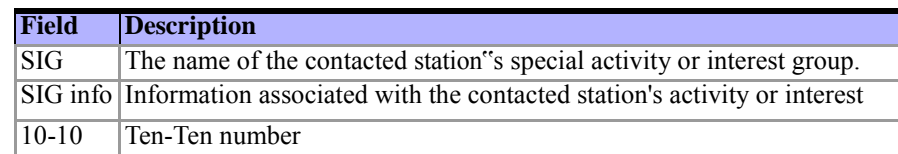

# **Location**

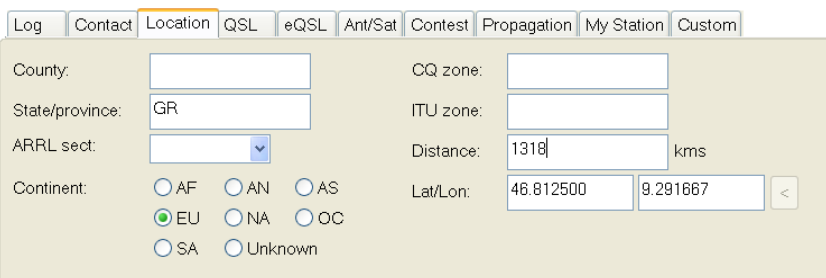

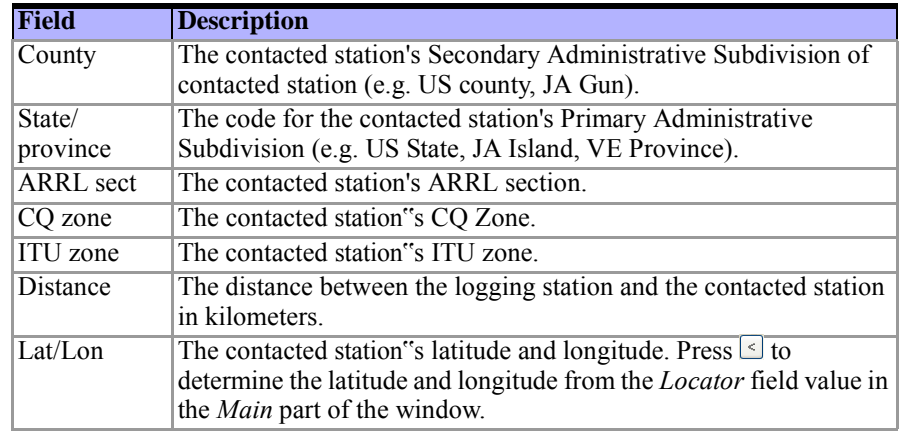

**QSL**

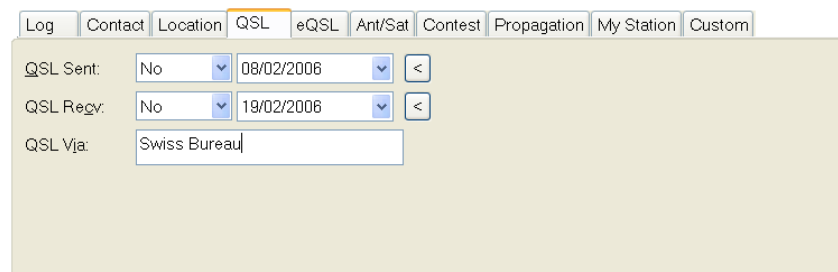

Standard QSL information.

# **eQSL**

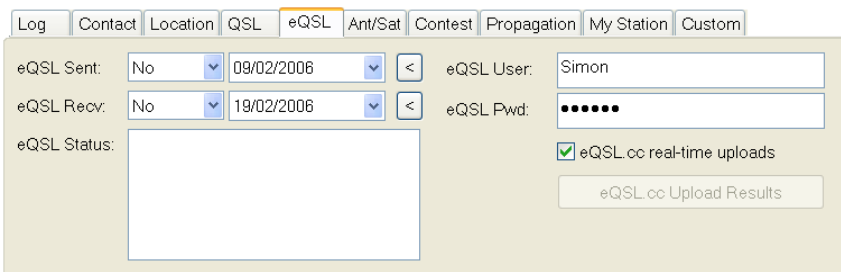

Not supported by ADIF, these are fields for use with eQSL.cc.

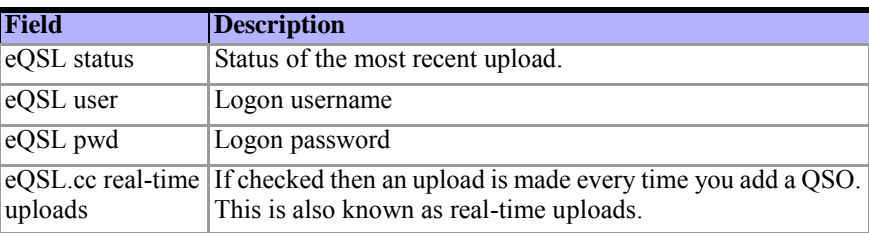

# **Ant/Sat**

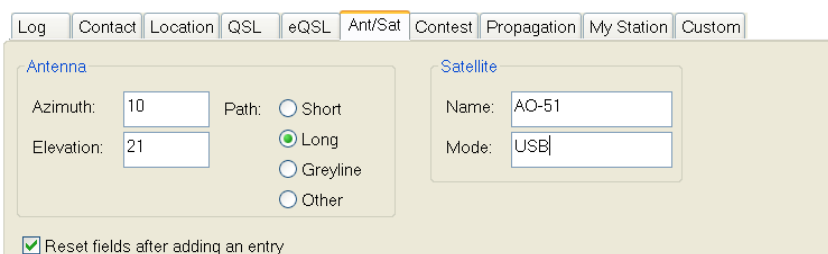

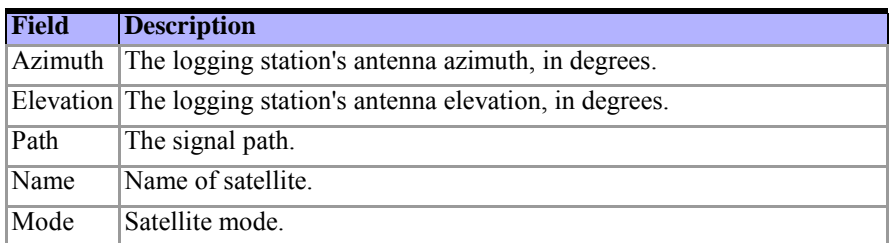

## **Contest**

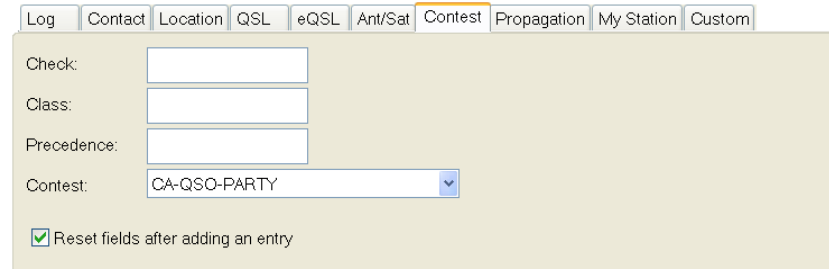

If you check [X] reset fields after adding an entry then the fields are erased when an entry is added. If not checked then the fields are not erased.

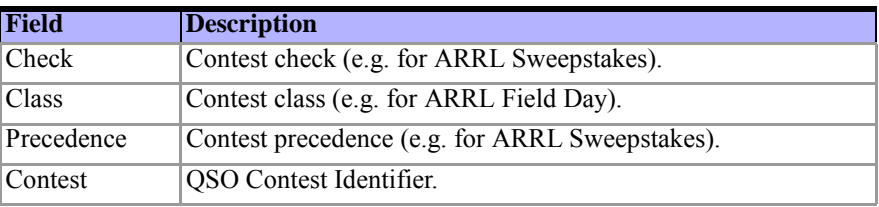

# **Propagation**

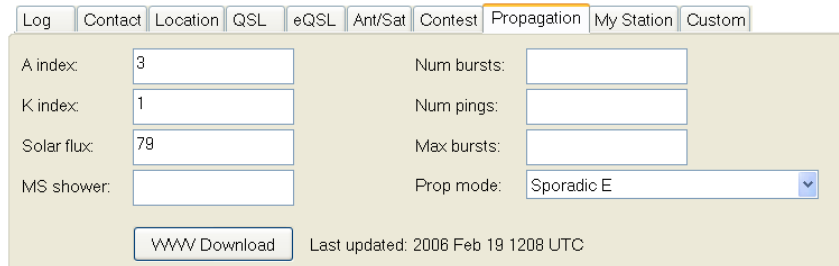

Basic propagation information, press WWV Download to load the latest information from *http://www.sec.noaa.gov/ftpdir/latest/wwv.txt*.

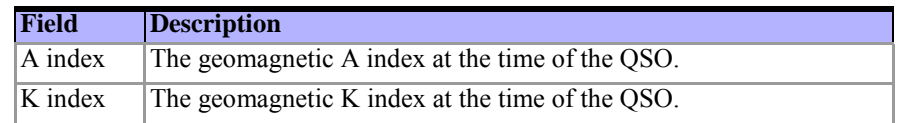

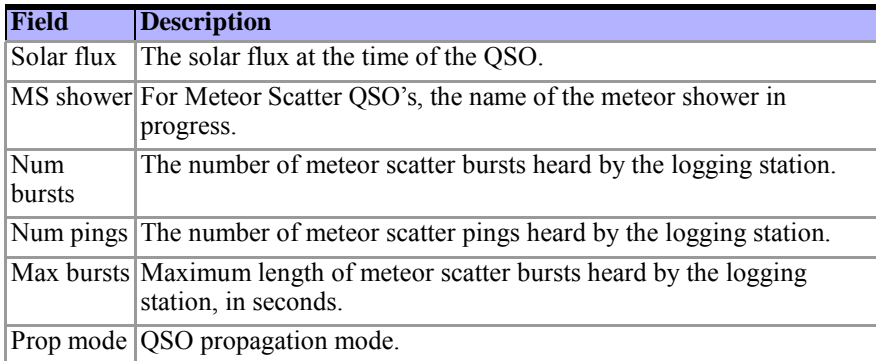

**My Station** A description of your station at the time of the QSO. These fields are the same as those in My Station on page 85.

> Select a profile by pressing the corresponding button; press Save to save any changes you make.

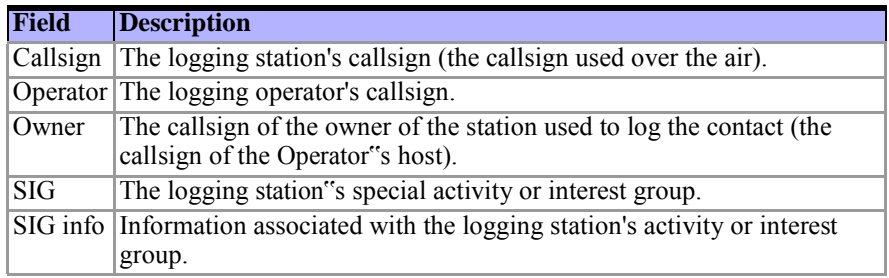

### **Custom**

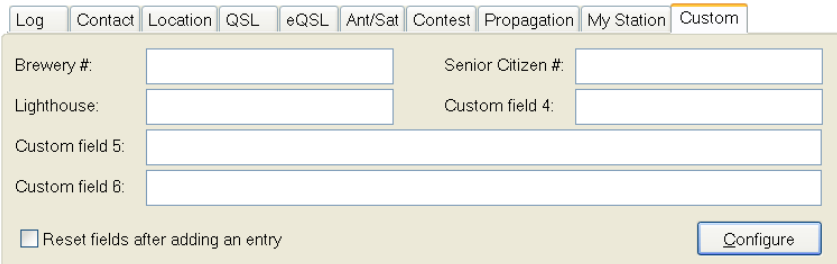

Here are six totally customizable fields, use them as you wish. If you check  $[X]$ reset fields after adding an entry then the fields are erased when an entry is added. If not checked then the fields are not erased; the values are stored in the registry and loaded the next time you start Ham Radio Deluxe.

# **Options**

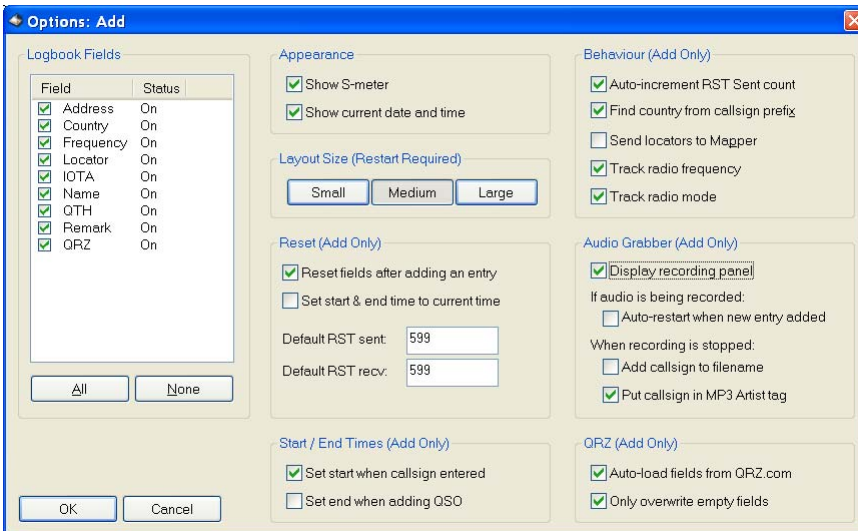

## **Logbook Fields**

Select the fields that are displayed – reduce clutter during a contest when you only want the bare minimum.

### **Appearance**

The current S-Meter and date/time are shown at the top of the window; remove these if you don't want them.

## **Reset (Add Only)**

Select what happens when you press Reset or when you add a new QSO and the [X] Reset fields... option is checked.

### **Layout Size (Restart Required)**

For tired eyes – set the window size to Small, Medium or Large. You must reset Ham Radio Deluxe for the change to take effect.

### **Reset (Add Only)**

Select what happens when you press Reset or when you add a new QSO and the [X] Reset fields... option is checked.

### **Start / End Times (Add Only)**

As part of the QSO automation enable these options to set the start time when you first move out of the Station field and the end time when you add the QSO.

Note – the start time is not updated if you edit the callsign. It is set only when you move out of the Station field for the first time.

### **Behavior (Add Only)**

During a contest you will want to auto-increment the RST sent counter – the first numeric part of the RST sent field is updated, for example 042GR is updated to 043GR.

The country is determined from the callsign prefix using the logbook's country data (List - Countries on page 87).

### **Audio Grabber (Add Only)**

Enable display of the Audio Grabber so that a new audio file is created for each QSO.

## **QRZ (Add Only)**

QRZ.com is an excellent resource – here you enable automatic lookups.

# **Appearance**

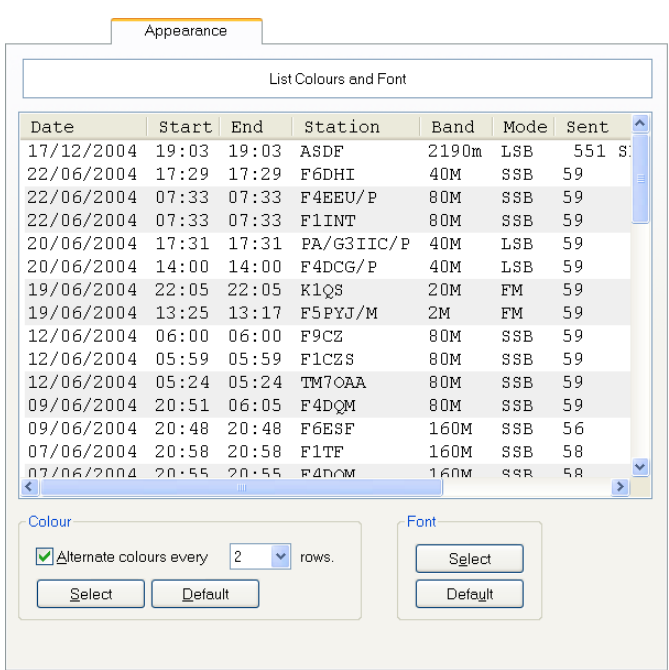

Adjust the appearance of the display to suit your own taste. Using alternate colors makes reading copious data much easier. Using a larger font helps with tired eyes

## **Custom Fields**

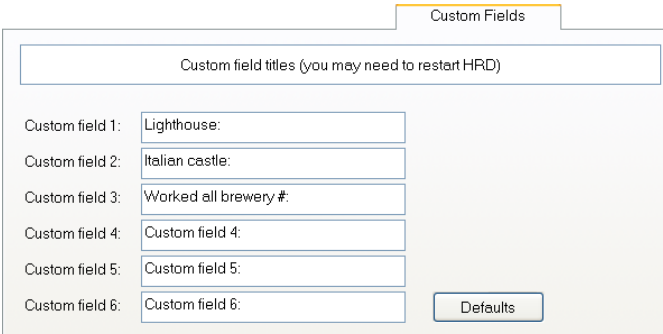

Define the titles for the six custom fields available in the logbook windows. Use these fields for values not supported elsewhere.

# **Various**

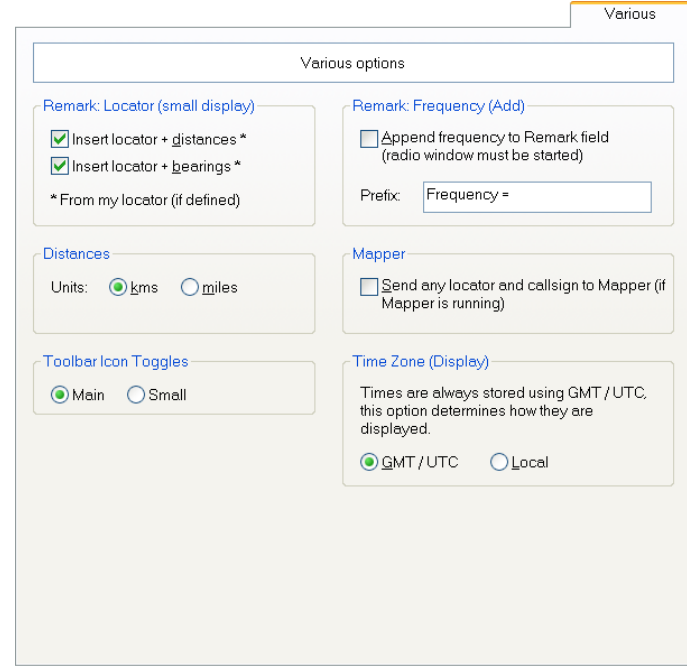

The options here should be self-explanatory.

# **List – Bands**

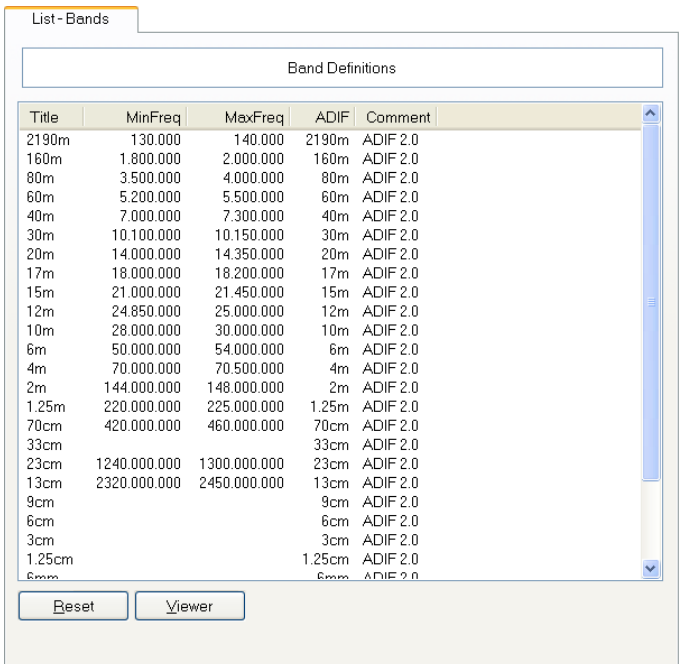

The band ranges. This information is taken from the ADIF specifications; it is used to determine the correct band from a frequency.

Reset

Resets the table and loads the latest values built into Ham Radio Deluxe.

 Display this data with the default text file viewer. $Yiewer$ </u>

# **List - Countries**

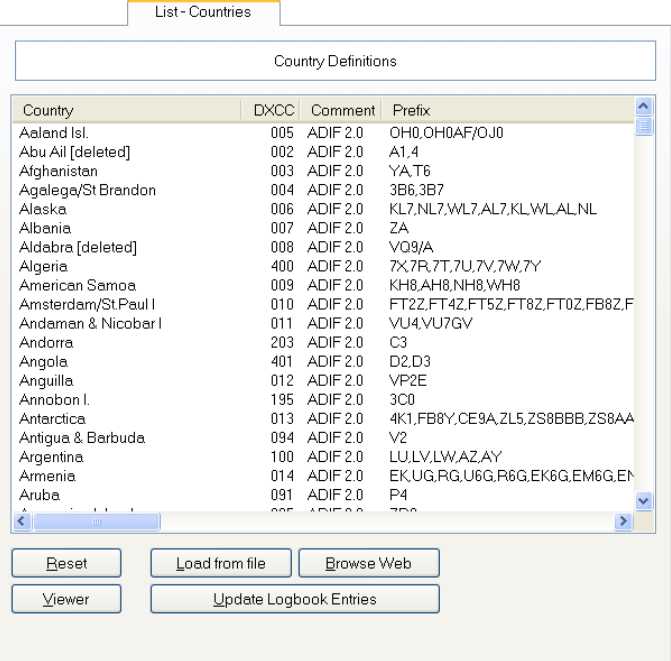

The data used to determine country from the callsign prefix.

Reset Resets the table and loads the latest values built into Ham Radio Deluxe.

 $\vee$ iewer Display this data with the default text file viewer.

Load from file Loads new data from a text file.

 $\overline{\underline{\mathsf{B}}}$ rowse Web Browse the web for a new countries file, default URL is *ftp:// www.ham-radio.ch/countries/* .

**Update Logbook Entries** Update logbook entries with the latest countries file data.

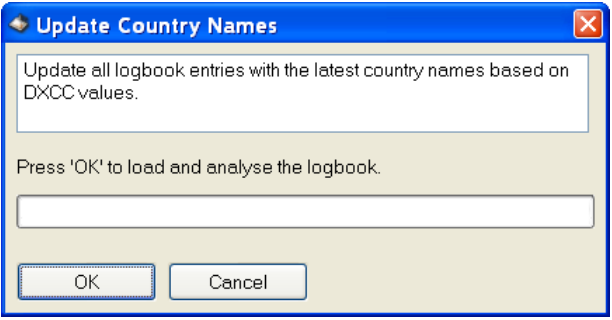

# **List – Modes**

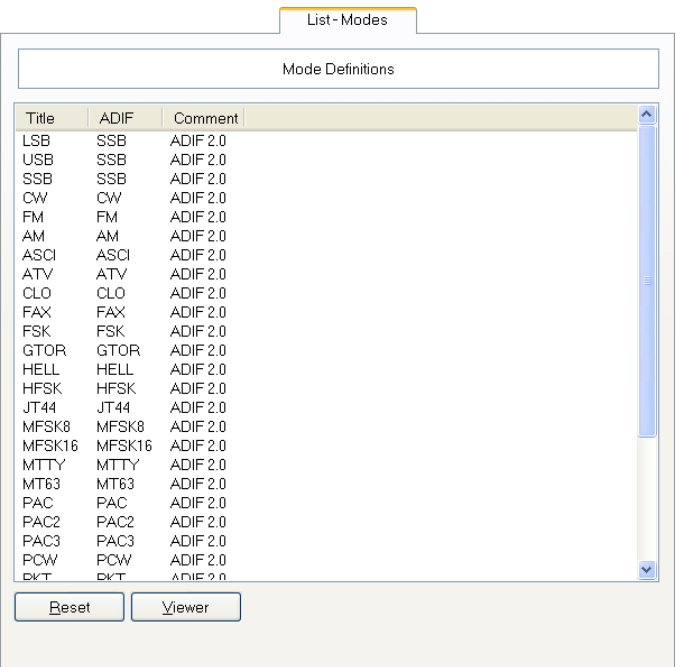

The supported modes; this information is taken from the ADIF specifications.

Reset Resets the table and loads the latest values built into Ham Radio Deluxe.

 $\sqrt{2}$ jewer Display this data with the default text file viewer.

 Resets the table and loads the latest values built into Ham Radio Deluxe. Reset

 Display this data with the default text file viewer.  $Yiewer$ </u>

Refresh Refresh this window.

## **Logfile**

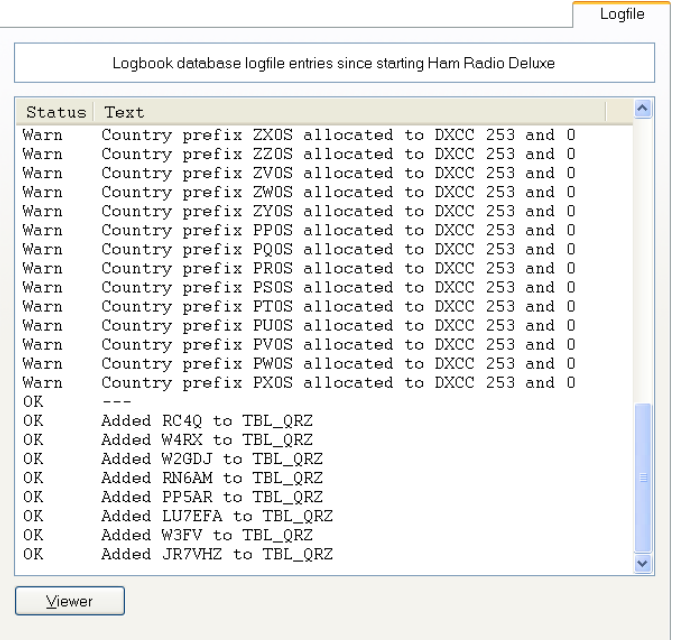

All database activity since starting Ham Radio Deluxe.

# **Printing**

There's nothing better than a paper log for reviewing your on-air achievements. Before you select the Print option  $\triangle$  you should first use the Preview option  $\triangle$  to review what you will be printing before committing another rain forest to the recycling bucket!

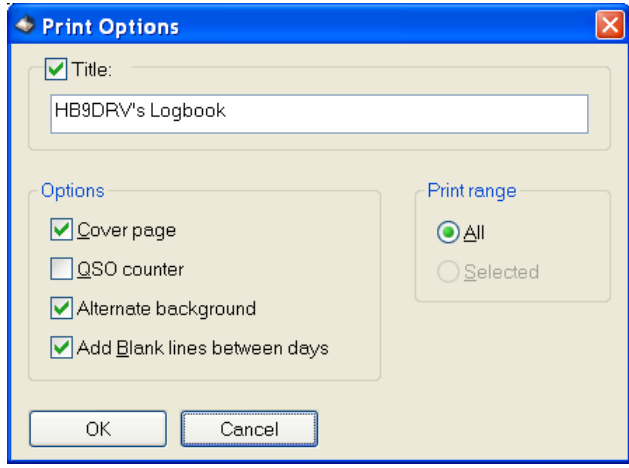

When you select Print or Preview the Print Options window is displayed.

When reviewing a contest or QSO's selected for an award you will usually enable the QSO counter option.

The alternate background option makes the log easier to read (just try it), adding blank lines between days is very much a personal preference.

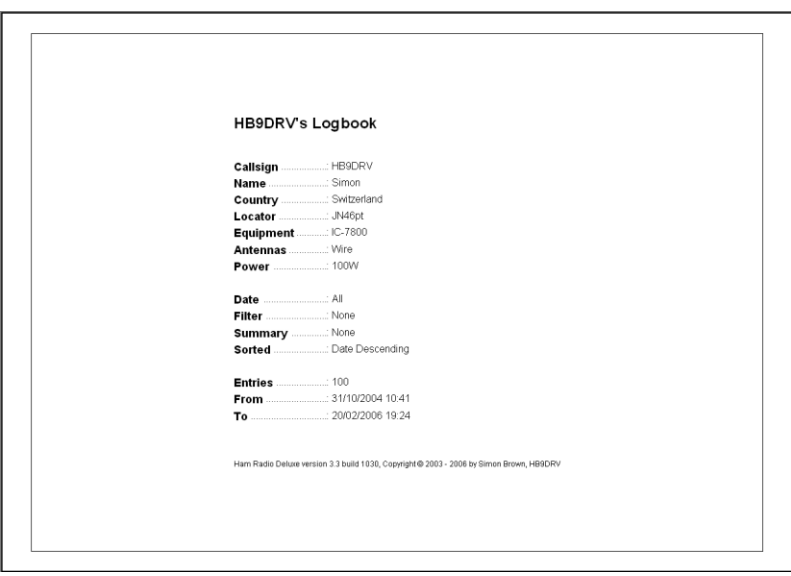

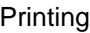

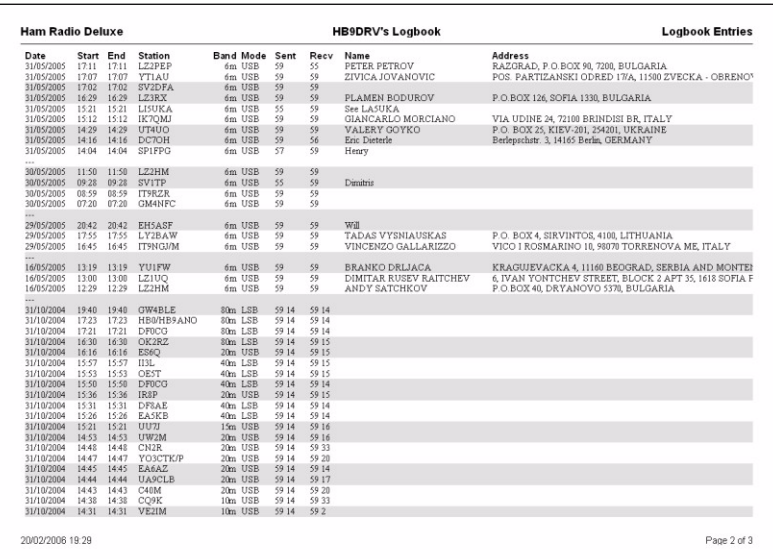

Now press  $\sqrt{\frac{[7]}{2000 \text{ MeV}}}}$  to save the displayed entries in your database.

Select the fields and entries to be exported.

If you are only uploading to the ARRL's Logbook of The World then there is no need to export unnecessary fields – this just makes the whole LoTW experience Problems

**Performance** If you find that the database is exceptionally slow make sure that ODBC tracing is switched off.

> From the Start menu select Settings / Control Panel / Administrative Tools / ODBC Data Source Administrator select Tracing. Here you stop tracing (if started).

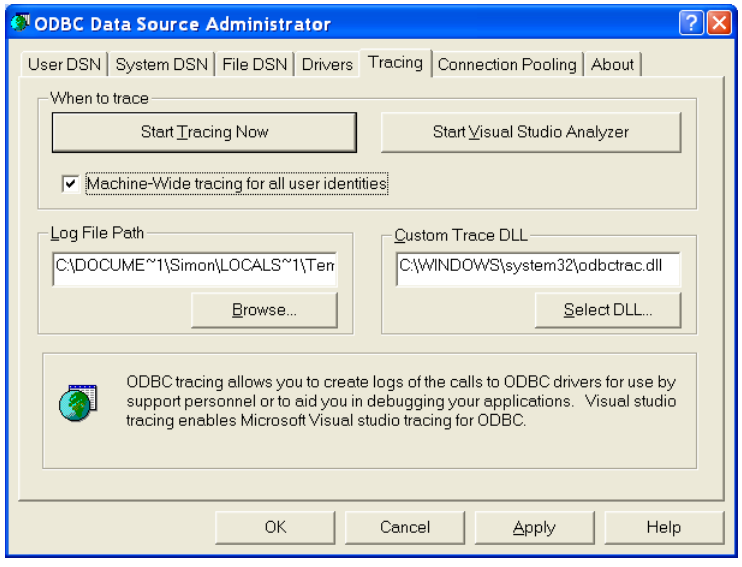

**Errors** If you get problems using the Logbook – for example a window such as:

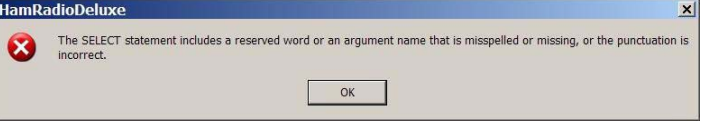

then follow the steps below to generate a trace file which provides all information required to diagnose the problem.

- 1 Close Ham Radio Deluxe.
- 2 From the *Start* menu select *Settings/Control Panel/Administrative Tools/ ODBC Data Source Administrator* select *Tracing*.
- 3 Press Start Tracing Now.
- 4 Start Ham Radio Deluxe, open the Logbook, and perform the steps necessary to generate the error.
- 5 Stop tracing.

Save the logfile to a ZIP archive and forward to the Ham Radio Deluxe developers.

# **7 Logging and Managing QSO Records**

# **Add Logbook Entry (ALE)**

Ham Radio Deluxe Logbook has a number of powerful features for tracking QSO data. This information is contained within the Add Logbook Entry (ALE) window and its fifteen tabs. This section will describe these areas. The ALE window is opened by clicking on the **Add** button in the toolbar.

**Menu Bar** But first, it's necessary to understand the options for the ALE. The ALE's menu bar has a number of menu items.

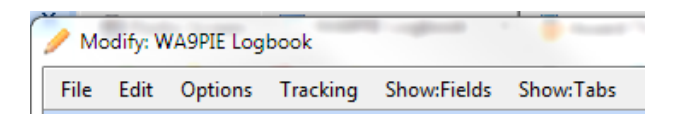

## **Options**

Clicking the **Options** menu renders the following choices:

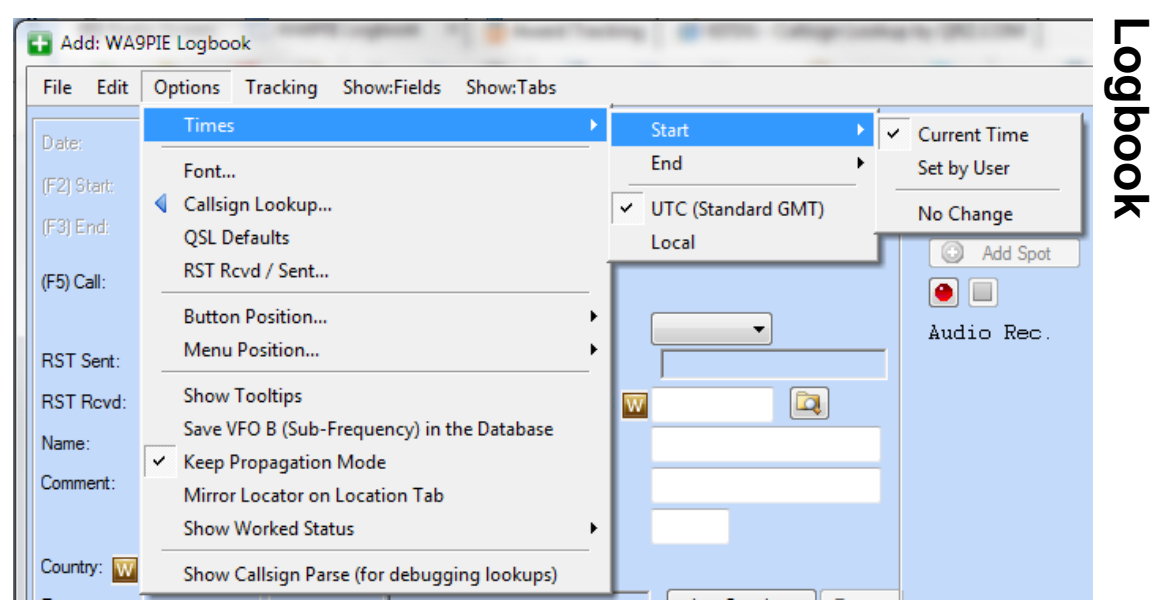

The **Times** option can be selected for *UTC* or *Local* time.

The *Start* and *End* times can be set according to the operator's operating style.

### **Recommendations**

- DXers and Contesters should use **Current Time** in the *Times* selection. This uses the time of the computer clock when the QSO is logged. Because DX and Contest exchanges are so short – lasting for only a few seconds – there's an increased likelihood of making a QSL match to services like LOTW if the QSO is set to **Current Time**.
- Rag-chewers may want to use **Set by user**. This accommodates QSOs of longer durations.

### **Font Option**

This enables the operator to change the fonts used in the dialog ALE.

### **QSL Defaults**

This enables the operator to choose the initial values for the three QSL fields. This is helpful when using a value like *Queued* to set the LOTW value so that it's easy to do a search for QSLs that need to be uploaded to LOTW.

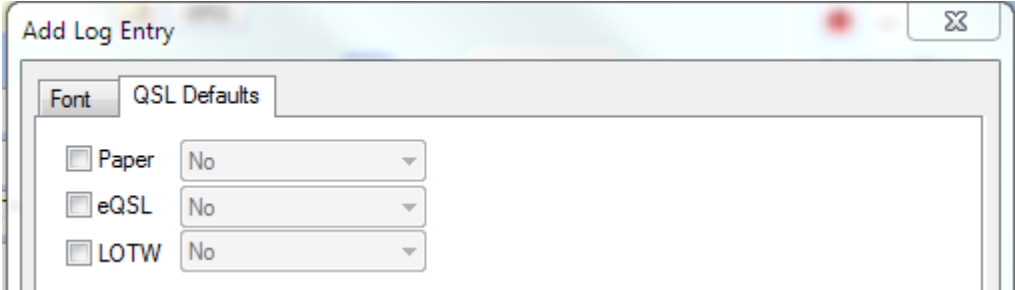

### **RST Rcvd / Sent**

This provides options for *canned* values of RST.

### **Button Position**

The operator can select from **bottom**, **middle**, and **right** side location of the *Update*, *Cancel*, *Reset*, and *Add Spot* buttons. This is useful when vertical or horizontal space is restrained.

### **Menu Position**

The choices of positioning the menu on top or bottom are provided.

### **Other options**

Toggle on/off options

- Show Tooltips
- Save VFO B in database
- Keep Propagation Mode
- Mirror Locator on Location Tab

### **Show Worked Status**

This option enables a **W** icon to display for Call, Country, and Locator fields. This lets the operator know that these items have been worked before.

### **Tracking**

The Tracking menu enables the ALE to use the data coming from the rid for frequency or mode and automatically populated into the ALE. (Default is ON for both.)

### **Show:Fields**

This option enables the operator to choose which of the thirteen fields will be displayed in the ALE. (Default is all ON.)

### **Show:Tabs**

This option enables the operator to choose which of the fifteen tabs will be displayed in the ALE. (Default is all ON.)

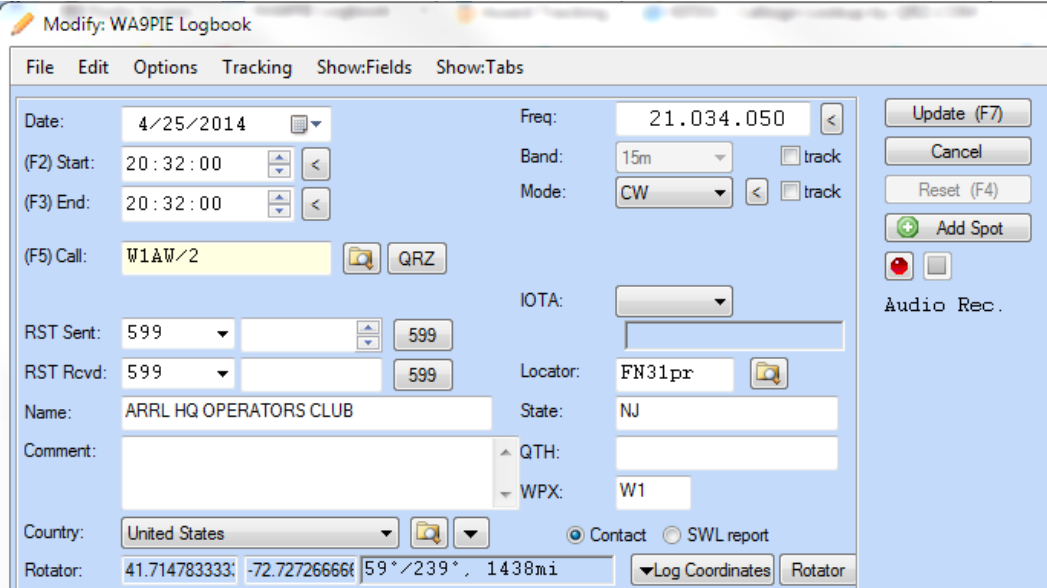

**Logbook Tab** The *Logbook* tab which is the first of many tabs at the bottom of the ALE window provides detail on previous QSOs with the *station* being logged. Partial and Exact matches are options

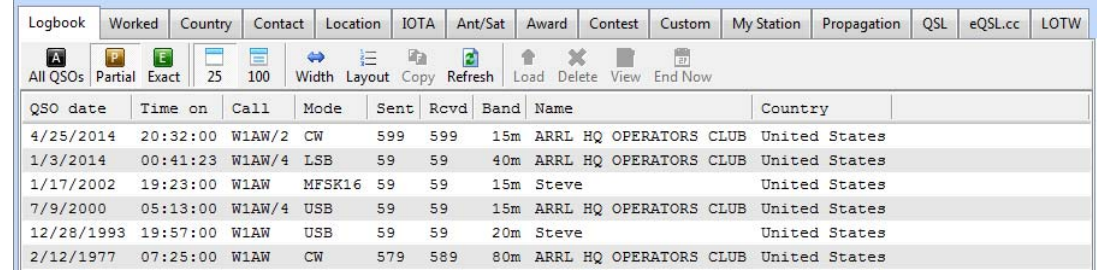

**Worked Tab** The Worked tab provides detail about previous QSOs with that callsign, country, continent, zone, IOTA, or locator… by band and/or mode.

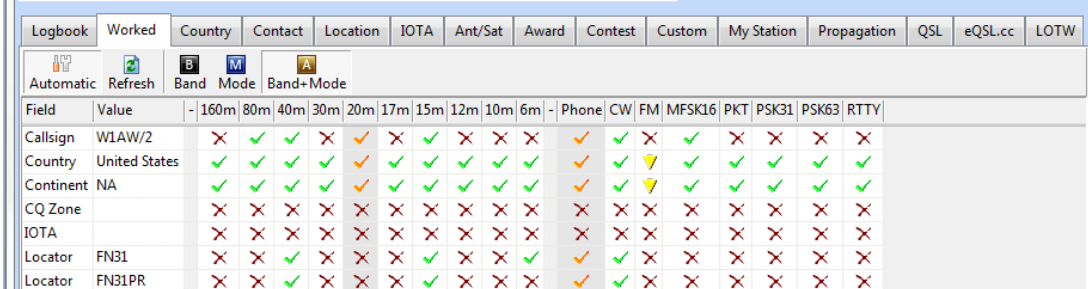

**Country Tab** The country tab contains the DXCC information about the country being logged. This data is 'display only' and is not saved in the QSO record.

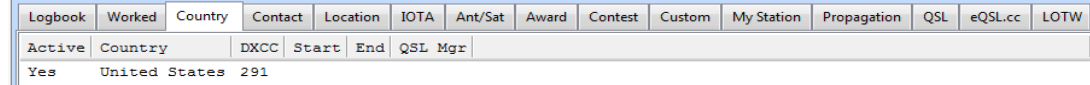

**Contact Tab** The Contact tab provides a place to store information about the station operator's age, Special Interest Group (SIG, or club), SIG website, email address, website

URL 10-10 number, equipment, and biography. Callsign Lookup sources often provide much of this information.

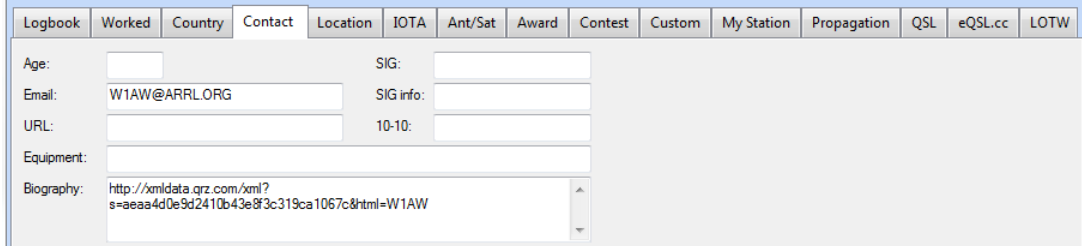

**Location Tab** The Location tab provides a place to store information about the station operator's location – including State/province, City (QTH), County, ARRL Section, postal address, CQ and ITU Zone, continent, distance, and polar coordinates. Callsign Lookup sources often provide much of this information.

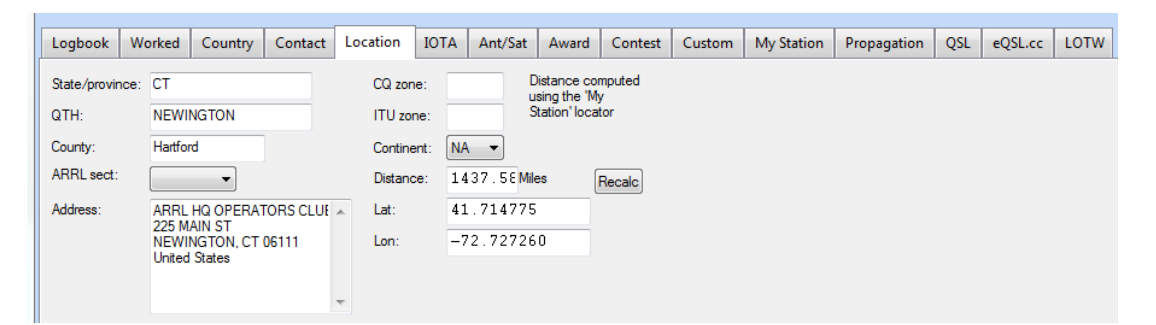

**IOTA Tab** The IOTA tab provides a place to store information about the IOTA reference number and Island name.

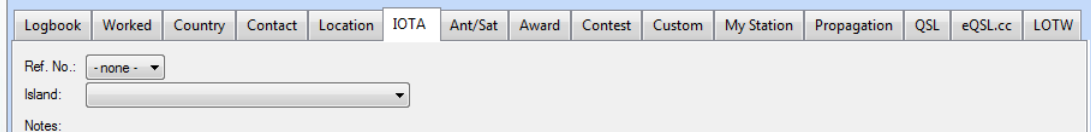

## **Antenna/ Satellite Tab**

The Ant/Sat tab provides a place to store beam heading and satellite information.

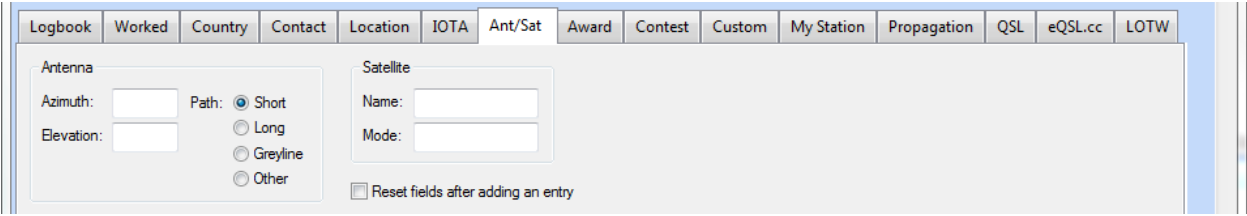

**Award Tab** The Award tab is for tracking the award credits within the various awards programs. A QSO record cannot have both Submitted and Granted status for a given award. Selecting one de-selects the other. More information about the use of this tab can be found in the Awards Tracking section of this manual. These values are determinants of what is displayed in the Not Submitted, Submitted, and Granted columns in the Awards Tracking tab.

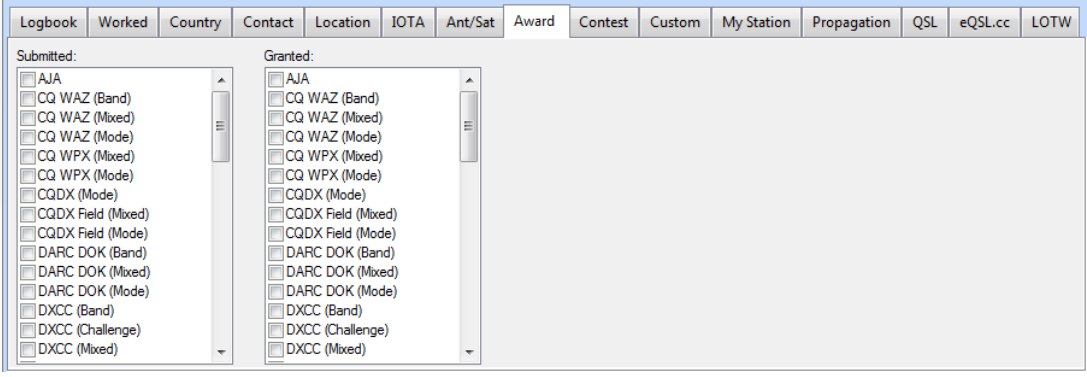

**Contest Tab** The Contest tab provides a place to store data related to contest exchanges.

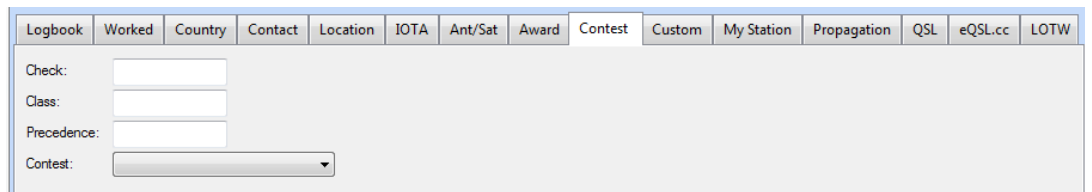

**Custom Tab** Six Custom fields can be defined and used by the operator. This is useful for tracking awards that are not hard-coded within Ham Radio Deluxe such as *Summits on the Air* (SOTA). Clicking on the **Configure** button enables the operator to rename these fields.

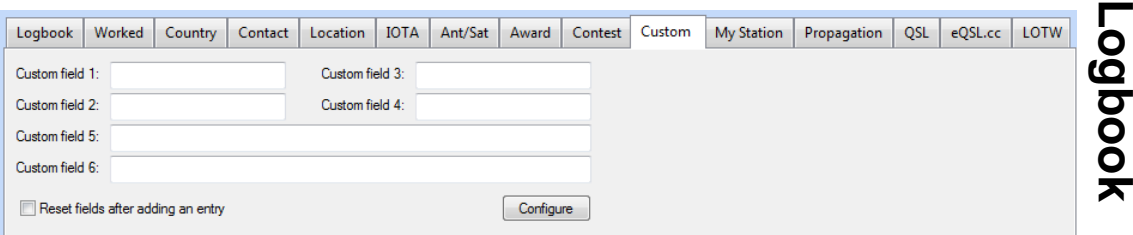

**My Station Tab** The My Station tab is particularly useful when the operator has multiple operating locations. The operator can select from profiles (stations) created in Ham Radio Deluxe Logbook

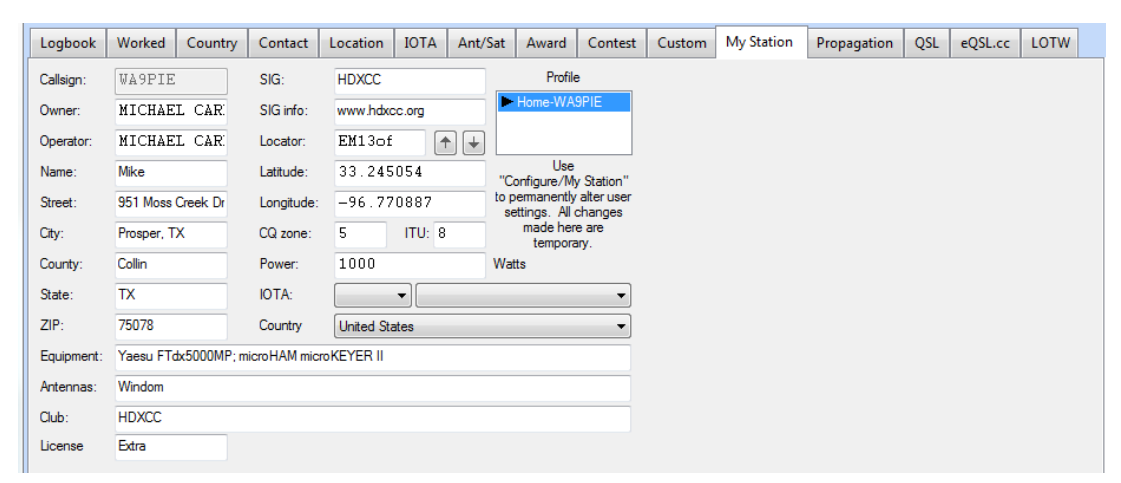

### **Propagation Tab**

The propagation tab saves solar data into the QSO record. Be sure to check the **Track** box to turn this feature on. The information comes from the most recent WWV or WCY information

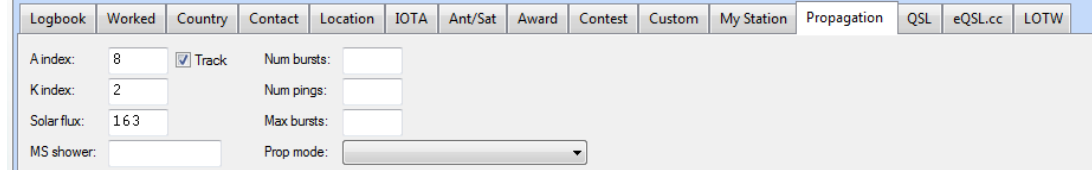

## **QSL, eQSL.cc, and LOTW tabs**

The QSL tab is for tracking paper and electronic QSLs. QSL Sent and Rcvd have the following values:

## **QSL Rcvd:**

**Y yes** (confirmed); an incoming QSL card has been received, or the QSO has been confirmed by the online service

**N no;** an incoming QSL card has not been received, or the QSO has not been confirmed by the online service

**R requested**; the logging station has requested a QSL card, or the logging station has requested the QSO be uploaded to the online service

**I ignore** or invalid

**V (deprecated) verified**

### **QSL Sent:**

**Y yes**; an outgoing QSL card has been sent, or the QSO has been uploaded to, and accepted by, the online service

**N no**; do not send an outgoing QSL card; do not upload the QSO to the online service

**R requested**; the contacted station has requested a QSL card, or the contacted station has requested the QSO be uploaded to the online service

**Q queued**; an outgoing QSL card has been selected to be sent, or a QSO has been selected to be uploaded to the online service

**I ignore** or invalid

Sent: Rcvd: **Status** 

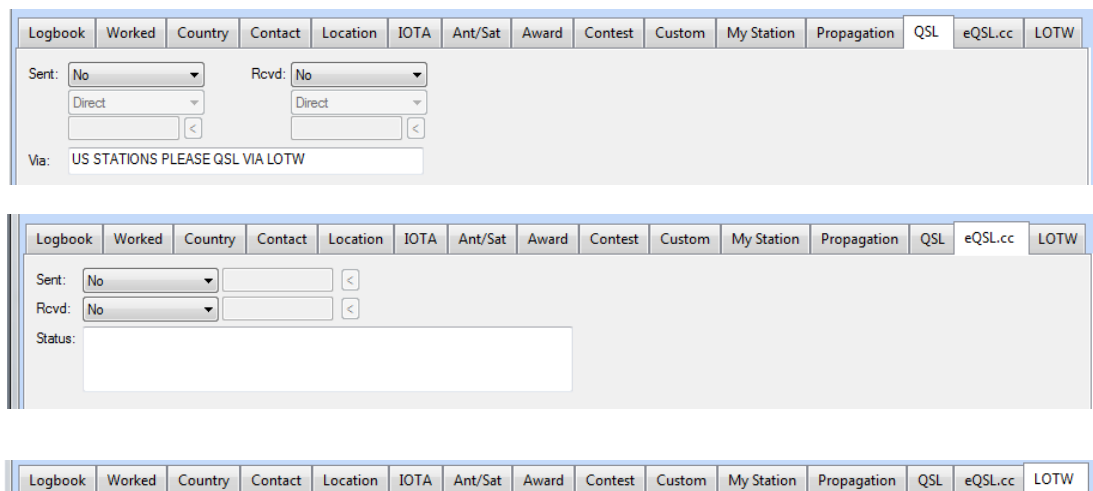

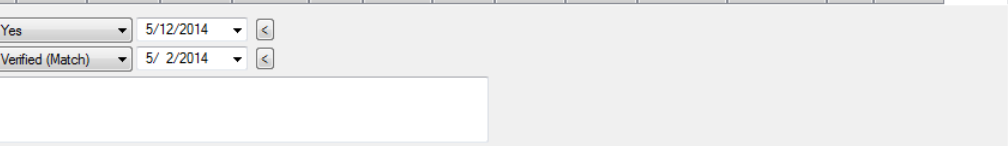

**Note:** These values are determinants of what is displayed in the Confirmed and Need QSL columns in the Awards Tracking tab.

### **Logbook Search**

The *Filter* button enables the operator to perform a logbook search, based on selected field criteria.

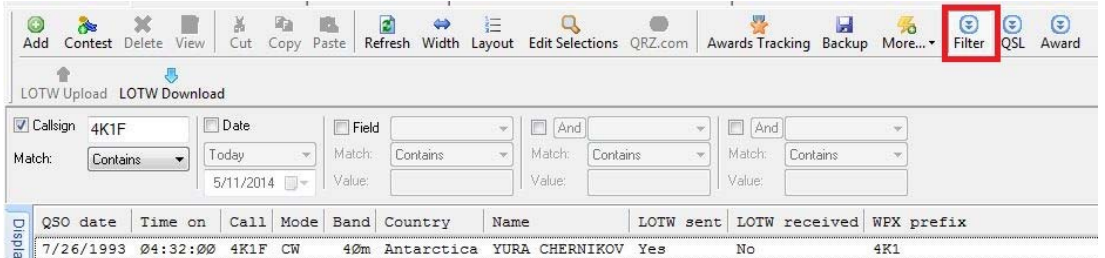

Once selected, the operator can find QSOs based on Callsign, Date range, and a combination of any three additional fields. This is helpful when trying to find something unique in the log. These types of database queries are also used in displaying awards totals.

### **QSL Filter**

The **QSL filter** button enables the operator to search and update QSL Status inbulk. This is helpful when printing a significant number of QSL cards over a given date range.

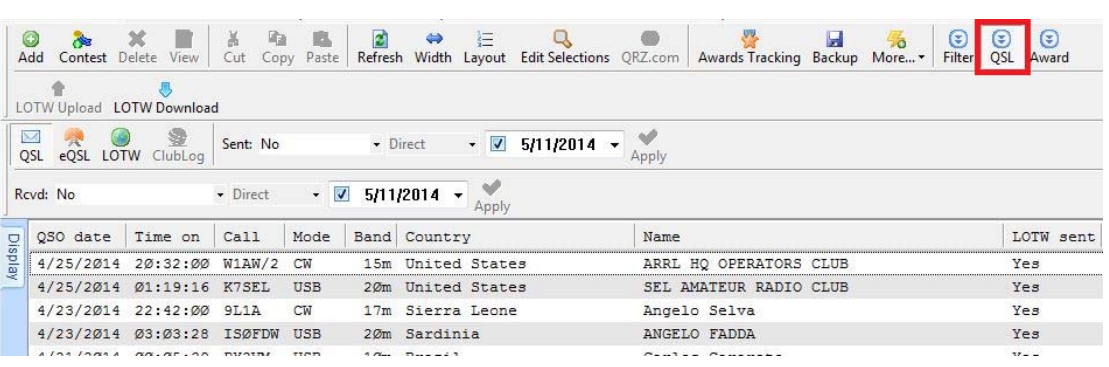

### **Award Filter**

The **Award filter** button enables the operator to search and update award tracking sta‐ tus in‐bulk. This is helpful when making an award application.

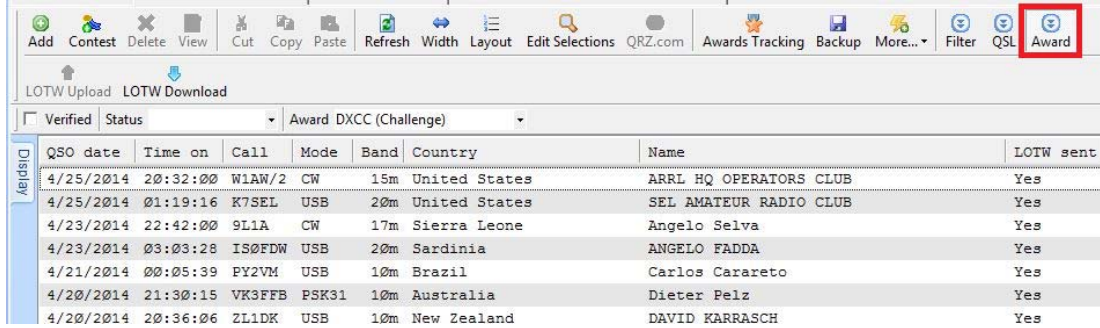

# **Bulk-Editing QSOs**

The bulk-editor is a powerful tool for making mass changes to the data in the logbook. It is highly recommended that a logbook back be made prior to using this tool.

To use the bulk-editor, first select a number of QSO records where the same change is desired by using the "Filter" (search) or by selecting some number of records manually within the log.

There are a number of places to find the *Bulk Editor* menu option. To use one as an example, right-click on any of the highlighted QSO records, and select one of the provided options.

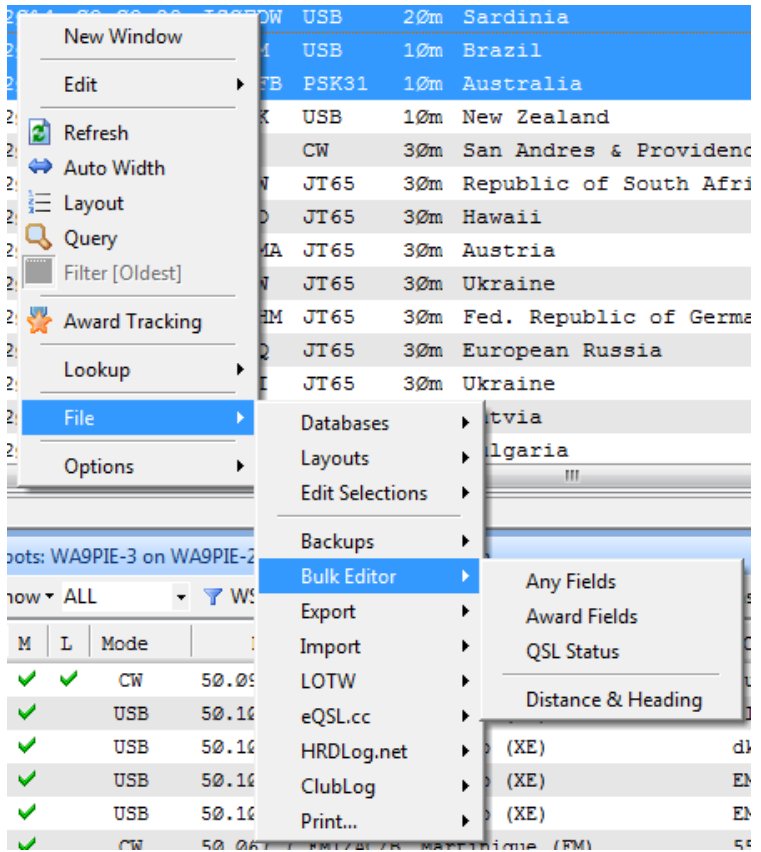

*Any Fields* is a very powerful choice, as it enables the operator to change anything in the database in mass (use with care). For this example, **Any Fields** is selected and the option to backup the logbook is provided.

- 1 Select **Any Fields.**
- 2 Next, select the "Add Field" button.
- 3 Select the desired field (CQ Zone, in this example)
- 4 Enter the desired value (10, in this example)
- 5 Click "Ok"

All the selected QSO record will be updated with the desired value.

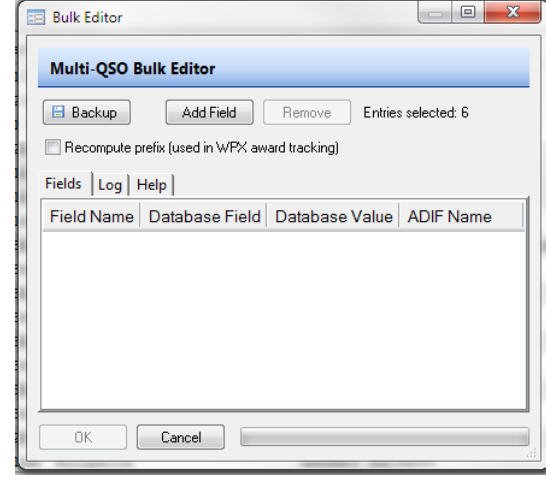

# **Importing Log Files**

Logs can be easily imported from other logging programs. To import a log from another logging program, follow these steps:

- 1 Export the log into ADIF format from the other logging program. Make sure that it is configured to provide all available fields.
- 2 From the menu in Logbook, select **Logbook >File > Import**, and then choose the relevant option from the list of five shown. Most often, **ADIF 2** is used.

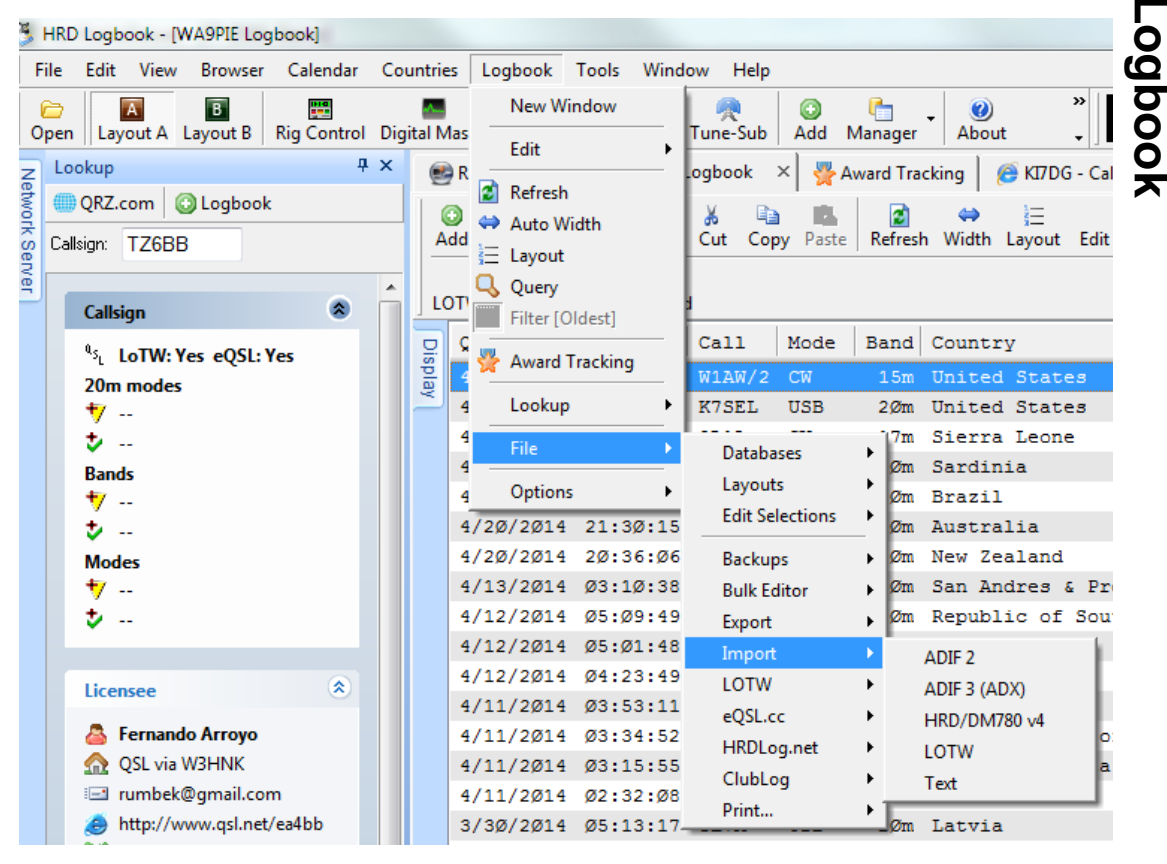

3 Then select the ADIF file for input by clicking the button to the right of "**DIF Filename**. The recommended options are shown here:

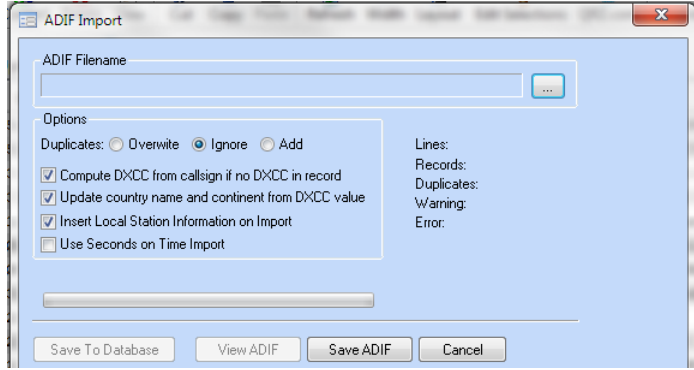

4 Once the file has been analyzed, the results will be shown. select **Save to Database**".

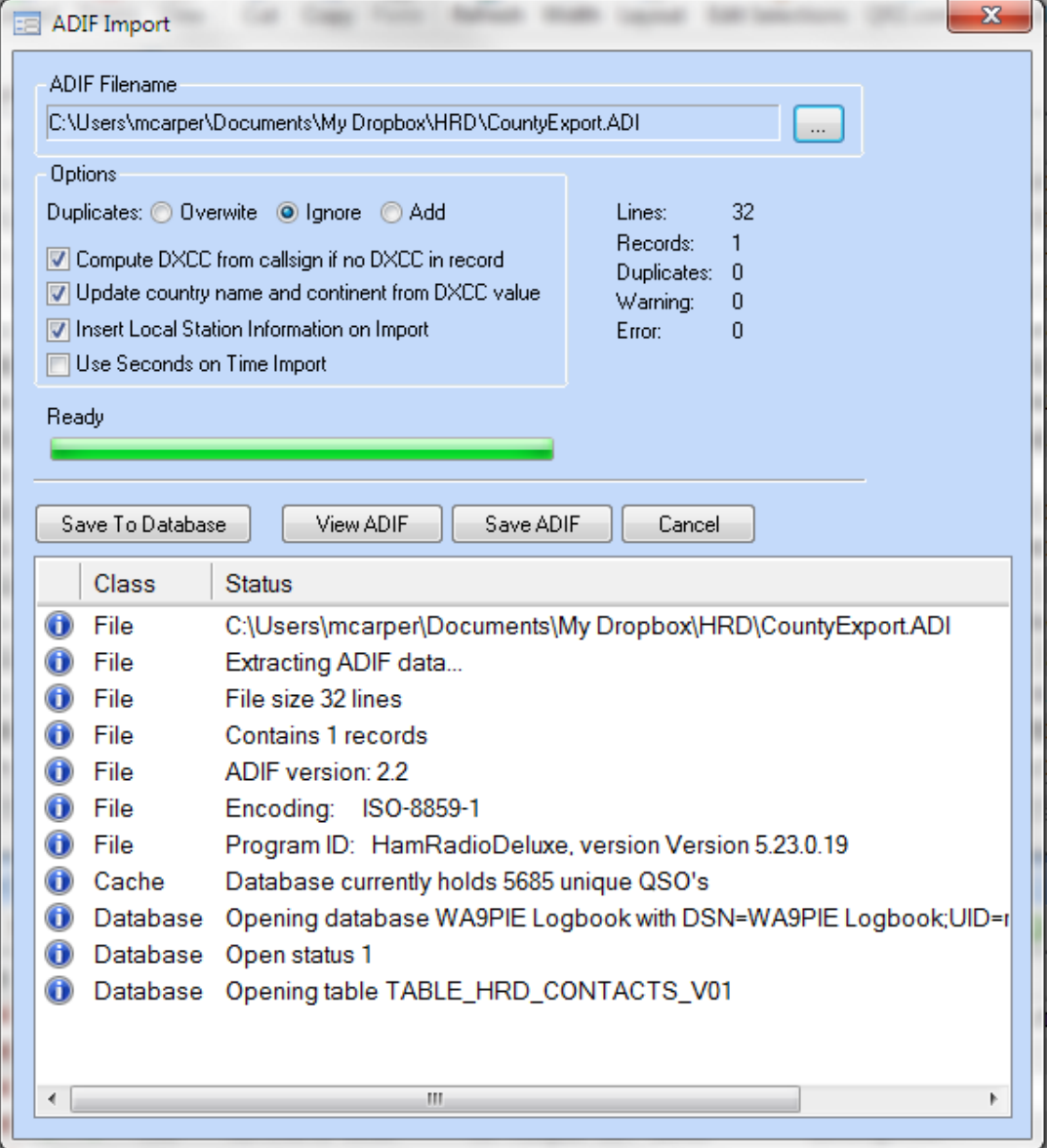

If there are errors in the source ADIF, the operator will see this in the results displayed below.

**Note:** Be aware of the "garbage-in/garbage-out" scenario. The information provided in Ham Radio Deluxe Logbook (for awards and QSO fields) is only as good as the data that comes from the other logbook source. There will always be some anomalies that the operator will have to sort out. This is generally because other programs may not have country data that is up-to-date.

# **Exporting Log Files**

Logs can be easily exported for import into other logging programs. To export a log from Ham Radio Deluxe Logbook, follow these steps:

1 From the menu in Logbook, select **Logbook > File > Export**, and then choose the relevant option from the list of five shown. Most often, **ADIF 2** is used.

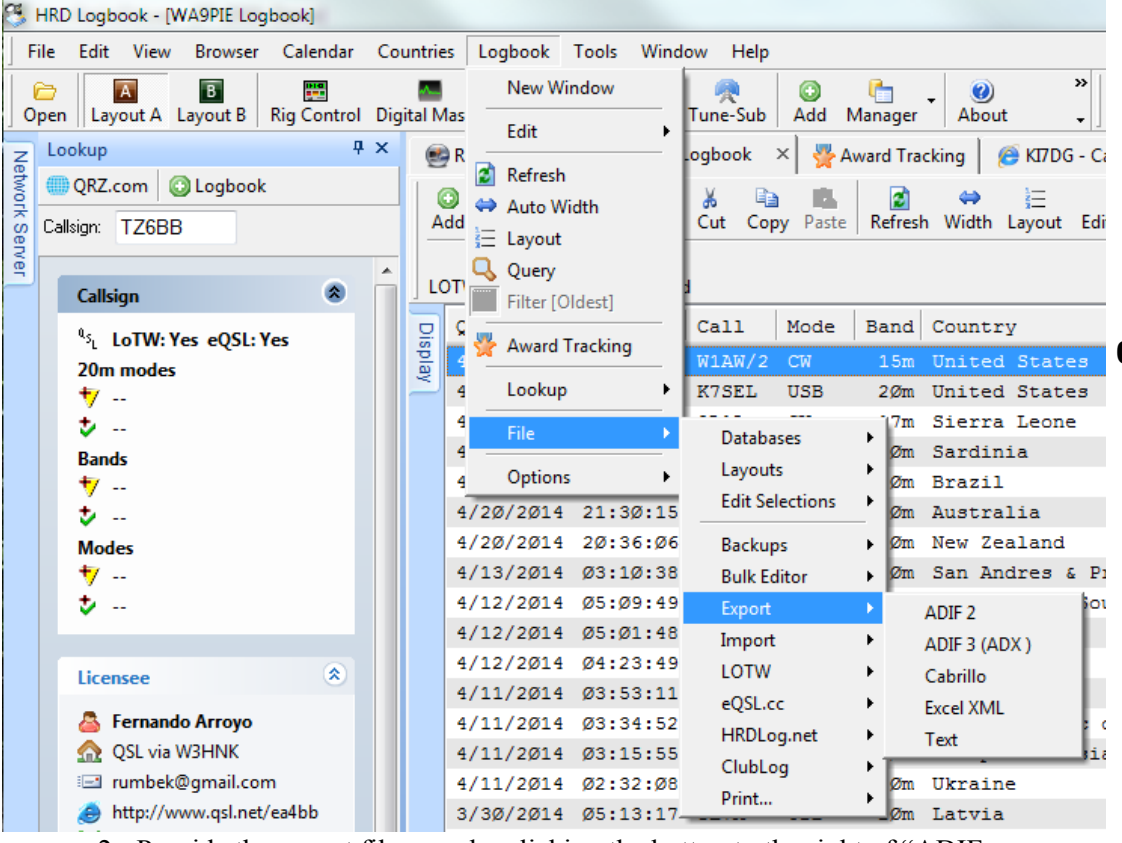

2 Provide the export filename by clicking the button to the right of "ADIF Filename".

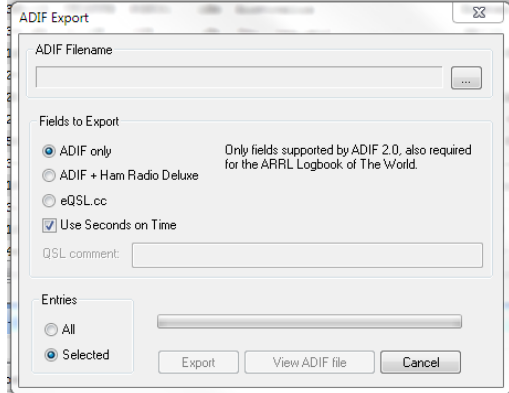

- 3 Options are provided to select the field set for exporting.
- 4 The operator can export All or Selected logbook entries.
	- Tip: Exporting selected logbook entries is a great way to update standalone logbook databases located on multiple computers.

# **Backup & Restore**

Operators are encouraged to allow the automatic log backup to keep their log data safe.

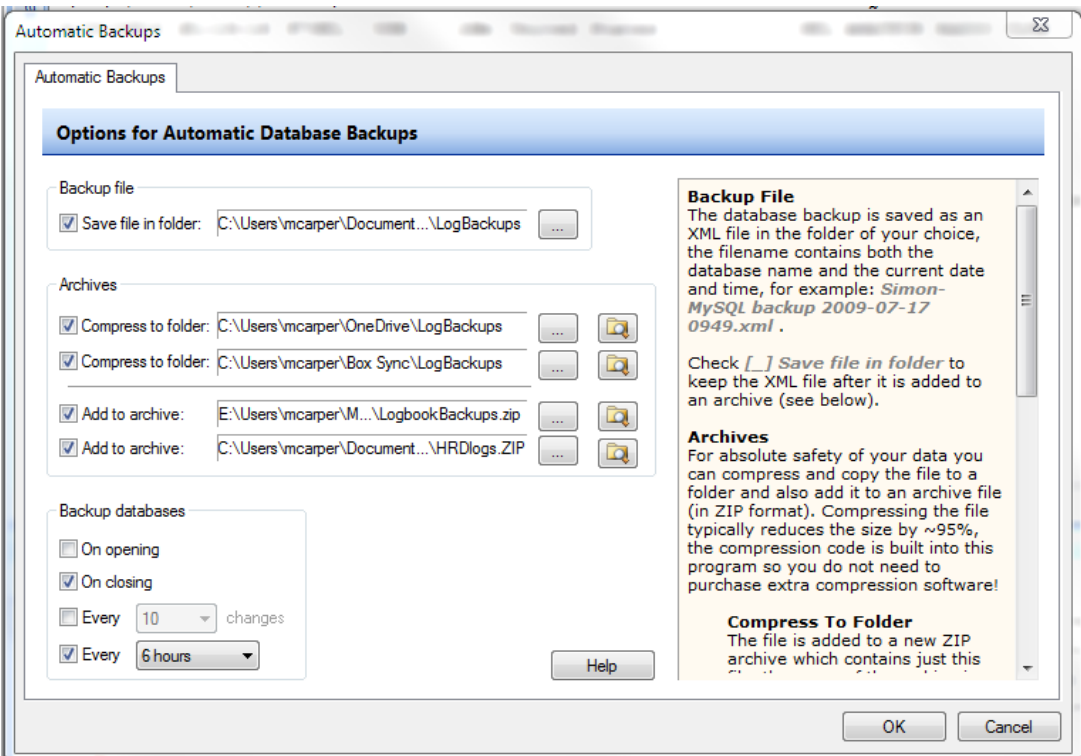

The "**Automatic Backups**" is found in the file menu under Tools, Configure, Backups. Backup files are saved in a proprietary XML format that ensures that information that is unique to Ham Radio Deluxe Logbook (like user-defined fields) are safely backed up. Some, but not necessarily all, of the backup locations should be used.
**Note:** For this reason, making copies of ADIF files is not considered a backup method. Using an ADIF as a backup method could result in data loss. ADIF is an "amateur radio interface format" and was intended to interface logs between dissimilar systems by defining common fields.

The *Backup file* field is the folder where the native XML file is created. This is the most commonly utilized backup file.

The *Archives* section provides two options.

- **Compress to folder** creates a compressed version of the XML for every backup made. It's a compressed version of the *Backup file* and placed into the folder of the operator's choosing.
- **Add to archive** puts the XML into a compressed folder selected by the operator.

One successful approach is to make use of some of the free cloud storage services like Dropbox, Microsoft OneDrive, Box, and Google Drive to ensure that a hard drive failure could not cause a loss of logbook data.

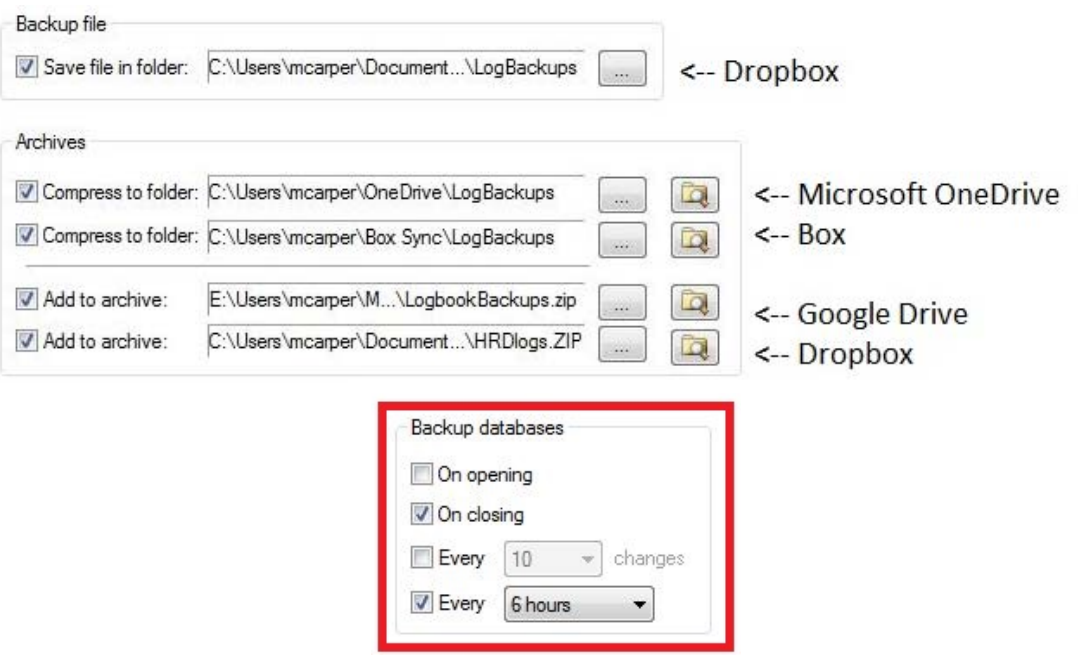

The *Backup databases* selections determine the frequency or conditions for which backups are made to the selected methods above.

# **Country Data**

Ham Radio Deluxe utilizes a country and prefix database that is roughly equivalent to the AD1C list (*http://www.country-files.com*). The country data itself doesn't require constant maintenance. It is updated when new countries are added or removed from the DXCC list. The prefix masks contained within this data is rather complex and it is recommended that operators do not modify it. Updates will be made as frequently as necessary.

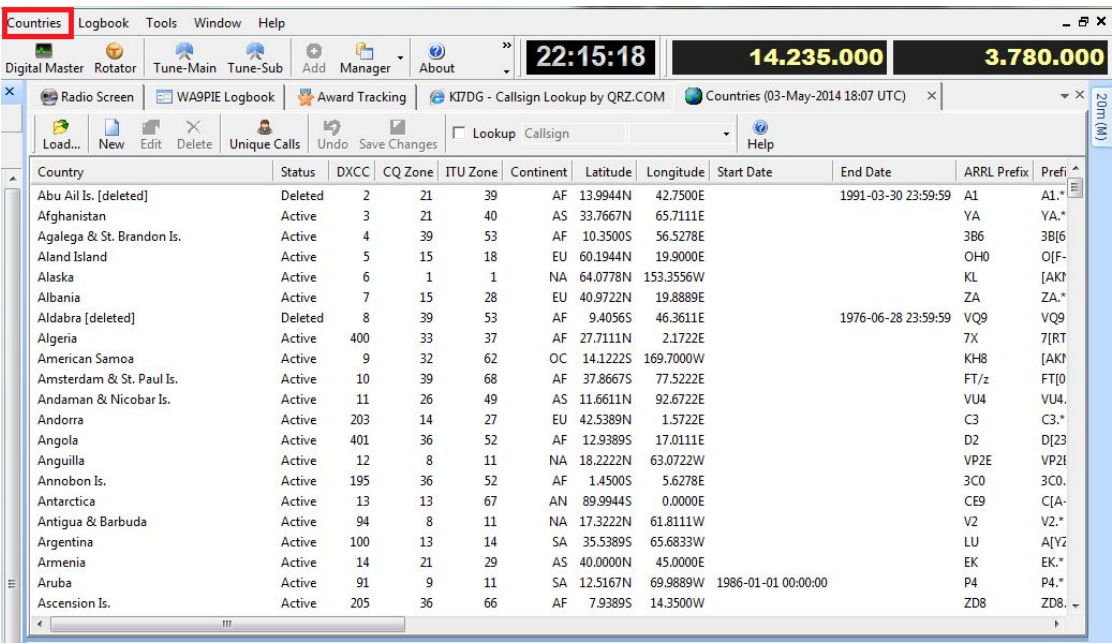

The countries information can be seen by clicking on Countries and then Manager within the Logbook main menu.

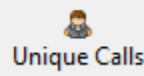

From here, users can also access the Unique Callsign Database by Unique Calls clicking on the "Unique Calls" button.

This prompts the operator for the Public or Private UCSDB.

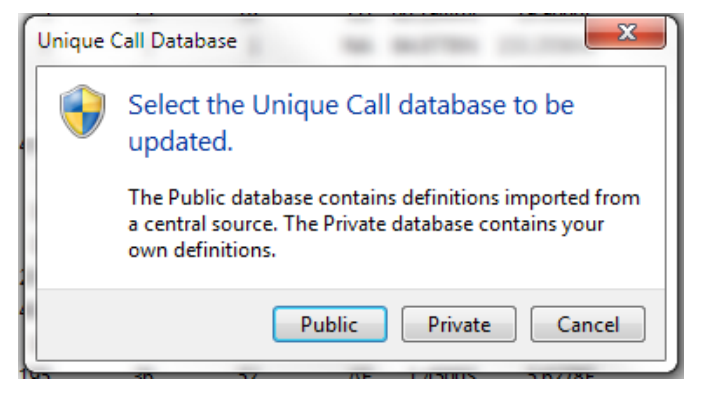

It is recommended that operators do not add or modify the entries in the Public UCSDB. These will be maintained and updated as frequently as necessary by Ham Radio Deluxe Software. Operators can create entries in the UCSDB by clicking **Private** and entering specific information about a callsign.

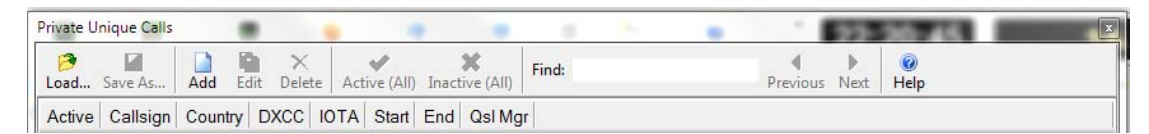

Clicking the **Add** button provides a dialog box that the operator can use to enter the information.

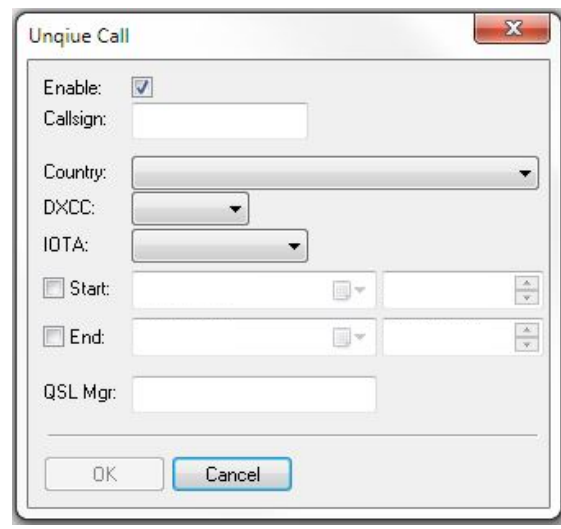

**Note:** While this method can be very effective, the operator should consider that using the Logbook as a callsign lookup source provide the same capability in real-time. That is  $-$  if the operator gets a call logged to the correct country on the first QSO, then the need to maintain a Private USCDB is unnecessary.

Hint: The lookup methods already use the Public UCSDB to assist the operator in logging the QSO to the correct country on the first try.

# **Callsign Lookup sources**

It has become very popular to use callsign databases from the Internet or CD to lookup information about another station. Ham Radio Deluxe supports a number of callsign databases for lookup sources.

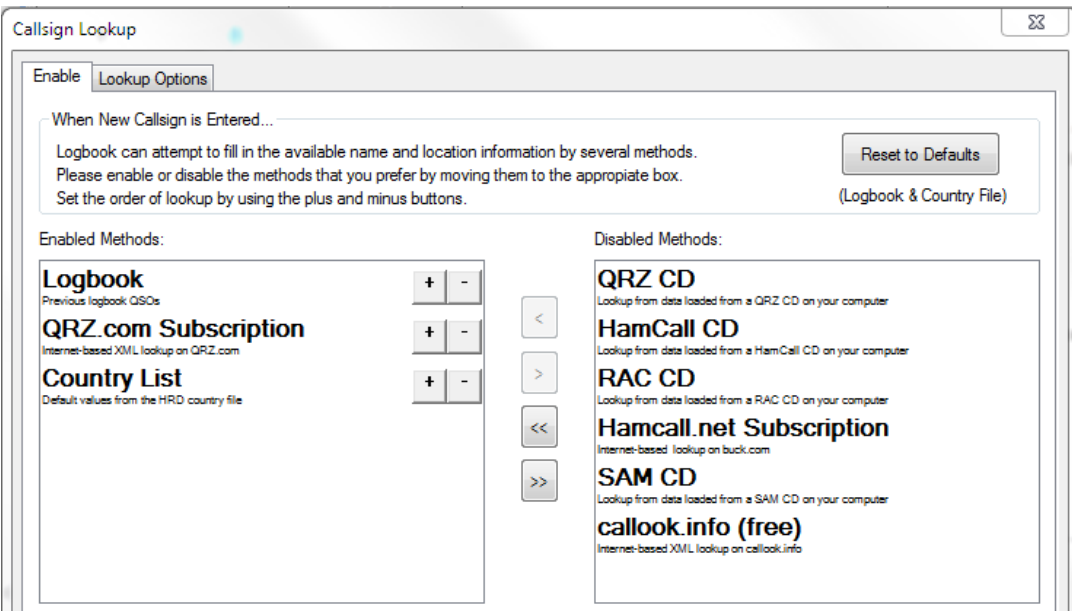

Callsign Lookup options are found under **Tools > Configure > Callsign Lookup**. The supported database sources are shown above. Two of them require a subscription (QRZ.com and Hamcall.net), four of them require a CD, one of them provides free information about US callsigns (callook.info), and the Logbook and Country List are also used.

When the ALE is populated with a callsign, "tabbing" out of the callsign field or clicking the QRZ button executes the callsign lookup. At that point, the empty fields in the ALE begin to populate based on the following logic:

- If the callsign is contained within the Unique Callsign Database (UCSDB), the Country and IOTA will be populated from this source first. (This is not operator configurable.)
- Fields remaining empty from the UCSDB (if applicable) will be populated from the "Enabled Methods" in the order selected by the operator. For example (using the image above):
	- **Logbook** If there is an existing QSO in the log for this callsign, then all populated fields from that logbook entry will be copied to the new QSO record. Putting Logbook at the top of the list is a good idea, as it turns the operator's logbook into a private UCSDB.
	- **QRZ.com** (Subscription) If there are any remaining empty fields from the previous sources, they will be populated by this choice if the data is available in this choice.
	- **Country List** If the previous sources did not populate the Country field, the callsign prefix is compared to the Country list and then the country field is populated. Country list should never be moved to the top spot in the Enabled Methods and should normally be at the bottom of the list (last resort choice).
	- **Note:** To reiterate, the order of the Enabled Methods is important. The empty fields are filled from the top method to the bottom method until the empty fields are filled with "available" data. If the sources in the Enabled Methods do not provide certain data, the field will be left intentionally empty.

Operators who use a CD database for lookup options see a performance benefit from copying those database files to the local hard drive.

## **Lookup Options**

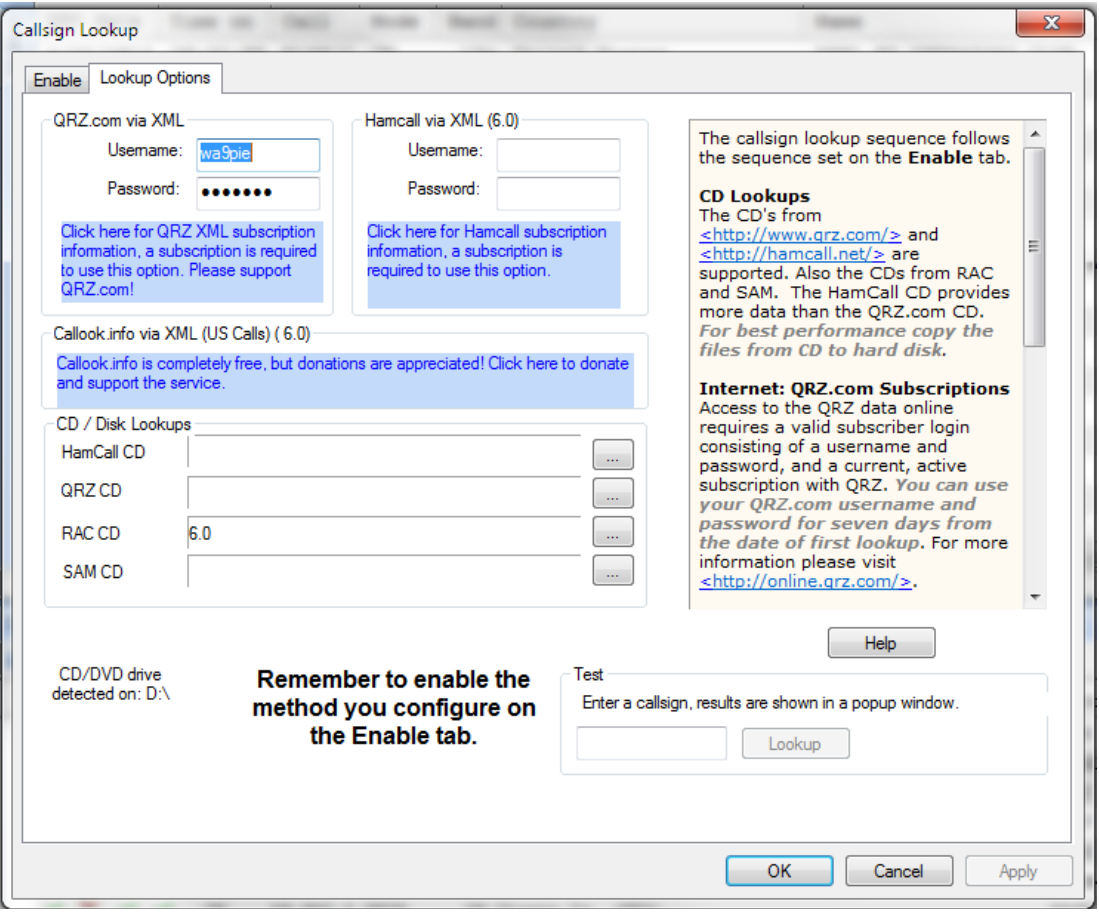

The *Lookup Options* tab enables the operator to provide the login information for online sources. CD fields provide the ability for the operator to provide the file path to the CD ROM drive or to the hard drive location where the databases were copied.

## **Test Lookup**

The *Test Lookup* button is very important. This enables the operator to test and confirm that the selected methods are functional. Simply enter a callsign in – such as the operator's call – and click **Lookup**. A file will pop-up that displays the retrieved information. If information is missing, then there is a problem with obtaining data from that source. (Commonly, the QRZ or Hamcall subscription are expired and need to be renewed online.)

## **External Log Interfaces**

Ham Radio Deluxe Logbook has the ability to interface with a number of external online logging and awards systems. Presently the following systems are supported - LOTW, eQSL, HRDLog.net, and ClubLog.

Logbook of the World (LOTW) is supported when the *TrustedQSL* application is installed (required). Configuring LOTW is as follows:

**[Logbook](#page-110-0)**

## **LOTW Download**

Click the **LOTW Download** button, or access the download function through the Ham Radio Deluxe Logbook menu by selecting Logbook, File, LOTW, Download. The following dialog box will be displayed.

**Note:** TrustedQSL is not used or required for LOTW Download.

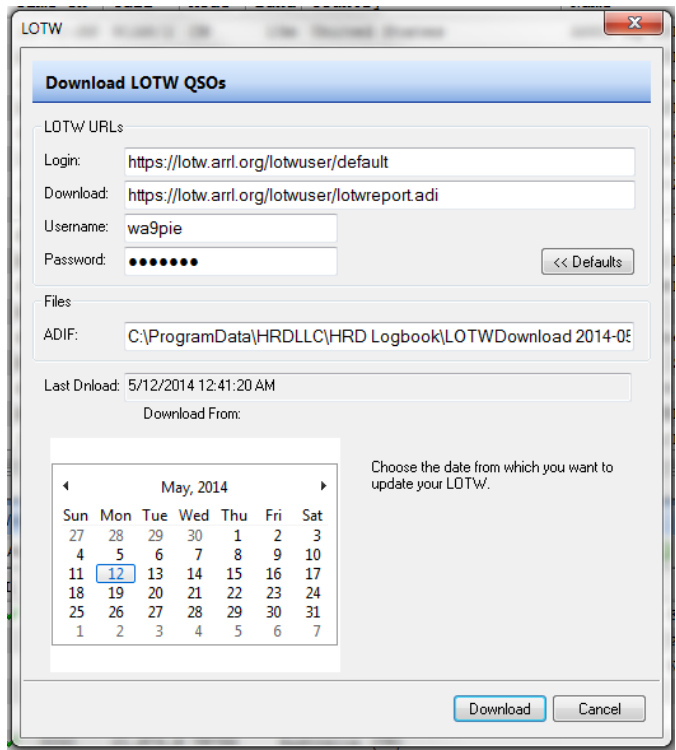

- 1 The LOTW URLs **should not** be changed or the download will not work correctly.
- 2 The operator adds the **Username** and **Password** for the LOTW account.
- 3 The ADIF field will populate automatically and it's rarely necessary to change it.
- 4 Select a date range.

 **Hint:** By default, the download will begin where the last one left off.

5 Then click the **Download** button and the results will be shown after the file is downloaded.

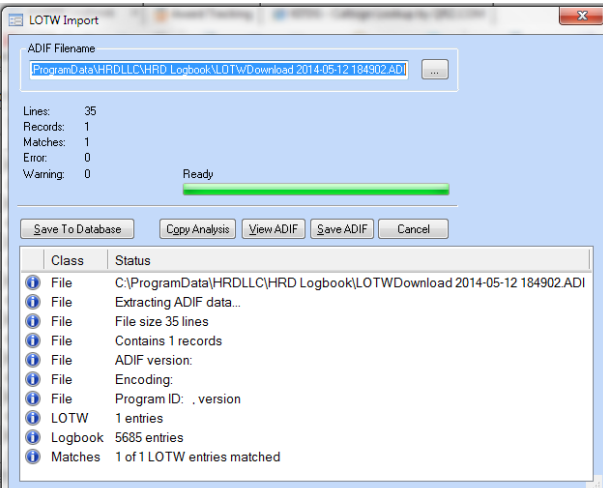

If there are any errors in the downloaded file, they will be described in the above dialog box. Most commonly, there is a mismatch between the mode or band for the data previously uploaded to LOTW and the data in Ham Radio Deluxe Logbook. This will tell the operator what needs to be resolved. Then a repeated upload will be successful.

## 6 Click **Save To Database**

7 Click **Finish**

**Hint**: This is the method that updates the QSL and (some) Award status fields in the Awards Tracking module. You will have to hit the **Refresh** button in the *Awards Tracking* tab in order to update the totals.

## **LOTW Upload** Begin by selecting the QSOs that the operator wants to upload. From within Logbook, this is done by using the **Ctrl** button and either **left-click** or **shift-click** to select records.

Then click the **LOTW Upload** button, or access the download function through the Ham Radio Deluxe Logbook menu by selecting **Logbook > File > LOTW > Upload**.

**Note:** TrustedQSL is required for LOTW Upload. The following dialog box will appear:

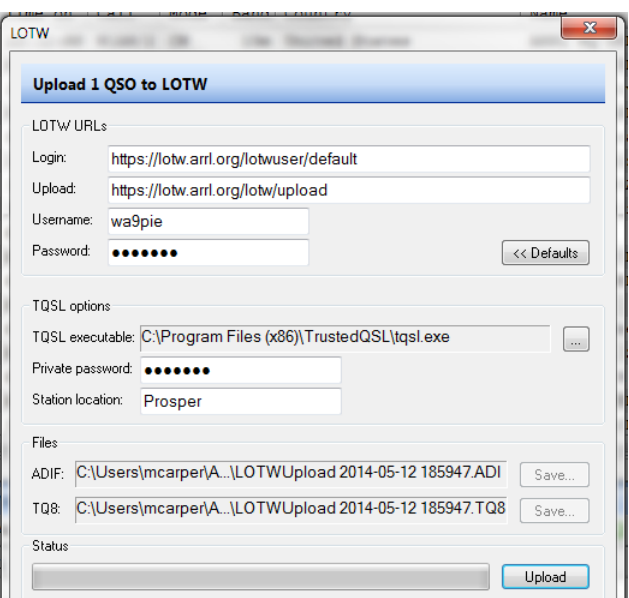

- 1 The LOTW URLs **should not** be changed or the upload will not work correctly.
- 2 The operator adds the **Username** and **Password** for the LOTW account.
- 3 The operator must tell Ham Radio Deluxe Logbook what folder TrustedQSL is installed.
- 4 If a *Private password* is used in TrustedQSL, it must be entered into the provided field.
- 5 The *Station location* must match exactly to the station location created and listed in the TQSL application under *Add/Edit Stations*.

**HINT**: This is the most frequent cause of upload failures.

The file fields will populate automatically and it's rarely necessary to change them.

6 Then click the **Upload** button and the results will be shown after the file is uploaded.

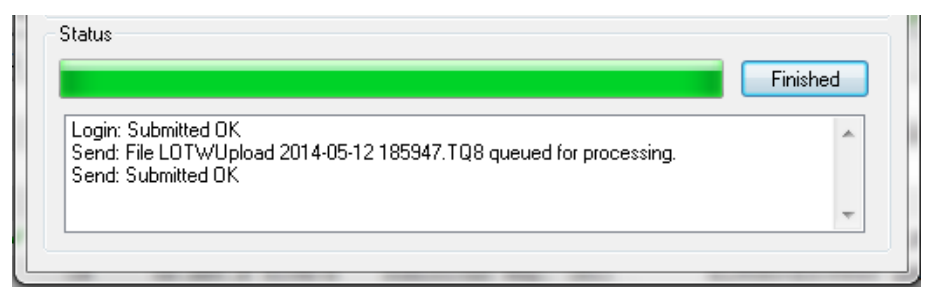

**Tip**: In order to know which QSOs to upload, it is quite helpful to add the *LOTW sent* field to the logbook layout (by clicking the Layout button and adding **LOTW sent**). Select the QSOs where LOTW sent is *No* before clicking the **LOTW Upload** button.

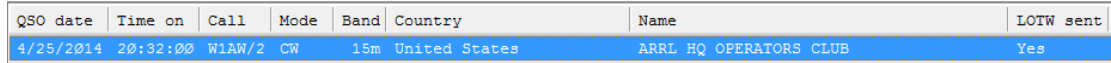

# **8 Awards Tracking**

The Awards Tracking module in Ham Radio Deluxe Logbook provides the most complete award tracking features of any software available on the market. It tracks over 200 awards and endorsements in sixteen awards programs. Additionally, users have the ability to create and track additional awards of the operators choosing.

## **Introduction**

To open the Awards Tracking tab, click on the Awards Tracking icon in Logbook.

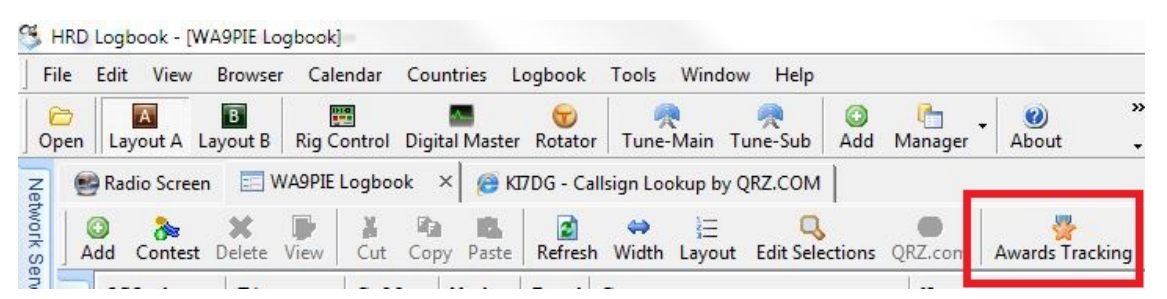

The Awards Tracking tab will be displayed. On the left of your screen you will see a list of sixteen Award Programs that are currently supported by Ham Radio Deluxe.

To the right of the list of awards programs, you will see the awards totals for the selected awards program (DXCC, in this example). When the award name is followed by "(Ham Radio Deluxe)", this signifies that the award is hard-coded into the program and cannot be modified. It is possible to copy these hard-coded awards and customize them to suit the user's liking (this will be covered later).

The awards totals panel consists of "rows, columns, and cells" – similar to a spreadsheet. Understanding the meaning of the rows, columns, and cells is an easy but important step in using the awards feature. All awards programs conform to this format.

## **The rows represent awards or endorsements within the selected awards program.**

Endorsements are listed beginning with an asterisk below the related award.

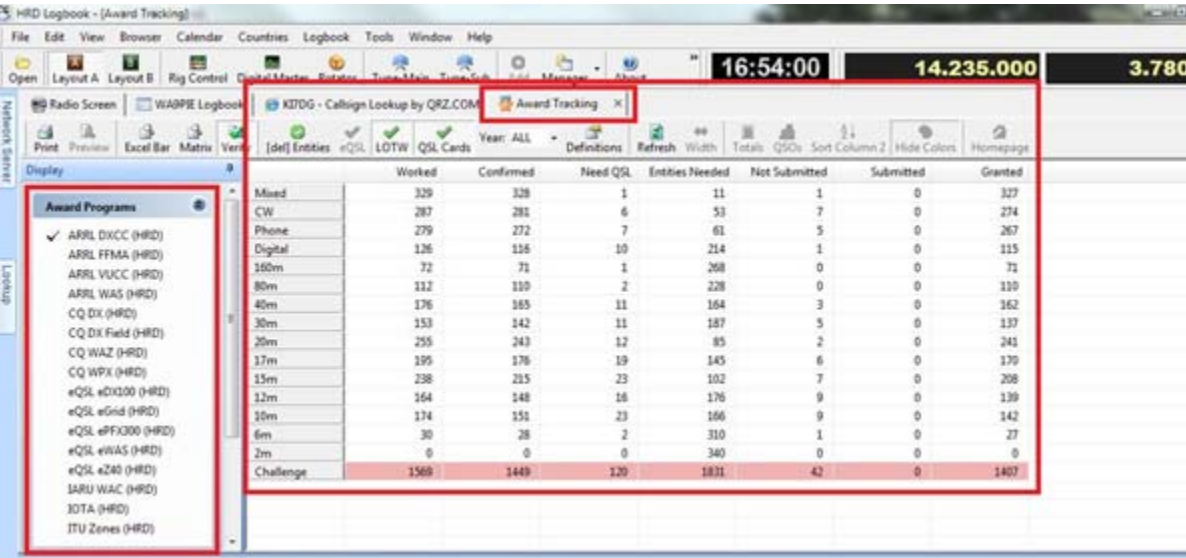

## **The columns represent QSO, QSL, and Award credits within the selected awards program.**

Column descriptions are as follows:

### **Worked**

This is the total number of entities within the awards program that have been worked, regardless of QSL or award credits. This is a QSO status column.

## **Confirmed**

This is the total number of entities within the awards program that have qualifying QSL confirmations. Each awards program accepts different QSLs (for example, QSL cards, eQSL, and LOTW confirmations may not be accepted for all awards). The award is created to only include the QSL types relevant for that award. This is a QSL status column.

## **Need QSL**

This is the number of entities within the awards program that have been worked but not confirmed. The information directs the operator to the QSOs that can be pursued for confirmation. This is a QSL status column.

## **Entities Needed**

This is the number of entities within the awards program that have not been worked. This is a QSO status column.

## **Not Submitted**

This is the number of entities within the awards program that have been confirmed, but not yet included in an awards application. This information will be used by the operator to make an awards application. QSOs are not included in this total once they have been included in an application and appear in the Submitted column. This is an awards status column.

## **Submitted**

This is the number of entities within the awards program that are part of a current application and awaiting approval. QSOs are not included in this total once they have been granted award credit within the program and appear in the Granted column. LOTW download provides this data for confirmations obtained through LOTW. This is an awards status column.

## **Granted**

This is the number of entities within the awards program that have been included and approved for award credit. LOTW download provides this data for confirmations obtained through LOTW. (Cards included in applications prior to LOTW are not included in the LOTW download information and must be added manually.) This is an awards status column.

**Note:** The "Not Submitted", "Submitted", and "Granted" awards status columns are "transitional" columns. That is – a given QSO can be in only one of these columns.

# **Award Reports**

Printing awards reports is accomplished by selecting the **File/Print** option in the Ham Radio Deluxe Logbook main menu.

The data that rolls-up to the totals in these columns come from information contained within the QSO records in the logbook as follows:

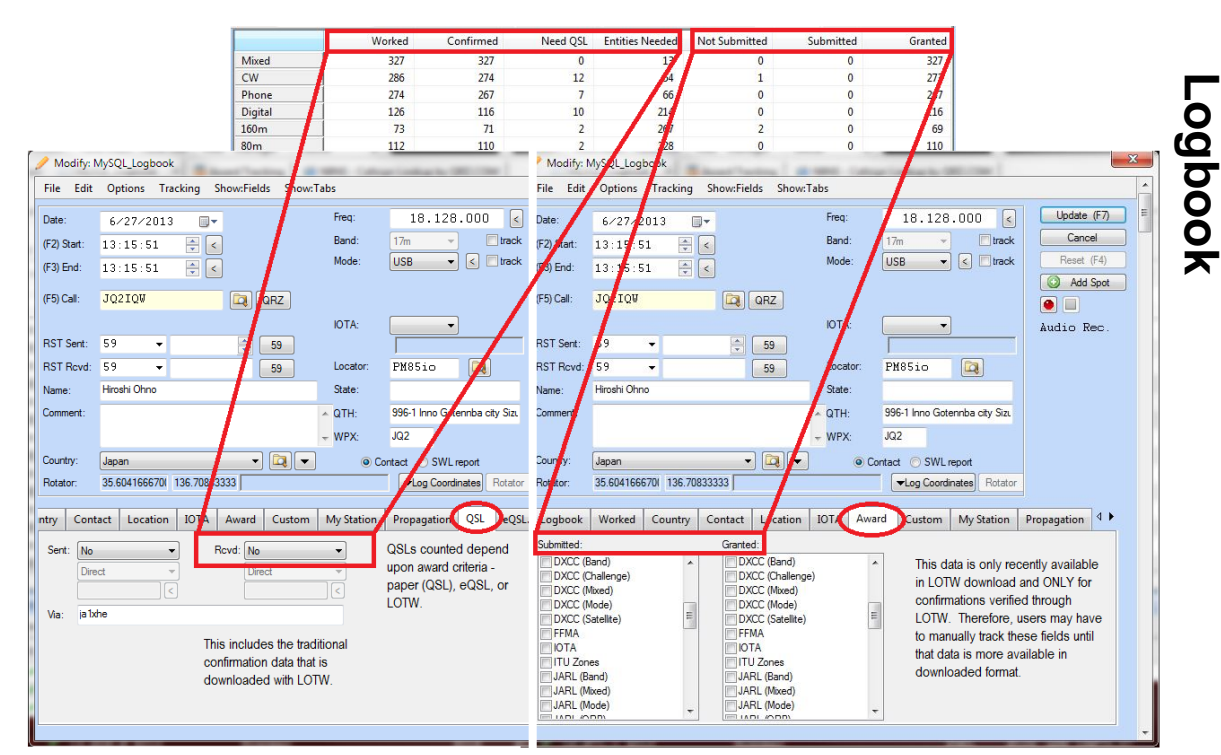

The Worked, Confirmed, Need QSL, and Entities Needed data comes from the QSL, eQSL, and LOTW tabs in the ALE. The Not Submitted, Submitted, and Granted data comes from the Award tab in the ALE. When the Award tab is not populated automatically from the online system (like LOTW), the information should be populated manually when applications are made. (Again, a given QSO cannot have both Submitted and Granted values. Selecting one de-selects the other.)

**The cells provide the totals for the column within the selected award**. When you double-click on a cell, it will produce a list of the entities that represent that total. For example, the following image indicates that there are ten entities worked for the DXCC Digital award where QSLs are needed:

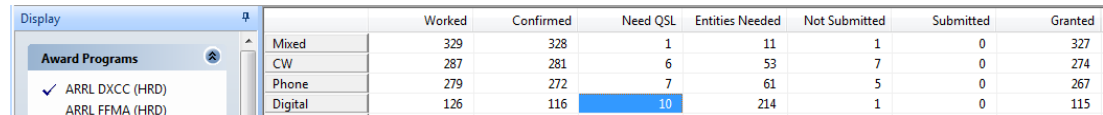

Double-clicking on the "10" provides a list of those entities:

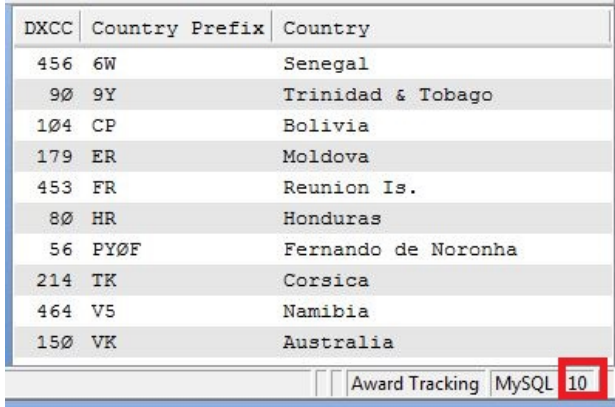

There are three choices for displaying the QSOs represented by this list. These three choices are available in the *Filter* icon in the icon bar above the list. Clicking this button "toggles" the filter between the three values.

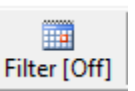

 The **Filter [Off]** condition assumes that the operator wants to see all the QSOs among the list of entities shown. This is most helpful for chasing QSL cards (*Need QSL* column), where the operator wants to see all the QSOs with the displayed list of entities.

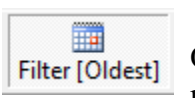

 The **Filter [Oldest]** assumes the operator wants to see only one QSO among the list of entities shown. This is most helpful for making award submissions (*Not Submitted* column) where only

one qualifying QSO is needed.

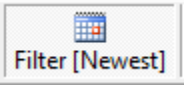

 The **Filter [Newest]** assumes the operator wants to see only one QSO among the list of entities shown. This is most helpful for making award submissions (*Not Submitted* column) where only one qualifying QSO is needed.

**R View All** 

 Once the desired filter is selected, the operator can display the results by clicking the *View All* button.

**Example 1** What QSOs do I need to obtain cards from to increase my DXCC Digital Awards confirmation?

> Going back to the ten entities in the *Need QSL* column, the operator would want to select **Filter [Off]** and **View Al**l. This would render a complete list of QSOs with those ten entities where a QSL could be obtained.

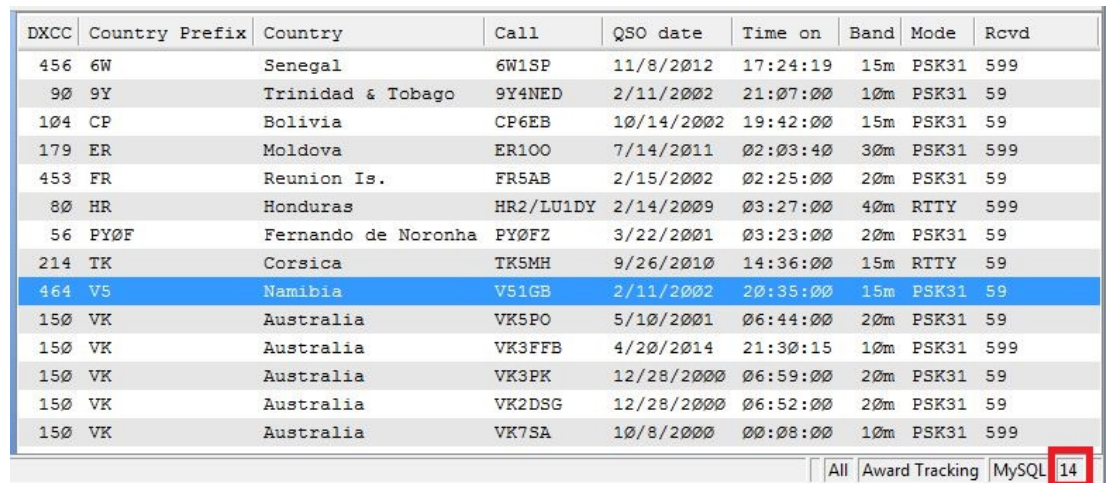

Notice that, for the 10 entities where a QSL is needed, there are fourteen QSOs. This gives the operator the ability to decide which QSOs to pursue. The operator can select QSOs in this view and print QSL cards or labels from this list.

**Hint:** Select **Ctrl** + **A** will select all the QSO. Press the **Ctrl** button, while clicking individual QSOs, will select a number of individual QSOs as desired.

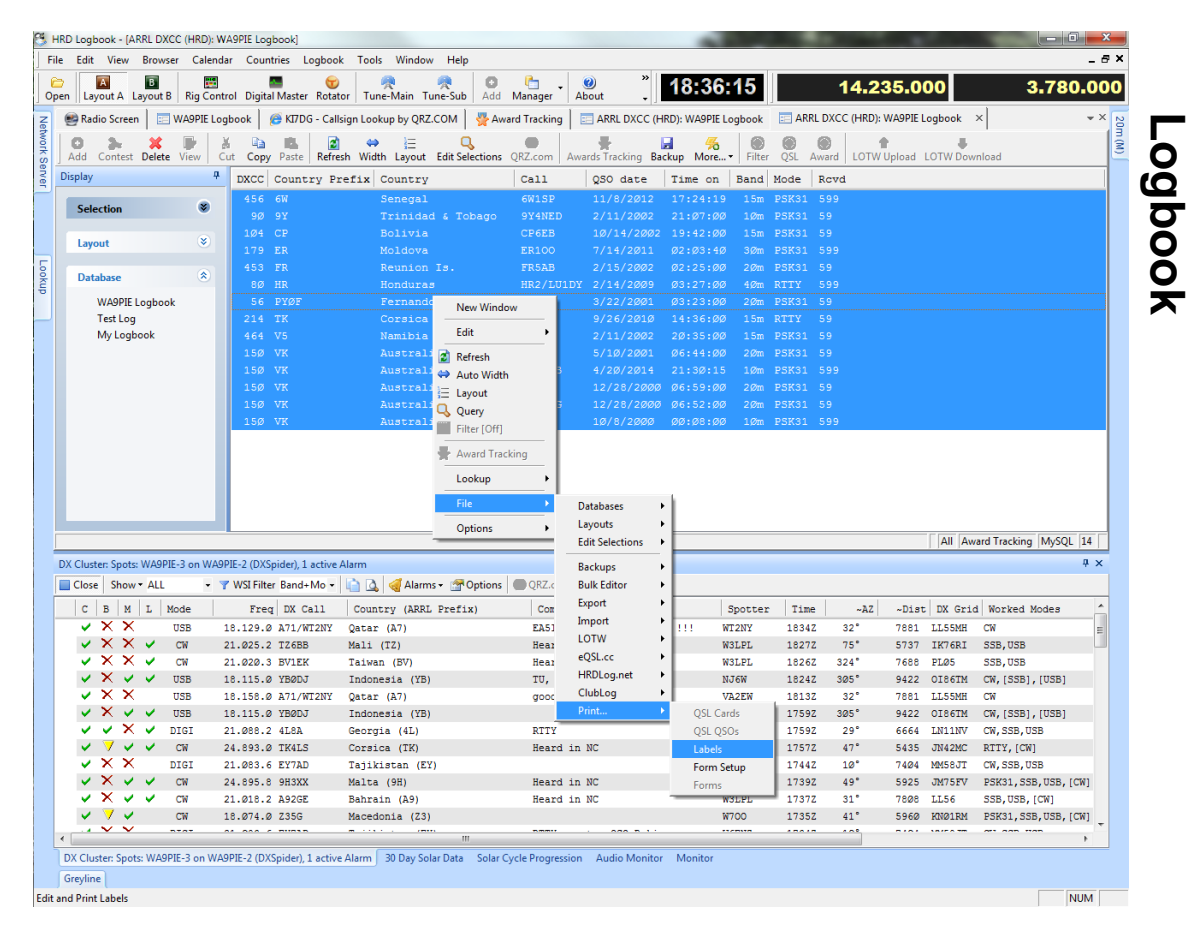

**Example 2:** What QSLs do I need to submit to include in my next awards application for the DXCC Phone Award?

> The awards totals indicate that five QSLs are ready for to be submitted in an award application:

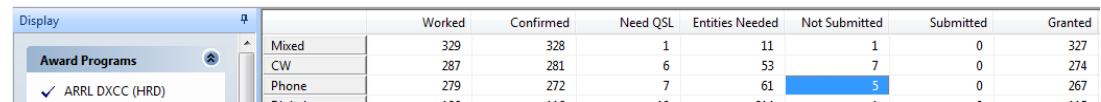

Double-clicking on the "5" generates a list of the entities that will be submitted:

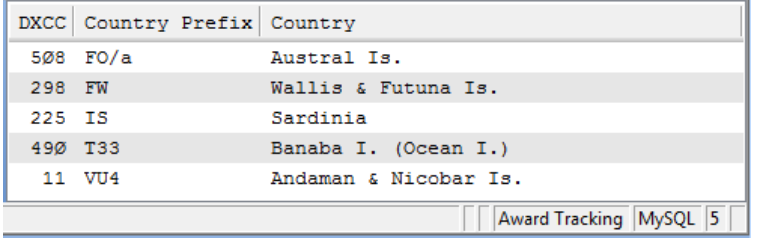

Because there may be more than one QSL for some of these entities in this list, I will select **Filter [Oldest]** and **View All**. This provides the list needed for submission:

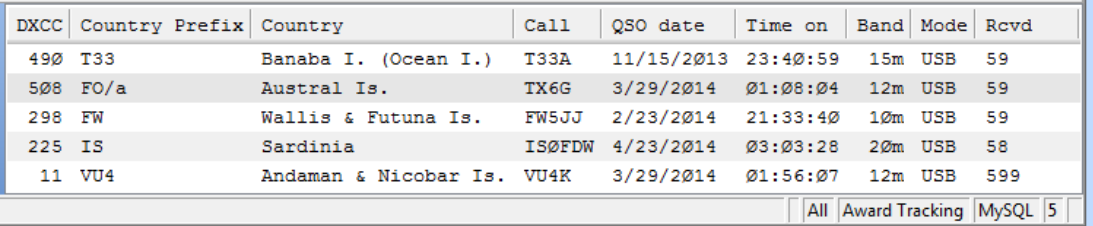

The operator can print this list by clicking **File/Print** in the Ham Radio Deluxe Logbook menu. Additionally, the operator can save this list as an Excel or delimited text file so that the information can be combined into a single award application.

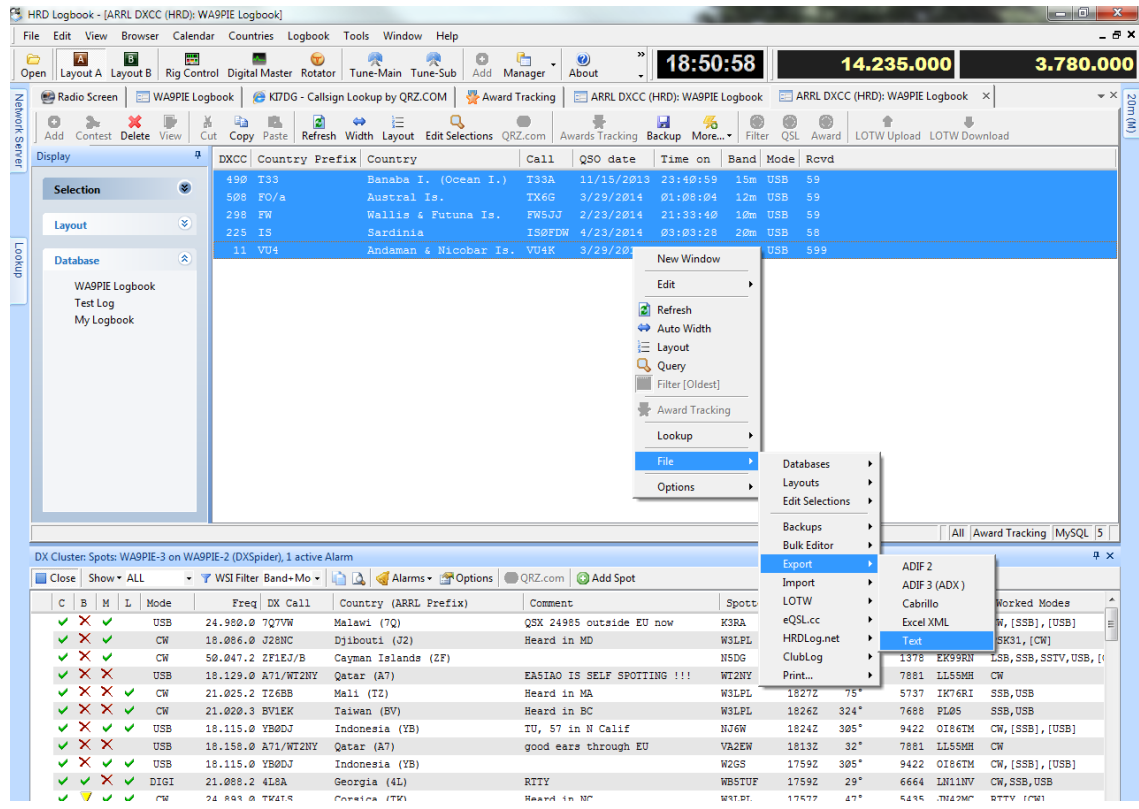

## 144 Ham Radio Deluxe

Clicking on the **Matrix** button generates a matrix report for the selected awards program. This is very similar to the style of report that is provided by the ARRL for DXCC awards. But this report shows Granted (G), Confirmed (C), and Worked (W) countries by award.

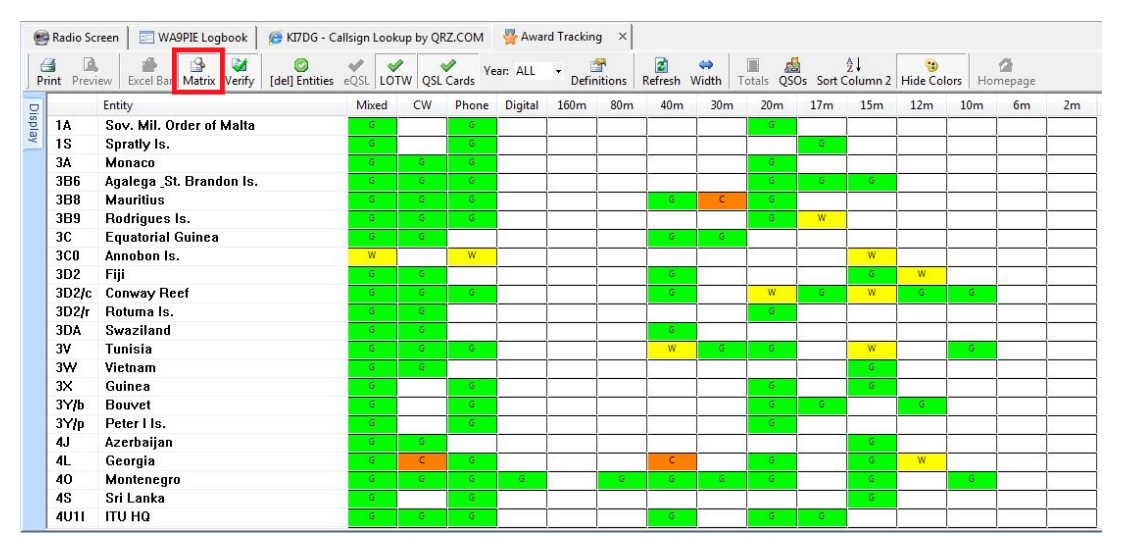

Operators can create (define) their own awards by selecting the **Definitions** button in the Awards Tracking tab.

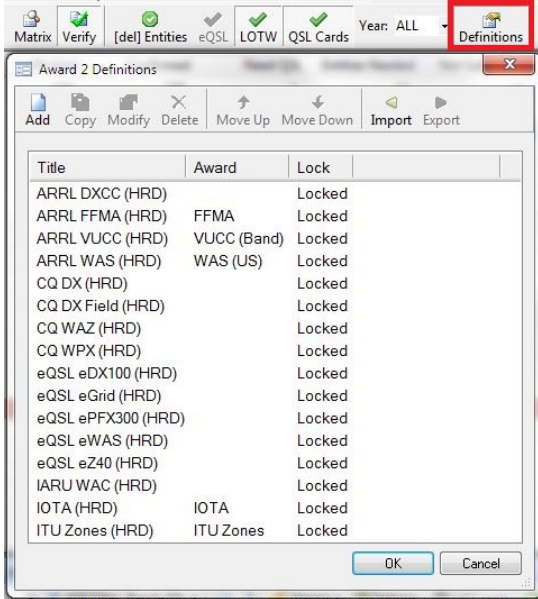

The operator can create a new award based on one of the hard-coded (Locked) awards by selecting one and clicking **Copy**, or build a new award from scratch by selecting **Add**.

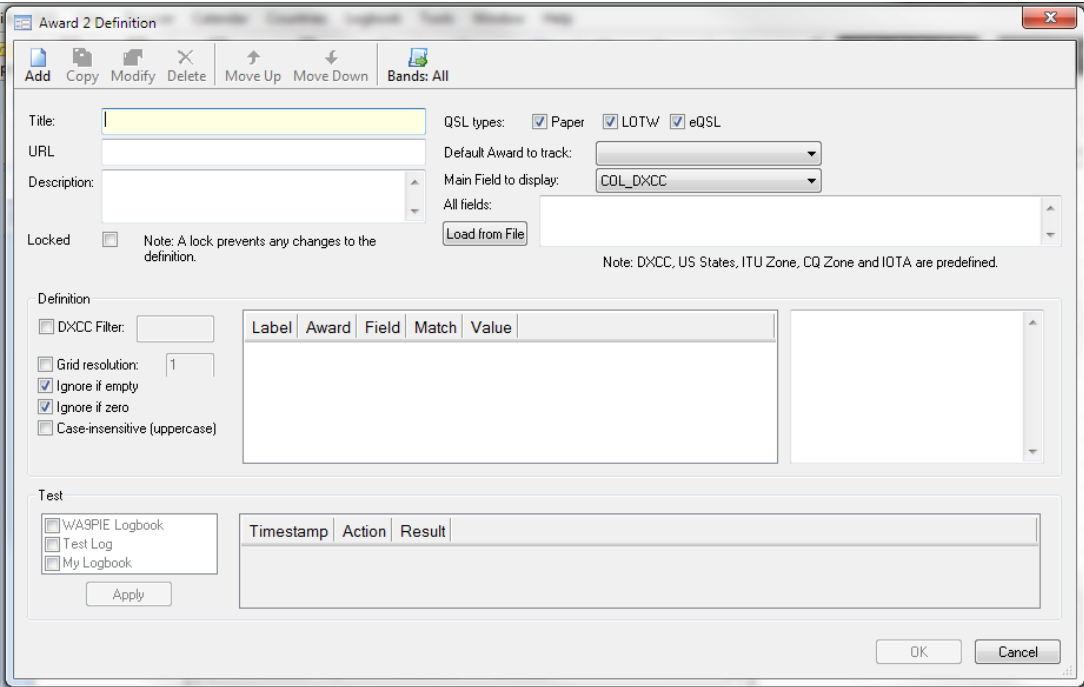

Because the awards definition builder is very flexible, it would be hard to describe a specific example. It is recommended that the operator tinker with this by creating a copy of a hard-coded (Locked) award and learning it through trial-and-error.

## **DX Cluster (and the associated Options)**

Ham Radio Deluxe has a very powerful DX Cluster capability that is designed to maximize a DXer's productivity. Configuring the DX Cluster window is done by clicking the **Options** button in the DX Cluster pane.

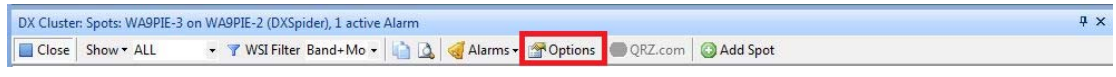

The following DX Cluster Options dialog box will be displayed:

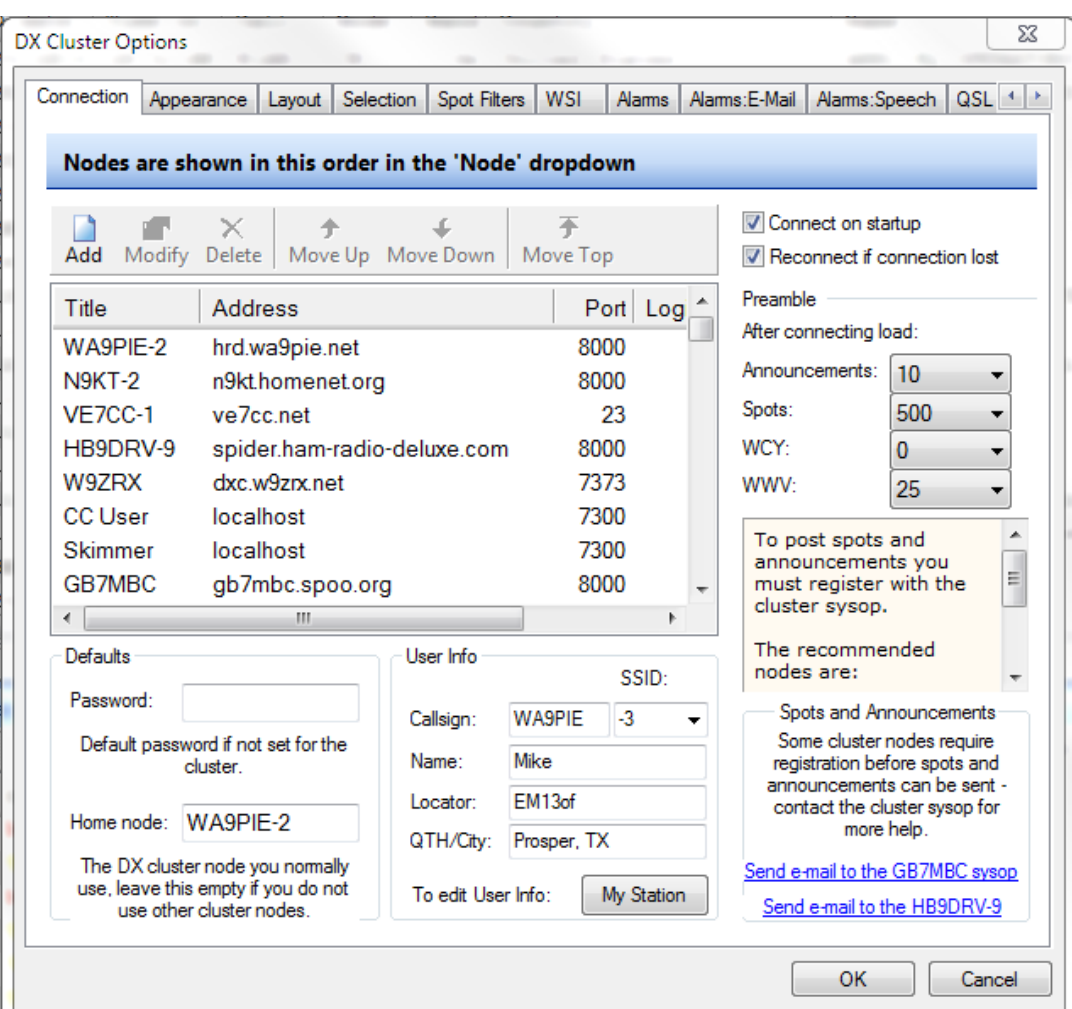

**Connections Tab**

The **Connections** tab defines how the operator will connect to the DX Cluster system:

A list of DX Cluster nodes (telnet servers) are shown. There are about 500 cluster nodes included. The operator can choose from one of those or add one that's not included by giving it a title, providing the IP address or DNS name, and the IP port number.

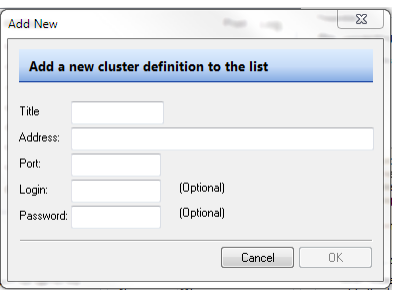

If a password is required for the selected cluster, or *Home node* is defined by the operator, these are added in the *Defaults* section.

If the operator desires that the connection to be made when Ham Radio Deluxe Logbook is launched, or reconnected in the event of a disconnect, those options can be set in the upper right.

At logon, the operator can opt to automatically pull down Announcements, Spots, or solar data from WCY or WWV. The number of each can be specified here.

The User Info is obtained from the *My Station* data.

**Note:** If you are connecting to the same node from multiple computers, it is necessary to select a unique identifier – or SSID – for each connection. Failure to do so will disconnect the previously connected session.

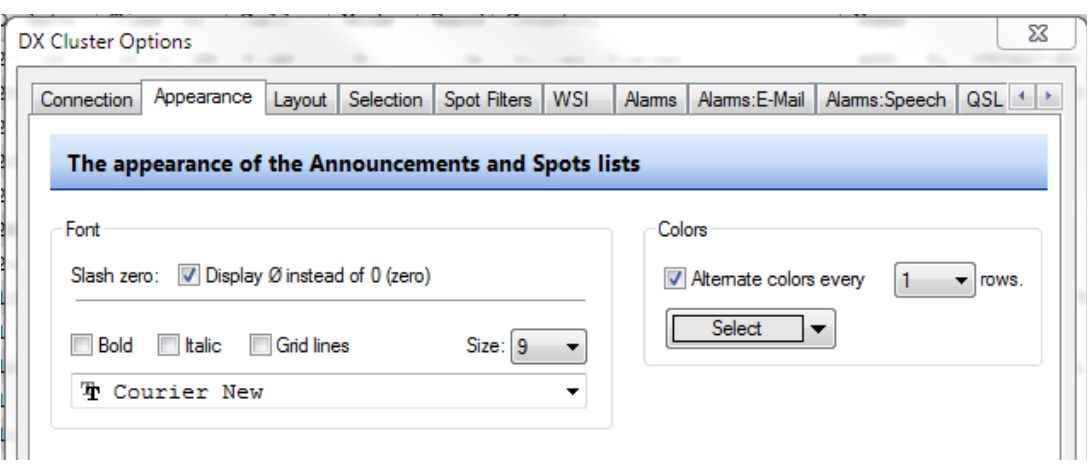

**Appearance Tab** The **Appearance** tab provides options for changing the font or alternating row colors:

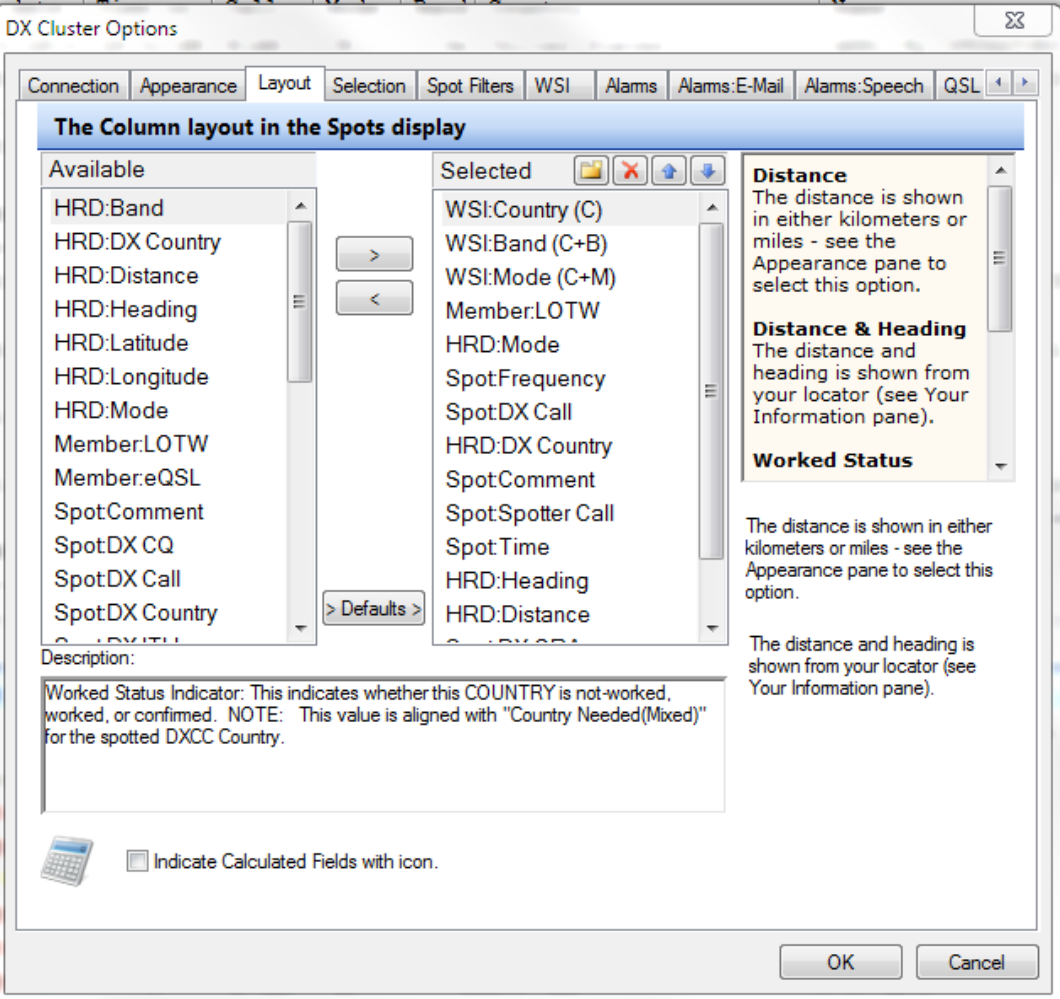

**Layout Tab** The **Layout** tab is a very important tab, as it is where the operator will select the information that they wish to display in the DX Cluster pane.

The field names now provide an indication about the source of the information.

- Fields that begin with *HRD* indicate that the information provided is created by logbook from other related sources of information about that spot. For example, heading and distance are estimated using the "center-of-country" coordinates for the spotted station's country.
- The fields that begin with *Spot* contain information that comes straight from the DX Cluster node. For example, the Country provided by the cluster varies in format between cluster nodes. Selecting **Spot:DX Country** will display exactly what the cluster node provides (which is why most operators prefer **HRD:DX Country** so that it's shown in a consistent format).
- The fields that begin with "WSI" are Worked Status Indicators. These columns assist the DXer in determining what spots are needed for new countries on band or mode.
- The fields that begin with "Member" display an indicator that shows whether or not the spotted station is a user of LOTW or an AG member of eQSL.

**Note:** It is HIGHLY recommended to use the layout *Defaults* for some period of time to gain familiarity with the most commonly selected fields.

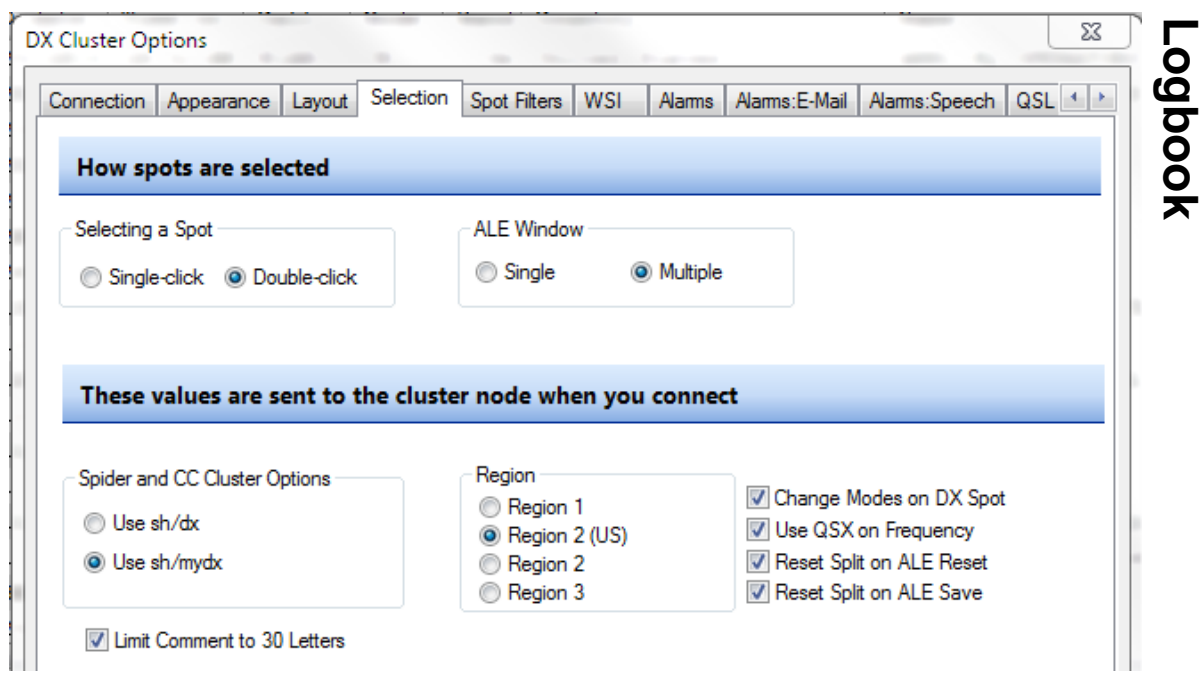

**Selection Tab** The **Selection** tab provides options for the behavior when selecting spots.

- Selecting a spot with frequency and mode change for the rig can be done with a single-click or double-click. A double-click is recommended, as this gives the operator the ability to single-click to display the spotted station's information in the Lookup Pane.
- Some operators want the ability to open multiple ALE windows simultaneously.
- DX Spider and CC Cluster have the ability to send the first "lot" of spots (as determined by the Connection tab) in a format that honors the server-side

filters. Using *sh/mydx* is recommended (this works regardless of the existence of server-side filters).

- ITU region is selected here.
- The behavior of mode change and QSX are selected here.

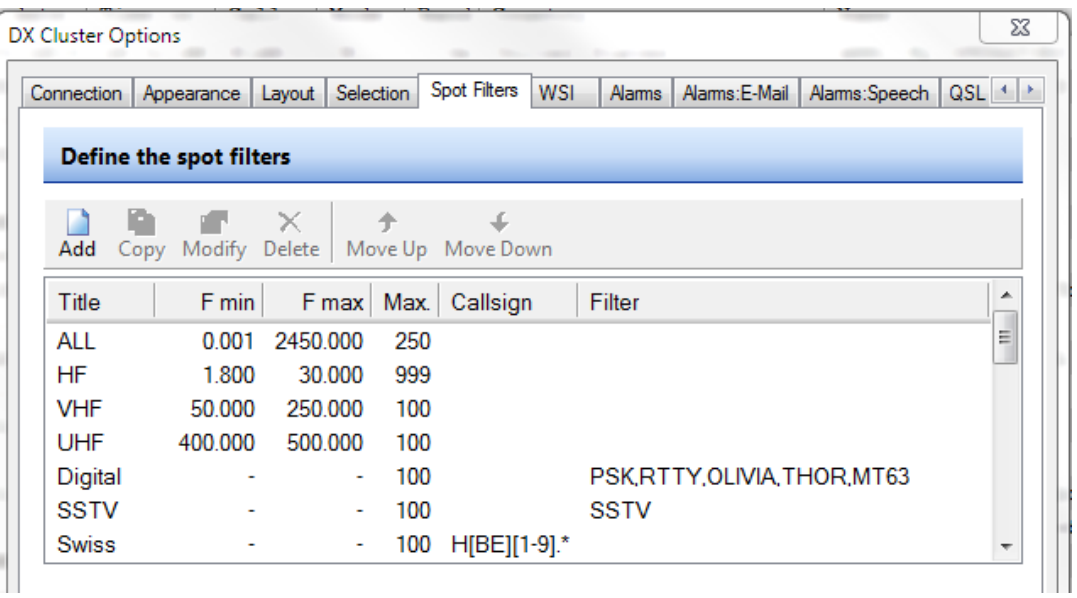

**Spot Filters** The **Spot Filters** tab enables the operator to create filters for the data being delivered to the DX Cluster window (ie. after the application of server‐side filters). These filters are displayed in the dropdown menu in the DX Cluster window.

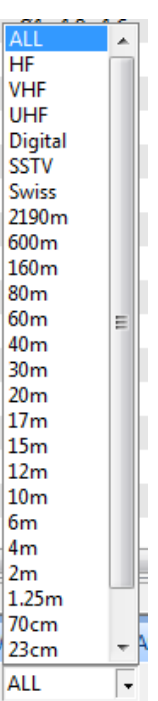

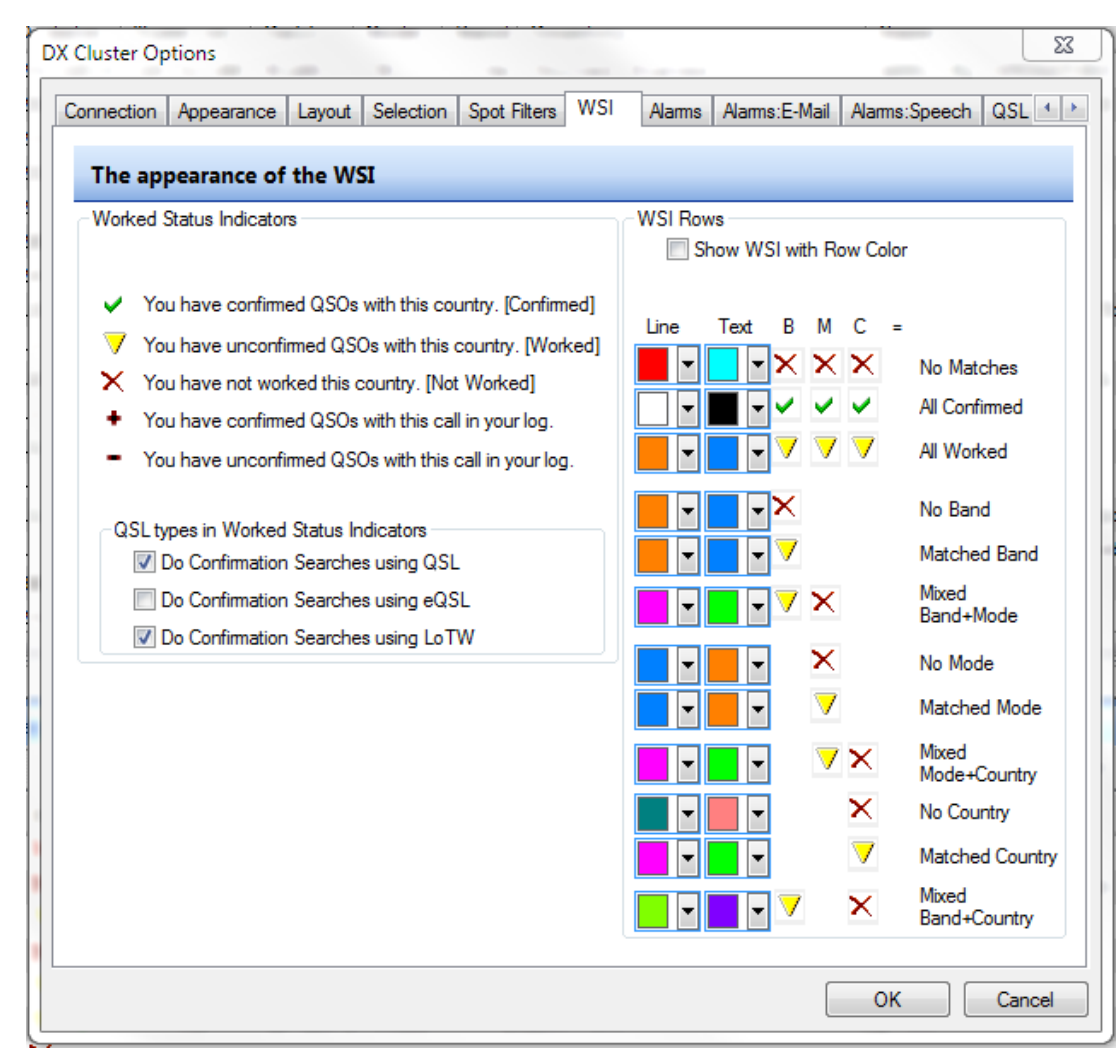

**WSI Tab** The WSI tab defines the behavior of the Worked Status Indicator fields in the layout.

> On the left hand side, the WSI icons are defined and the QSL types to include in WSI are selected. In the right-hand side, the operator has the option of color-coding spots based on selected criteria.

**Note:** If no QSL types are included, then the DX Cluster will not show a yellow yield sign (Worked, but not confirmed). Please select at least one QSL type.

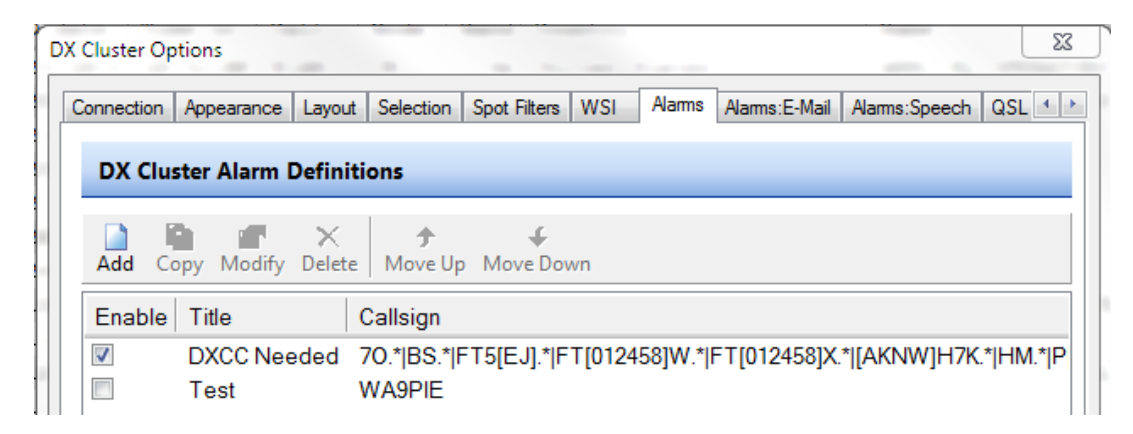

**Alarms Tab** The **Alarms** tab enables the operator to define the criteria with which email or speech alarms are generated.

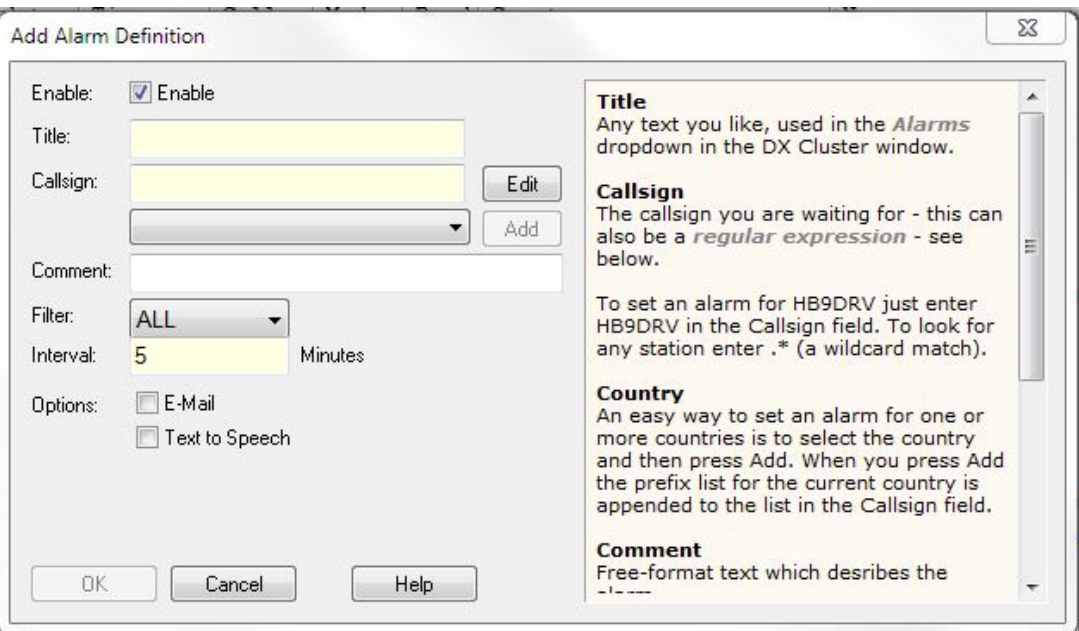

Selecting **Add** provides a dialog box for a new alarm. It must have a title, and then the operator can choose between callsign or Country alarm, by dropping the field down to select from a list of Countries. The filter field provides the option to select among the filters created in the *Spot Filters* tab.

The options select email and/or text to speech alarms configured in the next two tabs.

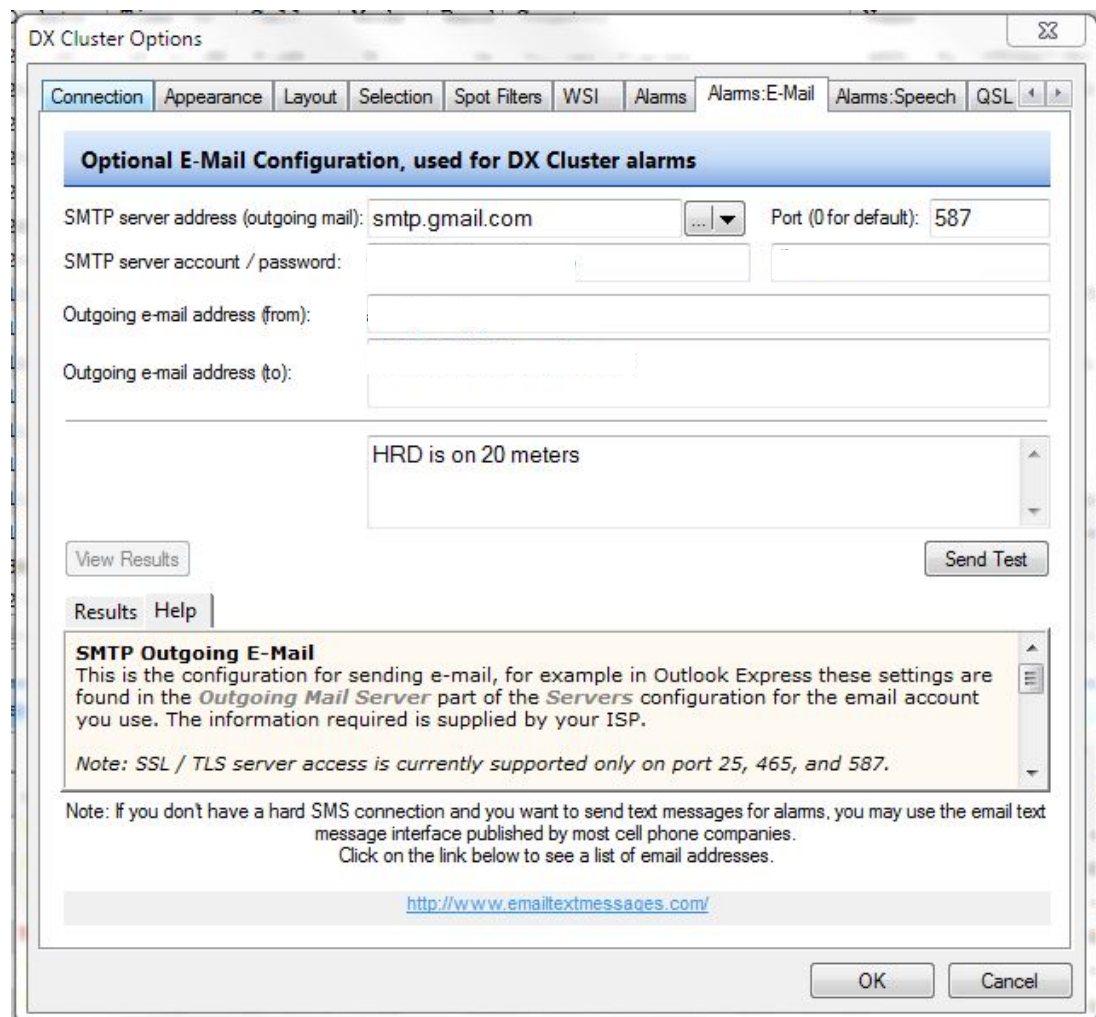

## **Alarms:E-Mail Tab**

The **Alarms:E-Mail** tab enables the operator to configure and test the email alarms. Using the email address for the operator's smartphone is a nice option, as MMS text messages display nicely on a phone.

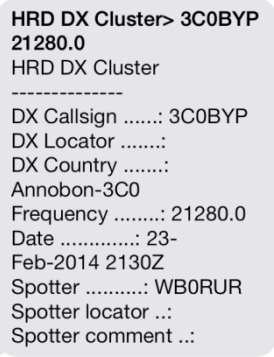

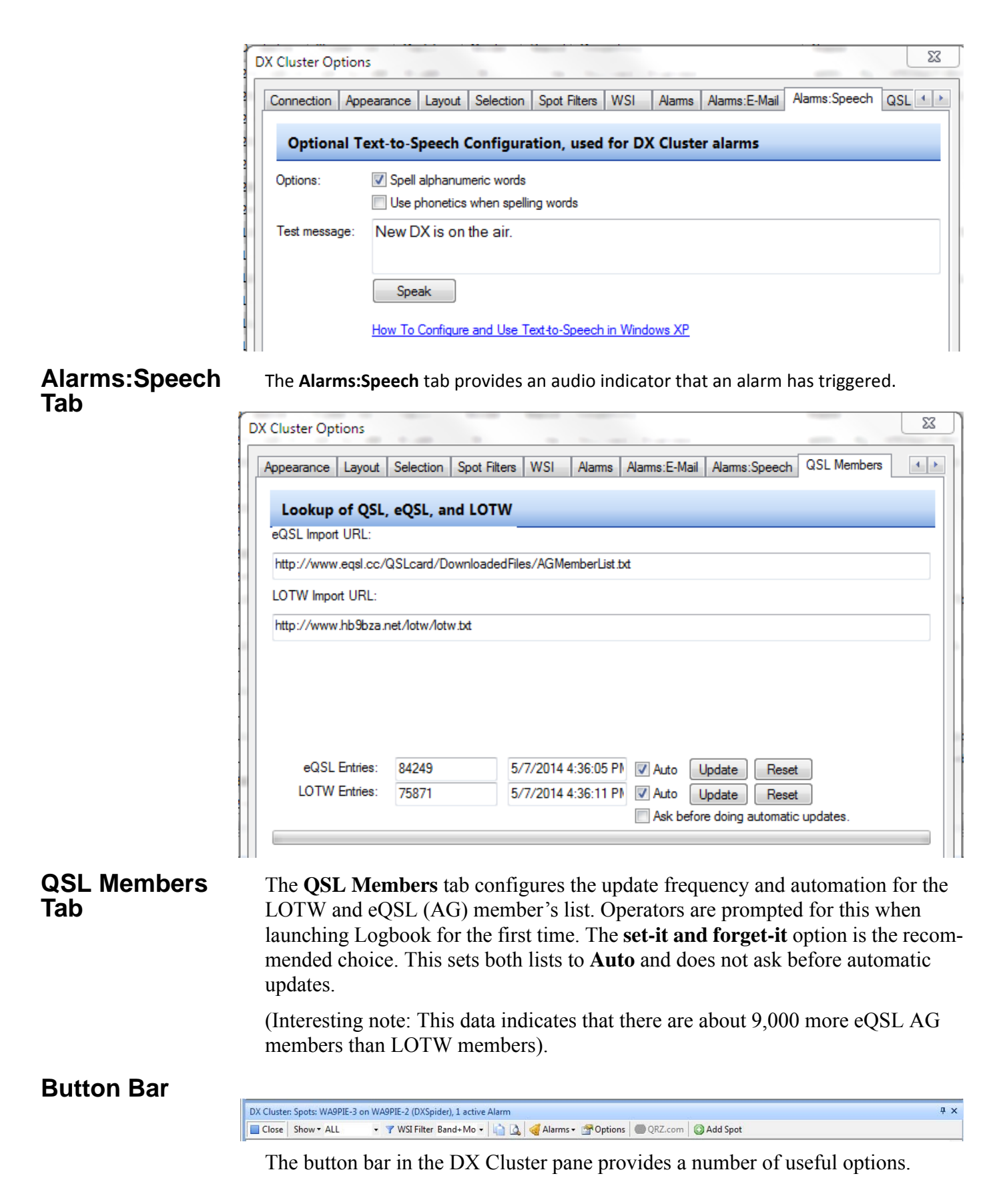

## **Connect**

DX Cluster: WA9PIE not connected Connect Node WA9PIE-2

The connect button starts a connection to the selected DX Cluster node. The DX Cluster node can be selected from a dropdown list.

### **Close**

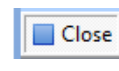

This button terminates the telnet session with the selected DX Cluster node.

DX Cluster: Spots: WA9PIE-3 on WA9PIE-2 (DXSpider), 1 active Alarm

While connected, the title bar shows what SSID the operator is using (WA9PIE-3, in the above example), the cluster node the operator is connected to (WA9PIE-2, in the above example), the type of DX Cluster node the operator is connected to (DXSpider, in the above example), and how many alarms are active.

**Note:** Ham Radio Deluxe Logbook supports DXSpider, CC Cluster, and AR Cluster server nodes via telnet.

The filters dropdown (shown above) enables the operator to filter DX **ALL** Spots based on the filters created in Options/Spot Filter. Provided values include HF, UHF, VHF, 160m, 80m… etc.

**HINT**: It is not good practice to try to filter spots by geographic zone from within Ham Radio Deluxe. These types of filters are best when created on the server/ node. Google search can provide the filter command set for DXSpider, CC Cluster, and AR Cluster.

**NEW** – The WSI Filter is a powerful asset to the DXer and ▼ WSI Filter Band+Mo -DX awards fan. This filter is capable of *hiding* spots that are

not needed for band or mode. Options are **Band**, **Mode**, and **Band or Mode**. As a result, the DX Cluster window will display the following:

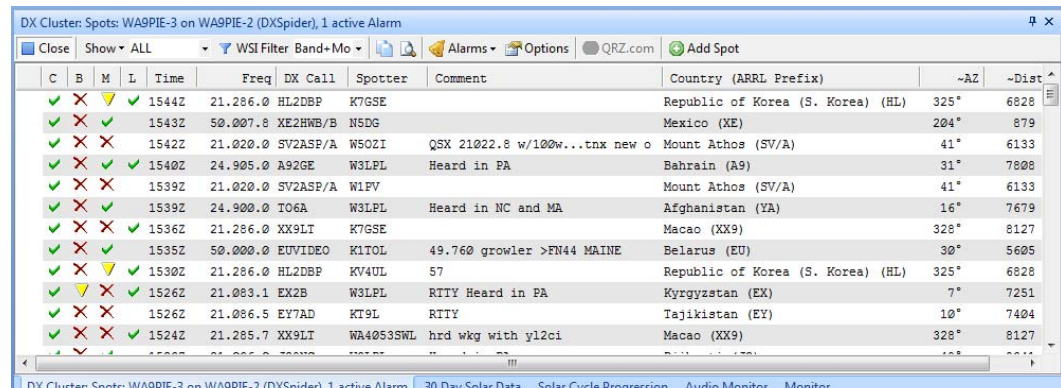

# **Ham Radio Deluxe**

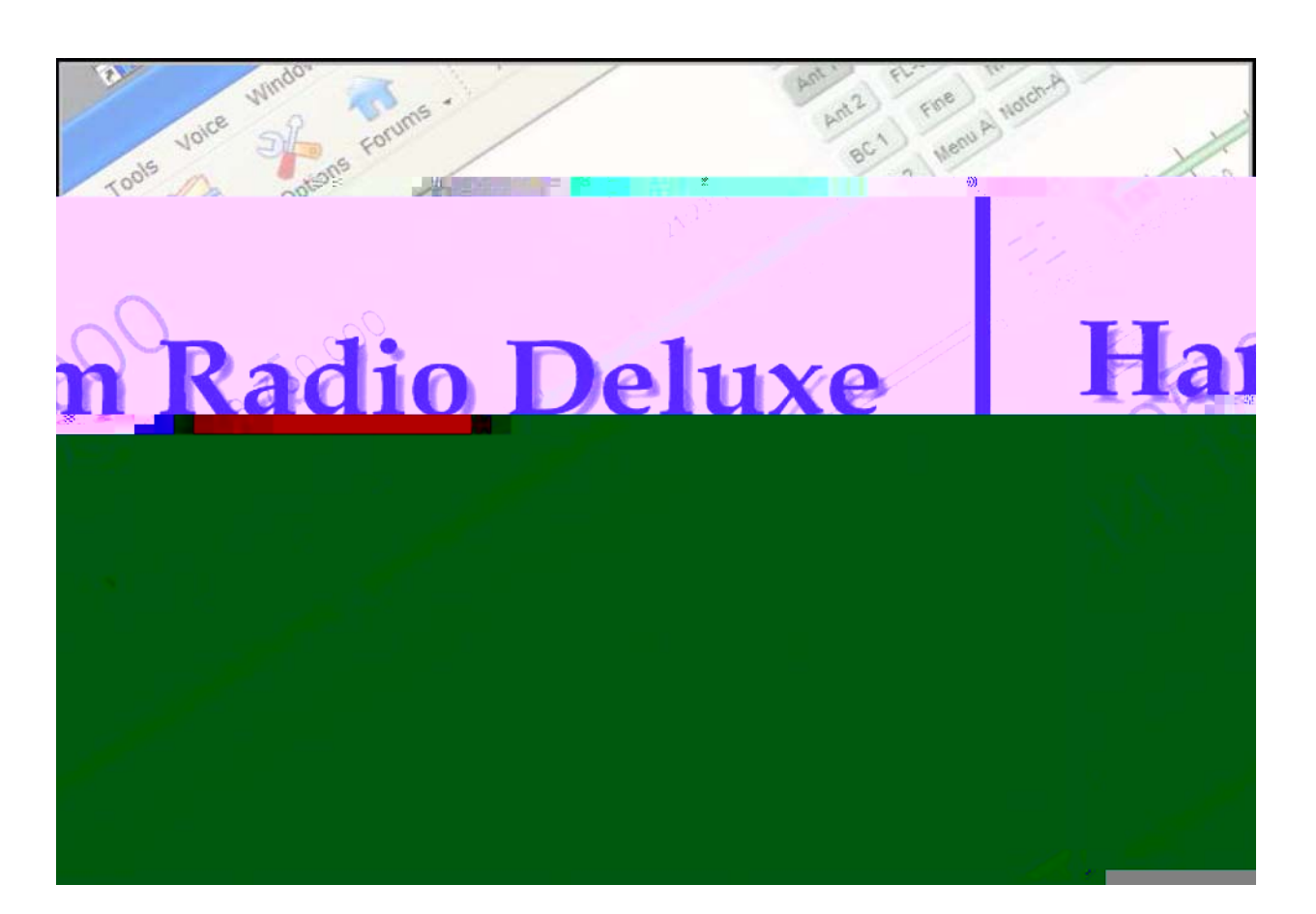

# <span id="page-170-0"></span>**Digital Master 780**

# **9 Digital Master-780**

# **Introduction**

DM-780 is a very sophisticated, feature packed, program that allows you to send and receive many of the popular amateur radio digital modes, including SSTV and several PSK versions using a computer sound card. It supports AFSK modes as well as FSK RTTY.

The program integrates with the Ham Radio Deluxe *Rig Control* program to control band and frequency changes without exiting the program. It's also integrates with the Ham Radio Deluxe Logbook to allow easy callsign look-ups and logging of your digital contacts through its built-in Add Log Entry (ALE) screen.

DM-780 has features not found in any other program on the market today. The SuperSweeper gives you the ability to view and decode multiple signals using CW, BPSK and RTTY in single window. You can also enable the SuperSweeper History file to keep track of and display information about callsigns you have heard from your location.

The SSTV module has a built-in editor for creating templates for your outgoing messages on background pictures from your own photo collections. It can also place an incoming picture within one of your outgoing pictures so your contact can see just exactly how his transmission looked when you received it. These are just a few of the many great features of DM-780.

# **Getting Started**

Our suggestion of a minimum specification would be a Pentium 4 machine with 2Gb RAM running at least Windows XP Service pack 3 - The program runs very well on Windows XP, Vista and 7 but will not run satisfactorily on older Windows operating systems.

**Computer requirements**

DM780

**Lets start...** Start DM780 from within your Ham Radio Deluxe application by clicking on the DM780 button in the toolbar. For now continue to use the Dem-o-matic TS-2000 rig if you do not have a data interface with your radio.

> When you first open the DM780 for the first time you will see a Getting started dialog that you must complete. The first item of business is entering your callsign.

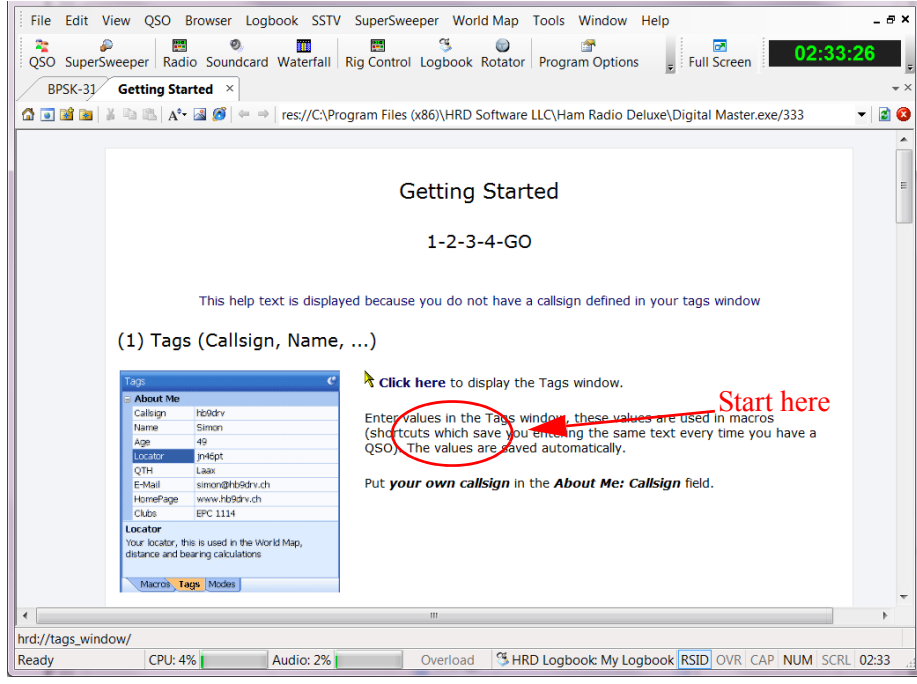

- 1 Click where is says **Click here**. This will open the *Programs Options* window.
- 2 In the first dialog line your callsign should auto-populate with the callsign listed in License Manager.
- 3 Enter you name in the line below labeled *Name*. We will come back and enter more information later in this chapter.

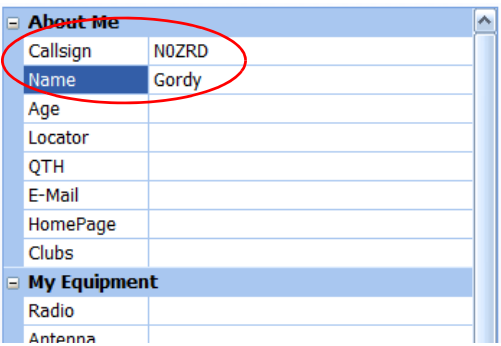

- 4 In the *Programs Options* window, select **Soundcard** in the first window on the left side.
- 5 Verify that correct sound card is selected. If it is not... well you know what to do. We will save calibration for a bit later.
- 6 Close the *Program Options* dialog window.

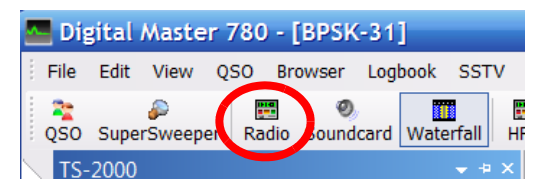

- 7 On the *Toolbar* click on **Radio** if it is not open.
- 8 Click on the **Configure** button in the *Radio* tool bar. This will open the *Radio Configure* dialog window.

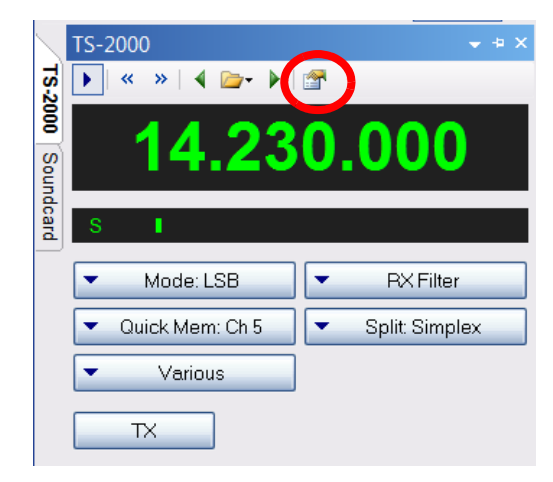

9 The *Configure Radio* window is where you layout your display. This is similar to what you can do in Ham Radio Deluxe *Rig Control*. If you do not see any radio functions, click on the **Connect** button.

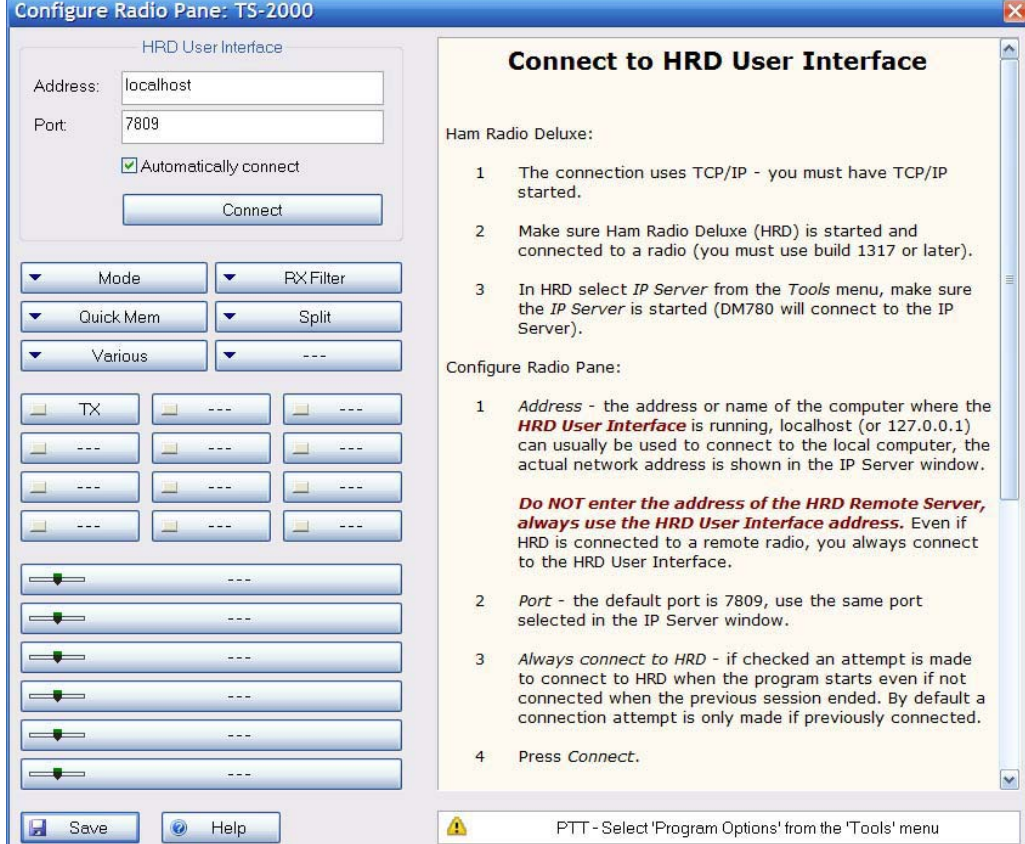

10 You can close the Configure Radio window.

**Connections** Before you really use the DM-780 program you must make some connections to your rig for CAT control and audio input/output.

## **CAT Control**

CAT control provides software control of your rigs receive and transmit features via a cable connected from the rig to either a serial port or USB port on your computer.

**[Digital Master 780](#page-170-0)**

Digital Master 780

**Audio** 

Some rigs, like the Kenwood TS-2000 only need a serial cable connection between the rig and the computer for rig control. Others require a CAT interface product of which there are several good ones on the market. Keep reading and we will discuss some of them. Some do rig control only while others interface rig control and audio.

## **Audio Input /Output**

You also need an audio interface to send and receive the data (Audio tones) to and from your rig and this is done by connecting your rigs audio output and input to your computers sound card.

**Interfacing** DM-780 requires the use of a sound card some type of interface from the sound card to the radio. Although the computers built-in sound card can be used it is recommended you either install a second sound card. The second sound card can be either internal or external. The advantage of having the second sound card it can be used for your digital communications while eliminating the possibility of transmitting unwanted computer sounds. You would also be able to listen to music on your computer while still operating in the digital modes.

> Next we need to interface the sound card to the radio. Interfacing can be done in so many ways that it would take days to plow through all the available information. You can do a Google search and find hundreds of articles on the subject. It is possible to connect your radio directly to your sound card without any form of isolation but it is not recommended. We'll assume that you want to do things properly, so here is a home brew circuit that has proved its worth many times.

## **DIY Solution Audio Interface with Tx/Rx Control**

This solution will work with any Icom or Yaesu rig that has a 6-pin mini-DIN connector for external audio. It will work on just about any other rig but you will have to modify the connections to your radio. If you plan to use the circuit below, please check the actual connections to the mini-DIN connection of your rig.

**Note:** HRD Software LLC does not accept responsibility for damage to your rig should things go wrong.

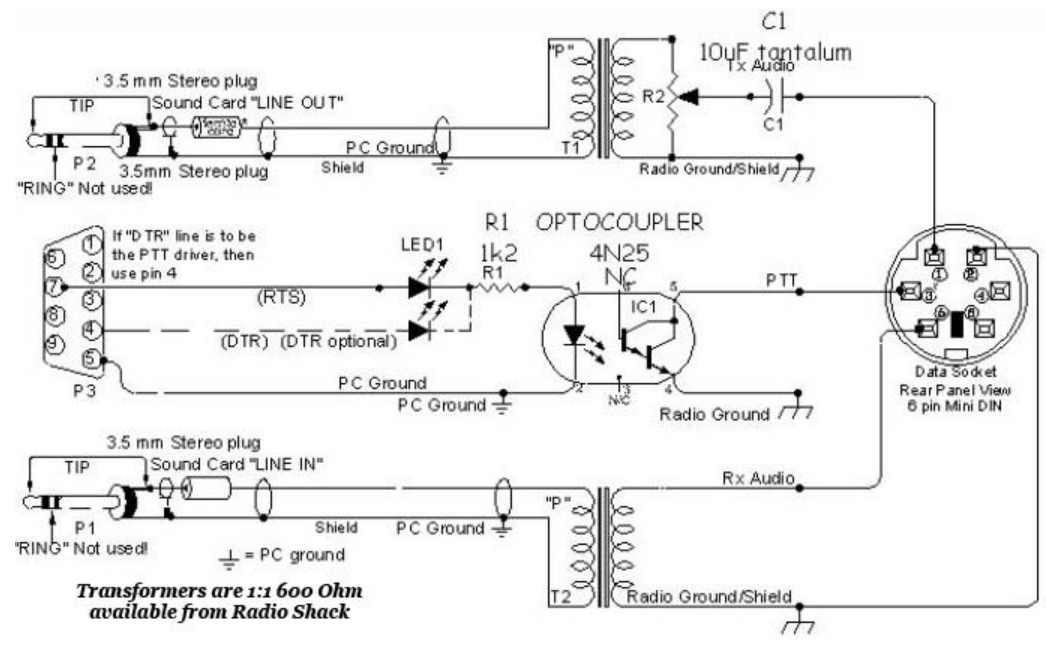

**A proven audio interface: Cheap and easy to build**

You should always use the rig's high-impedance audio output if there is one available: this supplies a constant signal level to the sound card. Most rigs also have a TX audio connector independent to the microphone input: you are advised to use this input. Some commercial interfaces don't allow this: It is recommended that you avoid any interface requiring use of the microphone connector and speaker output of your radio unless there is no other option for getting the audio signals to and from the radio.

## **Commercial Interface Solutions**

There are also some very nice commercial solutions available for interfacing the radio's audio to the computer.

Timewave Technology has a very good reasonably priced CAT rig control product called the *HamLink USB* which allows rig control. As with all CAT rig control interfaces, the level of rig control is controlled by the capabilities of the rig.

Timewave also offers the *PK232SC* - which has a built in sound card and CAT rig control. This unit has many other useful features such as Digital Signal Processing which helps clean up the audio signal. More information can be found at their website: *http://www.timewave.com*

Tigertronics provides two different interfaces. One has a built-in sound card and one does not. The advantage of having an interface with a built-in sound card is it frees up the computer's internal sound card for computer audio, such as listening to CDs, while using the external sound card for the digital modes.

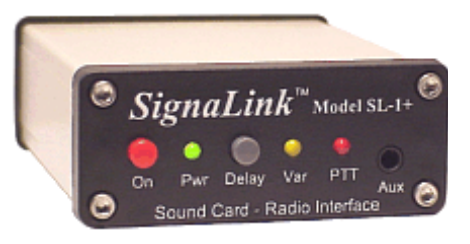

**SignaLink Model SL-1+**

The *SL-1+* connects to your computer's sound card and to your radio's Mic, Data or Accessory Port. It is designed to work with ALL computer sound cards, and with ALL radios. The SignaLink SL-1+ is compact, low powered and fully isolated for optimum performance. It supports ALL sound card Digital and Voice modes, and does NOT use a serial or USB port!

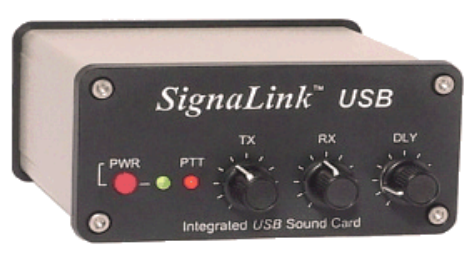

**SignaLink USB**

**Note:** Neither SignalLink product interfaces with the radio for CAT control.

The SignaLink™ USB combines the legendary performance of their *SignaLink SL-1+* with a state of the art "built-in" low-noise sound card. The *SignaLink USB* has only one USB connection to the computer, and in most cases, only one connection to the radio. Convenient front panel controls make setup and operation very easy. The SignaLink USB is fully isolated and is compatible with ALL radio Mic, Data, and Accessory Ports, and supports virtually ALL sound card Digital and Voice modes. Both of the above interfaces are available from on the Tigertronics website at *http://www.tigertronics.com*

Another commercial solution to interfacing the radio's audio to the computer is the *Navigator*.

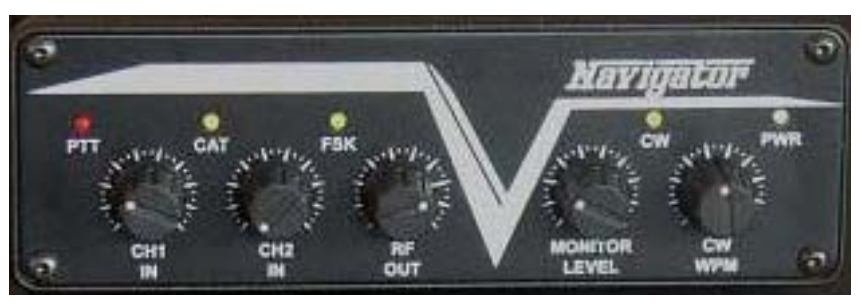

**The Navigator**

The *Navigator* interface is available on the web from U.S. Interface Products. The website is at *http://www.navigator-interface.com/naviusa\_004.htm* The Navigator is a high quality interface between the rig and the computer, for use in running the digital modes such as PSK31, Olivia, MFSK, Hellschreiber, MT-63, etc. It also works fine for SSTV.

The Navigator interfaces to the rig using a USB port, thus it does not require a serial port on the computer. The Navigator has a built-in sound card for audio from the radio to the computer. It also provides CAT control to the rig via a serial connection from the Navigator to the rig. The Navigator is completely configured and defined in software, and future updates are expected to be flash-ROM updates that can be installed by the user.

The Navigator is also directly supported by DM-780 by clicking on **Program Options** and then selecting *Navigator* from the list of options on the left side of the window.

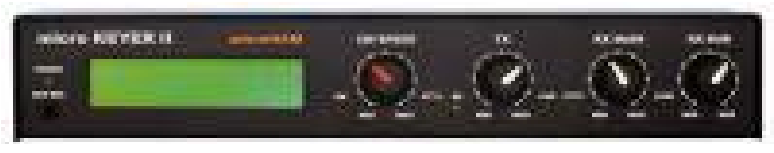

### **micro KEYER II**

*Micro KEYER II*™ is the most powerful single radio All-In-One USB interface and the only USB interface to fully support voice operation including microphone switching. With an single USB port, micro KEYER II™ works with any Windows based logging or control program for CW, voice, FSK and digital (RTTY, PSK31, SSTV, OLIVIA, MFSK, WSJT, etc.) operation. micro KEYER II™ includes a radio control interface that supports all standards (RS-232, CI-V, Kenwood and Yaesu TTL), a powerful CW memory keyer using K1EL's WinKey, a Digital Voice Keyer, two channel audio for transceivers with dual receivers, automatic microphone selection, and a buffer/sequencer for amplifier or LNA control. micro Keyer II is available from the MicroHam website at *http://www.microham.com.*

West Mountain Radio offers several *RIGblaster* products with various features. Visit their website at *http://www.westmountainradio.com* for more information.

**Note:** Because West Mountain Radio control the radio in a slightly different manner we had to add special support for these interfaces. Please visit the Options in Ham Radio Deluxe and select the COM Port TX tab then click the West Mountain - RIGblaster support box (See image below)

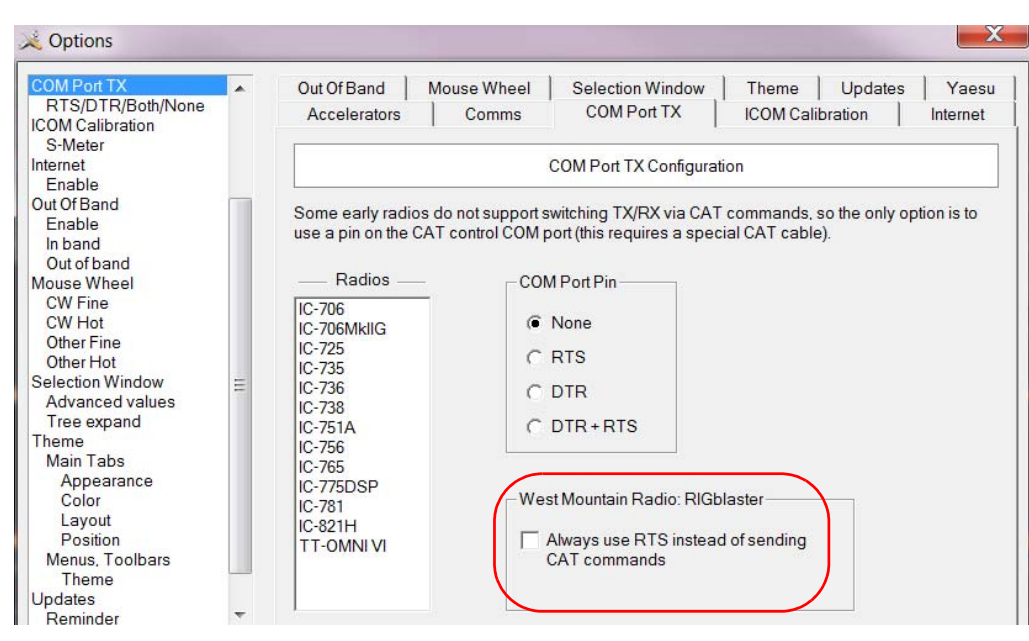

### **Other companies who provide audio interfacing solutions that work well are:**

- **ZLP Electronics:** *http://www.g4zlp.co.uk*
- **Rig Expert:** *http://www.rigexpert.com/index?s=standard*

If you choose to use one of the commercial audio interfaces, make certain you follow the manufacturer's instructions carefully for installation and set up.

# **Program Options Overview**

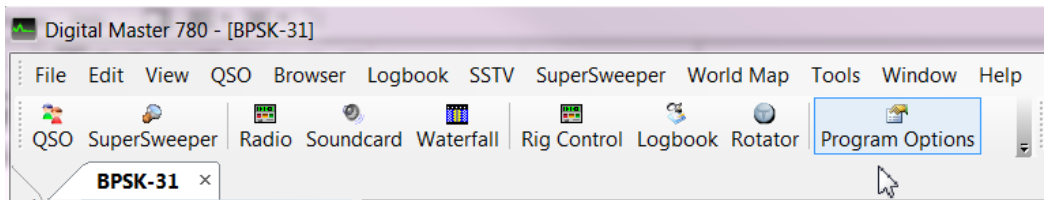

Clicking on the **Program Options** icon brings up the menu where you can configure the appearance and many options found in DM-780. Below is a brief description of each option.

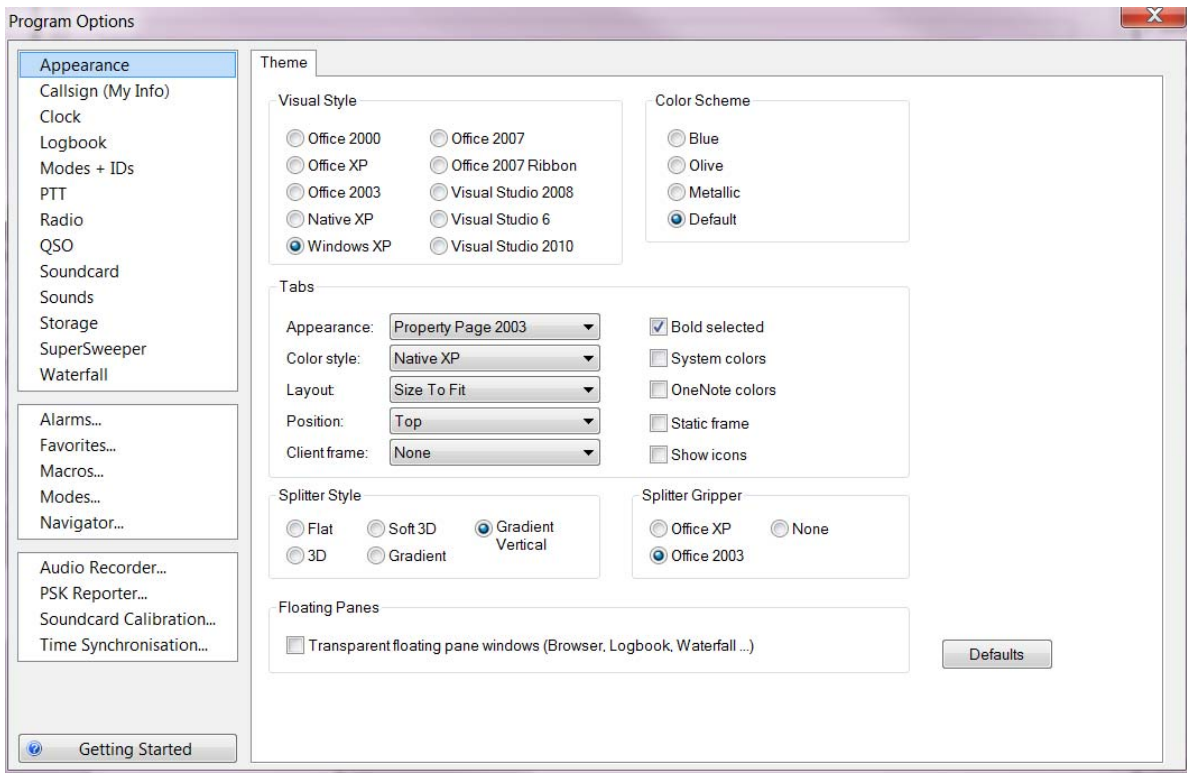

## **Program Options Menu**

**Appearance:** Select the theme and skins used for the main display

**Callsign (My Info):** Enter information about your station used in macro tags and the My Station screens.

**Clock:** Configure appearance and time format of the tool bar clock

**Logbook:** Configures and connects DM-780 to Ham Radio Deluxe Logbook.

**Modes + IDs:** Configure CW and RTTY Ports and setup RSID and Video ID

**PTT:** Configure transmit Push To Talk options

**Radio:** Configure appearance of the radio pane

**QSO:** Configure appearance of the receive and transmit panes

**Soundcard:** Configuration of the soundcard used by DM-780
**Sounds:** Enable warning sounds used by DM-780 **Storage:** Configure program and storage directories for DM-780 **SuperSweeper:** Configure DM-780's panoramic frequency monitor screen **Waterfall:** Configure DM-780's waterfall appearance and options **Alarms:** Set and maintain alarms **Favorites:** Set up and maintain frequency/mode listings **Macros:** Access to the Macro Manager **Modes:** Create Modes tool bar on the waterfall display **Navigator:** Configuration for U.S. Interface Navigator **Audio Recorder:** Configure Ham Radio Deluxe audio recorder utility **PSK Reporter:** Configure PSK Propagation Reporter **Soundcard Calibration:** Calibrates soundcard for use in SSTV **Time Synchronization:** Adjust computer's time to national time standards

# **Configuring DM-780**

You should now have your audio connection made between the radio and the computer so it's time to start configuring DM-780.

Now, let's get started. DM-780 can be run as a standalone program, however, to take advantage of the many integrated features from Rig Control and Logbook, we recommend running the entire Ham Radio Deluxe suite.

### **Your Information**

- 1 Select P**rogram Options** from the Toolbar. This will bring up the *Program Options* window used to configure DM-780.
- 2 Select **Callsign (MyInfo)** from the menu on the left side of the screen.

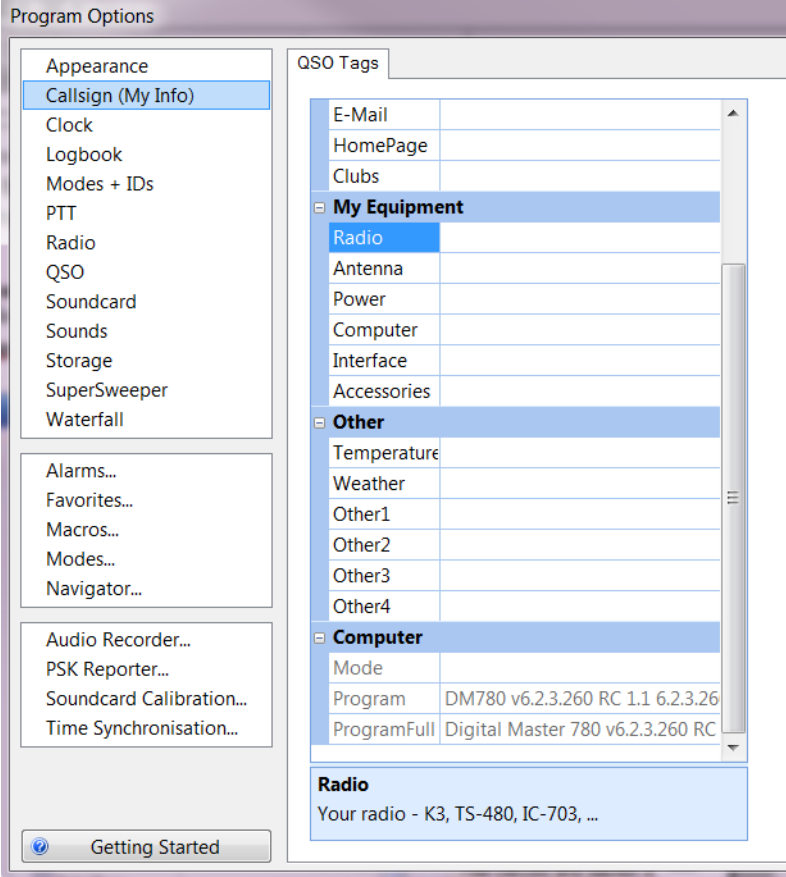

#### **QSO Tag and My Station Set up**

3 Enter any additional information that you would like displayed. The center portion of this option contains information about you and your station used for *substitution tags* within DM-780 macro sets. We'll discuss setting up the macro sets later on in the documentation, but for now, just type in all information under the *QSO Tags* section. Don't worry about the lack of a SAVE button on this screen, your data is automatically saved when you exit this screen by clicking the red X in the upper right corner of the display.

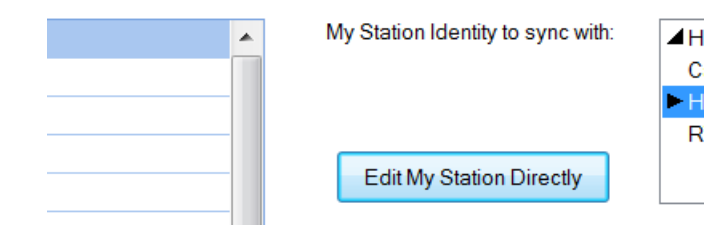

4 After you have entered the information in the QSO Tag portion, you will notice on the right side there is a button **Edit My Station Direct**. Clicking on this brings up the *My Station* data screen.

Information in the *My Station* screen is used by Ham Radio Deluxe Logbook. If you have already set up the Logbook portion of the suite, this screen should be populated with the required information and you can just close it out and continue with the set up.

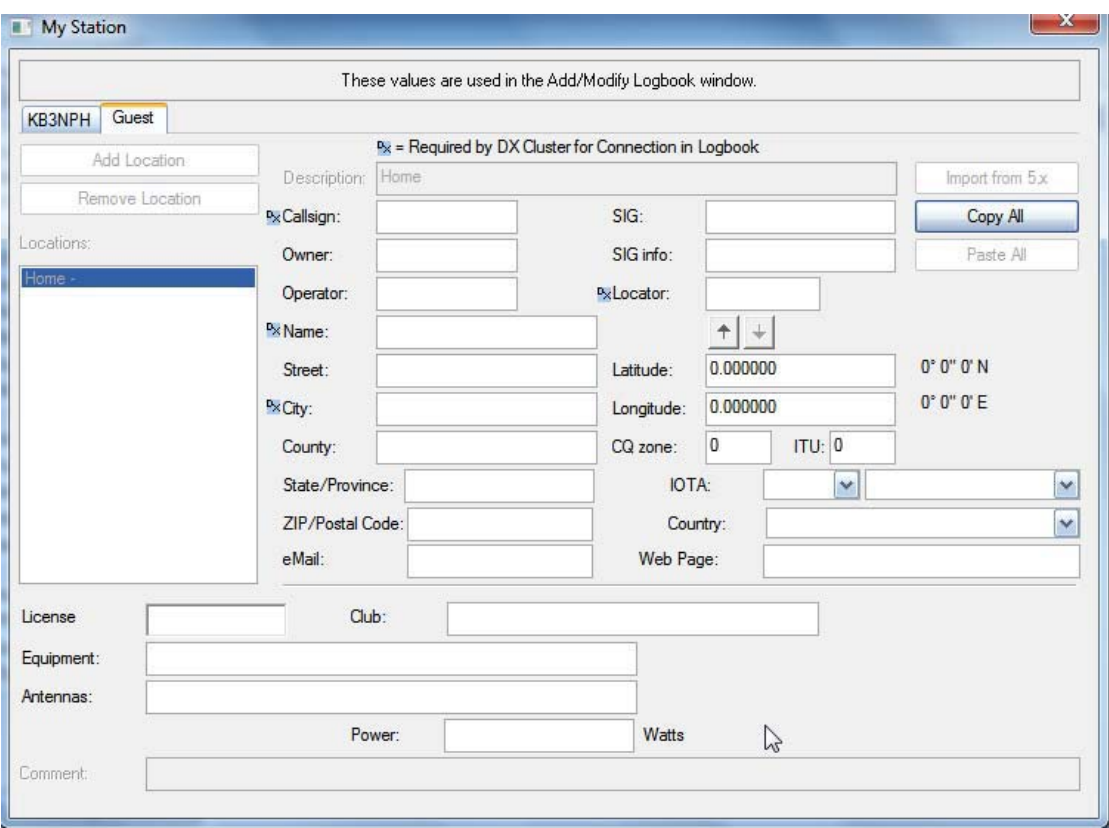

#### **My Station Set Up**

Ham Radio Deluxe allows you to set up multiple QTH locations. This allows you to have a "Home" location as well as other locations such as a vacation home or favorite portable locations.

#### **Multiple Callsigns**

If your License Manager shows more than one callsign such as for parent and child or husband and wife, you are able to enter station set up information for each callsign. You can also set up "Guest" accounts for club or special event stations.

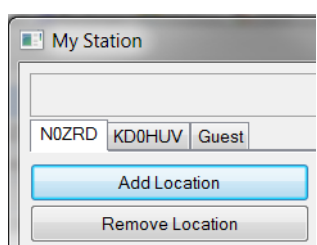

If you haven't already set up the *My Station* data, in the *Description* field you see the word **HOME** for a profile of your Home QTH. This generates your main *"location"*. Then go ahead and fill in all the rest of the information for this location. Please note which fields are required if you use one of the DX Clusters.

Most of the fields are self-explanatory. A couple of the fields do need a little explanation. The field *SIG* stands for Special Interest Group. This could be a club or any organization you belong to. The SIG Info field could be a website address for a group. You could leave these fields blank if you like.

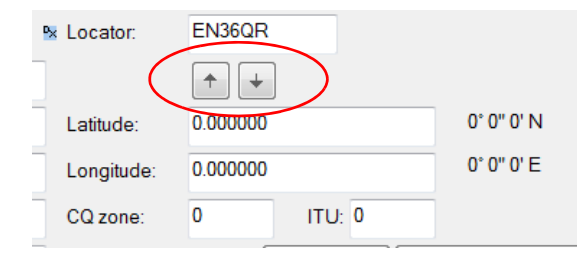

Another spot you might need help is once you enter your **Locator**, for example EN36QR, if you hit the little arrow that points downward, that will automatically fill in your *Latitude* and *Longitude* fields.

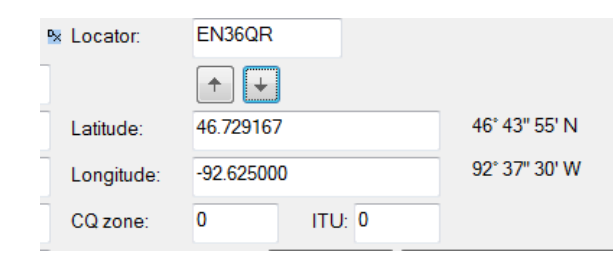

By the same token, if you know your *Latitude* / *Longitude*, enter them and hit the upward pointing arrow to fill in your **Locator**.

If you operate from mobile or maybe have a vacation home, you can generate My Station profiles for those locations as well by clicking on the **Add Location** button. You can copy the data from the Home location to be placed in an additional location then just edit anything that is to be different for that profile. Each profile is auto-saved when you exit the screen by clicking the red **X** in the upper right corner.

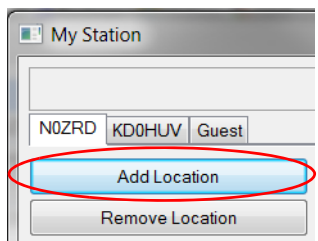

Once you've completed configuring your *Tags* and *My Station*, your almost home. Just a couple more things before you can go on the air live with DM-780.

**Soundcard**  Now that we have our sound card interfaced to the radio and our personal information set up its time to start configuring DM-780 to receive some signals.

> The first thing we need to do is tell our software where the sound card for our digital operation is located.

- 1 Click on **Program Options**, on the *toolbar.*
- 2 Select the **soundcard** option.

**Setup**

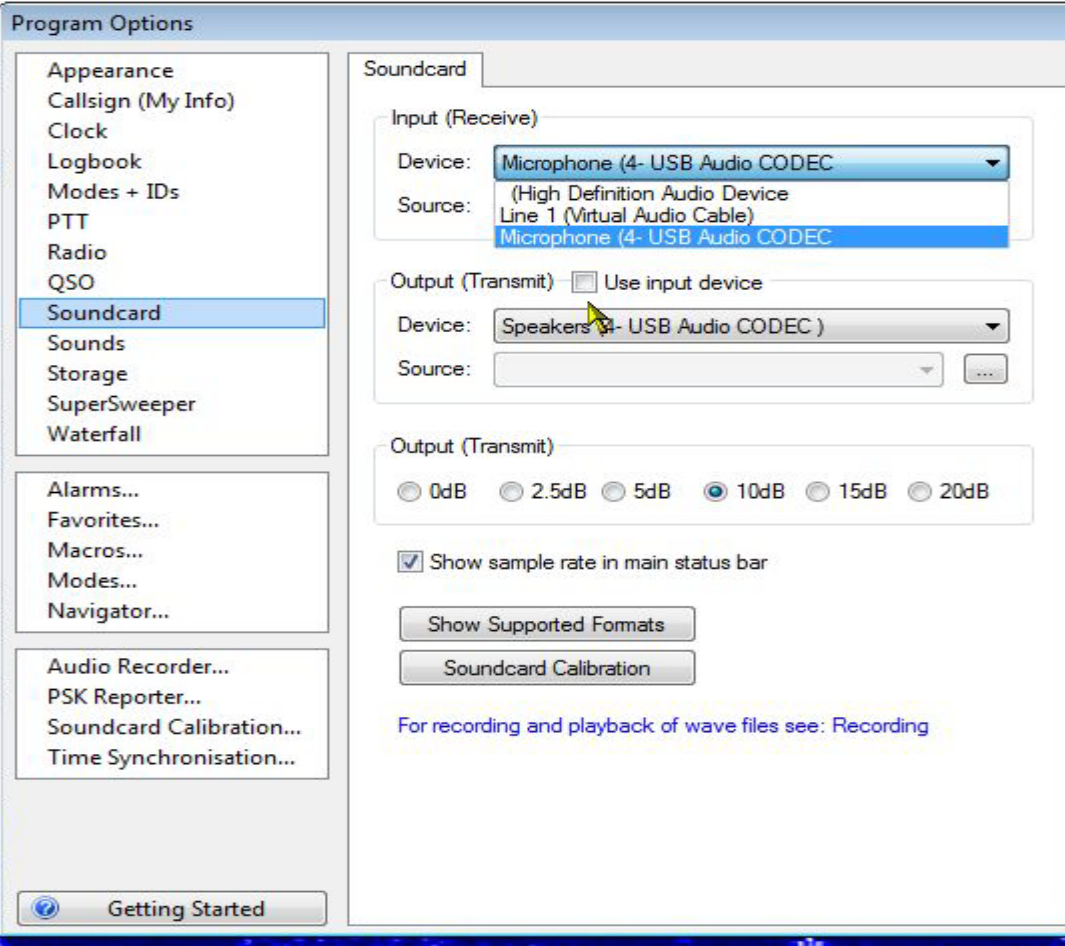

- 3 Locate the **Input (Receive)** device at the top of the options. There is a dropdown box where you select the input device on the sound card that receives the audio from the radio. In this illustration we are using the Microphone input from our USB external sound card.
- 4 For the **Output (Transmit)** device, another drop-down box where you select to send the audio from the sound card to the radio. In this case, the Speakers of our external sound card is selected.
- 5 Everything else should be left at **DEFAULT** for your system at this time. Just click the "X" in the upper right corner to exit the *Program Options* and your settings will be saved automatically.

You should now be back to the *Getting Starte*d Screen in DM-780. To clear this window, let's click on the "**X**" on the tab just to the right of where it says "*Getting Started*". This tab is located just below the *QSO* and the *SuperSweeper* icons on the menu bar. Your screen should now look like the picture below.

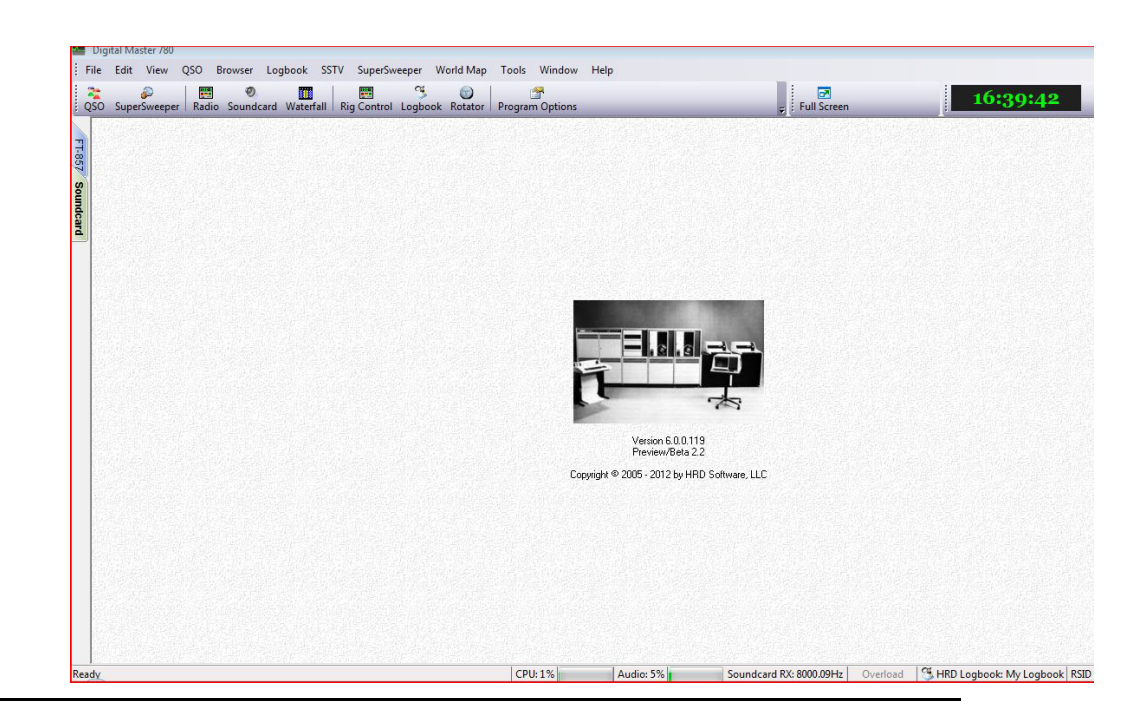

# **DM-780 Tour**

Now that we have the bawsic setup completed for DM-780 it is time to take a tour of the program. You will find this program to be both confusing and easy at the same time. That is what happens when you have a powerful application available to use.

#### **DM-780 Toolbar QSO Window**

Click on the **QSO** icon, located on the left end of the toolbar. This is going to open DM-780s main display window.

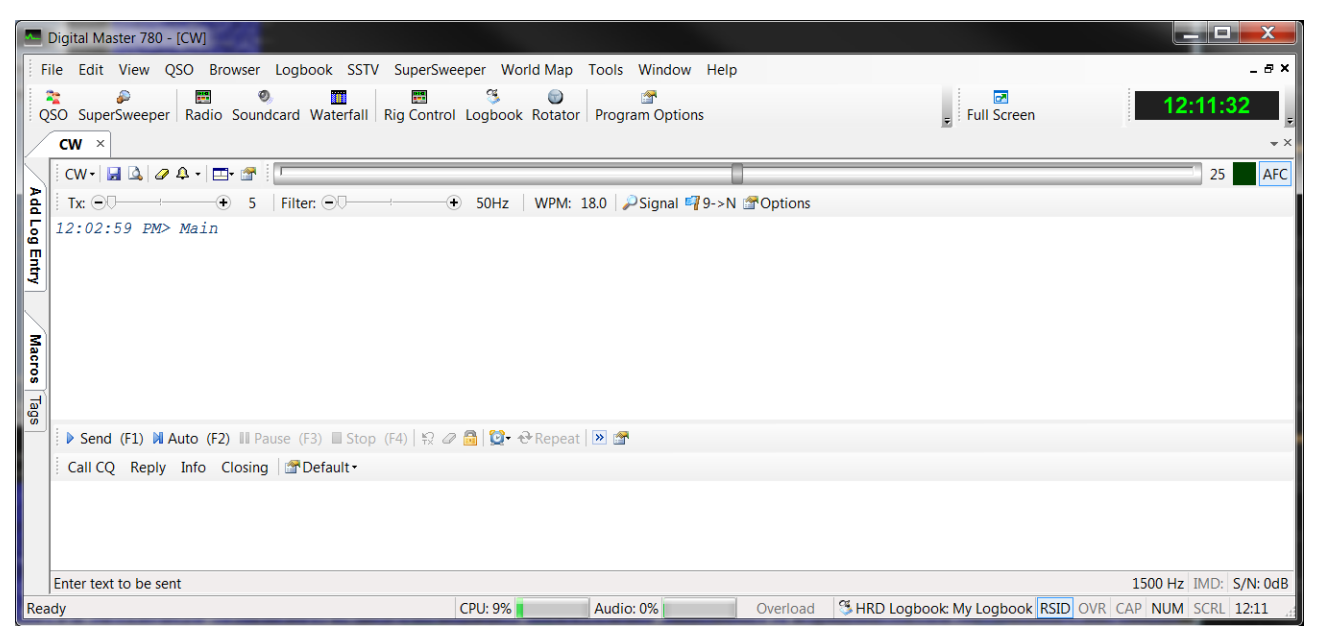

The CW Mode screen above is divided into several sections. The larger white section is the receive panel, the smaller white section is the transmit panel.

On the left side of the screen are several tabs. The top one is for the ALE (*Add Log Entry*) panel. The next one is for *Macros*. Both of these will be discussed in detail later in this section. The bottom tab opens the *Tag* window which you have already seen.

The receive panel and transmit panel are self-explanatory. The receive panel is where incoming text is displayed. The transmit panel is where text is prepared for transmission. The ALE (Add Log Entry) section is just that. This is where data about your contact is placed to be added to the logbook after your QSO is over. Information in the ALE can be entered manually from the keyboard or automatically from one of the Call Sign look-up services configured in HRD's logbook module.

#### **Changing Operating Mode**

To change this window to a different operating mode click on the mode select tab in the top left corner of the QSO window, There you will see over a dozen different digital operating modes displayed. Each of these modes is further sub-divided into variants of the digital mode. Note our example of PSK offers three variants of PSK for you to choose from. We have selected to most popular PSK operating mode.

After you have made your selection you will notice that there has been some subtle changes in the QSO window for operating in PSK.

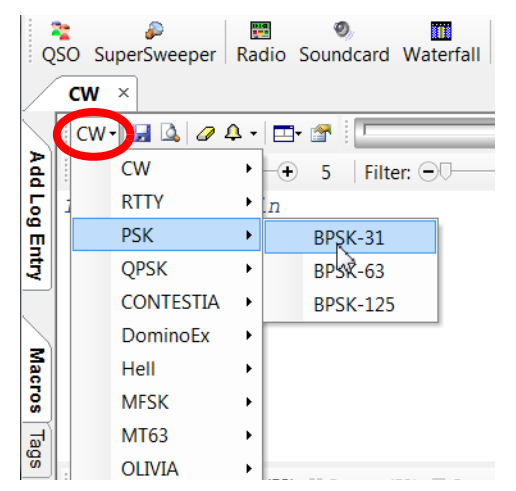

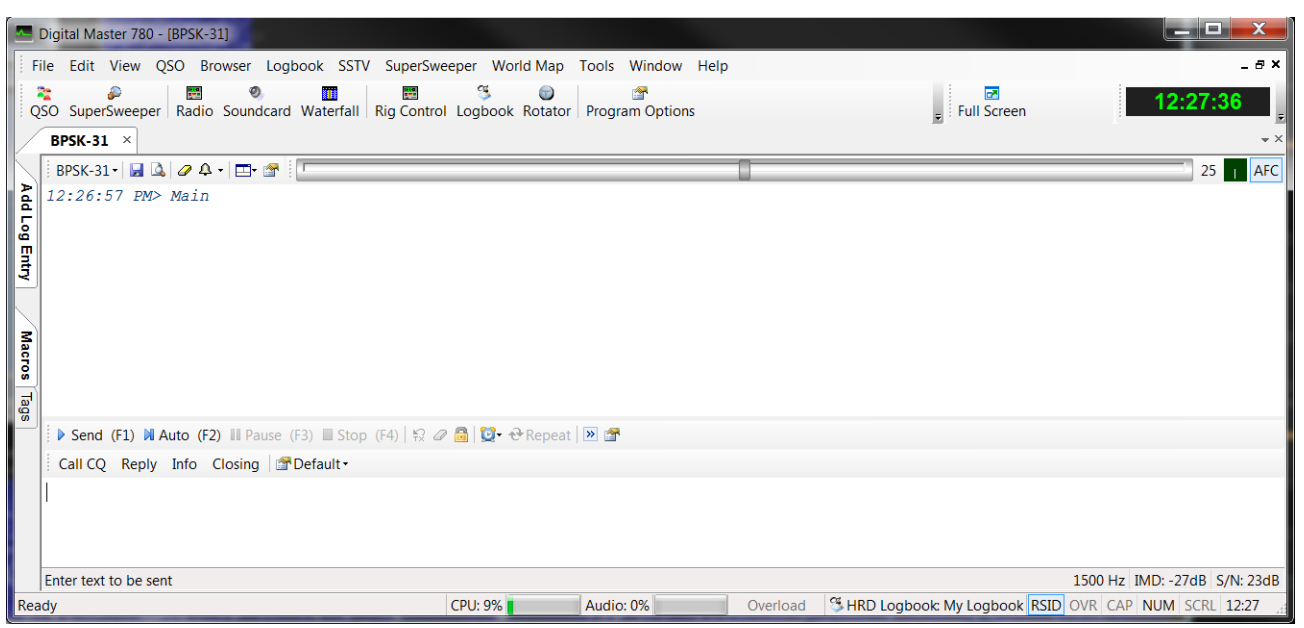

Some things, however, have not changed as they are common to all of the operating modes.

Next to the mode selection tab is a series of tool icons. In order from the left:

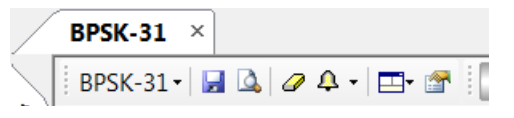

**Save Received Text - This allows you to** Ы

save all your received text to a file in Rich Text Format in a location of your choice.

- **Viewer** Opens a viewer so you can view your saved received text. **D**
- **Erase** Clear the receive screen. Ø
- **Alarms -** Manage and select user defined alarms. Help you spot desired stations. $\left| \mathbf{A} \right|$

**Channels -** Select to receive one, two or three channels at one time. Allows you to keep tabs on up to three different conversations at one time. You can only transmit on the Main channel which is the top most or left most depending upon your display choice.

**Options -** This is another way to access *Program Options* that you have access through the toolbar.

#### **Waterfall**

There is one important panel missing from our display. There has to be a way to tune in the digital signals on a frequency. That's the job of the **Waterfall**.

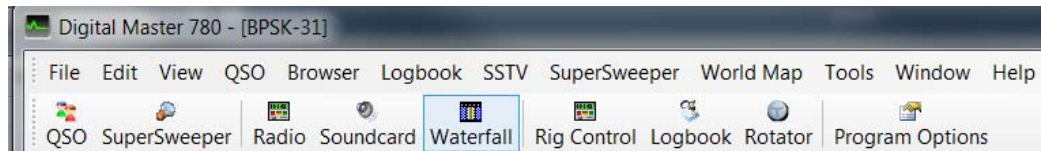

On the tool bar click the Waterfall icon.

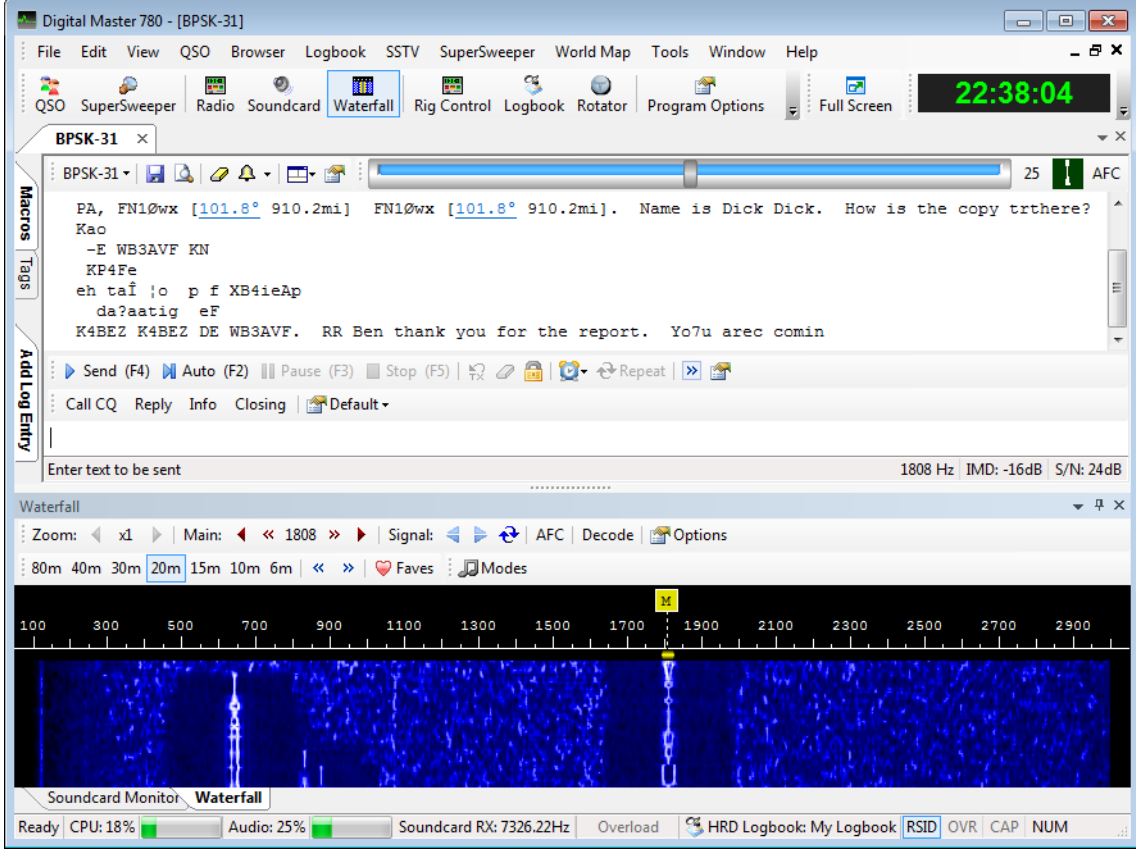

The waterfall is a requirement for working PSK and this version is loaded with features to make your digital contacts jump. Full operational details can be found later in this section.

#### **SuperSweeper**

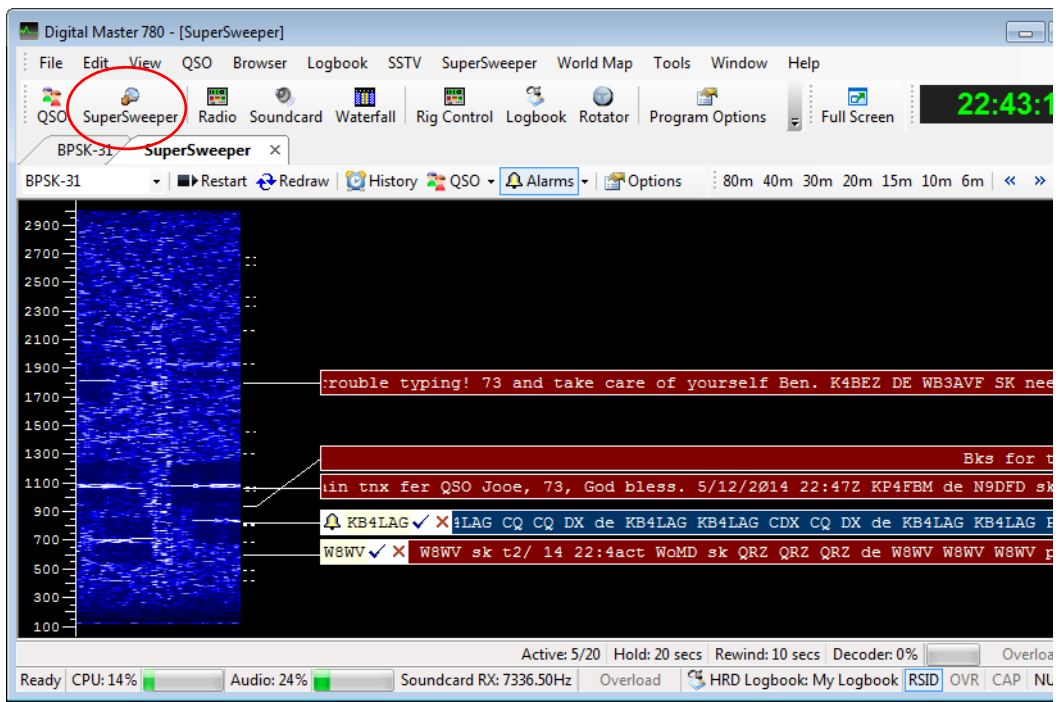

SuperSweeper is a great tool to see what is happening on the bands. This high powered tool allows you to set alarms to alert you of stations that you want to locate. The blue signal is caused by an alarm for stations calling CQ. The setting up and use of SuperSweeper is discussed later in the section.

#### **Radio Panel**

Thee next operational feature found on the toolbar is **Radio**. This allows control of your radio without switching back to *Rig Control*.

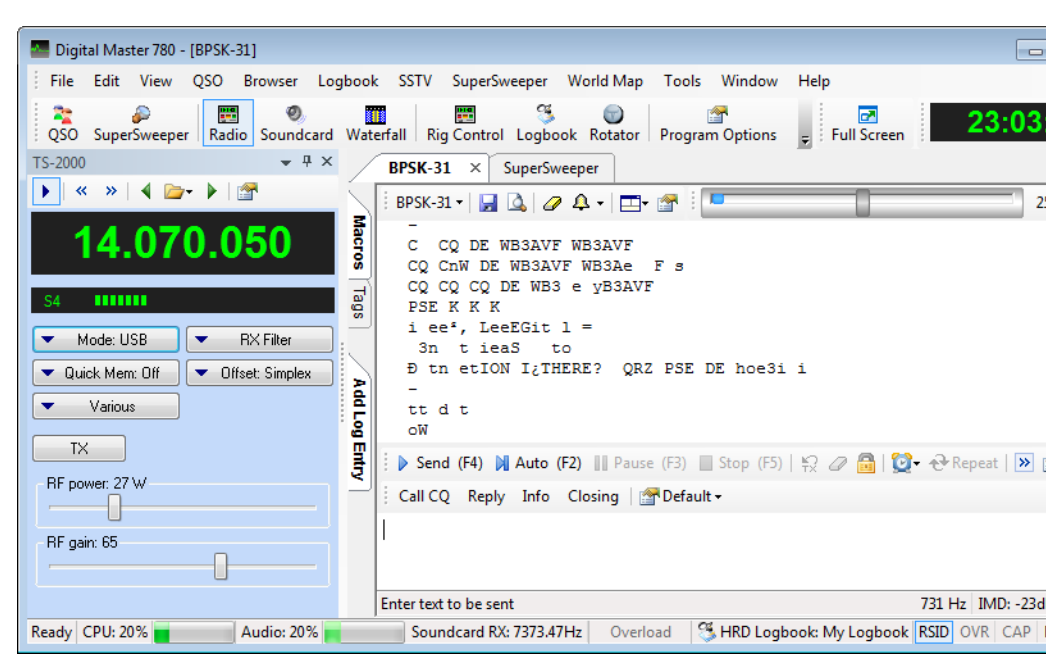

You can see that you have some controls displayed when you open up the window. There are built in features.

There are several items in the radio panel toolbar that make operation easier. The **<<** and **>>** icons shift your frequency up or down in 500 Hz increments.

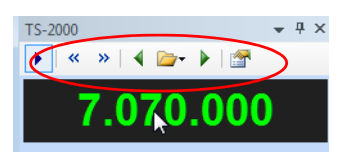

The next group of icons allow to tune to preselected favorite frequencies either by selecting the frequency from the drop

down list or by using the two arrow icons to scroll through the list. You can managed the contents of this list by selecting **Manager** from the drop down list.

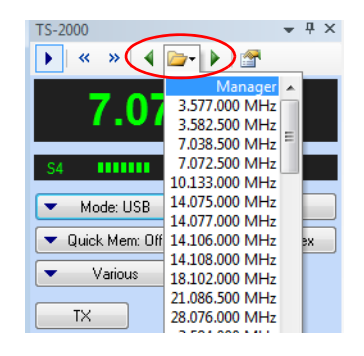

#### **Radio Panel Config**

The last icon in the Radio panel is the config button. This allows you to cofigure buttons, drop downs and sliders that are very similar to those you set up in Rig Control. If the item does not have a label, no function is assigned and it does not display.

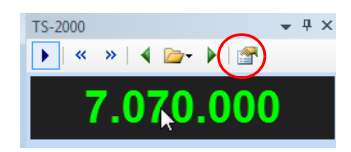

To assign a function to one of the buttons, click on a button to select it and you will see a *Select Button* window where you can make your assignment. Do the same for the drop downs and sliders. When you are done click on the **Save** button.

The remainder of the icon buttons in the toolbar should be familiar to you by now.

## **Main Window Tour**

We now return back to our main display.

Now, let's review selecting a mode. The most popular of the digital modes is BPSK-31 and the most used frequency for this mode is 14.070 in the 20 meter band. At this time, tune your radio to 14.070 and set it to **upper sideband**, since ALL digital modes are used in upper sideband, with maybe one exception and that's QPSK which can be used in USB or LSB. You might also want to tune your antenna for lowest SWR on this frequency before we go any farther.

Next, in the upper left corner of the large receive panel, you will see a small tab with a drop-down arrow. Clicking on this brings up the Modes menu. Highlight PSK and another menu will show up with BPSK-31, BPSK-63 and BPSK-125. Click on the BPSK-31 mode to select.

Looking at the main display, you will also notice that the tab just above the ALE also reflects the current mode being used. We have selected the mode so now take a close look at the Waterfall.

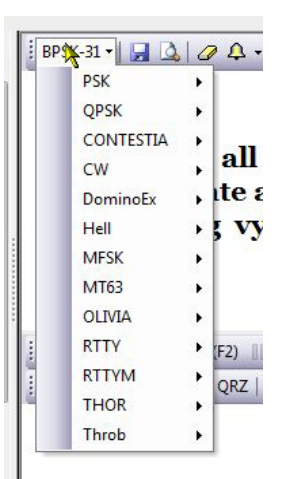

### **Waterfall**

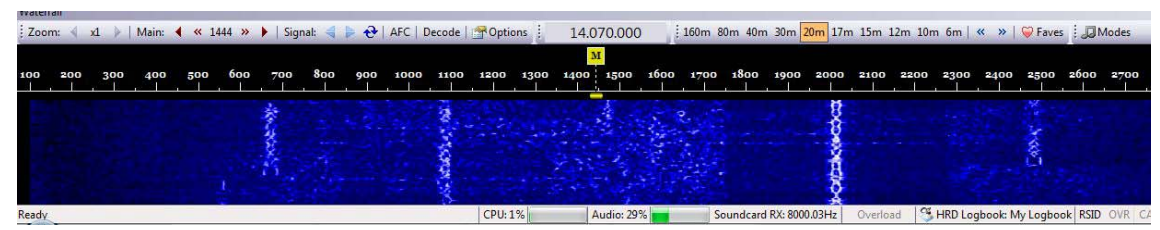

The Waterfall actually has three sections. The top gray section is the Waterfall tool bar. The black area contains audio frequencies calibrated in HZ, and the blue area is the actual Waterfall. The reason for the name is the light colored signal traces flow from the top to the bottom of the display just like a waterfall. The traces are actually signals from different stations.

#### **PSK Bandwith**

The bandwidth of a BPSK-31 signal is 31.25 Hz. Our waterfall is about 3000 Hz wide. Since BPSK has such a narrow bandwidth, the use of audio off-set frequencies can be used to display many BPSK signals on the waterfall at one time. Notice how each signal is displayed under a different audio frequency on the waterfall. In the picture on the left you see what our cursor looks like on the waterfall. The yellow bar is about 31.25 Hz wide. There is an arrow at the top of the cursor and two lines extending downward from the cursor. Placing he cursor on a BPSK-31 signal with the

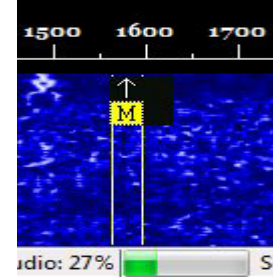

arrow in the center of the signal and the trailing lines on either side of the signal tunes in the base frequency of 14.070 + the audio frequency off-set to allow you to decode that signal in the Receive panel.

Go ahead and try a few on your own. It takes a little practice to position the cursor properly.

#### **Display Check**

At this point if you are not showing any traces on your waterfall or are unable to decode the traces, go back and recheck your sound card settings, cables, and if using a commercial audio interface, read the manufacturer's installation instructions over again to make sure everything is set correctly.

Once you are receiving and decoding signals its time to try to transmit using DM-780 and BPSK-31.

#### **Transmit Panel** The Transmit panel is where you prepare text to be transmitted. This text can either be entered manually thru the keyboard or by using one of the pre-defined macros. For this test we will be entering the text manually.

In the waterfall, place your cursor somewhere near the center of the waterfall on an area where you don't see any signals. Wait a short time to make sure the frequency is clear and then proceed.

Before we continue with the transmit test it is recommended you install a dummy load, if you have one. If you don't have a dummy load it's best then to decrease your RF output to it's lowest possible setting which will give you some deflection of your power meter to indicate you are indeed transmitting.

Place your cursor inside the lower Transmit panel of the main display. Now, type in the following:

CQ CQ CQ DE (your callsign 3 times with a space between each) followed by PSE K

The transmit panel should look something like this:

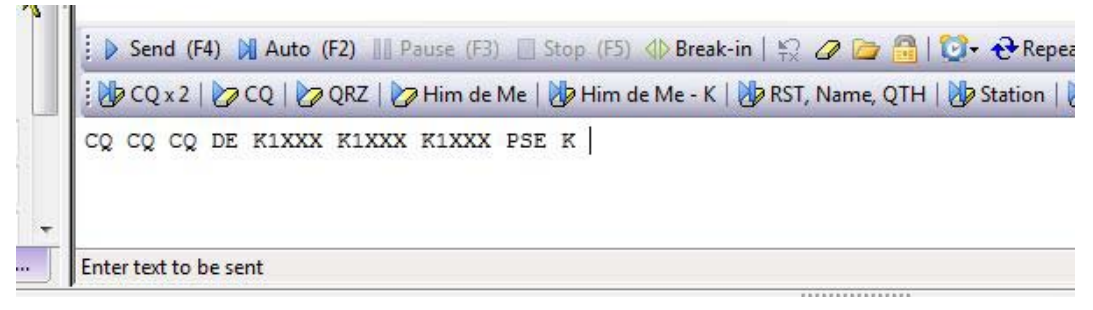

**Text in Transmit panel for sending**

#### **Transmitting**

Pressing the Send or the F4 key will transmit the string you just typed in the Transmit panel. Your transmitter should now key and the text transmitted. As the text transmits it will show in the Receive panel and a strike-through will move through the text in the Transmit panel. Immediately after sending the text, press the Stop or the F5 key to un-key your transmitter.

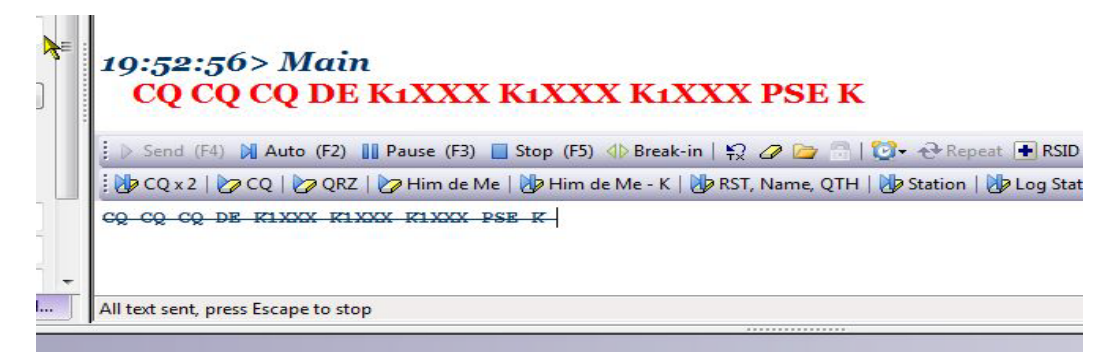

#### **Text send from the Transmit Panel**

If your transmitter keyed and you have seen deflection on your power meter, you're in business. If the transmitter keyed and you see no deflection of the power meter, first, go back through the audio set up and make sure you have selected the proper Output (Transmit) device in the Program Options sound card settings. If everything is correct there, try increasing the RF power just a bit and maybe even increasing the audio volume on the sound card you're using. If you're using one of the commercial external interface devices, check the installation instructions to make sure you have everything set correctly for the unit you're using.

If all else fails, first contact the manufacturer or distributer for the sound card device your using. If all seems fine there contact HRD support through one of the methods listed on the support page at *[www.hrdsoftwarellc.com](http://www.hrdsoftwarellc.com)*

Now we will take a closer look at the tools available on the Transmit Toolbar.

#### **Transmit Toolbar**

Send (F4) M Auto (F2) III Pause (F3) Stop (F5) 4 Break-in |  $\frac{10}{12}$  2 **B** 8 | 2 + + Repeat | RSID + + Video ID + | >> B

#### **Transmit Tool Bar**

Clicking on the **Send** button OR pressing the **F4** key starts transmitting data currently in the Transmit panel.

The Auto button or F2 on your keyboard will start transmitting data currently in the Transmit panel and will automatically stop and return to receive mode when all text is sent.

The next two options are normally grayed out when in the receive mode. They are the Pause (F3) and Stop (F5) buttons. The Pause button allows you to pause transmitted text at any point while it is send. This allows you to edit the text following the pause, such as inserting a comment or deleting part of it, then clicking the Pause again resumes transmission where it left off to the end of the text.

The Stop (F5) immediately stops the transmission and returns the rig to the receive mode.

The Break-In is a toggle and turns the Break-In mode ON or OFF. With this mode toggled on, text that is typed into the transmit panel is sent immediately, however, if you pause typing while this mode is turned on, the transmitter switches back to receive. Once you start typing again, the transmitter keys and you continue from where you stopped. This allows you to listen briefly to see if your contact is trying to Break-In on your transmission, just like is done during CW operation when a sender pauses briefly to see if his contact is trying to break in.

 As text is being sent, an overstrike line moves thru the text in the Transmit panel. If you Pause the transmission at any point, when you Un-pause it, the transmission continues where you left off. Pressing this icon removes the overstrike line from the sent portion of the text making it appear to be un-sent. When you resume, the transmission begins again from the beginning of the text in the window.

The Eraser icon does just that. Pressing this icon erases all text in the Transmit Panel.

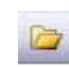

DM-780 can send the contents of text files. Clicking on this icon allows you to navigate to a folder where you have text files stored. Once in the folder you can select a text file which will automatically be opened in the Transmit Panel where

you can then transmit the contents of the file.

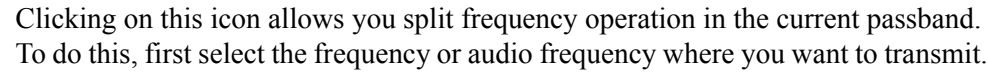

Place your main cursor on that frequency and press the lock icon. An indicator will

appear with a TX inside a little box that shows the transmit frequency. This will be the frequency where your contact will receive your transmissions.

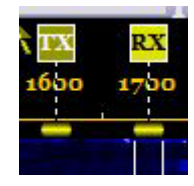

Now, move your cursor to the frequency you are receiving on. This will be your contacts Transmit frequency. When you transmit, DM-780 will automatically shift and transmit on the frequency indicated by the TX marker on the Waterfall. In this case, the audio frequency is 1600 for transmit and 1700 for receive, a 100 Hz split.

To clear the split and go back to normal, just click that lock icon to release it.

This icon brings up a drop-down menu that allows you to turn off or set an interval timer. This comes in handy when calling CQ. You can set a time interval

in this option to automatically send a CQ call for you at the specified time interval. Once you set a time interval, you start sending your CQ macro. Once it starts sending you will see the Repeat icon on the tool bar becomes active. Clicking on the Repeat icon now sets DM-780 to transmit the CQ macro, wait the preset time interval, and resend the macro again. This will continue until you click the Repeat icon to toggle the repeat off.

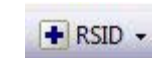

This is the icon to toggle your RSID on or off. For those not familiar with RSID, it stands for Reed-Solomon ID

RSID was originally developed by Patrick Lindecker, F6CTE. The Reed-Solomon ID (RSID) is a short 16-tone MFSK transmission which identifies the mode in use. The RSID transmission is about 180Hz wide and lasts for just less than two seconds.

You should enable RSID when using an 'exotic' mode such as Olivia so that users of programs with RSID support know what mode you are using. For a full list of modes supported by this program look in the Program Options for Modes + IDs.

There are two ways to enable RSID: 1) In Program Options select Modes + Ids and check the option to show the RSID button in the Transmit tool bar, 2)Add the tag  $\langle$ rsid $\rangle$  to the beginning of a CQ macro. The latter is most recommended since it is rather annoying to have the RSID popup coming up EVERY time a contact transmits during a QSO. By including the tag in the CQ macro, the RSID information only displays when the CQ is received.

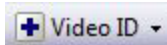

When activated, the Video ID places text in the waterfall which can be seen by the sending and receiving stations. The Video ID is based on the Hellschrieber digital mode.

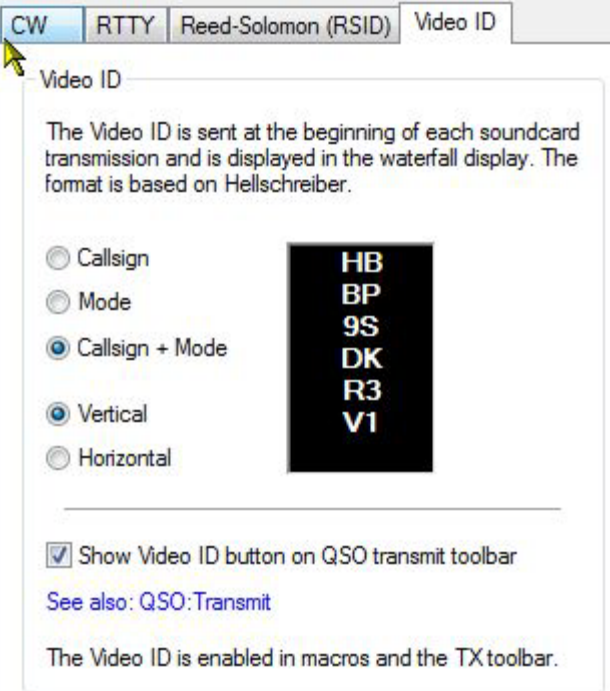

#### **Video ID Set Up Screen**

The Video ID is set up in the Modes + IDs area in the Program Options display of DM-780. Above you can see there are several items you can have sent in the Video ID. Callsign, Mode, or both. When activated a display is seen on the Waterfall that looks similar to the one shown above. It can be sent in a Vertical or a Horizontal display. This is an eye-catcher for anyone sitting watching the waterfall.

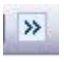

This next icon toggles a mini-logbook display on the Transmit tool bar. Click once to turn it on and again to turn it off.

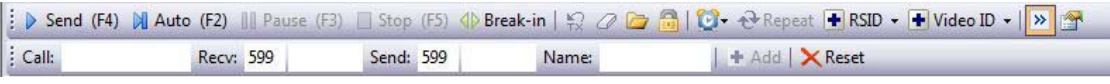

Mini-Log on Transmit Tool Bar

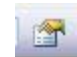

Last but not least, clicking on this icon activates the QSO Options panel from the Program Options menu.

#### **Receive Panel Toolbar**

We've gone through the options on the Waterfall and the Transmit toolbars, so now we'll look at the Receive Panel Toolbar.

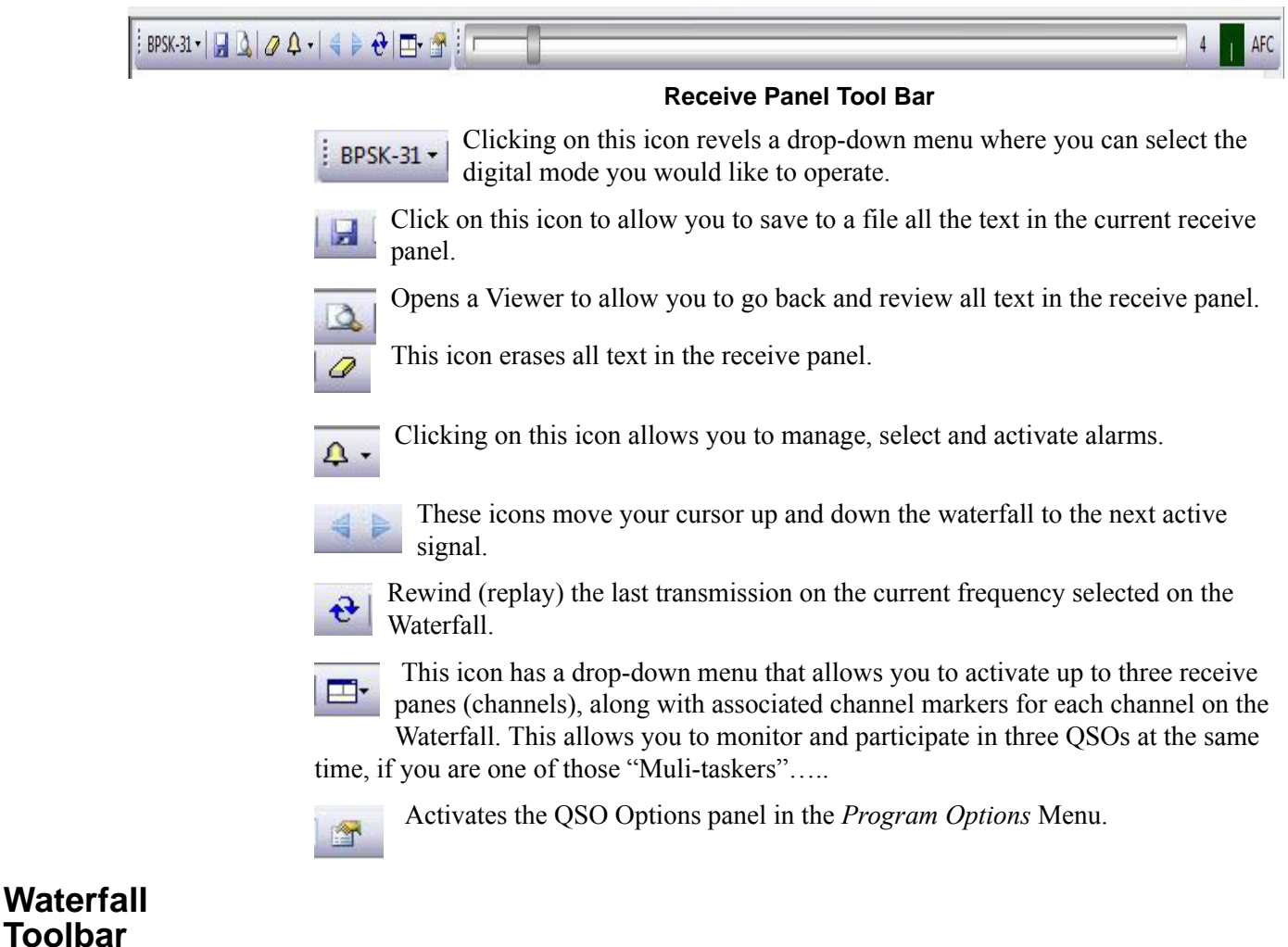

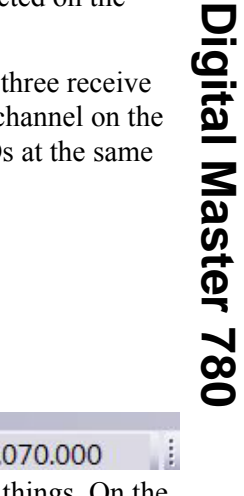

14. Looking at the Waterfall tool bar you will see buttons that control various things. On the left end you will see **ZOOM.** To the right of word ZOOM you will see a left pointing arrow, the number x1 followed by a right pointing arrow. This number controls the magnification of the waterfall. Click on the x1 will increment it to x2 and the arrows on each side will become active. Pressing on the left arrow will now shift the waterfall to the left and pressing the right arrow will shift it to the right. The magnification can be increased up to x4 by clicking on the number.

To the right of the word **Main** you will see a number. In the above picture the number is 1862. That is the audio frequency that your main cursor is currently sitting on. On the left of this number you can see the left pointing solid red arrow. Clicking on this arrow moves the main cursor down the waterfall in 10 Hz increments. Clicking on the left pointing chevrons, between the arrow and the number, moves the cursor down the waterfall in increments of 1 Hz. These can be used for fine tuning in on a waterfall signal. The arrow and chevrons on the right side perform the same function except they move the cursor up the waterfall.

The next control is **Signal**. The blue arrows to the right move the cursor up or down the waterfall to the next signal detected.

**Toolbar**

genan

 $\mathsf{dom}$ :  $\mathsf{d}$   $\mathsf{d}$ 

The **Re-cycle** symbol to the right of this plays back the last transmission received from a trace on the waterfall.

**AFC** toggles the Automatic Frequency Control on or off.

The **Decode** button toggles a little receive pane on the waterfall that displays the text being received from the signal your cursor is centered on.

The **Option** button brings up the Waterfall Options screen where visual changes can be made to the Waterfall.

Next is the Frequency Tool bar. When activated from the Options it displays the frequency the radio is tuned to. HRD Rig Control must be running for this option to work.

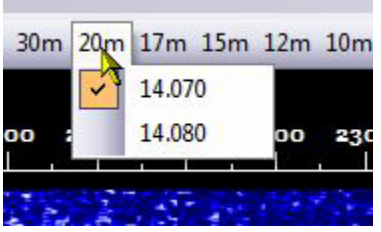

The rest of the tool bar explains itself. There is a list of bands. Clicking on a band button brings up a drop-down list of frequencies available on the band which are used by the mode you are in. If you change mode, the available frequencies change. Check the frequency to change the radio frequency.

Clicking on the **Faves** tool activates the Favorite

Frequency panel. This panel contains an editable listing of modes and frequencies normally used by the modes in each band. Items with check marks in the Enabled column are the ones contained in the band buttons we previously described.

The Modes icon activates a panel where you can add another tool bar to the waterfall. This would be a Modes Tool bar, and could be displayed by individual mode buttons, such as BPSK-31, Olivia, RTTY, CW SSB, etc. It could also be configured to just display groups with drop-down pick menus for each mode. This is a choice for the operator. Use the extra space for the waterfall or take part of the waterfall to display this tool bar.

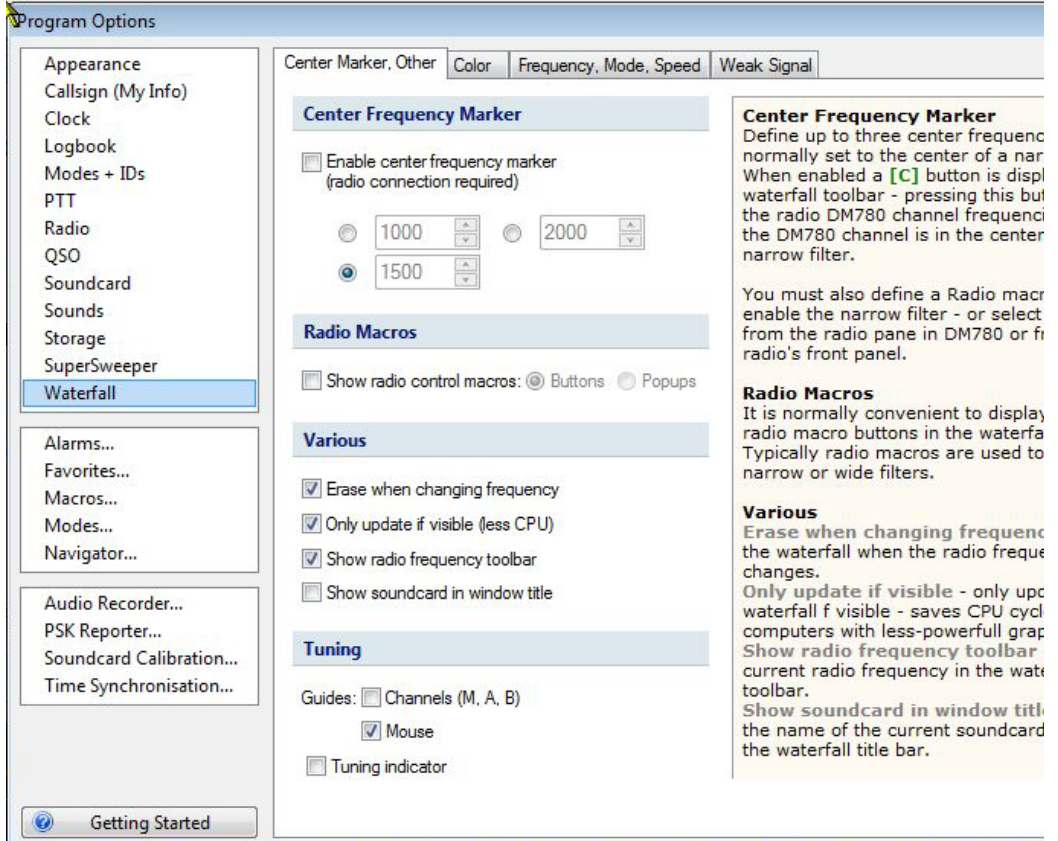

#### **Configuration Tabs**

Above is the Waterfall Configuration panel. There are 4 tabs on this panel and each configure a different aspect of the waterfall. Below is a list of the options that are configured from this tab.

#### **Waterfall Options Center Frequency Marker**

Define up to three center frequencies, normally set to the center of a narrow filter. When enabled a **[C]** button is displayed in the waterfall tool bar.

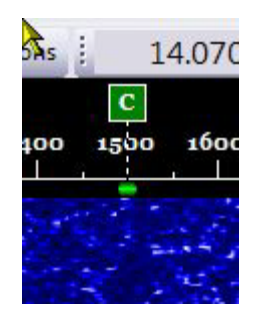

Here the Center Frequency Marker is activated and set to the center of the filter. If you are decoding a trace to the left or right of this marker, clicking on the [C] marker tunes the radio to bring the bring the signal to center on this marker, therefore placing the signal your decoding in the center of the narrow filter.

You must also define a Radio macro button to enable the narrow filter - or select the filter from the radio pane in DM780 or from your radio's front panel.

#### **Radio Macros**

It is normally convenient to display special radio macro buttons in the waterfall tool bar. Typically radio macros are used to enable narrow or wide filters.

#### **Various**

**Erase when changing frequency** - erase the waterfall when the radio frequency changes.

**Only update if visible** - only updates the waterfall f visible - saves CPU cycles on computers with less powerful graphics cards.

**Show radio frequency tool bar** - shows the current radio frequency in the waterfall tool bar.

**Show sound card in window title** - shows the name of the current sound card selection in the waterfall title bar.

#### **Tuning Guides**

**Tuning guides - channels -** vertical bars displayed in the waterfall when help you position the M, A and B channels over the received signal.

**Tuning guides - mouse -** vertical bars displayed at the current mouse position in the waterfall, helps you correctly select a signal.

**Tuning indicator -** the traditional display which helps you tune a signal correctly.

## **Waterfall Configuration**

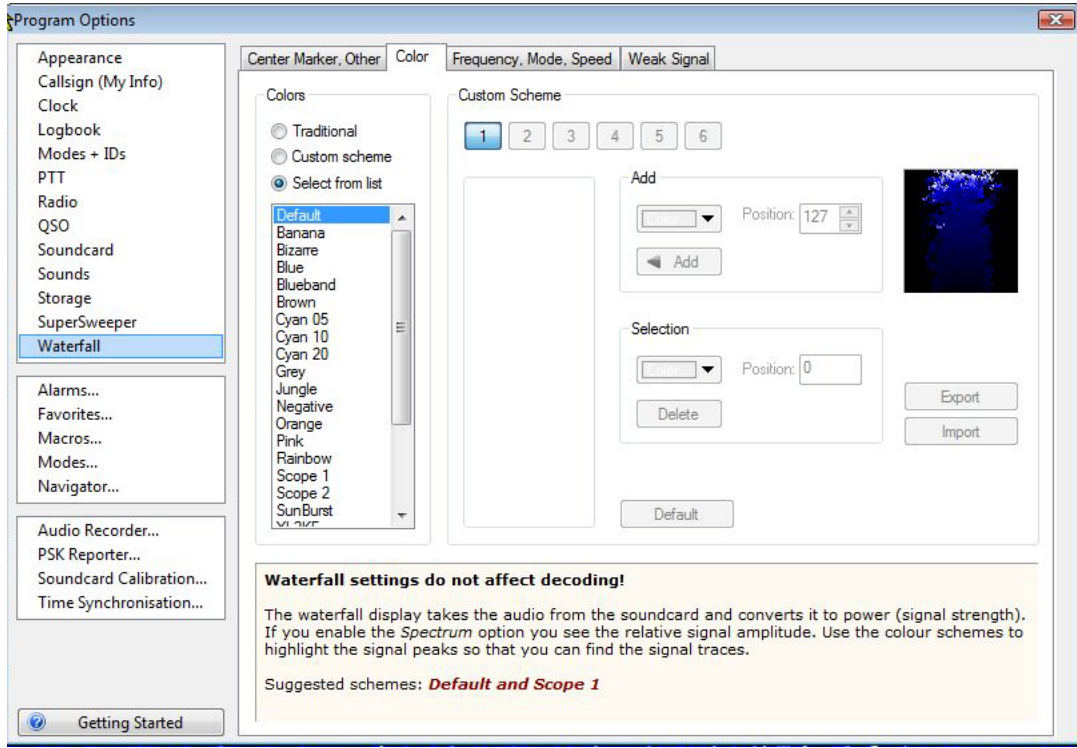

## **Waterfall Color Options**

On this option panel the operator can adjust the color settings of the Waterfall to his own preference. This is strictly a trial and error type adjustment. If you don't like one color setting, try another until you find something that you like and is easy on your eyes.

#### **Waterfall color settings do not affect decoding!**

The waterfall display takes the audio from the sound card and converts it to power (signal strength). If you enable the *Spectrum* option you see the relative signal amplitude. Use the color schemes to highlight the signal peaks so that you can find the signal traces.

#### **Suggested Schemes**

The best and most commonly used schemes are: **Default** and **Scope 1**

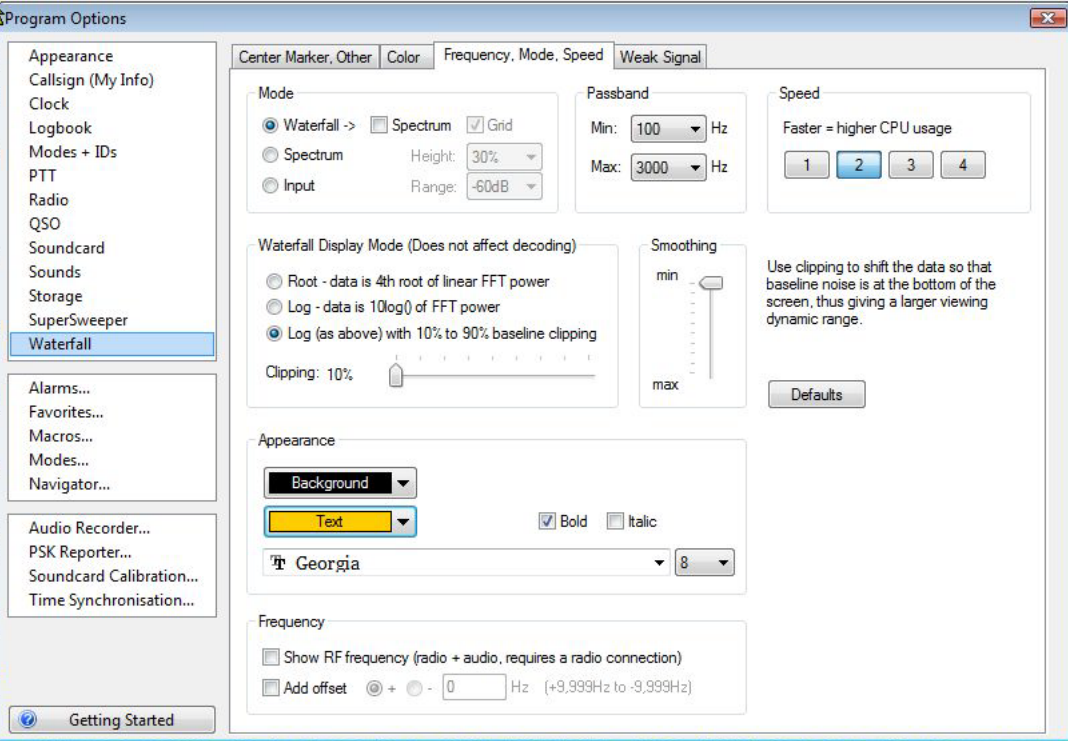

#### **Frequency, Mode, Speed Tab**

This top section allows you to select the Mode for the Waterfall. You can display the standard Waterfall, display a Spectrum representation, or both. You can also adjust the Passband width to your taste. You can also adjust the speed that the Waterfall moves. The higher the speed the higher the CPU usage, so those with a slow CPU might want to select a slow speed to avoid a possible jerky display or pauses during printing of received or transmitted text.

The center portion of the above panel adjusts the Waterfall Display Mode only, and does not affect decoding. This section adjusts for clipping of the signal. Use clipping to shift the data so that baseline noise is at the bottom of the screen, thus giving a larger viewing dynamic range.

The lower portion of the panel adjusts the appearance of the frequency bar of the Waterfall. You can select the background and text color, and font for the numeric display. You can also adjust it to show either the audio frequencies or show the RF frequency + Audio. To do the later, requires a radio connection.

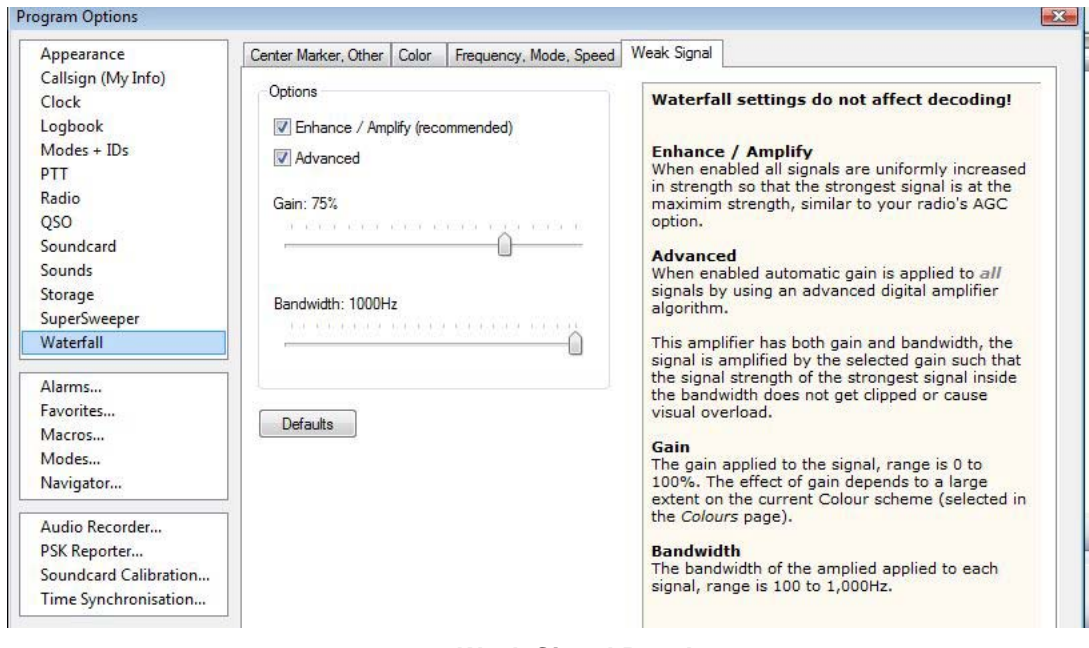

### **Weak Signal Configuration**

**Weak Signal Panel**

This panel helps adjust and compensate for weak signals on the Waterfall.

#### **Enhance / Amplify**

When enabled all signals are uniformly increased in strength so that the strongest signal is at the maximum strength, similar to your radio's AGC option.

#### **Advanced**

When enabled automatic gain is applied to all signals by using an advanced digital amplifier algorithm.

This amplifier has both gain and bandwidth, the signal is amplified by the selected gain such that the signal strength of the strongest signal inside the bandwidth does not get clipped or cause visual overload.

#### **Gain**

The gain applied to the signal, range is 0 to 100%. The effect of gain depends to a large extent on the current Color scheme (selected in the *Colors* page).

#### **Bandwidth**

The bandwidth of the amplification applied to each signal, range is 100 to 1,000Hz.

Now that we have DM-780 configured, can both transmit and receive digital modes, and have gone through some of the various tool bar options, its time to start looking into the more advanced features of the program. This includes the use of macros to create shortcuts to use during your QSOs, logging QSOs, using SSTV and customizing your display.

Since you should be basically up and running at this point, HRD Software LLC would like to welcome you to the fascinating world of Digital Communications.

# **Main Display Configuration**

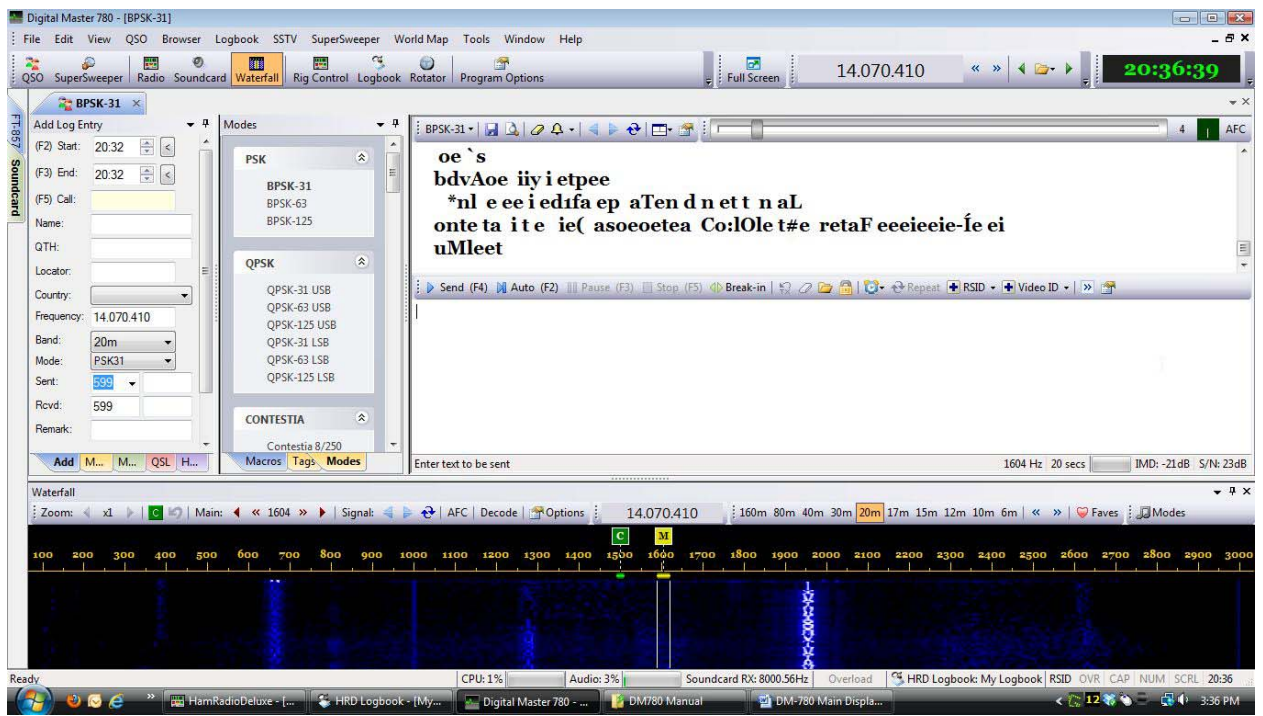

**DM-780 Main Display**

There are many configuration options available for the visual display of DM-780. If you will notice there is a scroll bar located on the right side of the ALE panel. Using the scroll bar and sliding down to the bottom of the ALE reveals more control buttons for the ALE. Many people don't like to have to use this scroll bar so one option is to reduce the hight of the Waterfall.

Placing your cursor along the top edge of the waterfall, just below the transmit panel, clicking and holding the left mouse button, will allow you to drag the top of the Waterfall down so you can see the options on the bottom of the ALE. Doing this, though, brings up another problem. When you get it to the point where you can see the bottom of the ALE, the Waterfall is so narrow it makes it hard to select the signals.

**Full Screen Mode** An alternative would be to press your F11 key. This takes the display to the Full Screen mode.

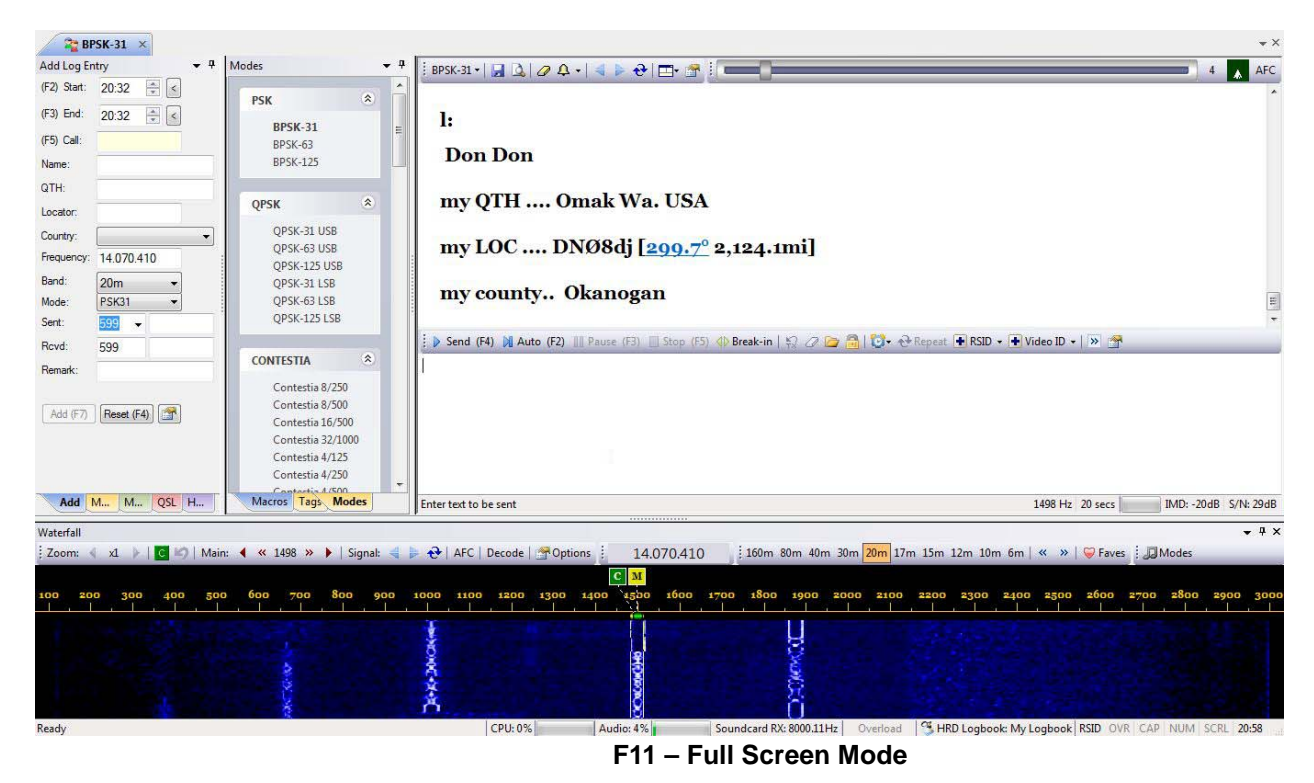

Now in this mode you can see the lower part of the ALE, and as you will learn later, below the three icons at the bottom a line of text will appear when you have a call in the Callsign box indicating the worked status of that call. Plenty of room for all of that now, but another problem has been introduced.

You have lost your tool bar and have no way of selecting any other options available.

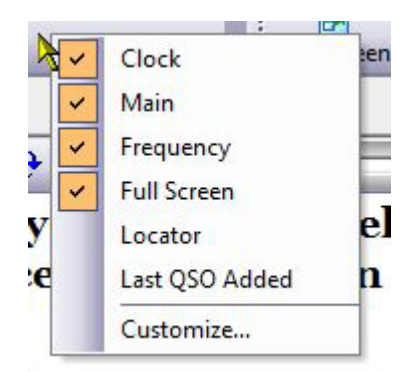

**SOLUTION:** Select an empty spot on the tool bar and click your right mouse button. A menu will pop up looking like the one at the left. Un-check each of those checked options in this menu to remove them from the tool bar. Remember, removing the Clock from the tool bar isn't going to hurt you, you always have the system clock on the Windows Task bar. The frequency is displayed on the Waterfall tool bar. Everything else will now be available from the Text Menu at the top of the screen.

Now you can adjust the height of the waterfall to something easier to work with and still see the entire ALE without having to use the scroll bar.

#### **Multiple QSO**  On the Text menu at the top of the display, click on QSO and select New Window. You will see a new tab appear on the display. The tab will be identical to the first one created. Click on this new tab. It doesn't look like anything changed. Your still in the BPSK-31 mode and the screen looks just like the previous tab.

**Windows**

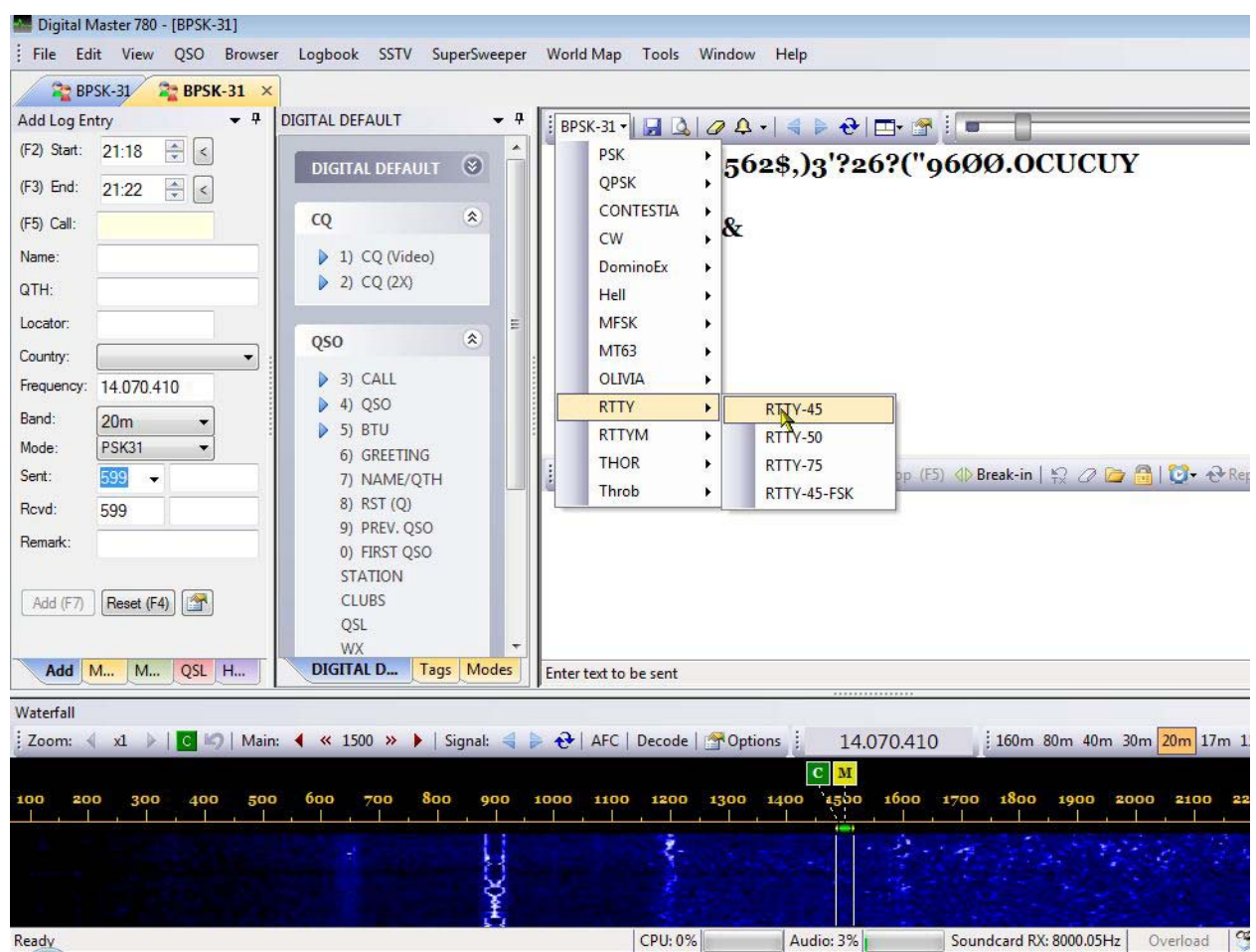

Click on the BPSK-31 tab, in the upper left corner of the Receive panel. When the dropdown selection box opens, come down to RTTY and click on RTTY-45. You now have TWO mode tabs open on the main display.

Let's try another. Click on QSO on the Menu and select New Window. You now have THREE mode tabs. In this new tab, let's select Olivia 8/500.

The tabs in your display should look like the following picture.

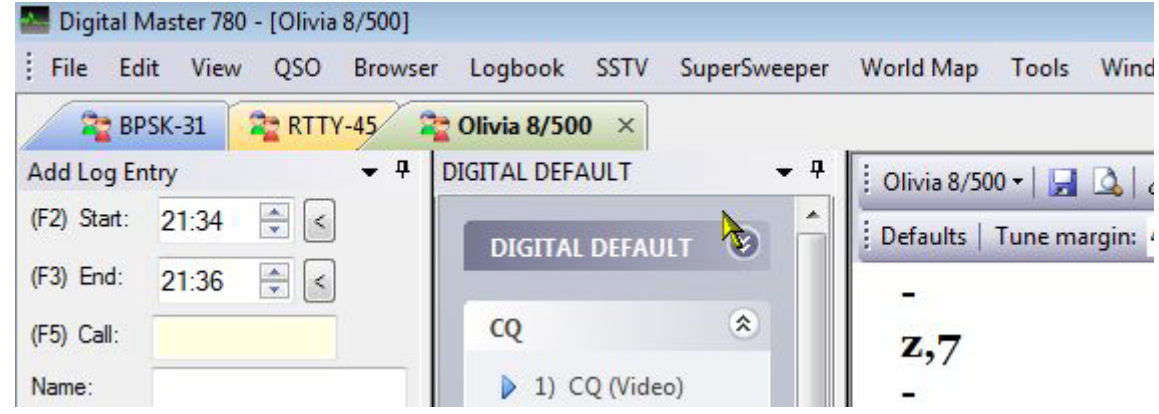

You can have as many mode tabs open as you like and easily switch back and forth just by clicking on the tabs. To close a tab just click on the "X" located to the right of the tab name.

If you a QSO and someone sends you a link a website, you don't have to exit DM-780 to view the site. You don't even have to open your favorite browser. All you have to do is click on the link, in the receive panel, a browser tab will open to the website you clicked.

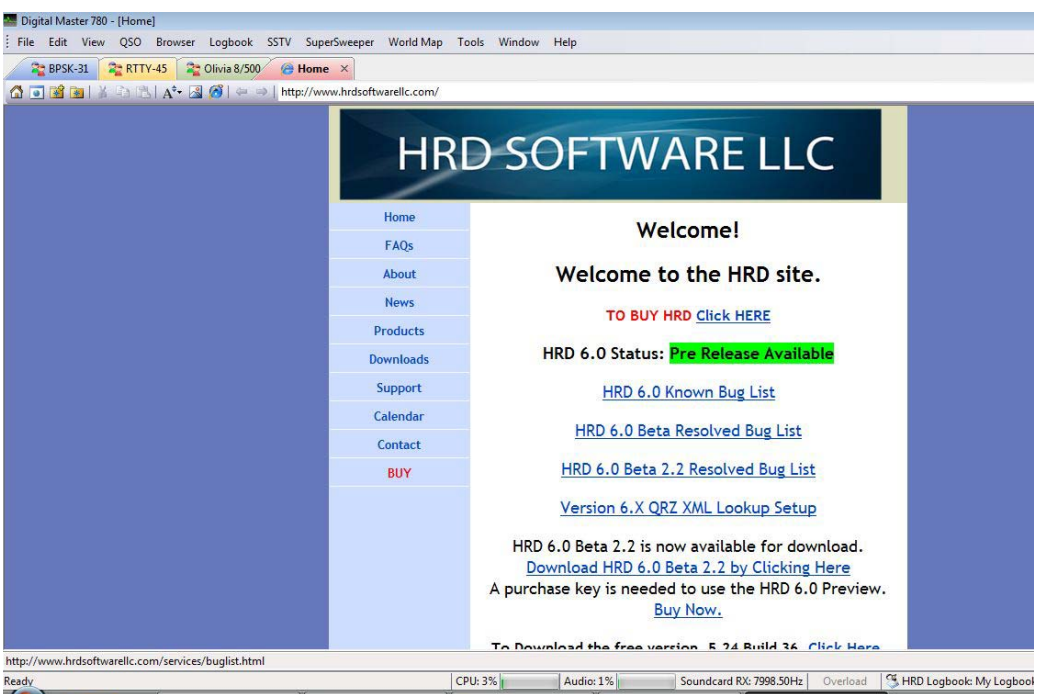

Looking closely at the above picture, you can see you now have four tabs on the display. Three Mode tabs and the **Browser** tab.

# **DM-780 – Digital Modes**

At present, DM-780 handles 14 of the most popular digital modes used in amateur radio. These modes are BPSK, QPSK, CONTESTIA, CW, DOMINOEX, HELLSCHRIEBER (HELL), MFSK, MT63, OLIVIA, RTTY, RTTYM, THOR and THROB and VOICE. Each mode is subdivided into variants of the mode.

The mode can be selected from a number of places in the DM-780 display, depending on how you customize your display. Modes can also be selected by right-clicking on the waterfall and choosing from the popup menu.

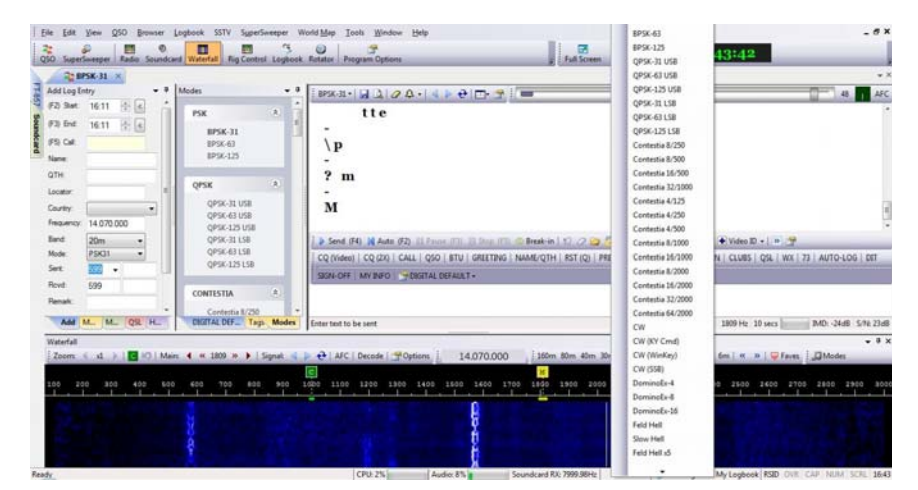

You can select from the Modes Pane, which can be pinned to the display or by clicking on the small mode drop-down tab located in the upper left corner of the Receive Pane.

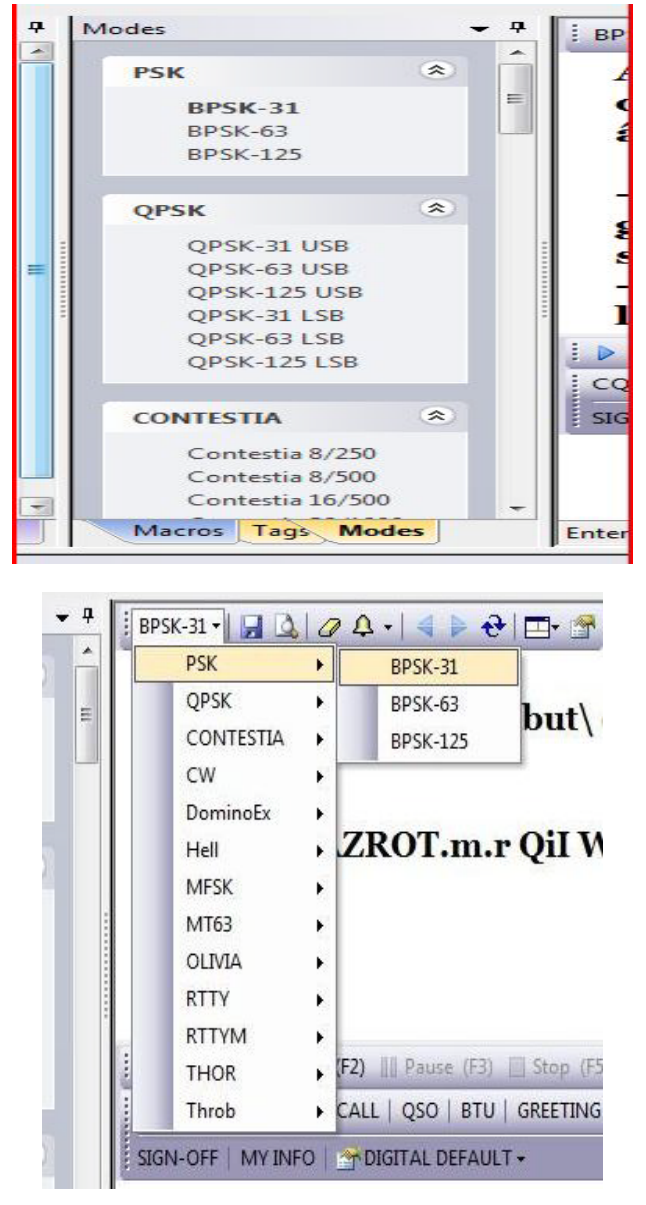

You will find that some modes, like BPSK and QPSK require only about 25 to 40 watts to maintain a good QSO contact, while others require more power. You will also find that some modes, like OLIVIA and CONTESTIA, require more RF power but perform extremely well under adverse band conditions. You can often be able to copy an extremely weak DX station when there is a high noise level using one of these modes.

Experimenting with the different modes and variants can be a lot of fun and you can find the mode that works best for you under even the worst band conditions.

# **DM-780 – Logging QSO**

DM-780's integration with the Ham Radio Deluxe *Logbook* makes it very simple to log each QSO by using the ALE (Add Log Entry) panel.

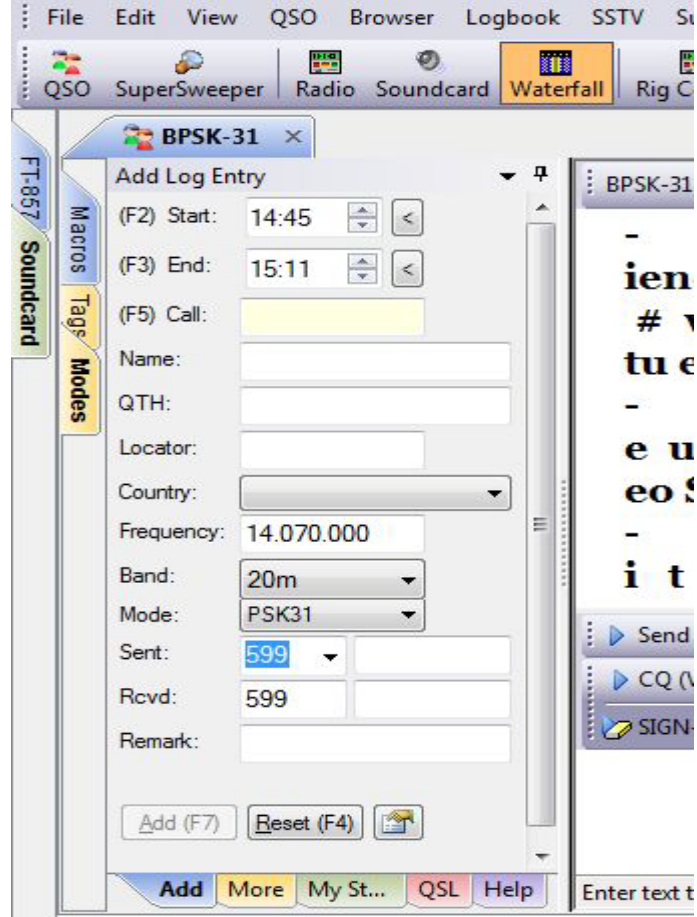

### **Add Log Entry (ALE) panel**

If you DO NOT have Ham Radio Deluxe Logbook running and ARE NOT connected to it, this panel will be grayed out. If active, you can manually enter a callsign in the *Call* field, press the **TAB** key on your keyboard and depending on how you have the call lookup configured in Logbook, the call will be looked up and all information will be populated in the ALE.

Once the callsign and other information is entered in the ALE, the "*HIS TABS*" will become active in the macros and when used will be replaced with the data from the ALE window.

There is also an alternate method of entering the callsign into the ALE and automatically completing the look-up.

You can place your mouse cursor on the callsign in the Receive Pane and right-click.

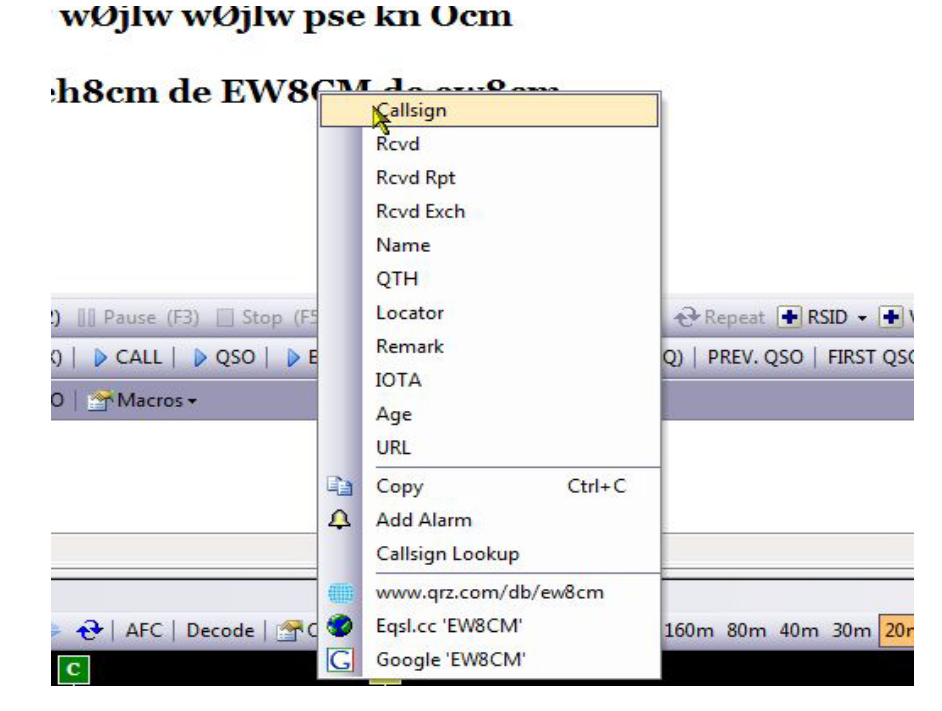

#### **ALE Alternate Method**

Using this method brings up a context menu where you can select **Callsign**, left-click and the call will automatically be added to the ALE and the look-up will be performed to populate the rest of the data. This method makes logging quick and easy, especially during contesting.

In performing this alternate method of entering a callsign into the ALE, you might have noticed another feature of DM-780. When you hover over a callsign, a balloon will pop up indicating whether you have worked and logged the call in the past.

#### a WC3A WC3A WC3A k

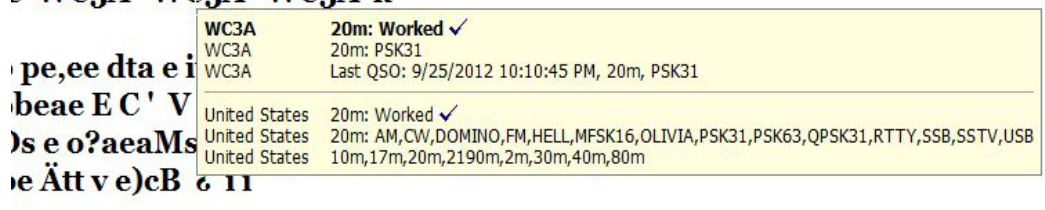

**Worked Status Pop-up**

Again, these features will only work if you have Ham Radio Deluxe *Logbook* running and connected to DM-780.

# **10 DM-780 – SuperSweeper**

From the DM-780 tool bar, clicking on the SuperSweeper icon adds a tab to the main DM-780 display and brings up an outstanding feature of the program.

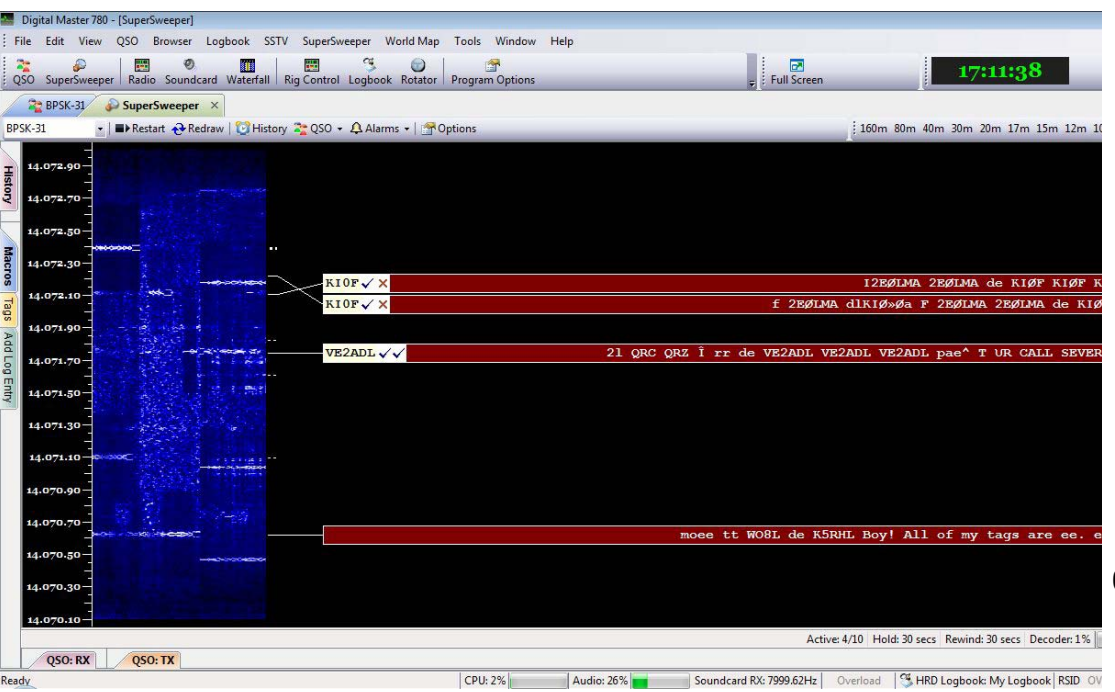

#### **SuperSweeper Display**

You can now switch between the SuperSweeper and the BPSK-31 display by clicking on the tabs just above the display window. You can also close the active window by clicking the "X" on the right end of the tab.

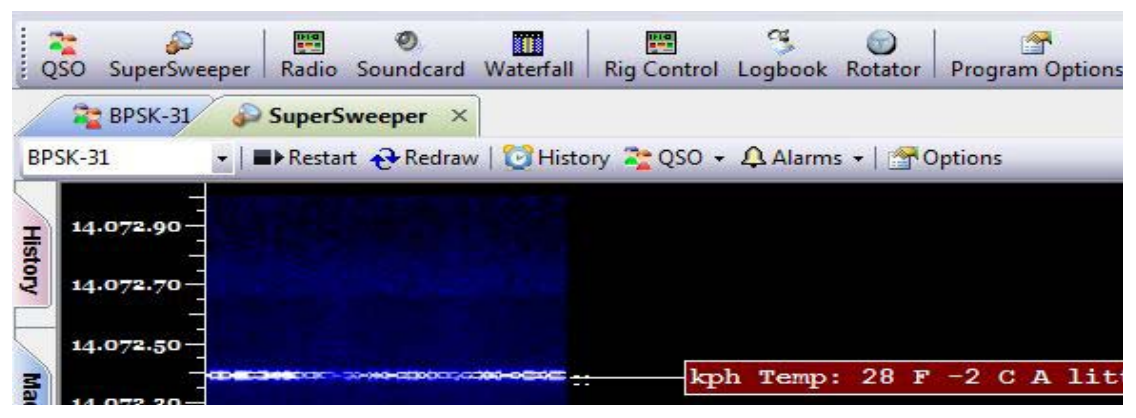

### **BPSK-31 – SuperSweeper Tabs**

The advantage of using the SuperSweeper window is its capability to decode multiple signals on one screen. This is a lot different than using the main display with the waterfall or spectrum display where you can decode only the signal you have marked with your cursor.

#### **Modes**

Modes available in SuperSweeper are selected by clicking on the drop-down mode indicator in the upper left corner of the window.

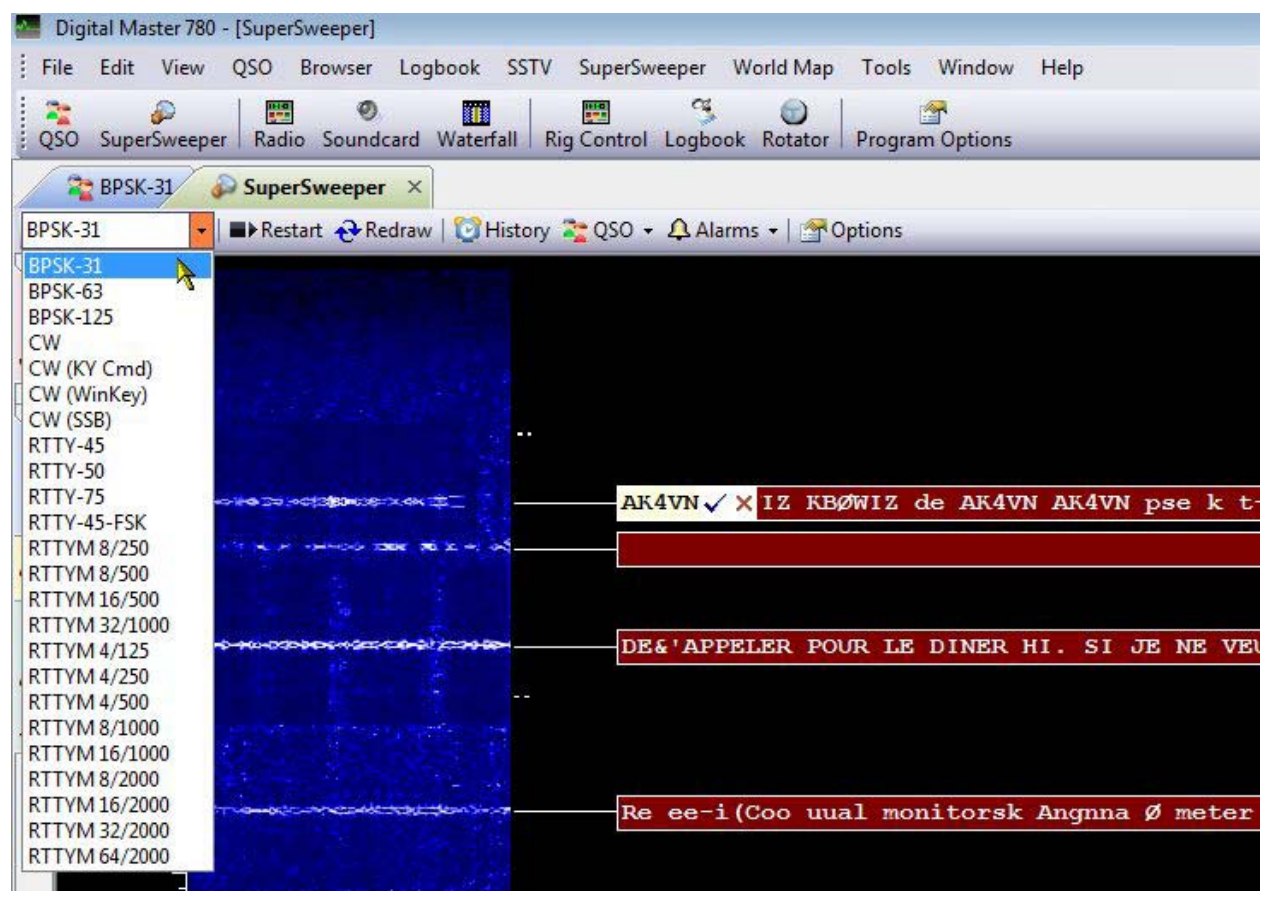

#### **SuperSweeper Mode Selection**

In the screen shot above, you will notice the call AK4VN followed by a check mark and a red **X**. If you have HRD Logbook running and are connected, when SuperSweeper recognizes a call it places it on the end of the red trace. The symbols after the call are Work Status Indicators. The first, the green check mark, indicates you have worked the country of origin for this call. The red **X** indicates that you HAVE NOT worked this operator. In the above, what we're seeing is, the country of origin of this call is the United States and we have worked it, but we have not had a QSO with AK4VN.

**History Report** Another useful feature of SuperSweeper is the History report. Clicking on the **History** icon in the *SuperSweeper* tool bar brings up this feature.

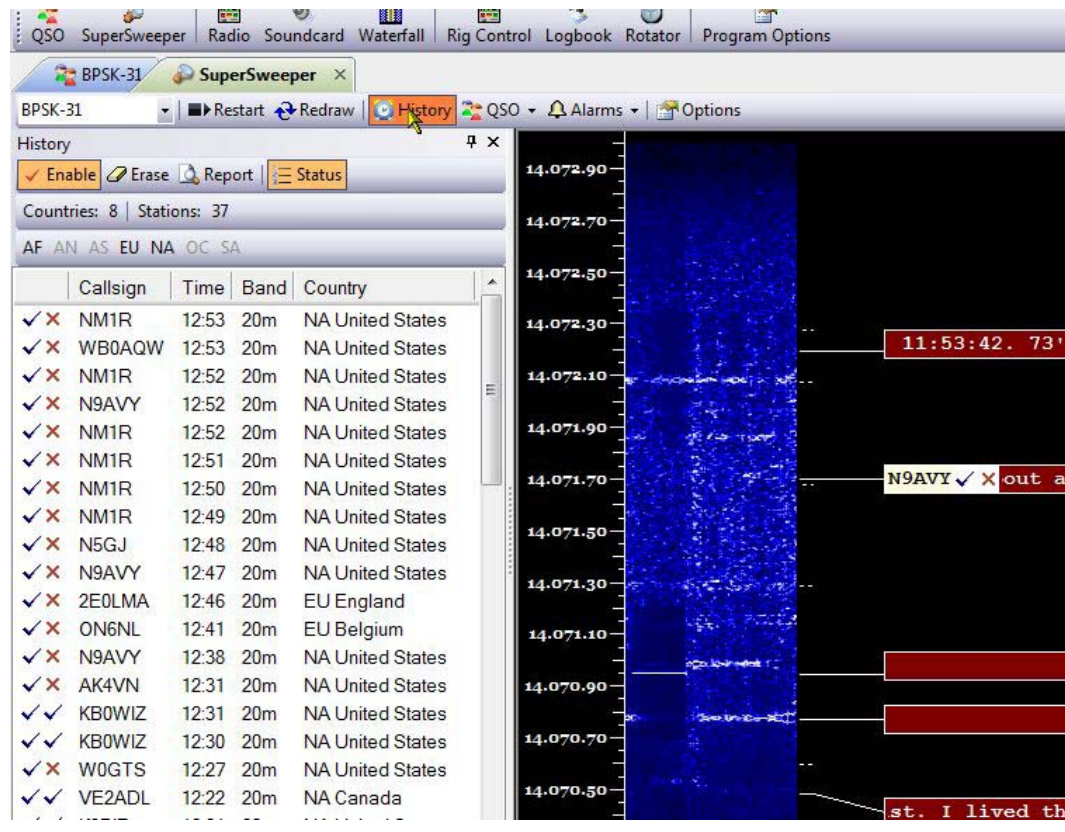

#### **SuperSweeper History**

When enabled, the History logs callsigns recognized, by *SuperSweeper*, the time, band, continent and country of origin. It also shows if you have worked the country, indicated by either a green check mark for worked or a red **X** for not worked, and whether or not you have worked that particular call.

This feature can come in handy if you are trying to determine how the propagation on a band is running. You can find what areas are being received the most, at your local station, and by checking the times you can see what time of day the propagation into an area was the best from your station.

This feature can be enabled or disabled by clicking the **Enable** button on the History panel. You can also enable or disable the *Status*, which shows at a glance how many countries, how many stations and what continents were heard by clicking on the **Status** icon.

Clicking the **Report** icon transfers the data from the History panel to the Notepad, where you can save or print the report if you choose to keep it for future reference. Clicking on the **Erase** icon clears the History.

Starting a QSO from the SuperSweeper can be done using two different methods. In the first method, while watching SuperSweeper, and you see a callsign in light colored area on the left end of the trace, if you double-left-click on the callsign two things will happen. First you will be taken back to the main DM-780 display. The second thing that happens is the call you clicked on will automatically be transferred to the ALE and an automatic look-up will be done to populate the information about the call. You will also find your cursor is on the frequency that is being used by the QSO.

#### **QSO Connection**

From here all that needs to be done, when the contact finishes his current QSO, you hit your CALL macro which puts out a call for the station callsign appearing in the ALE call field. From there just proceed as normal to carry on your QSO with the contact.

The second method is holding a QSO in the actual SuperSweeper window. On the SuperSweeper tool bar, clicking on the QSO option changes the layout of the window.

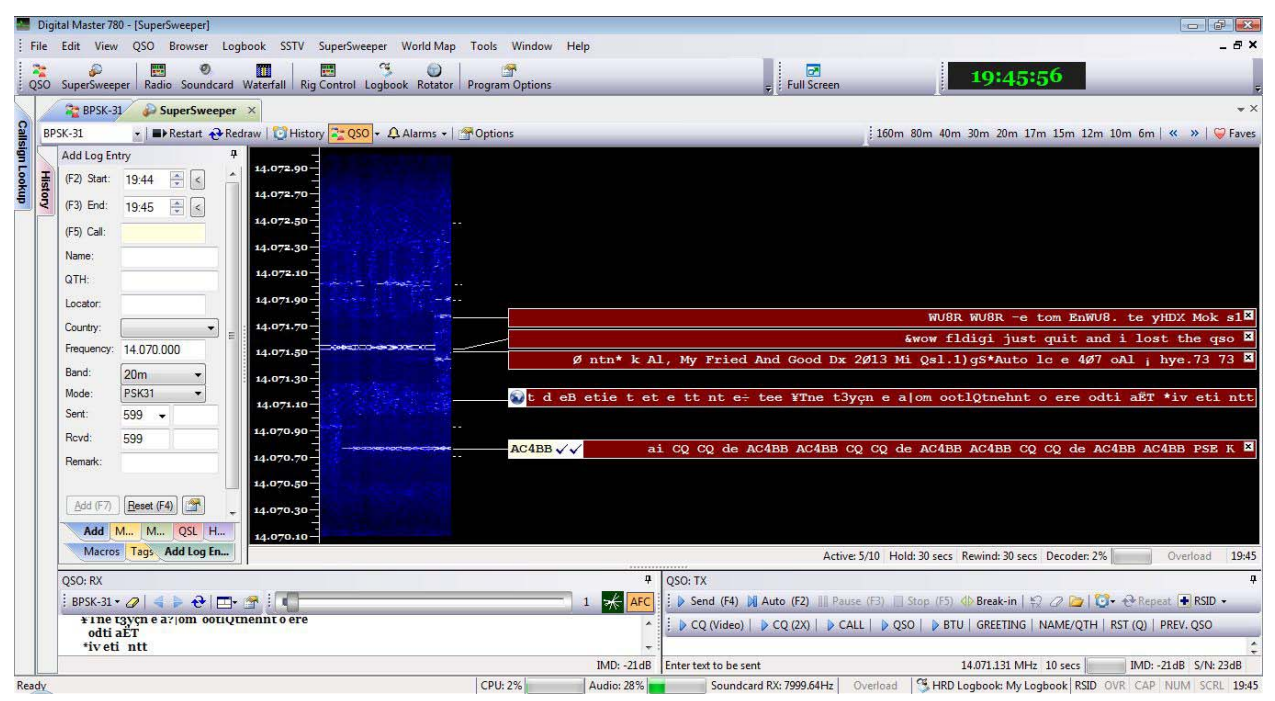

**SuperSweeper QSO Display**

You will now notice you have the *ALE* panel, a *QSO RX* and a *QSO TX* panel displayed along with the SuperSweeper. Clicking on the red trace of any QSO will now display the received text in the *QSO RX* window located in the lower left part of the window. If there is a callsign displayed in the white end of the trace, hovering your cursor over the call will bring up the balloon to let you know whether or not you have worked that station. If you double-click on that callsign, the Call Look-up panel will open in the display. The callsign will be transferred to the Look-up panel and details will be populated from the call look-up service you have configured in the Ham Radio Deluxe Logbook. If you decide you would like to work this station, on the top of the Look-up panel, click on the **LOG** icon. This will populate the ALE panel.

You can now make your contact and carry on your QSO just as you would do from the main DM-780 display using the *QSO TX* and the *QSO RX* windows.

When your QSO is completed, click the **ADD (F7)** icon at the bottom of the *ALE* to save the contact to your logbook and clear the ALE for the next contact.

# **11 DM-780 – Macro Manager**

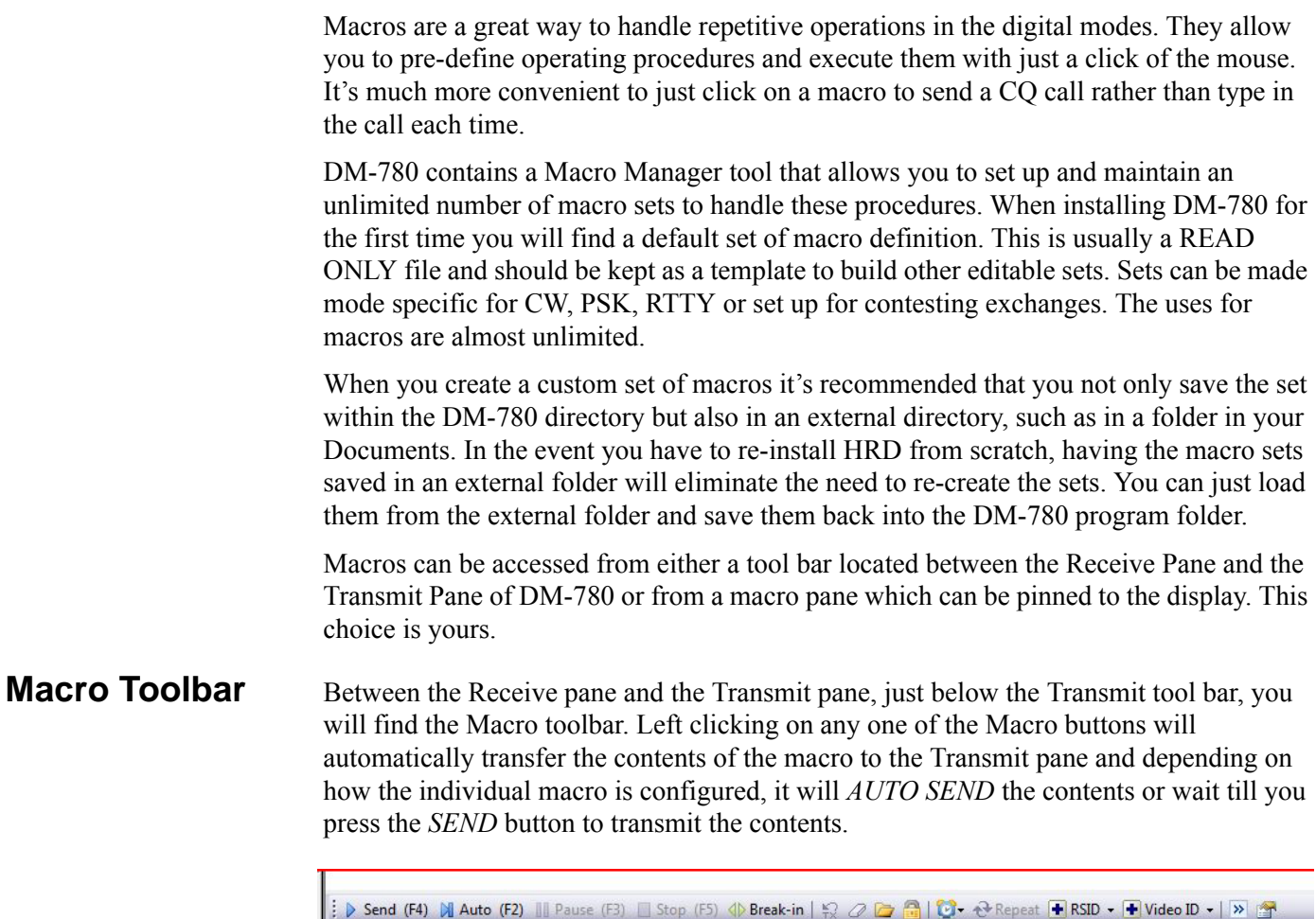

From here we can send a macro by clicking on the macro button or we can edit individual macros by right clicking on the macro button which will take you directly to the **Macro Editor**. For this part of the documentation we are going to use the Macro Manager by clicking on the far right icon called **Macros** then click on the drop-down option **Manager**.

: CQ x 2 | CQ | QRZ | Him de Me | Him de Me - K | RST, Name, QTH | Station | MFSK Pic | BTU | 73 | 73 | 73 | <mark>4</mark> Macros <del>+</del>

#### **Macro Manager**

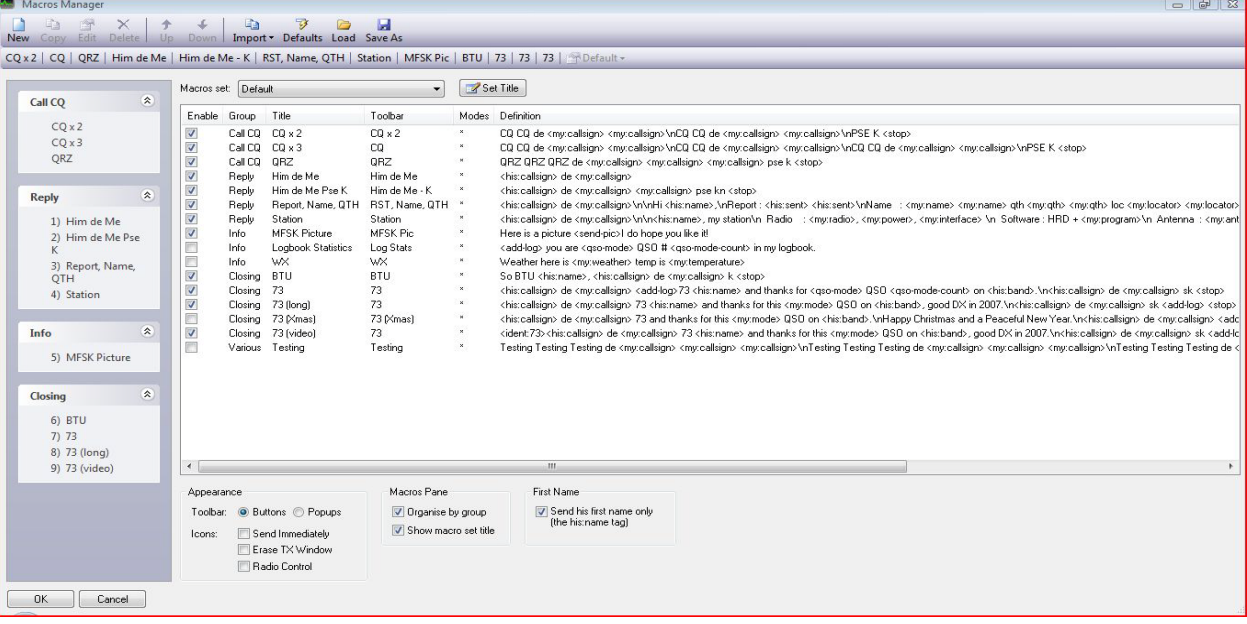

Above is a screen shot of the Macro Manager with the *Default* macro set displayed. From the Macro Manager you can edit the contents of individual macros, create new sets, modify the macro tool bar and edit how each macro functions.

#### **Tool Layout**

In the bottom portion of the Macro Manager you will see three columns.

#### **Appearance**

The first column manages how the tool bar appears on the main display. With a tick in the "*Button*" option, the macros are shown on the tool bar as individual macro buttons.

With the tick in the "*Popup*" option, the macros are displayed as *GROUPS* with a dropdown menu for each group to select the macros within that group.

The next option under appearance is "*Icons*".

- If the function of a macro is set to "*Send Immediately*", an arrowhead is placed to the left of the macro name in the tool bar.
- If it is set to "*Erase TX Window*" after sending, there will be an "*Eraser*" icon in front of the macro name.
- If both are ticked, both icons will appear.
- If the macro is a *Radio Control* macro, another icon will appear to designate the macro as a control macro.

In the Macro Manager screen you will see a column named "*GROUP*". Each macro is assigned to a group. Under the Macro Pane heading there is a check box to display the macros in order of groups. You also see a check box for showing the macro set title. This title is displayed on the tool bar and also at the top of the macro pane.

The third column shows *First Name*. When a call is looked up and the data is entered in the ALE the contacts full name usually appears in the Name field of the ALE. By checking the box under First Name, when a macro is sent that contains the  $\langle$ his: name> tab, instead of sending the contacts full name, the macro will only send the contacts first name.

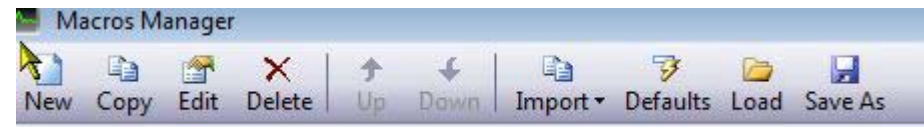

#### **Macro Manager toolbar**

Above is the Macro Manager toolbar.

- The **New** icon opens an empty *Macro Editor* window.
- **Copy** allows you to highlight a portion of one macro definition and paste it into another macro.
- Highlight a macro and click the **Edit** button brings up the **Macro Editor** and allows you to edit an individual macro.
- Highlighting a macro and clicking the **Delete** icon deletes the macro from your list.
- Highlighting a macro and pressing the **up** or **down** arrow on the tool bar moves the icons position up or down in the list.
- Clicking on the **Import** icon brings up a drop-down menu of the ten macro sets in DM-780. This can be used when creating a new macro set. You can create an empty set then Inport an already created set into the blank one to use as a template to edit the new set.
- Clicking the **Defaults** loads the Default set of macros.
- If you have created more than ten sets of macros, you have the ability to Save these additions sets to some location of your choice. Once the set is created click the **Save As** icon to save the set.
- The **Load** icon allows you to load any macro sets you have saved. These functions give you the ability to have an unlimited number of macro sets.

**New Macro Sets** This next section will deal with creating a new macro set. As mentioned before, it's always best to keep the default macro set as a template. This can remind us of the format for each macro.

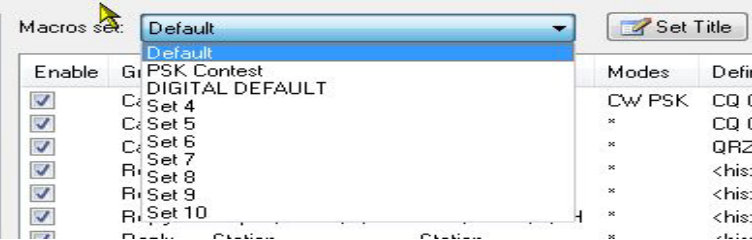

To create a new macro set, just above the window that contains the macro definitions, you will see a field called **Macro Set**. This is a drop-down field which currently contains the word **Default**. Clicking on the drop-down arrow in the field brings up a box containing 10 macro sets. Some of these sets may already have names assigned, which indicates there are already macros created within the set.

Select an empty set from this drop-down menu. Usually a name like *Set* followed by a number is an empty set.

Let's say for example that you select *Set 4*. Clicking on **Set 4** will bring up an empty editor screen with **Set 4** showing in the *Macro Set* field. To the right of this field you will see a button that says *Set Title*. Clicking on the Set Title button will bring up a box where you can enter a name for this group of macros.

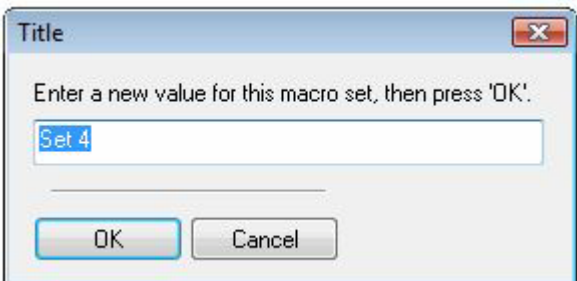

In our example, let's name this new set *My PSK* so type this name over the name currently in the Set Title box and click the **OK** button. *My PSK* now appears in the Macro Set field. We are now ready to create the individual macros for this set.

We now have an empty macro set named *My PSK* in the Macro Manager. Since we're new to programming macros we are going to use the Default set as a template to make our My PSK macro set.

On the Macro Manager tool bar click the **Import** macro. A drop-down box will appear and from that, place your cursor on **Default** and click the left mouse button. A new dialog box will pop up asking you if want to **Replace** *My PSK* with *Default* or **Add** *Default* to *My PSK*.

Since we're starting with a blank set it really doesn't matter which you select. If you had macros already in this set and just wanted to add the Defaults to those you would select the **Add** option, or if you wanted to replace them you would select the **Replace** option.

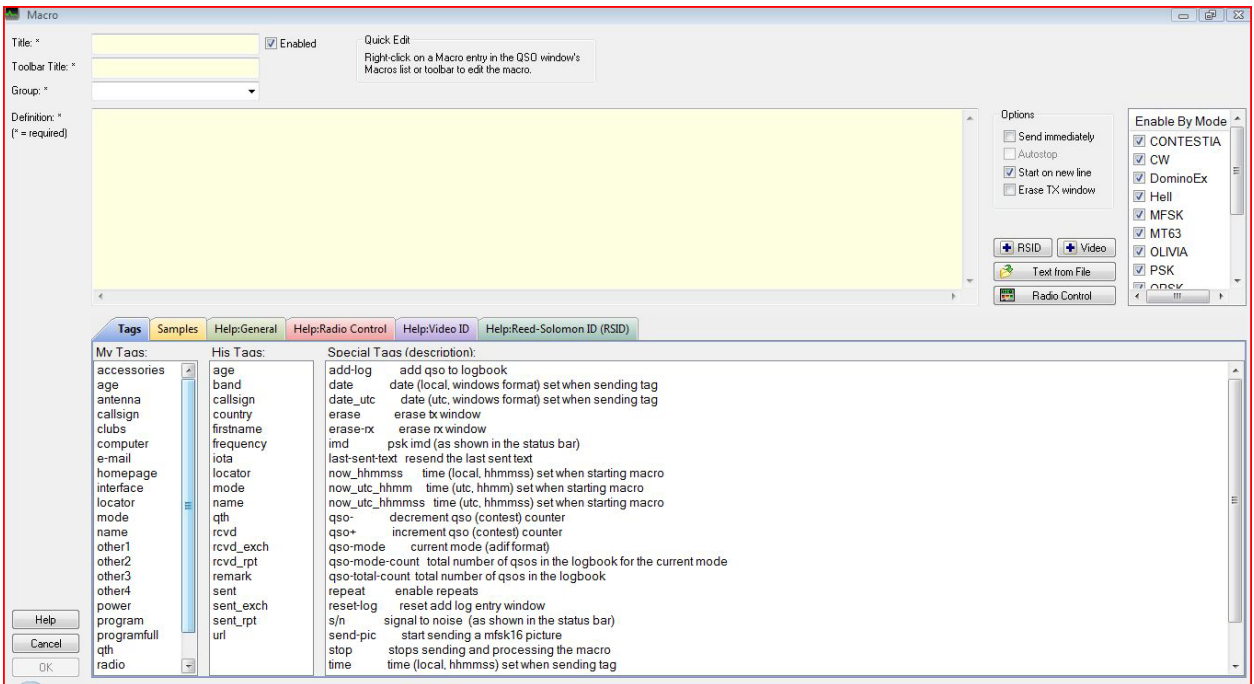

With the Macro Editor, we create each individual macro and set how it executes. Here is a brief explanation of the various functions available in the Macro Editor.

**Macro Editor** Macros contain free-format text with optional tags. Tags are enclosed within angle brackets <> and contain:

- Information about yourself such as your callsign and name taken from the *Tags* window,
- Information about the other station such as his callsign and name taken
from the *Add Log Entry (ALE)* window,

• Special tags such as the date and time.

Example:

```
<his:callsign> <his:callsign> de <my:callsign> 
<my:callsign>
```
73's and thanks for the <my:mode> QSO k

In this example <his:callsign> is replaced with the value in the *Callsign* field in the *Add Log Entry* window and <my:callsign> is replaced with the value in the *Callsign*  field in the *Tags* pane of the QSO window. (Select *Tags* from the *QSO* menu to display the *Tags* pane.) The

 tag is replaced with the current mode (PSK31, RTTY etc.) as shown in the mode dropdown in the QSO window.

So if HB9DRV is working GD4ELI using RTTY the actual text sent is:

GD4ELI GD4ELI de HB9DRV HB9DRV 73's and thanks for the RTTY QSO k

### **Adding Tags**

To add a tag to the current macro:

- 1 Position the cursor in the definition field where the tag is to be inserted.
- 2 Make sure *Tags* is selected in the tab strip.
- 3 Double-click on an entry the my: and his: prefixes are added automatically.

#### **Options**

The extra options are:

- **Send immediately** when the macro is selected DM780 starts sending.
- **Autostop** switch to receive when the macro is sent.
- **Start on new line**  make sure the text starts on a new line.
- **Erase TX window** erase the contents of the TX window when selected.

#### **Load Text from File**

When you select this option the text

<file:YOUR-FILENAME-HERE>File-contents-go-here<eof> is added to the macro. Replace YOUR-FILENAME-HERE with the full path of the filename. the contents of the file replace the text between the  $\le$  file:... > and  $\le$   $\le$   $\le$   $\le$ tags. This option is typically used for sending weather reports from automatic weather stations.

Now we'll create a macro that does a CQ call. The first thing is to create a title for the macro. In this case, the title will be *CQ*. Type the title in the title box at the top of the editor.

The next field is "tool bar Title". This is the title that appears on the macro button. Since we are going to have this macro do a CQ call two times, we will make the tool bar Title *CQ X2*, again without the quotation marks.

We'll now create a *Group* for this macro. Let's call this group *CQ*. Enter CQ in the Group field.

We want to make sure this macro is going to be Enabled on the macro toolbar, we need to place a check mark in the box to Enable the macro. This box is just to the right of the macro title field.

In the large yellow area we can now build our macro. Place your cursor in the editor area and type CQ CQ CQ DE. Hit the space bar after the DE and look down at the Tags list. In the My Tabs column you will see *callsign*. Double-click on **callsign** and you will see the  $\langle \text{my:} \text{callsign} \rangle$  tag displayed in the editor after the DE. Your macro will look something like this..... CQ CQ CQ DE <my: callsign>. Place the  $\langle \text{my:} \text{callsign} \rangle$  in the macro two more times, making a space between each tag. Immediately after entering the last tag press **ENTER** on the keyboard and repeat the sequence.

After entering the second CQ call, place PSE K and from the Special Tags column, double click on the Stop to place the <stop> tag at the end of the macro. Your finished macro should look like:

CQ CQ CQ DE <my:callsign> <my:callsign> <my:callsign> CQ CQ CQ DE <my:callsign><my:callsign> <my:callsign> PSE K <stop>

When you're finished entering your macro definition we can now set the macro options. For this macro, under the Macro Options, located on the right of the upper portion of the macro editor, place a check in all four options. These options determine how the macro is transmitted. It will start transmitting immediately when you press the macro button, it will begin on a new line, it will automatically stop at the end of the text and erase the transmit window when finished executing.

To save the macro just click the **OK** button in the lower left corner of the editor and you will be returned to the Macro Manager screen.

Now we'll talk just a bit about some special tags used within macros. There are several of these tags that perform various operations. Some are used in standard macros and some are used to create Rig Control macros.

### **Reed-Solomon IDs**

This idea was originally developed by Patrick Lindecker, F6CTE.

The Reed-Solomon ID (RSID) is a short 16-tone MFSK transmission which identifies the mode in use. The RSID transmission is about 180Hz wide and lasts for just less than two seconds.

You should enable RSID when using an 'exotic' mode such as Olivia so that users of programs with RSID support know what mode you are using.

For a full list of modes supported by this program look in the *Program Options* for *Modes + IDs*.

There are two ways to enable RSID:

- 1 In *Program Options* select Modes + Ids and check the option to show the RSID button in the transmit tool bar. Clicking this button will transmit the RSID at the beginning of each transmission you make.
- 2 Add the tag  $\langle$ rsid $\rangle$  anywhere in the text being sent. By adding this tag to a macro, the RSID will only be sent when the macro is executed.

#### **Insert Video ID**

A special feature of DM780 is the ability to send an ID string which can be read in the waterfall - for more information select *Modes* from the *Program Options* in the main menu and tool bar. Many thanks to *Dave Freese W1HKJ* for the original design and coding in fldigi.

The Video ID bandwidth is  $\sim$  80Hz.

When you select *Insert Video ID* the text

<ident:YOUR-TEXT-GOES-HERE>

is added to the macro, the  $\leq$  ident  $>$  tag must be at the start of the macro. Replace **YOUR-TEXT-GOES-HERE** with the text to be sent, for example:

- Callsign: <ident:HB9DRV>
- CQ: <ident:CQ>
- $73:$   $\leq$   $\leq$   $\le$

There are two special options:

- Call: replaced with the callsign in the tags window, and
- Mode: replaced with the current mode.

Whatever you send - keep the text short!

### **Callsign**

```
<ident:call>CQ CQ CQ de HB9DRV HB9DRV HB9DRV pse K
```
#### **Mode**

```
<ident:mode>CQ CQ CQ de HB9DRV HB9DRV HB9DRV pse K
```
### **CQ**

<ident:*CQ*>CQ CQ CQ de HB9DRV HB9DRV HB9DRV pse K

### **73**

<ident:*73*>G4POP de HB9DRV 73 and thanks for this QSO

**Radio Control** A radio control macro contains commands sent to Ham Radio Deluxe to configure your radio, for example to set a special filter. The text in the definition is not added to the input (TX) window. These definitions are specific to the radio you are using.

> The tag **{{RADIO-CONTROL** must appear anywhere in the macro definition. If you have added this by mistake just remove the lines containing the tag.

The easiest way to add entries is to use the Radio window, as you select options in the Radio window the options are sent to Ham Radio Deluxe and the corresponding text is added to the definition (remember to press the *Connect* button in the Radio window). *Only add one entry per line.*

Note: Lines starting with  $\#$  are treated as comments and are not passed to Ham Radio Deluxe. Blank lines are ignored.

## **Commands**

There are four command types:

- Center frequency on/off,
- Drop down (menu) buttons,
- Normal press buttons,
- Sliders.

To simplify the command parsing any spaces in the button / slider names are replaced with a tilda  $(\sim)$ . Slider entries contain the radio title, this is for historical reasons.

### **Center Frequency**

- center-on
- center-on 1750
- center-off

To enable the current center frequency option in the waterfall enter *center-on*.

**Note:** The center frequency option must be enabled (checked). To specify the center frequency just add the frequency in Hz after the center-on tag, for example *center-on 1750*.

To undo the center frequency option and restore the previous radio frequency enter *center-off*.

The *center-on* and *center-off* text must be the only entry on the line. Typically you combine these options with a filter settings, for example when enabling the center frequency option a narrow filter is selected, when undoing a normal (wide) filter is selected.

```
#++#
# {{RADIO-CONTROL
#
# For the TS-2000
#
# Set the center frequency to 1250Hz, adjust DSP 
filtering
# to Low = 1000Hz, High = 1400Hz.
#
# - -center-on 1300
Set slider-pos TS-2000 DSP~low~cut 11 // DSP low cut = 11
Set slider-pos TS-2000 DSP~high~cut 0 // DSP high cut = 0
```
#### **Drop down-Button**

When you select an entry from a drop down button it is added to the end of the definition. Existing entries for the same drop down button are not overwritten as a drop down button can contain unrelated commands.

#### **Press Button**

When you press a button the editor first tries to replace an existing entry for this button; if there is no entry then a new entry is added to the end of the definition.

# **Ham Radio Deluxe**

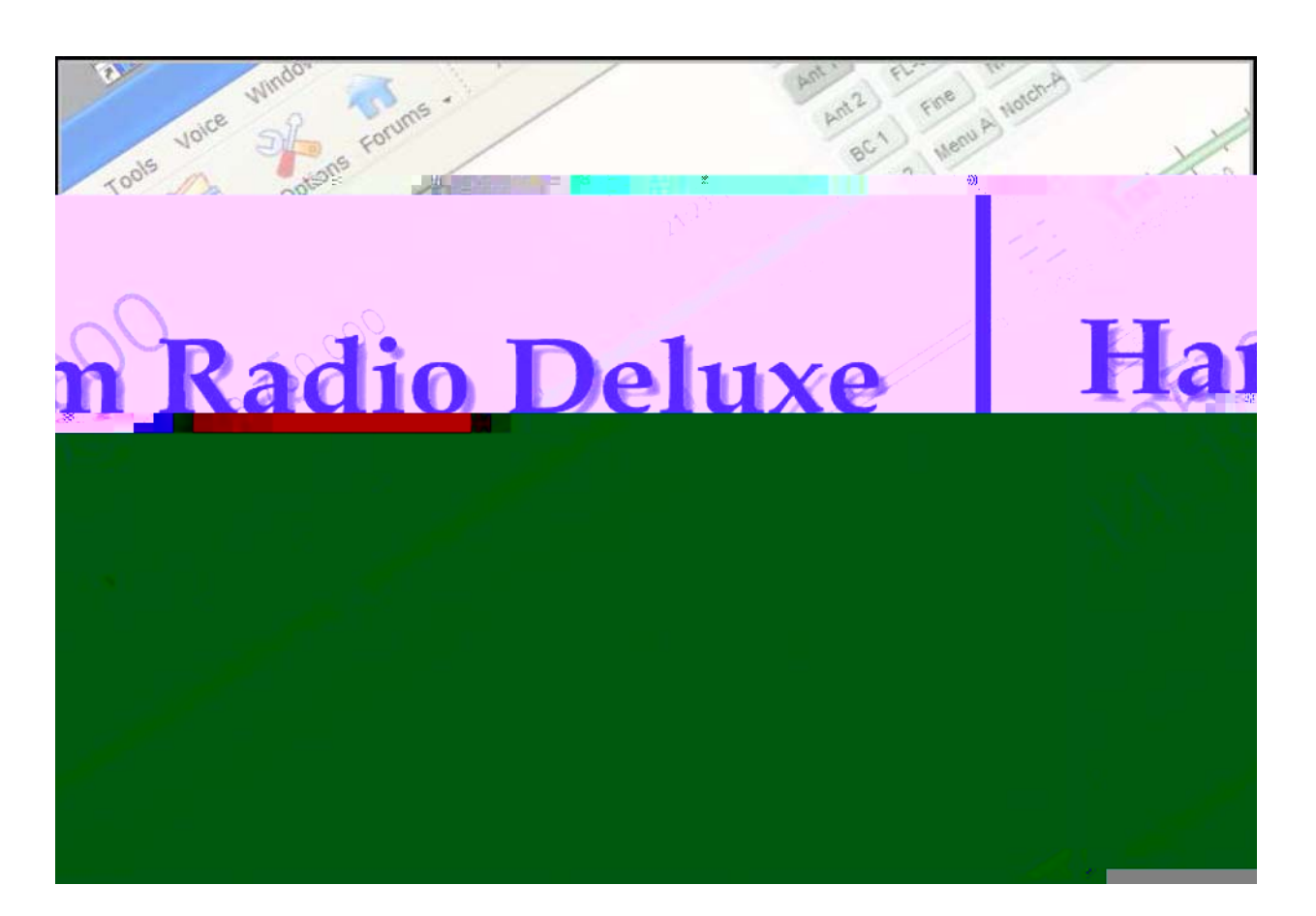

## <span id="page-220-0"></span>**Satellite**

## **12 Satellite Tracking**

## **Introduction**

**Note:** This chapter needs a lot of TLC to get it to match the current build. It will get totally redone soon. N0ZRD - The Work Wacker

If you are new to satellite tracking visit *http://www.amsat.org/* maintained by The Radio Amateur Satellite Corporation (AMSAT) for excellent articles written for new satellite users.

Ham Radio Deluxe"s Satellite Tracking support would not be possible without the help of David Taylor and his open source satellite-tracking library. After using David"s code to get started I wrote my own library, shipped as a DLL with Ham Radio Deluxe and based on NORAD SGP4/SDP4 Implementations by Michael F. Henry.

**Note:** The most important rule: it's the frequency on the satellite that is important, not the frequency on your radio. This is the most common mistake made when using a satellite.

If you are using two radios for satellite tracking – one for transmit, the other for receive – read this section first, then refer to *[Synchronizer on page 92](#page-105-0)*.

Dual radio support is arguably the most flexible way to work with satellites.

## **Satellites**

The software requires information about the satellites you will be tracking, this information is known as Keplerian elements. Johannes Kepler (1571 – 1630) discovered the three laws of planetary motion in 1609 and 1619 – a remarkable feat!

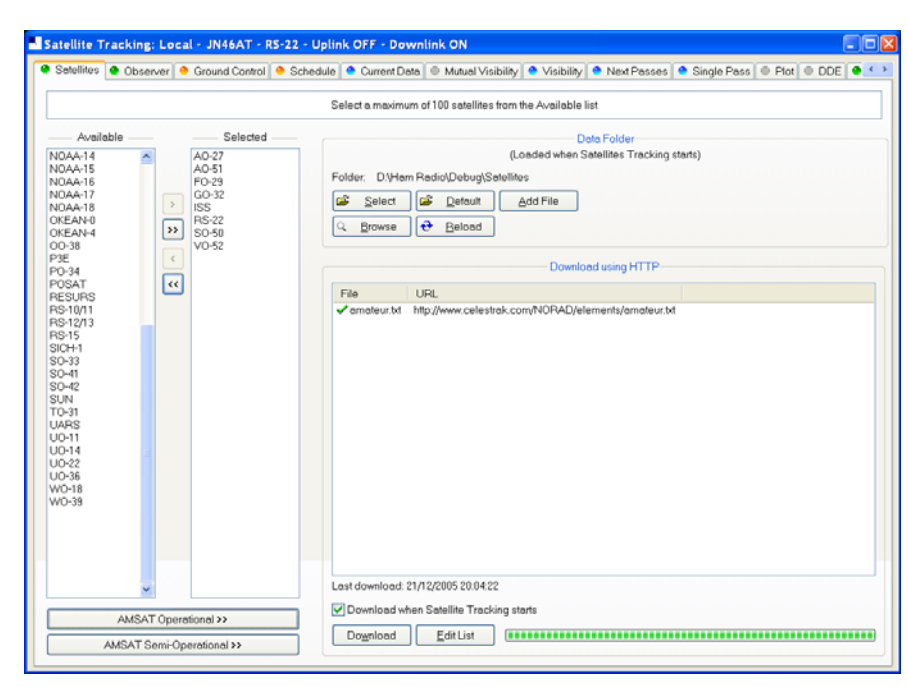

The satellites window lists the files containing the Keplerian elements used to plot the position of satellites and compute the correct frequencies for the uplink and downlink.

The default folder is Satellites located below the folder where you have installed Ham Radio Deluxe - for example:

C:\Program Files\Amateur Radio\Ham Radio Deluxe\Satellites.

To change the folder just press Select.

It is recommended that you update the data files in the Satellites folder when you start using Ham Radio Deluxe as the files shipped in the kits will be out of date by the time you start to use them. These files should ideally be refreshed every few days.

If you check the 'Download when Satellite Tracking starts' option then the files are downloaded every time you start satellite tracking.

To download the latest Kepler data files press Download. The files are downloaded to the folder containing your satellite data.

To edit the list of files press Edit List. The file is Ham Radio Deluxe Satellite List.txt in the folder Satellites folder.

Example:

```
#++<br>#<br>#<br>#
     The entries below are downloaded using the Satellites page<br>in the Satellites data option. Data is saved in .txt files.
     Entries must start with http://
     Ham Radio Deluxe only supports the two-line format, for example:
     AD - 40\overline{1}\,\overline{266090}\,\,\,\,\,\, 000728 03309.95521145 -.00000007 00000-0 00000+0 0 3675<br>2 26609 9.9303 22.9678 7977178 228.8131 28.6254 1.25597973 13867
..<br>#--
When you change this list you should delete old files which are<br>no longer being used.
From AMSAT (recommended for Amateur radio satellites).
# http://www.amsat.org/amsat/ftp/keps/current/nasabare.txt
    From Celestrak
   Remove the \# comment to add these.
http://www.celestrak.com/NORAD/elements/amateur.txt
nt.cp://www.celestrak.com/NORAD/elements/amateur.ixt<br># http://www.celestrak.com/NORAD/elements/goes.txt<br># http://www.celestrak.com/NORAD/elements/stations.txt<br># http://www.celestrak.com/NORAD/elements/visual.txt<br># http://w
```
New satellite data files can be downloaded from the Internet, for example from *http://www.amsat.org/* or from *http://www.celestrak.com/* maintained by T.S. Kelso.

The only supported file format is two-line element sets, for example:

A0-7<br>
1 075300 74089B 03265.96753648 -.00000029 00000-0 10000-3 0 2356<br>
2 07530 101.7328 311.4393 0012255 21.1784 338.9793 12.53565904320301<br>
A0-10<br>
1 14129 83058B 03265.06525444 -.00000148 00000-0 10000-3 0 9658<br>
2 14129

The bare NASA format elements from *http://www.amsat.org/* contain all satellites of interest to radio amateurs.

Alternatively if you look at *http://www.celestrak.com/NORAD/elements/* you will see many files that can be downloaded. Just download these files and save them in the Satellites folder selected previously. For more information about the contents of these files browse *http://www.celestrak.com/*.

All text files in the Data Folder are loaded into Ham Radio Deluxe, so you should delete old files if you no longer need them.

Select up to 100 entries from the Available list by either double-clicking on individual entries or by highlighting one or more entries and pressing >. By pressing >> all entries (up to a maximum of 100) are moved to the Selected list.

## **Observer**

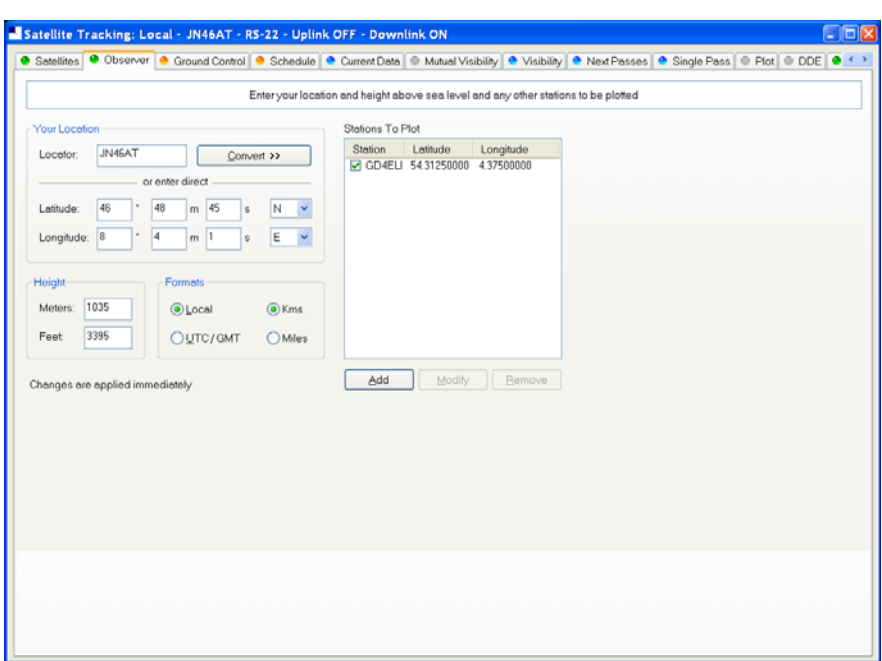

In the Observer window you enter your location and height above sea level in meters or feet (for users more familiar with imperial measurements: 1 metre is 3.3 feet). You also enter an optional list of stations that are plotted on the world maps. Only the checked [X] entries are plotted.

Enter your location either:

- By entering your Maidenhead Locator in the Locator field and the pressing Convert >> or
- By entering the Latitude and Longitude directly.

You also select the preferred time format; either Local (default) or UTC. Distance is displayed in either kilometers or miles.

You must press Apply to update the satellite settings.

## **Ground Control**

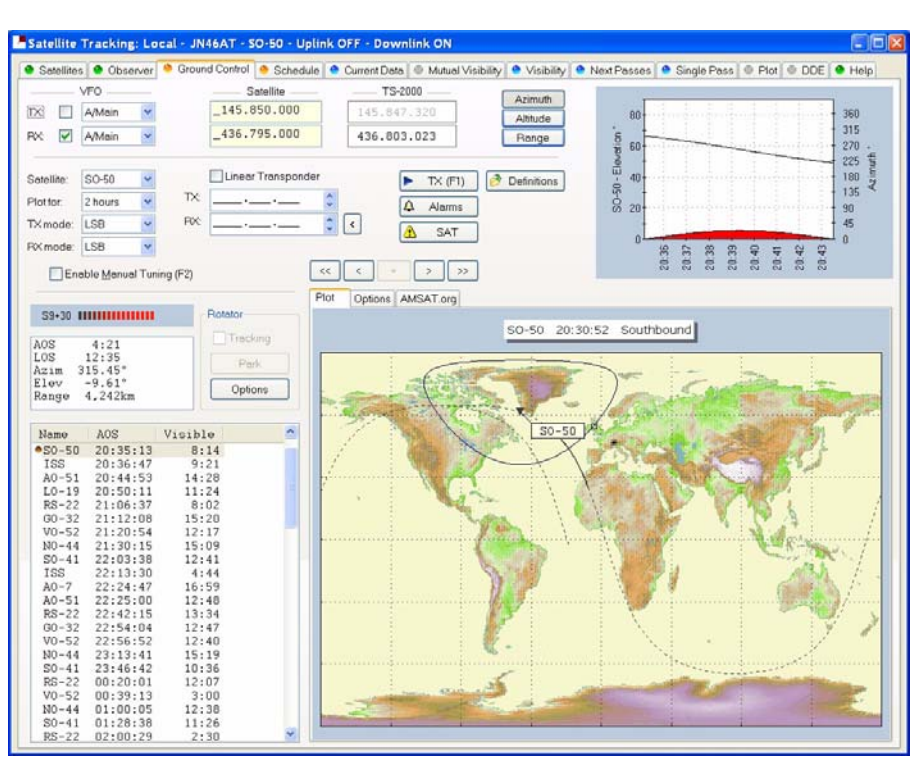

- This window is used to adjust your radio's TX (uplink) and RX (downlink) frequency to compensate for the Doppler effect (the apparent shift in frequency of a wave due to the relative motion of source and observer). Doppler shift is calculated in accordance with Kepler's laws.
- Enter the satellite uplink (your TX) frequency in the Satellite TX field.
- Enter the satellite downlink (your RX) frequency in the Satellite RX field.
- Select the VFO you will use for TX and RX (see rest of this section).
- If you are using a transverter select the Options tab and enter the transverter offsets.

When you are tuning remember that the important frequency is the satellite frequency, not the frequency on your radio. The frequency on your radio is the satellite frequency corrected for Doppler shift.

## **Tabs Plot**

A plot of the selected satellite"s position and footprint. Use the plot offset buttons  $\boxed{\leftarrow}$   $\boxed{\leftarrow}$  to offset the plot time.

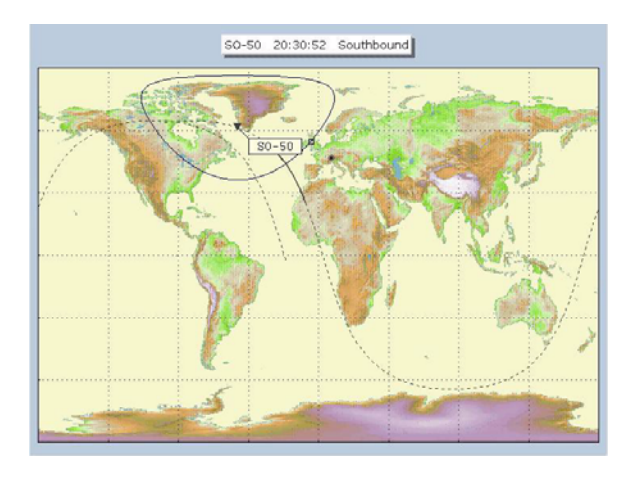

## **Options**

Infrequently used options are located here to avoid cluttering up the display.

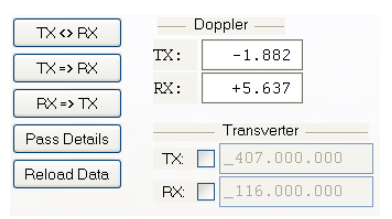

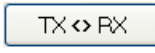

Swaps TX and RX frequencies.

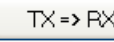

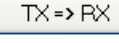

Copies TX frequency to the RX.

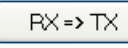

Copies RX frequency to the TX.

Displays pass details using the default text editor, useful for programming memories in a handheld UHF/VHF transceiver.

## **For example:**

Pass Details

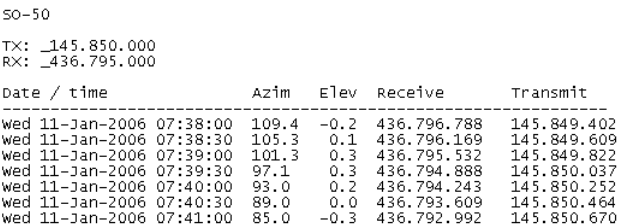

 $R$ eload Data Reloads the latest Kepler data – see Satellites on page 129.

Doppler – the current frequency correction.

Transverter – if you are using a transverter enter the correct offsets here and check TX and RX as appropriate.

## **AMSAT.org**

The satellite"s page in AMSAT.org (if available). Note: not all satellites are supported yet.

This is a useful way of getting information about satellites modes and frequencies.

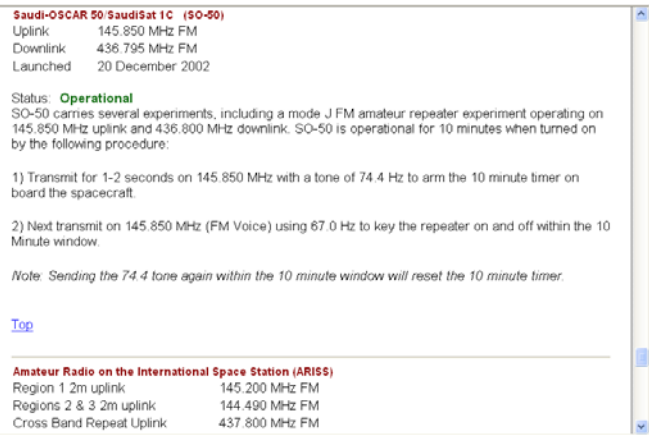

## **Kenwood TS-2000**

The computer can only update both main and sub frequencies either:

- In receive mode, or
- In transmit mode with SAT selected.

A special solution is required when the uplink (TX) and downlink (RX) frequencies are in the same band. When you start the TS-2000 you have an extra TX VFO option Sub+XIT which is only used for same band split operation (see below). When selected the Sub VFO is used for transmitting, Doppler correction is applied by adjusting the XIT value.

## **Cross Band**

In normal cross-band satellite mode (for example transmit on 70cms and receive on 2m) select:

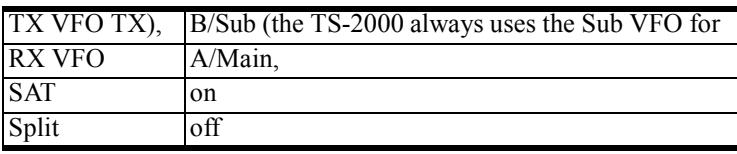

The TS-2000 must be in satellite mode so that the computer can update the TX frequency.

Be careful with the TS-2000's TF SET button, each time you press TF-SET the uplink (TX) frequency and the downlink (RX) frequency are swapped. So if the frequencies in Ham Radio Deluxe are the opposite of those shown on the radio just press TF SET once.

## **Same Band (Split)**

An example is talking to the astronauts on the ISS where the TX frequency is 145.200.000 MHz and the RX frequency is 145.800.00 MHz. You cannot use SAT mode as this is only used for cross-band operation, so you use Split mode.

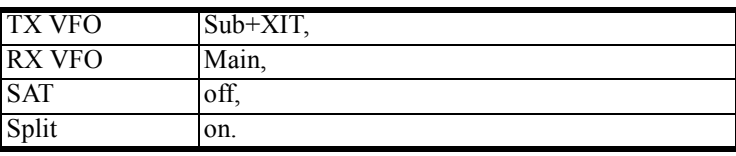

XIT will be switched on as soon as you check TX [X] updates. If you switch it off then Ham Radio Deluxe will switch it on again.

The RX (main) frequency on the TS-2000 is set to the correct RX frequency (satellite + Doppler correction).

The TX (sub) frequency on the TS-2000 is set to the TX satellite frequency; the Doppler correction is applied by adjusting the XIT value. When you transmit the TS-2000 displays the TX (sub) frequency +/- XIT so the frequency displayed on the TS-2000 is the correct frequency (satellite + Doppler correction).

When you start transmitting you may hear beeps from the radio - it takes Ham Radio Deluxe a few seconds before it detects that you are transmitting. When Ham Radio Deluxe detects transmit mode it stops updating the RX (main) frequency until you return to receive as the frequency cannot be updated by the computer while transmitting with SAT off.

## **Yaesu FT-847**

You must select SAT mode on the FT-847 so that Ham Radio Deluxe can read and set both the TX and RX frequencies. It is not possible to determine the state of the FT-847's SAT button so you must press the SAT button in Ham Radio Deluxe so that it shows SAT as being enabled.

In normal cross-band satellite mode (for example transmit on 70cms and receive on 2m) select:

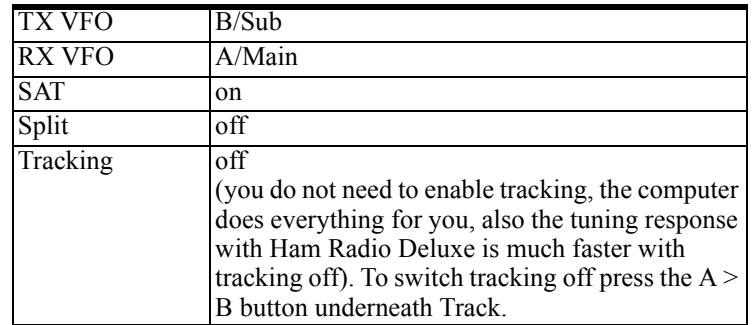

The FT-847 must be in satellite mode so that the computer can update the TX frequency.

When in SAT mode the FT-847 takes a long time to respond to 'Read Frequency' requests - especially if tracking is on, as a result when you tune the FT-847 with the radio's tuning dial the displayed frequency will not update very quickly.

## **Other**

The transmit frequency of some Yaesu radios such as the FT-817 and FT-857 cannot be changed while in transmit mode, so it is not possible to apply Doppler correction while transmitting. If you think your Yaesu radio can be updated while transmitting please contact the author.

## **ICOM IC-910H**

In normal cross-band satellite mode (for example transmit on 70cms and receive on 2m) select:

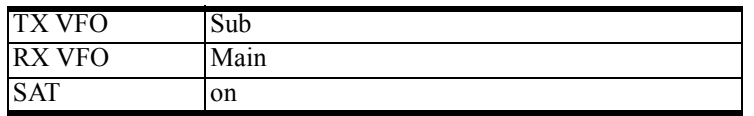

The IC-910H must be in satellite mode so that the TX uses the Sub frequency. If the bands on the radio are the same as Ham Radio Deluxe but reversed press M / S to switch the Main and Sub frequencies.

Because the IC-910H cannot display the same band on both Main and Sub Ham Radio Deluxe cannot update the frequencies unless the correct bands are select using the radio controls.

#### **In same-band mode:**

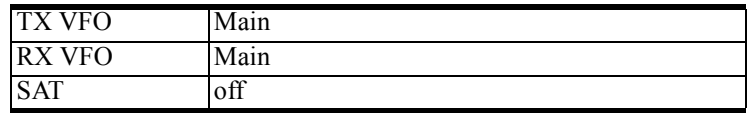

#### **A few notes:**

• The TX mode is not updated from the radio. • The software has to switch between Main and Sub so that the Sub VFO is updated, it is not possible to detect the radio's current Main / Sub selection so the radio operates in main mode all the time. If you press Sub on the radio you will see that radio switch back to Main as soon as the Sub frequency is updated. **Single VFO Radios** If you are using a single VFO radio such as the FT-817 then you use the same VFO for TX and RX. Use the TX (F1) button to switch between TX and RX. When you switch to TX the transmit frequency is loaded into the radio before it switches to transmit, when you return to receive the receive frequency is loaded into the radio after it switches to receive. So the rule is: always use the TX (F1) button to switch between transmit and receive. **Linear Transponders** Check [X] the Linear Transponder Tracking option if you are using a linear transponder such as HAMSAT / VUSAT / VO-52. These satellites receive a specific range of frequencies (typically 40 - 100 kHz) in one band, convert them to another band and amplify the converted signal for transmission back to your planet. The converted signal is inverted - LSB becomes USB etc. - this is known as an inverting transponder. Do not use the satellite tracking built into your radio - let Ham Radio Deluxe do the work for you (for example on the FT-847 this is the Tracking option). To set up the linear transponder frequencies:  $TX$  center The center frequency of the uplink  $(TX)$ 

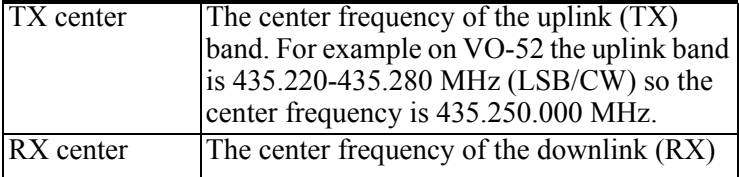

As you tune your RX frequency the TX frequency will be correctly adjusted by applying [1] offsets from the center frequencies and then [2] Doppler correction.

To adjust your transmit signal so that it matches the receive frequency use the spin button to the right of the TX center field. It will be necessary to adjust the transmit

signal as your radio(s) may not be correctly aligned, also the linear transponder in the satellite may also not be correctly aligned.

The tracking option in a radio cannot correctly compensate for Doppler, this is one reason why many QSO's drift gently across the linear transponder's available bandwidth. Only correct computer control will ensure that two or more stations stay on the same frequency while the satellite passes overhead. When using the linear transponder option Ham Radio Deluxe will correctly control your radio's frequencies so that are they are both compensated for Doppler shift.

## **Frequency Resolution**

The frequency resolution is set the 1 Hz for:

- All ICOM,
- All Elecraft,
- All FlexRadio,
- All Kenwood.

All other radios are set to 10 Hz. If you have a radio that supports 1 Hz resolution and is not in the above list please contact the author.

## **Options**

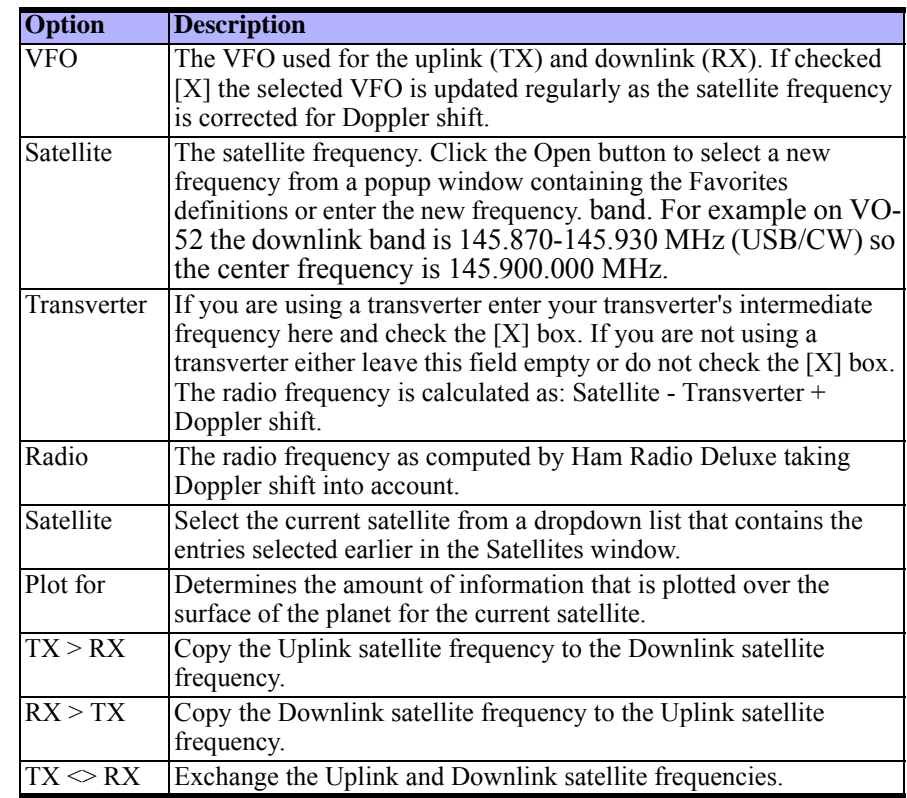

## **Schedule**

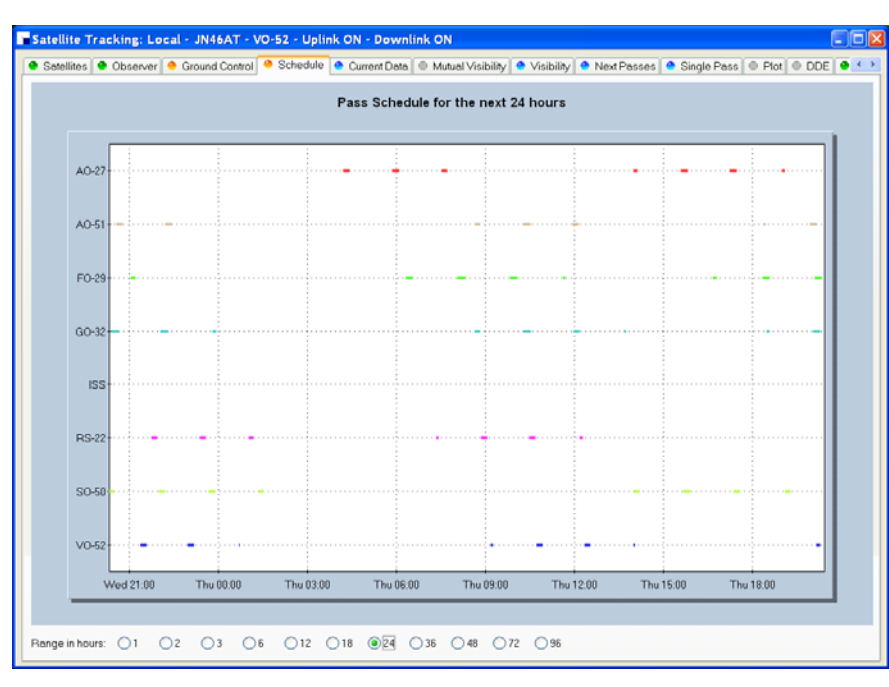

This window shows the pass schedule for the satellites selected in the Satellites window.

## **Current Data**

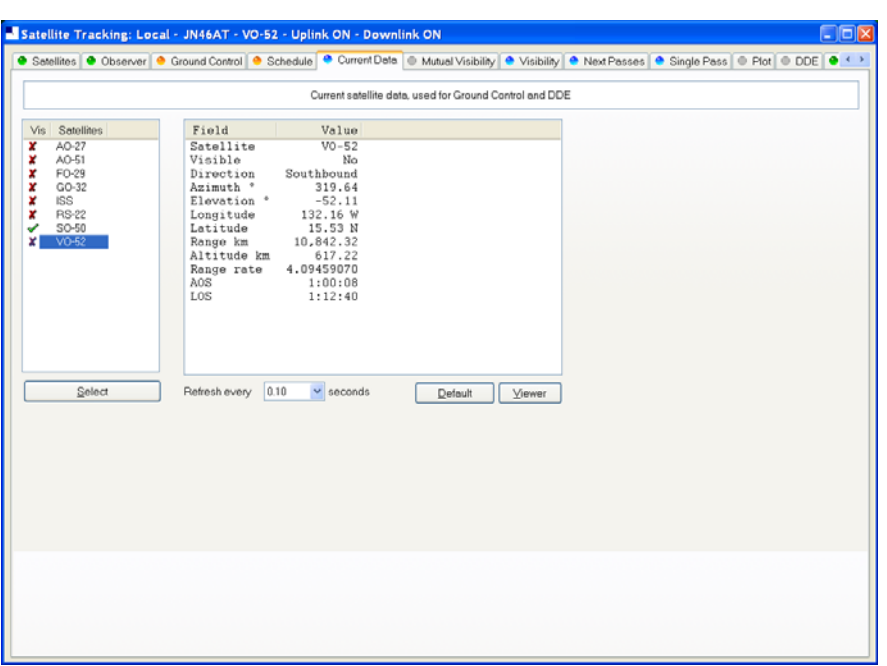

This window shows all computed information for a selected satellite. This window provides the data for the Ground Control and DDE windows.

Press Viewer to display the data with the default text file viewer, usually Notepad.

## **Mutual Visibility**

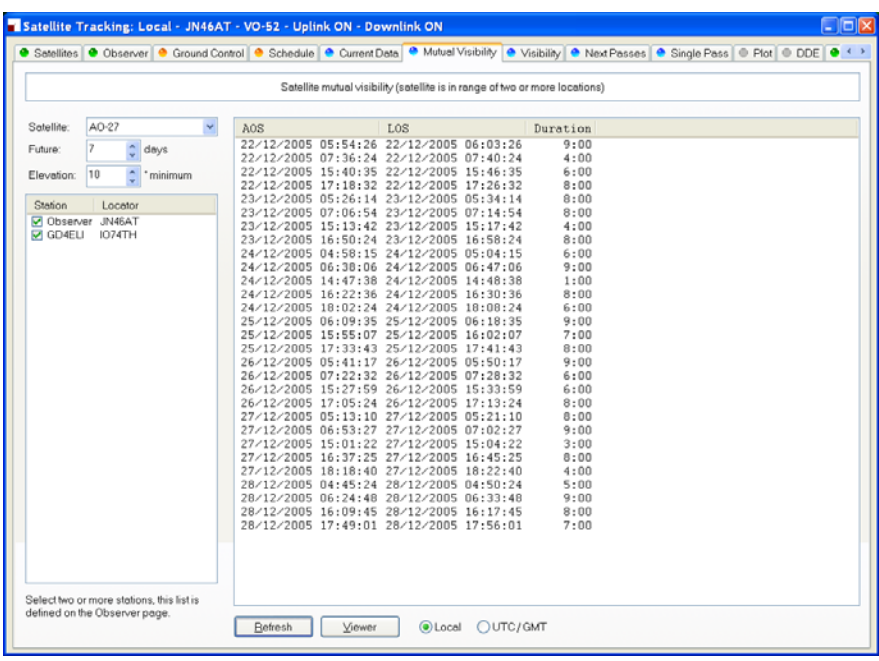

The mutual visibility window answers the question 'when is a satellite simultaneously visible from two or more locations'.

The information is determined up to 99 days in the future for any stations from the list defined in the Observer page.

The satellite is considered to be visible if the elevation is the same as or greater than the selected value.

Use the Viewer option to display the data in Notepad, for example:

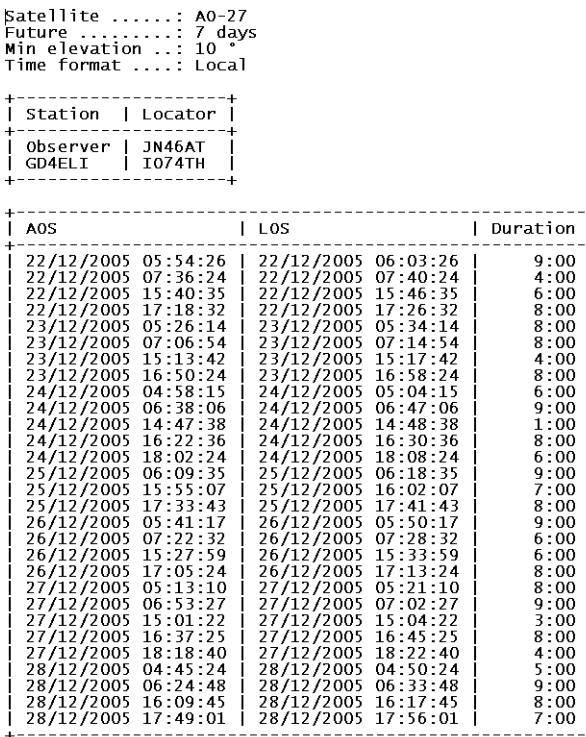

## **Visibility**

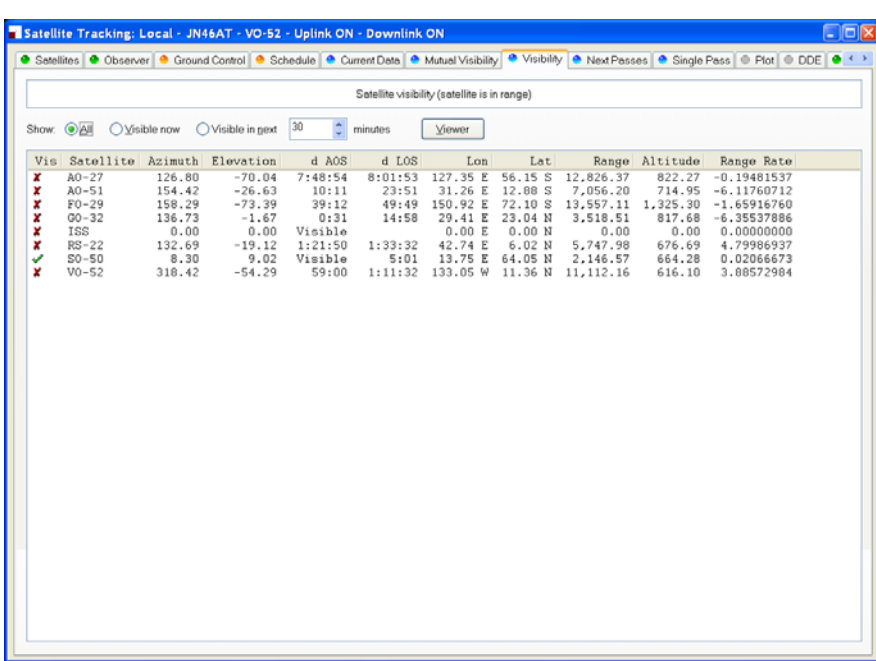

The visibility window gives you an overview of the satellites you have selected in the Satellites window.

Select the satellites that are displayed:

- All displays all satellites,
- Visible now displays only the satellites which are currently visible,
- Visible in next… displays the satellites visible at any time in the time period you select, for example the next 60 minutes.

For each entry in this display the columns are:

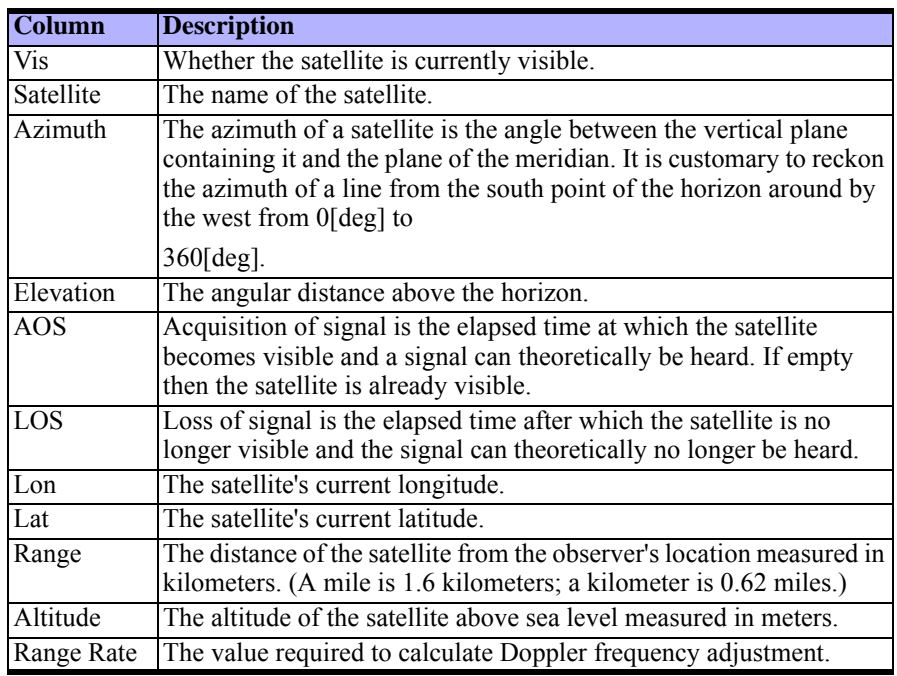

## **Next Passes**

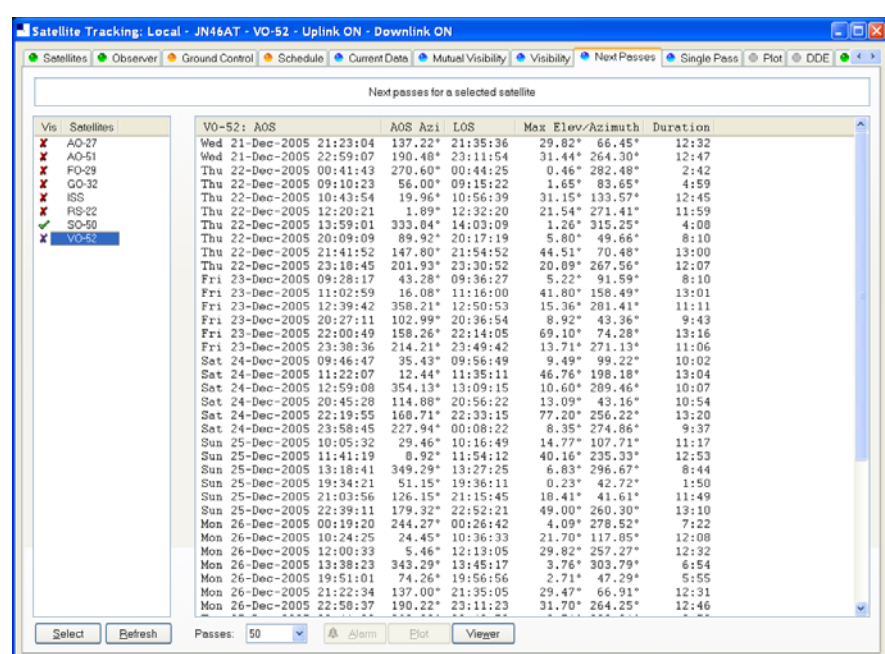

This window shows up to 1,000 passes for a selected satellite. Note: do not select more than 100 passes unless you have a very powerful computer, minimum CPU frequency of 2 GHz is recommended.

Press Alarm to add an audio alarm when a satellite is about to pass overhead. Press Plot to plot a selected pass in the Single Pass window.

Press Viewer to display the data with the default text file viewer, usually Notepad.

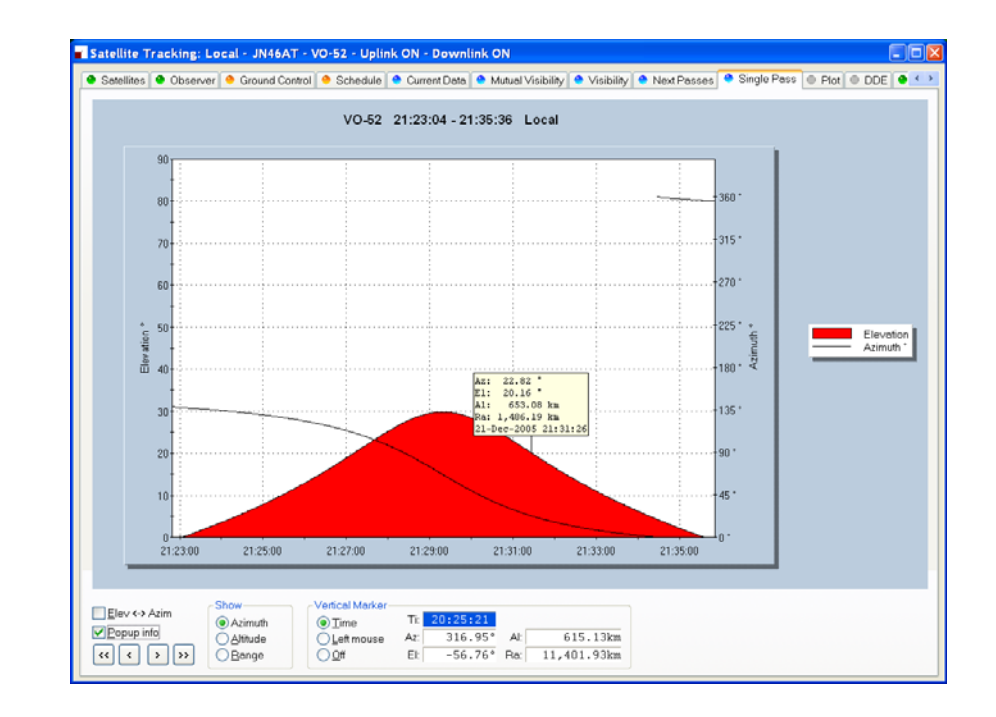

## **Single Pass**

This window plots a single pass for the satellite selected in the Next Passes window. The elevation is plotted on the left y-axis; time is on the x-axis. Select Azimuth, Altitude or Range to be plotted on the right y-axis.

If Popup info is checked a vertical dashed marker line is displayed which either tracks the current time or is positioned by clicking on the chart with the left mouse button.

As the marker position changes, the azimuth, elevation, altitude and range are displayed in the marker fields.

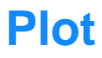

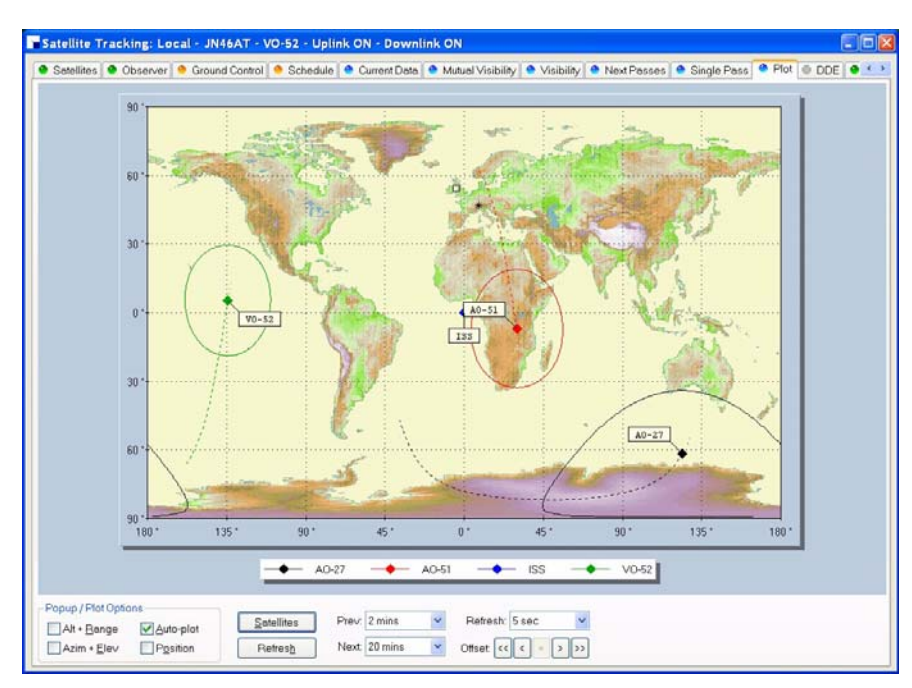

This window shows the position of one to four satellites above the surface of the planet.

## **DDE**

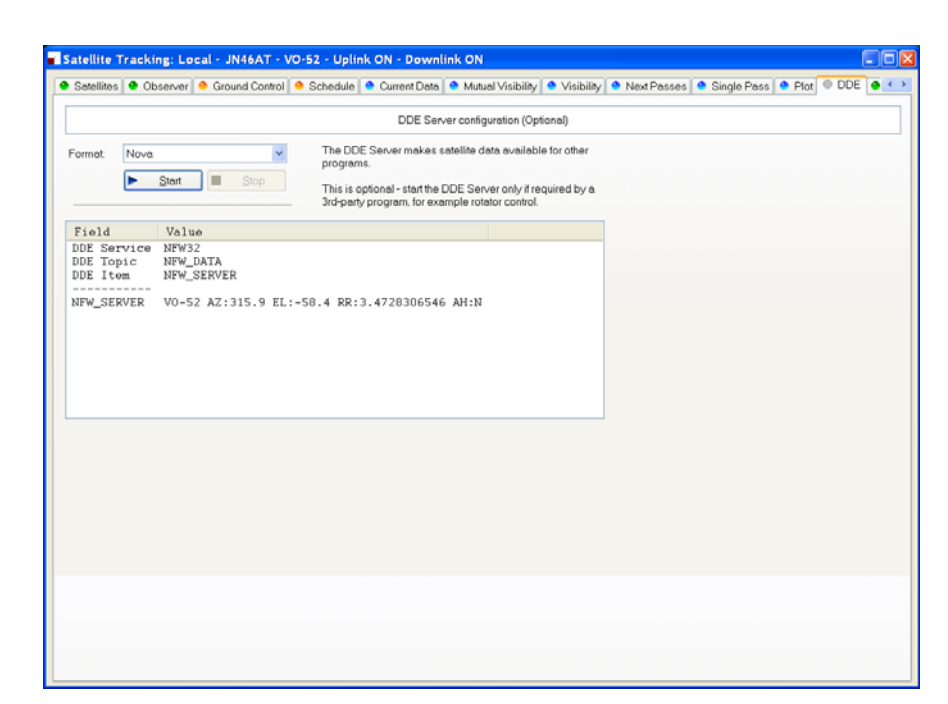

This window controls the DDE server. If you want to use Ham Radio Deluxe's data with another program you must start Ham Radio Deluxe's DDE Server. Select the DDE format: currently only Nova is supported. Press Start to start the DDE server.

# **Ham Radio Deluxe**

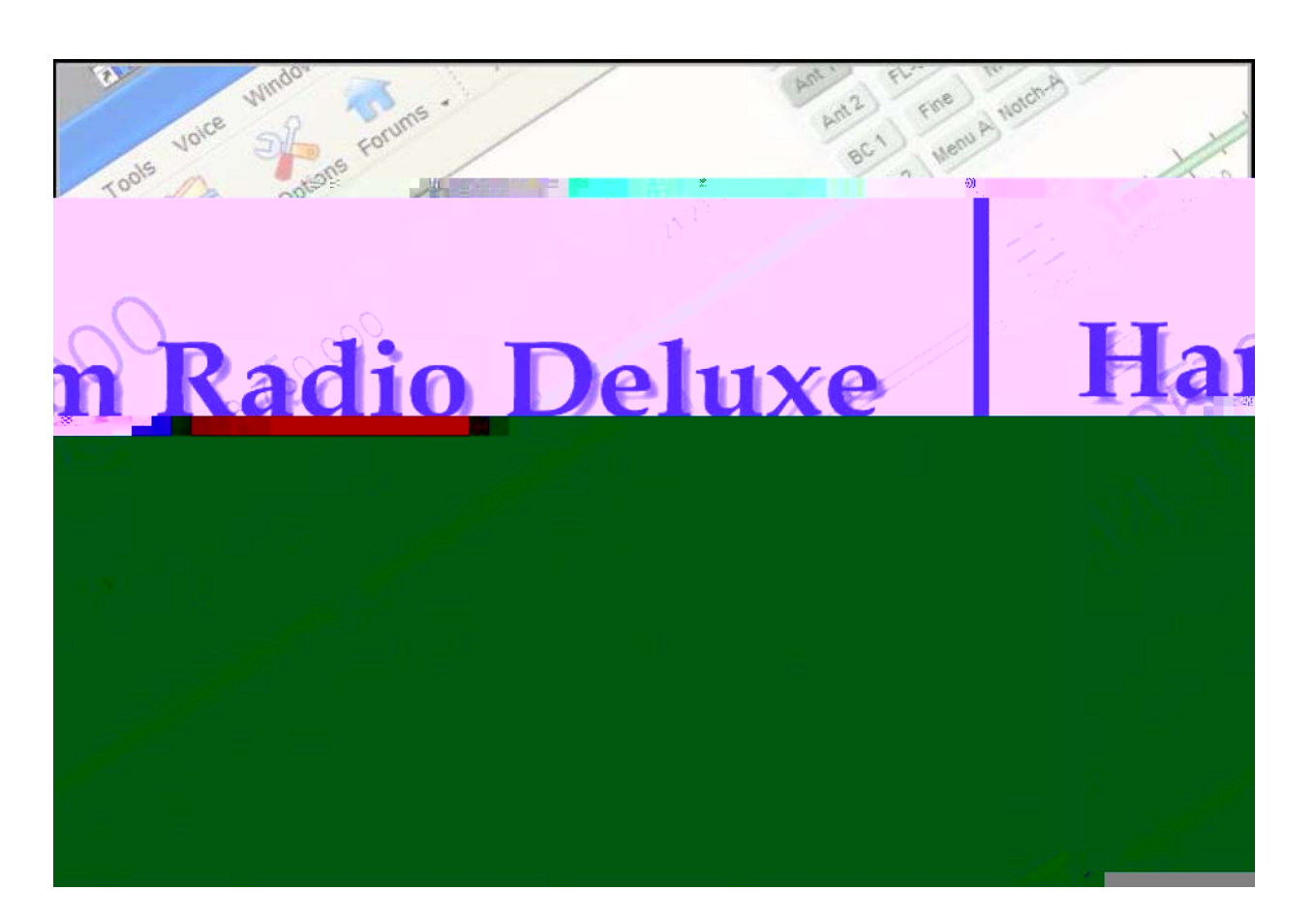

# <span id="page-238-0"></span>**Antenna Rotator**

# **13 Antenna Rotator**

## **Introduction**

**Why?** This program was written to provide better support in Ham Radio Deluxe and the associated satellite tracking software.

The Main Features

The main features are:

- Support for NOVA and Orbitron DDE.
- Connect to an unlimited number of rotators simultaneously.
- Many rotator protocols supports, for example:
	- AlfaSpid,
	- EA4TX,
	- GS-232A,
	- Idiom Press,
	- Prosistel.
- Works maps double-click to move the rotator.
- Full diagnostics in the logfile.

**Your Locator** Select *Options* from the *Tools* menu and enter your locator in the *Your Information* pane.

## **Rotator Display**

The same display is used for all rotators:

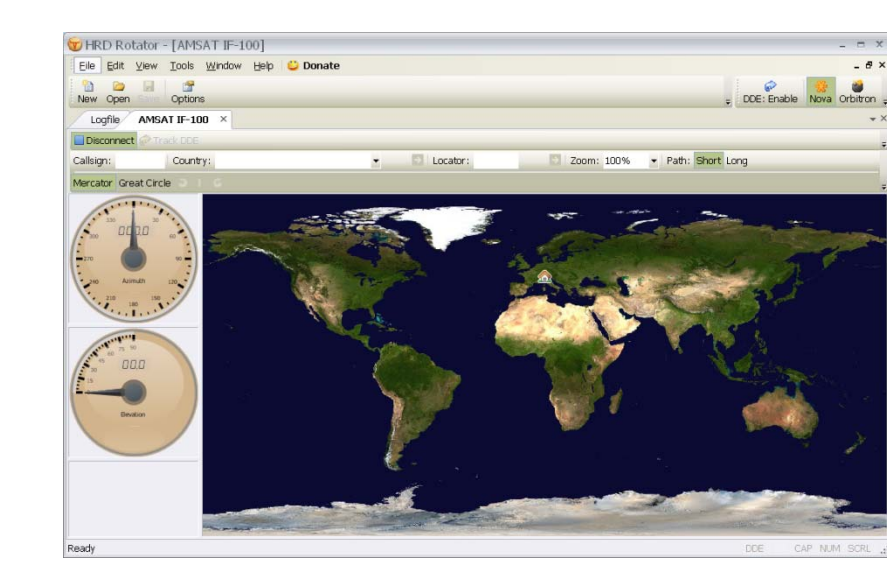

In the example above you see the software connected to an AMSAT IF-100 rotator which supports both azimuth and elevation (it's designed for tracking satellites). The world map uses the famous Blue Marble image from NASA.

**Connecting** To connect the program to your rotator:

- 1 Make sure all cables are correctly inserted,
- 2 Start your computer,
- 3 Start this program

Select the correct rotator type from the *Rotator* dropdown:

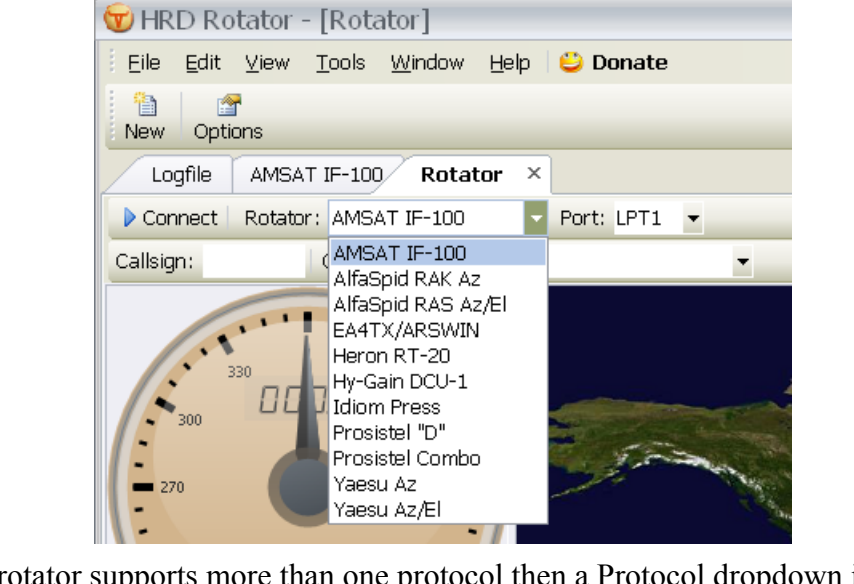

If the rotator supports more than one protocol then a Protocol dropdown is displayed, if so select the correct protocol to be used. If in doubt consult the rotator handbook.

If a serial or parallel port is used to connect to the rotator then select the correct port from the *Port* dropdown.

The EA4TX/ARSWIN option communicates with EA4TX's ARSWIN software using the DDE protocol – ARSWIN must be already be started.

Select the *Refresh rate* – how often the rotator controller is polled for the current status. Some controllers such as the IF-100 cannot provide this information, in which case the *Refresh rate* dropdown is not shown.

**Example 5 Einally press** *Connect*. If you experience problems look in the *Logfile* window.

**Selecting a Bearing**

Select a bearing by either:

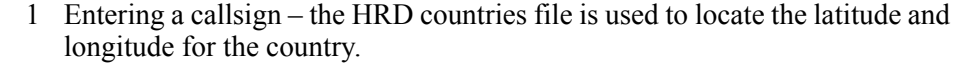

- 2 Selecting a country from the *Country* dropdown.
- 3 Entering a 4- or 6-character Maidenhead locator.
- 4 Just double-clicking anywhere on the map.

Switch between short and long path bearings by pressing either *Short* or *Long*.

**Formats** Two map formats are currently supported:

- 1 *Mercator* an aspect ratio of 2:1, and
- 2 *Great Circle* created from the Mercator image. A great circle map

You can zoom the image from 100% to 1,000%.

The Great Circle map can be rotated in steps of 30 degrees. This is often desired by users in the southern hemisphere.

## **Displaying Tracks**

In the Mercator map you can display the signal track and bearing at the current cursor position by selecting Show Track from the Rotator toolbar.

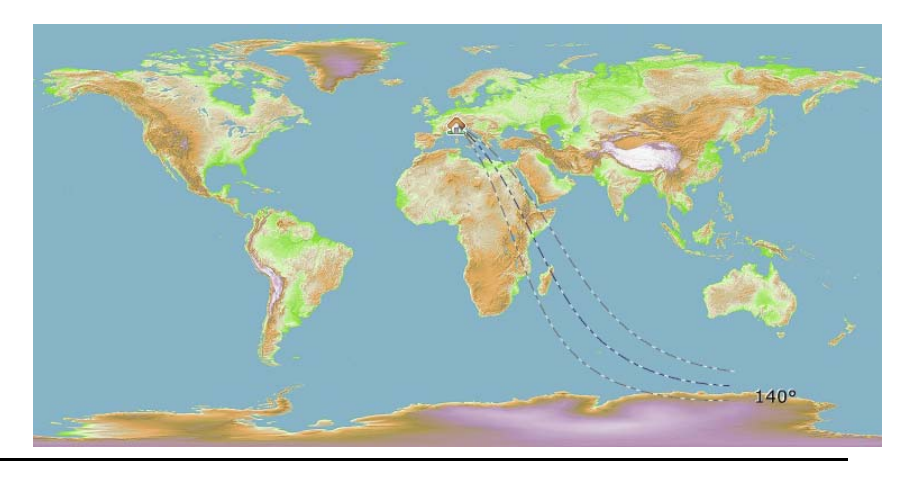

## **DDE Support**

## **Supported Format**

The program contains a DDE client which accepts DDE data in the Nova and Orbitron formats from external programs such as *HRD Satellite Tracking*.

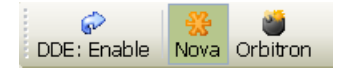

Before enabling DDE support:

- 1 Select either *Nova* or *Orbitron* in the DDE toolbar.
- 2 Make sure the Nova or Orbitron software is started.
- 3 Press *Enable*.

The DDE data is shown in the status bar.

```
DDE SNAO-07 AZ212.8 EL-51.8 DN145898299 UP435255073 AZ:212.8 EL:-51.8
```
You can now use the DDE data to drive the rotator – press *Track DDE* in the Rotator window.

Track DDE

## **Logfile**

**Using** The logfile contains all diagnostic information. For full diagnostics make sure the *Full Diagnostics* option is selected.

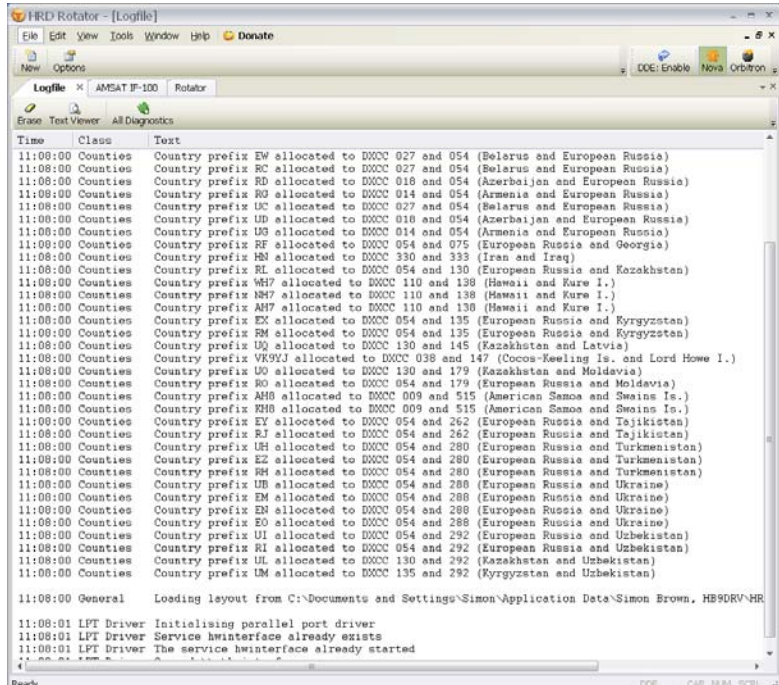

Use the *Text Viewer* option to display the logfile in your default text program (usually this is Notepad) from where you can save the logfile as a file on your hard disk.

## **Options**

**Appearance** Select *Appearance* from the *Tools* menu.

### **Skin**

As you have already seen in other Ham Radio Deluxe programs you can select a skin and display theme. Select *Appearance* from the *Tools* menu top display the *Skin* and *Theme* windows.

### **Image**

Two images are included as resources in the executable file:

- NASA's blue marble and
- David Taylor's WXtrack.

You can select an image from a file on your computer; a good site for maps is <http://flatplanet.sourceforge.net/maps/> with many great options.

Select High quality for image scaling unless you have a very low power CPU, normally CPU usage will not be a big problem. The quality is noticeable when zooming.

Select *Options* from the *Tools* menu or press the *Options* toolbar button to display the general options:

**General** Select *Options* from the *Tools* menu or press the *Options* button in the main toolbar.

## **Your Information**

You *must* enter your locator in this window so that the program can correctly compute bearings.

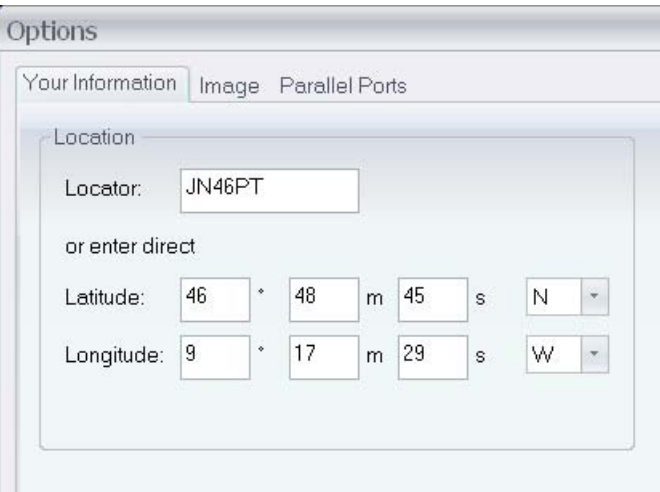

## **Parallel Ports**

Use this window to configure your parallel ports if you are using and older rotator controller with a parallel port connection.

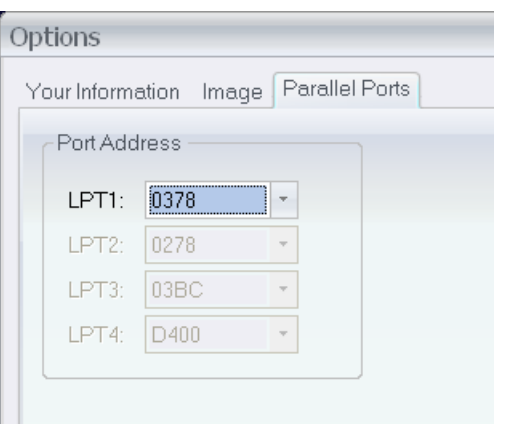

# **Ham Radio Deluxe**

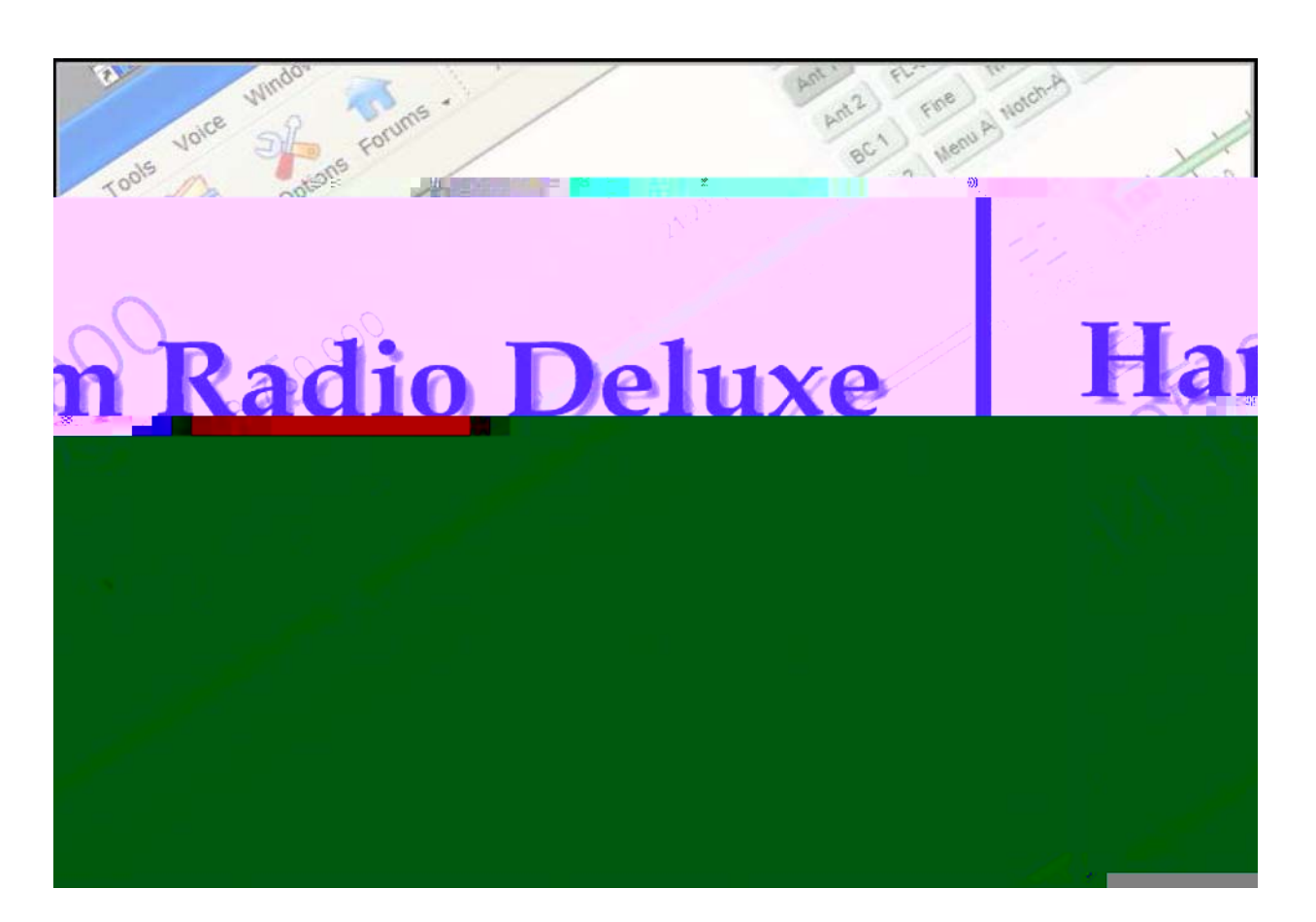

# <span id="page-246-0"></span>**Appendix**

## **Appendix A**

## **Command Tester**

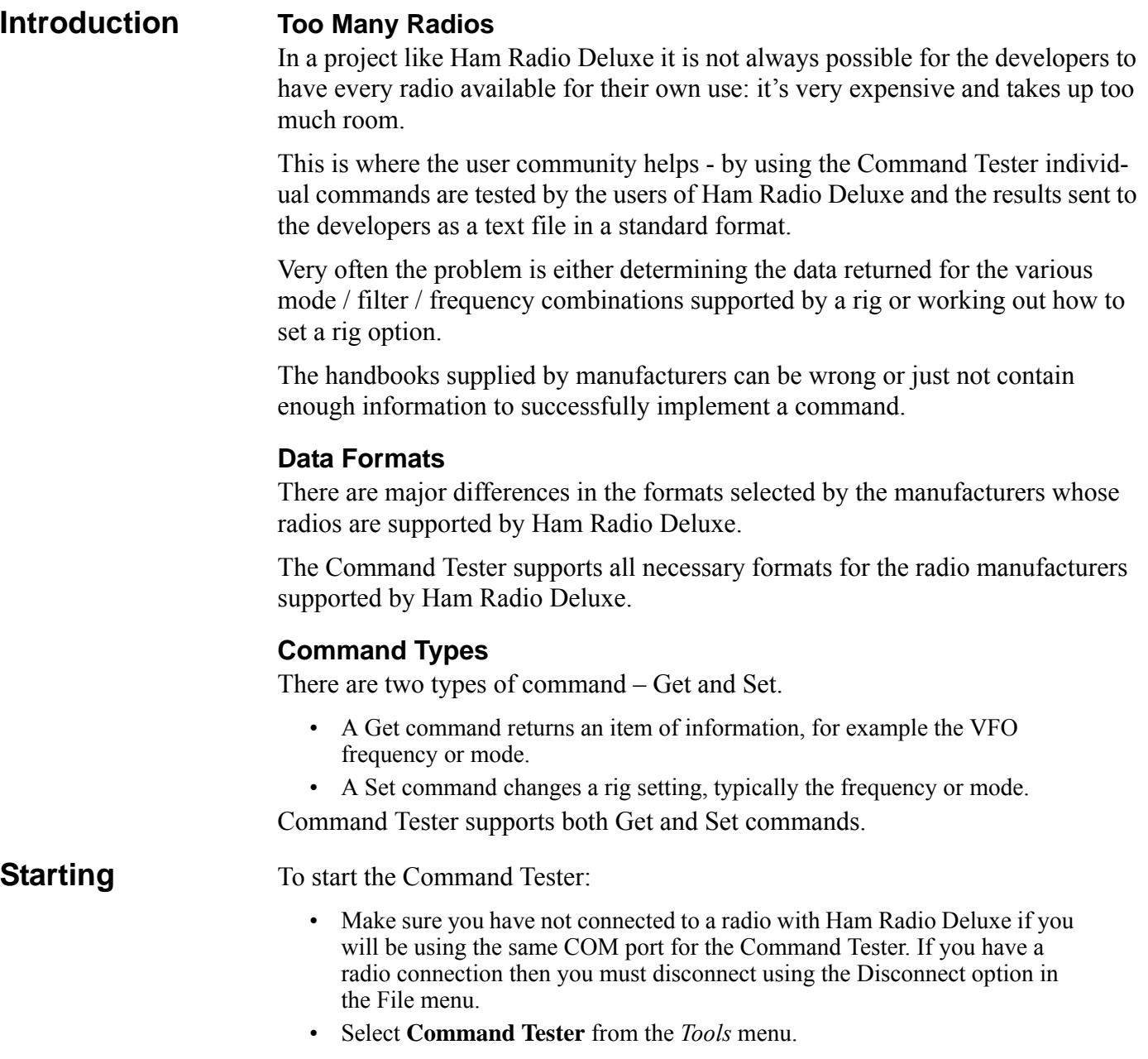

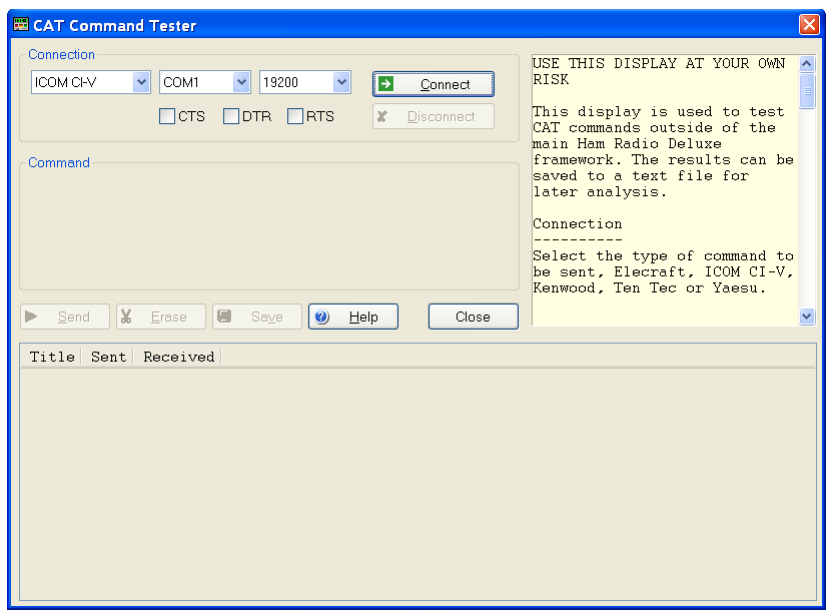

**Connect** To connect to your radio you must select:

- 1 COM port where you have connected the interface cable to the radio,
- 2 The baud rate (COM port speed). If you are not sure of the correct speed consult your radio manual.
- 3 CTS used for flow control, specifies whether the CTS (clear-to- send) signal is monitored for output flow control. Used by Kenwood.
- 4 DTR used either for flow control or to provide power for the CAT interface. This depends on the manufacturer's protocol and your CAT interface.
- 5 RTS used either for flow control or to provide power for the CAT interface. This depends on the manufacturer' protocol and your CAT interface.
- 6 Then press Connect.

When you press Connect a warning message is displayed. Using incorrect commands can confuse some radios, so if you are not sure what you are doing now is the time to leave Command Tester.

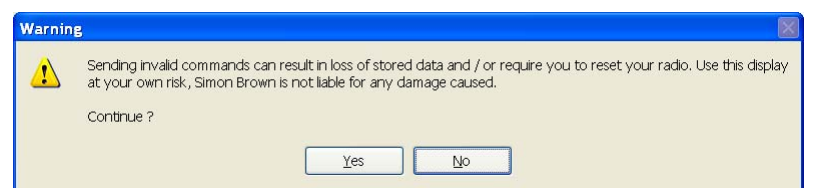

7 Press Yes to continue.

**General Options**

- These options are common to all formats.
	- Send sends a command to the radio.
	- Erase clears the contents of the results window.
	- Save saves the contents of the results to a file in ASCII format. You can send the contents of this file by email to help the developers of ham Radio Deluxe.
	- Help pressing help displays the contents of the small help window as a text file using Notepad.
	- Close closes the Command Tester. If there are entries in the results window you are prompted to save them first.

## **Results** The results are shown in the bottom half of the Command Tester window. • Title – as entered in the Title: field. • Send – the command sent to the rig, shown in ASCII and/or Hex as appropriate. • Received – the received data, shown in ASCII and/or Hex as appropriate.

**Platforms** Examples of Ham Radio Deluxe use with various platforms is shown here.

## **Elecraft**

The Elecraft protocol uses ASCII characters; it appears to be based more-or-less on the Kenwood protocol. Refer to the "Elecraft KIO2 Programmer"s Reference" for full information.

The data sent and received is always shown in ASCII (text) that makes debugging relatively easy.

If you select Show hex output the returned data is also shown in hexadecimal (see the Change mode to RTTY below).

When a Set command is sent – for example MD6; to set the mode to RTTY there is no response from the rig, so instead MD6;MD; is sent – set the mode to RTTY  $(MD6)$ ; and then read the mode  $(MD)$ ; – this way there is always returned data.

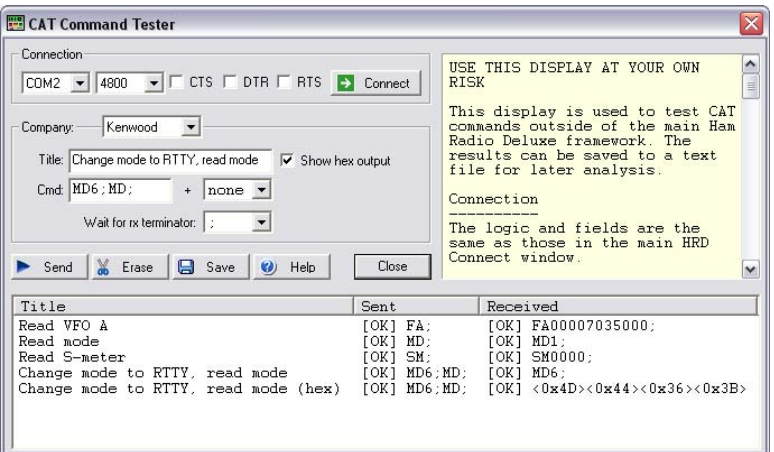

In the Change mode to RTTY example above the returned string is shown in both ASCII and hexadecimal because the Show hex output option was selected for this command.

## **Fields**

- Title a description of the command you are testing, for example "Read Frequency" or "read Mode". Mandatory
- Cmd the ASCII string sent to the rig. Elecraft strings are terminated with a ;
- Wait for rx terminator when reading the response read characters from the rig until this character is returned or a timeout occurs.

### **Examples**

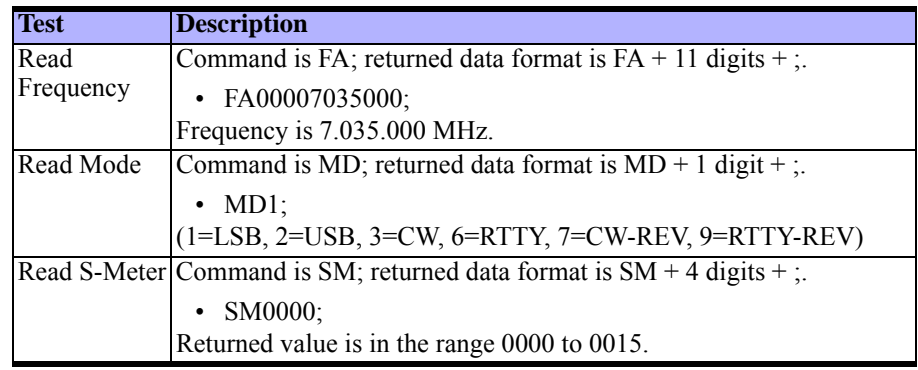

## **ICOM CI-V**

The example below is uses an IC-7800 with:

- From: (controller address) E0 (personal computer, the default value),
- To: (CI-V address) 6A (the default for the IC-703). Refer to your ICOM radio manual for the correct CI-V address for your rig.

The data received from the radio is always shown in hexadecimal.

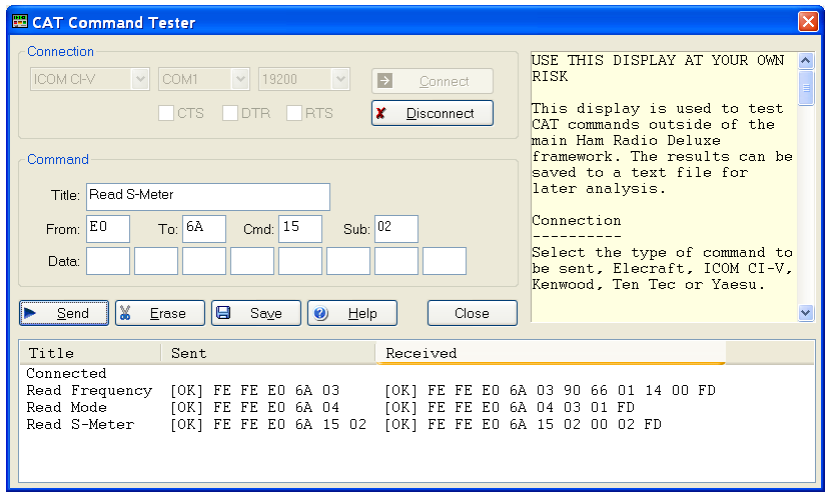

### **Fields**

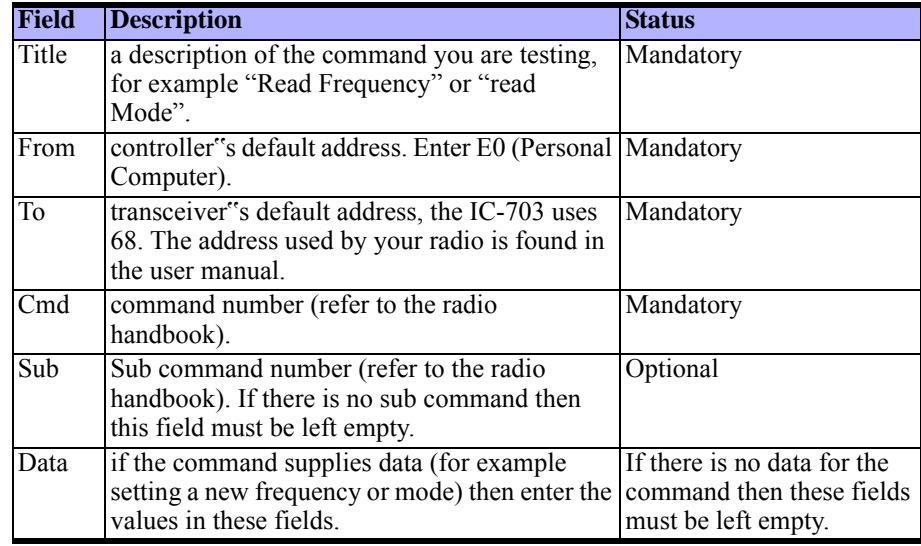
### **Examples**

These examples show a CI-V address of 6A, the default for the IC-7800. Change this to the CI-V address assigned to your radio.

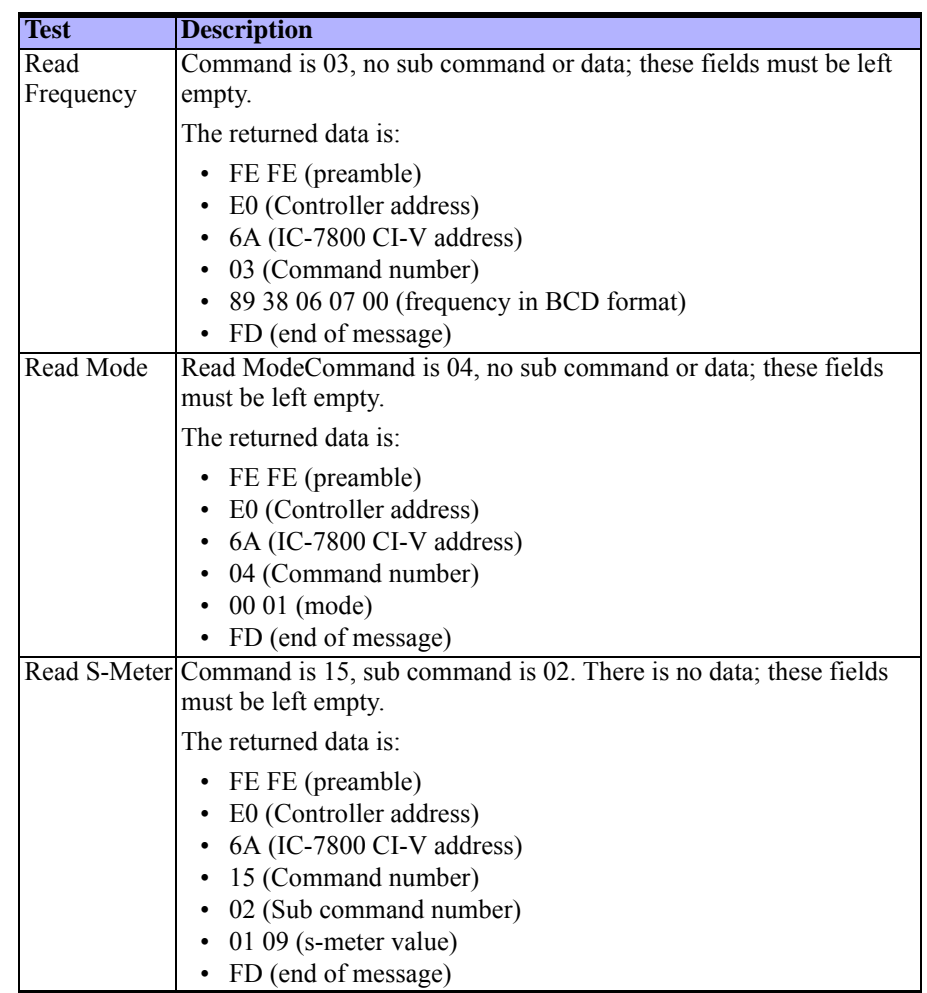

### **Mode / Filter**

A common problem is determining the data returned for the possible mode and filter combinations.

To list all combinations follow the following steps for each mode and filter combination:

- 1 Select the Mode and Filter on your rig using the rig buttons and controls.
- 2 Enter a value in the Command Tester Title field which corresponds to the mode and filter selected in 1 above, for example Mode =  $\overrightarrow{USB}$ , Filter = Wide.
- 3 Enter a command of 04; clear the sub command and data fields.
- 4 Press Send.

When you have finished press Save to save the contents of the Results window to a file which you can forward to the Ham Radio Deluxe development team.

### **Other**

Follow the logic in Mode / Filter above for other commands which you want to investigate:

- 1 Select the option on your rig using the rig buttons and controls.
- 2 Enter a value in the Command Tester Title field that corresponds to the option you are investigating.
- 3 Referring to your rig"s handbook enter the command, sub command and data value as appropriate to read the rig"s current value or set a new value. If there is no sub command or data then these fields must be left empty.
- 4 Press **Send**.

### **Yaesu**

Starting with the FTDX-9000 Yaesu has changed the CAT protocol to one very similar to that used by Kenwood. So if you are fortunate enough to have the FTDX-9000 please use the Kenwood commands.

The example below uses the FT-817. The data received from the radio is always shown in hexadecimal. The overall format of Yaesu commands is always P1 – P4 + OpCode, the actual commands and the data returned from the rig depends on the model and also on the EPROM revision level.

Some commands do not require specific values for  $P1 - P4$ , it is recommended that is a value is not specified in the radio handbook then you enter 00, this is the approach taken in Ham Radio Deluxe.

Be aware that there are many errors in the Yaesu documentation, so the data

returned may not agree with the handbook and the radio"s current settings.

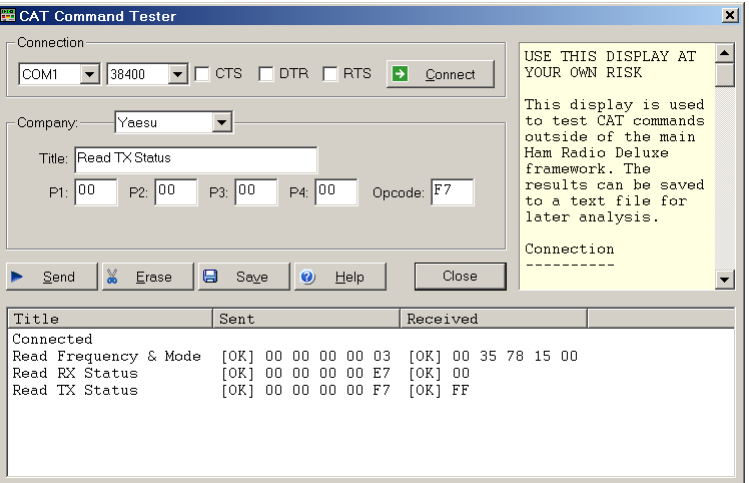

### **Fields**

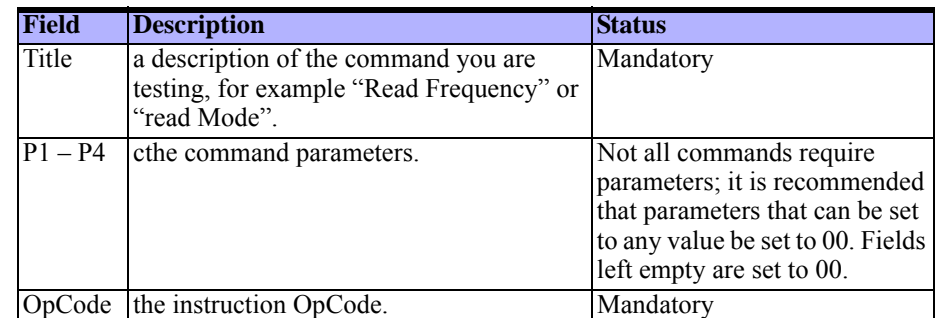

### **Examples**

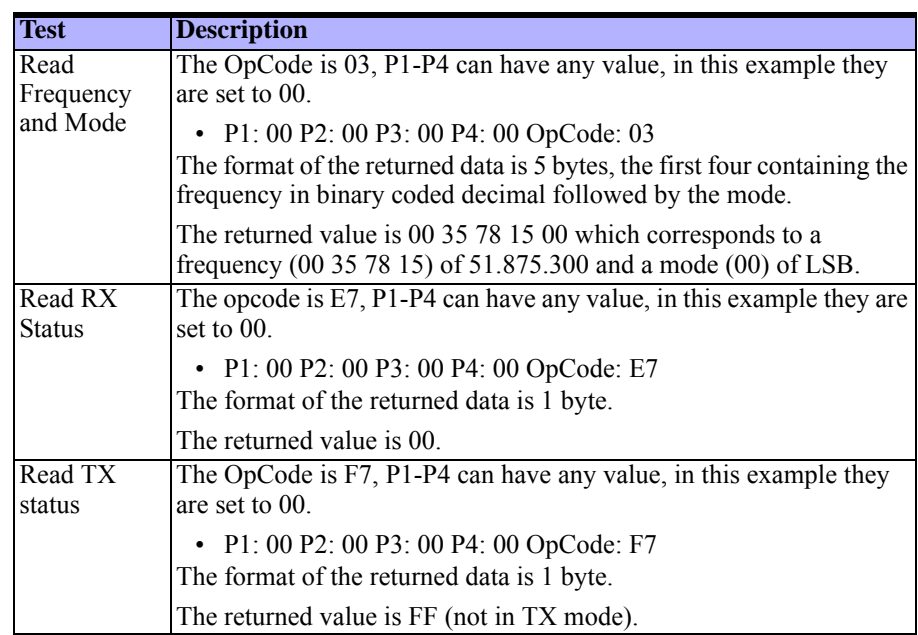

### **Other Commands**

For the commands you want to investigate:

- 1 Select the option on your rig using the rig buttons and controls.
- 2 Enter a value in the Command Tester Title field that corresponds to the option you are investigating.
- 3 Referring to your rig"s handbook enter the P1 P4 parameters and OpCode as appropriate to read the rig"s current value or set a new value. If there are no values specified for P1 – P4 then enter 00 in these fields.
- 4 Press Send.

# <span id="page-254-0"></span>**Portmon**

**Introduction** This excellent utility for monitoring COM port activity can be downloaded from *http://www.sysinternals.com/*.

> Quoting the Sys internals website: "Portmon is a utility that monitors and displays all serial and parallel port activity on a system. It has advanced filtering and search capabilities that make it a powerful tool for exploring the way Windows works, seeing how applications use ports, or tracking down problems in system or application configurations.

Portmon works on NT 4.0, Win2K, XP and Server 2003, Windows 95 and Windows 98.

It is often useful to run Portmon when unexpected results are returned from a radio (or other device such as a rotator or keyer).

The Steps:

- 1 Close any programs connected to your radio or device being interrogated.
- 2 Start Portmon.exe
- 3 Make sure these options are set:

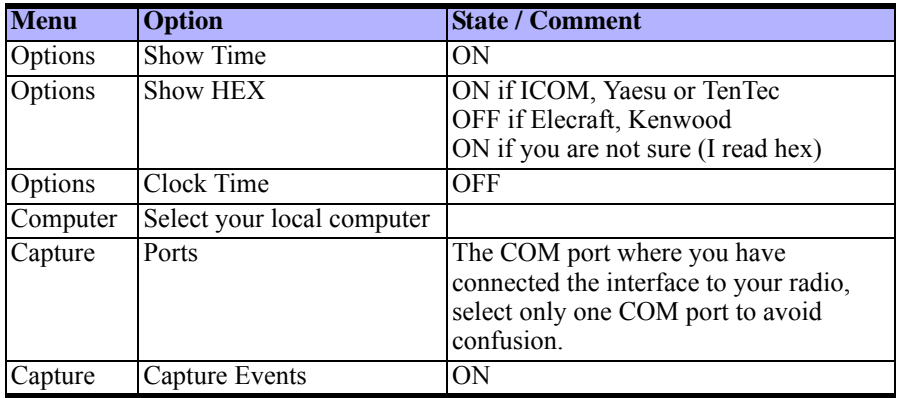

- 4 Start Ham Radio Deluxe then connect to your radio.
- 5 Let Ham Radio Deluxe run for about 60 seconds while you perform your tests.
- 6 Stop Ham Radio Deluxe (File menu: Disconnect).
- 7 In Portmon set the Capture: Capture Events option to OFF.
- 8 Save the logfile to disk, put into a zip file if possible and send to *mailto:simon@hb9drv.ch* .

**Sample Log** For this example the Process and Port columns are not shown to save space. The log shows the startup for an IC-7800, results are in Hex. The Time for each command is shown which helps detect timeouts.

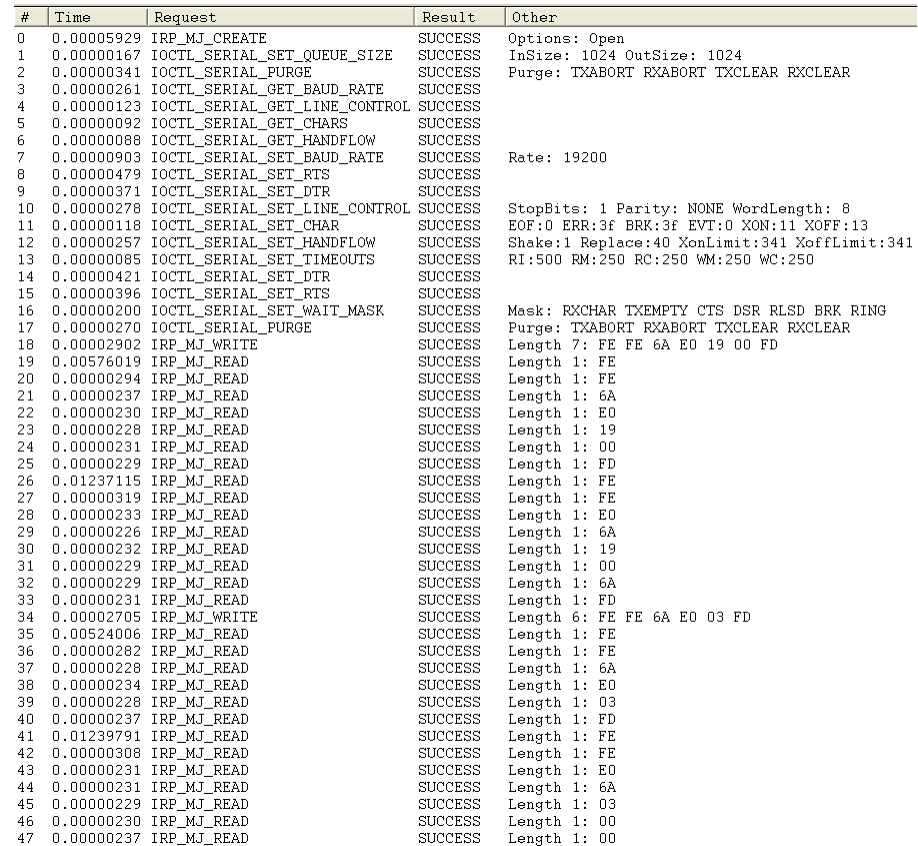

# <span id="page-256-0"></span>**N8VB vCOM**

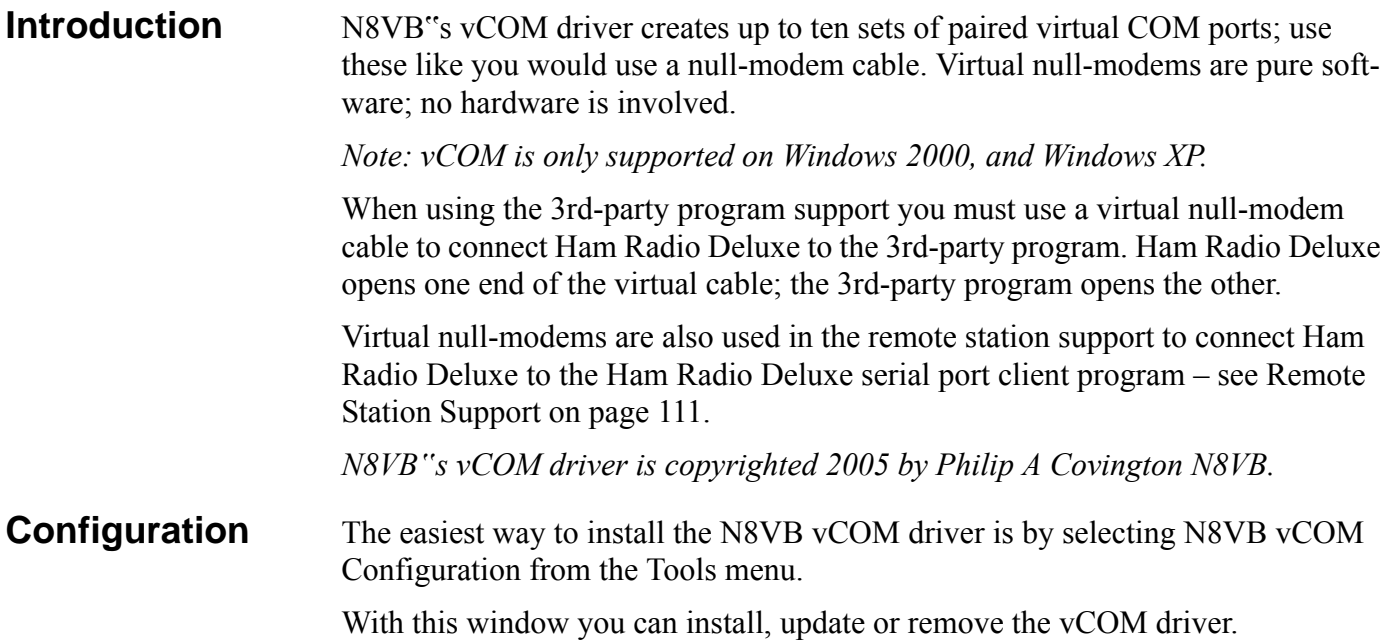

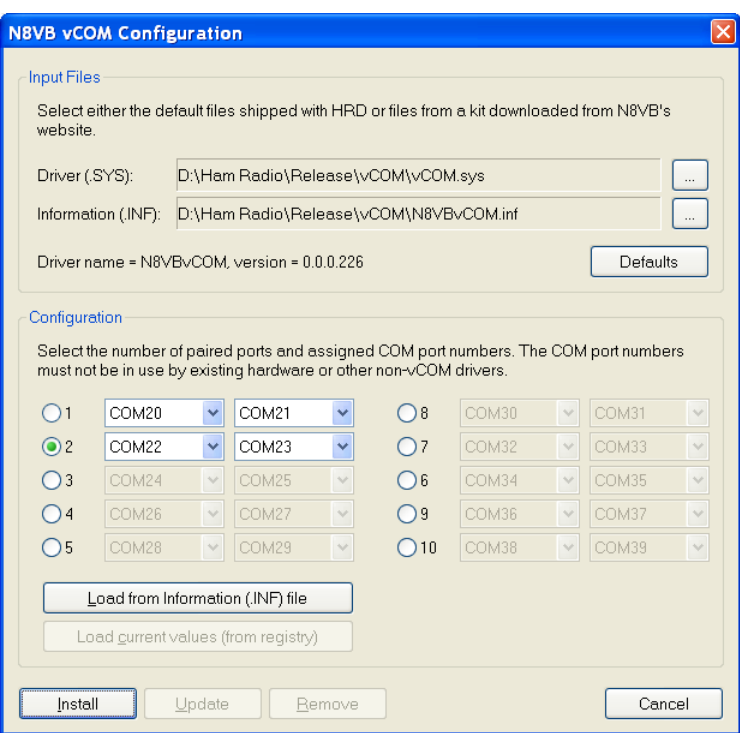

In the above example the driver version is 0.0.0.226 or build 266.

### **Input Files**

The key files are:

- Driver vCOM.sys,
- Information N8VBvCOM.inf,
- Device console utility devcon.exe (a command-line utility that acts as an alternative to Device Manager).

These files are shipped in the vCOM sub-folder.

**[Appendix](#page-246-0)**

 $\Box$  To install a different version of the vCOM driver you must find the kit on N8VB"s website, unpack it and select the information and device driver files.

Defaults Selects the default files shipped with Ham Radio Deluxe.

### **Ports**

Select the number of paired ports (null-modem cables) to be created and the port numbers assigned to the pairs. The port numbers must be unique; you must not select a port number already assigned to a hardware device such as the COM port on your computer.

If the vCOM driver is already installed the current values are read from the registry, the key is:

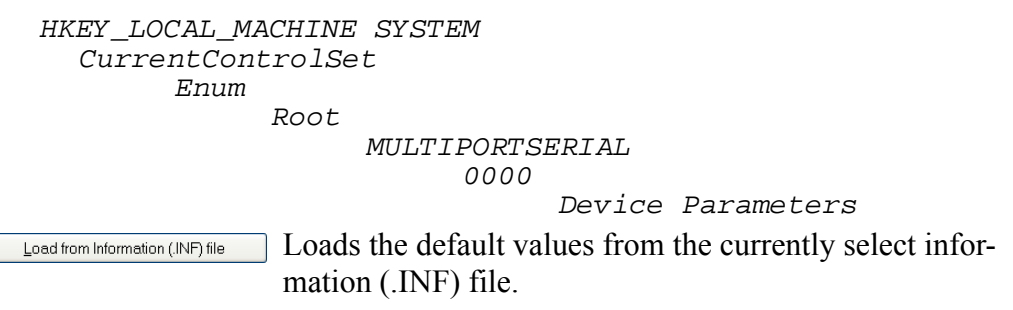

### **Installation**

To install the driver a batch file (install.bat) is created which in turn uses devcon.exe. A sample batch file is shown below:

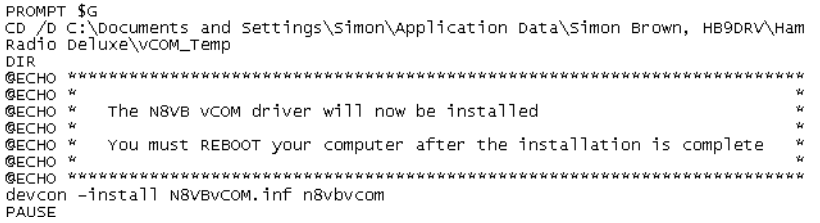

The batch file, device console (devcon.exe), device driver (vCOM.sys) and information file (.INF) are copied to a temporary folder. The BAT file is then run from this folder.

When devcon starts you see a window similar to that below if you are using Windows XP:

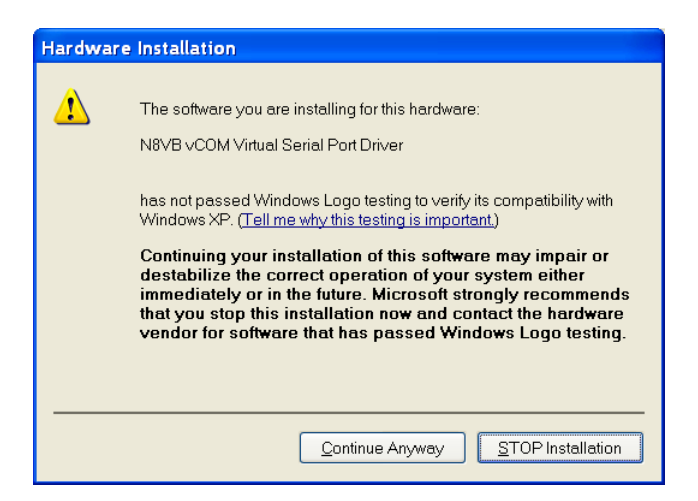

Press  $\Box$  Continue Anyway and the installation proceeds. A typical log is shown below:

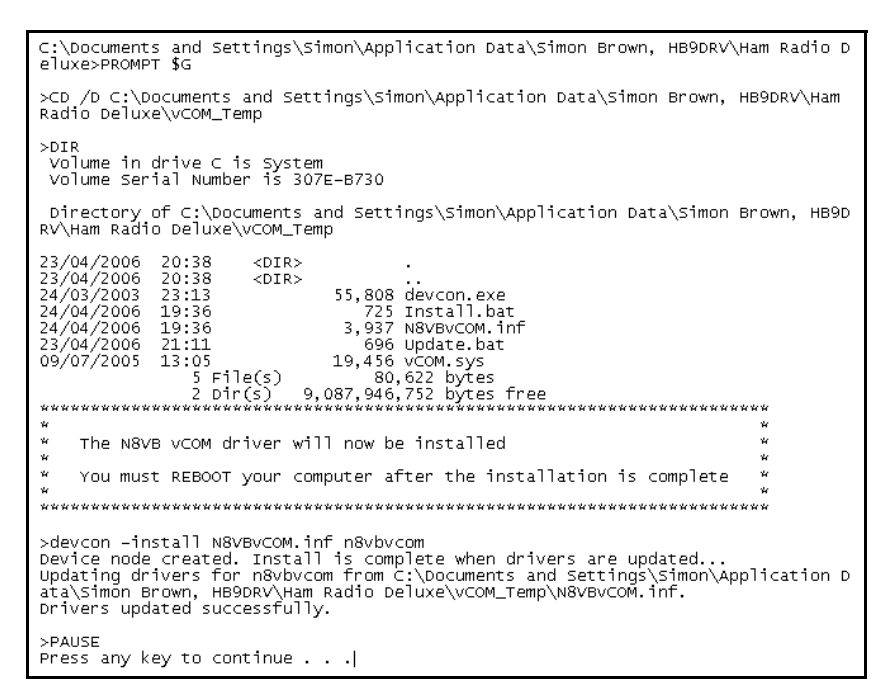

After installing you must reboot your computer.

Update and Remove follow the same logic as installation using a custom BAT file and devcon.exe.

# <span id="page-258-0"></span>**Auxiliary Switching**

**Introduction** A standard PC used to come equipped with an 8-bit parallel port that can be used to switch auxiliary equipment such as antennas, bandpass filters and power amplifiers. If yours does not, you can obtain an online or at a well equipped computer store a parallel port card that you can plug into your computer. This expansion card will not work on a laptop computer.

> Ham Radio Deluxe supports the parallel port via fully configurable manager and monitor displays.

> Typical uses of this option are to switch antennas, either automatically as the frequency changes, or by selecting an option from the *Parallel Port* pane of the *Selection* window.

### **Technology** The parallel port sends eight bits at a time. The layout of the parallel port pins is shown below.

<span id="page-258-1"></span>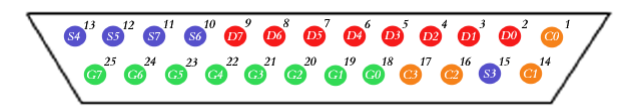

The data pins are shown in red; D0 is pin 2, D7 is pin 9. To indicate that a bit has a value of 1, a charge of 5 volts is sent through the correct pin. No charge on a pin indicates a value of 0. This is a simple but highly effective way to transmit digital information over an analog cable in real-time.

<span id="page-259-0"></span>**Manager** The manager window is invoked from the *Tools > Parallel Port > Manager* menu.

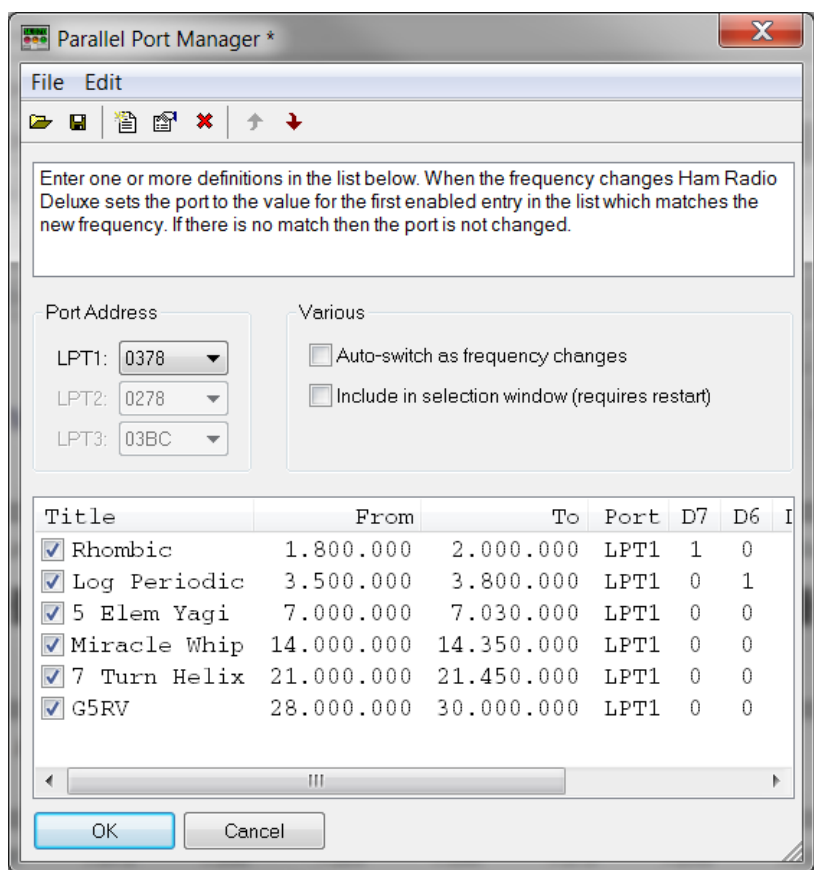

### **Definitions**

Each definition consists of:

- **[X] Enabled selection** if not checked then the definition is ignored when Ham Radio Deluxe detects a new frequency. The definition is still shown in the selection window if this option is enabled.
- **Title** a description of the antenna or component that will be switched when the entry is selected.
- **From** the lower end of the frequency range.
- **To** the upper end of the frequency range.
- **Port** the LPT port to be switched by the definition.
- **D0-D7** the parallel port data bit settings, each bit is either 1 (on) or 0 (off). D0 is pin 2, D7 is pin 9.

### **Port Address**

The default port addresses for LPT1, LPT2 and LPT3 are 0378, 0278 and 03BC respectively. If your computer has a different configuration just select the address that corresponds to the port.

You will find the port address via the *Device Manager* settings display located in the System control panel applet.

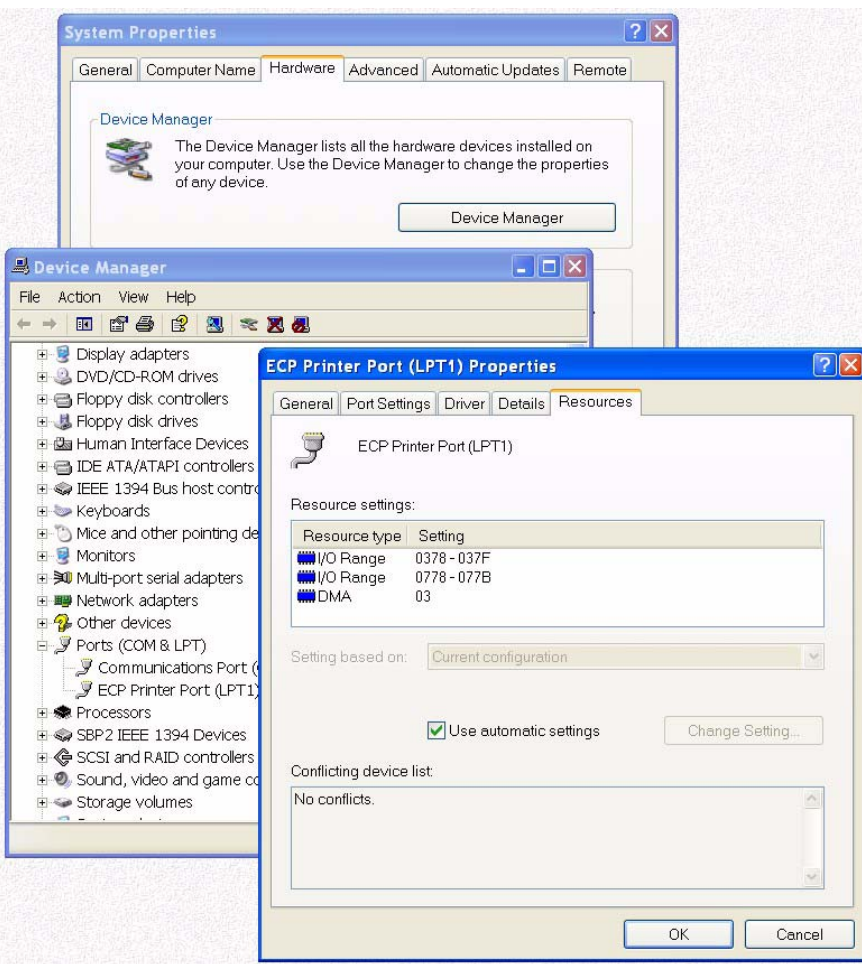

In the Windows XP example above the base address is 0378.

### **Various**

The options are:

- **Auto-switch**: as the frequency displayed by Ham Radio Deluxe changes a lookup is made against the parallel port definitions and the parallel port switched to the configuration for the first definition in the list that matches the new frequency.
- **Selection window**: displays a Parallel Port pane in the main Ham Radio Deluxe selection window. See Selection Window on page 45.

### **Creating or Modifying Definitions**

To create a new definition:

1 Select **Edit > New** from the *Manager* menu bar.

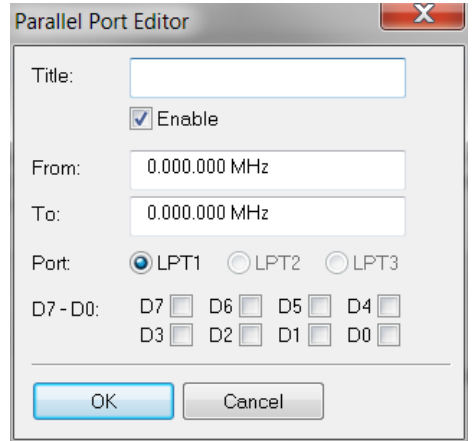

- 2 Enter a title for the definition.
- 3 Enter the frequency range for the definition.
- 4 Choose the port if you have more than one.
- 5 Choose a pin number. Make sure you are not using one that is already defined with another definition unless you have a need to.
- 6 Click on **OK** to save your new definition.

The steps to modify a definition are the same except that you must first highlight the definition and then select **Edit > Modify** from the manager menu bar.

<span id="page-261-1"></span>**Monitor** The monitor window is started from the *Tools > Parallel Port > Monitor* menu.

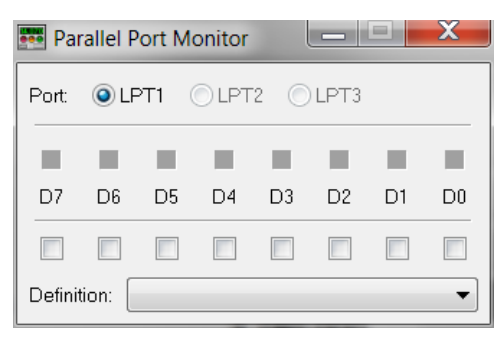

The monitor:

- shows the current state of the data pins for a selected parallel port,
- allows you to select a definition, and
- toggle the data pins directly.
	- The Definition field shows the definition that matches the current pin selection (if any).

# <span id="page-261-0"></span>**K1EL WinKey**

**Introduction** "WinKey brings high functionality, fully featured Morse keying to logging applications. Although designed for Windows-based software implementation, WinKey can add value to all logging programs regardless of operating system or platform. Can also be used as a stand-alone keyer." Source: *http://www.k1el.com/*

A lot of the description of the WinKey support is taken from the WinKey documentation, copyright K1EL.

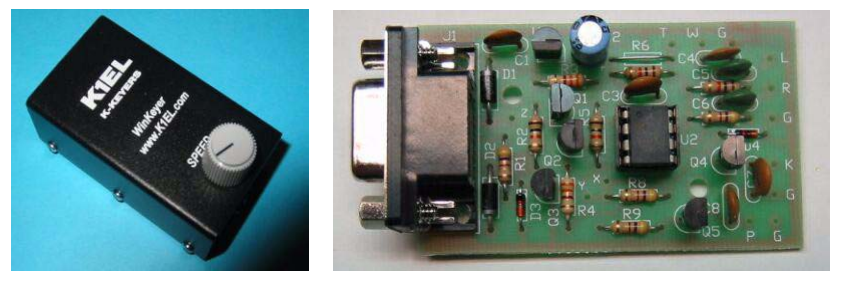

(Photos from *http://www.k1el.com/*)

K1EL's WinKey is an excellent computer controllable keyer solution. It supports everything a CW enthusiast could want. Many computer programs support WinKey; here is a description of the Ham Radio Deluxe support. You will need a standard 9-pin serial cable (not NULL-modem).

**Main Window** Select K1EL WinKey from the Tools menu, the WinKey window is displayed.

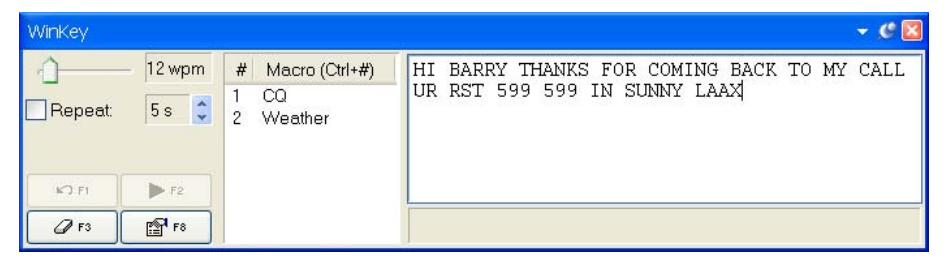

Here the user is sending text at 12 wpm – the speed is adjusted with the slider in the top-left. If Repeat is checked the text is retransmitted after a user- configured value between 2 to 60 seconds, in this example 5 seconds.

Text is entered using the keyboard; only the allowable CW characters can be entered.

Macros are selected by double-clicking on an entry in the macros list or by using an accelerator key combination such as Ctrl+1.

Press **F2** to start sending.

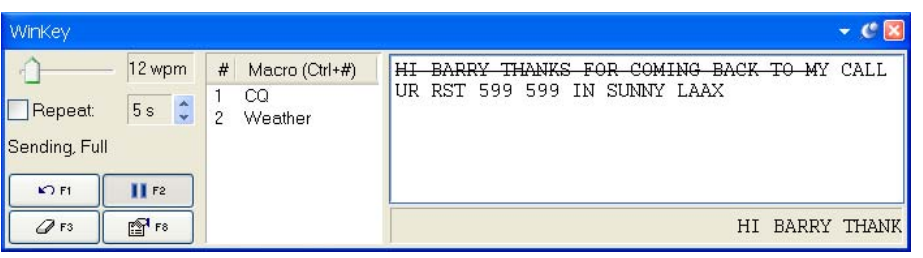

Characters sent to the keyer are marked with the strike through effect. Characters sent by the keyer to the radio are displayed at the bottom of the window. Press F1 to mark sent text as unsent, F3 to erase the contents of the window.

**Options** Press the Options button (F8) to display the Options window. As an intelligent owner of the WinKey you will have studied the available literature, so some of the information here should be obvious. But in case you have forgotten something…

### **Keyer**

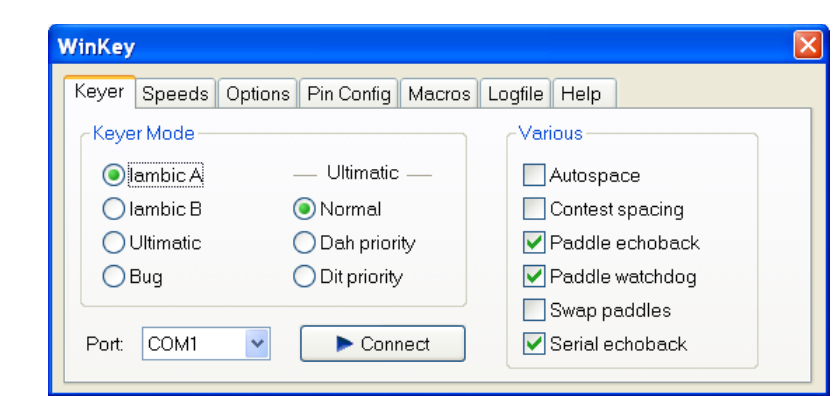

Select the type of keyer and the COM port to which the keyer is connected. When you press *Connect* the keyer is initialized and an echo-back test performed. The test must succeed for the connection to stay open. This ensures that you have not accidentally connected to another device such as a rotator, which may have a fit if driven by the WinKey protocol!

A sample log for a successful connect:

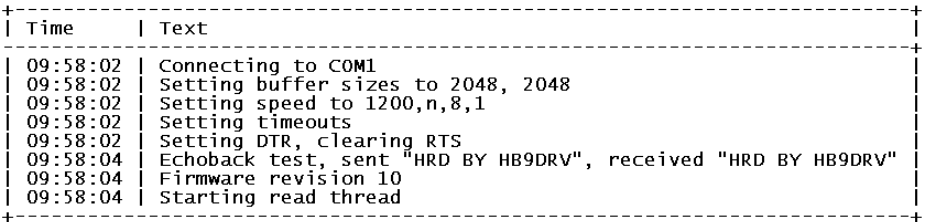

### <span id="page-263-0"></span>**Autospace**

If you pause for more than one dit time between a dit or dah WinKey will interpret this as a letter-space and will not send the next dit or dah until full letter-space time has been met.

The normal letter-space is 3 dit spaces. WinKey has a paddle event memory so that you can enter dits or dahs during the inter-letter space and WinKey will send them as they were entered. With a little practice, autospace will help you to send near perfect Morse.

### <span id="page-263-1"></span>**Contest Spacing**

Reduces the wordspace time by one dit. Instead of 7 dits per wordspace, contest spacing selects six dits per wordspace.

### <span id="page-263-2"></span>**Paddle Echoback**

When enabled all characters entered on the paddles will be echoed back to the host. From the host perspective paddle echo and serial echo are the same, in either case the letter sent in Morse by WinKey is echoed back to the host. The echo occurs after the letter has been completely sent.

### <span id="page-263-3"></span>**Paddle Watchdog**

The paddle watchdog counter disables the key output after 128 consecutive dits or dahs. This is to guard against the paddles being accidentally keyed continuously.

### <span id="page-263-4"></span>**Swap Paddles**

Allows right- and left-handed operators to share the same keyer.

### <span id="page-264-0"></span>**Serial Echoback**

Echo back is a feature that is included to allow a host application to stay exactly in sync with Morse letters sent. When this mode is enabled all data taken out of the serial buffer is sent to the host after it has been sent in Morse. This allows the host to reconcile differences in timing introduced by WinKey"s internal 32-byte serial buffer. Note that only letters, and not buffered commands with their parameters or wordspaces, are echoed back to the host.

### <span id="page-264-1"></span>**Speeds**

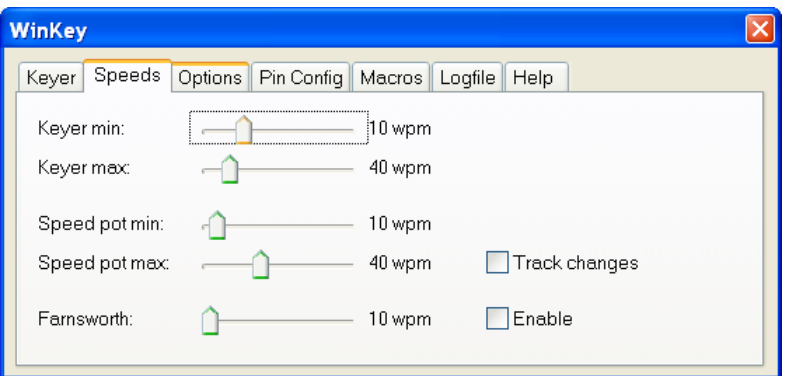

With Keyer minimum and Keyer maximum you set the range available in the WinKey main window.

Similarly with Speed pot minimum and Speed pot maximum you set the range available with the potentiometer mounted on the top of the WinKey enclosure. Farnsworth speed is the speed at which characters are actually sent.

### **Options**

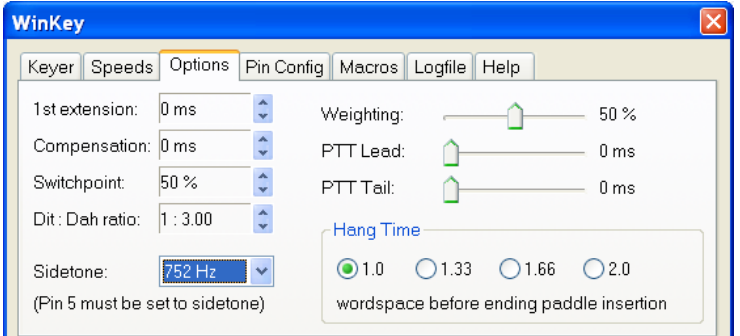

These options define the shape of the transmitted signal.

### **Ist Extension**

This addresses a problem often encountered when keying older transceivers that have a slow break-in response. Due to a slow receive to transmit changeover time, the first dit or dah of a letter sequence can be chopped and reduced in length. Adding a fixed amount to the first element of a sequence can compensate for this. For example, an R would be sent with the first dit elongated but the subsequent dahdit sent normally. The compensation amount is transceiver dependent and is generally independent of sending speed. Note though that this is usually only a noticeable problem at higher CW speeds >25 WPM.

### **Compensation**

This allows a fixed amount to be added to the length of all dits and dahs. QSK keying on modern transceivers can cause shortening of the dit and dah elements that is especially noticeable at high speeds. WinKey allows the length of the dit and dah elements to be increased uniformly to compensate for this. The adjustments are made in units of one-millisecond steps. The maximum adjustment is 250 msecs.

Key compensation is very similar to Weighting in that any adjustment added to the dits and dahs is subtracted from the spacing so the speed is not changed. The difference between weighting and compensation is that compensation is independent of speed, so if 10 msec of key compensation is selected 10 msec will be always be added regardless of speed. So be careful at high speeds and large values of key compensation, you may end up with no inter-element space.

### **Switchpoint**

Controls when WinKey will start looking for a new paddle press after sensing the current one. If there is not enough delay the keyer will send unwanted dits or dahs, if there is too much delay it bogs you down because you can't get ahead of the keyer. The default value is one dit time (50) and is adjustable in percent of a dit time. Faster operators report a setting somewhat less than default is more pleasing. If the paddle sensitivity is set to zero, dit and dah paddle memory is disabled. The delay is calculated with this formula:

DELAY\_TIME = (SWITCHPOINT \* DIT\_TIME)/50 where SWITCHPOINT is a value between 10 and 90.

### **Dit: Dah Ratio**

Allows WinKey to deviate from the standard 1:3 ratio of dit/dah. The formula to determine dah/dit ratio is:

 $DAH/DIT = 3.(nn/50)$ 

A value of 50 selects 1:3, a value of 33 would select 1:2, and a value of 66 would select 1:4. This causes an intentional distortion of the Morse waveform. Some operators use this option to make their CW sound less "machine like".

### **Weighting**

This command allows a proportional amount to be either added or subtracted from the length of all dits and dahs sent. A value of 50 selects no weighting adjustment. Values less than 50 reduce weighting and values greater than 50 increase weighting. Note that weighting does not affect sending speed because any increase in keyed time is subtracted from spacing time. A reduction in weighting results in a thinner sounding keying; increased weighting results in a heavier sound. Since weighting tracks speed, a given weighting will sound the same at all speeds.

### **PPT Lead / PTT Tail**

WinKey provides a transmitter PTT output that can be used to switch a transmitter or linear amplifier over to transmit mode in advance of actual CW keying. You have control over the time delay between when PTT is asserted and when CW keying will start, this is lead-in. You also have control over how long the transmitter will stay in transmit after keying has stopped; this is the tail delay. Note: PTT pin 5 can be reconfigured as a sidetone output, see Sidetone Frequency option.

### **Sidetone**

Pin 5 can be configured to output a square wave sidetone by using the Set Pin 5 Mode option. When sidetone is enabled, pin 5 functions as a sidetone square wave output. The PTT delays still work as described by the Set PTT Lead/Tail Command, but a PTT output is not available.

Available sidetone frequencies are: 3759 Hz, 1879 Hz, 1252 Hz, 940 Hz, 752 Hz, 625 Hz, 535 Hz, 469 Hz, 417 Hz, 375 Hz.

### **Pin Config**

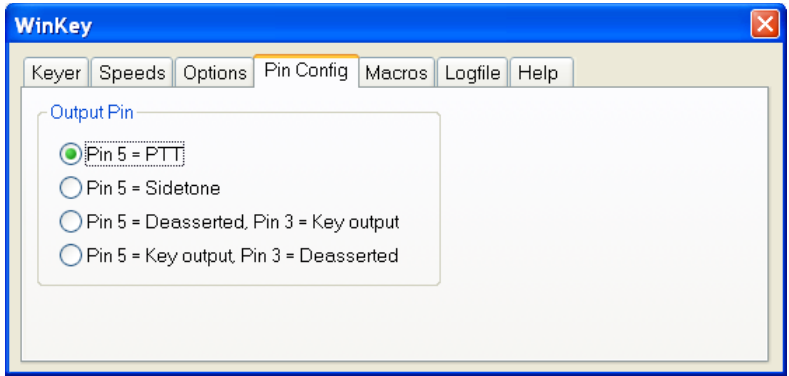

Determines how the output pins are mapped.

### <span id="page-266-1"></span>**Macros**

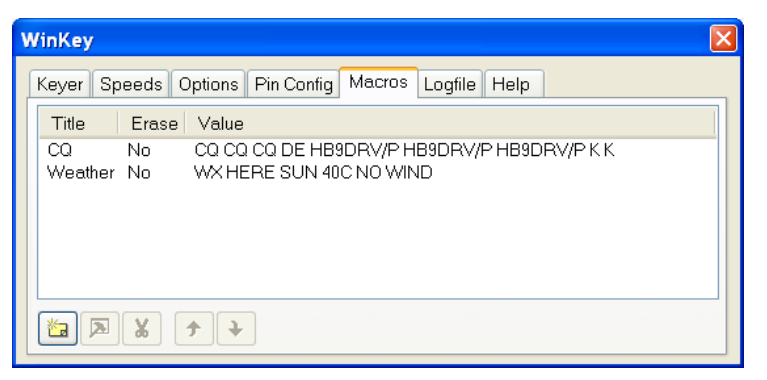

**[Appendix](#page-246-0)**

Define an unlimited number of macros that can be selected in the WinKey main window.

# <span id="page-266-0"></span>**Logfile**

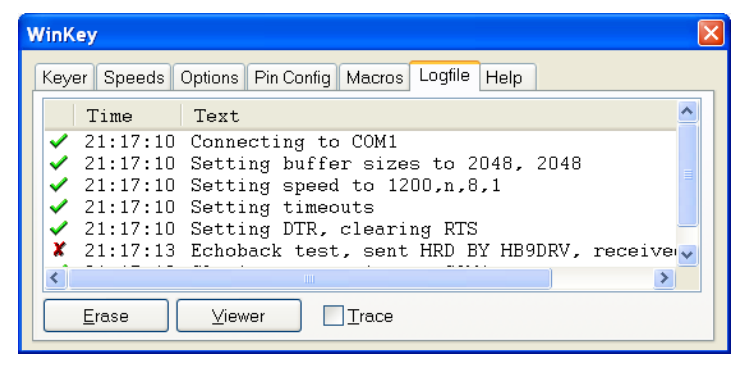

To help diagnose problems use the Logfile window. The Viewer option displays the contents of the window in your default text file (.txt) editor. If you check Trace then all traffic over the COM port is logged.

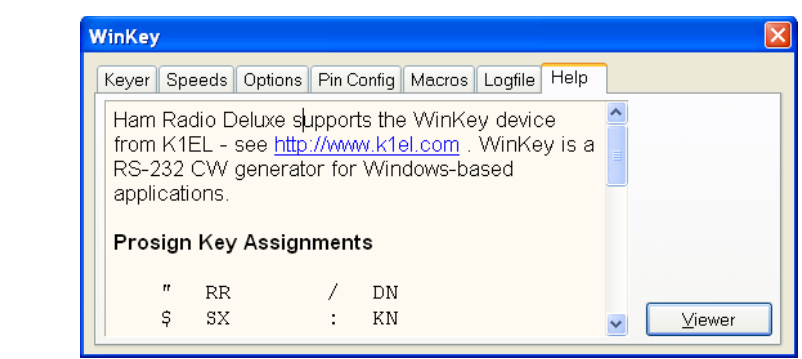

Some basic help text; specifically the Prosign key assignments.

<span id="page-267-1"></span>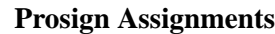

**Help**

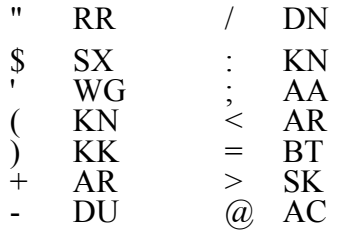

# <span id="page-267-3"></span>**Settings**

<span id="page-267-2"></span><span id="page-267-0"></span>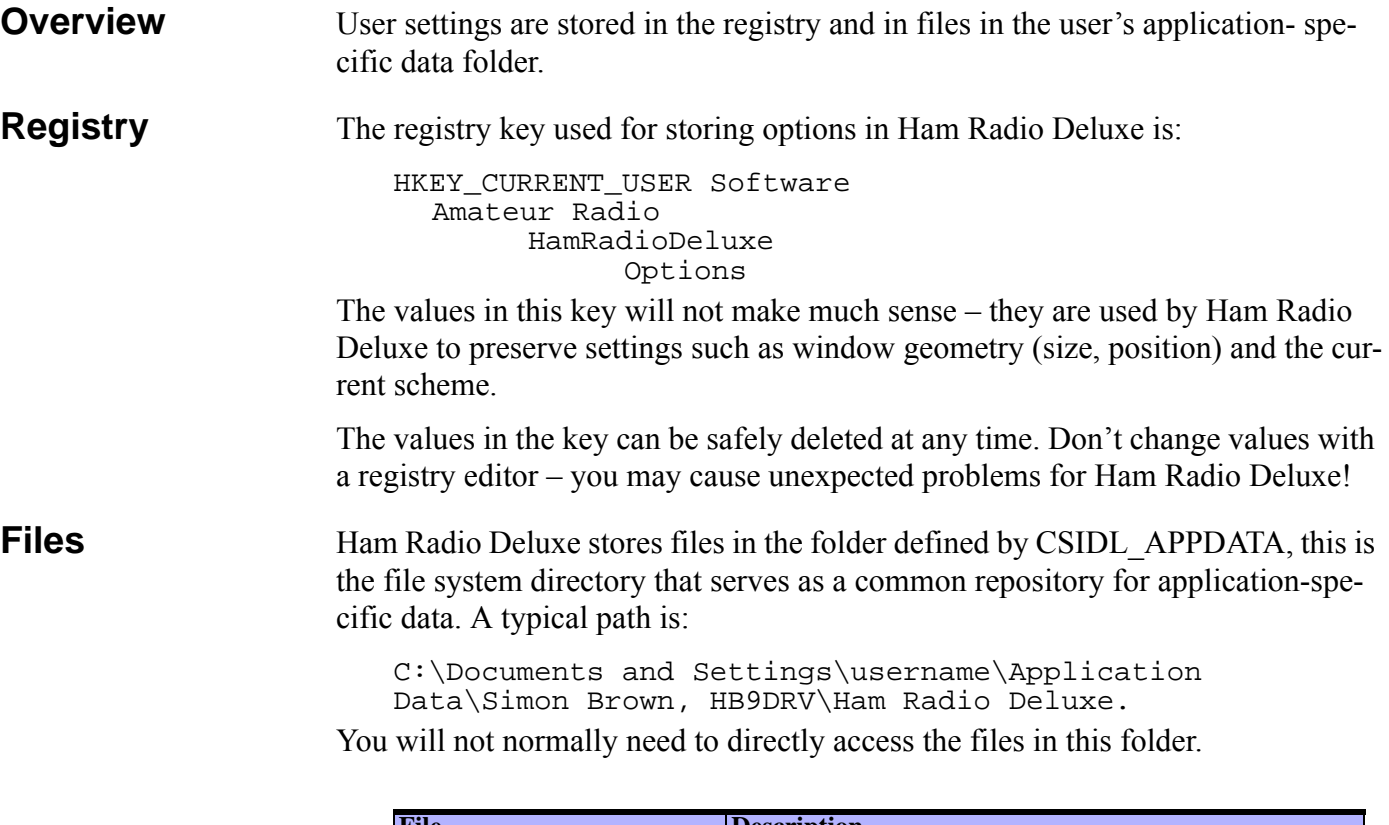

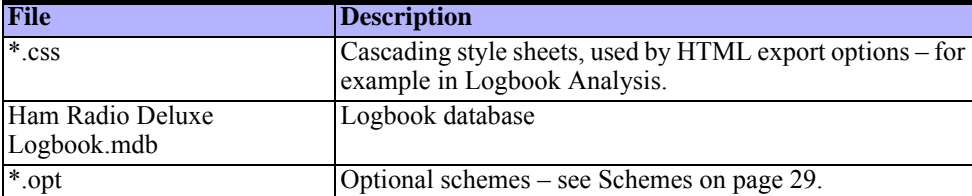

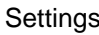

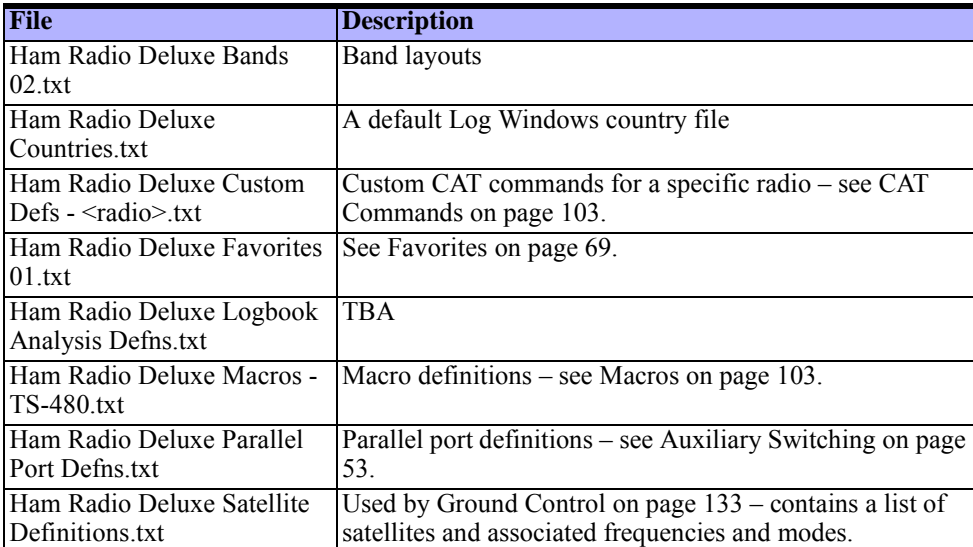

<span id="page-268-0"></span>**Archiving** The Archive option in the *Tools* menu takes a copy of the registry values and files used by all Ham Radio Deluxe programs (Ham Radio Deluxe, PSK31 Deluxe, Mapper) and copies them to another folder.

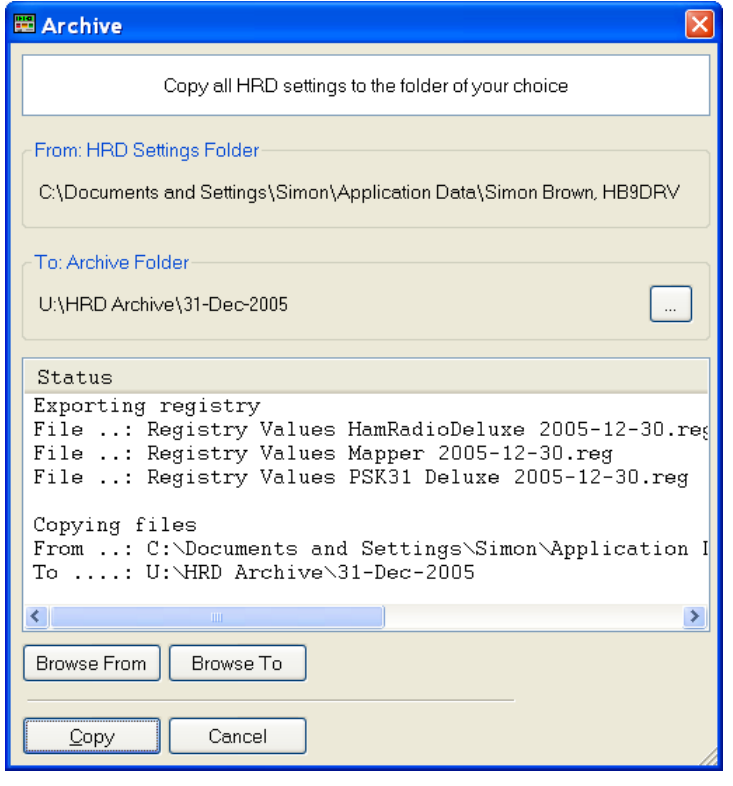

Select the destination folder

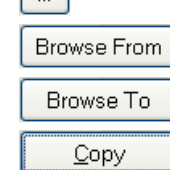

Browse the To folder

Browse the From folder

Start copying files and registry values.

When you press Copy you see a DOS window appear briefly a few times. Ham Radio Deluxe uses regedit /e to copy the registry values, this in turn causes the DOS to appear.

To restore registry values just double-click on a .reg file. Windows will prompt you to load the values into the registry.

# <span id="page-269-2"></span>**Logbook Database**

**Introduction** The logbook uses a very simple Access database. Originally DAO 3.5 (Access 97) was used as the programming interface; this has been replaced with ODBC in early 2006 starting with version 3.3 build 984.

> Apart from getting away from DAO and the need to install the DAO support (not shipped with Windows) ODBC is needed for used of 64-bit Windows, as DAO is not supported on 64-bit Windows.

The database structure is the same for DAO and ODBC. Each table contains an auto-incrementing primary key.

To analyze the database yourself:

- 1 Start Microsoft Access,
- 2 Convert the database if necessary using the Convert Database option selected from the Tools menu; do not overwrite the database!
- 3 Use the Analyzer> Documenter option selected from the Tools menu.

Notes:

Do not use programs such as Microsoft Access to convert the database – or if you do just make sure that you do not overwrite the database. If you convert to a newer version of Access you may not be able to open the database with Ham Radio Deluxe.

**Take regular backups.** 

### <span id="page-269-3"></span>**Tables Bands**

<span id="page-269-0"></span>This table defines the frequency ranges for the ADIF bands, used when exporting to ADIF.

### **Columns**

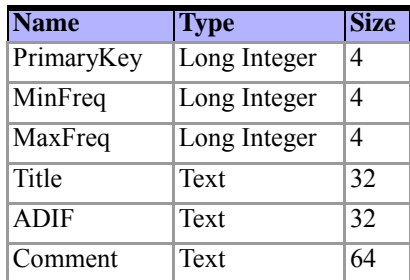

### <span id="page-269-1"></span>**Countries**

The country list; used to lookup a country based on prefix, also to cross- reference a country and DXCC number.

### **Columns**

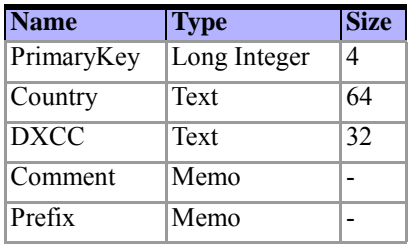

# <span id="page-270-0"></span>**Logbook**

This table stores information for each QSO.

### **Columns**

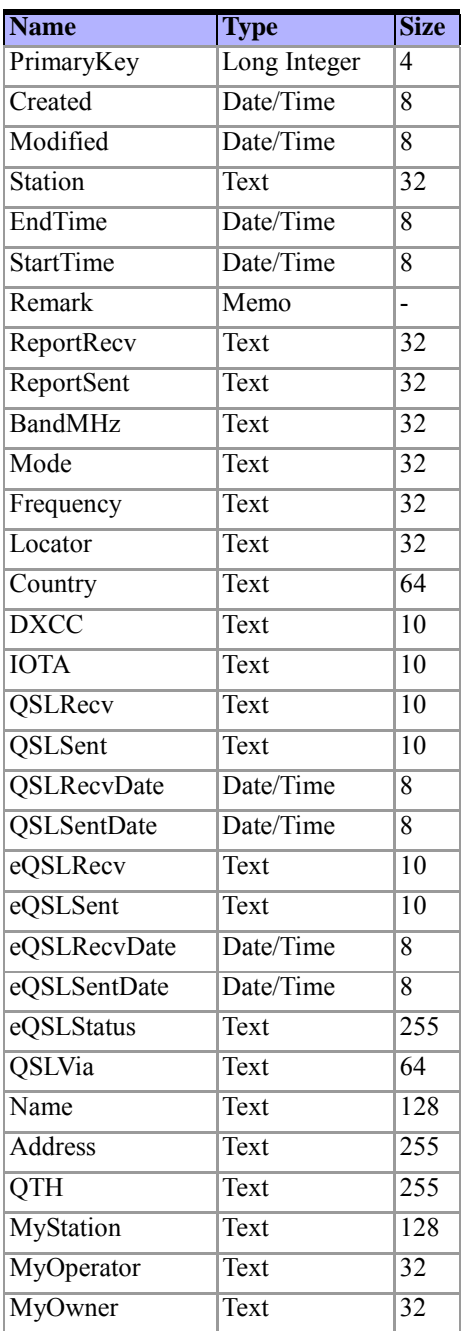

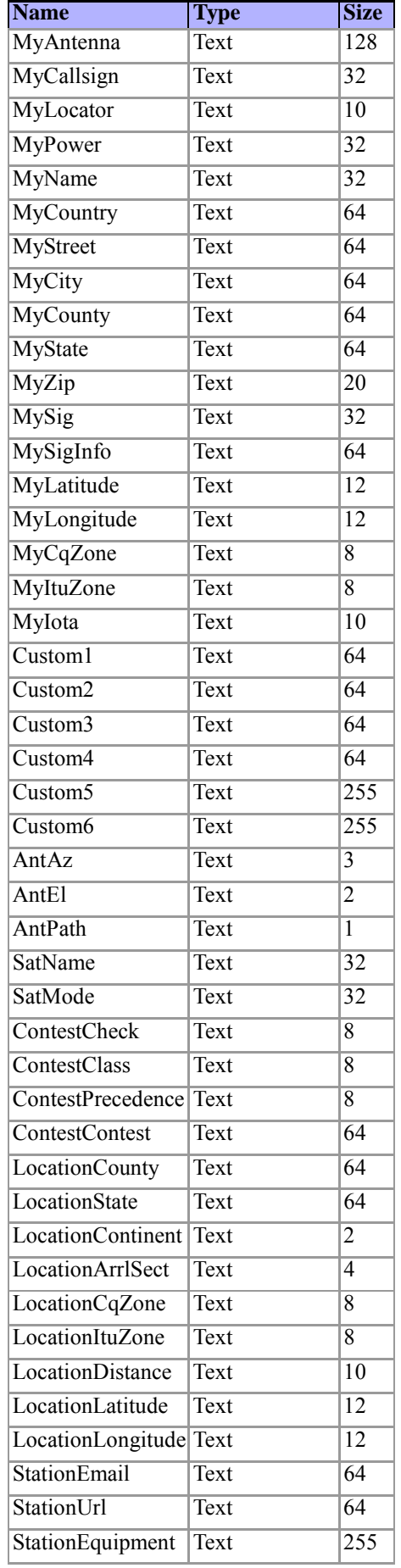

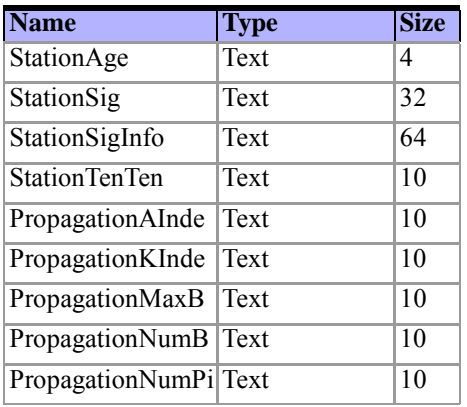

### <span id="page-272-1"></span>**Modes**

The supported modes, this list contains all modes supported by ADIF.

### **Columns**

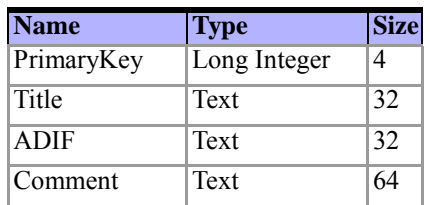

### <span id="page-272-2"></span>**QRZ**

When a QRZ lookup is made a copy of the returned data is stored in this table so that subsequent lookups are much faster.

The fields correspond to the fields extracted from the returned QRZ data.

### **Columns**

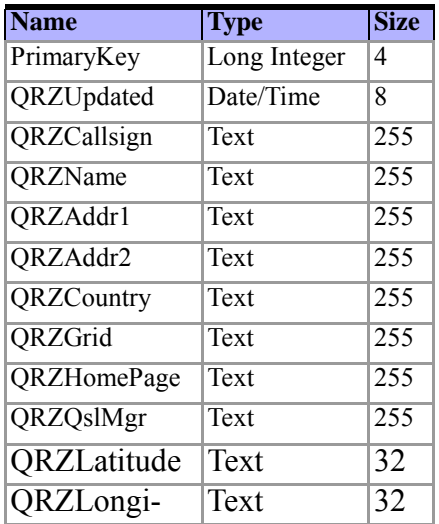

### <span id="page-272-0"></span>**ADIF**

Ideally Ham Radio Deluxe's logbook will support all ADIF fields. The table below contains all ADIF fields as of ADIF spec 2.1.7 and the location in the Add/ Modify window. Grateful thanks to Dave, AA6YQ for maintaining order in the Yahoo! ADIF group.

**[Appendix](#page-246-0)**

This table is really a programmer's checklist to ensure essential fields are supported. ADIF fields that have not yet been added have empty values in Ham Radio Deluxe Field.

• Antenna and Satellite are combined into one dialog.

For ADIF information: *http://groups.yahoo.com/group/adifdev/files/* .

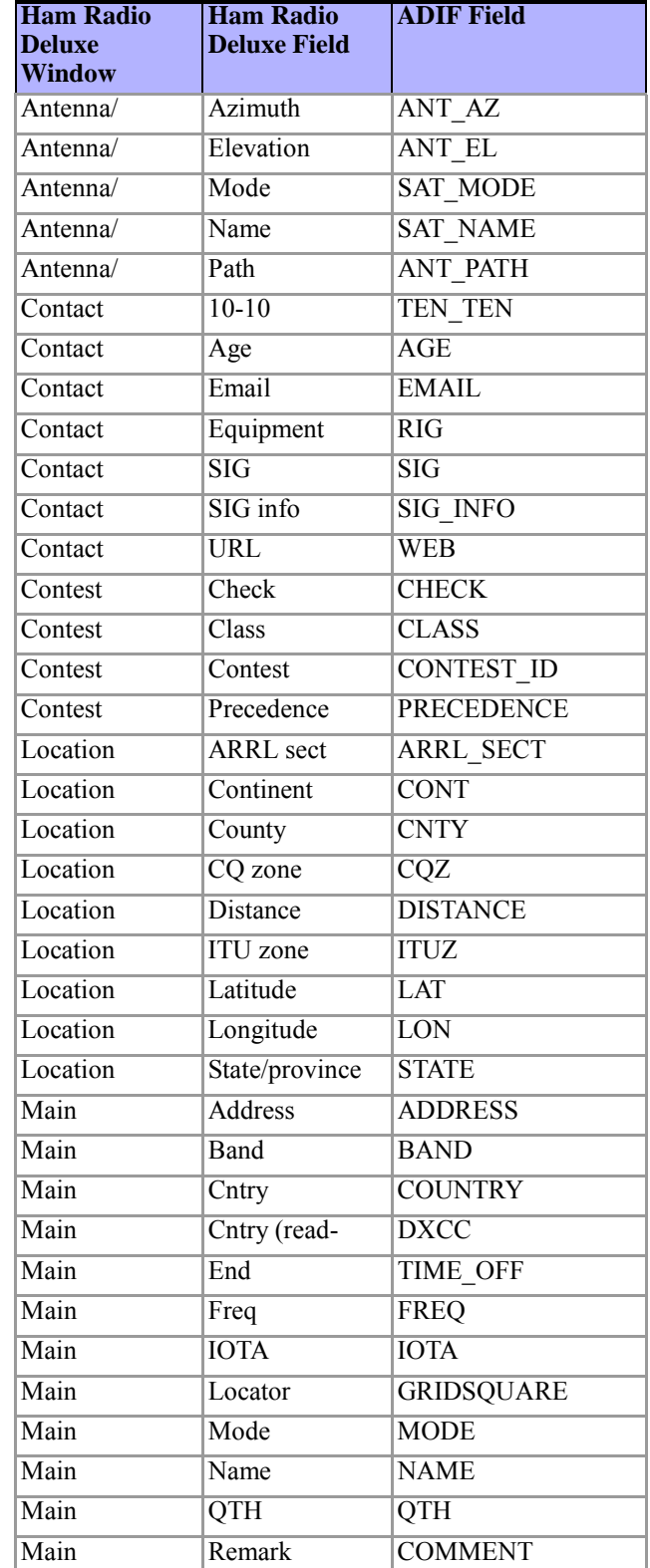

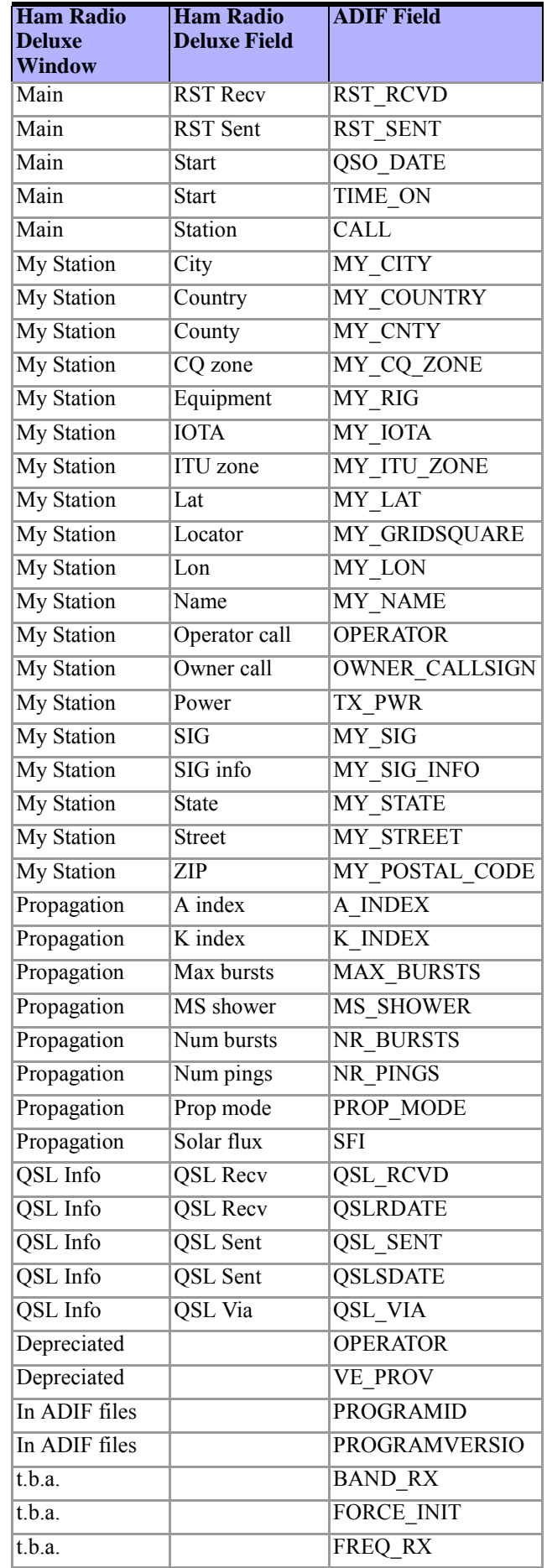

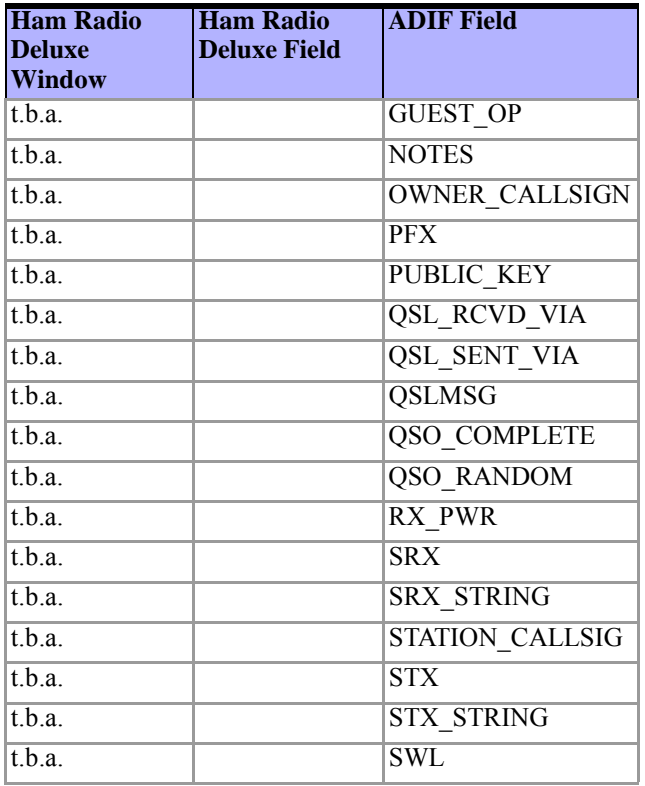

# <span id="page-275-3"></span>**Links**

<span id="page-275-2"></span><span id="page-275-1"></span><span id="page-275-0"></span>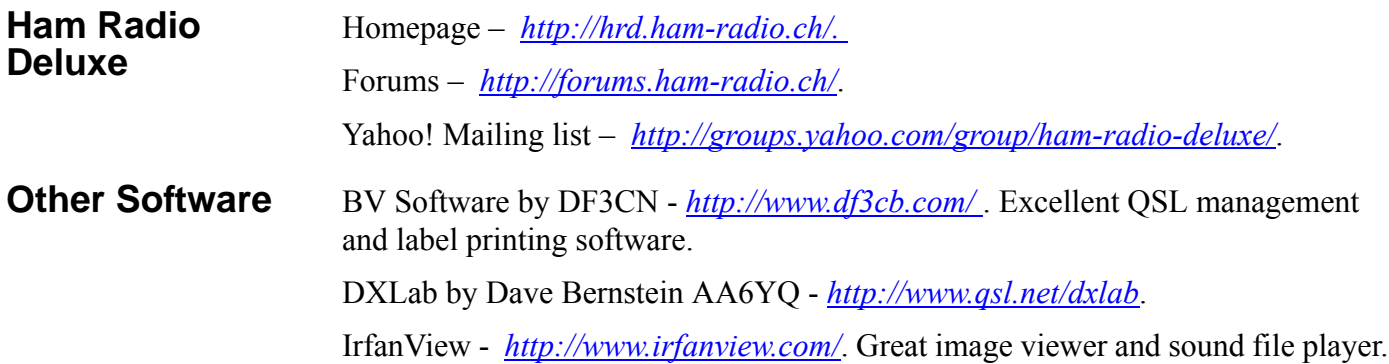

Chapter - Links

# **INDEX**

### **Numerics**

3rd-Party Programs [94](#page-107-0)

### A

Activation Ke[y 10](#page-23-0) Add ADIF Recor[d 90](#page-103-0) Add Quick Save Entry [59](#page-72-0) Adding A Logbook Entry [105](#page-118-0) ADI[F 259](#page-272-0) Add Record [90](#page-103-0) Logbook Tabl[e 259](#page-272-0) Advanced Features [67,](#page-80-0) [87](#page-100-0) AL[T 29](#page-42-0) Ant/Sat [109](#page-122-0) Archiving [255](#page-268-0) Audio [87](#page-100-1) Audio Browse[r 88](#page-101-0) Audio Grabbe[r 87](#page-100-2) Audio Interfacing DM-78[0 162](#page-175-0) Autospac[e 250](#page-263-0) Auxiliary Switchin[g 245](#page-258-0)

## B

Band Layout Manager [53](#page-66-0) Adding A Definitio[n 54](#page-67-0) Copying A Definition [55](#page-68-0) Band Layout Selection [36](#page-49-0) Band Layouts [53](#page-66-1) Adding A Definitio[n 54](#page-67-0) Copying A Definition [55](#page-68-0) Manager [53](#page-66-0) Selectin[g 55](#page-68-1) Band Selection [29](#page-42-1) Bands Logbook Tabl[e 256](#page-269-0) BSP [29](#page-42-2) Button Connec[t 32](#page-45-0) selection [32](#page-45-1) Button[s 30](#page-43-0) Radio Control [30](#page-43-0) Radio Feature Contro[l 31](#page-44-0) Ttuning Control [31](#page-44-1)

## C

CAT Comman[d 39](#page-52-0) CAT Commands [59](#page-72-1) Macros [59](#page-72-1) Manager [59](#page-72-2) Clock Forma[t 36](#page-49-1) Clock Positio[n 42](#page-55-0) COM Port TX [48](#page-61-0) Command Teste[r 235](#page-248-0) Commands

DDE Suppor[t 90](#page-103-1) Commercial Interface Solutions DM-78[0 163](#page-176-0) Comms [47](#page-60-0) Computer requirements DM-78[0 159](#page-172-0) Configuration Customize Layou[t 37](#page-50-0) Configuration Options [13](#page-26-0) COM Port [17](#page-30-0) Company [15](#page-28-0) Connecting [18](#page-31-0) Radio [16](#page-29-0) Configuring DM-78[0 168](#page-181-0) Connect [32](#page-45-0) Connect Button [32](#page-45-0) Connect Toolba[r 32](#page-45-0) Connecting to the Remote Server [77](#page-90-0) Connection Process [15](#page-28-1) Connections DM-78[0 161](#page-174-0) Contes[t 109](#page-122-1) Contest Spacing [250](#page-263-1) Controlling Your Radio's Features [30](#page-43-1) Buttons [30](#page-43-0) Slider[s 31](#page-44-2) Countries Logbook Table [256](#page-269-1) Current Data [219](#page-232-0) Customize Display [34](#page-47-0) Customize Layou[t 37](#page-50-0)

# D

Scheme[s 37](#page-50-1)

Databas[e 99](#page-112-0) Logbook [99,](#page-112-0) [256](#page-269-2) Database Configuration [112](#page-125-0) Date & Tim[e 36](#page-49-1) DD[E 224](#page-237-0) Satellit[e 224](#page-237-0) DDE interface [5,](#page-18-0) [99](#page-112-1) DDE Monito[r 90](#page-103-2) DDE Suppor[t 90](#page-103-3) Command[s 90](#page-103-1) Dem-o-matic [13](#page-26-1) Digital Master-78[0 159](#page-172-1) Digital Modes DM-78[0 190](#page-203-0) Display Buttons [41](#page-54-0) Configuration Buttons [41](#page-54-0) Customiz[e 37](#page-50-0) Faceplate [42](#page-55-1) Frequency [43](#page-56-0)

Layout Radio Layout [Configuration 38](#page-51-0) Meter[s 44](#page-57-0) Schemes [37](#page-50-1) Slider Layout [45](#page-58-0) Slider[s 44](#page-57-1) Tuning Dial [45](#page-58-1) Customiz[e 37](#page-50-0) date & Time [36](#page-49-1) Faceplate [42](#page-55-1) Layout [38](#page-51-0) Customiz[e 37](#page-50-0) Display Scroll [30](#page-43-2) DM-780 [1,](#page-14-0) [159](#page-172-1) Audio Interfacing [162](#page-175-0) Commercial Interface Solutions [163](#page-176-0) Computer requirements [159](#page-172-0) Configurin[g 168](#page-181-0) Connection[s 161](#page-174-0) Digital Modes [190](#page-203-0) Full Screen Mode [187](#page-200-0) Logging QSO [192](#page-205-0) Macro Editor [202](#page-215-0) Tool Layou[t 200](#page-213-0) Macro Manage[r 200](#page-213-1) Macro Toolbar [199](#page-212-0) Macros Adding Tag[s 203](#page-216-0) Load Text from File [203](#page-216-1) Options [203](#page-216-2) Radio Contro[l 205](#page-218-0) Main Display Configuration [187](#page-200-1) Main Window Tou[r 176](#page-189-0) Multiple QSO Window[s 188](#page-201-0) New Macro Sets [201](#page-214-0) Program Options Overview [166](#page-179-0) OSO Windo[w 172](#page-185-0) Radio Panel [175](#page-188-0) Receive Panel Toolba[r 181](#page-194-0) Soundcard Setu[p 170](#page-183-0) Station Set Up [101,](#page-114-0) [169](#page-182-0) SuperSweepe[r 175](#page-188-1) Transmit Pane[l 177](#page-190-0) Transmit Toolbar [178](#page-191-0) Tuning Guide[s 183](#page-196-0) Waterfal[l 174,](#page-187-0) [177](#page-190-1) Color Option[s 184](#page-197-0) Configuratio[n 184](#page-197-1) Frequency, Mode, Speed Tab [185](#page-198-0) Options Center Frequency Marker

[183](#page-196-1) Weak Signa[l 186](#page-199-0) Suggested scheme[s 184](#page-197-2) Waterfall Toolbar [181](#page-194-1) DM78[0 35](#page-48-0) Toolbar [35](#page-48-0) DM-780 Toolbar [172](#page-185-1) DM-780 Tou[r 172](#page-185-2) DM-780Getting Starte[d 159](#page-172-2) Docking panes [51](#page-64-0) Drop Down[s 31](#page-44-3) Dropdown Butto[n 39](#page-52-1) Dropdowns [40,](#page-53-0) [43](#page-56-1) Hiding [40](#page-53-1) Dual Radio Satellite Tracking [94](#page-107-1) DXLab [262](#page-275-0) Dynamic Data Exchange [92](#page-105-0)

### E

Enable Restart [76](#page-89-0) eQS[L 108](#page-121-0) External IP Addres[s 67](#page-80-1)

### F

Faceplat[e 42](#page-55-1) Favorit[e 33](#page-46-0) Toolbar [33](#page-46-0) Favorite[s 56](#page-69-0) Manager [56](#page-69-1) Marker[s 58](#page-71-0) File Location[s 254](#page-267-0) File[s 254](#page-267-0) Fine Tunin[g 28](#page-41-0) Firewal[l 68](#page-81-0) Firewall Port[s 68](#page-81-0) Frequency Direct Entr[y 28](#page-41-1) Frequency Display [35](#page-48-1) Configuratio[n 36](#page-49-2) Enhanced Display [35](#page-48-2) Frequency Selection [27](#page-40-0) Frequency Selection [27](#page-40-0) FTDX-900[0 52](#page-65-0) Full Screen [34](#page-47-1) Toolbar [34](#page-47-1)

### G

Getting Started [27](#page-40-1) Griffin [28](#page-41-2) Ground Control [213](#page-226-0)

### H

H1PH [1](#page-14-1) Ham Radio Deluxe Links [262](#page-275-1) Remote Server [70](#page-83-0) Serial Port Clien[t 80](#page-93-0) Serial Port Serve[r 83](#page-96-0) HamLinkUSB [4](#page-17-0) HB9DRV [1](#page-14-2)

Hide dropdowns [40](#page-53-2) Hide status texts [40](#page-53-3) Hiding dropdown[s 40](#page-53-1) HyperTermina[l 95](#page-108-0)

### I

ICOM Calibratio[n 48](#page-61-1) Icom CI-V Details [19](#page-32-0) Import / Export Logbook Data [117](#page-130-0) Insert Video I[D 204](#page-217-0) Installation [5](#page-18-1) Internal IP Addres[s 68](#page-81-1) Internet [49](#page-62-0) Internet Connectio[n 3](#page-16-0) IP Address External [67](#page-80-1) Internal [68](#page-81-1) Stati[c 68](#page-81-2) IrfanView [89,](#page-102-0) [262](#page-275-2)

### K

K1EL WinKe[y 248](#page-261-0) Keplerian element[s 209](#page-222-0) Keyboard Accelerator[s 46](#page-59-0)

### L

Layout Size [42](#page-55-2) Link[s 262](#page-275-3) Load from Fil[e 38](#page-51-1) Logbok eQSL [108](#page-121-0) LogBook Custom [110](#page-123-0) Logbook [1,](#page-14-3) [34,](#page-47-2) [99](#page-112-2) Add [34](#page-47-3) Adding An Entr[y 105](#page-118-0) Ant/Sa[t 109](#page-122-0) Contact [107](#page-120-0) Contes[t 109](#page-122-1) Databas[e 256](#page-269-2) Database Configuration [112](#page-125-0) Import / Export [117](#page-130-0) Locatio[n 108](#page-121-1) Logbook Table [257](#page-270-0) Main Displa[y 104](#page-117-0) My Statio[n 110](#page-123-1) Option[s 106,](#page-119-0) [111](#page-124-0) Printing [116](#page-129-0) Propagation [109](#page-122-2) QSL [108](#page-121-2) Table[s 256](#page-269-3) ADIF [259](#page-272-0) Bands [256](#page-269-0) Countries [256](#page-269-1) Logbook [257](#page-270-0) Modes [259](#page-272-1) QRZ [259](#page-272-2) Toolba[r 34](#page-47-2) Logbook Add

Toolbar [34](#page-47-3) Logbook Database [99,](#page-112-0) [256](#page-269-2) Logbook Problems [117](#page-130-1) Logfile [253](#page-266-0) Logging QSO DM-780 [192](#page-205-0)

### M

Macro Editor [202](#page-215-0) Macro Manage[r 200](#page-213-1) Macro Toolbar [199](#page-212-0) Macro[s 39,](#page-52-2) [59,](#page-72-3) [253](#page-266-1) CAT Command[s 59](#page-72-1) Macros Manage[r 63](#page-76-0) Main Displa[y 104](#page-117-0) Main Tuning [29](#page-42-3) Main Window Tour DM-780 [176](#page-189-0) Manager Band Layou[t 53](#page-66-0) CAT Command[s 59](#page-72-2) Favorites [56](#page-69-1) Macro[s 63](#page-76-0) Parallel Por[t 246](#page-259-0) Marker Quick Save Size [59](#page-72-4) Marker Size Favorites [58](#page-71-1) Quick Save [59](#page-72-4) Markers [58](#page-71-0) Favorites [58](#page-71-0) Sho[w 58](#page-71-2) Size [58](#page-71-1) QuickSav[e 59](#page-72-5) Sho[w 59](#page-72-6) Menu Bar [32](#page-45-2) Menus and Toolbar[s 31](#page-44-4) Mode [36,](#page-49-3) [39](#page-52-3) mode [35](#page-48-3) Mode Selectio[n 30](#page-43-3) Modes Logbook Table [259](#page-272-1) Supersweepe[r 195](#page-208-0) Monitor Parallel Por[t 248](#page-261-1) Mouse Whee[l 28,](#page-41-3) [50](#page-63-0) MP3 Player Options [89](#page-102-1) Multiple QSO Window[s 188](#page-201-0) Mutual Visibilit[y 220](#page-233-0) My Statio[n 110](#page-123-1)

### N

N8V[B 243](#page-256-0) N8VB vCOM [243](#page-256-0) New Ta[b 14](#page-27-0) Next Passe[s 222](#page-235-0)

### O

Observer [212](#page-225-0) ODBC drive[r 99](#page-112-3) Options [34](#page-47-4) Logboo[k 111](#page-124-0) Out Of Band [49](#page-62-1)

### P

Paddle Echobac[k 250](#page-263-2) Paddle Watchdog [250](#page-263-3) Parallel Port [245](#page-258-1) Parallel Port Manager [246](#page-259-0) Parallel Port Monitor [248](#page-261-1) Passing Audio [85](#page-98-0) Plo[t 223](#page-236-0) Port 7805 Firewal[l 68](#page-81-0) Port 7806 Firewal[l 68](#page-81-0) Portmo[n 241](#page-254-0) Preset Ta[b 14](#page-27-1) Printing Logbook [116](#page-129-0) Product Activation [9](#page-22-0) Program Options [34,](#page-47-4) [46](#page-59-1) Band Layouts [53](#page-66-1) Com Port T[X 48](#page-61-0) Comm[s 47](#page-60-0) ICOM Calibration [48](#page-61-1) Interne[t 49](#page-62-0) Keyboard Accelerator[s 46](#page-59-0) Mouse Wheel [50](#page-63-0) Out of Ban[d 49](#page-62-1) Selection Windo[w 50](#page-63-1) Themes [51](#page-64-1) Toolbar [34](#page-47-4) Updates [52](#page-65-1) Yaesu [52](#page-65-2) Program Options Overview DM-78[0 166](#page-179-0) Propagatio[n 109](#page-122-2) Prosign Assignments [254](#page-267-1) Protocols [61](#page-74-0) PSK Bandwith [177](#page-190-2) Public Interface[s 5](#page-18-2)

## Q

QRZ [259](#page-272-2) Logbook Tabl[e 259](#page-272-2) QRZ Lookup [106](#page-119-0) QRZ.com [106](#page-119-0) QSL [108](#page-121-2) QSO Connection [197](#page-210-0) Quick Sav[e 34,](#page-47-5) [59](#page-72-7) Marker[s 59](#page-72-5) Toolbar [34](#page-47-5) Quick Save Entr[y 59](#page-72-0) Quick Save marker[s 34](#page-47-6)

# R

Radio Control Slider[s 31](#page-44-2) Radio Control Macro[s 205](#page-218-0) Radio Feature Control Buttons [31](#page-44-0) Radio Interfacing [3](#page-16-1) Radio Macros [183](#page-196-2) Radio Panel DM-78[0 175](#page-188-0) Radio's Feature[s 30](#page-43-4) Raio Control Buttons [30](#page-43-0) Receive Panel Toolbar [181](#page-194-0) Record [87](#page-100-3) Reed-Solomon IDs [204](#page-217-1) Refresh [91](#page-104-0) Registration [9](#page-22-1) Registry Setting[s 254](#page-267-2) Remote Audi[o 85](#page-98-0) Remote Connectio[n 79](#page-92-0) Remote Port Settings [81](#page-94-0) Remote Radio Contro[l 67](#page-80-0) Serial Port Server [67](#page-80-2) Remote Serve[r 67,](#page-80-3) [70](#page-83-0) Remote server connection [77](#page-90-0) Remote Station Control Remote Serve[r 67](#page-80-3) Remote Station Support [67](#page-80-4) Rig Contro[l 1](#page-14-4) Rotator [1](#page-14-5)

# S

Satellite Current Data [219](#page-232-0) DD[E 224](#page-237-0) Ground Contro[l 213](#page-226-0) Mutual Visibility [220](#page-233-0) Next Passes [222](#page-235-0) Plot [223](#page-236-0) Schedul[e 219](#page-232-1) Single Pas[s 222](#page-235-1) Visibilit[y 221](#page-234-0) Satellite Observer [212](#page-225-0) Satellite Trackin[g 1,](#page-14-6) [209](#page-222-1) Satellite[s 34,](#page-47-7) [209](#page-222-2) **Sattelites** Toolba[r 34](#page-47-7) Save as File [38](#page-51-2) Schedul[e 219](#page-232-1) Selection [32](#page-45-1) Toolba[r 32](#page-45-1) Selection button [32](#page-45-1) Selection Window [50](#page-63-1) Serial Echoback [251](#page-264-0) Serial Port Clien[t 80](#page-93-0) Serial Port Server [67,](#page-80-2) [83](#page-96-0) Serial Ports Ta[b 15](#page-28-2)

Set Button [91](#page-104-1) Set Dropdow[n 91](#page-104-2) Set Frequency [91](#page-104-3) Set Mode [91](#page-104-4) Settings [254](#page-267-3) Registr[y 254](#page-267-2) Shortwave Databas[e 34](#page-47-8) Show Markers Favorites [58](#page-71-2) Quick Save [59](#page-72-6) Single Pas[s 222](#page-235-1) Skyp[e 85](#page-98-1) Slider[s 34](#page-47-9) Appearanc[e 44](#page-57-1) Layout [45](#page-58-0) Radio Contro[l 31](#page-44-2) Toolbar [34](#page-47-9) Snapshots [66](#page-79-0) Soundcard Setup DM-780 [170](#page-183-0) Speeds [251](#page-264-1) Sstatus Text Hidin[g 40](#page-53-3) Static IP address [68](#page-81-2) Station Set Up DM-780 [101,](#page-114-0) [169](#page-182-0) Status Window [42](#page-55-3) SuperSweepe[r 175,](#page-188-1) [195](#page-208-1) Modes [195](#page-208-0) QSO Connection [197](#page-210-0) SuperSweeper Display [195](#page-208-2) SuperSweeper Tabs [195](#page-208-3) Supported Radios [3](#page-16-2) SW Data [34](#page-47-8) Swap Paddle[s 250](#page-263-4) Synchronise[r 92](#page-105-1) System Requirements [2](#page-15-0) Compute[r 2](#page-15-1) Internet Connection [3](#page-16-0) Public Interfaces [5](#page-18-2) Radio Interfacing [3](#page-16-1) Supported Radios [3](#page-16-2)

# T

Tables Logboo[k 256](#page-269-3) TeraTer[m 95](#page-108-1) The Connection Proces[s 15](#page-28-3) The Preset Tab [14](#page-27-2) Tigertronic[s 4,](#page-17-1) [163](#page-176-1) Timewave [4,](#page-17-2) [163](#page-176-2) Toolbar [32](#page-45-3) Connect [32](#page-45-0) Customize Display [34](#page-47-0) Digital Master 780 [35](#page-48-0) DM78[0 35](#page-48-0) Favorite [33](#page-46-0) Full Scree[n 34](#page-47-1)

Logboo[k 34](#page-47-2) Logbook Add [34](#page-47-3) Program Options [34](#page-47-4) Quick Sav[e 34](#page-47-5) Selectio[n 32](#page-45-1) Shortwave Database [34](#page-47-8) Sliders [34](#page-47-9) SW Dat[a 34](#page-47-8) Toolbars [31](#page-44-4) Toolbat Sattellite[s 34](#page-47-7) Top Window [91](#page-104-5) Transmit Panel DM-78[0 177](#page-190-0) Transmit Toolbar DM-78[0 178](#page-191-0) Tuning Band Layout Selection [36](#page-49-0) Band Selection [29](#page-42-1) Display Scrol[l 30](#page-43-2) Fine [28](#page-41-0) Fine Tuin[g 28](#page-41-0) Mai[n 29](#page-42-3) Tuning Control [31](#page-44-1) Button[s 31](#page-44-1) Tuning Dial [28,](#page-41-4) [45](#page-58-1) Tuning Guides [183](#page-196-0) Tuning the Radio [27](#page-40-2)

### U

Updates [52](#page-65-1) User Defined Macro[s 63](#page-76-1)

### V

vCOM [243](#page-256-0) Virtual Null Modem Software [70](#page-83-1) Visibility [221](#page-234-0)

### W

Waterfall [177](#page-190-1) DM-78[0 174](#page-187-0) Options Center Frequency Marke[r 183](#page-196-1) Frequency, Mode, Speed Tab [185](#page-198-0) Weak Signa[l 186](#page-199-0) Waterfall Color Option[s 184](#page-197-0) Waterfall Configuratio[n 184](#page-197-1) Waterfall Suggested schemes [184](#page-197-2) Waterfall Toolbar [181](#page-194-1) West Mountain Radi[o 5,](#page-18-3) [165](#page-178-0) WinKey [248](#page-261-0)

### Y

Yaesu [52](#page-65-2)

### Z

ZLP Electronic[s 4](#page-17-3)